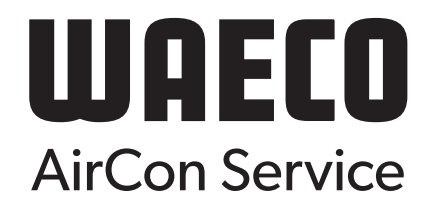

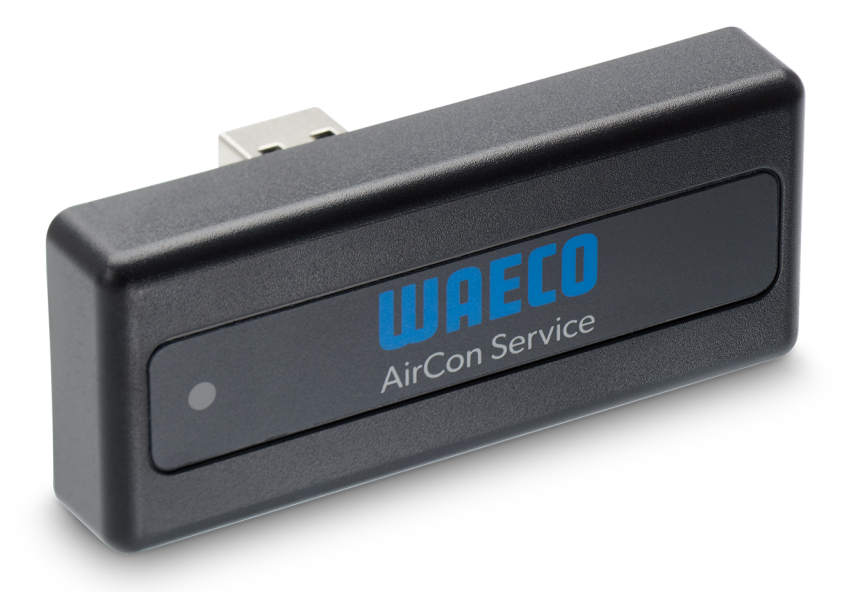

# ASC G Wi-Fi kit

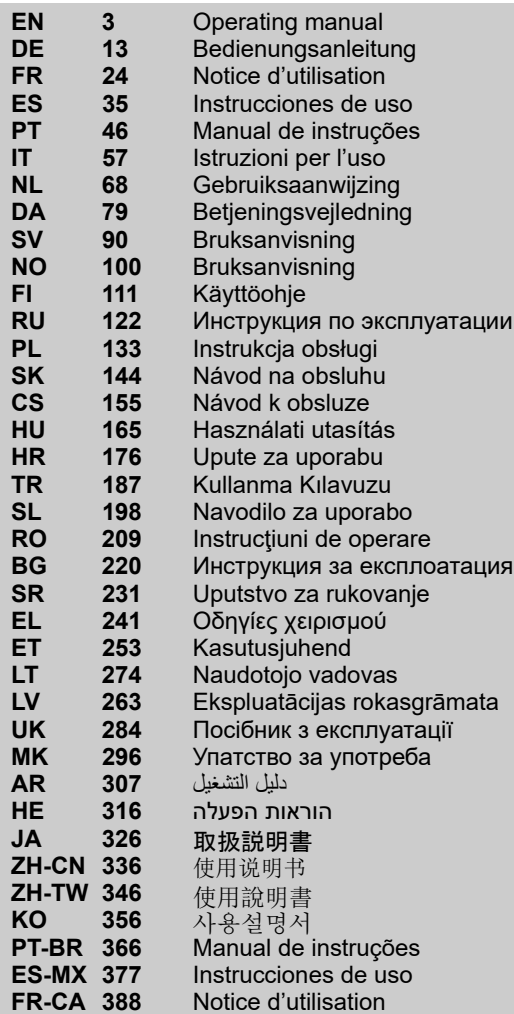

© 2021 Dometic Group. The visual appearance of the contents of this manual is protected by copyright and design law. The underlying technical design and the products contained herein may be protected by design, patent or be patent pending. The trademarks mentioned in this manual belong to Dometic Sweden AB. All rights are reserved.

Please read these instructions carefully and follow all instructions, guidelines, and warnings included in this product manual in order to ensure that you install, use, and maintain the product properly at all times. These instructions MUST stay with this product.

By using the product, you hereby confirm that you have read all instructions, guidelines, and warnings carefully and that you understand and agree to abide by the terms<br>and conditions as set forth herein. You agree to use warnings as set forth in this product manual as well as in accordance with all applicable laws and regulations. A failure to read and follow the instructions and warnings set forth herein may result in an injury to yourself and others, damage to your product or damage to other property in the vicinity. This product manual, including the instructions, guidelines, and warnings, and related documentation, may be subject to changes and updates. For up-to-date product information, please visit dometic.com.

## <span id="page-2-0"></span>**Contents**

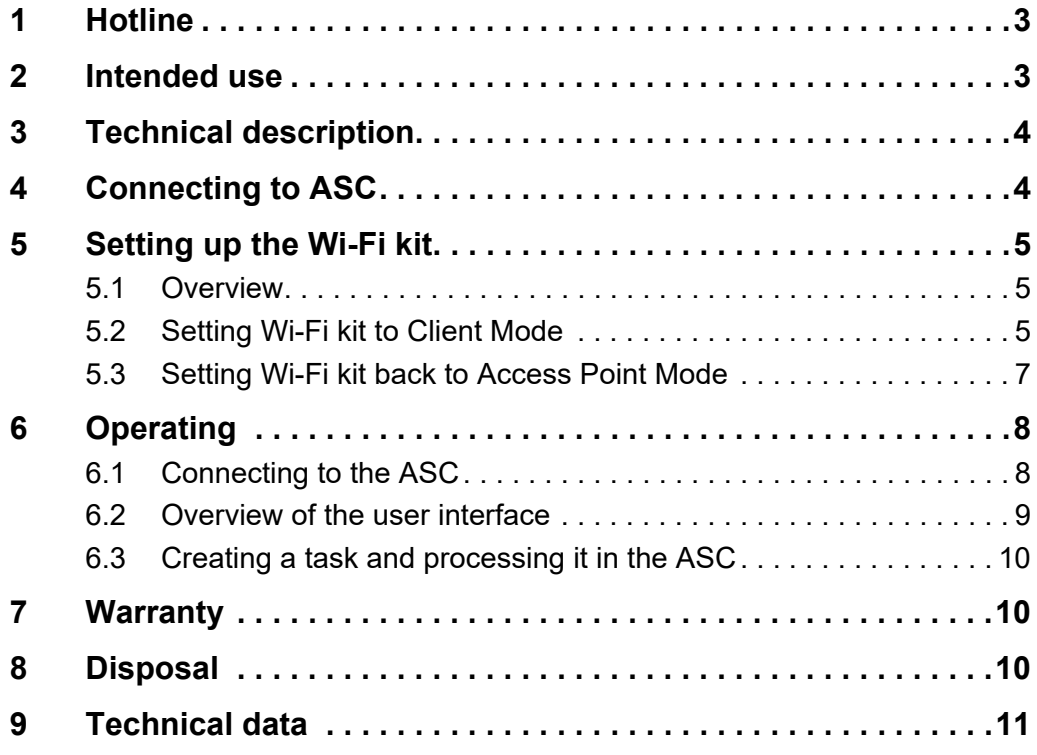

## <span id="page-2-1"></span>**1 Hotline**

If you need more information on the ASC G Wi-Fi kit that is not contained in this manual, please contact the hotline (tel.: +49 (0) 2572 879-0).

## <span id="page-2-2"></span>**2 Intended use**

The ASC G Wi-Fi kit is for commercial use. It is designed to be plugged into an WAECO AirConServiceCenter (ASC) only.

With this Wi-Fi kit it is possible to connect to an AirConServiceCenter via a browser and exchange data.

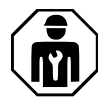

The ASC G Wi-Fi kit shall only be connected and operated by personnel who have the expertise required for servicing air conditioning systems.

This product is only suitable for the intended purpose and application in accordance with these instructions.

This manual provides information that is necessary for proper installation and/or operation of the product. Poor installation and/or improper operating or maintenance will result in unsatisfactory performance and a possible failure.

The manufacturer accepts no liability for any injury or damage to the product resulting from:

- Incorrect assembly or connection, including excess voltage
- Incorrect maintenance or use of spare parts other than original spare parts provided by the manufacturer
- Alterations to the product without express permission from the manufacturer
- Use for purposes other than those described in this manual

Dometic reserves the right to change product appearance and product specifications.

## <span id="page-3-0"></span>**3 Technical description**

The ASC G Wi-Fi kit extends an AirConServiceCenter (ASC) with a Wi-Fi interface.

The ASC G Wi-Fi kit is operated via a web browser on a PC or similar device like laptop, tablet or cell phone that is logged into the same Wi-Fi network.

## <span id="page-3-1"></span>**4 Connecting to ASC**

- [1. Check on waeco.com/en-gb/uk/support/asc-software-updates](https://waeco.com/en-gb/uk/support/asc-software-updates)  whether your ASC station is using the latest software version. If not, upgrade your ASC station.
- 2. Plug the ASC G Wi-Fi kit into the USB socket on the ASC, see figure:

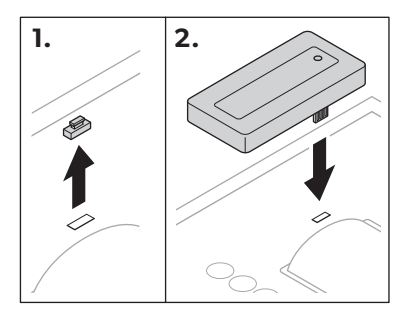

## <span id="page-4-0"></span>**5 Setting up the Wi-Fi kit**

The ASC G Wi-Fi kit can be used in the **Access Point Mode** (default setting) or in the **Client Mode**.

When used in **Access Point Mode** the ASC G Wi-Fi kit serves as a hot spot. You can log into the Wi-Fi kit's network with any device to connect to the ASC, see figure:

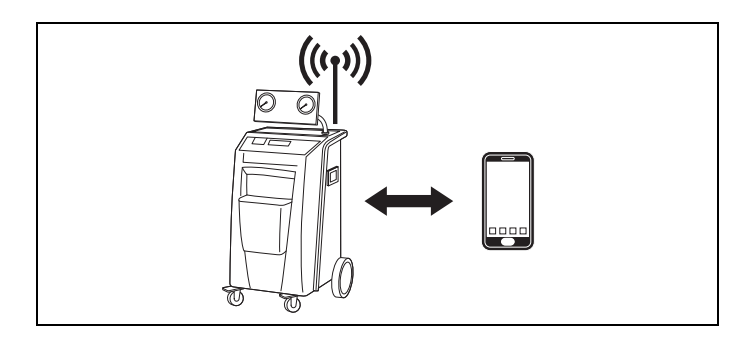

When used in **Client Mode** the ASC G Wi-Fi kit is connected to your existing Wi-Fi network and you can use all devices connected to this network to connect to the ASC, see figure:

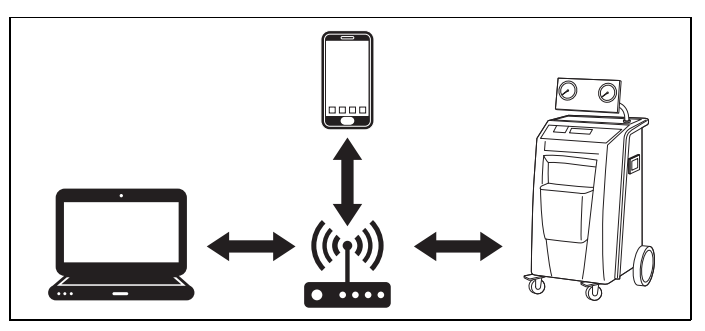

#### <span id="page-4-1"></span>**5.1 Overview**

- 1. Decide in which mode you would like to use the ASC G Wi-Fi kit.
- 2. If you choose Client Mode, first set the ASC G Wi-Fi kit to Client Mode (see [chapter "Setting Wi-Fi kit to Client Mode" on page 5\)](#page-4-2)

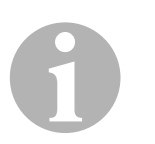

#### *NOTE*

Instead of the detailed description in the next sections you can also use the flow chart in the appendix, if that suits you better.

### <span id="page-4-2"></span>**5.2 Setting Wi-Fi kit to Client Mode**

You can do this either at the ASC's control panel [\(chapter "Setting](#page-5-0)  [Wi-Fi kit to Client Mode on the ASC" on page 6](#page-5-0)) or more comfortable via a web browser on a connected device [\(chapter "Setting Wi-Fi kit to Client](#page-5-1)  [Mode via web browser" on page 6\)](#page-5-1).

#### <span id="page-5-0"></span>**5.2.1 Setting Wi-Fi kit to Client Mode on the ASC**

- 1. In the basic menu, use the cursor keys  $\uparrow$  or  $\downarrow$  to select **Other selections**.
- 2. Press **ENTER** to confirm.
- 3. Use the cursor key **↓** to select **Wi-Fi kit**.
- 4. Press **ENTER** to confirm.
- 5. Use the cursor key to select **Wi-Fi Setup**.
- 6. Press **ENTER** to confirm.
- 7. Use the cursor key  $\bigstar$  to select **Client**.
- 8. Enter the SSID of the network you want to connect to.
- 9. Press **ENTER** to confirm.
- 10. Enter the password of the network you want to connect to.
- ✔ You can now connect your device to the ASC (see [chapter "Connect](#page-7-1)[ing to the ASC" on page 8\)](#page-7-1).

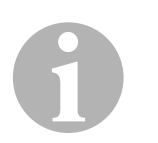

#### *NOTE*

If you want to set the Wi-Fi kit back in Access Point Mode see [chapter](#page-6-0)  ["Setting Wi-Fi kit back to Access Point Mode" on page 7.](#page-6-0)

#### <span id="page-5-1"></span>**5.2.2 Setting Wi-Fi kit to Client Mode via web browser**

- 1. Be sure that Wi-Fi kit is in **Access Point Mode**.
- 2. In the basic menu of the ASC, use the cursor keys  $\uparrow$  or  $\downarrow$  to select **Other selections**.
- 3. Press **ENTER** to confirm.
- 4. Use the cursor key to select **Wi-Fi kit**.
- 5. Press **ENTER** to confirm.
- 6. Select **Show info**.
- ✔ The ASC's display shows:
	- The network SSID (ASC\_UNIT)
	- The password (administrator)
	- The IP address of the user interface (e. g. 192.168.1.1)
- 7. If you use a device with an active SIM card (e. g. cell phone) enable the "airplane mode" on your device.
- 8. Reactivate Wi-Fi on your device and connect to the SSID shown on the ASC's display using the password displayed on the ASC.
- 9. Open a browser on your device (e. g. Google Chrome).
- 10. Enter the IP address shown on the ASC in the URL field of the browser:

 $Q$  192.168.1.1

11. Go to **Unit info** and select **Wi-Fi Setup**.

- 12. Select the **Client mode: Wi-Fi kit connects to an existing network** option.
- 13. Insert credentials (SSID and password) of the network you want to connect to.
- 14. Click on the **Confirm** button.
- $\sqrt{ }$  The ASC is rebooting and the "ASC UNIT" network is being disabled.
- ✔ The ASC connects to the selected network.
- 15. Disable the "airplane mode" on your device.
- 16. Set back the Wi-Fi network connection to the original one on your device.
- ✔ You can now connect your device to the ASC (see [chapter "Connect](#page-7-1)[ing to the ASC" on page 8\)](#page-7-1).

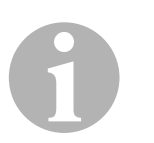

#### *NOTE*

If you want to set the Wi-Fi kit back in Access Point Mode see [chapter](#page-6-0)  ["Setting Wi-Fi kit back to Access Point Mode" on page 7.](#page-6-0)

#### <span id="page-6-0"></span>**5.3 Setting Wi-Fi kit back to Access Point Mode**

You can do this either at the ASC's control panel [\(chapter "Setting](#page-6-1)  [Wi-Fi kit to Access Point Mode on the ASC" on page 7](#page-6-1)) or more comfortable via a web browser on a connected device [\(chapter "Setting Wi-Fi kit](#page-7-2)  [to Access Point Mode via web browser" on page 8\)](#page-7-2).

#### <span id="page-6-1"></span>**5.3.1 Setting Wi-Fi kit to Access Point Mode on the ASC**

- 1. In the basic menu, use the cursor keys  $\uparrow$  or  $\downarrow$  to select **Other selections**:
- 2. Press **ENTER** to confirm.
- 3. Use the cursor key  $\bigstar$  to select **Wi-Fi kit**.
- 4. Press **ENTER** to confirm.
- 5. Use the cursor key **↓** to select **Wi-Fi Setup**.
- 6. Press **ENTER** to confirm.
- 7. Use the cursor key  $\bigstar$  to select **Access Point**.
- 8. Enter a new SSID for the ASC's network:
- 9. Press **ENTER** to confirm.
- 10. Enter a new password and remember it.
- ✔ You can now connect your device to the ASC (see [chapter "Connect](#page-7-1)[ing to the ASC" on page 8\)](#page-7-1).

#### <span id="page-7-2"></span>**5.3.2 Setting Wi-Fi kit to Access Point Mode via web browser**

- 1. Be sure you are connected to the ASC.
- 2. Open the user interface.
- 3. Go to **Unit info** and select **Wi-Fi Setup**.
- 4. Select the **Access point mode: Wi-Fi kit creates its own network** option.
- 5. Insert credentials (new SSID and new password) to be used when connecting to ASC and remember SSID and password.
- 6. Click on the **Confirm** button.
- ✔ The ASC is rebooting.
- $\sqrt{ }$  The previous Wi-Fi network connection is being disabled and the new Wi-Fi network is being established.
- ✔ You can now connect your device to the ASC (see [chapter "Connect](#page-7-1)[ing to the ASC" on page 8\)](#page-7-1).

## <span id="page-7-0"></span>**6 Operating**

If the ASC G Wi-Fi kit is connected to the ASC's USB port, the ASC's display shows a Wi-Fi symbol.

#### <span id="page-7-1"></span>**6.1 Connecting to the ASC**

If you have already set up a connection to the ASC G Wi-Fi kit once on your device, the access data is usually stored in your device. Otherwise:

- 1. In the basic menu of the ASC, go to **Other selections** > **Wi-Fi kit** > **Show info**.
- $\sqrt{\phantom{a}}$  The ASC displays the mode, the credentials and the IP address of the user interface.
- 2. If you connected to ASC for the first time in Client Mode check the displayed IP address.
- 3. If **Access Mode** is displayed, proceed according to [chapter "Con](#page-7-3)[necting to ASC in Access Point Mode" on page 8.](#page-7-3)

If **Client Mode** is displayed, proceed according to [chapter "Connect](#page-8-1)[ing to ASC in Client Mode" on page 9](#page-8-1)

#### <span id="page-7-3"></span>**6.1.1 Connecting to ASC in Access Point Mode**

- 1. If you use a device with an active SIM card (e. g. cell phone) enable the "airplane mode" on your device.
- 2. Be sure Wi-Fi is enabled on your device.
- 3. Connect your device to the ASC's Wi-Fi network.

4. If your device is connected to the ASC: Open a browser and enter the IP address shown on the ASC's display in the URL field of the browser:

 $Q$  192.168.1.1

- $\checkmark$  The user interface is shown in the browser.
- 5. If you connected for the first time to ASC set a bookmark to remember the IP address of the user interface.

#### <span id="page-8-1"></span>**6.1.2 Connecting to ASC in Client Mode**

- 1. Ensure that the "airplane mode" on your device is disabled.
- 2. Be sure Wi-Fi is enabled on your device.
- 3. Connect your device to the same network as the ASC.
- 4. If your device is connected to the ASC: Open a browser and enter the IP address shown on the ASC's display in the URL field of the browser:

 $Q$  192.168.1.1

- ✔ The user interface is shown in the browser.
- 5. If you connected for the first time to ASC set a bookmark to remember the IP address of the user interface.

#### <span id="page-8-0"></span>**6.2 Overview of the user interface**

You can access the functions by pressing the corresponding button of the menu bar.

On a PC the menu bar is placed on the upper right corner.

On a tablet and on a cell phone the menu bar is placed at the bottom.

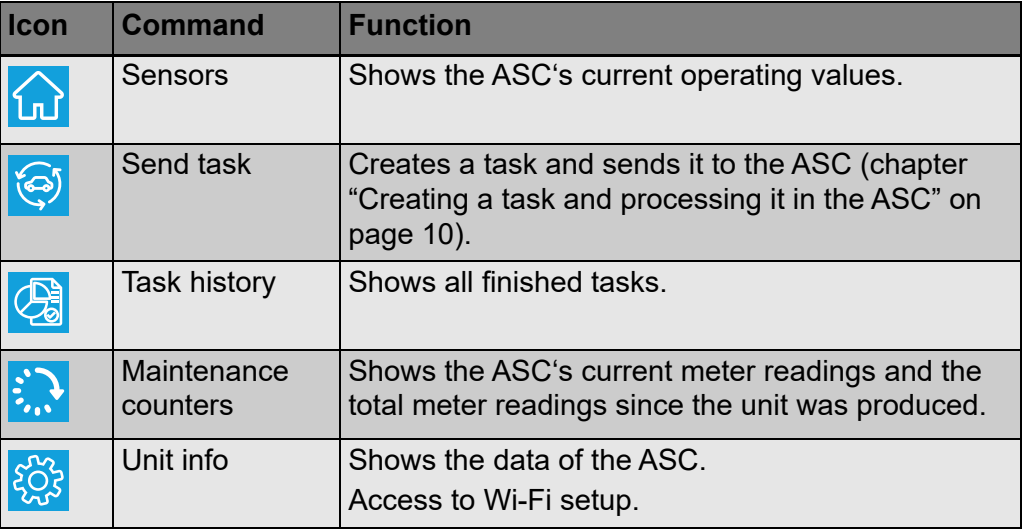

#### <span id="page-9-0"></span>**6.3 Creating a task and processing it in the ASC**

Instead of creating a task in the ASC you can easily create a task via the browser and send them to the ASC.

- 1. Enter the requested values like type plate, client name etc.
- 2. Press the **Send to unit** button to send the task to the ASC.
- ✔ The ASC's display shows "New task available".
- 3. On the ASC press the **ENTER** button to start the task.
- 4. On the ASC press the **STOP** button to discard the task.

## <span id="page-9-1"></span>**7 Warranty**

The statutory warranty period applies. If the product is defective, please contact your retailer or the manufacturer's branch in your country (see dometic.com/dealer).

For repair and warranty processing, please include the following documents when you send in the product:

- A copy of the receipt with purchasing date
- A reason for the claim or description of the fault

## <span id="page-9-2"></span>**8 Disposal**

 $\blacktriangleright$  Place the packaging material in the appropriate recycling waste bins, wherever possible.

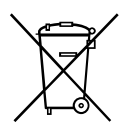

If you wish to finally dispose of the product, ask your local recycling center or specialist dealer for details about how to do this in accordance with the applicable disposal regulations.

## <span id="page-10-0"></span>**9 Technical data**

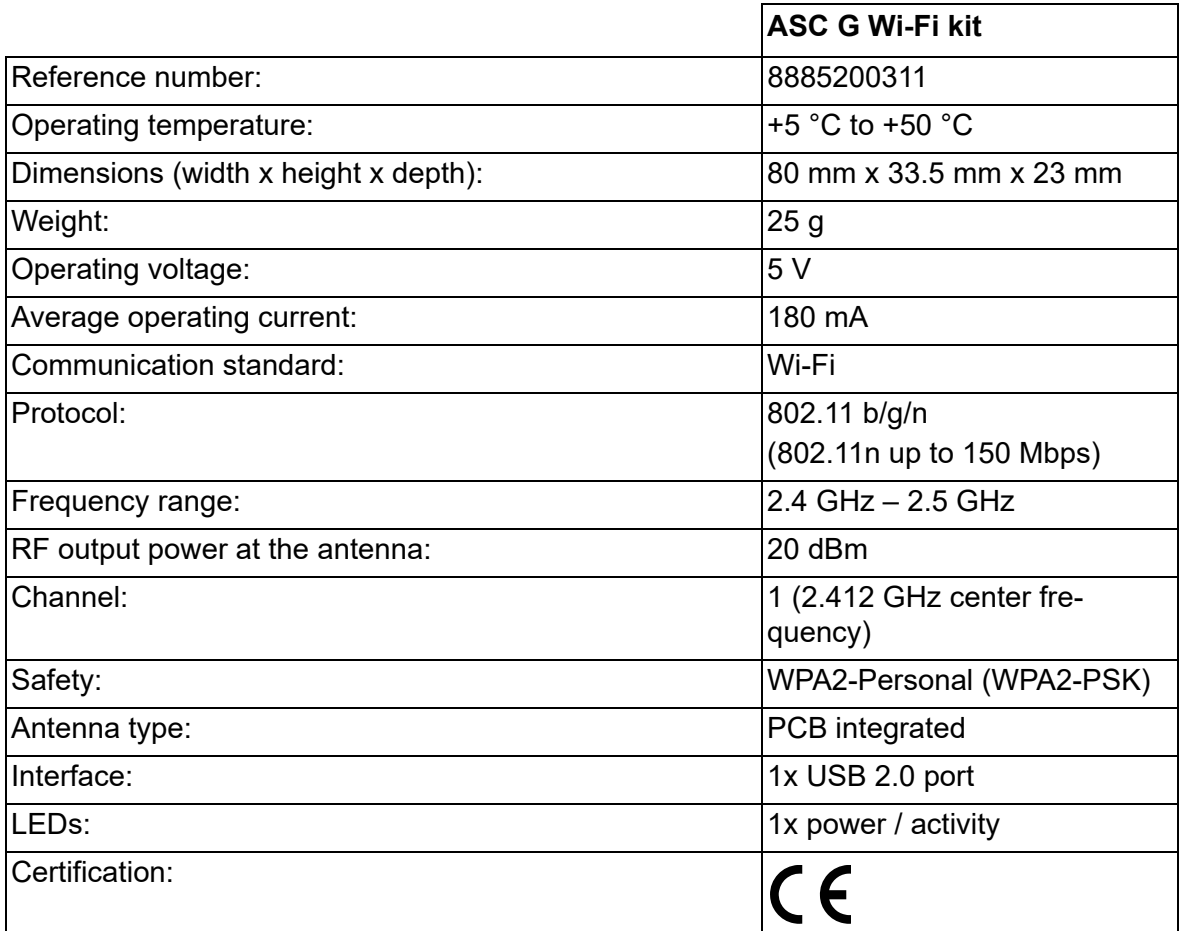

Hereby, Dometic Germany GmbH declares that the radio equipment type ASC G Wi-Fi kit is in compliance with Directive 2014/53/EU.

The full text of the EU declaration of conformity is available at the following internet address:

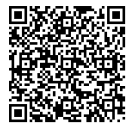

[https://documents.dometic.com/?object\\_id=70962](https://documents.dometic.com/?object_id=70962)

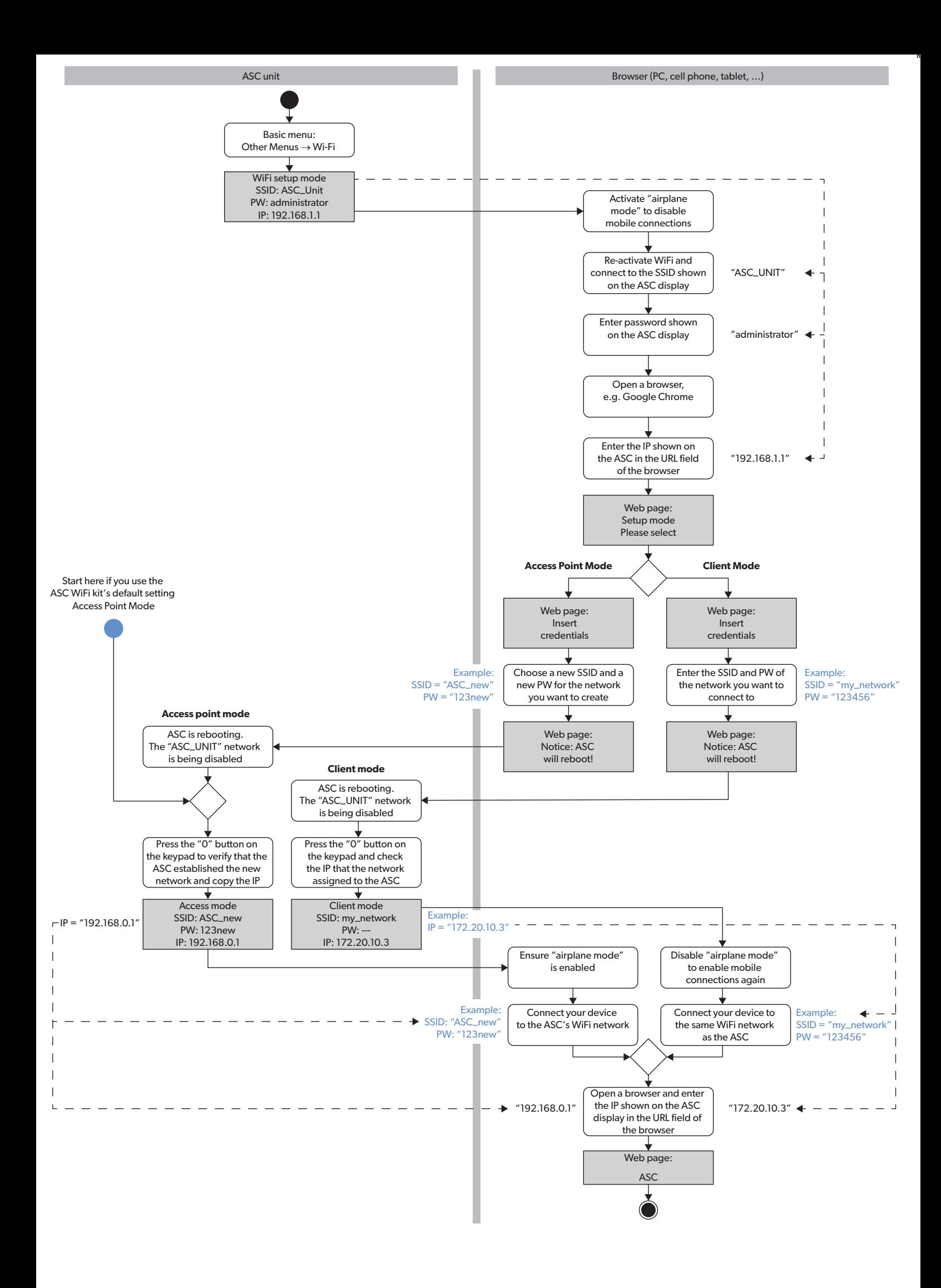

Lesen und befolgen Sie bitte alle Anweisungen, Richtlinien und Warnhinweise in diesem Produkthandbuch sorgfältig, um sicherzustellen, dass Sie das Produkt ordnungsgemäß installieren und stets ordnungsgemäß betreiben und warten. Diese Anleitung MUSS bei dem Produkt verbleiben.

Durch die Verwendung des Produktes bestätigen Sie hiermit, dass Sie alle Anweisungen, Richtlinien und Warnhinweise sorgfältig gelesen haben und dass Sie die hierin<br>dargelegten Bestimmungen verstanden haben und ihnen zustim

## <span id="page-12-0"></span>**Inhalt**

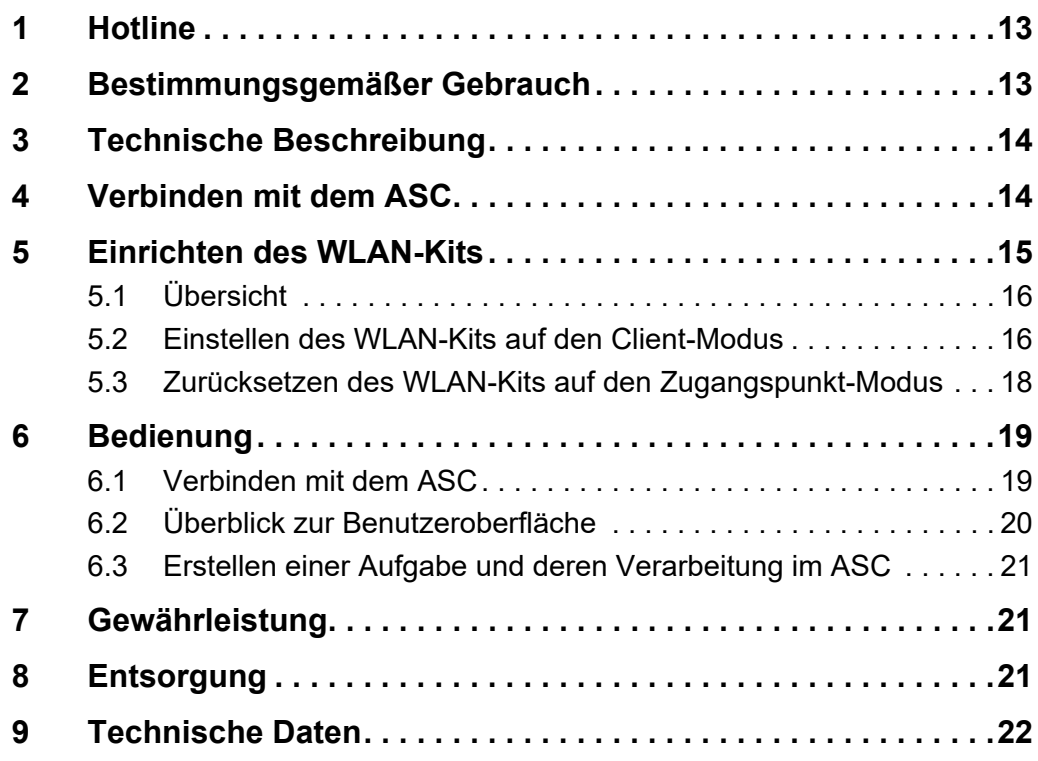

## <span id="page-12-1"></span>**1 Hotline**

Wenn Sie weitere Informationen zum ASC G WLAN -Kit benötigen, die nicht in diesem Handbuch enthalten sind, wenden Sie sich bitte an die Hotline (Tel.: +49 (0) 2572 879-0).

## <span id="page-12-2"></span>**2 Bestimmungsgemäßer Gebrauch**

Das ASC G WLAN-Kit ist für die kommerzielle Nutzung bestimmt. Es ist ausschließlich für den Anschluss an ein WAECO AirConServiceCenter (ASC) vorgesehen.

Mit diesem WLAN-Kit ist es möglich, sich über einen Browser mit einem AirConServiceCenter zu verbinden und Daten auszutauschen.

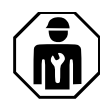

Das ASC G WLAN-Kit darf nur von Personal angeschlossen und bedient werden, das über die für die Wartung von Klimaanlagen erforderlichen Fachkenntnisse verfügt.

Dieses Produkt ist nur für den angegebenen Verwendungszweck und die Anwendung gemäß dieser Anleitung geeignet.

Dieses Handbuch enthält Informationen, die für die ordnungsgemäße Installation und den ordnungsgemäßen Betrieb des Produkts erforderlich sind. Installationsfehler und/oder ein nicht ordnungsgemäßer Betrieb oder nicht ordnungsgemäße Wartung haben eine unzureichende Leistung und u. U. einen Ausfall des Geräts zur Folge.

Der Hersteller übernimmt keine Haftung für Verletzungen oder Schäden am Produkt, die durch Folgendes entstehen:

- Unsachgemäße Montage oder falscher Anschluss, einschließlich Überspannung
- Unsachgemäße Wartung oder Verwendung von anderen als den vom Hersteller gelieferten Original-Ersatzteilen
- Veränderungen am Produkt ohne ausdrückliche Genehmigung des **Herstellers**
- Verwendung für andere als die in der Anleitung beschriebenen Zwecke

Dometic behält sich das Recht vor, das Erscheinungsbild des Produkts und dessen technische Daten zu ändern.

## <span id="page-13-0"></span>**3 Technische Beschreibung**

Das ASC G WLAN-Kit erweitert ein AirConServiceCenter (ASC) um eine WI AN-Schnittstelle

Das ASC G WLAN-Kit wird über einen Webbrowser auf einem PC oder einem ähnlichen Gerät wie einem Laptop, Tablet oder Mobiltelefon bedient, das am selben WLAN-Netzwerk angemeldet ist.

## <span id="page-13-1"></span>**4 Verbinden mit dem ASC**

1. [Prüfen Sie auf waeco.com/en-gb/uk/support/asc-software-updates,](https://waeco.com/en-gb/uk/support/asc-software-updates)  [ob Ihre ASC-Station die neueste Softwareversion verwendet.](https://waeco.com/en-gb/uk/support/asc-software-updates) [Ist dies nicht der Fall, aktualisieren Sie Ihre ASC-Station.](https://waeco.com/en-gb/uk/support/asc-software-updates)

2. Schließen Sie das ASC G WLAN-Kit an den USB-Anschluss des ASC an, siehe Abbildung:

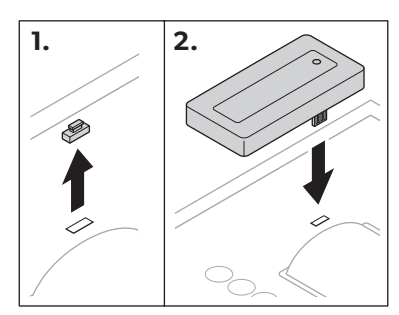

## <span id="page-14-0"></span>**5 Einrichten des WLAN-Kits**

Das ASC G WLAN-Kit kann im **Zugangspunkt-Modus** (Standardeinstellung) oder im **Client-Modus** verwendet werden.

Bei Verwendung im **Zugangspunkt-Modus** dient das ASC G WLAN-Kit als Hotspot. Sie können sich mit jedem beliebigen Gerät am Netzwerk des WLAN-Kits anmelden, um eine Verbindung mit dem ASC herzustellen, siehe Abbildung:

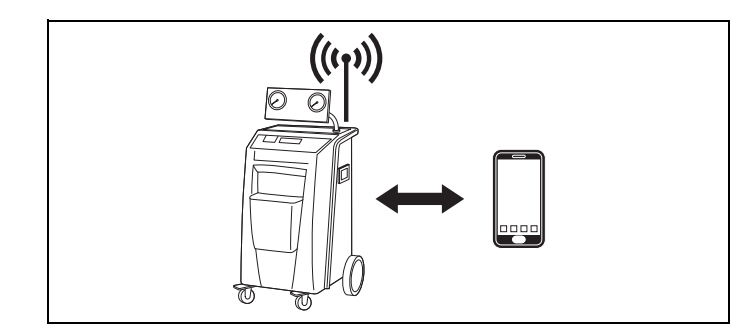

Bei Verwendung im **Client-Modus** ist das ASC G WLAN-Kit mit Ihrem bestehenden WLAN-Netzwerk verbunden und Sie können alle mit diesem Netzwerk verbundenen Geräte verwenden, um eine Verbindung mit dem ASC herzustellen, siehe Abbildung:

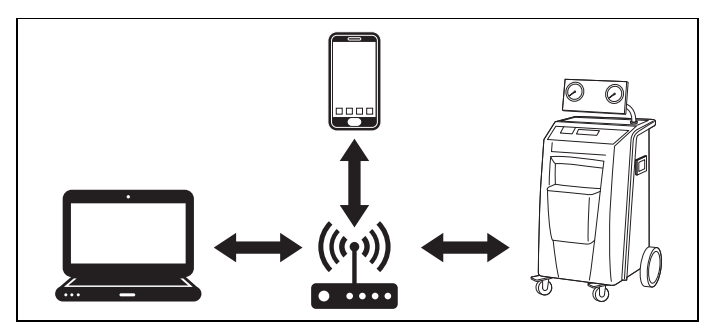

### <span id="page-15-0"></span>**5.1 Übersicht**

- 1. Entscheiden Sie, in welchem Modus Sie das ASC G WLAN-Kit verwenden möchten.
- 2. Wenn Sie den Client-Modus wählen, stellen Sie zunächst das ASC G WLAN-Kit auf den Client-Modus ein (siehe [Kapitel "Einstel](#page-15-1)[len des WLAN-Kits auf den Client-Modus" auf Seite 16](#page-15-1)).

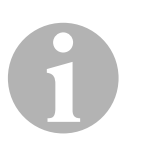

#### *HINWEIS*

Anstelle der detaillierten Beschreibung in den nächsten Abschnitten können Sie nach Belieben auch das Flussdiagramm im Anhang verwenden.

#### <span id="page-15-1"></span>**5.2 Einstellen des WLAN-Kits auf den Client-Modus**

Sie können diese Einstellung entweder über das Bedienfeld des ASC (Kapitel "Einstellen des WLAN-Kits auf den Client-Modus auf dem ASC" [auf Seite 16\)](#page-15-2) oder bequemer über einen Webbrowser auf einem verbundenen Gerät (Kapitel "Einstellen des WLAN-Kits auf den Client-Modus [über den Webbrowser" auf Seite 17](#page-16-0)) vornehmen.

#### <span id="page-15-2"></span>**5.2.1 Einstellen des WLAN-Kits auf den Client-Modus auf dem ASC**

- 1. Wählen Sie im Grundmenü mit den Pfeiltasten  $\uparrow$  oder  $\downarrow$ **Andere Auswahlen** aus.
- 2. Zur Bestätigung **ENTER** drücken.
- 3. Wählen Sie mit der Pfeiltaste **WL-AN -Kit** aus.
- 4. Zur Bestätigung **ENTER** drücken.
- 5. Wählen Sie mit der Pfeiltaste **WL-AN -Einrichtung** aus.
- 6. Zur Bestätigung **ENTER** drücken.
- 7. Wählen Sie mit der Pfeiltaste **Client** aus.
- 8. Geben Sie die SSID des Netzwerks ein, mit dem Sie sich verbinden möchten.
- 9. Zur Bestätigung **ENTER** drücken.
- 10. Geben Sie das Kennwort des Netzwerks ein, mit dem Sie sich verbinden möchten.
- ✔ Sie können nun Ihr Gerät mit dem ASC verbinden (siehe [Kapitel "Ver](#page-18-1)[binden mit dem ASC" auf Seite 19](#page-18-1)).

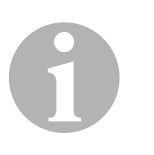

#### *HINWEIS*

Wenn Sie das WLAN-Kit wieder in den Zugangspunkt-Modus zurücksetzen möchten, siehe Kapitel "Zurücksetzen des WLAN-Kits auf den [Zugangspunkt-Modus" auf Seite 18](#page-17-0).

#### <span id="page-16-0"></span>**5.2.2 Einstellen des WLAN-Kits auf den Client-Modus über den Webbrowser**

- 1. Stellen Sie sicher, dass sich das WLAN-Kit im **Zugangspunkt-Modus** befindet.
- 2. Wählen Sie im Grundmenü des ASC mit den Pfeiltasten  $\uparrow$  oder  $\downarrow$ **Andere Auswahlen** aus.
- 3. Zur Bestätigung **ENTER** drücken.
- 4. Wählen Sie mit der Pfeiltaste **WL-AN -Kit** aus.
- 5. Zur Bestätigung **ENTER** drücken.
- 6. Wählen Sie **Info anzeigen** aus.
- ✔ Das Display des ASC zeigt Folgendes an:
	- Die SSID des Netzwerks (ASC\_EINHEIT)
	- Das Kennwort (Administrator)
	- Die IP-Adresse der Benutzeroberfläche (z. B. 192.168.1.1)
- 7. Wenn Sie ein Gerät mit einer aktiven SIM-Karte verwenden (z. B. ein Mobiltelefon), aktivieren Sie den "Flugzeugmodus" auf Ihrem Gerät.
- 8. Aktivieren Sie WLAN wieder auf Ihrem Gerät und verbinden Sie sich mit der SSID, die auf dem Display des ASC angezeigt wird, unter Verwendung des auf dem ASC angezeigten Kennworts.
- 9. Öffnen Sie einen Browser auf Ihrem Gerät (z. B. Google Chrome).
- 10. Geben Sie die auf dem ASC angezeigte IP-Adresse in das URL-Feld des Browsers ein:

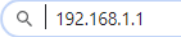

- 11. Gehen Sie zu **Einheiteninfo** und wählen Sie **WLAN-Einrichtung**.
- 12. Wählen Sie die Option **Client-Modus: Das WLAN-Kit verbindet sich mit einem bestehenden Netzwerk**.
- 13. Geben Sie die Zugangsdaten (SSID und Kennwort) des Netzwerks ein, mit dem Sie sich verbinden möchten.
- 14. Klicken Sie auf die Schaltfläche **Bestätigen**.
- ✔ Das ASC startet neu und das Netzwerk "ASC\_EINHEIT" wird deaktiviert.
- ✔ Das ASC verbindet sich mit dem ausgewählten Netzwerk.
- 15. Deaktivieren Sie den "Flugzeugmodus" auf Ihrem Gerät.
- 16. Stellen Sie die WLAN-Netzwerkverbindung auf die ursprüngliche Verbindung auf Ihrem Gerät zurück.
- ✔ Sie können nun Ihr Gerät mit dem ASC verbinden (siehe [Kapitel "Ver](#page-18-1)[binden mit dem ASC" auf Seite 19](#page-18-1)).

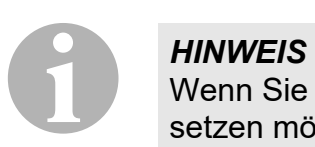

Wenn Sie das WLAN-Kit wieder in den Zugangspunkt-Modus zurücksetzen möchten, siehe Kapitel "Zurücksetzen des WLAN-Kits auf den [Zugangspunkt-Modus" auf Seite 18](#page-17-0).

#### <span id="page-17-0"></span>**5.3 Zurücksetzen des WLAN-Kits auf den Zugangspunkt-Modus**

Sie können diese Einstellung entweder über das Bedienfeld des ASC (Kapitel "Einstellen des WLAN-Kits auf den Zugangspunkt-Modus auf [dem ASC" auf Seite 18\)](#page-17-1) oder bequemer über einen Webbrowser auf einem verbundenen Gerät (Kapitel "Einstellen des WLAN-Kits auf den [Zugangspunkt-Modus über den Webbrowser" auf Seite 18\)](#page-17-2) vornehmen.

#### <span id="page-17-1"></span>**5.3.1 Einstellen des WLAN-Kits auf den Zugangspunkt-Modus auf dem ASC**

- 1. Wählen Sie im Grundmenü mit den Pfeiltasten  $\uparrow$  oder  $\downarrow$ **Andere Auswahlen** aus:
- 2. Zur Bestätigung **ENTER** drücken.
- 3. Wählen Sie mit der Pfeiltaste **WL-AN -Kit** aus.
- 4. Zur Bestätigung **ENTER** drücken.
- 5. Wählen Sie mit der Pfeiltaste **WL-AN -Einrichtung** aus.
- 6. Zur Bestätigung **ENTER** drücken.
- 7. Wählen Sie mit der Pfeiltaste **Zugangs punkt** aus.
- 8. Geben Sie eine neue SSID für das Netzwerk des ASC ein:
- 9. Zur Bestätigung **ENTER** drücken.
- 10. Geben Sie ein neues Kennwort ein und merken Sie es sich.
- ✔ Sie können nun Ihr Gerät mit dem ASC verbinden (siehe [Kapitel "Ver](#page-18-1)[binden mit dem ASC" auf Seite 19](#page-18-1)).

#### <span id="page-17-2"></span>**5.3.2 Einstellen des WLAN-Kits auf den Zugangspunkt-Modus über den Webbrowser**

- 1. Stellen Sie sicher, dass Sie mit dem ASC verbunden sind.
- 2. Öffnen Sie die Benutzeroberfläche.
- 3. Gehen Sie zu **Einheiteninfo** und wählen Sie **WLAN-Einrichtung**.
- 4. Wählen Sie die Option **Zugangspunkt-Modus: Das WLAN-Kit erstellt ein eigenes Netzwerk**.
- 5. Geben Sie die Zugangsdaten (neue SSID und neues Kennwort) ein, die für die Verbindung mit dem ASC verwendet werden sollen, und merken Sie sich SSID und Kennwort.
- 6. Klicken Sie auf die Schaltfläche **Bestätigen**.
- ✔ Das ASC wird neu gestartet.
- ✔ Die vorherige WLAN-Netzwerkverbindung wird deaktiviert und das neue WLAN-Netzwerk wird erstellt.
- ✔ Sie können nun Ihr Gerät mit dem ASC verbinden (siehe [Kapitel "Ver](#page-18-1)[binden mit dem ASC" auf Seite 19](#page-18-1)).

## <span id="page-18-0"></span>**6 Bedienung**

Wenn das ASC G WLAN-Kit an den USB-Anschluss des ASC angeschlossen ist, wird auf dem Display des ASC ein WLAN-Symbol angezeigt.

#### <span id="page-18-1"></span>**6.1 Verbinden mit dem ASC**

Wenn Sie bereits einmal eine Verbindung mit dem ASC G WLAN-Kit auf Ihrem Gerät eingerichtet haben, werden die Zugangsdaten normalerweise in Ihrem Gerät gespeichert. Andernfalls:

- 1. Gehen Sie im Grundmenü des ASC zu **Andere Auswahlen** > **WL-AN -Kit** > **Info anzeigen**.
- ✔ Das ASC zeigt den Modus, die Zugangsdaten und die IP-Adresse der Benutzeroberfläche an.
- 2. Wenn Sie sich zum ersten Mal im Client-Modus mit dem ASC verbunden haben, überprüfen Sie die angezeigte IP-Adresse.
- 3. Wenn **Zugang modus** angezeigt wird, gehen Sie gemäß [Kapitel](#page-18-2)  ["Verbinden mit dem ASC im Zugangspunkt-Modus" auf Seite 19](#page-18-2) vor. Wenn Client -Modus angezeigt wird, gehen Sie gemäß [Kapitel "Ver](#page-18-3)[binden mit dem ASC im Client-Modus" auf Seite 19](#page-18-3) vor.

#### <span id="page-18-2"></span>**6.1.1 Verbinden mit dem ASC im Zugangspunkt-Modus**

- 1. Wenn Sie ein Gerät mit einer aktiven SIM-Karte verwenden (z. B. ein Mobiltelefon), aktivieren Sie den "Flugzeugmodus" auf Ihrem Gerät.
- 2. Stellen Sie sicher, dass WLAN auf Ihrem Gerät aktiviert ist.
- 3. Verbinden Sie Ihr Gerät mit dem WLAN-Netzwerk des ASC.
- 4. Wenn Ihr Gerät mit dem ASC verbunden ist: Öffnen Sie einen Browser und geben Sie die auf dem ASC-Display angezeigte IP in das URL-Feld des Browsers ein:

 $Q$  192.168.1.1

- ✔ Die Benutzeroberfläche wird im Browser angezeigt.
- 5. Wenn Sie sich zum ersten Mal mit dem ASC verbunden haben, setzen Sie ein Lesezeichen, um sich die IP-Adresse der Benutzeroberfläche zu merken.

#### <span id="page-18-3"></span>**6.1.2 Verbinden mit dem ASC im Client-Modus**

- 1. Stellen Sie sicher, dass der Flugzeugmodus" auf Ihrem Gerät deaktiviert ist.
- 2. Stellen Sie sicher, dass WLAN auf Ihrem Gerät aktiviert ist.
- 3. Verbinden Sie Ihr Gerät mit demselben WLAN-Netzwerk wie das ASC.

4. Wenn Ihr Gerät mit dem ASC verbunden ist: Öffnen Sie einen Browser und geben Sie die auf dem ASC-Display angezeigte IP in das URL-Feld des Browsers ein:

 $Q$  192.168.1.1

- ✔ Die Benutzeroberfläche wird im Browser angezeigt.
- 5. Wenn Sie sich zum ersten Mal mit dem ASC verbunden haben, setzen Sie ein Lesezeichen, um sich die IP-Adresse der Benutzeroberfläche zu merken.

#### <span id="page-19-0"></span>**6.2 Überblick zur Benutzeroberfläche**

Sie können auf die Funktionen zugreifen, indem Sie die entsprechende Taste in der Menüleiste drücken.

Auf einem PC befindet sich die Menüleiste in der oberen rechten Ecke.

Auf einem Tablet und einem Mobiltelefon befindet sich die Menüleiste am unteren Rand.

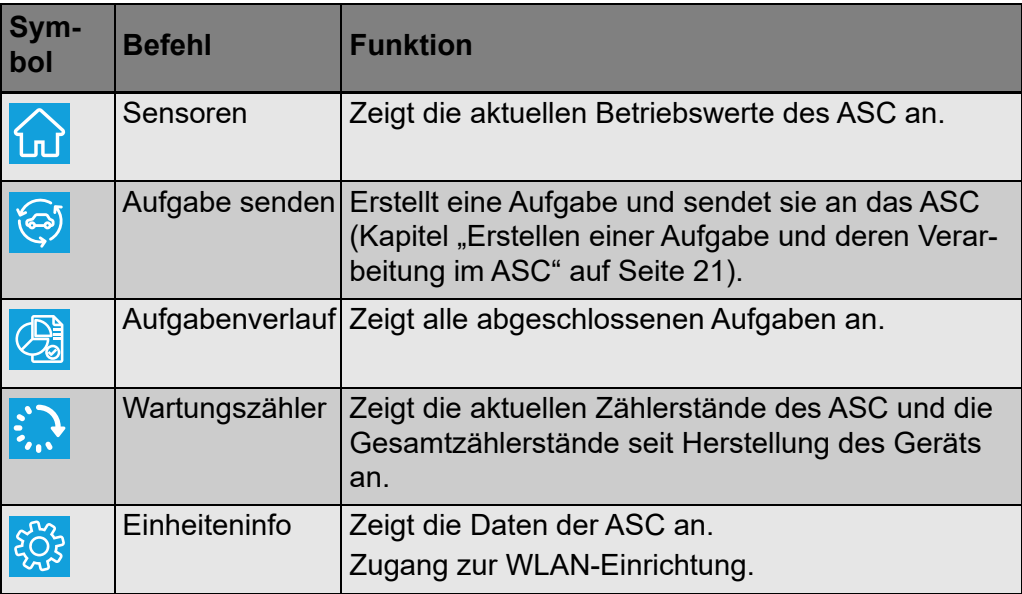

#### <span id="page-20-0"></span>**6.3 Erstellen einer Aufgabe und deren Verarbeitung im ASC**

Anstatt eine Aufgabe im ASC zu erstellen, können Sie einfach eine Aufgabe über den Browser erstellen und an das ASC senden.

- 1. Geben Sie die gewünschten Werte wie Typenschild, Kundenname etc. ein.
- 2. Drücken Sie die Taste **An Einheit senden**, um die Aufgabe an das ASC zu senden.
- √ Das Display des ASC zeigt "Neue Aufgabe verfügbar" an.
- 3. Drücken Sie auf dem ASC die **ENTER**-Taste, um die Aufgabe zu starten.
- 4. Drücken Sie auf dem ASC die **STOP**-Taste, um die Aufgabe zu verwerfen.

## <span id="page-20-1"></span>**7 Gewährleistung**

Es gilt die gesetzliche Gewährleistungsfrist. Sollte das Produkt defekt sein, wenden Sie sich bitte an Ihren Fachhändler oder an die Niederlassung des Herstellers in Ihrem Land (siehe dometic.com/dealer).

Bitte senden Sie bei einem Reparatur- bzw. Garantieantrag folgende Unterlagen mit dem Produkt ein:

- eine Kopie der Rechnung mit Kaufdatum.
- einen Reklamationsgrund oder eine Fehlerbeschreibung.

## <span id="page-20-2"></span>**8 Entsorgung**

➤ Geben Sie das Verpackungsmaterial möglichst in den entsprechenden Recycling-Müll.

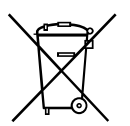

Wenn Sie das Produkt endgültig außer Betrieb nehmen, informieren Sie<br>sich bitte beim nächsten Recyclingcenter oder bei Ihrem Fachhändler<br>über die zutreffenden Entsorgungsvorschriften. sich bitte beim nächsten Recyclingcenter oder bei Ihrem Fachhändler über die zutreffenden Entsorgungsvorschriften.

## <span id="page-21-0"></span>**9 Technische Daten**

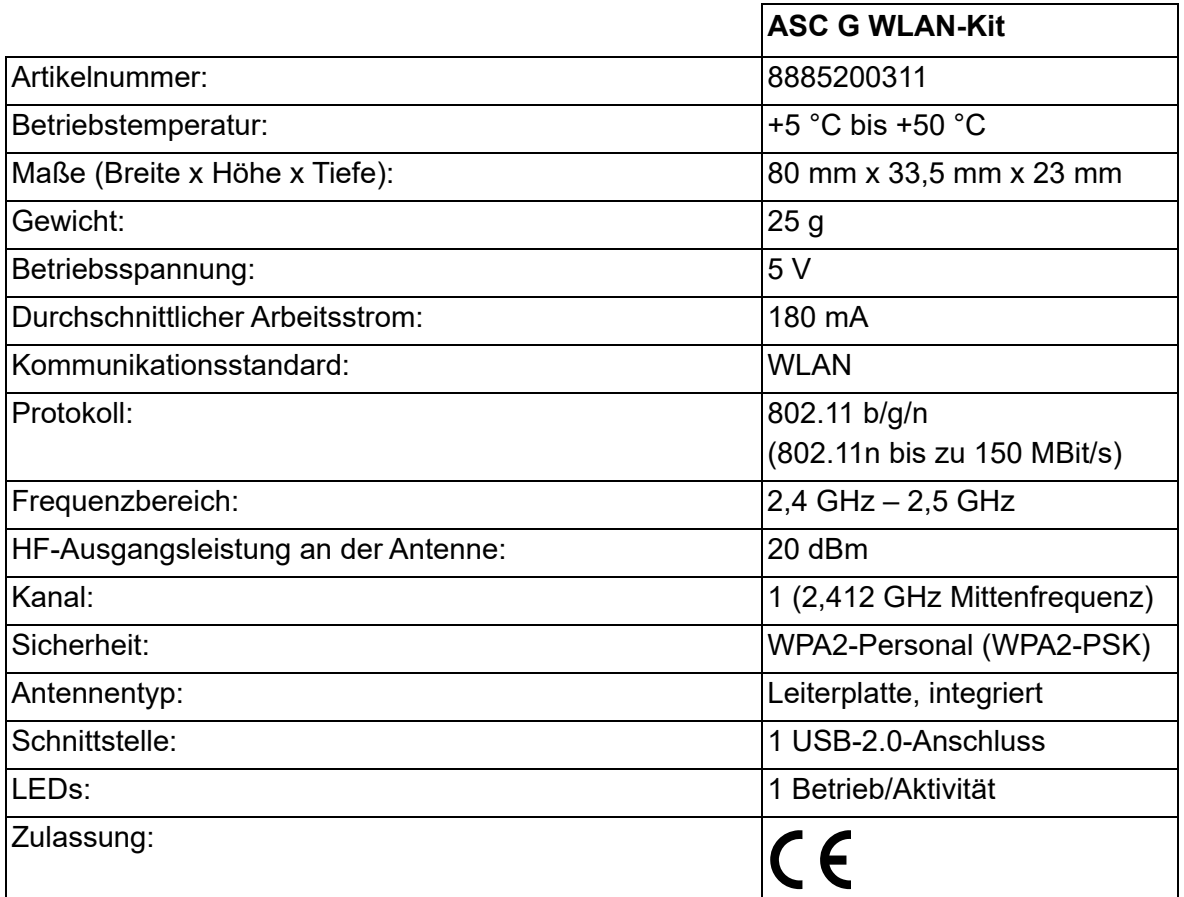

Hiermit erklärt die Dometic Germany GmbH, dass der Funkgerätetyp ASC G WLAN-Kit der Richtlinie 2014/53/EU entspricht.

Der vollständige Text der EU-Konformitätserklärung ist unter der folgenden Internetadresse verfügbar:

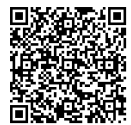

[https://documents.dometic.com/?object\\_id=70962](https://documents.dometic.com/?object_id=70962)

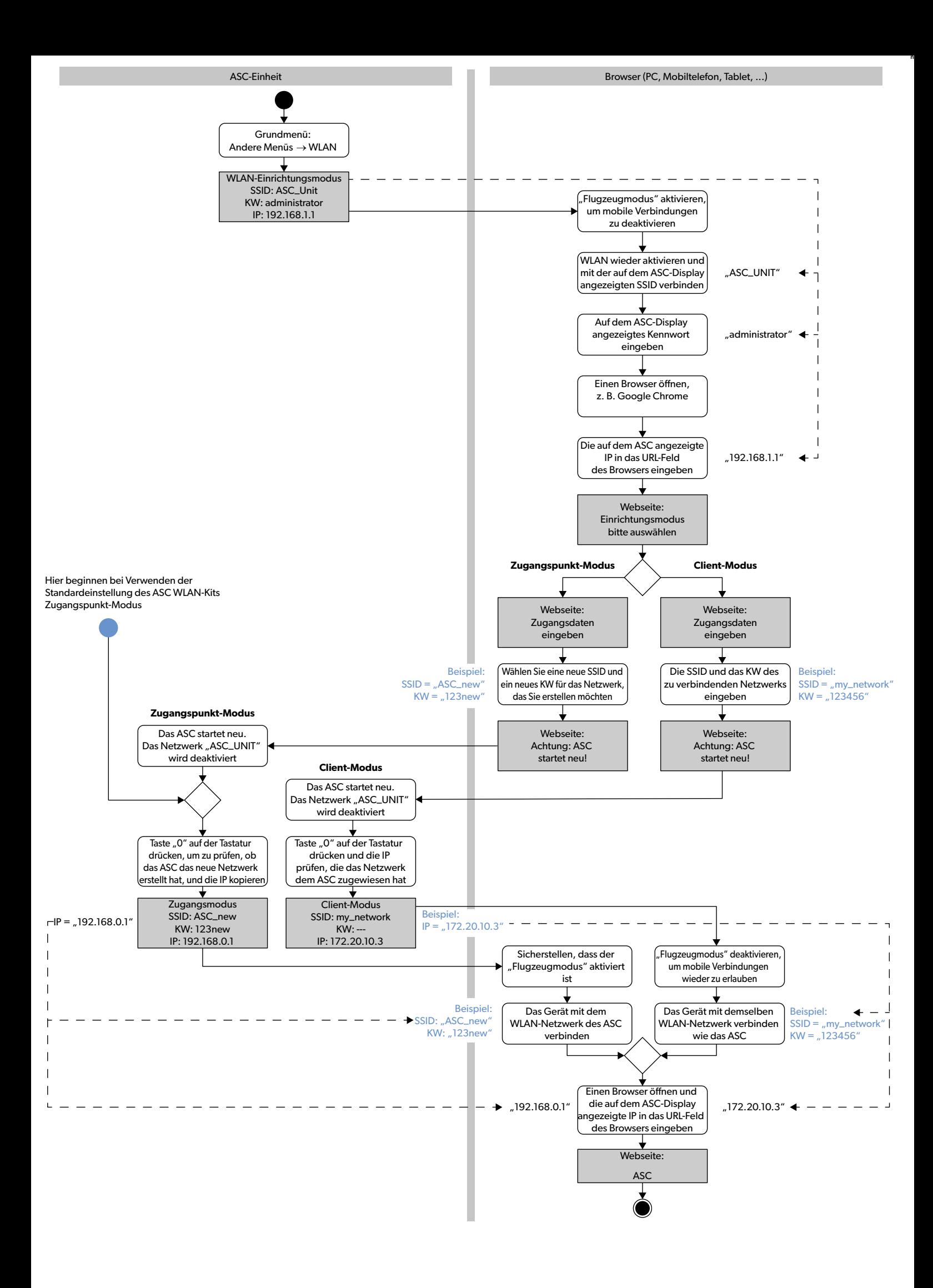

Veuillez lire et suivre attentivement l'ensemble des instructions, directives et avertissements figurant dans ce manuel afin de vous assurer que vous installez, utilisez et entretenez le produit correctement à tout moment. Ces instructions DOIVENT rester avec ce produit.

En utilisant le produit, vous confirmez par la présente que vous avez lu attentivement l'ensemble des instructions, directives et avertissements et que vous comprenez<br>et acceptez de respecter les modalités et conditions én prévus et conformément aux instructions, directives et avertissements figurant dans le manuel du produit, ainsi qu'à toutes les lois et réglementations applicables. Si .<br>vous ne lisez et ne respectez pas les instructions et les avertissements figurant dans ce manuel, vous risquez de vous blesser ou de blesser d'autres personnes, d'endommager votre produit ou d'endommager d'autres biens à proximité. Le présent manuel produit, y compris les instructions, directives et avertissements, ainsi que<br>la documentation associée peuvent faire l'objet de modif dometic.com.

## <span id="page-23-0"></span>**Sommaire**

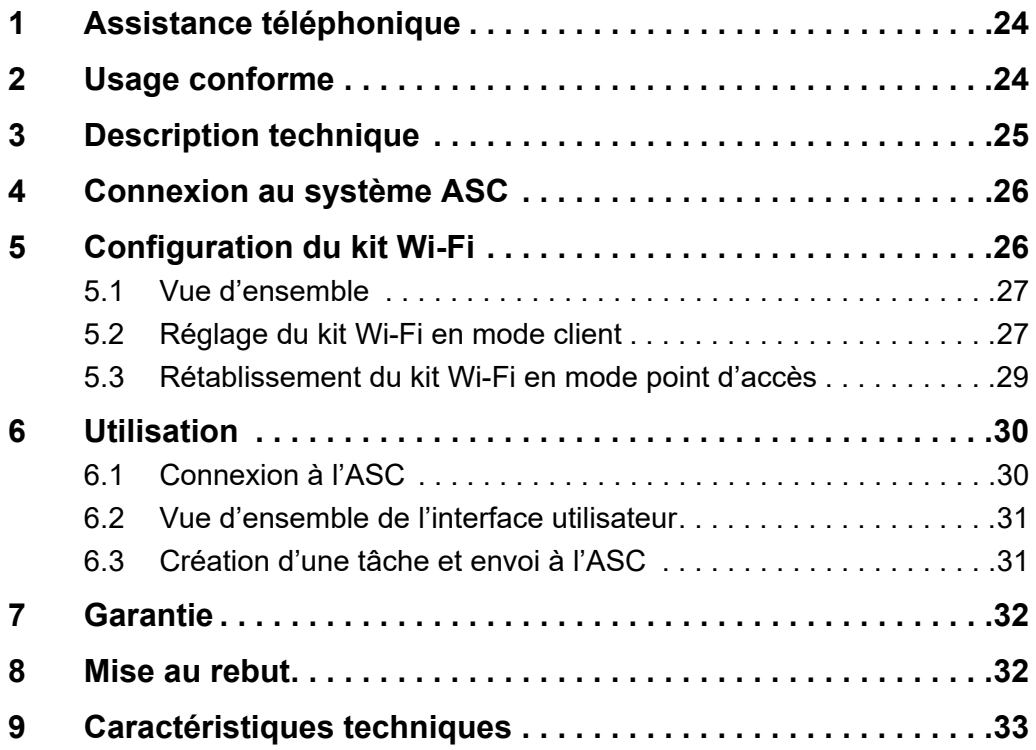

## <span id="page-23-1"></span>**1 Assistance téléphonique**

Si vous avez besoin de plus d'informations sur le kit Wi-Fi ASC G qui ne sont pas contenues dans ce manuel, veuillez contacter l'assistance téléphonique (tél. : +49 (0) 2572 879-0).

## <span id="page-23-2"></span>**2 Usage conforme**

Le kit Wi-Fi ASC G est destiné à un usage commercial. Il est conçu pour être branché sur un système WAECO AirConServiceCenter (ASC) uniquement.

Avec ce kit Wi-Fi, il est possible de se connecter à un AirConServiceCenter via un navigateur et d'échanger des données.

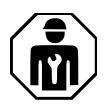

Le kit Wi-Fi ASC G ne doit être connecté et utilisé que par du personnel possédant les compétences requises pour l'entretien des systèmes de climatisation.

Ce produit convient uniquement à l'usage et à l'application prévus, conformément au présent manuel d'instructions.

Ce manuel fournit les informations nécessaires à l'installation et/ou à l'utilisation correcte du produit. Une installation, une utilisation ou un entretien inappropriés entraînera des performances insatisfaisantes et une éventuelle défaillance.

Le fabricant décline toute responsabilité en cas de blessure ou de dommage résultant :

- d'un montage ou d'un raccordement incorrect, y compris d'une surtension
- d'un entretien inadapté ou de l'utilisation de pièces de rechange autres que les pièces de rechange d'origine fournies par le fabricant
- des modifications apportées au produit sans autorisation explicite du fabricant ;
- des usages différents de ceux décrits dans le manuel.

Dometic se réserve le droit de modifier l'apparence et les spécifications produit.

## <span id="page-24-0"></span>**3 Description technique**

Le kit Wi-Fi ASC G ajoute une interface Wi-Fi à un AirConServiceCenter (ASC).

Le kit Wi-Fi ASC G est exploité via un navigateur web sur un PC ou un dispositif similaire comme un ordinateur portable, une tablette ou un téléphone portable connecté au même réseau Wi-Fi.

## <span id="page-25-0"></span>**4 Connexion au système ASC**

- [1. Vérifiez si votre station ASC utilise la dernière version du logiciel sur](https://waeco.com/en-gb/uk/support/asc-software-updates)  waeco.com/en-gb/uk/support/asc-software-updates. Si ce n'est pas le cas, mettez votre station ASC à niveau.
- 2. Branchez le kit Wi-Fi ASC G sur la prise USB de l'ASC, voir figure :

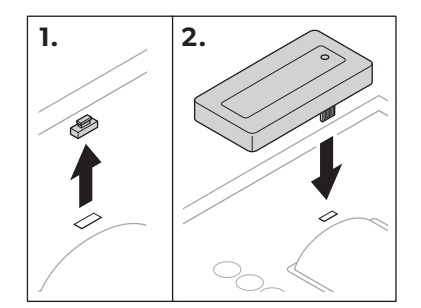

## <span id="page-25-1"></span>**5 Configuration du kit Wi-Fi**

Le kit Wi-Fi ASC G peut être utilisé en **mode point d'accès** (réglage par défaut) ou en **mode client**.

Lorsqu'il est utilisé en **mode point d'accès**, le kit Wi-Fi ASC G fait office de point d'accès (hot spot). Vous pouvez vous connecter au réseau du kit Wi-Fi avec n'importe quel appareil pour vous connecter à l'ASC, voir figure :

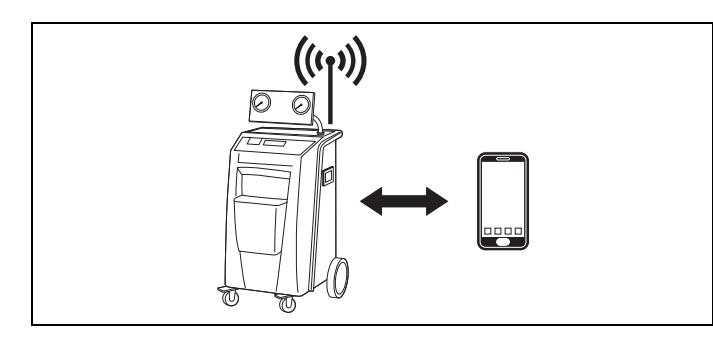

Lorsqu'il est utilisé en **mode client**, le kit Wi-Fi ASC G est connecté à votre réseau Wi-Fi existant et vous pouvez utiliser tous les appareils connectés à ce réseau pour vous connecter à l'ASC, voir figure :

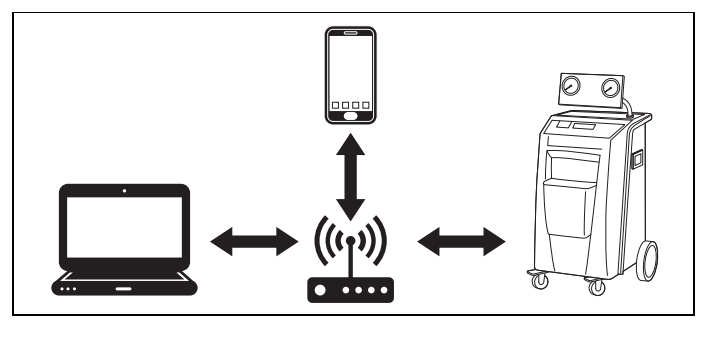

#### <span id="page-26-0"></span>**5.1 Vue d'ensemble**

- 1. Décidez dans quel mode vous souhaitez utiliser le kit Wi-Fi ASC G.
- 2. Si vous choisissez le mode client, réglez d'abord le kit Wi-Fi ASC G sur le mode client (voir [chapitre « Réglage du kit Wi-Fi en mode](#page-26-1)  [client », page 27\)](#page-26-1)

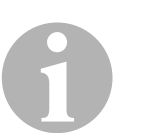

#### *REMARQUE*

Au lieu de la description détaillée dans les sections suivantes, vous pouvez également utiliser l'organigramme en annexe, si cela vous convient mieux.

#### <span id="page-26-1"></span>**5.2 Réglage du kit Wi-Fi en mode client**

Vous pouvez le faire soit dans le panneau de contrôle de l'ASC [\(chapitre](#page-26-2)  [« Réglage du kit Wi-Fi en mode client sur l'ASC », page 27\)](#page-26-2), soit plus confortablement via un navigateur web sur un appareil connecté [\(cha](#page-27-0)[pitre « Réglage du kit Wi-Fi en mode client via un navigateur web](#page-27-0) », [page 28](#page-27-0)).

#### <span id="page-26-2"></span>**5.2.1 Réglage du kit Wi-Fi en mode client sur l'ASC**

- 1. Dans le menu de base, utilisez les touches curseur  $\uparrow$  ou  $\downarrow$  pour sélectionner **Autres sélections**.
- 2. Confirmez en appuyant sur **ENTER**.
- 3. Utilisez la touche curseur pour sélectionner **Kit Wi-Fi**.
- 4. Confirmez en appuyant sur **ENTER**.
- 5. Utilisez la touche curseur **↓** pour sélectionner **Configuration Wi-**.
- 6. Confirmez en appuyant sur **ENTER**.
- 7. Utilisez la touche curseur **↓** pour sélectionner **Client**.
- 8. Saisissez le SSID du réseau auquel vous souhaitez vous connecter.
- 9. Confirmez en appuyant sur **ENTER**.
- 10. Saisissez le mot de passe du réseau auquel vous souhaitez vous connecter.
- ✔ Vous pouvez maintenant connecter votre appareil à l'ASC (voir [cha](#page-29-1)[pitre « Connexion à l'ASC », page 30](#page-29-1)).

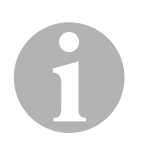

#### *REMARQUE*

Si vous souhaitez remettre le kit Wi-Fi en mode point d'accès, voir [cha](#page-28-0)[pitre « Rétablissement du kit Wi-Fi en mode point d'accès », page 29](#page-28-0).

- <span id="page-27-0"></span>1. Assurez-vous que le kit Wi-Fi est en **mode point d'accès**.
- 2. Dans le menu de base de l'ASC, utilisez les touches curseur  $\uparrow$  ou  $\downarrow$ pour sélectionner **Autres sélections**.
- 3. Confirmez en appuyant sur **ENTER**.
- 4. Utilisez la touche curseur pour sélectionner **Kit Wi-Fi**.
- 5. Confirmez en appuyant sur **ENTER**.
- 6. Sélectionnez **Afficher info**.
- ✔ L'écran de l'ASC affiche :
	- Le SSID du réseau (ASC\_UNIT)
	- Le mot de passe (administrateur)
	- L'adresse IP de l'interface utilisateur (par exemple 192.168.1.1)
- 7. Si vous utilisez un appareil avec une carte SIM active (par exemple un téléphone portable), activez le « mode avion » sur votre appareil.
- 8. Réactivez le Wi-Fi sur votre appareil et connectez-vous au SSID affiché sur l'écran de l'ASC en utilisant le mot de passe affiché sur l'ASC.
- 9. Ouvrez un navigateur sur votre appareil (par exemple Google Chrome).
- 10. Saisissez l'adresse IP affichée sur l'ASC dans le champ URL du navigateur :

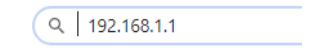

- 11. Aller à **Informations sur l'unité** et sélectionnez **Configuration Wi-Fi**.
- 12. Sélectionnez l'option **Mode Client: Le kit Wi-Fi se connecte à un réseau existant**.
- 13. Saisissez les informations d'identification (SSID et mot de passe) du réseau auquel vous souhaitez vous connecter.
- 14. Cliquez sur le bouton **Confirmer**.
- ✔ L'ASC redémarre et le réseau « ASC\_UNIT » est désactivé.
- ✔ L'ASC se connecte au réseau sélectionné.
- 15. Désactivez le « mode avion » sur votre appareil.
- 16. Rétablissez la connexion au réseau Wi-Fi à celle d'origine sur votre appareil.
- ✔ Vous pouvez maintenant connecter votre appareil à l'ASC (voir [cha](#page-29-1)[pitre « Connexion à l'ASC », page 30](#page-29-1)).

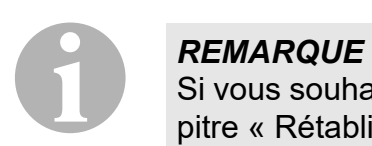

Si vous souhaitez remettre le kit Wi-Fi en mode point d'accès, voir [cha](#page-28-0)[pitre « Rétablissement du kit Wi-Fi en mode point d'accès », page 29.](#page-28-0)

#### <span id="page-28-0"></span>**5.3 Rétablissement du kit Wi-Fi en mode point d'accès**

Vous pouvez le faire soit dans le panneau de contrôle de l'ASC [\(chapitre](#page-28-1)  [« Réglage du kit Wi-Fi en mode point d'accès sur l'ASC », page 29\)](#page-28-1), soit plus confortablement via un navigateur web sur un appareil connecté [\(chapitre « Réglage du kit Wi-Fi en mode point d'accès via un navigateur](#page-28-2)  [web », page 29](#page-28-2)).

#### <span id="page-28-1"></span>**5.3.1 Réglage du kit Wi-Fi en mode point d'accès sur l'ASC**

- 1. Dans le menu de base, utilisez les touches curseur  $\uparrow$  ou  $\downarrow$  pour sélectionner **Autres sélections** :
- 2. Confirmez en appuyant sur **ENTER**.
- 3. Utilisez la touche curseur pour sélectionner **Kit Wi-Fi**.
- 4. Confirmez en appuyant sur **ENTER**.
- 5. Utilisez la touche curseur **↓** pour sélectionner **Configuration Wi-**.
- 6. Confirmez en appuyant sur **ENTER**.
- 7. Utilisez la touche curseur pour sélectionner **Point d'accès**.
- 8. Entrez un nouveau SSID pour le réseau de l'ASC :
- 9. Confirmez en appuyant sur **ENTER**.
- 10. Saisissez un nouveau mot de passe et mémorisez-le.
- ✔ Vous pouvez maintenant connecter votre appareil à l'ASC (voir [cha](#page-29-1)[pitre « Connexion à l'ASC », page 30](#page-29-1)).

#### <span id="page-28-2"></span>**5.3.2 Réglage du kit Wi-Fi en mode point d'accès via un navigateur web**

- 1. Assurez-vous que vous êtes connecté à l'ASC.
- 2. Ouvrez l'interface utilisateur.
- 3. Aller à **Informations sur l'unité** et sélectionnez **Configuration Wi-Fi**.
- 4. Sélectionnez l'option **Mode Point d'accès: Le kit Wi-Fi crée son propre réseau**.
- 5. Entrez les informations d'identification (nouveau SSID et nouveau mot de passe) à utiliser lors de la connexion à l'ASC et mémorisez le SSID et le mot de passe.
- 6. Cliquez sur le bouton **Confirmer**.
- ✔ L'ASC redémarre.
- ✔ L'ancienne connexion au réseau Wi-Fi est désactivée et le nouveau réseau Wi-Fi s'établit.
- ✔ Vous pouvez maintenant connecter votre appareil à l'ASC (voir [cha](#page-29-1)[pitre « Connexion à l'ASC », page 30](#page-29-1)).

## <span id="page-29-0"></span>**6 Utilisation**

Si le kit Wi-Fi G ASC G est connecté au port USB de l'ASC, l'écran de l'ASC affiche un symbole Wi-Fi.

### <span id="page-29-1"></span>**6.1 Connexion à l'ASC**

Si vous avez déjà configuré une connexion au kit Wi-Fi ASC G sur votre appareil, les données d'accès sont normalement enregistrées dans votre appareil. Sinon :

- 1. Dans le menu de base de l'ASC, allez à **Autres sélections** > **Kit Wi-Fi** > **Afficher info**.
- ✔ L'ASC affiche le mode, les données d'accès et l'adresse IP de l'interface utilisateur.
- 2. Si vous vous êtes connecté à l'ASC pour la première fois en mode client, vérifiez l'adresse IP affichée.
- 3. Si **Mode d'accès** est affiché, procédez selon [chapitre « Connexion à](#page-29-2)  [l'ASC en mode point d'accès », page 30](#page-29-2).

Si **Mode client** est affiché, procédez selon [chapitre « Connexion à](#page-29-3)  [l'ASC en mode client », page 30](#page-29-3)

#### <span id="page-29-2"></span>**6.1.1 Connexion à l'ASC en mode point d'accès**

- 1. Si vous utilisez un appareil avec une carte SIM active (par exemple un téléphone portable), activez le « mode avion » sur votre appareil.
- 2. Assurez-vous que le Wi-Fi est activé sur votre appareil.
- 3. Connectez votre appareil au réseau Wi-Fi de l'ASC.
- 4. Si votre appareil est connecté à l'ASC : Ouvrez un navigateur et entrez l'adresse IP affichée sur l'ASC dans le champ URL du navigateur :

 $Q$  192.168.1.1

- ✔ L'interface utilisateur s'affiche dans le navigateur.
- 5. Si vous vous êtes connecté pour la première fois à l'ASC, placez un signet pour vous souvenir de l'adresse IP de l'interface utilisateur.

#### <span id="page-29-3"></span>**6.1.2 Connexion à l'ASC en mode client**

- 1. Assurez-vous que le « mode avion » de votre appareil est désactivé.
- 2. Assurez-vous que le Wi-Fi est activé sur votre appareil.
- 3. Connectez votre appareil au même réseau que l'ASC.

4. Si votre appareil est connecté à l'ASC : Ouvrez un navigateur et entrez l'adresse IP affichée sur l'ASC dans le champ URL du navigateur :

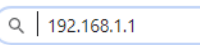

- ✔ L'interface utilisateur s'affiche dans le navigateur.
- 5. Si vous vous êtes connecté pour la première fois à l'ASC, placez un signet pour vous souvenir de l'adresse IP de l'interface utilisateur.

#### <span id="page-30-0"></span>**6.2 Vue d'ensemble de l'interface utilisateur**

Vous pouvez accéder aux fonctions en appuyant sur le bouton correspondant de la barre de menu.

Sur un PC, la barre de menu est placée dans le coin supérieur droit.

Sur une tablette et sur un téléphone portable, la barre de menu est placée en bas.

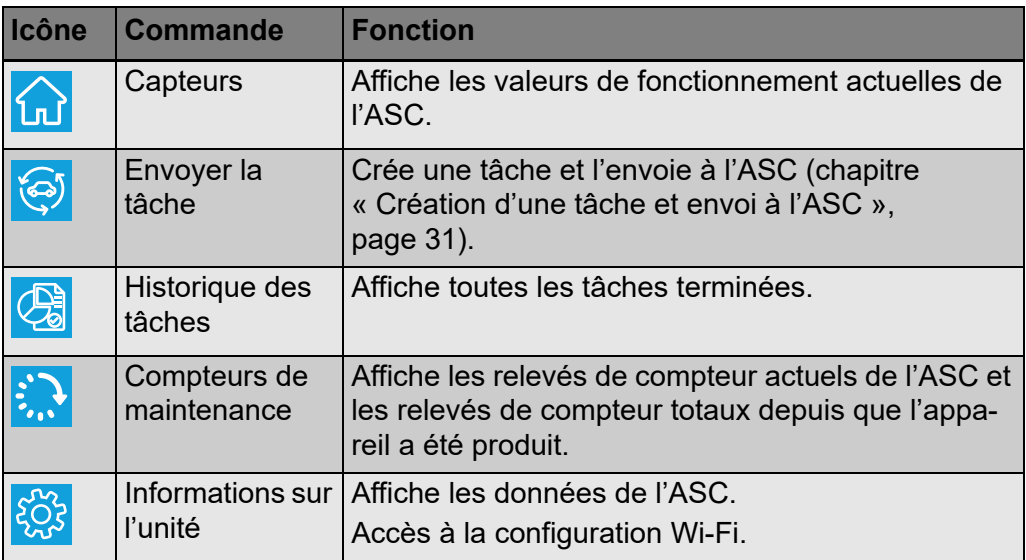

#### <span id="page-30-1"></span>**6.3 Création d'une tâche et envoi à l'ASC**

Au lieu de créer une tâche dans l'ASC, vous pouvez facilement créer une tâche via le navigateur et l'envoyer à l'ASC.

- 1. Saisissez les valeurs demandées comme la plaque signalétique, le nom du client, etc.
- 2. Appuyez sur la touche **Envoyer à l'unité** pour envoyer la tâche à l'ASC.
- ✔ L'écran de l'ASC affiche « Nouvelle tâche disponible ».
- 3. Sur l'ASC, appuyez sur la touche **ENTRÉE** pour lancer la tâche.
- 4. Sur l'ASC, appuyez sur le bouton **STOP** pour abandonner la tâche.

## <span id="page-31-0"></span>**7 Garantie**

La période de garantie légale s'applique. Si le produit est défectueux, veuillez contacter votre revendeur ou la filiale locale du fabricant (voir dometic.com/dealer).

Pour toutes réparations ou autres prestations de garantie, veuillez joindre à l'appareil les documents suivants :

- une copie de la facture avec la date d'achat
- un motif pour la réclamation ou une description du dysfonctionnement

## <span id="page-31-1"></span>**8 Mise au rebut**

➤ Jetez les emballages dans les conteneurs de déchets recyclables prévus à cet effet.

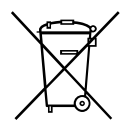

Lorsque vous mettrez votre produit définitivement hors service, informezvous auprès du centre de recyclage le plus proche ou auprès de votre revendeur spécialisé sur les prescriptions relatives au retraitement des déchets.

## <span id="page-32-0"></span>**9 Caractéristiques techniques**

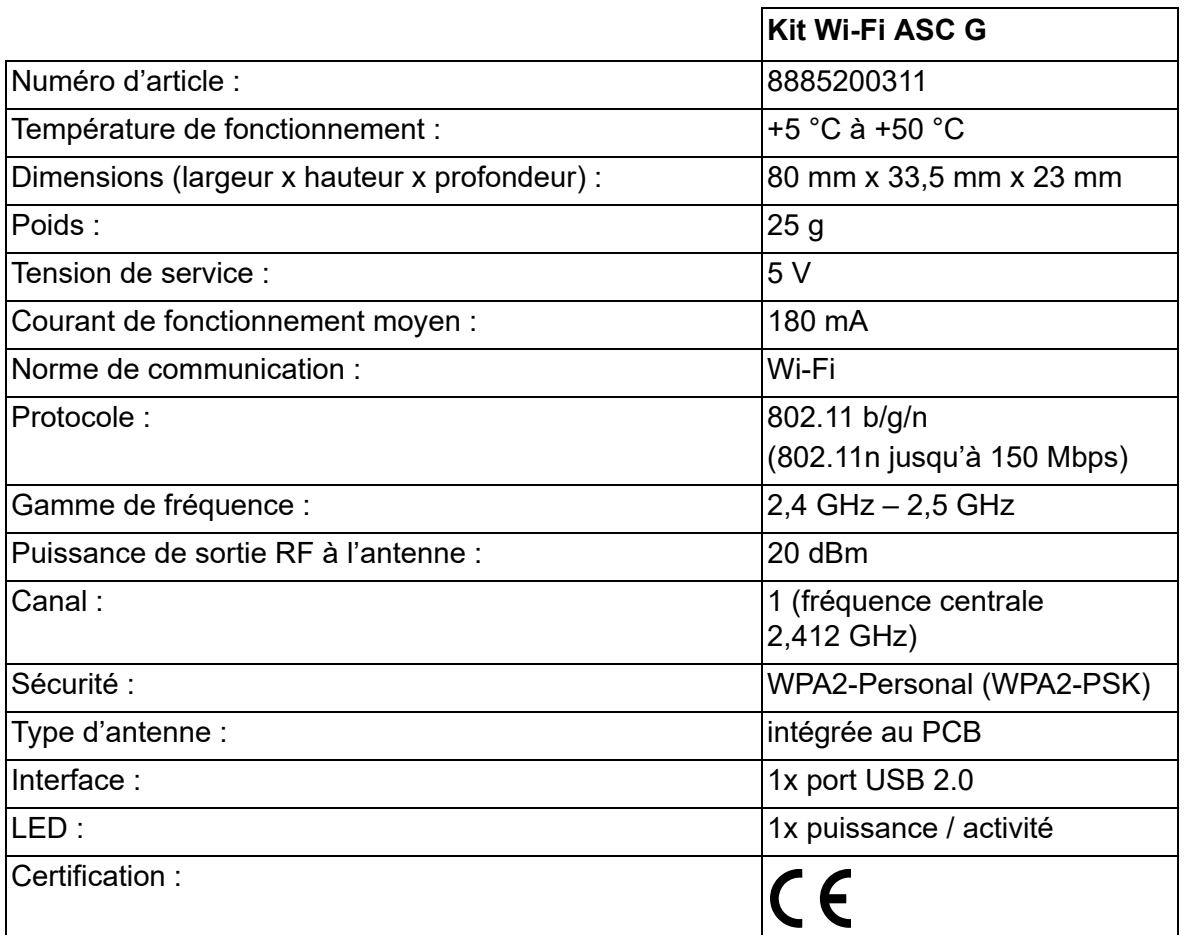

Par la présente, Dometic Germany GmbH déclare que le kit Wi-Fi de l'équipement radio de type ASC G est conforme à la directive 2014/53/ UE.

Le texte intégral de la déclaration de conformité de l'UE est disponible à l'adresse internet suivante :

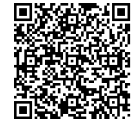

[https://documents.dometic.com/?object\\_id=70962](https://documents.dometic.com/?object_id=70962)

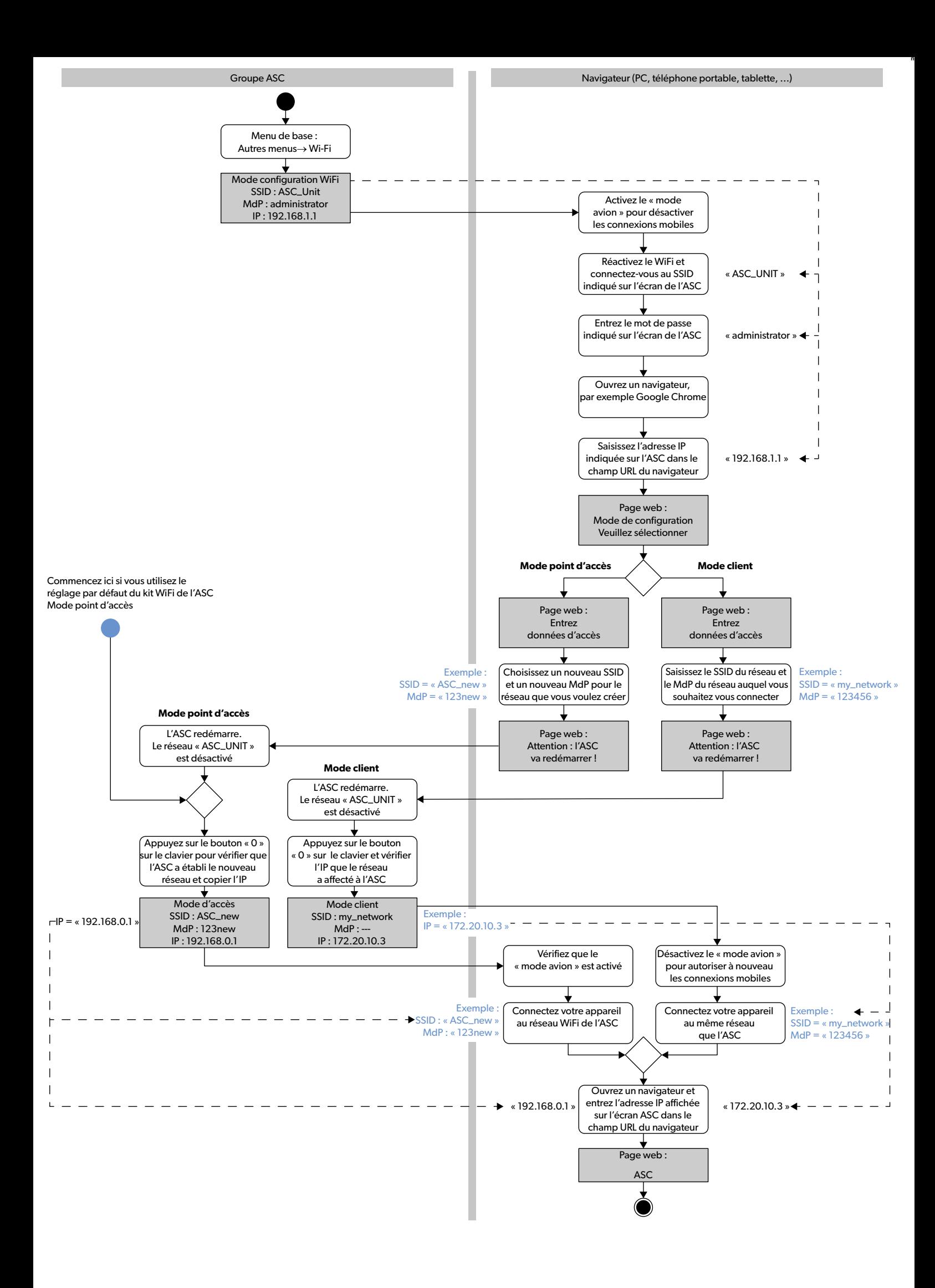

Lea atentamente estas instrucciones y siga las indicaciones, directrices y advertencias incluidas en este manual para asegurarse de que instala, utiliza y mantiene correctamente el producto en todo momento. Estas instrucciones DEBEN permanecer con este producto.

Al utilizar el producto, usted confirma que ha leído cuidadosamente todas las instrucciones, directrices y advertencias, y que entiende y acepta cumplir los términos y<br>condiciones aquí establecidos. Usted se compromete a u trices y advertencias establecidas en este manual del producto, así como de acuerdo con todas las leyes y reglamentos aplicables. La no lectura y observación de las instrucciones y advertencias aquí expuestas puede causarle lesiones a usted o a terceros, daños en el producto o daños en otras propiedades cercanas. Este manual del producto, incluyendo las instrucciones, directrices y advertencias, y la documentación relacionada, pueden estar sujetos a cambios y actualizaciones. Para obtener<br>información actualizada sobre el producto, visite la pá

## <span id="page-34-0"></span>**Índice**

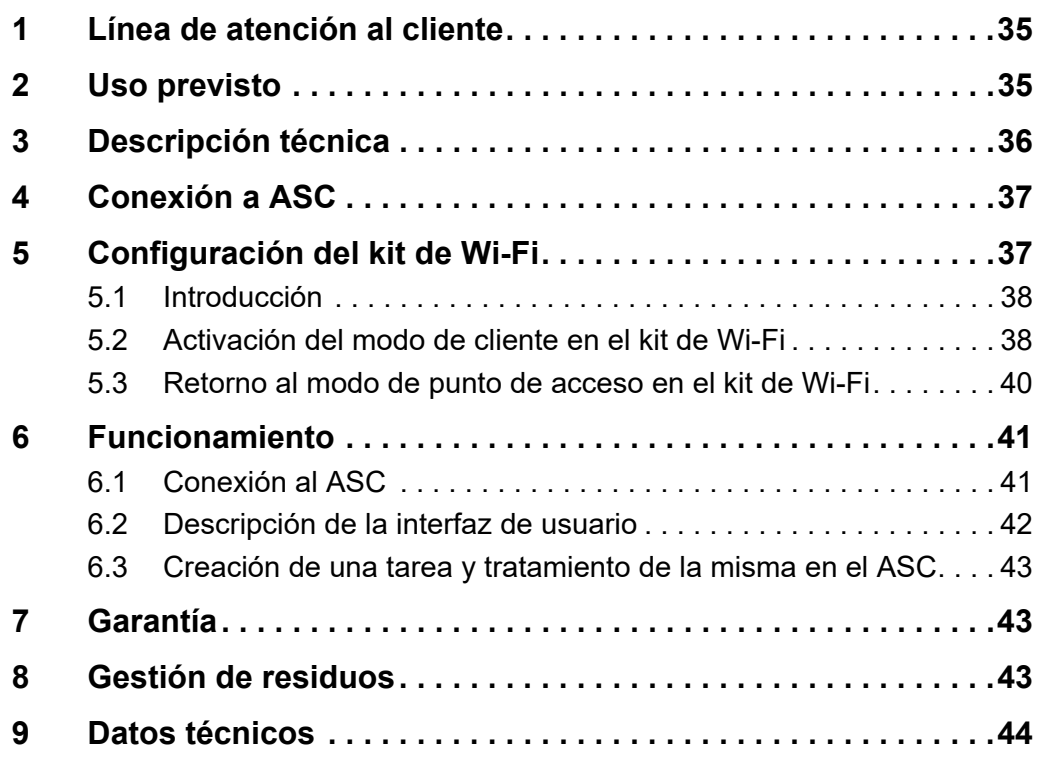

## <span id="page-34-1"></span>**1 Línea de atención al cliente**

Si necesita información sobre el kit de Wi-Fi ASC G que no aparece en este manual, contacte con la línea de atención al cliente (tel.: +49 (0) 2572 879-0).

## <span id="page-34-2"></span>**2 Uso previsto**

El kit de Wi-Fi ASC G está destinado al uso comercial. Está diseñado para ser conectado solamente a un AirConServiceCenter (ASC) de WAECO.

Con este kit de Wi-Fi es posible conectarse a un AirConServiceCenter a través de un navegador e intercambiar datos.

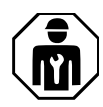

El kit de Wi-Fi ASC G solo puede ser conectado y manipulado por personal con la experiencia requerida para el mantenimiento de sistemas de aire acondicionado.

Este producto solo es apto para el uso previsto y la aplicación de acuerdo con estas instrucciones.

Este manual proporciona la información necesaria para la correcta instalación y/o funcionamiento del producto. Una instalación deficiente y/o un uso y mantenimiento inadecuados conllevan un rendimiento insatisfactorio y posibles fallos.

El fabricante no se hace responsable de ninguna lesión o daño en el producto ocasionados por:

- Un montaje o conexión incorrectos, incluido un exceso de tensión
- Un mantenimiento incorrecto o el uso de piezas de repuesto distintas de las originales proporcionadas por el fabricante
- Modificaciones realizadas en el producto sin el expreso consentimiento del fabricante
- Uso con una finalidad distinta de la descrita en las instrucciones

Dometic se reserva el derecho de cambiar la apariencia y las especificaciones del producto.

## <span id="page-35-0"></span>**3 Descripción técnica**

El kit de Wi-Fi ASC G proporciona una interfaz Wi-Fi a un AirConServiceCenter (ASC).

El kit de Wi-Fi ASC G se manipula a través de un navegador de Internet instalado en un PC o dispositivo similar, como un ordenador portátil, una tableta o un teléfono móvil conectado a la misma red Wi-Fi.
# **4 Conexión a ASC**

- [1. Compruebe en waeco.com/en-gb/uk/support/asc-software-updates](https://waeco.com/en-gb/uk/support/asc-software-updates)  si su estación de ASC utiliza la versión de software más reciente. Si no es así, actualice su estación de ASC.
- 2. Enchufe el kit de Wi-Fi ASC G al puerto USB del ASC (véase la figura):

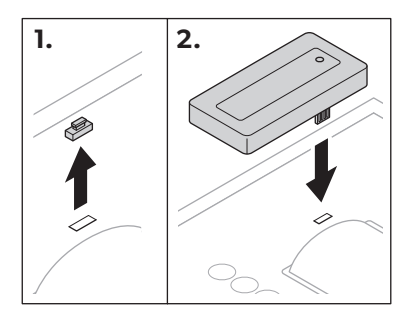

# **5 Configuración del kit de Wi-Fi**

El kit de Wi-Fi ASC G se puede utilizar con el **modo de punto de acceso** (ajuste predeterminado) o con el **modo de cliente**.

Cuando se utiliza con el **modo de punto de acceso**, el kit de Wi-Fi ASC G funciona como un hotspot. Puede acceder a la red del kit de Wi-Fi desde cualquier dispositivo que se conecte al ASC, (véase la figura):

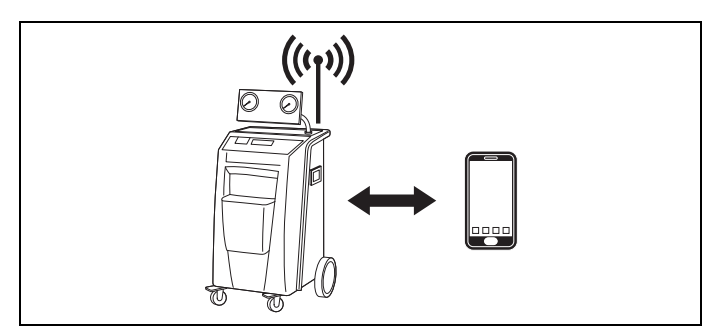

En el **modo de cliente**, el kit de Wi-Fi ASC G se conecta a la red Wi-Fi existente, de manera que usted puede utilizar cualquier dispositivo conectado a esta red para conectarse al ASC, (véase la figura):

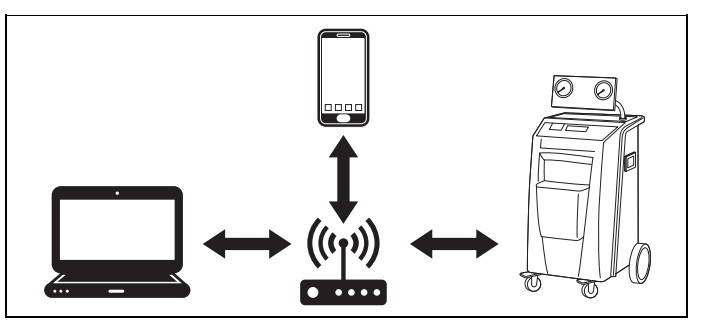

## **5.1 Introducción**

- 1. Decida con qué modo desea utilizar el kit de Wi-Fi ASC G.
- 2. Si elige el modo de cliente, primero debe activar el modo de cliente en el kit de Wi-Fi ASC G (véase [capítulo "Activación del modo de](#page-37-0)  [cliente en el kit de Wi-Fi" en la página 38](#page-37-0)).

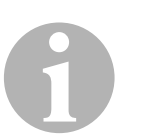

#### *NOTA*

Si lo prefiere, puede utilizar el diagrama de flujo del apéndice en lugar de la descripción detallada que aparece en los siguientes apartados.

## <span id="page-37-0"></span>**5.2 Activación del modo de cliente en el kit de Wi-Fi**

Puede hacerlo en el panel de control del ASC ([capítulo "Activación del](#page-37-1)  [modo de cliente en el kit de Wi-Fi a través del ASC" en la página](#page-37-1) 38) o, más cómodamente, a través de un navegador web instalado en un dispositivo conectado ([capítulo "Activación del modo de cliente en el](#page-38-0)  [kit de Wi-Fi a través de un navegador web" en la página 39\)](#page-38-0).

### <span id="page-37-1"></span>**5.2.1 Activación del modo de cliente en el kit de Wi-Fi a través del ASC**

- 1. En el menú básico, utilice las teclas de dirección  $\uparrow$  o  $\downarrow$  para seleccionar **Otras selecciones**.
- 2. Pulse **INTRO** para confirmar.
- 3. Utilice la tecla de dirección para seleccionar **Kitde Wi-Fi**.
- 4. Pulse **INTRO** para confirmar.
- 5. Utilice la tecla de dirección para seleccionar **Configuración de Wi-Fi**.
- 6. Pulse **INTRO** para confirmar.
- 7. Utilice la tecla de dirección para seleccionar **Cliente**.
- 8. Introduzca el SSID de la red a la que desea conectarse.
- 9. Pulse **INTRO** para confirmar.
- 10. Introduzca la contraseña de la red a la que desea conectarse.
- ✔ Ahora puede conectar su dispositivo al ASC (véase el [capítulo](#page-40-0)  ["Conexión al ASC" en la página 41](#page-40-0)).

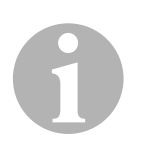

#### *NOTA*

Si desea volver a activar el modo de punto de acceso en el kit de Wi-Fi, consulte el [capítulo "Retorno al modo de punto de acceso en el](#page-39-0)  [kit de Wi-Fi" en la página 40](#page-39-0).

### <span id="page-38-0"></span>**5.2.2 Activación del modo de cliente en el kit de Wi-Fi a través de un navegador web**

- 1. Asegúrese de que kit de Wi-Fi se encuentra en el **modo de punto de acceso**.
- 2. En el menú básico del ASC, utilice las teclas de dirección  $\uparrow$  o  $\downarrow$ para seleccionar **Otras selecciones**.
- 3. Pulse **INTRO** para confirmar.
- 4. Utilice la tecla de dirección para seleccionar **Kitde Wi-Fi**.
- 5. Pulse **INTRO** para confirmar.
- 6. Seleccione **Mostrar información**.
- ✔ La pantalla del ASC muestra lo siguiente:
	- el SSID de la red (ASC\_UNIT)
	- la contraseña (administrator)
	- la dirección IP de la interfaz de usuario (por ejemplo, 192.168.1.1)
- 7. Si utiliza un dispositivo con una tarjeta SIM activa (por ejemplo, un teléfono móvil) active el "modo avión" en su dispositivo.
- 8. Vuelva a activar el Wi-Fi en su dispositivo y conéctese al SSID que aparece en la pantalla del ASC con la contraseña que se muestra en el ASC.
- 9. Abra un navegador en su dispositivo (por ejemplo, Google Chrome).
- 10. Introduzca la dirección IP que aparece en el ASC en el campo de URL del navegador:

 $Q$  192.168.1.1

- 11. Vaya a **Información de la unidad** y seleccione **Configuración de Wi-Fi**.
- 12. Seleccione la opción **Modo de cliente: El kit de Wi-Fi se conecta a una red existente**.
- 13. Introduzca las credenciales (SSID y contraseña) de la red a la que desea conectarse.
- 14. Haga clic en el botón **Confirmar**.
- ✔ El ASC se reinicia y la red "ASC\_UNIT" se deshabilita.
- ✔ El ASC se conecta a la red seleccionada.
- 15. Desactive el "modo avión" en su dispositivo.
- 16. Vuelva a establecer la conexión de la red Wi-Fi a la original en su dispositivo.
- ✔ Ahora puede conectar su dispositivo al ASC (véase el [capítulo](#page-40-0)  ["Conexión al ASC" en la página 41\)](#page-40-0).

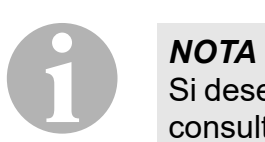

Si desea volver a activar el modo de punto de acceso en el kit de Wi-Fi, consulte el [capítulo "Retorno al modo de punto de acceso en el](#page-39-0)  [kit de Wi-Fi" en la página 40](#page-39-0).

## <span id="page-39-0"></span>**5.3 Retorno al modo de punto de acceso en el kit de Wi-Fi**

Puede hacerlo en el panel de control del ASC ([capítulo "Activación del](#page-39-1)  [modo de punto de acceso en el kit](#page-39-1) de Wi-Fi a través del ASC" en la [página 40\)](#page-39-1) o, más cómodamente, a través de un navegador web instalado en un dispositivo conectado [\(capítulo "Activación del modo de punto](#page-39-2)  [de acceso en el kit de Wi-Fi a través de un navegador web" en la](#page-39-2)  [página 40\)](#page-39-2).

### <span id="page-39-1"></span>**5.3.1 Activación del modo de punto de acceso en el kit de Wi-Fi a través del ASC**

- 1. En el menú básico, utilice las teclas de dirección  $\uparrow$  o  $\downarrow$  para seleccionar **Otras selecciones**:
- 2. Pulse **INTRO** para confirmar.
- 3. Utilice la tecla de dirección para seleccionar **Kitde Wi-Fi**.
- 4. Pulse **INTRO** para confirmar.
- 5. Utilice la tecla de dirección para seleccionar **Configuración de Wi-Fi**.
- 6. Pulse **INTRO** para confirmar.
- 7. Utilice la tecla de dirección **→** para seleccionar **Puntode acceso**.
- 8. Introduzca un SSID nuevo para la red del ASC:
- 9. Pulse **INTRO** para confirmar.
- 10. Introduzca una contraseña nueva y recuérdela.
- ✔ Ahora puede conectar su dispositivo al ASC (véase el [capítulo](#page-40-0)  ["Conexión al ASC" en la página 41](#page-40-0)).

### <span id="page-39-2"></span>**5.3.2 Activación del modo de punto de acceso en el kit de Wi-Fi a través de un navegador web**

- 1. Asegúrate de que está conectado al ASC.
- 2. Abra la interfaz de usuario.
- 3. Vaya a **Información de la unidad** y seleccione **Configuración de Wi-Fi**.
- 4. Seleccione la opción **Modo de punto de acceso: El kit de Wi-Fi crea su propia red**.
- 5. Introduzca las credenciales (SSID nuevo y contraseña nueva) que desee utilizar para conectarse al ASC y recuerde el SSID y la contraseña.
- 6. Haga clic en el botón **Confirmar**.
- ✔ El ASC se reinicia.
- ✔ La conexión de red Wi-Fi anterior se deshabilita y se crea la red Wi-Fi nueva.
- ✔ Ahora puede conectar su dispositivo al ASC (véase el [capítulo](#page-40-0)  ["Conexión al ASC" en la página 41\)](#page-40-0).

## **6 Funcionamiento**

Si el kit de Wi-Fi ASC G está conectado al puerto USB del ASC, la pantalla del ASC muestra un símbolo de Wi-Fi.

## <span id="page-40-0"></span>**6.1 Conexión al ASC**

Si ya ha se ha conectado una vez al kit de Wi-Fi ASC G con su dispositivo, los datos de acceso suelen quedar guardados el dispositivo. Si no es así, haga lo siguiente:

- 1. En el menú básico del ASC, vaya a **Otras selecciones** > **Kitde Wi-Fi** > **Mostrar información**.
- ✔ El ASC muestra el modo, las credenciales y la dirección IP de la interfaz de usuario.
- 2. Si se ha conectado al ASC por primera vez en el modo de cliente, compruebe la dirección IP mostrada.
- 3. Si aparece **Modo acceso**, siga los pasos del [capítulo "Conexión al](#page-40-1)  [ASC en el modo de punto de acceso" en la página 41.](#page-40-1)

Si aparece **Modo cliente** siga los pasos del [capítulo "Conexión al](#page-41-0)  [ASC en el modo de cliente" en la página 42](#page-41-0).

## <span id="page-40-1"></span>**6.1.1 Conexión al ASC en el modo de punto de acceso**

- 1. Si utiliza un dispositivo con una tarjeta SIM activa (por ejemplo, un teléfono móvil) active el "modo avión" en su dispositivo.
- 2. Asegúrese de que la conexión Wi-Fi de su dispositivo esté habilitada.
- 3. Conecte su dispositivo a la red Wi-Fi del ASC.
- 4. Si su dispositivo está conectado al ASC: Abra un navegador e introduzca en el campo de URL la dirección IP que aparece en la pantalla del ASC:

 $Q$  192.168.1.1

- ✔ La interfaz de usuario se muestra en el navegador.
- 5. Si se ha conectado por primera vez al ASC, cree un marcador para recordar la dirección IP de la interfaz de usuario.

## <span id="page-41-0"></span>**6.1.2 Conexión al ASC en el modo de cliente**

- 1. Asegúrese de que el "modo avión" de su dispositivo esté desactivado.
- 2. Asegúrese de que la conexión Wi-Fi de su dispositivo esté habilitada.
- 3. Conecte su dispositivo a la misma red que el ASC.
- 4. Si su dispositivo está conectado al ASC: Abra un navegador e introduzca en el campo de URL la dirección IP que aparece en la pantalla del ASC:

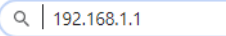

- ✔ La interfaz de usuario se muestra en el navegador.
- 5. Si se ha conectado por primera vez al ASC, cree un marcador para recordar la dirección IP de la interfaz de usuario.

## **6.2 Descripción de la interfaz de usuario**

Puede acceder a las funciones pulsando el botón correspondiente de la barra de menú.

En un PC, la barra de menú está situada en la esquina superior derecha.

En tabletas y en teléfonos móviles, la barra de menú está situada en la parte inferior.

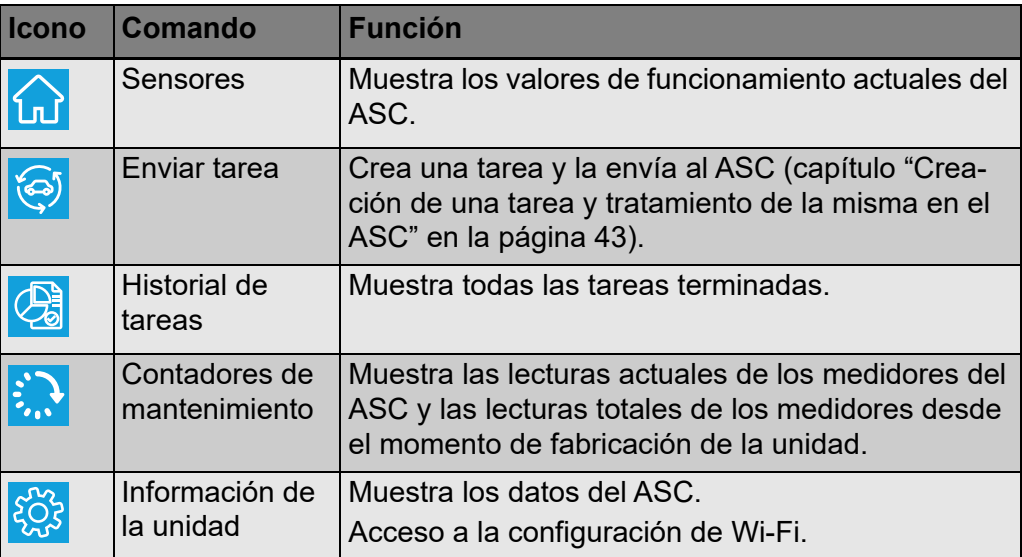

## <span id="page-42-0"></span>**6.3 Creación de una tarea y tratamiento de la misma en el ASC**

En lugar de crear una tarea en el ASC, puede crearla fácilmente a través del navegador y enviarla al ASC.

- 1. Introduzca los valores solicitados, como la placa de características, nombre del cliente, etc.
- 2. Pulse el botón **Enviar a la unidad** para enviar la tarea al ASC.
- ✔ La pantalla del ASC muestra el mensaje "Nueva tarea disponible".
- 3. En el ASC, pulse el botón **INTRO** para iniciar la tarea.
- 4. En el ASC pulse el botón **STOP** para descartar la tarea.

## **7 Garantía**

Se aplica el período de garantía estipulado por la ley. Si el producto está defectuoso, contacte con el punto de venta o con la sucursal del fabricante en su país (visite dometic.com/dealer).

Para tramitar la reparación y la garantía, incluya los siguientes documentos cuando envíe el aparato:

- Una copia de la factura con fecha de compra
- El motivo de la reclamación o una descripción de la avería

## **8 Gestión de residuos**

➤ Deseche el material de embalaje en el contenedor de reciclaje correspondiente.

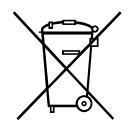

Cuando vaya a desechar definitivamente el producto, infórmese en el<br>centro de reciclaje más cercano o en un comercio especializado sobre<br>las normas pertinentes de eliminación de materiales. centro de reciclaje más cercano o en un comercio especializado sobre las normas pertinentes de eliminación de materiales.

# **9 Datos técnicos**

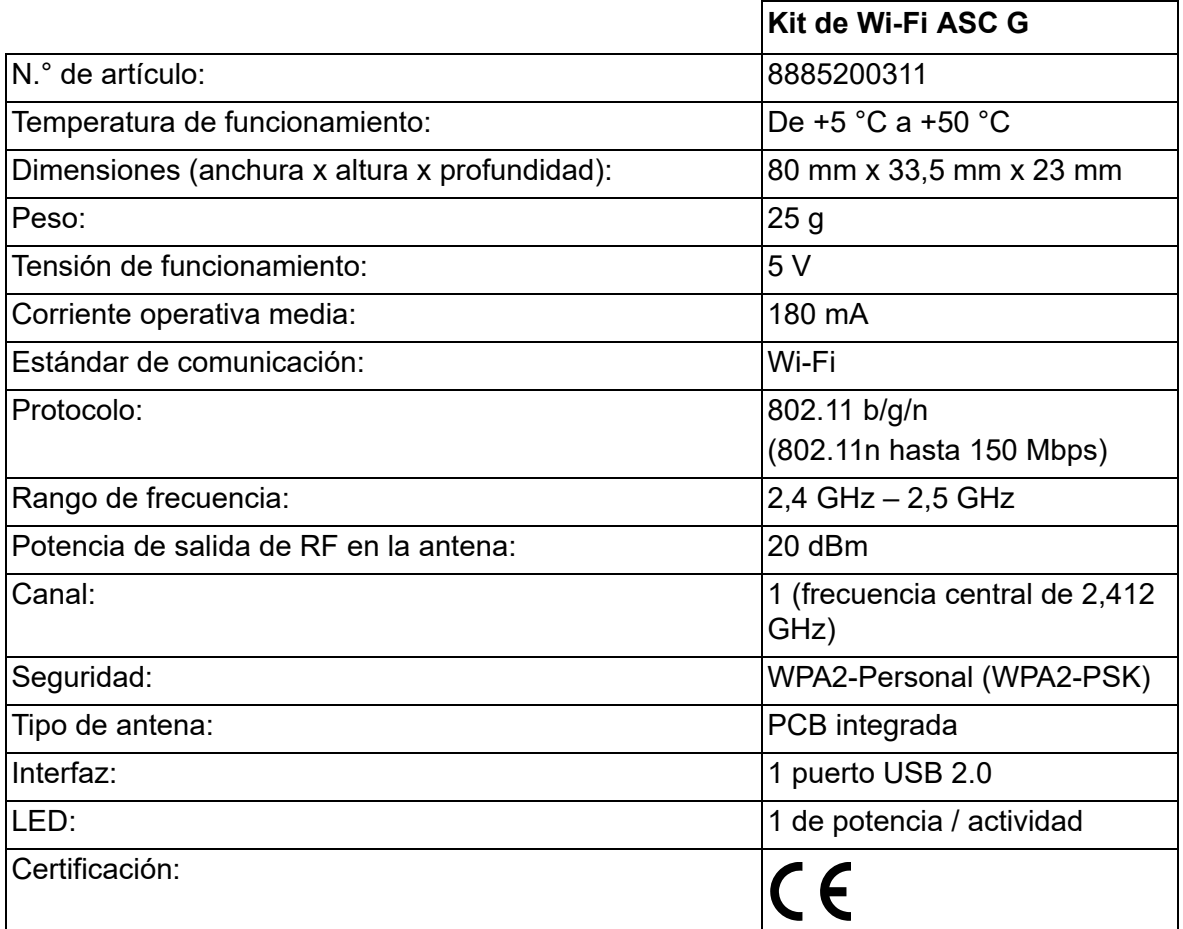

Por el presente documento, Dometic Germany GmbH declara que el tipo de equipo de radio kit de Wi-Fi ASC G cumple con la directiva 2014/53/ EU.

El texto completo de la declaración de conformidad de la UE está disponible en la siguiente dirección de Internet:

[https://documents.dometic.com/?object\\_id=70962](https://documents.dometic.com/?object_id=70962)

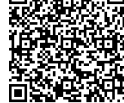

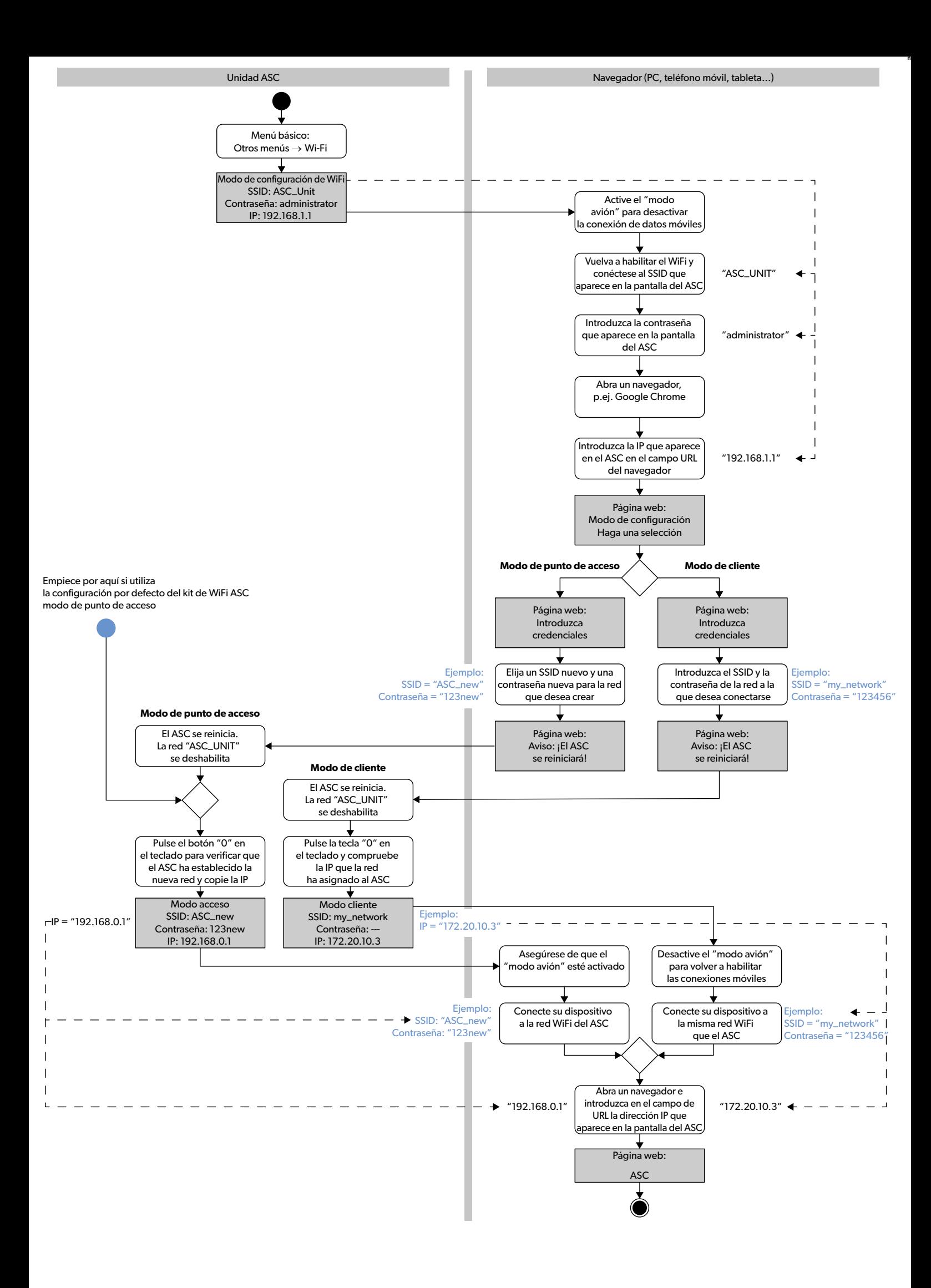

Leia atentamente as presentes instruções e siga todas as instruções, orientações e avisos incluídos neste manual, de modo a garantir a correta instalação, utilização<br>e manutenção do produto. É OBRIGATÓRIO manter estas inst

Ao utilizar o produto, está a confirmar que leu atentamente todas as instruções, orientações e avisos, e que compreende e aceita cumprir os termos e condições esta-<br>belecidos no presente manual. Aceita utilizar este produt avisos estabelecidos neste manual, assim como de acordo com todas as leis e regulamentos aplicáveis. Caso não leia nem siga as instruções e os avisos aqui esta[belecidos, poderá sofrer ferimentos pessoais ou causar ferimentos a terceiros e o produto ou outros materiais nas proximidades poderão ficar danificados. Este manual](https://www.dometic.com)  do produto, incluindo as instruções, orientações e avisos, bem como a documentação relacionada, podem estar sujeitos a alterações e atualizações. Para consultar as informações atualizadas do produto, visite dometic.com.

# **Índice**

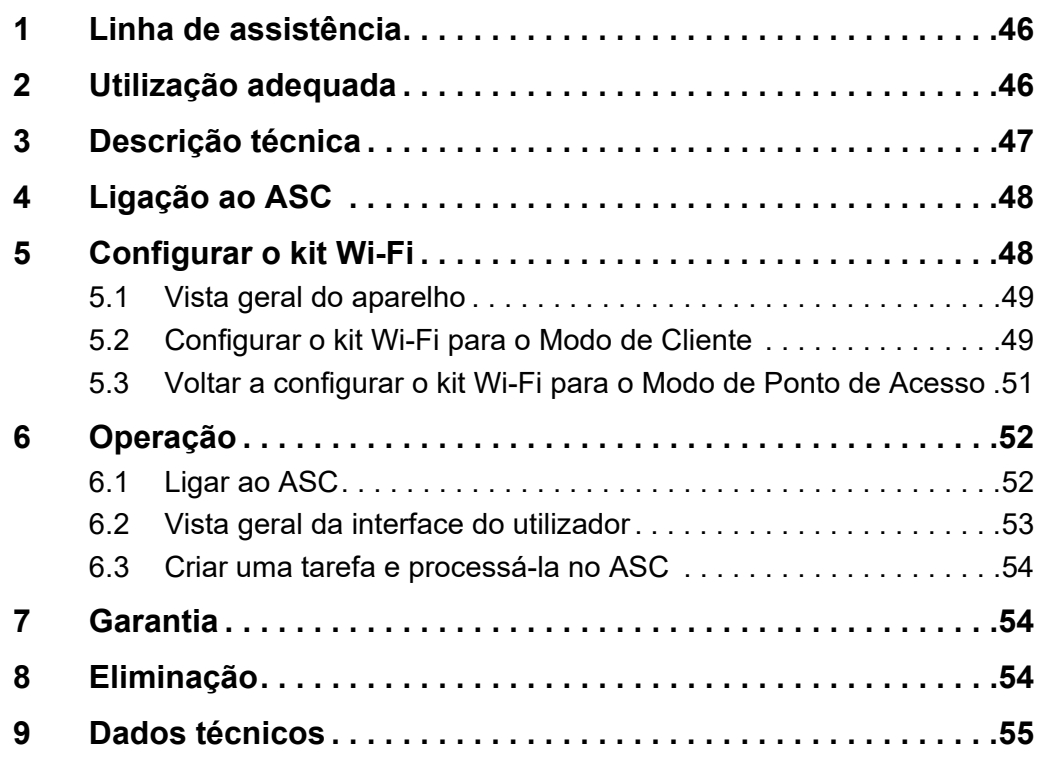

## <span id="page-45-0"></span>**1 Linha de assistência**

Se necessitar de mais informações sobre o kit Wi-Fi ASC G que não se encontrem neste manual, contacte a linha de assistência (tel.: +49 (0) 2572 879-0).

# <span id="page-45-1"></span>**2 Utilização adequada**

O kit Wi-Fi ASC G destina-se a utilização comercial. Foi concebido para ligação exclusiva a um AirConServiceCenter (ASC) WAECO.

Com este kit Wi-Fi, é possível ligar a um AirConServiceCenter através de um browser e trocar dados.

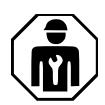

O kit Wi-Fi ASC G Wi-Fi deverá ser ligado e operado por pessoal com a experiência necessária para fazer a manutenção de sistemas de ar condicionado.

Este produto destina-se exclusivamente à aplicação e aos fins pretendidos com base nestas instruções.

Este manual fornece informações necessárias para proceder a uma instalação e/ou a uma operação adequadas do produto. Uma instalação e/ ou uma operação ou manutenção incorretas causarão um desempenho insatisfatório e uma possível avaria.

O fabricante não aceita qualquer responsabilidade por danos ou prejuízos no produto resultantes de:

- Montagem ou ligação incorreta, incluindo sobretensões
- Manutenção incorreta ou utilização de peças sobressalentes não originais fornecidas pelo fabricante
- Alterações ao produto sem autorização expressa do fabricante
- Utilização para outras finalidades que não as descritas no presente manual

A Dometic reserva-se o direito de alterar o design e as especificações do produto.

## <span id="page-46-0"></span>**3 Descrição técnica**

O kit Wi-Fi ASC G prolonga um AirConServiceCenter (ASC) com uma interface de Wi-Fi.

O kit Wi-Fi ASC G é operado através de um browser web num PC ou num aparelho semelhante, como um computador portátil, tablet ou telemóvel que esteja ligado à mesma rede Wi-Fi.

# <span id="page-47-0"></span>**4 Ligação ao ASC**

- [1. Para verificar se a sua unidade ASC utiliza a última versão do sof](https://waeco.com/en-gb/uk/support/asc-software-updates)tware, consulte waeco.com/en-gb/uk/support/asc-software-updates. Se não tiver a versão mais recente, atualize a sua unidade ASC.
- 2. Ligue o kit Wi-Fi ASC G à entrada USB do ASC. Consulte a imagem:

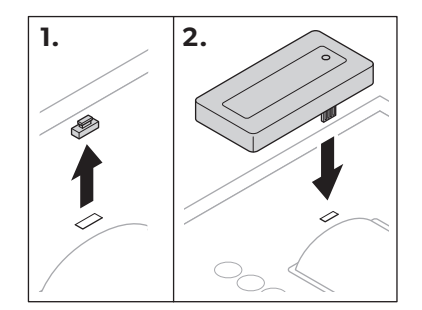

## <span id="page-47-1"></span>**5 Configurar o kit Wi-Fi**

O kit Wi-Fi ASC G pode ser utilizado no **Modo de Ponto de Acesso** (configuração predefinida) ou no **Modo de Cliente**.

Quando utilizado no **Modo de Ponto de Acesso**, o kit Wi-Fi ASC G funciona como um ponto ativo. Pode iniciar sessão na rede do kit Wi-Fi com qualquer aparelho para ligar ao ASC. Consulte a imagem:

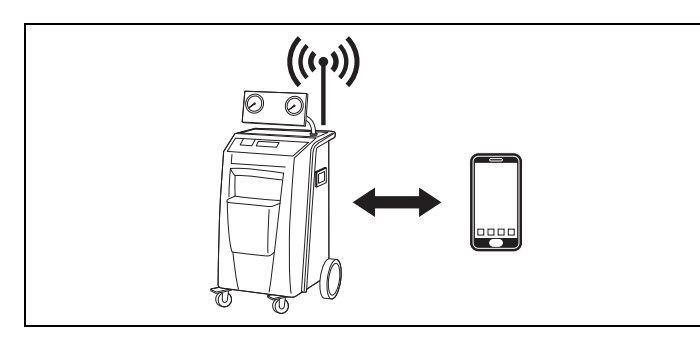

Quando utilizado no **Modo de Cliente**, o kit Wi-Fi ASC G liga-se à sua rede Wi-Fi existente e pode utilizar todos os aparelhos ligados a esta rede para ligar o ASC. Consulte a figura:

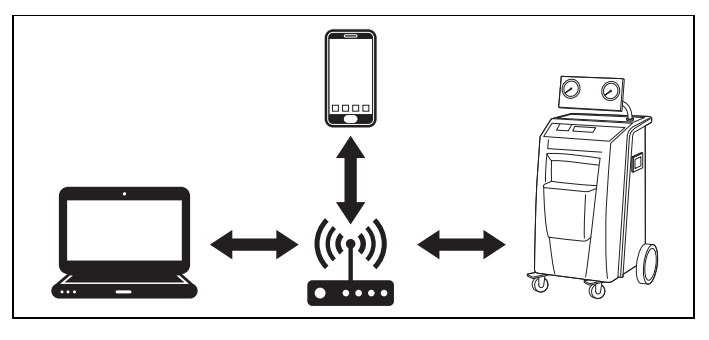

## <span id="page-48-0"></span>**5.1 Vista geral do aparelho**

- 1. Decida em que modo pretende utilizar o kit Wi-Fi ASC G.
- 2. Se escolher o Modo de Cliente, primeiro configure o kit Wi-Fi ASC G para o Modo de Cliente (consulte [capítulo "Configurar o kit Wi-Fi](#page-48-1)  [para o Modo de Cliente" na página 49](#page-48-1))

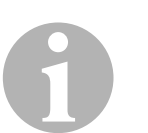

#### *OBSERVAÇÃO*

Em vez da descrição detalhada nas secções seguintes, pode também utilizar o fluxograma do anexo, se for mais adequado para si.

## <span id="page-48-1"></span>**5.2 Configurar o kit Wi-Fi para o Modo de Cliente**

Pode fazê-lo no painel de comando do ASC ([capítulo "Configurar o](#page-48-2)  [kit Wi-Fi para o Modo de Cliente no ASC" na página 49](#page-48-2)) ou, mais confortavelmente, através de um browser web num aparelho conectado [\(capí](#page-49-0)[tulo "Configurar o kit Wi-Fi para o Modo de Cliente através do browser](#page-49-0)  [web" na página 50\)](#page-49-0).

## <span id="page-48-2"></span>**5.2.1 Configurar o kit Wi-Fi para o Modo de Cliente no ASC**

- 1. No menu básico, utilize as teclas das setas  $\uparrow$  ou  $\downarrow$  para selecionar **Outras seleções**.
- 2. Para confirmar, prima **ENTER**.
- 3. Com a tecla da seta **↓** selecione **Kit de Wi--Fi**.
- 4. Para confirmar, prima **ENTER**.
- 5. Com a tecla da seta **↓**, selecione **Configuração de Wi--Fi**.
- 6. Para confirmar, prima **ENTER**.
- 7. Com a tecla da seta **↓**, selecione **Cliente**.
- 8. Introduza o SSID da rede a que pretende ligar-se.
- 9. Para confirmar, prima **ENTER**.
- 10. Introduza a palavra-passe da rede a que pretende ligar-se.
- ✔ Pode agora ligar o seu aparelho ao ASC (consulte [capítulo "Ligar ao](#page-51-1)  [ASC" na página 52](#page-51-1)).

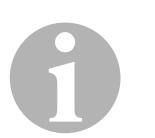

#### *OBSERVAÇÃO*

Se quiser voltar a configurar o kit Wi-Fi para o Modo de Ponto de Acesso, consulte [capítulo "Voltar a configurar o kit Wi-Fi para o Modo](#page-50-0)  [de Ponto de Acesso" na página 51](#page-50-0).

### <span id="page-49-0"></span>**5.2.2 Configurar o kit Wi-Fi para o Modo de Cliente através do browser web**

- 1. Certifique-se de que o kit Wi-Fi se encontra no **Modo de Ponto de Acesso**.
- 2. No menu básico do ASC, utilize as teclas das setas  $\uparrow$  ou  $\downarrow$  para selecionar **Outras seleções**.
- 3. Para confirmar, prima **ENTER**.
- 4. Com a tecla da seta **↓**, selecione **Kit de Wi--Fi**.
- 5. Para confirmar, prima **ENTER**.
- 6. Selecione **Mostrar informação**.
- ✔ O ecrã do ASC indica:
	- O SSID da rede (ASC\_UNIT)
	- A palavra-passe (administrator)
	- O endereço IP da interface do utilizador (por ex., 192.168.1.1)
- 7. Se utilizar um aparelho com um cartão SIM ativo (por ex., um telemóvel), ative o "modo de avião" no seu aparelho.
- 8. Volte a ativar o Wi-Fi no seu aparelho e ligue-se ao SSID exibida no ecrã do ASC utilizando a palavra-passe apresentada no ASC.
- 9. Abra um browser no seu aparelho (por e., o Google Chrome).
- 10. Introduza o endereço IP indicado no ASC no campo do URL do browser:

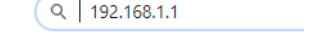

- 11. Aceda a **Informação da unidade** e selecione **Configuração de Wi-Fi**.
- 12. Selecione a opção **Modo de cliente: O kit de Wi-Fi estabelece uma ligação a uma rede existente**.
- 13. Introduza as credenciais (SSID e palavra-passe) da rede a que pretende ligar-se.
- 14. Clique no botão **Confirmar**.
- ✔ O ASC está a reiniciar e a rede "ASC\_UNIT" está a ser desativada.
- ✔ O ASC liga-se à rede selecionada.
- 15. Desative o "modo de avião" no seu aparelho.
- 16. Volte a configurar a ligação da rede Wi-Fi para a original do seu aparelho.
- ✔ Pode agora ligar o seu aparelho ao ASC (consulte [capítulo "Ligar ao](#page-51-1)  [ASC" na página 52](#page-51-1)).

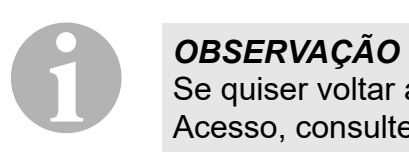

Se quiser voltar a configurar o kit Wi-Fi para o Modo de Ponto de Acesso, consulte [capítulo "Voltar a configurar o kit Wi-Fi para o Modo](#page-50-0)  [de Ponto de Acesso" na página 51.](#page-50-0)

## <span id="page-50-0"></span>**5.3 Voltar a configurar o kit Wi-Fi para o Modo de Ponto de Acesso**

Pode fazê-lo no painel de comando do ASC ([capítulo "Configurar o](#page-50-1)  [kit Wi-Fi para o Modo de Ponto de Acesso no ASC" na página 51](#page-50-1)) ou, mais confortavelmente, através de um browser web num aparelho conectado ([capítulo "Configurar o kit Wi-Fi para o Modo de Ponto de](#page-50-2)  [Acesso através do browser web" na página 51\)](#page-50-2).

## <span id="page-50-1"></span>**5.3.1 Configurar o kit Wi-Fi para o Modo de Ponto de Acesso no ASC**

- 1. No menu básico, utilize as teclas das setas  $\uparrow$  ou  $\downarrow$  para selecionar **Outras seleções**:
- 2. Para confirmar, prima **ENTER**.
- 3. Com a tecla da seta **↓**, selecione **Kit de Wi--Fi**.
- 4. Para confirmar, prima **ENTER**.
- 5. Com a tecla da seta **↓**, selecione **Configuração de Wi--Fi**.
- 6. Para confirmar, prima **ENTER**.
- 7. Com a tecla da seta **↓**, selecione **Ponto de acesso**.
- 8. Introduza um novo SSID para a rede do ASC:
- 9. Para confirmar, prima **ENTER**.
- 10. Introduza uma nova palavra-passe e memorize-a.
- ✔ Pode agora ligar o seu aparelho ao ASC (consulte [capítulo "Ligar ao](#page-51-1)  [ASC" na página 52](#page-51-1)).

### <span id="page-50-2"></span>**5.3.2 Configurar o kit Wi-Fi para o Modo de Ponto de Acesso através do browser web**

- 1. Certifique-se de que está ligado ao ASC.
- 2. Abra a interface do utilizador.
- 3. Aceda a **Informação da unidade** e selecione **Configuração de Wi-Fi**.
- 4. Selecione a opção **Modo de ponto de acesso: O kit de Wi-Fi cria a sua própria rede**.
- 5. Introduza as credenciais (o novo SSID e a nova palavra-passe) a utilizar ao ligar ao ASC e memorize o SSID e a palavra-passe.
- 6. Clique no botão **Confirmar**.
- ✔ O ASC está a reiniciar.
- ✔ A ligação à rede Wi-Fi anterior está a ser desativada e a nova rede Wi-Fi está a ser estabelecida.
- ✔ Pode agora ligar o seu aparelho ao ASC (consulte [capítulo "Ligar ao](#page-51-1)  [ASC" na página 52](#page-51-1)).

## <span id="page-51-0"></span>**6 Operação**

Se o kit Wi-Fi ASC G estiver ligado à porta USB do ASC, o ecrã do ASC apresenta um símbolo de Wi-Fi.

## <span id="page-51-1"></span>**6.1 Ligar ao ASC**

Se já tiver configurado uma vez uma ligação ao kit Wi-Fi ASC G no seu aparelho, os dados de acesso ficam, normalmente, guardados no seu aparelho. Caso contrário:

- 1. No menu básico do ASC, aceda a **Outras seleções** > **Kit de Wi--Fi** > **Mostrar informação**.
- ✔ O ASC apresenta o modo, as credenciais e o endereço IP da interface do utilizador.
- 2. Caso se tenha ligado ao ASC pela primeira vez no Modo de Cliente, verifique o endereço IP apresentado.
- 3. Se surgir **Modo de Acesso**, proceda de acordo com [capítulo "Ligar](#page-51-2)  [ao ASC no Modo de Ponto de Acesso" na página 52](#page-51-2).

Se surgir **Modo de Cliente**, proceda de acordo com [capítulo "Ligar](#page-51-3)  [ao ASC no Modo de Cliente" na página 52](#page-51-3).

## <span id="page-51-2"></span>**6.1.1 Ligar ao ASC no Modo de Ponto de Acesso**

- 1. Se utilizar um aparelho com um cartão SIM ativo (por ex., um telemóvel), ative o "modo de avião" no seu aparelho.
- 2. Certifique-se de que o Wi-Fi está ativado no seu aparelho.
- 3. Ligue o seu aparelho à rede Wi-Fi do ASC.
- 4. Se o aparelho estiver ligado ao ASC: Abra um browser e introduza o endereço IP exibido no ecrã do ASC no campo do URL do browser:

 $Q$  192.168.1.1

- ✔ A interface do utilizador é exibida no navegador.
- 5. Caso se tenha ligado pela primeira ao ASC, adicione um marcador para relembrar o endereço IP da interface do utilizador.

## <span id="page-51-3"></span>**6.1.2 Ligar ao ASC no Modo de Cliente**

- 1. Certifique-se de que o "modo de avião" do seu aparelho está desativado.
- 2. Certifique-se de que o Wi-Fi está ativado no seu aparelho.
- 3. Ligue o seu aparelho à mesma rede Wi-Fi que o ASC.

4. Se o aparelho estiver ligado ao ASC: Abra um browser e introduza o endereço IP exibido no ecrã do ASC no campo do URL do browser:

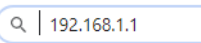

- ✔ A interface do utilizador é exibida no navegador.
- 5. Caso se tenha ligado pela primeira ao ASC, adicione um marcador para relembrar o endereço IP da interface do utilizador.

## <span id="page-52-0"></span>**6.2 Vista geral da interface do utilizador**

Pode aceder às funções premindo o botão correspondente na barra do menu.

Num PC, a barra do menu encontra-se no canto superior direito.

Num tablet ou num telemóvel, a barra do menu encontra-se na parte inferior.

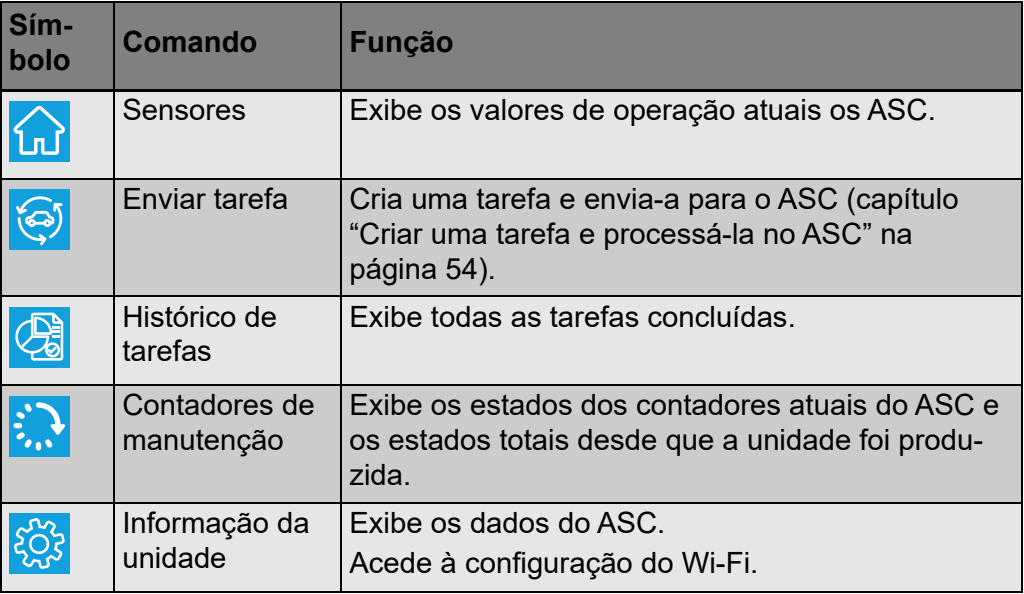

## <span id="page-53-0"></span>**6.3 Criar uma tarefa e processá-la no ASC**

Em vez de criar uma tarefa no ASC, pode facilmente criá-la através do browser e enviá-la para o ASC.

- 1. Introduza os valores solicitados, como a chapa de características, o nome do cliente, etc.
- 2. Prima o botão **Enviar para a unidade** para enviar a tarefa para o ASC.
- ✔ O ecrã do ASC apresenta a indicação de "Nova tarefa disponível".
- 3. No ASC, prima o botão **ENTER** para iniciar a tarefa.
- 4. No ASC, prima o botão **STOP** para eliminar a tarefa.

## <span id="page-53-1"></span>**7 Garantia**

Aplica-se o prazo de garantia legal. Se o produto apresentar defeitos, contacte o seu revendedor ou a filial do fabricante no seu país ( ver dometic.com/dealer).

Para fins de reparação ou de garantia, terá de enviar também os seguintes documentos:

- Uma cópia da fatura com a data de aquisição
- Um motivo de reclamação ou uma descrição da falha

## <span id="page-53-2"></span>**8 Eliminação**

➤ Sempre que possível, coloque o material de embalagem no respectivo contentor de reciclagem.

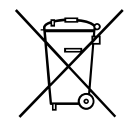

Para colocar o aparelho definitivamente fora de funcionamento, por<br>favor, informe-se junto do centro de reciclagem mais próximo ou<br>revendedor sobre as disposições de eliminação aplicáveis. favor, informe-se junto do centro de reciclagem mais próximo ou revendedor sobre as disposições de eliminação aplicáveis.

# <span id="page-54-0"></span>**9 Dados técnicos**

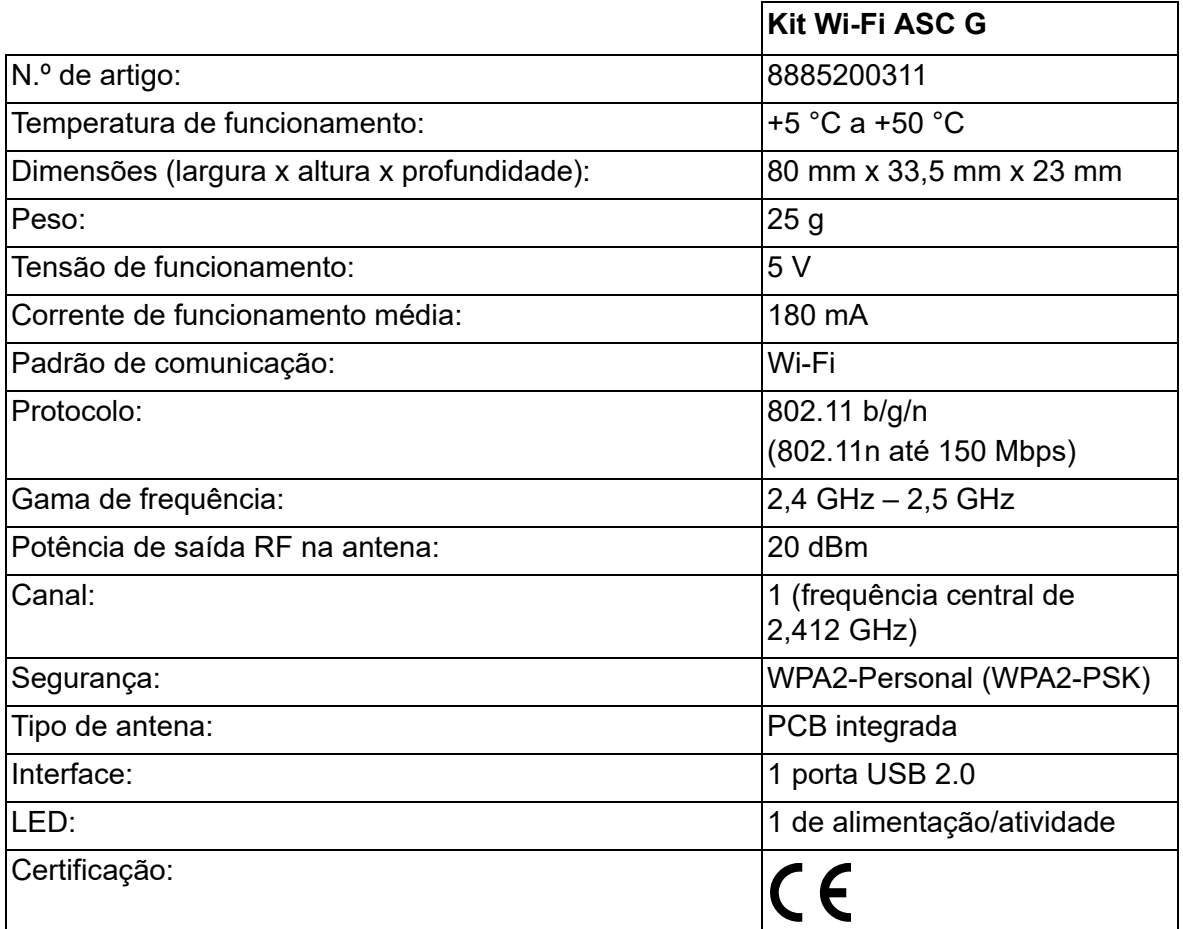

O/A abaixo assinado/a Dometic Germany GmbH declara que o presente tipo de equipamento de rádio kit Wi-Fi ASC G está em conformidade com a Diretiva 2014/53/UE.

O texto integral da declaração de conformidade UE está disponível no seguinte endereço de Internet:

[https://documents.dometic.com/?object\\_id=70962](https://documents.dometic.com/?object_id=70962) 缅

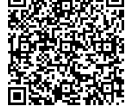

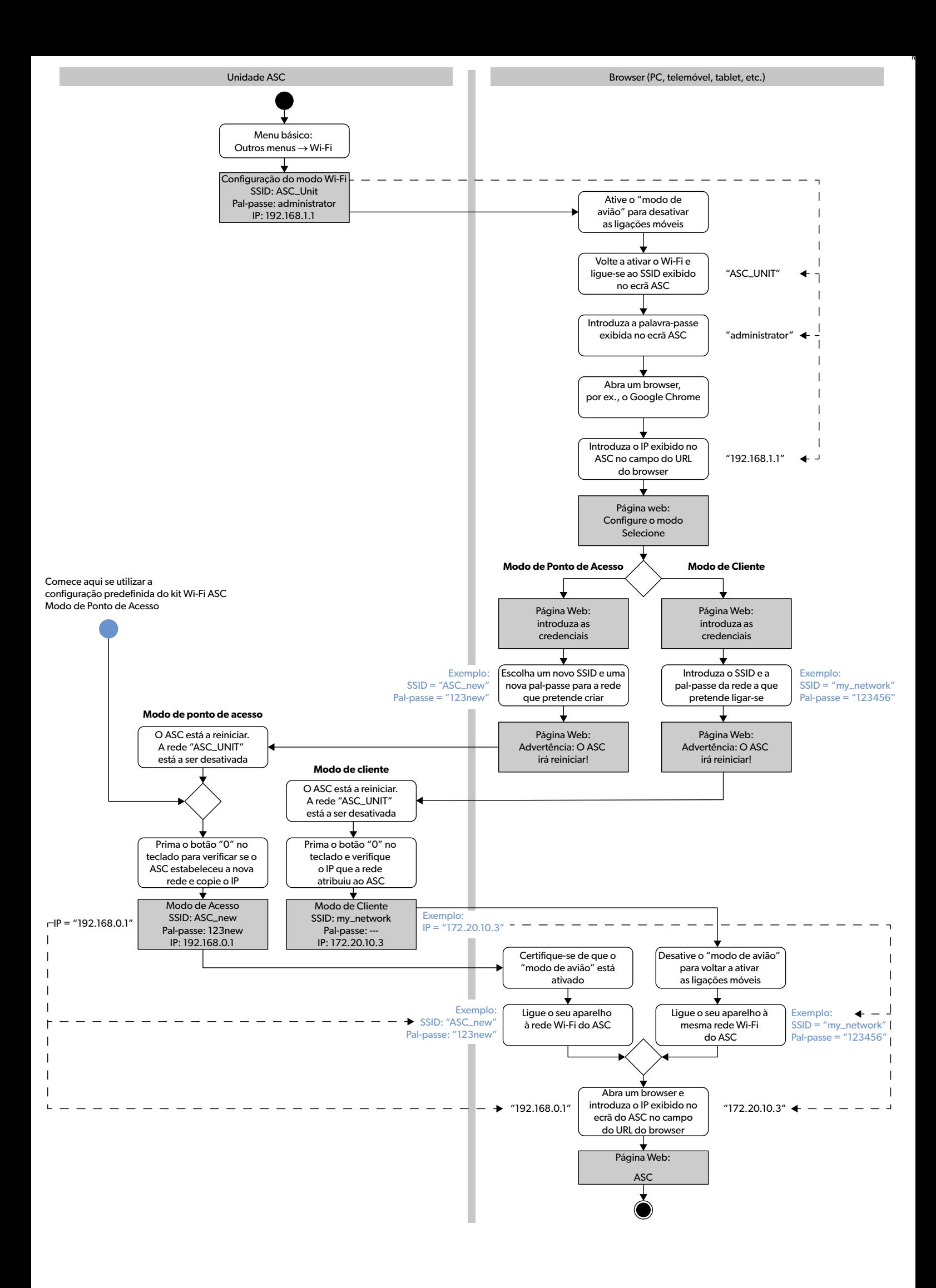

Si prega di leggere attentamente e di seguire tutte le istruzioni, le linee guida e le avvertenze incluse in questo manuale del prodotto, al fine di garantire che il prodotto venga sempre installato, utilizzato e mantenuto nel modo corretto. Queste istruzioni DEVONO essere conservate insieme al prodotto. Utilizzando il prodotto, l'utente conferma di aver letto attentamente tutte le istruzioni, le linee guida e le avvertenze e di aver compreso e accettato di rispettare i termini<br>e le condizioni qui espressamente indicati. L [linee guida e le avvertenze indicate nel presente manuale del prodotto, nonché in conformità con tutte le leggi e i regolamenti applicabili. La mancata lettura e osservanza](https://www.dometic.com)  delle istruzioni e delle avvertenze qui espressamente indicate può causare lesioni personali e a terzi, danni al prodotto o ad altre proprietà nelle vicinanze. Il presente manuale del prodotto, comprese le istruzioni, le linee guida e le avvertenze e la relativa documentazione possono essere soggetti a modifiche e aggiornamenti. Per<br>informazioni aggiornate sul prodotto, si prega di visitare

## **Indice**

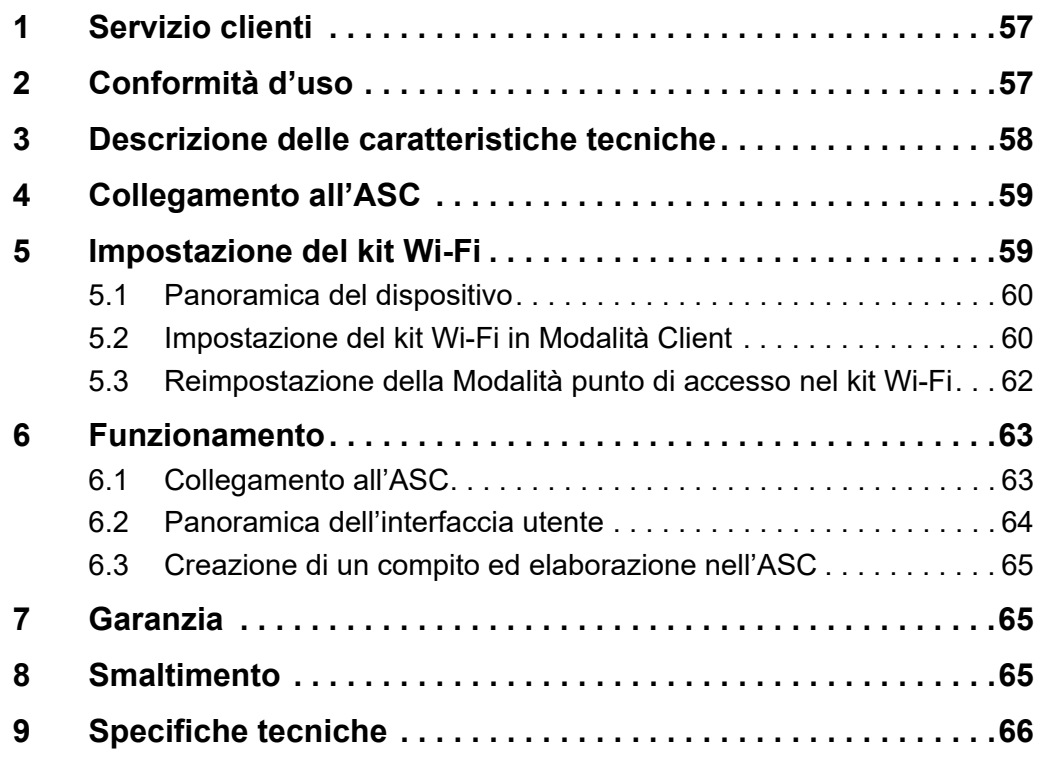

## <span id="page-56-0"></span>**1 Servizio clienti**

Per ulteriori informazioni sul kit Wi-Fi ASC G che non sono contenute in questo manuale, contattare il servizio clienti (tel.: +49 (0) 2572 879-0).

# <span id="page-56-1"></span>**2 Conformità d'uso**

Il kit Wi-Fi ASC G è destinato all'uso commerciale. È stato progettato per essere collegato unicamente ad un WAECO AirConServiceCenter (ASC).

Con questo kit Wi-Fi è possibile collegarsi ad un AirConServiceCenter tramite un browser e scambiare dati.

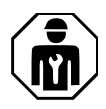

Il Wi-Fi ASC G deve essere collegato e gestito solo da personale dotato della competenza necessaria per la manutenzione degli impianti di climatizzazione.

Questo prodotto è adatto solo per l'uso e l'applicazione previsti in conformità con le presenti istruzioni.

Questo manuale fornisce le informazioni necessarie per la corretta installazione e/o il funzionamento del prodotto. Una cattiva installazione e/o un funzionamento o una manutenzione impropria comporteranno prestazioni insoddisfacenti e un possibile guasto.

Il produttore non si assume alcuna responsabilità per eventuali lesioni o danni al prodotto che derivino da:

- montaggio o collegamento non corretti, compresa la sovratensione
- manutenzione o uso non corretti di ricambi diversi da quelli originali forniti dal produttore
- modifiche al prodotto senza esplicita autorizzazione del produttore
- impiego per fini diversi rispetto a quelli descritti nel presente manuale

Dometic si riserva il diritto di modificare l'aspetto e le specifiche del prodotto.

## <span id="page-57-0"></span>**3 Descrizione delle caratteristiche tecniche**

Il kit Wi-Fi ASC G estende un AirConServiceCenter (ASC) con un'interfaccia Wi-Fi.

Il kit Wi-Fi ASC G è gestito tramite un browser web su un PC o un dispositivo simile come laptop, tablet o telefono cellulare che è collegato alla stessa rete Wi-Fi.

## <span id="page-58-0"></span>**4 Collegamento all'ASC**

[1. Verificare su waeco.com/en-gb/uk/support/asc-software-updates se](https://waeco.com/en-gb/uk/support/asc-software-updates)  la propria stazione ASC sta utilizzando la versione software più recente.

In caso contrario, aggiornare la stazione ASC.

2. Inserire il kit Wi-Fi ASC G nella presa USB dell'ASC, vedere la figura:

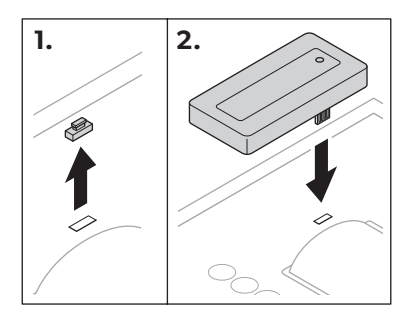

# <span id="page-58-1"></span>**5 Impostazione del kit Wi-Fi**

Il kit Wi-Fi ASC G può essere utilizzato in **Modalità punto di accesso** (impostazione predefinita) o in **modalità Client**.

Quando viene utilizzato in **Modalità punto di accesso**, il kit Wi-Fi ASC G funge da hotspot. È possibile accedere alla rete del kit Wi-Fi con qualsiasi dispositivo da collegare all'ASC, vedere la figura:

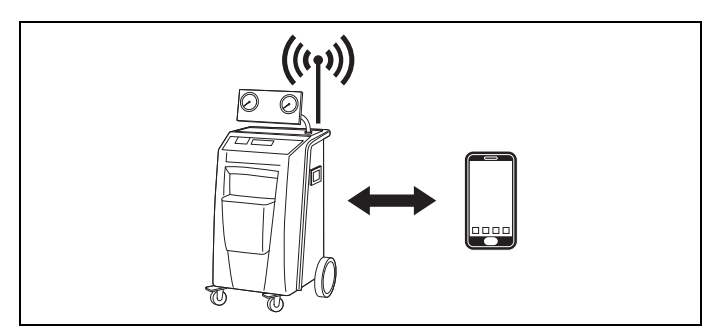

Quando viene utilizzato in **Modalità Client**, il kit Wi-Fi ASC G viene collegato alla rete Wi-Fi esistente ed è possibile utilizzare tutti i dispositivi collegati a questa rete per connettersi all'ASC, vedere la figura:

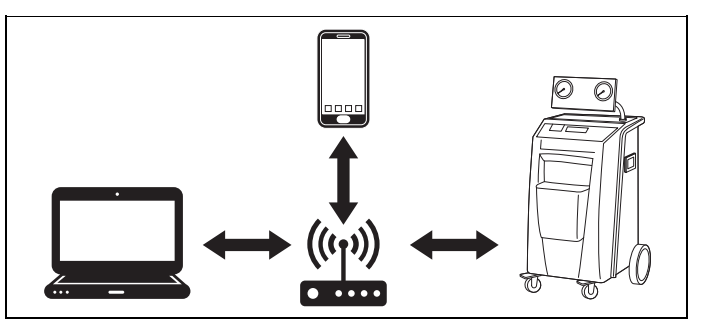

## <span id="page-59-0"></span>**5.1 Panoramica del dispositivo**

- 1. Decidere in quale modalità si desidera utilizzare il kit Wi-Fi ASC G.
- 2. Se si sceglie la Modalità Client, impostare prima il kit Wi-Fi ASC G in Modalità Client (vedere [capitolo "Impostazione del kit Wi-Fi in Moda](#page-59-1)[lità Client" a pagina 60](#page-59-1)).

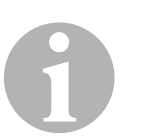

#### *NOTA*

Se si preferisce, al posto della descrizione dettagliata nelle sezioni successive si può utilizzare il diagramma di flusso in appendice.

## <span id="page-59-1"></span>**5.2 Impostazione del kit Wi-Fi in Modalità Client**

È possibile farlo sia dal pannello di controllo dell'ASC [\(capitolo "Imposta](#page-59-2)[zione del kit Wi-Fi in Modalità Client sull'ASC" a pagina 60](#page-59-2)) sia più comodamente tramite un browser web su un dispositivo collegato [\(capitolo](#page-60-0)  ["Impostazione del kit Wi-Fi in Modalità Client tramite browser web" a](#page-60-0)  [pagina 61\)](#page-60-0).

## <span id="page-59-2"></span>**5.2.1 Impostazione del kit Wi-Fi in Modalità Client sull'ASC**

- 1. Nel menu di base, utilizzare i tasti cursore  $\uparrow$  oppure  $\downarrow$  per selezionare **Altre selezioni**.
- 2. Per confermare premere **ENTER**.
- 3. Utilizzare il tasto cursore per selezionare **Kit Wi-Fi** .
- 4. Per confermare premere **ENTER**.
- 5. Utilizzare il tasto cursore per selezionare **Configurazione Wi-Fi** .
- 6. Per confermare premere **ENTER**.
- 7. Utilizzare il tasto cursore per selezionare **Cliente**.
- 8. Inserire l'SSID della rete a cui ci si vuole collegare.
- 9. Per confermare premere **ENTER**.
- 10. Inserire la password della rete a cui ci si vuole collegare.
- ✔ Ora è possibile collegare il dispositivo all'ASC (vedere [capitolo "Col](#page-62-1)[legamento all'ASC" a pagina 63](#page-62-1)).

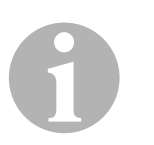

#### *NOTA*

Se si desidera impostare nuovamente il kit Wi-Fi in Modalità punto di accesso, vedere [capitolo "Reimpostazione della Modalità punto di](#page-61-0)  [accesso nel kit Wi-Fi" a pagina 62.](#page-61-0)

### <span id="page-60-0"></span>**5.2.2 Impostazione del kit Wi-Fi in Modalità Client tramite browser web**

- 1. Assicurarsi che il kit Wi-Fi sia in **Modalità punto di accesso**.
- 2. Nel menu di base dell'ASC, utilizzare i tasti cursore  $\uparrow$  oppure  $\downarrow$  per selezionare **Altre selezioni**.
- 3. Per confermare premere **ENTER**.
- 4. Utilizzare il tasto cursore per selezionare **Kit Wi-Fi** .
- 5. Per confermare premere **ENTER**.
- 6. Selezionare **Mostra info**.
- ✔ Il display dell'ASC mostra:
	- l'SSID della rete (ASC\_UNIT)
	- la password (administrator)
	- l'indirizzo IP dell'interfaccia utente (ad es. 192.168.1.1.1)
- 7. Se si utilizza un dispositivo con una scheda SIM attiva (ad es. un cellulare), attivare la "modalità aereo" sul dispositivo.
- 8. Riattivare il Wi-Fi sul proprio dispositivo e connettersi all'SSID visualizzato sul display dell'ASC utilizzando la password visualizzata sull'ASC.
- 9. Aprire un browser sul dispositivo (ad es. Google Chrome).
- 10. Inserire l'indirizzo IP mostrato sull'ASC nel campo URL del browser:
	- $Q$  192.168.1.1
- 11. Andare a **Info unità** e selezionare **Configurazione Wi-Fi**.
- 12. Selezionare l'opzione **Modalità Client: il kit Wi-Fi si connette a una rete esistente**.
- 13. Inserire le credenziali (SSID e password) della rete a cui ci si vuole collegare.
- 14. Fare clic sul pulsante **Conferma**.
- ✔ L'ASC si riavvia e la rete "ASC\_UNIT" viene disabilitata.
- ✔ L'ASC si collega alla rete selezionata.
- 15. Disattivare la "modalità aereo" sul dispositivo.
- 16. Ripristinare la connessione di rete Wi-Fi originale sul dispositivo.
- ✔ Ora è possibile collegare il dispositivo all'ASC (vedere [capitolo "Col](#page-62-1)[legamento all'ASC" a pagina 63\)](#page-62-1).

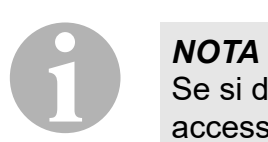

Se si desidera impostare nuovamente il kit Wi-Fi in Modalità punto di accesso, vedere [capitolo "Reimpostazione della Modalità punto di](#page-61-0)  [accesso nel kit Wi-Fi" a pagina 62](#page-61-0).

## <span id="page-61-0"></span>**5.3 Reimpostazione della Modalità punto di accesso nel kit Wi-Fi**

È possibile farlo sia dal pannello di controllo dell'ASC [\(capitolo "Imposta](#page-61-1)[zione del kit Wi-Fi in Modalità punto di accesso sull'ASC" a pagina 62](#page-61-1)) sia più comodamente tramite un browser web su un dispositivo collegato ([capitolo "Impostazione del kit Wi-Fi in Modalità punto di accesso tramite](#page-61-2)  [browser web" a pagina 62\)](#page-61-2).

## <span id="page-61-1"></span>**5.3.1 Impostazione del kit Wi-Fi in Modalità punto di accesso sull'ASC**

- 1. Nel menu di base, utilizzare i tasti cursore  $\uparrow$  oppure  $\downarrow$  per selezionare **Altre selezioni**:
- 2. Per confermare premere **ENTER**.
- 3. Utilizzare il tasto cursore per selezionare **Kit Wi-Fi** .
- 4. Per confermare premere **ENTER**.
- 5. Utilizzare il tasto cursore per selezionare **Configurazione Wi-Fi** .
- 6. Per confermare premere **ENTER**.
- 7. Utilizzare il tasto cursore per selezionare **Punto di accesso**.
- 8. Inserire un nuovo SSID per la rete dell'ASC:
- 9. Per confermare premere **ENTER**.
- 10. Inserire una nuova password e ricordarla.
- ✔ Ora è possibile collegare il dispositivo all'ASC (vedere [capitolo "Col](#page-62-1)[legamento all'ASC" a pagina 63](#page-62-1)).

## <span id="page-61-2"></span>**5.3.2 Impostazione del kit Wi-Fi in Modalità punto di accesso tramite browser web**

- 1. Assicurarsi di essere collegati all'ASC.
- 2. Aprire l'interfaccia utente.
- 3. Andare a **Info unità** e selezionare **Configurazione Wi-Fi**.
- 4. Selezionare l'opzione **Modalità punto di accesso: il kit Wi-Fi crea la propria rete**.
- 5. Inserire le credenziali (nuovo SSID e nuova password) da utilizzare per la connessione all'ASC e ricordare SSID e password.
- 6. Fare clic sul pulsante **Conferma**.
- ✔ L'ASC si riavvia.
- ✔ La precedente connessione di rete Wi-Fi viene disabilitata e viene instaurata la nuova rete Wi-Fi.
- ✔ Ora è possibile collegare il dispositivo all'ASC (vedere [capitolo "Col](#page-62-1)[legamento all'ASC" a pagina 63](#page-62-1)).

## <span id="page-62-0"></span>**6 Funzionamento**

Se il kit Wi-Fi ASC G è collegato alla porta USB dell'ASC, il display dell'ASC mostra un simbolo Wi-Fi.

## <span id="page-62-1"></span>**6.1 Collegamento all'ASC**

Se in precedenza è già stata impostata una connessione al kit Wi-Fi ASC G sul proprio dispositivo, solitamente i dati di accesso sono già memorizzati sul dispositivo. Altrimenti:

- 1. Nel menu di base dell'ASC, andare a **Altre selezioni** > **Kit Wi-Fi** > **Mostra info**.
- ✔ L'ASC visualizza la modalità, le credenziali e l'indirizzo IP dell'interfaccia utente.
- 2. Se ci si è connessi all'ASC per la prima volta in Modalità Client, controllare l'indirizzo IP visualizzato.
- 3. Se è visualizzato **Modalità di accesso**, procedere secondo il [capi](#page-62-2)[tolo "Collegamento all'ASC in Modalità punto di accesso" a](#page-62-2)  [pagina 63.](#page-62-2)

Se è visualizzato **Modalità Client**, procedere secondo il [capitolo](#page-63-1)  ["Collegamento all'ASC in Modalità Client" a pagina 64](#page-63-1)

## <span id="page-62-2"></span>**6.1.1 Collegamento all'ASC in Modalità punto di accesso**

- 1. Se si utilizza un dispositivo con una scheda SIM attiva (ad es. un cellulare), attivare la "modalità aereo" sul dispositivo.
- 2. Assicurarsi che il Wi-Fi sia abilitato sul proprio dispositivo.
- 3. Collegare il dispositivo alla rete Wi-Fi dell'ASC.
- 4. Se il dispositivo è collegato all'ASC: Aprire un browser e inserire l'indirizzo IP mostrato sul display dell'ASC nel campo URL del browser:

 $Q$  192.168.1.1

- ✔ Nel browser viene visualizzata l'interfaccia utente.
- 5. Se è la prima volta che ci si collega all'ASC, impostare un segnalibro per ricordare l'indirizzo IP dell'interfaccia utente.

## <span id="page-63-1"></span>**6.1.2 Collegamento all'ASC in Modalità Client**

- 1. Assicurarsi che la "modalità aereo" sia disabilitata sul dispositivo.
- 2. Assicurarsi che il Wi-Fi sia abilitato sul proprio dispositivo.
- 3. Collegare il dispositivo alla stessa rete dell'ASC.
- 4. Se il dispositivo è collegato all'ASC: Aprire un browser e inserire l'indirizzo IP mostrato sul display dell'ASC nel campo URL del browser:

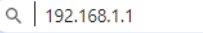

- ✔ Nel browser viene visualizzata l'interfaccia utente.
- 5. Se è la prima volta che ci si collega all'ASC, impostare un segnalibro per ricordare l'indirizzo IP dell'interfaccia utente.

## <span id="page-63-0"></span>**6.2 Panoramica dell'interfaccia utente**

Si può accedere alle funzioni premendo il pulsante corrispondente della barra dei menu.

Su un PC la barra dei menu si trova nell'angolo in alto a destra.

Su un tablet e su un telefono cellulare la barra dei menu è posizionata in basso.

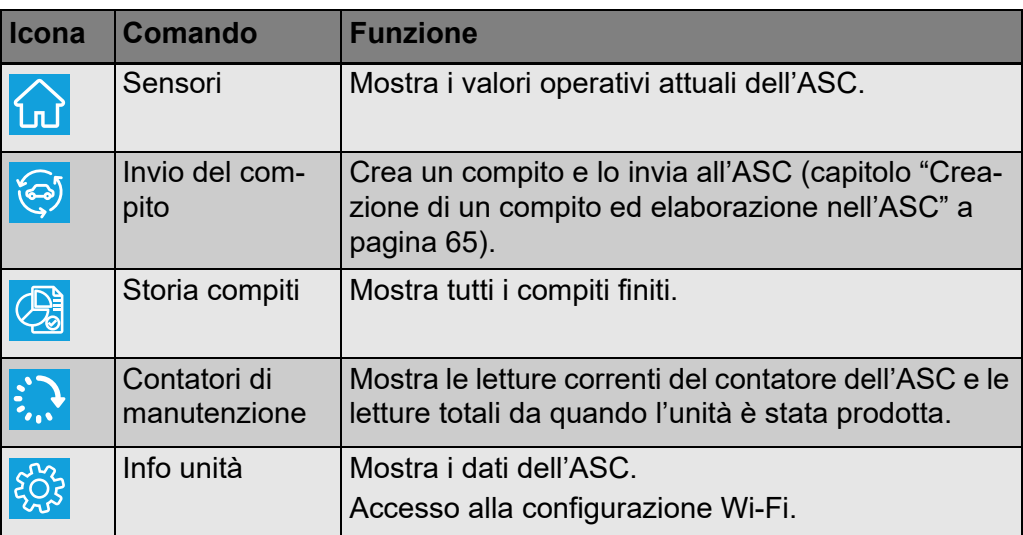

## <span id="page-64-0"></span>**6.3 Creazione di un compito ed elaborazione nell'ASC**

Invece di creare un compito nell'ASC, è possibile creare facilmente un compito tramite il browser e inviarlo all'ASC.

- 1. Inserire i valori richiesti come targhetta, nome del cliente ecc.
- 2. Premere il pulsante **Invia all'unità** per inviare il compito all'ASC.
- ✔ Il display dell'ASC ora mostra "Nuovo compito disponibile".
- 3. Sull'ASC premere il pulsante **ENTER** per avviare il compito.
- 4. Sull'ASC premere il pulsante **STOP** per eliminare il compito.

# <span id="page-64-1"></span>**7 Garanzia**

Vale il termine di garanzia previsto dalla legge. Se il prodotto è difettoso, contattare il rivenditore di fiducia o la filiale del costruttore nel proprio Paese (vedi dometic.com/dealer).

Per la gestione della riparazione e della garanzia è necessario inviare la seguente documentazione insieme al dispositivo:

- una copia della ricevuta con la data di acquisto,
- il motivo della richiesta o la descrizione del guasto.

## <span id="page-64-2"></span>**8 Smaltimento**

➤ Raccogliere il materiale di imballaggio possibilmente negli appositi contenitori di riciclaggio.

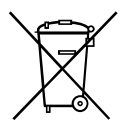

Quando il prodotto viene messo fuori servizio definitivamente, informarsi<br>al centro di riciclaggio più vicino, oppure presso il proprio rivenditore spe-<br>cializzato, sulle prescrizioni adeguate concernenti lo smaltimento. al centro di riciclaggio più vicino, oppure presso il proprio rivenditore specializzato, sulle prescrizioni adeguate concernenti lo smaltimento.

# <span id="page-65-0"></span>**9 Specifiche tecniche**

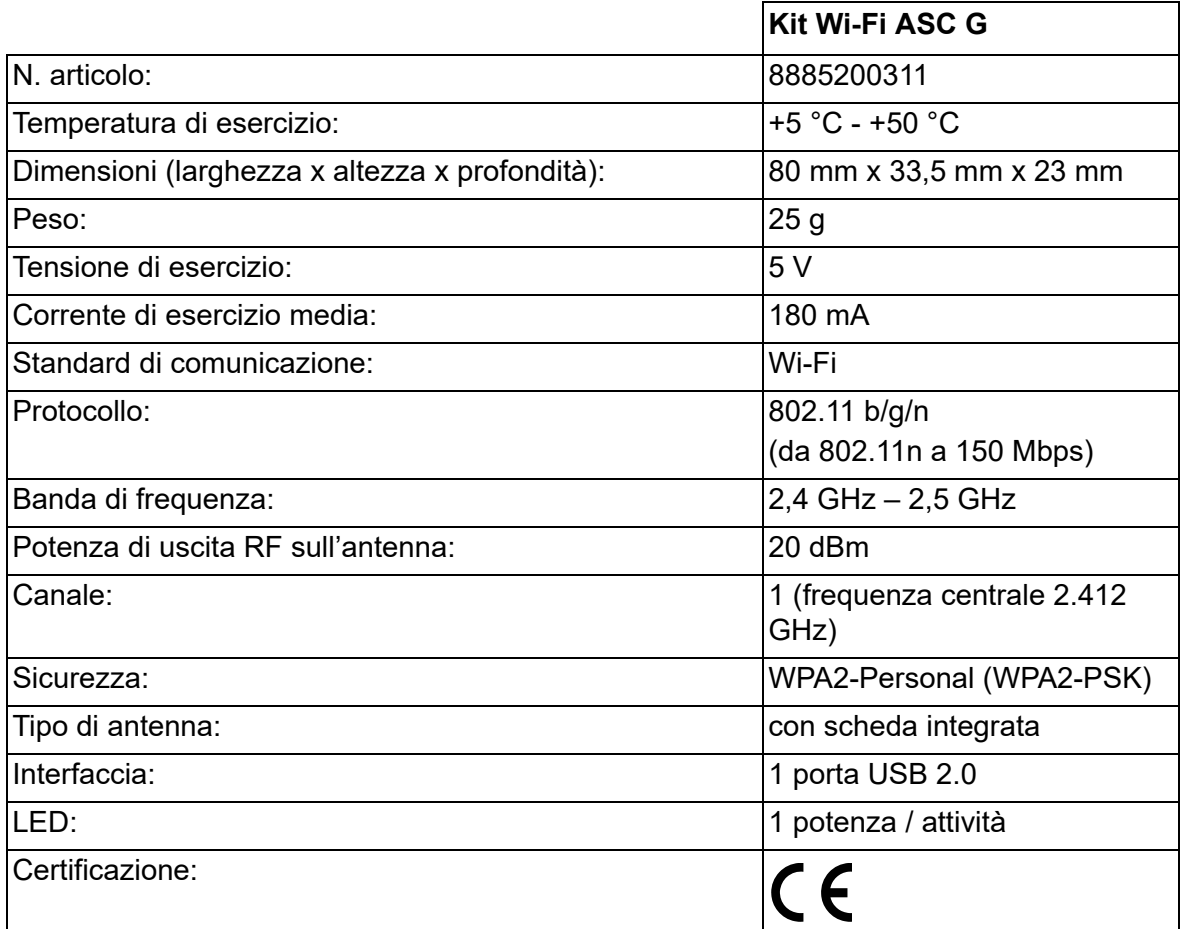

Con la presente Dometic Germany GmbH dichiara che l'apparecchiatura radio tipo "kit Wi-Fi ASC G" è conforme alla Direttiva 2014/53/UE.

Il testo completo della dichiarazione di conformità UE è disponibile al seguente indirizzo internet:

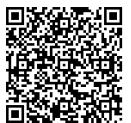

[https://documents.dometic.com/?object\\_id=70962](https://documents.dometic.com/?object_id=70962)

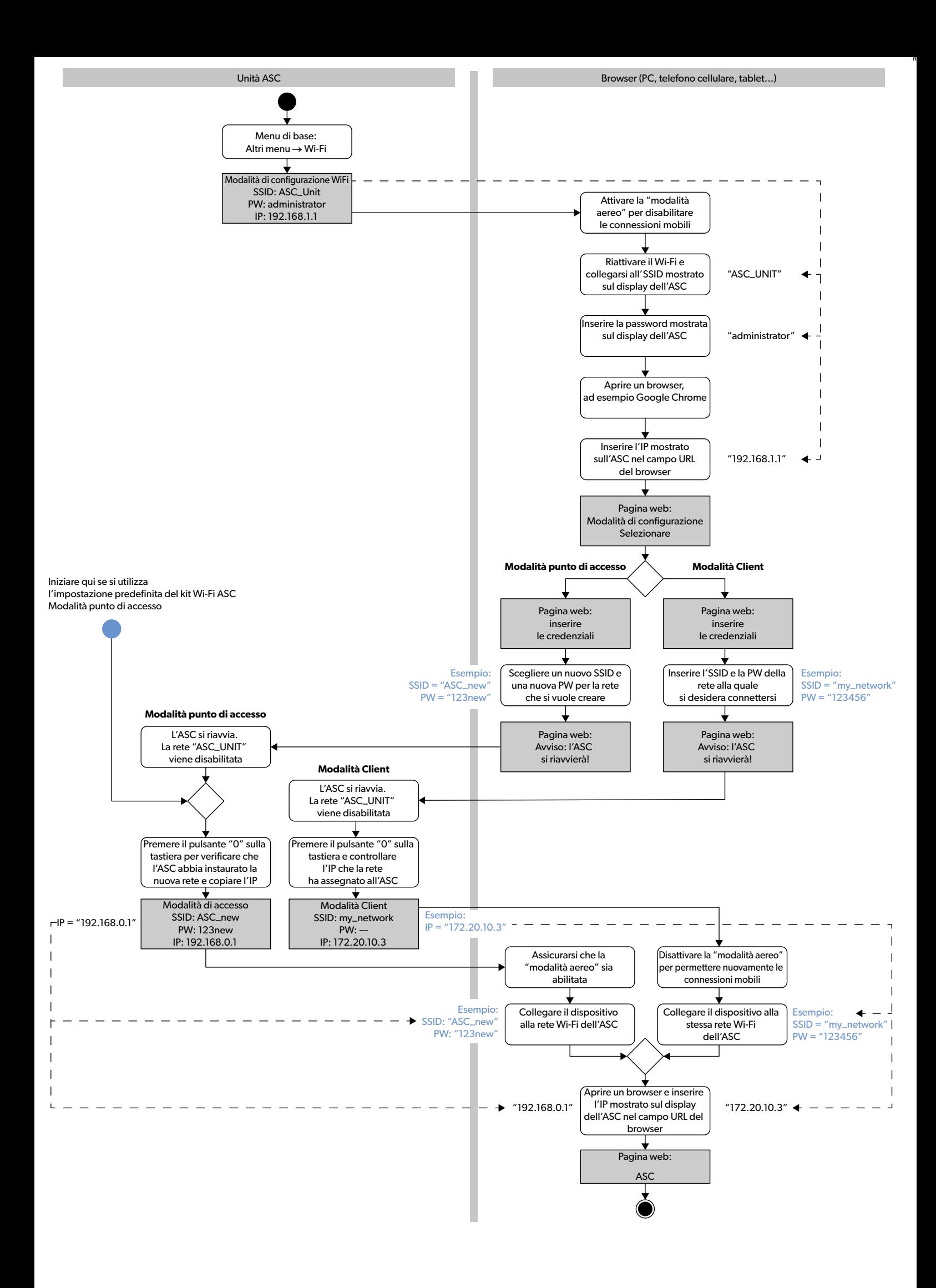

Lees alle instructies, richtlijnen en waarschuwingen in deze gebruiksaanwijzing en volg ze zorgvuldig op om ervoor te zorgen dat u het product te allen tijde op de juiste manier installeert, gebruikt en onderhoudt. Deze instructies MOETEN bij dit product bewaard worden.

Door het product te gebruiken, bevestigt u hierbij dat u alle instructies, richtlijnen en waarschuwingen zorgvuldig hebt gelezen en dat u de voorwaarden en condities<br>zoals die hierin zijn beschreven begrijpt en accepteert. overeenstemming met de instructies, richtlijnen en waarschuwingen zoals beschreven in deze gebruiksaanwijzing en in overeenstemming met de geldende wet- en [regelgeving. Het niet lezen en opvolgen van de hierin beschreven instructies en waarschuwingen kan leiden tot letsel voor uzelf en anderen, schade aan uw product of](https://www.dometic.com)  schade aan andere eigendommen in de omgeving. Deze gebruiksaanwijzing, met inbegrip van de instructies, richtlijnen en waarschuwingen, en de bijbehorende docu-<br>mentatie kan onderhevig zijn aan wijzigingen en updates. Actue

# **Inhoudsopgave**

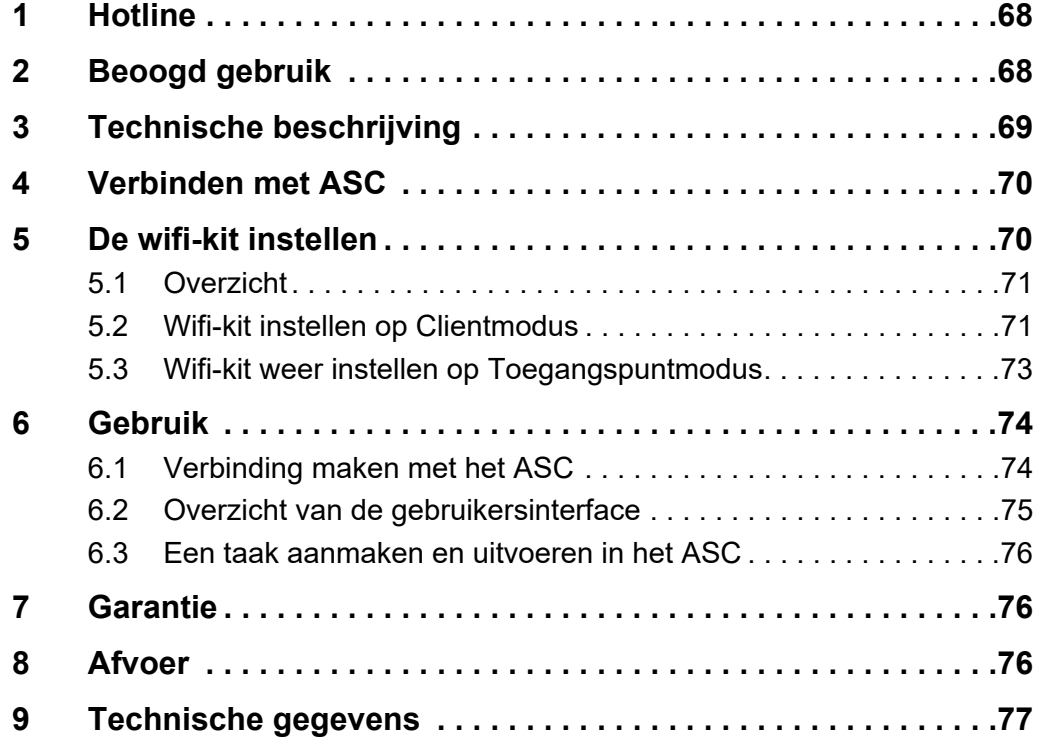

## <span id="page-67-0"></span>**1 Hotline**

Indien u meer informatie nodig heeft over de ASC G Wi-Fi kit die niet in deze handleiding is opgenomen, kunt u contact opnemen met de hotline (tel.: +49 (0) 2572 879-0).

# <span id="page-67-1"></span>**2 Beoogd gebruik**

De ASC G Wi-Fi kit is bestemd voor commercieel gebruik. Hij is uitsluitend ontworpen voor aansluiting op een WAECO AirConServiceCenter (ASC).

Met deze kit is het mogelijk via een browser verbinding te maken met een AirConServiceCenter en gegevens uit te wisselen.

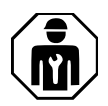

De ASC G Wi-Fi kit mag uitsluitend worden aangesloten en bediend door personen die de vereiste kennis hebben voor het onderhouden van airconditioningsystemen.

Dit product is alleen geschikt voor het beoogde gebruik en de toepassing in overeenstemming met deze gebruiksaanwijzing.

Deze handleiding geeft informatie die nodig is voor een goede installatie en/of bediening van het product. Een slechte installatie en/of verkeerde bediening of onderhoud leidt tot onbevredigende prestaties en mogelijke storingen.

De fabrikant aanvaardt geen aansprakelijkheid voor letsel of schade aan het product die het gevolg is van:

- Onjuiste montage of aansluiting, inclusief te hoge spanning
- Onjuist onderhoud of gebruik van andere dan door de fabrikant geleverde originele reserveonderdelen
- Wijzigingen van het product zonder uitdrukkelijke toestemming van de fabrikant
- Gebruik voor andere doeleinden dan beschreven in deze handleiding

Dometic behoudt zich het recht voor om het uiterlijk en de specificaties van het product te wijzigen.

## <span id="page-68-0"></span>**3 Technische beschrijving**

De ASC G Wi-Fi kit breidt een AirConServiceCenter (ASC) uit met wififunctionaliteit.

De ASC G Wi-Fi kit wordt bediend via een webbrowser op een pc of een vergelijkbaar apparaat, zoals laptop, tablet of smartphone, dat is verbonden met hetzelfde wifinetwerk.

# <span id="page-69-0"></span>**4 Verbinden met ASC**

- [1. Controleer op waeco.com/en-gb/uk/support/asc-software-updates of](https://waeco.com/en-gb/uk/support/asc-software-updates)  uw ASC-station de nieuwste softwareversie heeft. Zo niet, upgrade dan uw ASC-station.
- 2. Steek de ASC G Wi-Fi kit in de USB-poort van het ASC, zie afbeelding:

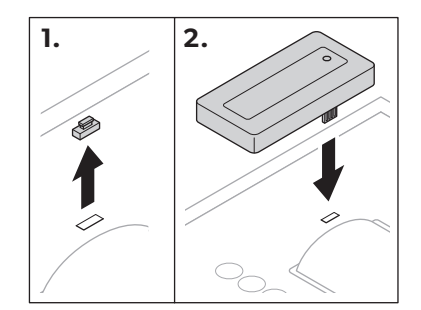

## <span id="page-69-1"></span>**5 De wifi-kit instellen**

De ASC G Wi-Fi kit kan in de **Toegangspuntmodus** (standaardinstelling) of in de **Clientmodus** worden gebruikt.

In de **Toegangspuntmodus** fungeert de ASC G Wi-Fi kit als een hotspot. U kunt met een willekeurig apparaat inloggen op het netwerk van de wifi-kit om verbinding te maken met het ASC, zie afbeelding:

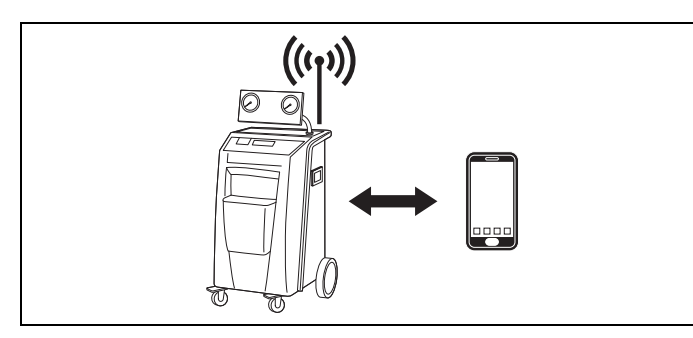

In de **Clientmodus** is de ASC G Wi-Fi kit verbonden met uw bestaande wifinetwerk en kunt u alle apparaten die op dit netwerk zijn aangesloten gebruiken om verbinding te maken met het ASC, zie afbeelding:

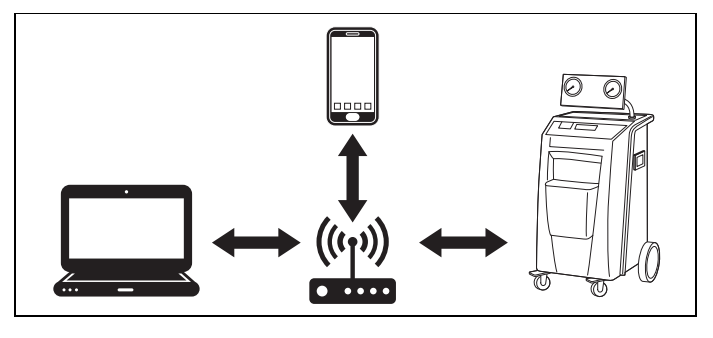

## <span id="page-70-0"></span>**5.1 Overzicht**

- 1. Kies in welke modus u de ASC G Wi-Fi kit wilt gebruiken.
- 2. Als u de Clientmodus gebruikt, stelt u eerst de ASC G Wi-Fi kit in op de Clientmodus (zie hoofdstuk "Wifi-kit instellen op Clientmodus" op [pagina 71\)](#page-70-1).

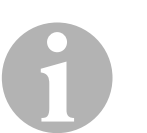

#### *INSTRUCTIE*

In plaats van de gedetailleerde beschrijving in de volgende paragrafen kunt u desgewenst ook het stroomschema in de bijlage gebruiken.

## <span id="page-70-1"></span>**5.2 Wifi-kit instellen op Clientmodus**

Dit kunt u ofwel doen op het bedieningspaneel van het ASC [\(hoofdstuk](#page-70-2)  ["Wifi-kit op ASC instellen op Clientmodus" op pagina 71\)](#page-70-2) of via een webbrowser op een gekoppeld apparaat (hoofdstuk "Wifi-kit via webbrowser [instellen op Clientmodus" op pagina 72](#page-71-0)).

## <span id="page-70-2"></span>**5.2.1 Wifi-kit op ASC instellen op Clientmodus**

- 1. In het hoofdmenu gebruikt u de pijltjestoetsen  $\uparrow$  of  $\downarrow$  om **Andere menu's** te selecteren.
- 2. Druk ter bevestiging op **ENTER**.
- 3. Gebruik de pijltjestoets om **Wifi-kit** te selecteren.
- 4. Druk ter bevestiging op **ENTER**.
- 5. Gebruik de pijltjestoets **↓** om **Wifi-instellingen** te selecteren.
- 6. Druk ter bevestiging op **ENTER**.
- 7. Gebruik de pijltjestoets **↓** om **Client** te selecteren.
- 8. Voer de SSID in van het netwerk waarmee u verbinding wilt maken.
- 9. Druk ter bevestiging op **ENTER**.
- 10. Voer het wachtwoord in van het netwerk waarmee u verbinding wilt maken.
- $\sqrt{ }$  U kunt nu met uw apparaat verbinding maken met het ASC (zie [hoofdstuk "Verbinding maken met het ASC" op pagina 74\)](#page-73-1).

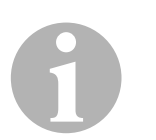

#### *INSTRUCTIE*

Om de wifi-kit terug te zetten in de Toegangspuntmodus, zie [hoofdstuk](#page-72-0)  ["Wifi-kit weer instellen op Toegangspuntmodus" op pagina 73](#page-72-0).

### <span id="page-71-0"></span>**5.2.2 Wifi-kit via webbrowser instellen op Clientmodus**

- 1. Controleer of uw wifi-kit in de **Toegangspuntmodus** staat.
- 2. In het hoofdmenu van het ASC gebruikt u de pijltjestoetsen  $\uparrow$  of  $\downarrow$ om **Andere menu's** te selecteren.
- 3. Druk ter bevestiging op **ENTER**.
- 4. Gebruik de pijltjestoets **↓** om **Wifi-kit** te selecteren.
- 5. Druk ter bevestiging op **ENTER**.
- 6. Selecteer **Toon info**.
- ✔ Op het display van het ASC verschijnt:
	- De netwerk-SSID (ASC\_UNIT)
	- Het wachtwoord (administrator)
	- Het IP-adres van de gebruikersinterface (bijv. 192.168.1.1)
- 7. Indien u een apparaat met een actieve simkaart (bijv. gsm) gebruikt, dient u de "vliegtuigmodus" van uw apparaat te activeren.
- 8. Schakel de wifi op uw apparaat weer in en maak verbinding met de SSID die wordt weergegeven op het display van het ASC met behulp van het wachtwoord dat wordt weergegeven op het ASC.
- 9. Open een browser op uw apparaat (bijv. Google Chrome).
- 10. Voer het IP-adres dat wordt weergegeven op het ASC in het URLveld van de browser in:

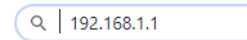

- 11. Ga naar **Apparaatinfo** en selecteer **Wifi-instellingen**.
- 12. Selecteer de optie **Clientmodus: wifi-kit maakt verbinding met een bestaand netwerk**.
- 13. Voer de inloggegevens (SSID en wachtwoord) in van het netwerk waarmee u verbinding wilt maken.
- 14. Klik op de knop **Bevestigen**.
- ↓ Het ASC start opnieuw op en het netwerk "ASC\_UNIT" wordt uitgeschakeld.
- ✔ Het ASC maakt verbinding met het geselecteerde netwerk.
- 15. Schakel de "vliegtuigmodus" op uw apparaat uit.
- 16. Stel de wifi-netwerkverbinding op uw apparaat weer in op het oorspronkelijke netwerk.
- ✔ U kunt nu met uw apparaat verbinding maken met het ASC (zie [hoofdstuk "Verbinding maken met het ASC" op pagina 74\)](#page-73-1).

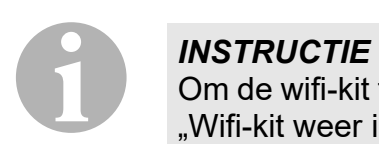

Om de wifi-kit terug te zetten in de Toegangspuntmodus, zie [hoofdstuk](#page-72-0)  ["Wifi-kit weer instellen op Toegangspuntmodus" op pagina 73.](#page-72-0)
### **5.3 Wifi-kit weer instellen op Toegangspuntmodus**

Dit kunt u ofwel doen op het bedieningspaneel van het ASC [\(hoofdstuk](#page-72-0)  ["Wifi-kit op ASC instellen op Toegangspuntmodus" op pagina 73](#page-72-0)) of via een webbrowser op een gekoppeld apparaat [\(hoofdstuk "Wifi-kit via web](#page-72-1)[browser instellen op Toegangspuntmodus" op pagina 73](#page-72-1)).

#### <span id="page-72-0"></span>**5.3.1 Wifi-kit op ASC instellen op Toegangspuntmodus**

- 1. In het hoofdmenu gebruikt u de pijltjestoetsen  $\uparrow$  of  $\downarrow$  om **Andere menu's** te selecteren:
- 2. Druk ter bevestiging op **ENTER**.
- 3. Gebruik de pijltjestoets om **Wifi-kit** te selecteren.
- 4. Druk ter bevestiging op **ENTER**.
- 5. Gebruik de pijltjestoets **↓** om **Wifi-instellingen** te selecteren.
- 6. Druk ter bevestiging op **ENTER**.
- 7. Gebruik de pijltjestoets **↓** om **Toegangspunt** te selecteren.
- 8. Voer een nieuwe SSID in voor het netwerk van het ASC:
- 9. Druk ter bevestiging op **ENTER**.
- 10. Voer een nieuw wachtwoord in en onthoud dit goed.
- ✔ U kunt nu met uw apparaat verbinding maken met het ASC (zie [hoofdstuk "Verbinding maken met het ASC" op pagina 74\)](#page-73-0).

#### <span id="page-72-1"></span>**5.3.2 Wifi-kit via webbrowser instellen op Toegangspuntmodus**

- 1. Controleer of u verbonden bent met het ASC.
- 2. Open de gebruikersinterface.
- 3. Ga naar **Apparaatinfo** en selecteer **Wifi-instellingen**.
- 4. Selecteer de optie **Toegangspuntmodus: wifi-kit creëert een eigen netwerk**.
- 5. Voer de inloggegevens (nieuwe SSID en nieuw wachtwoord) in die moeten worden gebruikt om verbinding te maken met het ASC en onthoud de SSID en het wachtwoord.
- 6. Klik op de knop **Bevestigen**.
- ✔ Het ASC start opnieuw op.
- ✔ De vorige wifi-netwerkverbinding wordt uitgeschakeld en het nieuwe wifinetwerk wordt ingesteld.
- ✔ U kunt nu met uw apparaat verbinding maken met het ASC (zie [hoofdstuk "Verbinding maken met het ASC" op pagina 74\)](#page-73-0).

# **6 Gebruik**

Als de ASC G Wi-Fi kit is verbonden met de USB-poort van het ASC, verschijnt er een wifisymbool op het display van het ASC.

### <span id="page-73-0"></span>**6.1 Verbinding maken met het ASC**

Indien u met uw apparaat al eens verbinding heeft gemaakt met de ASC G Wi-Fi kit blijven de gegevens normaal gesproken opgeslagen op uw apparaat. Anders:

- 1. Ga in het hoofdmenu van het ASC naar **Andere menu's** > **Wifi-kit** > **Toon info**.
- ✔ Op het ASC verschijnen de modus, de inloggegevens en het IP-adres van de gebruikersinterface.
- 2. Als u voor het eerst in de Clientmodus verbinding maakt met het ASC, controleer dan het weergegeven IP-adres.
- 3. Indien **Toegangsmodus** is weergegeven, ga dan verder zoals beschreven in [hoofdstuk "Verbinding maken met het ASC in de Toe](#page-73-1)[gangspuntmodus" op pagina 74](#page-73-1).

Indien **Clientmodus** is weergegeven, ga dan verder zoals beschreven in hoofdstuk "Verbinding maken met het ASC in de Clientmodus" [op pagina 75](#page-74-0).

### <span id="page-73-1"></span>**6.1.1 Verbinding maken met het ASC in de Toegangspuntmodus**

- 1. Indien u een apparaat met een actieve simkaart (bijv. gsm) gebruikt, dient u de "vliegtuigmodus" van uw apparaat te activeren.
- 2. Zorg ervoor dat op uw apparaat wifi is ingeschakeld.
- 3. Verbind uw apparaat met het wifinetwerk van het ASC.
- 4. Als uw apparaat verbinding heeft gemaakt met het ASC: Open een browser en voer het IP-adres dat wordt weergegeven op het ASC-display in het URL-veld van de browser in:

 $Q$  192.168.1.1

- ✔ De gebruikersinterface verschijnt in de browser.
- 5. Indien u voor het eerst verbinding maakt met het ASC, stel dan een bladwijzer in om het IP-adres van de gebruikersinterface te onthouden.

#### <span id="page-74-0"></span>**6.1.2 Verbinding maken met het ASC in de Clientmodus**

- 1. Zorg ervoor dat de "vliegtuigmodus" op uw apparaat is uitgeschakeld.
- 2. Zorg ervoor dat op uw apparaat wifi is ingeschakeld.
- 3. Verbind uw apparaat met hetzelfde wifinetwerk als het ASC.
- 4. Als uw apparaat verbinding heeft gemaakt met het ASC: Open een browser en voer het IP-adres dat wordt weergegeven op het ASC-display in het URL-veld van de browser in:

 $Q$  192.168.1.1

- ✔ De gebruikersinterface verschijnt in de browser.
- 5. Indien u voor het eerst verbinding maakt met het ASC, stel dan een bladwijzer in om het IP-adres van de gebruikersinterface te onthouden.

### **6.2 Overzicht van de gebruikersinterface**

U heeft toegang tot de functies door op de desbetreffende knop in de menubalk te drukken.

Op een pc bevindt de menubalk zich in de hoek rechtsboven.

Op een tablet of smartphone bevindt de menubalk zich onderaan.

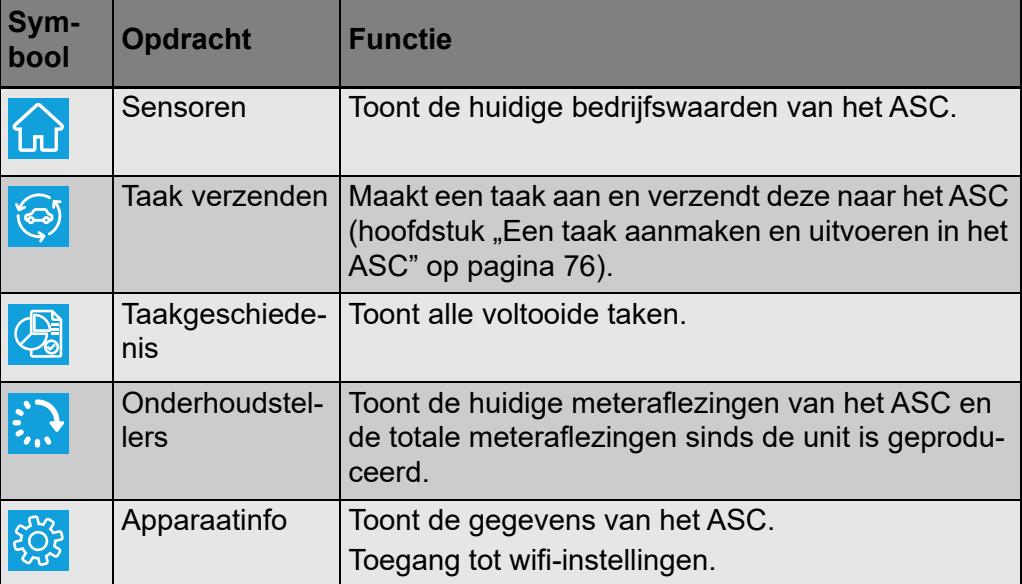

### <span id="page-75-0"></span>**6.3 Een taak aanmaken en uitvoeren in het ASC**

In plaats van een taak in het ASC te maken, kunt u een taak gemakkelijk aanmaken in de browser en deze vervolgens naar het ASC verzenden.

- 1. Voer de gevraagde gegevens in, bijvoorbeeld typeplaatje, naam van client enz.
- 2. Druk op de knop **Naar apparaat verzenden** om de taak naar het ASC te verzenden.
- $\checkmark$  Op het display van het ASC verschijnt "Nieuwe taak beschikbaar".
- 3. Druk op het ASC op de knop **ENTER** om de taak te starten.
- 4. Druk op het ASC op de knop **STOP** om de taak te verwijderen.

# **7 Garantie**

De wettelijke garantieperiode is van toepassing. Als het product defect is, neem dan contact op met de detailhandel of met het filiaal van de fabrikant in uw land (zie dometic.com/dealer).

Stuur voor de afhandeling van reparaties of garantie volgende documenten mee:

- Een kopie van de factuur met datum van aankoop
- De reden voor de claim of een beschrijving van de fout

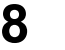

## **8 Afvoer**

➤ Laat het verpakkingsmateriaal indien mogelijk recyclen.

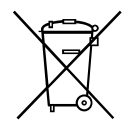

Als u het product definitief buiten bedrijf stelt, informeer dan bij het<br>dichtstbijzijnde recyclingcentrum of uw speciaalzaak naar de betreffi<br>afvoervoorschriften. dichtstbijzijnde recyclingcentrum of uw speciaalzaak naar de betreffende afvoervoorschriften.

**9 Technische gegevens**

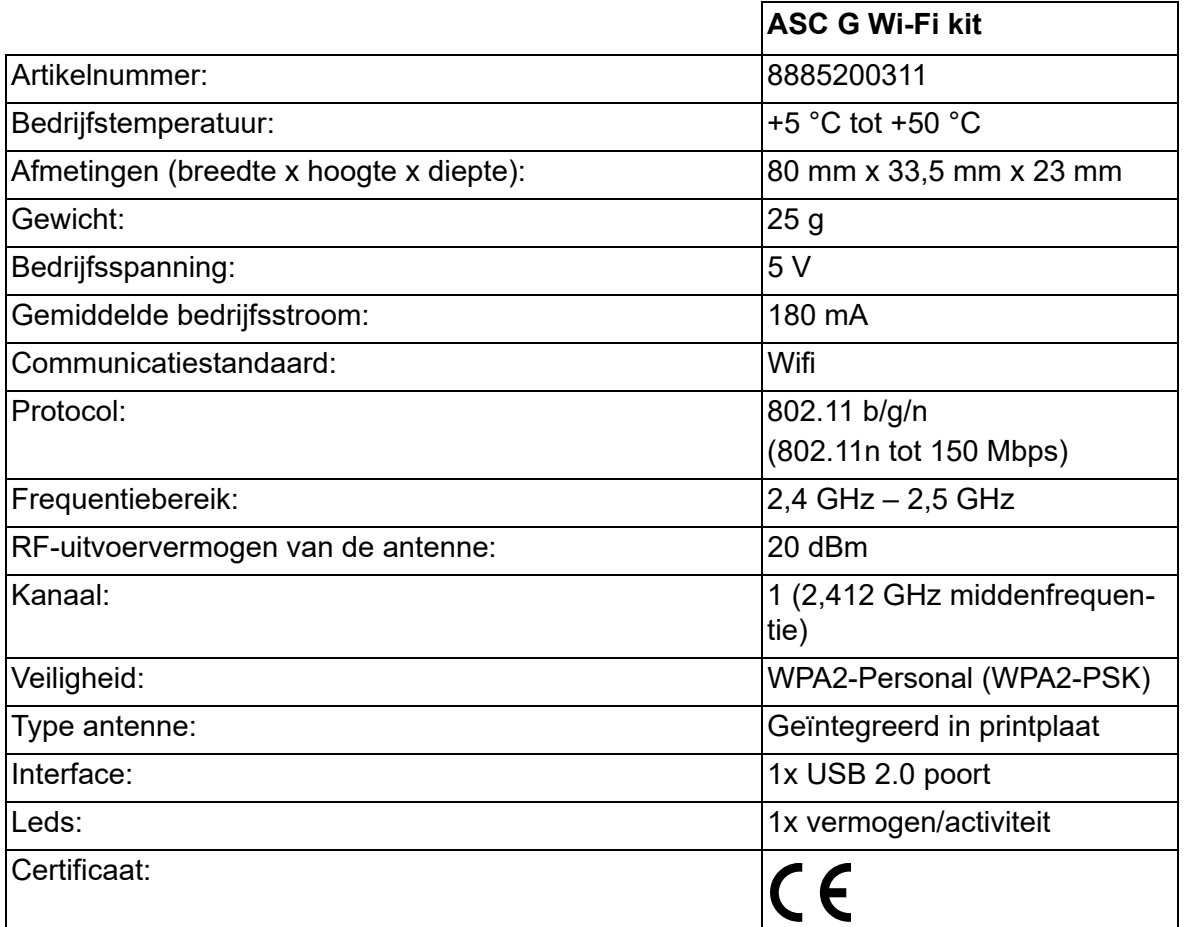

Hierbij verklaar ik, Dometic Germany GmbH, dat het type radioapparatuur ASC G Wi-Fi kit conform is met Richtlijn 2014/53/EU.

De volledige tekst van de EU-conformiteitsverklaring kan worden geraadpleegd op het volgende internetadres:

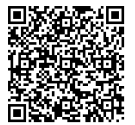

[https://documents.dometic.com/?object\\_id=70962](https://documents.dometic.com/?object_id=70962)

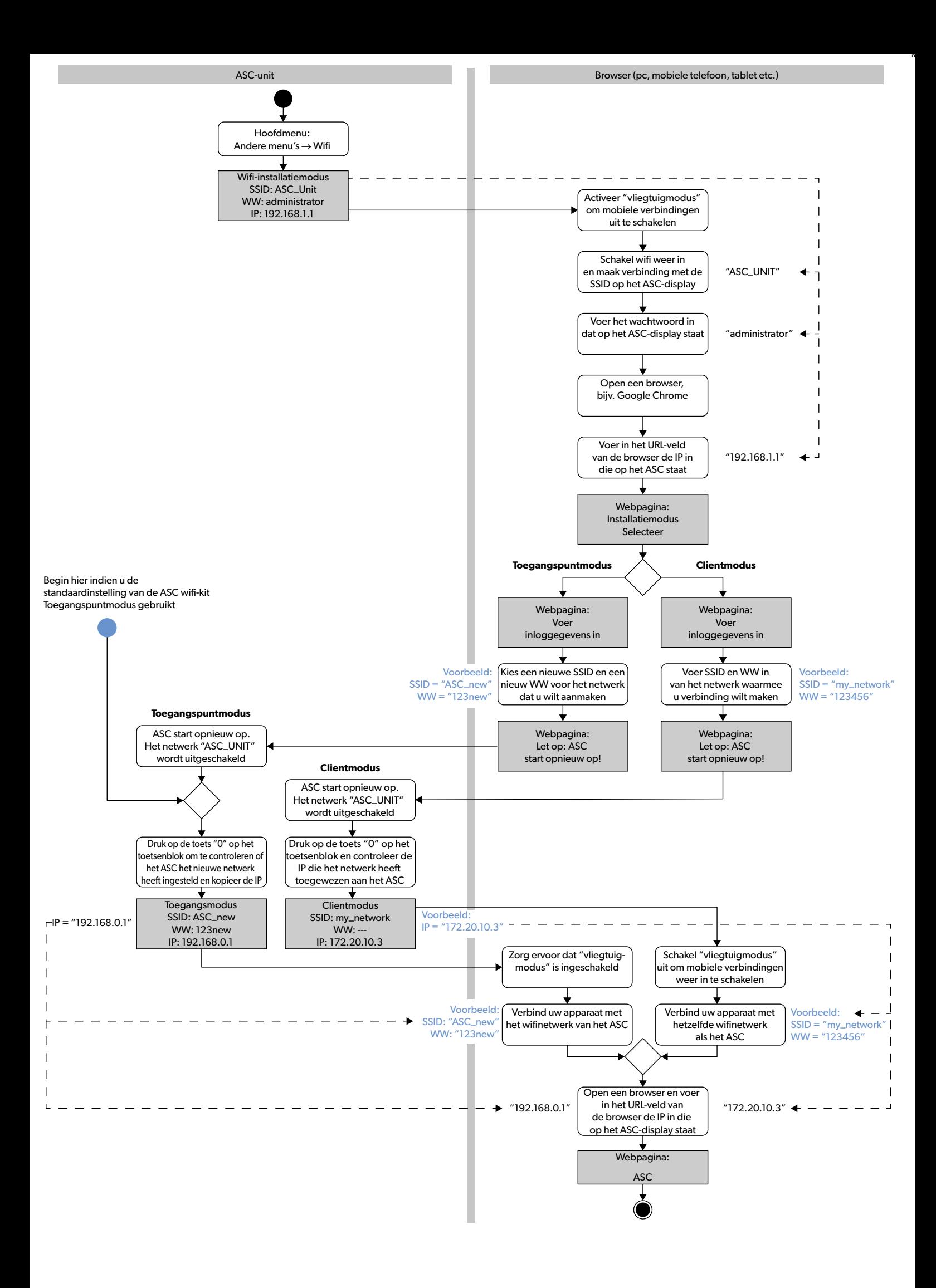

Læs og følg alle disse anvisninger, retningslinjer og advarsler i denne produktvejledning grundigt for at sikre, at du altid installerer, bruger og vedligeholder produktet korrekt. Disse anvisninger SKAL opbevares sammen med dette produkt.

Ved at benytte produktet bekræfter du hermed, at du har læst alle anvisninger, retningslinjer og advarsler grundigt, og at du forstår og er indforstået med de vilkår og<br>betingelser, der er fastlagt heri. Du er indforstået anvisninger og advarsler kan medføre kvæstelser på dig selv og andre, skade på dit produkt eller skade på anden ejendom i nærheden. Der tages forbehold for eventuelle ændringer og opdateringer af denne produktvejledning samt anvisningerne, retningslinjerne og advarslerne samt den tilhørende dokumentation. Se dometic.com for de nyeste produktinformationer.

## **Indhold**

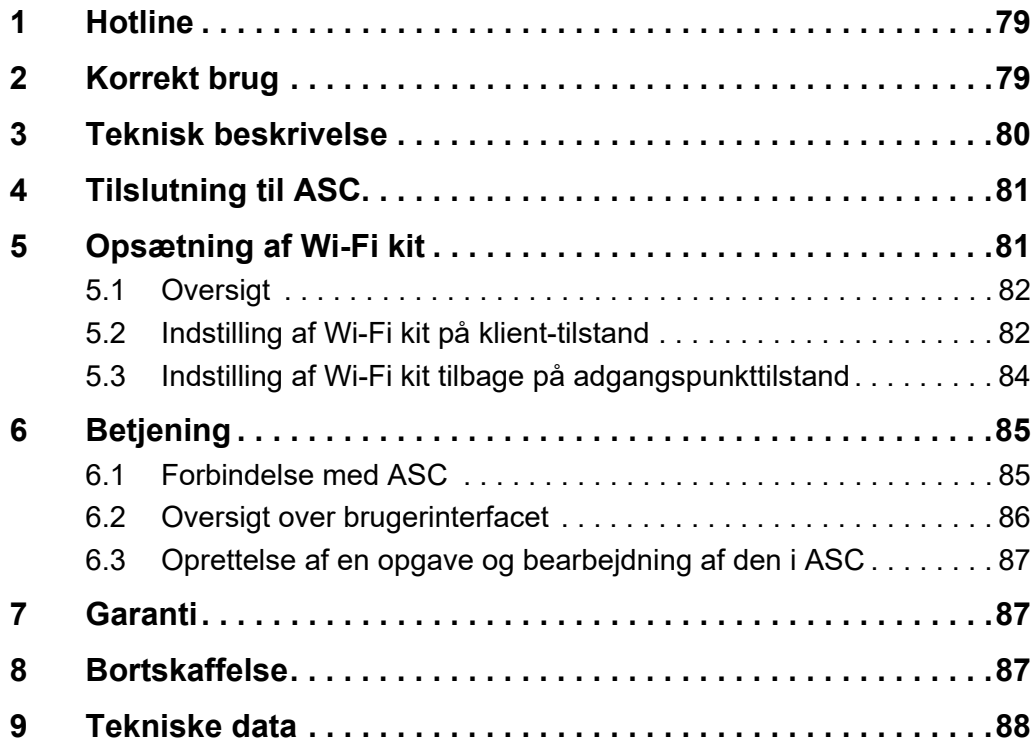

# <span id="page-78-0"></span>**1 Hotline**

Hvis du har brug for flere oplysninger om ASC G Wi-Fi kit, der ikke findes i denne vejledning, så kontakt hotlinen (tlf.: +49 (0) 2572 879-0).

# <span id="page-78-1"></span>**2 Korrekt brug**

ASC G Wi-Fi kit er beregnet til erhvervsmæssig brug. Det er kun beregnet til at blive sat i et WAECO AirConServiceCenter (ASC).

Med dette Wi-Fi kit er det muligt at oprette forbindelse til et AirConServiceCenter via en browser og udveksle data.

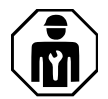

ASC G Wi-Fi kit må kun tilsluttes og betjenes af personale, som har den krævede ekspertise i at servicere klimaanlæg.

Dette produkt er kun egnet til dets beregnede formål og anvendelse i overensstemmelse med disse anvisninger.

Denne vejledning giver dig oplysninger om, hvad der er nødvendigt med henblik på en korrekt montering og/eller drift af produktet. Dårlig montering og/eller ukorrekt drift eller vedligeholdelse medfører utilstrækkelig ydeevne og mulige fejl.

Producenten påtager sig intet ansvar for kvæstelser eller skader i forbindelse med produktet, der skyldes:

- Ukorrekt samling eller forbindelse inklusive for høj spænding
- Ukorrekt vedligeholdelse eller brug af uoriginale reservedele, der ikke stammer fra producenten
- Ændringer på produktet uden udtrykkelig tilladelse fra producenten
- Brug til andre formål end dem, der er beskrevet i vejledningen

Dometic forbeholder sig ret til at ændre produktets udseende og produktspecifikationer.

### <span id="page-79-0"></span>**3 Teknisk beskrivelse**

ASC G Wi-Fi kit udvider et AirConServiceCenter (ASC) med et Wi-Fiinterface.

ASC G Wi-Fi kit betjenes via en webbrowser på en pc eller en lignende enhed som en bærbar computer, tablet eller mobiltelefon, der er logget på samme Wi-Fi-netværk.

# <span id="page-80-0"></span>**4 Tilslutning til ASC**

- [1. Se på waeco.com/en-gb/uk/support/asc-software-updates, om din](https://waeco.com/en-gb/uk/support/asc-software-updates) ASC-station har den nyeste softwareversion. Hvis ikke, så opgradér din ASC-station.
- 2. Sæt ASC G Wi-Fi kit i USB-stikket på ASC, se figur:

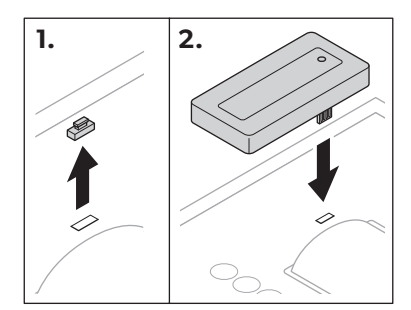

# <span id="page-80-1"></span>**5 Opsætning af Wi-Fi kit**

ASC G Wi-Fi kit kan anvendes i **adgangspunkttilstand** (standardtilstand) eller i **Klient-tilstand**.

Når ASC G Wi-Fi kit anvendes i **adgangspunkttilstand**, fungerer det som et hotspot. Du kan logge dig på Wi-Fi kittets netværk med alle enheder for at oprette forbindelse med ASC, se figur:

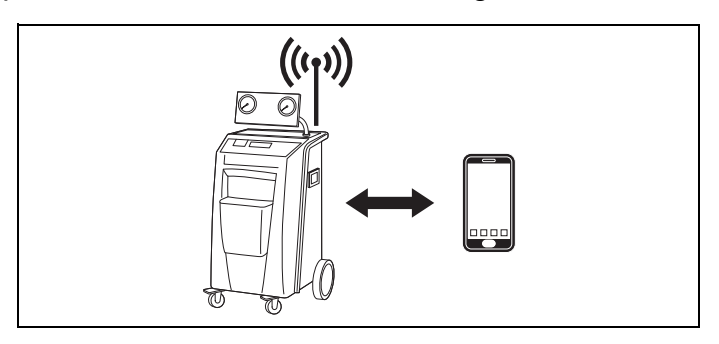

Når ASC G Wi-Fi kit bruges på **klient-tilstand**, forbindes det med dit eksisterende Wi-Fi-netværk, og du kan benytte alle enheder, der er forbundet med dette netværk, til at oprette forbindelse med ASC, se figur:

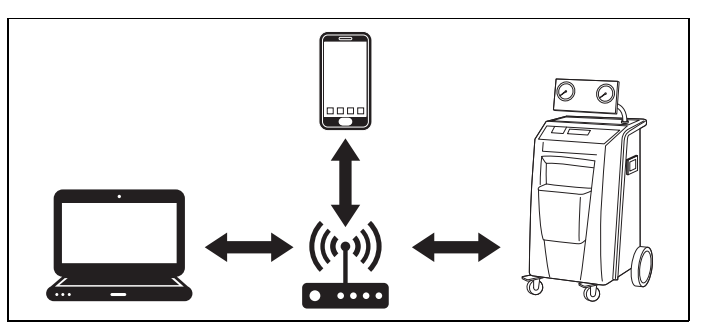

### <span id="page-81-0"></span>**5.1 Oversigt**

- 1. Bestem dig for den tilstand, du vil benytte ASC G Wi-Fi kit i.
- 2. Hvis du vælger Klient-tilstand, skal du først indstille ASC G Wi-Fi kit på Klient-tilstand (se kapitlet "Indstilling af Wi-Fi kit på klient-tilstand" [på side 82](#page-81-1))

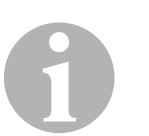

#### *BEMÆRK*

I stedet for den detaljerede beskrivelse i de næste afsnit kan du også benytte diagrammet i bilaget, hvis det passer dig bedre.

### <span id="page-81-1"></span>**5.2 Indstilling af Wi-Fi kit på klient-tilstand**

Du kan udføre dette enten på ASC's betjeningspanel (kapitlet "Indstilling [af Wi-Fi kit på klient-tilstand på ASC" på side 82\)](#page-81-2) eller nemmere via en webbrowser på en forbundet enhed ([kapitlet "Indstilling af Wi-Fi kit på kli](#page-82-0)[ent-tilstand via webbrowser" på side 83\)](#page-82-0).

### <span id="page-81-2"></span>**5.2.1 Indstilling af Wi-Fi kit på klient-tilstand på ASC**

- 1. I basismenuen skal du benytte piletasterne  $\uparrow$  eller  $\downarrow$  for at vælge **Andre valg**.
- 2. Tryk på **ENTER** for at bekræfte.
- 3. Brug piletasten **↓** for at vælge **Wi-Fi kit**.
- 4. Tryk på **ENTER** for at bekræfte.
- 5. Brug piletasten **↓** for at vælge **Wi-Fi setup**.
- 6. Tryk på **ENTER** for at bekræfte.
- 7. Brug piletasten **↓** for at vælge **Klient**.
- 8. Indtast SSID for det netværk, som du vil oprette forbindelse til.
- 9. Tryk på **ENTER** for at bekræfte.
- 10. Indtast passwordet for det netværk, som du vil oprette forbindelse til.
- $\checkmark$  Du kan nu forbinde din enhed med ASC (se kapitlet "Forbindelse med [ASC" på side 85](#page-84-1)).

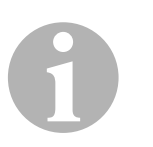

#### *BEMÆRK*

Hvis du vin indstille Wi-Fi kit tilbage på adgangspunkttilstand, så se kapitlet "Indstilling af Wi-Fi kit tilbage på adgangspunkttilstand" på [side 84.](#page-83-0)

#### <span id="page-82-0"></span>**5.2.2 Indstilling af Wi-Fi kit på klient-tilstand via webbrowser**

- 1. Kontrollér, at Wi-Fi kit er på **adgangspunkttilstand**.
- 2. I basismenuen til ASC skal du benytte piletasterne  $\uparrow$  eller  $\downarrow$  for at vælge **Andre valg**.
- 3. Tryk på **ENTER** for at bekræfte.
- 4. Brug piletasten for at vælge **Wi-Fi kit**.
- 5. Tryk på **ENTER** for at bekræfte.
- 6. Vælg **Vis informationer**.
- ✔ ASC's display viser:
	- Netværk-SSID (ASC\_ENHED)
	- Password (administrator)
	- IP-adressen for brugerinterfacet (f.eks. 192.168.1.1)
- 7. Hvis du benytter en enhed med et aktivt SIM-kort (f.eks. mobiltelefon), skal du tænde for "flytilstanden" på din enhed.
- 8. Tænd for Wi-Fi igen på din enhed, og forbind med SSID, der vises på ASC's display ved at benytte det password, der vises på ASC.
- 9. Åbn en browser på din enhed (f.eks. Google Chrome).
- 10. Indtast IP-adressen, der vises på ASC i URL-feltet i browseren:

 $Q$  192.168.1.1

- 11. Gå til **Enhedsinformation**, og vælg **Wi-Fi-setup**.
- 12. Vælg valgmuligheden **Klient-tilstand: Wi-Fi kit forbindes med et eksisterende netværk**.
- 13. Indsæt oplysningerne (SSID og password) for det netværk, du vil oprette forbindelse til.
- 14. Klik på knappen **Bekræft**.
- √ ASC genstarter, og "ASC ENHED"-netværket deaktiveres.
- ✔ ASC forbindes med det valgte netværk.
- 15. Deaktivér "flytilstanden" på din enhed.
- 16. Stil Wi-Fi-netværksforbindelsen tilbage på den oprindelige indstilling på din enhed.
- $\checkmark$  Du kan nu forbinde din enhed med ASC (se kapitlet "Forbindelse med [ASC" på side 85](#page-84-1)).

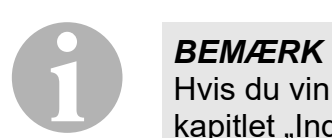

Hvis du vin indstille Wi-Fi kit tilbage på adgangspunkttilstand, så se kapitlet "Indstilling af Wi-Fi kit tilbage på adgangspunkttilstand" på [side 84.](#page-83-0)

### <span id="page-83-0"></span>**5.3 Indstilling af Wi-Fi kit tilbage på adgangspunkttilstand**

Du kan udføre dette enten på ASC's betjeningspanel (kapitlet "Indstilling [af Wi-Fi kit på adgangspunkttilstand på ASC" på side 84\)](#page-83-1) eller nemmere via en webbrowser på en forbundet enhed (kapitlet "Indstilling af Wi-Fi kit [på adgangspunkttilstand via webbrowser" på side 84](#page-83-2)).

#### <span id="page-83-1"></span>**5.3.1 Indstilling af Wi-Fi kit på adgangspunkttilstand på ASC**

- 1. I basismenuen skal du benytte piletasterne  $\uparrow$  eller  $\downarrow$  for at vælge **Andre valg**:
- 2. Tryk på **ENTER** for at bekræfte.
- 3. Brug piletasten **↓** for at vælge **Wi-Fi kit**.
- 4. Tryk på **ENTER** for at bekræfte.
- 5. Brug piletasten **↓** for at vælge **Wi-Fi setup**.
- 6. Tryk på **ENTER** for at bekræfte.
- 7. Brug piletasten **↓** for at vælge **Adgangs punkt**.
- 8. Indtast en ny SSID for ASC's netværk:
- 9. Tryk på **ENTER** for at bekræfte.
- 10. Indtast et nyt password, og sørg for at huske det.
- $\checkmark$  Du kan nu forbinde din enhed med ASC (se kapitlet "Forbindelse med [ASC" på side 85](#page-84-1)).

### <span id="page-83-2"></span>**5.3.2 Indstilling af Wi-Fi kit på adgangspunkttilstand via webbrowser**

- 1. Kontrollér, at du har forbindelse med ASC.
- 2. Åbn brugerinterfacet.
- 3. Gå til **Enhedsinformation**, og vælg **Wi-Fi-setup**.
- 4. Vælg valgmuligheden **Adgangspunktilstand: Wi-Fi kit opretter sit eget netværk**.
- 5. Indtast oplysningerne (ny SSID og nyt), der skal anvendes, når du forbinder med ASC, og husk SSID og password.
- 6. Klik på knappen **Bekræft**.
- ✔ ASC genstarter.
- ✔ Den tidligere Wi-Fi-netværk deaktiveres, og det nye Wi-Fi-netværk oprettes.
- $\sqrt{\phantom{a}}$  Du kan nu forbinde din enhed med ASC (se kapitlet "Forbindelse med [ASC" på side 85](#page-84-1)).

# <span id="page-84-0"></span>**6 Betjening**

Hvis ASC G Wi-Fi kit er forbudet med ASC's USB-port, viser ASC's display et Wi-Fi-symbol.

### <span id="page-84-1"></span>**6.1 Forbindelse med ASC**

Hvis du allerede tidligere har oprettet en forbindelse med ASC G Wi-Fi kit på din enhed, gemmes adgangsdataene normalt på din enhed. Ellers:

- 1. Gå til **Andre valg** > **Wi-Fi kit** > **Vis informationer** i ASC's basismenu.
- ✔ ASC viser tilstanden, oplysningerne og IP-adressen for brugerinterfacet.
- 2. Hvis du forbinder med ASC for første gang på Klient-tilstand, skal du kontrollere den viste IP-adresse.
- 3. Hvis **Adgangs tilstand** vises, skal du fortsætte iht. [kapitlet "Forbin](#page-84-2)[delse med ASC på adgangspunkttilstand" på side 85.](#page-84-2) Hvis **Klient tilstand** vises, skal du fortsætte iht. kapitlet "Forbindelse [med ASC på klient-tilstand" på side 86](#page-85-1)

### <span id="page-84-2"></span>**6.1.1 Forbindelse med ASC på adgangspunkttilstand**

- 1. Hvis du benytter en enhed med et aktivt SIM-kort (f.eks. mobiltelefon), skal du tænde for "flytilstanden" på din enhed.
- 2. Kontrollér, at Wi-Fi er aktiveret på din enhed.
- 3. Forbind din enhed med ASC's Wi-Fi-netværk.
- 4. Hvis din enhed forbundet med ASC: Åbn en browser, og indtast IP-adressen, der vises på ASC's display i URL-feltet i browseren:

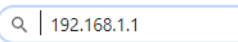

- ✔ Brugerinterfacet vises i browseren.
- 5. Hvis du har forbundet med ASC for første gang, så sæt et bogmærke for at huske IP-adressen på brugerinterfacet.

### <span id="page-85-1"></span>**6.1.2 Forbindelse med ASC på klient-tilstand**

- 1. Kontrollér, at "flytilstanden" er aktiveret på din enhed.
- 2. Kontrollér, at Wi-Fi er aktiveret på din enhed.
- 3. Forbind din enhed med det samme netværk som ASC.
- 4. Hvis din enhed forbundet med ASC: Åbn en browser, og indtast IP-adressen, der vises på ASC's display i URL-feltet i browseren:

 $Q$  192.168.1.1

- ✔ Brugerinterfacet vises i browseren.
- 5. Hvis du har forbundet med ASC for første gang, så sæt et bogmærke for at huske IP-adressen på brugerinterfacet.

### <span id="page-85-0"></span>**6.2 Oversigt over brugerinterfacet**

Du kan åbne funktionerne ved at trykke på den pågældende knap i menubjælken.

På en pc befinder menubjælken sig i det øverste højre hjørne.

På en tablet og en mobiltelefon befinder menubjælken sig nederst.

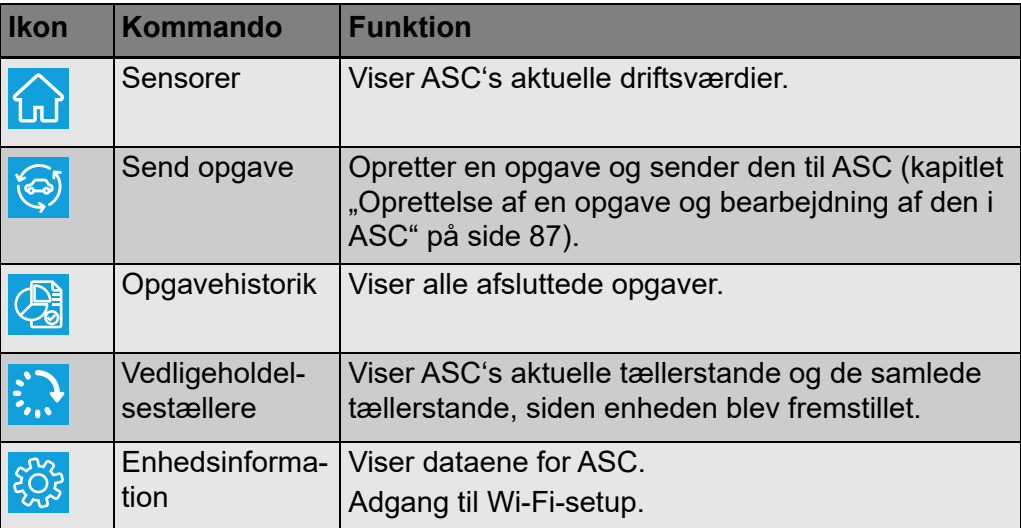

### <span id="page-86-0"></span>**6.3 Oprettelse af en opgave og bearbejdning af den i ASC**

I stedet for at oprette en opgave i ASC kan du oprette en opgave nemt via browseren og den ASC.

- 1. Indtast de krævede værdier som nummerplade, kundenavn osv.
- 2. Tryk på knappen **Send til enhed** for at sende opgaven til ASC.
- $\sqrt{\phantom{a}}$  ASC's display viser "Der findes en ny opgave".
- 3. Tryk på knappen **ENTER** på ASC for at starte opgaven.
- 4. Tryk på knappen **STOP** på ASC for at annullere opgaven.

# <span id="page-86-1"></span>**7 Garanti**

Den lovbestemte garantiperiode gælder. Hvis produktet er defekt, bedes du kontakte din forhandler eller producentens afdeling i dit land (se dometic.com/dealer).

Ved reparation eller krav om garanti skal du medsende følgende bilag:

- en kopi af regningen med købsdato
- en reklamationsgrund eller en fejlbeskrivelse.

## <span id="page-86-2"></span>**8 Bortskaffelse**

➤ Bortskaf så vidt muligt emballagen sammen med det tilsvarende genbrugsaffald.

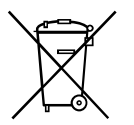

Hvis du tager produktet endegyldigt ud af drift, skal du kontakte det<br>nærmeste recyclingcenter eller din faghandel for at få de pågælden<br>forskrifter om bortskaffelse. nærmeste recyclingcenter eller din faghandel for at få de pågældende forskrifter om bortskaffelse.

# <span id="page-87-0"></span>**9 Tekniske data**

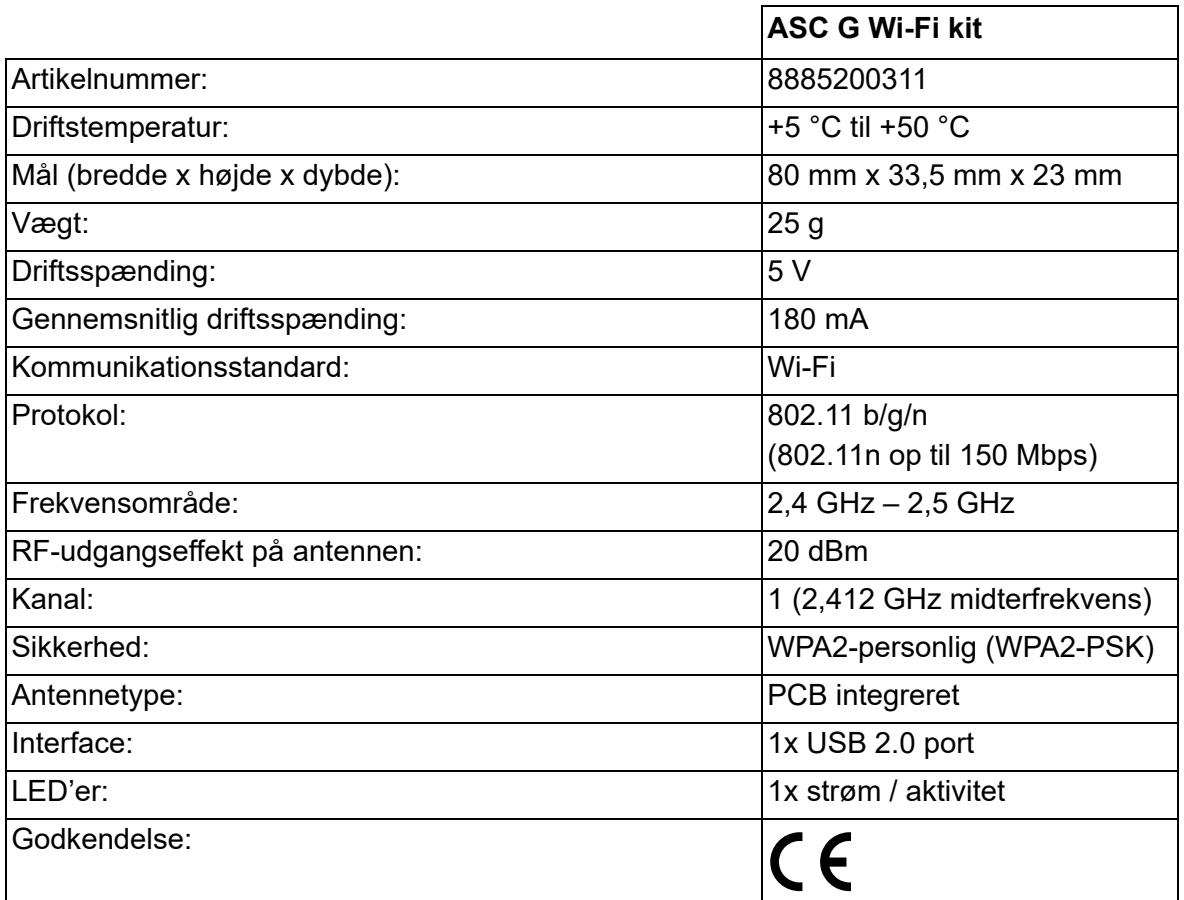

Hermed erklærer Dometic Germany GmbH, at radioudstyret af typen ASC G Wi-Fi kit er i overensstemmelse med direktiv 2014/53/EU.

EU-overensstemmelseserklæringens fulde tekst kan findes på internetadressen:

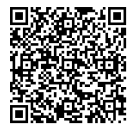

[https://documents.dometic.com/?object\\_id=70962](https://documents.dometic.com/?object_id=70962)

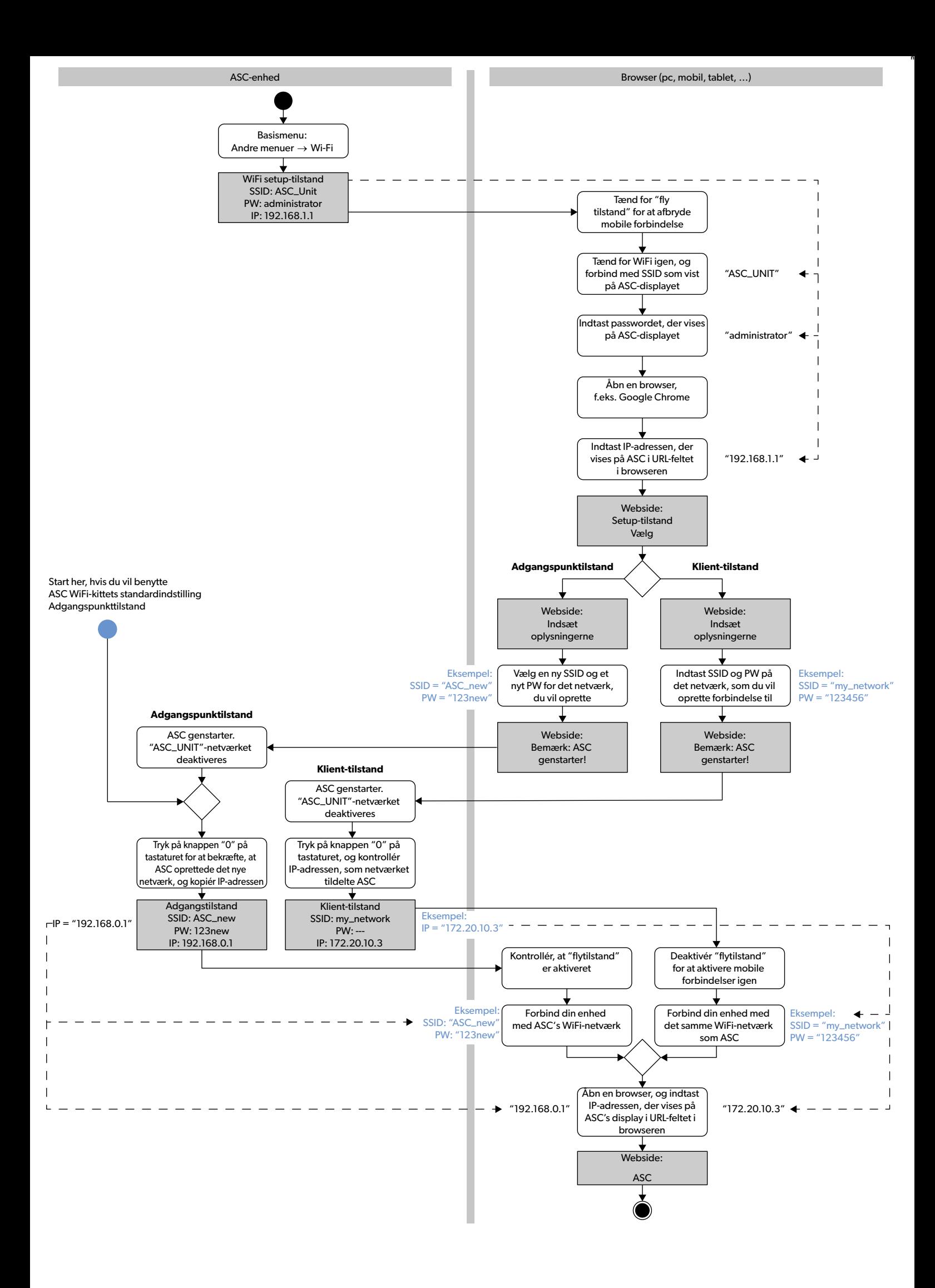

Läs och följ noggrant alla instruktioner, direktiv och varningar i den här produkthandboken för att säkerställa att du alltid installerar, använder och underhåller produkten på rätt sätt. Dessa instruktioner MÅSTE förvaras tillsammans med produkten.

Genom att använda produkten bekräftar du härmed att du noggrant har läst alla instruktioner, direktiv och varningar och att du förstår och är införstådd med att följa de<br>villkor som anges häri. Du är införstådd med att end i denna produkthandbok samt i enlighet med alla g¬lande lagar och bestämmelser. Om du inte läser och följer instruktionerna och varningarna som anges här kan det leda till personskador på dig eller andra, på produkten eller annan egendom i närheten. Denna produkthandbok, inklusive instruktionerna, direktiven och varningarna samt relaterad information, kan ändras och uppdateras. För uppdaterad produktinformation, besök dometic.com.

# **Innehållsförteckning**

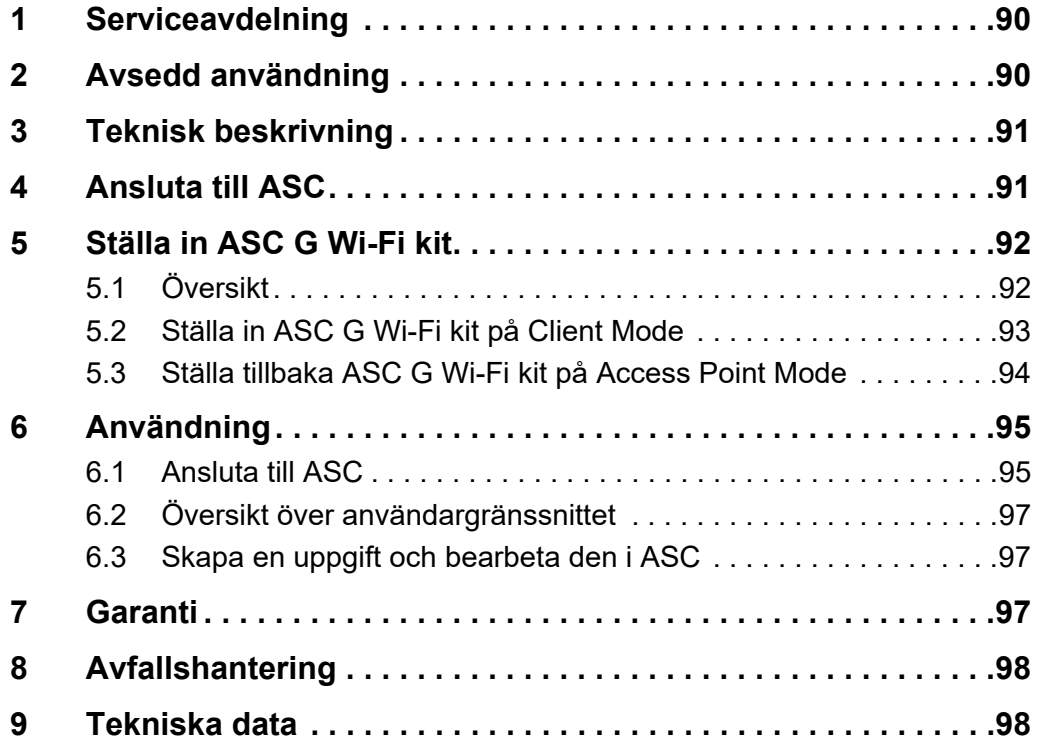

# <span id="page-89-0"></span>**1 Serviceavdelning**

Om du behöver mer information om ASC G Wi-Fi kit som du inte hittar i den här manualen, ring serviceavdelningen (tel.: +49 (0) 2572 879-0).

# <span id="page-89-1"></span>**2 Avsedd användning**

ASC G Wi-Fi kit är avsett att användas kommersiellt. Det är endast utformat för att kopplas in i ett WAECO AirConServiceCenter (ASC).

Med detta Wi-Fi kit går det att ansluta till ett AirConServiceCenter via en webbläsare och utbyta data.

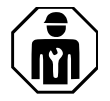

ASC G Wi-Fi kit ska bara anslutas och användas av personal som har de kunskaper som krävs för underhåll av luftkonditioneringssystem.

Den här produkten lämpar sig endast för avsedd användning i enlighet med denna bruksanvisning.

Den här manualen informerar om vad som krävs för att installera och/eller använda produkten på rätt sätt. Felaktig installation och/eller användning eller felaktigt underhåll kommer leda till att produkten inte fungerar optimalt och riskerar gå sönder.

Tillverkaren åtar sig inget ansvar för personskador eller materiella skador på produkten som uppstår till följd av:

- Felaktig montering eller anslutning, inklusive för hög spänning
- Felaktigt underhåll eller användning av reservdelar som inte är originaldelar från tillverkaren
- Ändringar som utförts utan uttryckligt medgivande från tillverkaren
- Användning för andra ändamål än de som beskrivs i denna bruksanvisning

Dometic förbehåller sig rätten att ändra produktens utseende och specifikationer.

# <span id="page-90-0"></span>**3 Teknisk beskrivning**

ASC G Wi-Fi kit utökar ett AirConServiceCenter (ASC) med ett Wi-Figränssnitt.

ASC G Wi-Fi kit används via en webbläsare på en PC eller bärbar dator, surfplatta eller mobiltelefon som är inloggad på samma Wi-Fi-nätverk.

# <span id="page-90-1"></span>**4 Ansluta till ASC**

[1. Gå till waeco.com/en-gb/uk/support/asc-software-updates för att](https://waeco.com/en-gb/uk/support/asc-software-updates)  kontrollera att din ASC-station använder den senaste programvaruversionen.

Uppgradera din ASC-station om så inte är fallet.

2. Sätt in ASC G Wi-Fi kit i USB-uttaget på ASC, se bild:

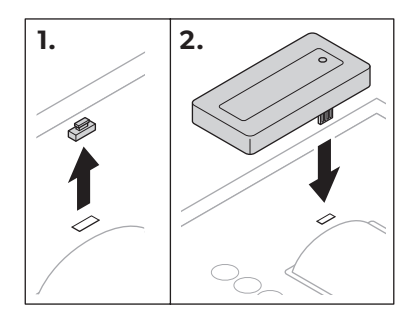

# <span id="page-91-0"></span>**5 Ställa in ASC G Wi-Fi kit**

ASC G Wi-Fi kit kan användas i **Access Point Mode** (standardinställning) eller i **Client Mode**.

ASC G Wi-Fi kit fungerar som hotspot när det används i **Access Point Mode**. Du kan logga in i ASC G Wi-Fi kits nätverk med valfri enhet för att ansluta till ASC, se bild:

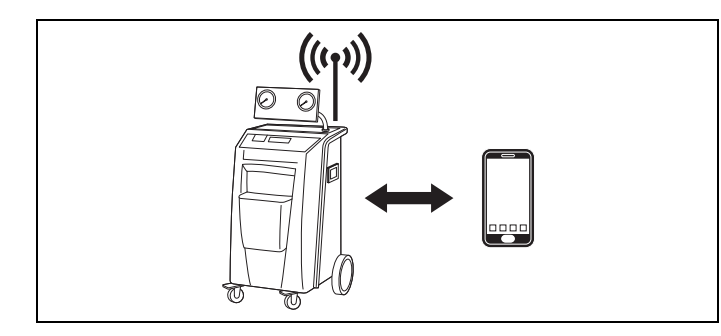

När det används i **Client Mode** är ASC G Wi-Fi kit anslutet till ditt befintliga Wi-Fi-nätverk och du kan använda alla enheter i detta nätverk för att ansluta till ASC, se bild:

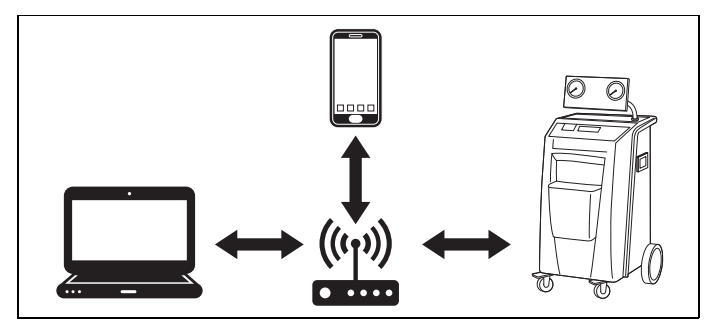

### <span id="page-91-1"></span>**5.1 Översikt**

- 1. Bestäm i vilket läge du vill använda ASC G Wi-Fi kit.
- 2. Om du väljer Client Mode, ställ först in ASC G Wi-Fi kit på Client Mode (se kapitel "Ställa in ASC [G Wi-Fi kit på Client Mode" på](#page-92-0)  [sidan 93](#page-92-0))

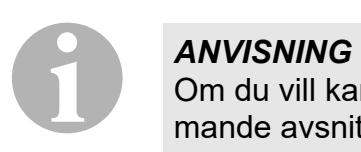

Om du vill kan du istället för den detaljerade beskrivningen i de kommande avsnitten också använda flödesschemat i bilagan.

### <span id="page-92-0"></span>**5.2 Ställa in ASC G Wi-Fi kit på Client Mode**

Du kan antingen göra detta på ASC-kontrollpanelen [\(kapitel "Ställa in](#page-92-1)  [ASC G Wi-Fi kit på Client Mode på ASC" på sidan 93](#page-92-1)) eller bekvämare vi en webbläsare på en ansluten enhet [\(kapitel "Ställa in ASC G Wi-Fi kit på](#page-92-2)  [Client Mode via webbläsare" på sidan 93\)](#page-92-2).

### <span id="page-92-1"></span>**5.2.1 Ställa in ASC G Wi-Fi kit på Client Mode på ASC**

- 1. Använd pilknapparna  $\uparrow$  eller  $\downarrow$  i startmenyn för att välja **Other selections**.
- 2. Tryck på **ENTER** för att bekräfta.
- 3. Använd pilknappen för att välja **Wi-Fi kit**.
- 4. Tryck på **ENTER** för att bekräfta.
- 5. Använd pilknappen för att välja **Wi-Fi Setup**.
- 6. Tryck på **ENTER** för att bekräfta.
- 7. Använd pilknappen **↓** för att välja **Client**.
- 8. Ange SSID för nätverket du vill ansluta till.
- 9. Tryck på **ENTER** för att bekräfta.
- 10. Ange lösenordet för nätverket du vill ansluta till.
- ✔ Nu kan du ansluta din enhet till ASC (se [kapitel "Ansluta till ASC" på](#page-94-1)  [sidan 95](#page-94-1)).

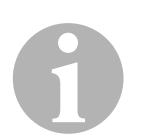

#### *ANVISNING*

Om du vill ställa tillbaka ASC G Wi-Fi kit i Access Point Mode, se [kapitel](#page-93-0)  ["Ställa tillbaka ASC G Wi-Fi kit på Access Point Mode" på sidan 94.](#page-93-0)

#### <span id="page-92-2"></span>**5.2.2 Ställa in ASC G Wi-Fi kit på Client Mode via webbläsare**

- 1. Kontrollera att ASC G Wi-Fi kit är i **Access Point Mode**.
- 2. Använd pilknapparna  $\uparrow$  eller  $\downarrow$  i ASC-startmenyn för att välja **Other selections**.
- 3. Tryck på **ENTER** för att bekräfta.
- 4. Använd pilknappen för att välja **Wi-Fi kit**.
- 5. Tryck på **ENTER** för att bekräfta.
- 6. Välj **Show info**.
- ✔ ASC-displayen visar:
	- Nätverkets SSID (ASC\_UNIT)
	- Lösenordet (administrator)
	- Användargränssnittets IP-adress (t.ex. 192.168.1.1)
- 7. Ställ in "flygplansläge" om du använder en enhet med ett aktivt SIMkort (t.ex. mobiltelefon).
- 8. Aktivera Wi-Fi igen på din enhet och anslut till det SSID som står på ASC-displayen med lösenordet som visas på ASC.
- 9. Öppna en webbläsare på din enhet (t.ex. Google Chrome).
- 10. Ange IP-adressen som visas på ASC i webbläsarens adressfält:

Q 192.168.1.1

- 11. Gå till **Enhetsinfo** och välj **Installation av WiFi**.
- 12. Välj alternativet **Klientläge: WiFi-kitet ansluter till ett befintligt nätverk**.
- 13. Ange inloggningsuppgifterna (SSID och lösenord) för nätverket du vill ansluta till.
- 14. Klicka på knappen **Bekräfta**.
- ✔ ASC startar om och nätverket "ASC\_UNIT" avaktiveras.
- ✔ ASC ansluter till valt nätverk.
- 15. Avaktivera "flygplansläge" på din enhet.
- 16. Återställ Wi-Fi-nätverksanslutningen till den ursprungliga på din enhet.
- ✔ Nu kan du ansluta din enhet till ASC (se [kapitel "Ansluta till ASC" på](#page-94-1)  [sidan 95](#page-94-1)).

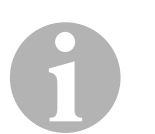

#### *ANVISNING*

Om du vill ställa tillbaka ASC G Wi-Fi kit i Access Point Mode, se [kapitel](#page-93-0)  ["Ställa tillbaka ASC G Wi-Fi kit på Access Point Mode" på sidan 94.](#page-93-0)

### <span id="page-93-0"></span>**5.3 Ställa tillbaka ASC G Wi-Fi kit på Access Point Mode**

Du kan antingen göra detta på ASC-kontrollpanelen ([kapitel "Ställa in](#page-93-1)  [ASC G Wi-Fi kit på Access Point Mode på ASC" på sidan 94\)](#page-93-1) eller bekvämare vi en webbläsare på en ansluten enhet [\(kapitel "Ställa in](#page-94-2)  [ASC G Wi-Fi kit på Access Point Mode via webbläsare" på sidan 95](#page-94-2)).

### <span id="page-93-1"></span>**5.3.1 Ställa in ASC G Wi-Fi kit på Access Point Mode på ASC**

- 1. Använd pilknapparna  $\uparrow$  eller  $\downarrow$  i startmenyn för att välja **Other selections**:
- 2. Tryck på **ENTER** för att bekräfta.
- 3. Använd pilknappen för att välja **Wi-Fi kit**.
- 4. Tryck på **ENTER** för att bekräfta.
- 5. Använd pilknappen för att välja **Wi-Fi Setup**.
- 6. Tryck på **ENTER** för att bekräfta.
- 7. Använd pilknappen för att välja **Access Point**.
- 8. Ange ett nytt SSID för ASC-nätverket:
- 9. Tryck på **ENTER** för att bekräfta.
- 10. Ange ett nytt lösenord och kom ihåg detta.

✔ Nu kan du ansluta din enhet till ASC (se [kapitel "Ansluta till ASC" på](#page-94-1)  [sidan 95](#page-94-1)).

#### <span id="page-94-2"></span>**5.3.2 Ställa in ASC G Wi-Fi kit på Access Point Mode via webbläsare**

- 1. Kontrollera att du är ansluten till ASC.
- 2. Öppna användargränssnittet.
- 3. Gå till **Enhetsinfo** och välj **Installation av WiFi**.
- 4. Välj alternativet **Läge för åtkomstpunkt: WiFi-kitet upprättar sitt eget nätverk**.
- 5. Ange inloggningsuppgifterna (nytt SSID och nytt lösenord) som ska användas vid anslutning till ASC och kom ihåg både SSID och lösenord.
- 6. Klicka på knappen **Bekräfta**.
- ✔ ASC startar om.
- ✔ Den tidigare Wi-Fi-nätverksanslutningen avaktiveras och det nya Wi-Fi-nätverket upprättas.
- ✔ Nu kan du ansluta din enhet till ASC (se [kapitel "Ansluta till ASC" på](#page-94-1)  [sidan 95](#page-94-1)).

# <span id="page-94-0"></span>**6 Användning**

Om ASC G Wi-Fi kit är anslutet till USB-porten på ASC visar ASC-displayen en Wi-Fi-symbol.

### <span id="page-94-1"></span>**6.1 Ansluta till ASC**

Om du redan har ställt in en anslutning till ASC G Wi-Fi kit en gång på din enhet finns åtkomstuppgifterna normalt kvar på din enhet. Om inte:

- 1. Gå i ASC-startmenyn till **Other selections** > **Wi-Fi kit** > **Show info**.
- ✔ ASC visar användargränssnittets läge, inloggningsuppgifter och IPadress.
- 2. Kontrollera IP-adressen som visas om du anslöt till ASC i Client Mode första gången.
- 3. Om **Access Mode** visas, fortsätt enligt [kapitel "Ansluta till ASC i](#page-95-0)  [Access Point Mode" på sidan 96.](#page-95-0)

Om **Client Mode** visas, fortsätt enligt [kapitel "Ansluta till ASC i Client](#page-95-1)  [Mode" på sidan 96](#page-95-1)

### <span id="page-95-0"></span>**6.1.1 Ansluta till ASC i Access Point Mode**

- 1. Ställ in "flygplansläge" om du använder en enhet med ett aktivt SIMkort (t.ex. mobiltelefon).
- 2. Kontrollera att Wi-Fi är aktiverat på din enhet.
- 3. Anslut enheten till ASC:s Wi-Fi-nätverk.
- 4. Om enheten är ansluten till ASC: Öppna en webbläsare och ange IP-adressen som visas på ASC-displayen i webbläsarens adressfält:

 $Q$  192.168.1.1

- ✔ Användargränssnittet visas i webbläsaren.
- 5. Om det är första gången du ansluter till ASC, lägg in ett bokmärke som kommer ihåg användargränssnittets IP-adress.

### <span id="page-95-1"></span>**6.1.2 Ansluta till ASC i Client Mode**

- 1. Se till att "flygplansläge" på din enhet är avaktiverat.
- 2. Kontrollera att Wi-Fi är aktiverat på din enhet.
- 3. Anslut din enhet till samma nätverk som ASC.
- 4. Om enheten är ansluten till ASC: Öppna en webbläsare och ange IP-adressen som visas på ASC-displayen i webbläsarens adressfält:

 $Q$  | 192.168.1.1

- ✔ Användargränssnittet visas i webbläsaren.
- 5. Om det är första gången du ansluter till ASC, lägg in ett bokmärke som kommer ihåg användargränssnittets IP-adress.

### <span id="page-96-0"></span>**6.2 Översikt över användargränssnittet**

Du når funktionerna genom att trycka på respektive knapp på menyraden.

På en PC finns menyraden i hörnet uppe till höger.

På en surfplatta eller mobiltelefon är menyraden längst ner.

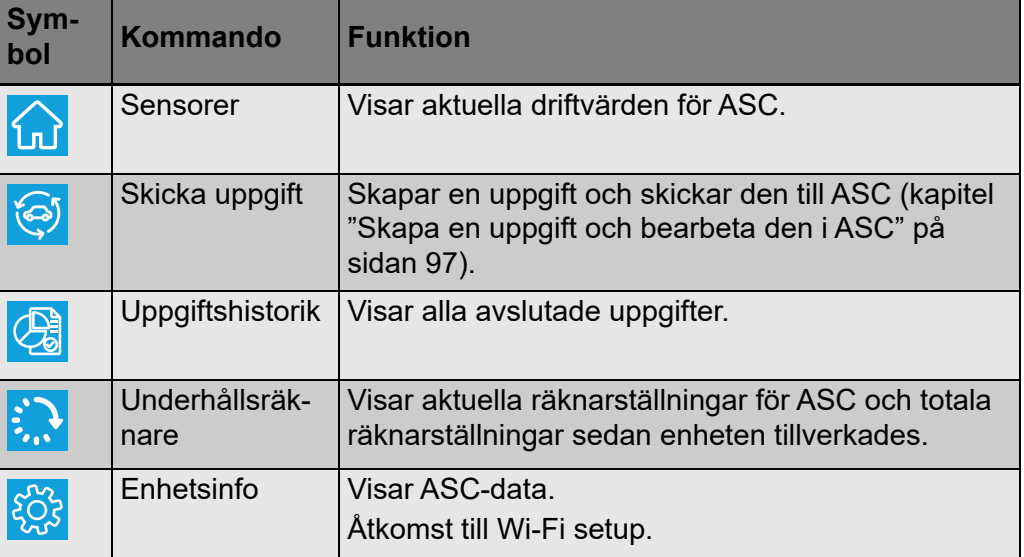

### <span id="page-96-1"></span>**6.3 Skapa en uppgift och bearbeta den i ASC**

Istället för att skapa en uppgift i ASC kan du enkelt skapa uppgifter via webbläsaren och skicka dem till ASC.

- 1. Ange värdena som efterfrågas, som typskylt, kundnamn etc.
- 2. Tryck på knappen **Skicka till enhet** för att skicka uppgiften till ASC.
- ✔ ASC-displayen visar "New task available".
- 3. Tryck på **ENTER** på ASC för att starta uppgiften.
- 4. Tryck på **STOP** på ASC för att ta bort uppgiften.

# <span id="page-96-2"></span>**7 Garanti**

Den lagstadgade garantitiden gäller. Kontakta din återförsäljare eller tillverkarens representant i ditt land (se dometic.com/dealer) om produkten är defekt.

Vid reparations och garantiärenden ska följande dokument skickas med när du returnerar produkten:

- En kopia på fakturan med inköpsdatum
- En reklamationsbeskrivning eller felbeskrivning

# <span id="page-97-0"></span>**8 Avfallshantering**

➤ Lämna om möjligt förpackningsmaterialet till återvinning.

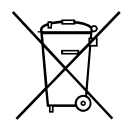

Mär produkten slutgiltigt tas ur bruk: informera dig om gällande<br>bestämmelser hos närmaste återvinningscentral eller hos återföl<br>A bestämmelser hos närmaste återvinningscentral eller hos återförsäljaren.

# <span id="page-97-1"></span>**9 Tekniska data**

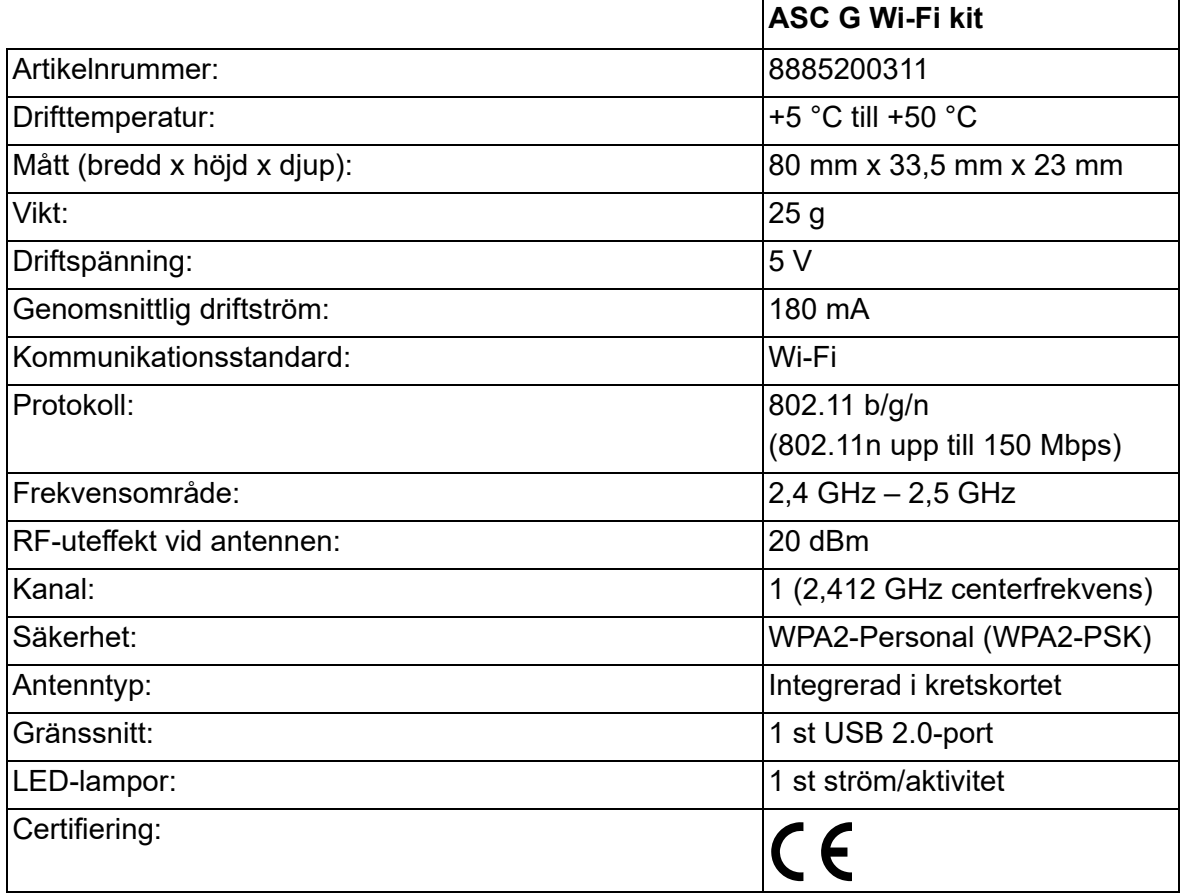

Härmed försäkrar Dometic Germany GmbH att radioutrustningen av typen ASC G Wi-Fi kit överensstämmer med direktivet 2014/53/EU.

Hela texten till EU-försäkran om överensstämmelse finns på internetadressen:

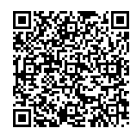

[https://documents.dometic.com/?object\\_id=70962](https://documents.dometic.com/?object_id=70962)

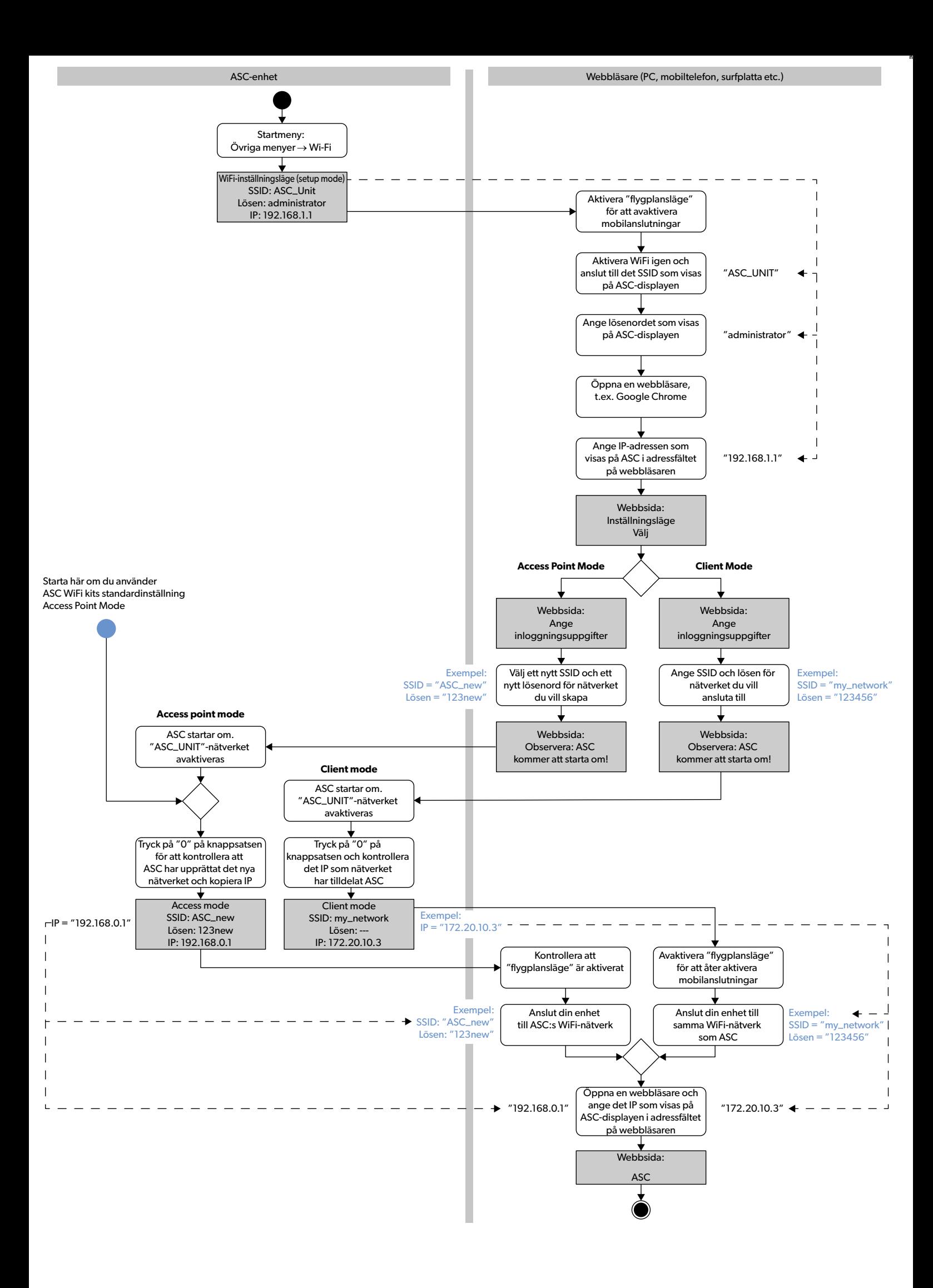

Vennligst les disse instruksjonene nøye og følg alle instruksjoner, retningslinjer og advarsler som er inkludert i denne produktveiledningen for å sikre at du installerer,<br>bruker og vedlikeholder produktet ordentlig til en

Ved å bruke dette produktet bekrefter du at du har lest alle instruksjoner, retningslinjer og advarsler nøye, og at du forstår og aksepterer å overholde betingelsene og<br>vilkårene slik de er presentert her. Du godtar å bruk slik de er presentert i denne produktveiledningen, så vel som i samsvar med alle gjeldende lovbestemmelser og forskrifter. Hvis instruksjonene og advarslene som er presentert her, ikke blir lest og fulgt, kan dette resultere i personskader hos deg selv eller andre, skade på produktet eller skade på annen eiendom i nærheten. Denne produktveiledningen, inkludert instruksjonene, retningslinjene og advarslene, samt relatert dokumentasjon, kan være underlagt endringer og oppdateringer. For oppda-<br>tert produktinformasjon, se dometic.com.

# **Innhold**

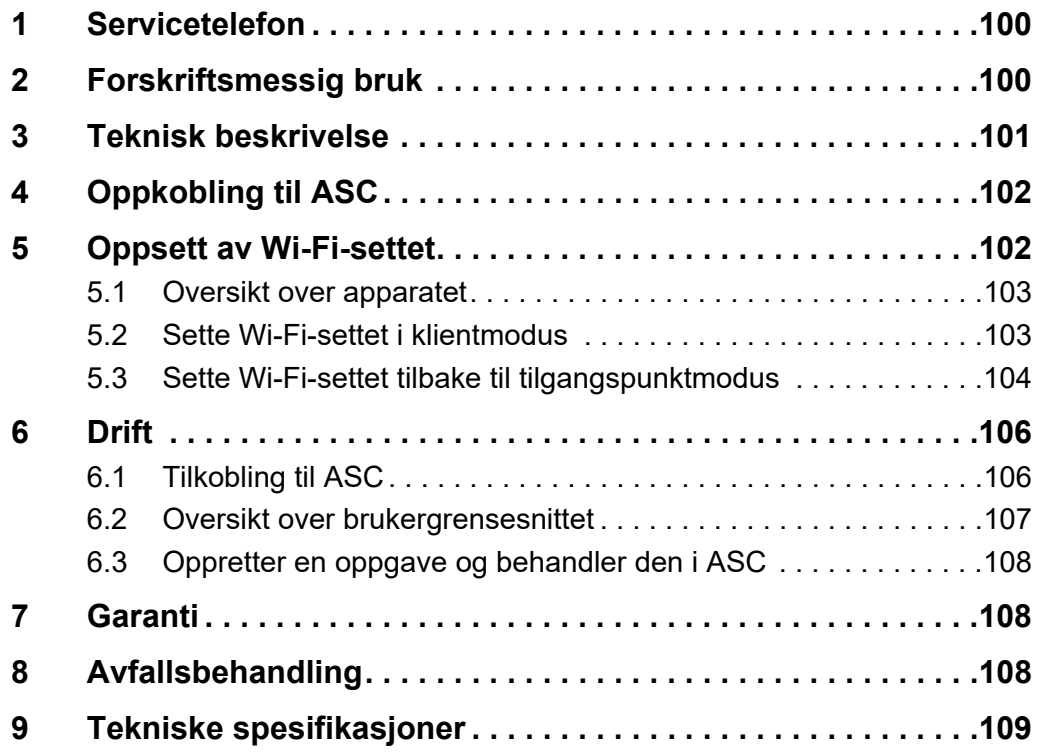

# <span id="page-99-0"></span>**1 Servicetelefon**

Hvis du trenger mer informasjon om ASC G Wi-Fi-settet som ikke finnes i denne bruksanvisningen, tar du kontakt med vår servicetelefon (tlf.: +49 (0) 2572 879-0).

# <span id="page-99-1"></span>**2 Forskriftsmessig bruk**

ASC G Wi-Fi-settet er ment for kommersiell bruk. Det er kun konstruert for å plugges inn i et WAECO AirConServiceCenter (ASC).

Med dette Wi-Fi-settet er det mulig å tilkoble et AirConServiceCenter via en nettleser og datautveksling.

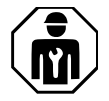

ASC G Wi-Fi-settet skal bare tilkobles og driftes av personale som har den nødvendige ekspertisen for service på klimaanlegg.

Dette produktet er kun egnet for det tiltenkte formålet og anvendelsen i samsvar med disse instruksjonene.

Denne håndboken gir informasjon som er nødvendig for en ordentlig installasjon og/eller drift av produktet. Dårlig installasjon og/eller upassende drift eller vedlikehold vil resultere i en utilfredsstillende ytelse og en mulig svikt.

Produsenten påtar seg intet ansvar for personskader eller materielle skader på produktet som følge av:

- Ikke korrekt montering eller tilkobling, inkludert for høy spenning
- Ikke korrekt vedlikehold eller bruk av reservedeler foruten de originale reservedelene som leveres av produsenten
- Endringer på produktet uten at det er gitt uttrykkelig godkjenning av produsenten
- Bruk til andre formål enn det som er beskrevet i denne håndboken

Dometic forbeholder seg rettigheten til å endre produktet ytre og produktspesifikasjoner.

# <span id="page-100-0"></span>**3 Teknisk beskrivelse**

ASC G Wi-Fi-settet forlenger et AirConServiceCenter (ASC) med et Wi-Fi-grensesnitt.

ASC G Wi-Fi-settet betjenes via en nettleser på en PC eller liknende enhet, som f.eks. en bærbar PC, et nettbrett eller en smarttelefon som er logget inn på det samme Wi-Fi-nettverket.

# <span id="page-101-0"></span>**4 Oppkobling til ASC**

- [1. Sjekk på waeco.com/en-gb/uk/support/asc-software-updates om din](https://waeco.com/en-gb/uk/support/asc-software-updates)  ASC-stasjon bruker den siste programvareversjonen. Hvis ikke, må du oppgradere din ASC-stasjon.
- 2. Plugg ASC G Wi-Fi-settet inn i USB-kontakten på ASC, se figur:

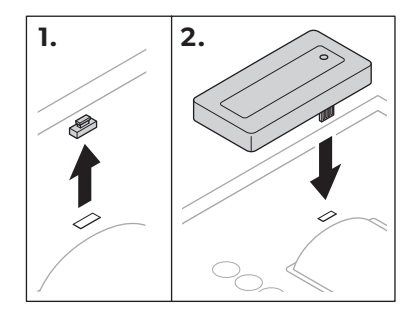

# <span id="page-101-1"></span>**5 Oppsett av Wi-Fi-settet**

ASC G Wi-Fi-settet kan brukes i **Tilgangspunktmodus** (standardinnstilling) eller i **Klientmodus**.

Hvis det brukes i **Tilgangspunktmodus** fungerer ASC G Wi-Fi.settet som en hotspot. Du kan logge deg inn på Wi-Fi-settets nettverk med enhver enhet for å koble deg opp mot ASC, se figur:

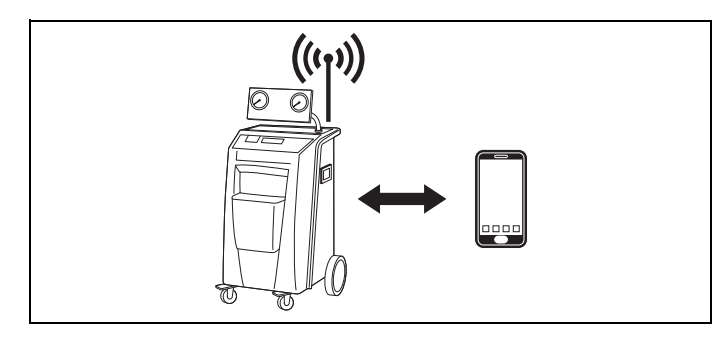

Hvis det brukes i **Klientmodus**, er ASC G Wi-Fi-settet tilkoblet til ditt eksisterende Wi-Fi-nettverk og du kan bruke alle enheter tilkoblet til dette nettverket for å koble deg opp mot ASC, se figur:

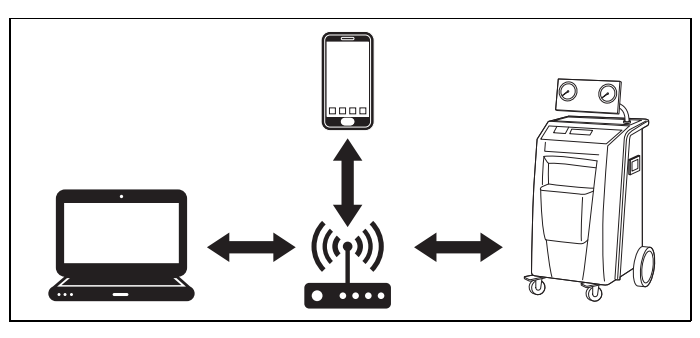

### <span id="page-102-0"></span>**5.1 Oversikt over apparatet**

- 1. Bestem deg for i hvilket modus du ønsker å bruke ASC G Wi-Fi-settet.
- 2. Hvis du velger klientmodus må du først sette ASC G Wi-Fi-settet i klientmodus (se [kapittel «Sette Wi-Fi-settet i klientmodus» på](#page-102-1)  [side 103](#page-102-1))

# 0 *MERK*

Istedenfor den detaljerte beskrivelsen i de neste avsnittene, kan du også bruke flytdiagrammet i vedlegget dersom dette passer deg bedre.

### <span id="page-102-1"></span>**5.2 Sette Wi-Fi-settet i klientmodus**

Du kan enten gjøre dette på ASCs kontrollpanel [\(kapittel «Sette Wi-Fi](#page-102-2)[settet i klientmodus på ASC» på side 103](#page-102-2)) eller mer bekvemt via en nettleser på en tilkoblet enhet [\(kapittel «Sette Wi-Fi-settet i klientmodus via](#page-102-3)  [nettleser» på side 103\)](#page-102-3).

### <span id="page-102-2"></span>**5.2.1 Sette Wi-Fi-settet i klientmodus på ASC**

- 1. I basismenyen bruker du markørtastene  $\uparrow$  eller  $\downarrow$  for å velge **Andre menyer**.
- 2. Trykk **ENTER** for å bekrefte.
- 3. Bruk markørtasten **↓** for å velge **Wi-Fi sett**.
- 4. Trykk **ENTER** for å bekrefte.
- 5. Bruk markørtasten **↓** for å velge **Wi-Fi oppsett**.
- 6. Trykk **ENTER** for å bekrefte.
- 7. Bruk markørtasten **↓** for å velge **Klient**.
- 8. Legg inn SSID for nettverket du ønsker å koble deg opp mot.
- 9. Trykk **ENTER** for å bekrefte.
- 10. Legg inn passordet for nettverket du ønsker å koble deg opp mot.
- ✔ Du kan nå koble enheten din opp mot ASC (se [kapittel «Tilkobling til](#page-105-1)  [ASC» på side 106\)](#page-105-1).

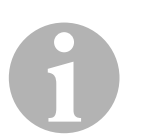

#### *MERK*

Hvis du ønsker å sette Wi-Fi-settet tilbake i tilgangspunktmodus, se [kapittel «Sette Wi-Fi-settet tilbake til tilgangspunktmodus» på side 104](#page-103-0).

### <span id="page-102-3"></span>**5.2.2 Sette Wi-Fi-settet i klientmodus via nettleser**

- 1. Forsikre deg om at Wi-Fi-settet er i **tilgangspunktmodus**.
- 2. I basismenyen på ASC bruker du markørtastene  $\uparrow$  eller  $\downarrow$  for å velge **Andre menyer**.
- 3. Trykk **ENTER** for å bekrefte.
- 4. Bruk markørtasten for å velge **Wi-Fi sett**.
- 5. Trykk **ENTER** for å bekrefte.
- 6. Velg **Vis info**.
- ✔ ASC-displayet viser:
	- Nettverkets SSID (ASC\_UNIT)
	- Passordet (administrator)
	- IP-adressen til brukergrensesnittet (f.eks. 192.168.1.1)
- 7. Hvis du bruker en enhet med et aktivt SIM-kort (f.eks. en smarttelefon) aktiverer du «flymodus» på enheten.
- 8. Aktiver Wi-Fi på enheten på nytt og koble opp mot SSID som vist på ASC-displayet, ved å bruke passordet som vises på ASC.
- 9. Åpne en nettleser på enheten (f.eks. Google Chrome).
- 10. Legg inn IP-adressen som vises på ASC, i URL-feltet på nettleseren:

 $Q$  192.168.1.1

- 11. Gå til **Enhetsinfo** og velg **Wi-Fi-oppsett**.
- 12. Velg alternativet **Klientmodus: Wi-Fi-sett kobler seg opp til et eksisterende nettverk**.
- 13. Legg inn akkrediteringer (SSID og passord) for nettverket du ønsker å koble deg opp mot.
- 14. Trykk på tasten **Bekreft**.
- ✔ ASC foretar en omstart og «ASC\_UNIT»-nettverket deaktiveres.
- ✔ ASC kobles opp mot det valgte nettverket.
- 15. Deaktiver «flymodus» på enheten din.
- 16. Tilbakestill Wi-Fi-nettverksforbindelsen på enheten til den originale.
- ✔ Du kan nå koble enheten din opp mot ASC (se [kapittel «Tilkobling til](#page-105-1)  [ASC» på side 106](#page-105-1)).

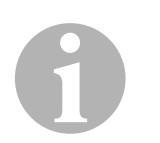

#### *MERK*

Hvis du ønsker å sette Wi-Fi-settet tilbake i tilgangspunktmodus, se [kapittel «Sette Wi-Fi-settet tilbake til tilgangspunktmodus» på side 104](#page-103-0).

### <span id="page-103-0"></span>**5.3 Sette Wi-Fi-settet tilbake til tilgangspunktmodus**

Du kan enten gjøre dette på ASCs kontrollpanel [\(kapittel «Sette Wi-Fi](#page-104-0)[settet i tilgangspunktmodus på ASC» på side 105\)](#page-104-0) eller mer bekvemt via en nettleser på en tilkoblet enhet ([kapittel «Sette Wi-Fi-settet i tilgangs](#page-104-1)[punktmodus via nettleser» på side 105](#page-104-1)).

#### <span id="page-104-0"></span>**5.3.1 Sette Wi-Fi-settet i tilgangspunktmodus på ASC**

- 1. I basismenyen bruker du markørtastene  $\uparrow$  eller  $\downarrow$  for å velge **Andre menyer**:
- 2. Trykk **ENTER** for å bekrefte.
- 3. Bruk markørtasten **↓** for å velge **Wi-Fi sett**.
- 4. Trykk **ENTER** for å bekrefte.
- 5. Bruk markørtasten **↓** for å velge **Wi-Fi oppsett**.
- 6. Trykk **ENTER** for å bekrefte.
- 7. Bruk markørtasten **↓** for å velge **Tilgangs punkt**.
- 8. Legg inn en ny SSID for ASC-nettverket:
- 9. Trykk **ENTER** for å bekrefte.
- 10. Legg inn et nytt passord og merk deg det.
- ✔ Du kan nå koble enheten din opp mot ASC (se [kapittel «Tilkobling til](#page-105-1)  [ASC» på side 106\)](#page-105-1).

#### <span id="page-104-1"></span>**5.3.2 Sette Wi-Fi-settet i tilgangspunktmodus via nettleser**

- 1. Forsikre deg om at du er tilkoblet til ASC.
- 2. Åpne brukergrensesnittet.
- 3. Gå til **Enhetsinfo** og velg **Wi-Fi-oppsett**.
- 4. Velg alternativet **Tilgangspunktmodus: Wi-Fi-sett skaper sitt eget nettverk**.
- 5. Legg inn akkrediteringen (ny SSID og nytt passord) som skal brukes ved oppkobling mot ASC, og husk både SSID og passord.
- 6. Trykk på tasten **Bekreft**.
- ✔ ASC foretar en omstart.
- ✔ Den forrige Wi-Fi-nettverksforbindelsen deaktiveres og den nye Wi-Fi-forbindelsen etableres.
- ✔ Du kan nå koble enheten din opp mot ASC (se [kapittel «Tilkobling til](#page-105-1)  [ASC» på side 106\)](#page-105-1).

# <span id="page-105-0"></span>**6 Drift**

Hvis ASC G Wi-Fi-settet er koblet opp mot ASCs USB-port, viser ASCdisplayet et Wi-Fi-symbol.

### <span id="page-105-1"></span>**6.1 Tilkobling til ASC**

Hvis du allerede har satt opp en forbindelse til ASC G Wi-Fi-settet én gang på enheten din, er tilgangsopplysningene vanligvis lagret på enheten. Hvis ikke:

- 1. I basismenyen til ASC går du til **Andre menyer** > **Wi-Fi sett** > **Vis info**.
- ✔ ASC viser modus, akkrediteringer og IP-adressen til brukergrensesnittet.
- 2. Hvis du koblet deg opp mot ASC for første gang i klientmodus, må du sjekke den viste IP-adressen.
- 3. Hvis **Tilgangs modus** vises, går du frem i henhold til [kapittel «Til](#page-105-2)[kobling til ASC i tilgangspunktmodus» på side 106](#page-105-2).

Hvis **Klient modus** vises, går du frem i henhold til [kapittel «Tilkob](#page-106-1)[ling til ASC i klientmodus» på side 107](#page-106-1).

### <span id="page-105-2"></span>**6.1.1 Tilkobling til ASC i tilgangspunktmodus**

- 1. Hvis du bruker en enhet med et aktivt SIM-kort (f.eks. en smarttelefon) aktiverer du «flymodus» på enheten.
- 2. Forsikre deg om at Wi-Fi er aktivert på enheten din.
- 3. Koble opp enheten mot ASCs Wi-Fi-nettverk.
- 4. Hvis enheten er koblet opp mot ASC: Åpne en nettleser og legg inn IP-adressen som er vist på ASC-displayet, inn i URL-feltet på nettleseren:

 $Q$  192.168.1.1

- ✔ Brukergrensesnittet vises i nettleseren.
- 5. Hvis du koblet deg opp mot ASC for første gang, legger du inn et bokmerke for å huske IP-adressen til brukergrensesnittet.

#### <span id="page-106-1"></span>**6.1.2 Tilkobling til ASC i klientmodus**

- 1. Forsikre deg om at «flymodus» på enheten din er deaktivert.
- 2. Forsikre deg om at Wi-Fi er aktivert på enheten din.
- 3. Koble opp enheten mot det samme nettverket som ASC.
- 4. Hvis enheten er koblet opp mot ASC: Åpne en nettleser og legg inn IP-adressen som er vist på ASC-displayet, inn i URL-feltet på nettleseren:

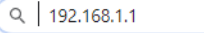

- ✔ Brukergrensesnittet vises i nettleseren.
- 5. Hvis du koblet deg opp mot ASC for første gang, legger du inn et bokmerke for å huske IP-adressen til brukergrensesnittet.

### <span id="page-106-0"></span>**6.2 Oversikt over brukergrensesnittet**

Du kan ta tilgang til funksjonene ved å trykke på den korresponderende knappen på menysøylen.

På en PC er menysøylen plassert oppe i høyre hjørne.

På et nettbrett og en smarttelefon er menyen plassert på bunnen.

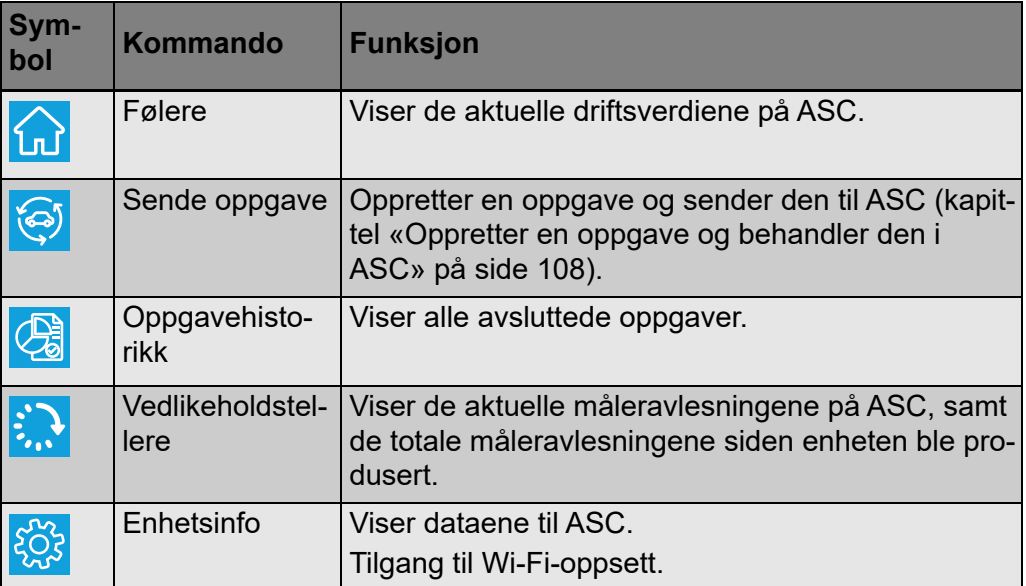

### <span id="page-107-0"></span>**6.3 Oppretter en oppgave og behandler den i ASC**

Istedenfor å opprette en oppgave i ASC kan du enkelt og greit opprette en oppgave via nettleseren og sende den til ASC.

- 1. Legg inn de etterspurte verdiene som typeskilt, klientnavn, etc.
- 2. Trykk på **Send til enhet** for å sende oppgaven til ASC.
- ✔ ASC-displayet viser «Ny oppgave tilgjengelig».
- 3. På ASC trykker du tasten **ENTER** for å starte oppgaven.
- 4. På ASC trykker du tasten **STOP** for å forkaste oppgaven.

# <span id="page-107-1"></span>**7 Garanti**

Lovmessig garantitid gjelder. Hvis produktet er defekt: Ta kontakt med din forhandler eller produsentens filial i ditt land (se dometic.com/dealer).

Ved henvendelser vedrørende reparasjon eller garanti, må du sende med følgende dokumentasjon:

- Kopi av kvitteringen med kjøpsdato
- Årsak til reklamasjonen eller beskrivelse av feilen

# <span id="page-107-2"></span>**8 Avfallsbehandling**

➤ Lever emballasje til resirkulering så langt det er mulig.

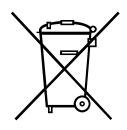

Mår du tar produktet ut av drift for siste gang, må du sørge for å få<br>informasjon om deponeringsforskrifter hos nærmeste resirkulerings<br>stasjon eller hos din faghandler. informasjon om deponeringsforskrifter hos nærmeste resirkuleringsstasjon eller hos din faghandler.
**9 Tekniske spesifikasjoner**

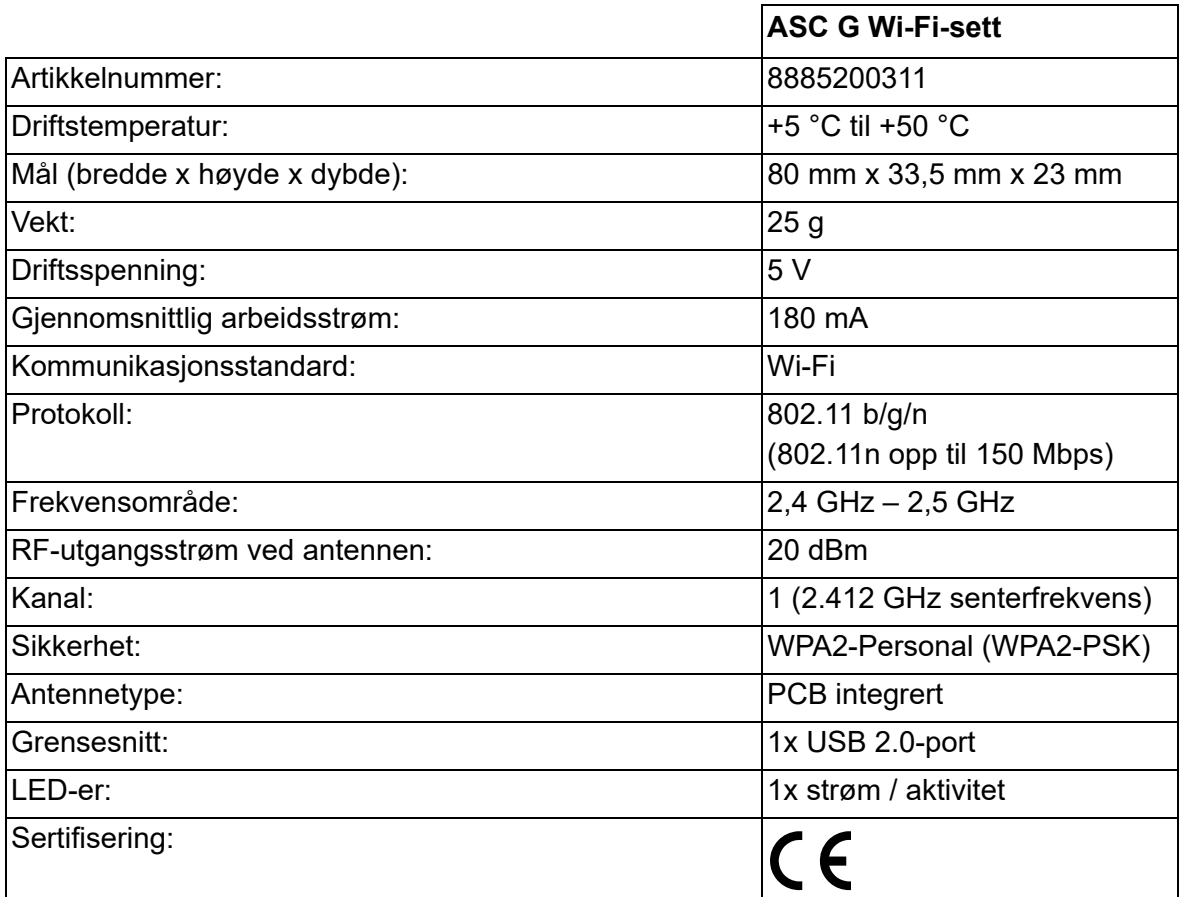

Med dette erklærer Dometic Germany GmbH at radioutstyret av typen ASC G Wi-Fi-sett er i samsvar med direktivet 2014/53/EU.

Den komplette teksten for EU-samsvarserklæringen er tilgjengelig på følgende internettadresse:

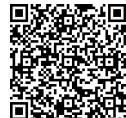

**验索理 [https://documents.dometic.com/?object\\_id=70962](https://documents.dometic.com/?object_id=70962)** 

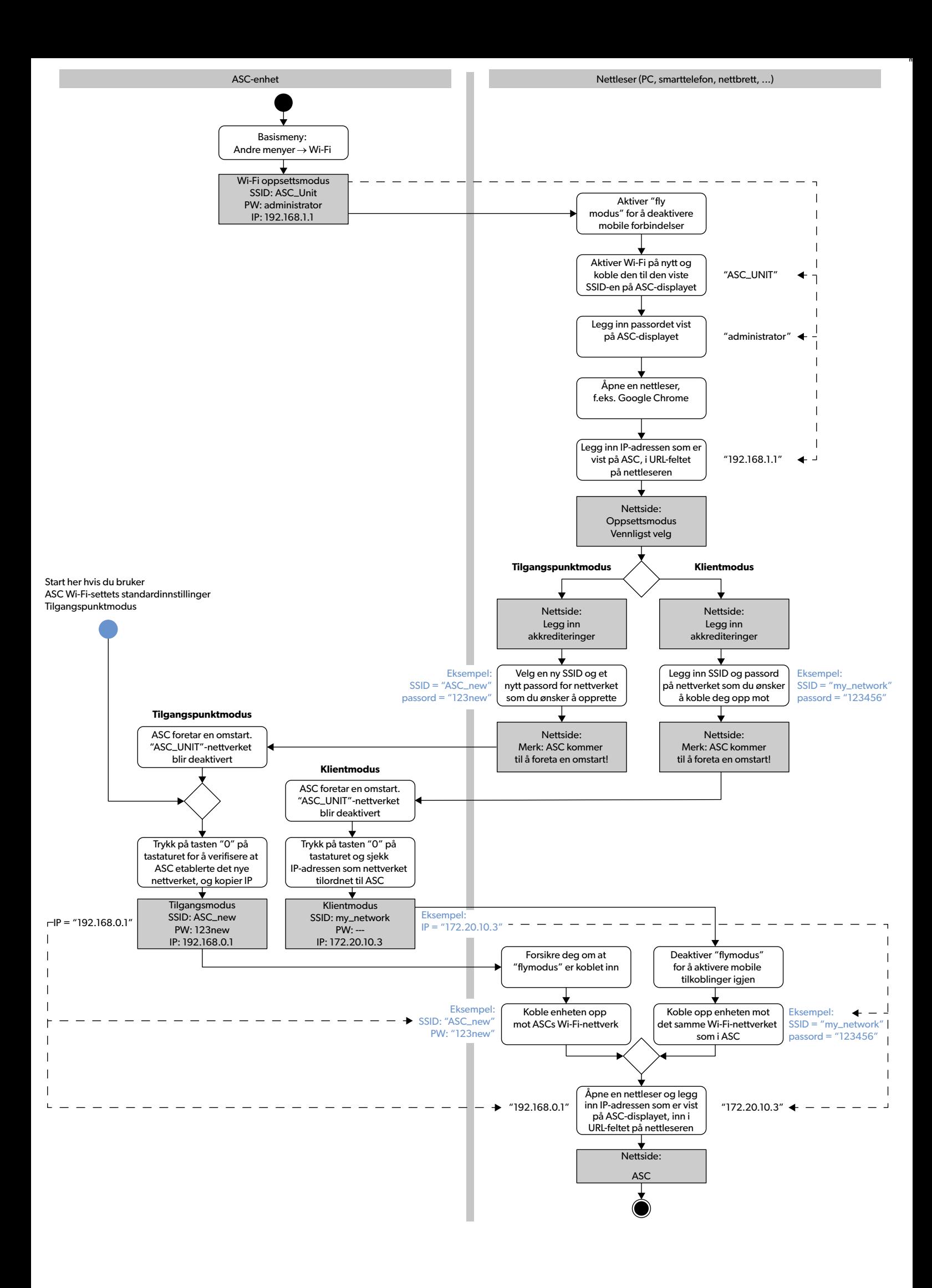

Lue nämä ohjeet huolellisesti ja noudata kaikkia tämän tuotteen käyttöohjeissa annettuja ohjeita, määräyksiä ja varoituksia. Näin varmistat, että tuotteen asennus, käyttö ja huolto sujuu aina oikein. Näiden ohjeiden TÄYTYY jäädä tuotteen yhteyteen.

Käyttämällä tuotetta vahvistat lukeneesi kaikki ohjeet, määräykset ja varoitukset huolellisesti ja että ymmärät ja hyväksyt tässä annetut ehdot. Sitoudut käyttämään<br>tuotetta ainoastaan sen käyttötarkoitukseen ja ilmoitetuk [miseen, tuotteen vaurioitumiseen tai muiden, ympärillä olevien esineiden vaurioitumiseen. Tähän tuotteen käyttöohjeeseen, ohjeisiin, määräyksiin ja varoituksiin sekä](https://www.dometic.com)  oheisdokumentteihin voidaan tehdä muutoksia ja niitä voidaan päivittää. Katso ajantasaiset tuotetiedot osoitteesta dometic.com.

# **Sisältö**

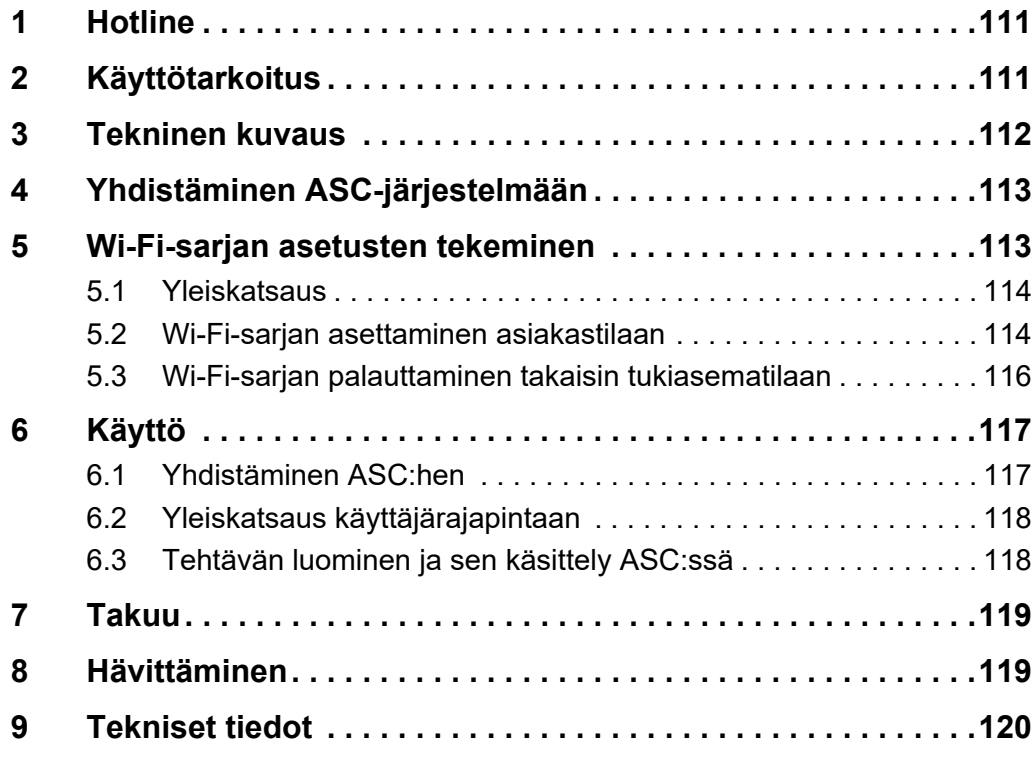

# <span id="page-110-0"></span>**1 Hotline**

Jos tarvitset sellaisia ASC G Wi-Fi -sarjaa koskevia lisätietoja, joita ei löydy tästä käyttöohjeesta, ota yhteyttä palvelunumeroon (puh.: +49 (0) 2572 879-0).

# <span id="page-110-1"></span>**2 Käyttötarkoitus**

ASC G Wi-Fi -sarja on tarkoitettu kaupalliseen käyttöön. Sarja on tarkoitettu liitettäväksi ainoastaan WAECO AirConServiceCenter -järjestelmään (ASC).

Tämän Wi-Fi-sarjan avulla AirConServiceCenteriin voidaan kytkeytyä selaimella ja siirtää tietoa.

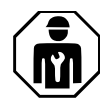

ASC G Wi-Fi -sarjan saa yhdistää ja sitä saa käyttää vain sellainen henkilökunta, jolla on ilmastointilaitteistojen huoltoon vaadittava asiantuntemus.

Tämä tuote soveltuu ainoastaan näissä ohjeissa ilmoitettuun käyttötarkoitukseen ja käyttökohteeseen.

Näistä ohjeista saat tuotteen asianmukaiseen asennukseen ja/tai käyttöön tarvittavat tiedot. Väärin tehdyn asennuksen ja/tai väärän käyttötavan tai vääränlaisen huollon seurauksena laite ei toimi tyydyttävästi, ja se saattaa mennä epäkuntoon.

Valmistaja ei ota vastuuta tapaturmista tai tuotevaurioista, jotka johtuvat seuraavista:

- Väärin tehty kokoaminen tai sähköliitäntä, ylijännite mukaan lukien
- Väärin tehty huolto tai muiden kuin valmistajalta saatavien alkuperäisten varaosien käyttö
- tuotteeseen ilman valmistajan nimenomaista lupaa tehdyt muutokset
- käyttö muuhun kuin tässä ohjeessa ilmoitettuun tarkoitukseen

Dometic pidättää itsellään oikeuden muutoksiin tuotteen ulkonäössä ja spesifikaatioissa.

# <span id="page-111-0"></span>**3 Tekninen kuvaus**

ASC G Wi-Fi -sarja lisää AirConServiceCenteriin (ASC) Wi-Fi-rajapinnan.

ASC G Wi-Fi -sarjaa käytetään PC-tietokoneen tai vastaavan laitteen verkkoselaimella. Laite voi olla esimerkiksi kannettava tietokone, tabletti tai matkapuhelin, jolla on kirjauduttu samaan Wi-Fi-verkkoon.

# <span id="page-112-0"></span>**4 Yhdistäminen ASC-järjestelmään**

- [1. Tarkasta osoitteesta waeco.com/en-gb/uk/support/asc-software](https://waeco.com/en-gb/uk/support/asc-software-updates)updates, onko ASC-asemaasi asennettu uusin ohjelmistoversio. Jos näin ei ole, päivitä ASC-asema.
- 2. Laita ASC G Wi-Fi -sarja ASC:n USB-liittimeen, katso kuva:

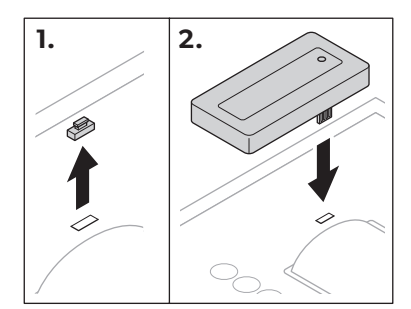

# <span id="page-112-1"></span>**5 Wi-Fi-sarjan asetusten tekeminen**

ASC G Wi-Fi -sarjaa voidaan käyttää **tukiasematilassa** (oletusasetus) tai **asiakastilassa**.

**Tukiasematilassa** ASC G Wi-Fi -sarja toimii hotspotina. Voit kirjautua Wi-Fi-sarjan verkkoon millä tahansa laitteella yhteyden luomiseksi ASC:hen, katso kuva:

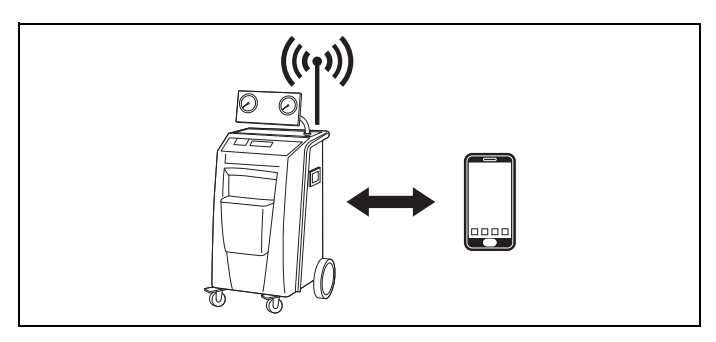

**Asiakastilassa** ASC G Wi-Fi -sarja yhdistetään olemassa olevaan Wi-Fi-verkkoosi ja voit käyttää kaikkia tähän verkkoon liitettyjä laitteita yhteyden luomiseksi ASC:hen, katso kuva:

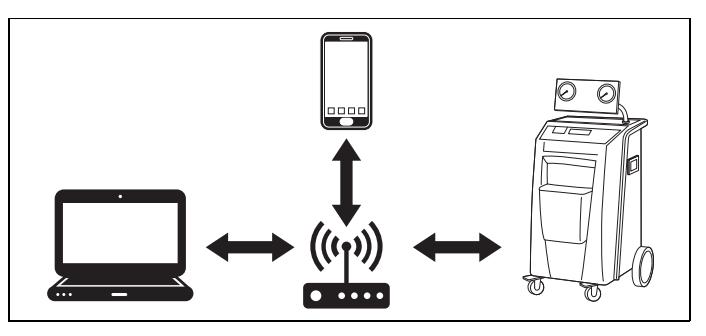

#### <span id="page-113-0"></span>**5.1 Yleiskatsaus**

- 1. Päätä, missä tilassa haluat käyttää ASC G Wi-Fi -sarjaa.
- 2. Jos valitset asiakastilan, aseta ASC G Wi-Fi -sarja ensin asiakastilaan (katso [kap. "Wi-Fi-sarjan asettaminen asiakastilaan" sivulla 114\)](#page-113-1)

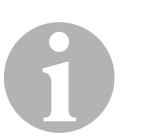

#### *OHJE*

Seuraavissa kappaleissa olevan yksityiskohtaisen kuvauksen sijaan voit käyttää myös liitteessä olevaa vuokaaviota, jos se sopii sinulle paremmin.

#### <span id="page-113-1"></span>**5.2 Wi-Fi-sarjan asettaminen asiakastilaan**

Voit tehdä tämän joko ASC:n ohjauspaneelista ([kap. "Wi-Fi-sarjan aset](#page-113-2)[taminen asiakastilaan ASC:llä" sivulla 114\)](#page-113-2) tai mukavammin yhdistetyn laitteen verkkoselaimella ([kap. "Wi-Fi-sarjan asettaminen asiakastilaan](#page-114-0)  [verkkoselaimella" sivulla 115\)](#page-114-0).

#### <span id="page-113-2"></span>**5.2.1 Wi-Fi-sarjan asettaminen asiakastilaan ASC:llä**

- 1. Käytä perusvalikossa kohdistinnäppäimiä  $\uparrow$  tai  $\downarrow$  ja valitse **Muut valinnat**.
- 2. Vahvista painamalla **ENTER**.
- 3. Käytä kohdistinnäppäintä ja valitse **Wi-Fi -sarja**.
- 4. Vahvista painamalla **ENTER**.
- 5. Käytä kohdistinnäppäintä ja valitse **Wi-Fi -asetus**.
- 6. Vahvista painamalla **ENTER**.
- 7. Käytä kohdistinnäppäintä **↓** ja valitse Asiakas.
- 8. Syötä sen verkon SSID, johon haluat liittyä.
- 9. Vahvista painamalla **ENTER**.
- 10. Syötä sen verkon salasana, johon haluat liittyä.
- ✔ Nyt voit yhdistää laitteesi ASC:hen (katso [kap. "Yhdistäminen](#page-116-1)  [ASC:hen" sivulla 117\)](#page-116-1).

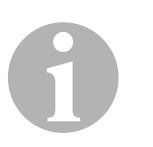

#### *OHJE*

Jos haluat asettaa Wi-Fi-sarjan takaisin tukiasematilaan, katso [kap.](#page-115-0)  ["Wi-Fi-sarjan palauttaminen takaisin tukiasematilaan" sivulla 116.](#page-115-0)

#### <span id="page-114-0"></span>**5.2.2 Wi-Fi-sarjan asettaminen asiakastilaan verkkoselaimella**

- 1. Varmista, että Wi-Fi-sarja on **tukiasematilassa**.
- 2. Käytä ASC:n perusvalikossa kohdistinnäppäimiä  $\uparrow$  tai  $\downarrow$  ja valitse **Muut valinnat**.
- 3. Vahvista painamalla **ENTER**.
- 4. Käytä kohdistinnäppäintä ja valitse **Wi-Fi -sarja**.
- 5. Vahvista painamalla **ENTER**.
- 6. Valitse **Näytä tiedot**.
- ✔ ASC:n näytössä näkyy:
	- Verkon SSID (ASC\_UNIT)
	- Salasana (administrator)
	- Käyttäjärajapinnan IP-osoite (esim. 192.168.1.1)
- 7. Jos käytät laitetta, jossa on aktivoitu SIM-kortti (esim. matkapuhelin), kytke laitteesi "lentokonetila" päälle.
- 8. Kytke laitteesi Wi-Fi uudelleen päälle ja yhdistä se ASC:n näytössä näkyvään SSID-verkkoon salasanalla, joka näkyy ASC:ssä.
- 9. Avaa laitteesi selain (esim. Google Chrome).
- 10. Syötä ASC:ssä näkyvä IP-osoite selaimen URL-kenttään:

 $Q$  192.168.1.1

- 11. Mene kohtaan **Yksikön tiedot** ja valitse **WiFi-asetus**.
- 12. Valitse vaihtoehto **Asiakastila: Wi-Fi-sarja yhdistyy olemassa olevaan verkkoon**.
- 13. Syötä tunnukset (SSID ja salasana) verkolle, johon haluat liittyä.
- 14. Näpäytä painiketta **Vahvista**.
- ✔ ASC käynnistyy uudelleen ja "ASC\_UNIT"-verkko kytkeytyy pois päältä.
- ✔ ASC yhdistyy valittuun verkkoon.
- 15. Kytke laitteesi "lentokonetila" pois päältä.
- 16. Palauta laitteesi Wi-Fi-verkkoyhteys takaisin alkuperäiseksi.
- ✔ Nyt voit yhdistää laitteesi ASC:hen (katso [kap. "Yhdistäminen](#page-116-1)  [ASC:hen" sivulla 117\)](#page-116-1).

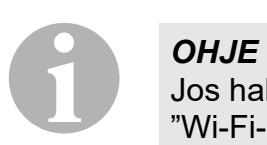

Jos haluat asettaa Wi-Fi-sarjan takaisin tukiasematilaan, katso [kap.](#page-115-0)  ["Wi-Fi-sarjan palauttaminen takaisin tukiasematilaan" sivulla 116.](#page-115-0)

#### <span id="page-115-0"></span>**5.3 Wi-Fi-sarjan palauttaminen takaisin tukiasematilaan**

Voit tehdä tämän joko ASC:n ohjauspaneelista ([kap. "Wi-Fi-sarjan aset](#page-115-1)[taminen tukiasematilaan ASC:llä" sivulla 116\)](#page-115-1) tai mukavammin yhdistetyn laitteen verkkoselaimella [\(kap. "Wi-Fi-sarjan asettaminen](#page-115-2)  [tukiasematilaan verkkoselaimella" sivulla 116](#page-115-2)).

#### <span id="page-115-1"></span>**5.3.1 Wi-Fi-sarjan asettaminen tukiasematilaan ASC:llä**

- 1. Käytä perusvalikossa kohdistinnäppäimiä  $\uparrow$  tai  $\downarrow$  ja valitse **Muut valinnat**:
- 2. Vahvista painamalla **ENTER**.
- 3. Käytä kohdistinnäppäintä ja valitse **Wi-Fi -sarja**.
- 4. Vahvista painamalla **ENTER**.
- 5. Käytä kohdistinnäppäintä ja valitse **Wi-Fi -asetus**.
- 6. Vahvista painamalla **ENTER**.
- 7. Käytä kohdistinnäppäintä ja valitse **Tukiasema** .
- 8. Syötä ASC:n verkolle uusi SSID:
- 9. Vahvista painamalla **ENTER**.
- 10. Syötä uusi salasana ja paina se muistiin.
- ✔ Nyt voit yhdistää laitteesi ASC:hen (katso [kap. "Yhdistäminen](#page-116-1)  [ASC:hen" sivulla 117\)](#page-116-1).

#### <span id="page-115-2"></span>**5.3.2 Wi-Fi-sarjan asettaminen tukiasematilaan verkkoselaimella**

- 1. Varmista, että olet yhteydessä ASC:hen.
- 2. Avaa käyttäjärajapinta.
- 3. Mene kohtaan **Yksikön tiedot** ja valitse **WiFi-asetus**.
- 4. Valitse vaihtoehto **Tukiasematila: Wi-Fi-sarja luo oman verkkonsa**.
- 5. Syötä tunnukset (uusi SSID ja uusi salasana), joita käytetään yhdistämisessä ASC:hen ja paina SSID ja salasana muistiin.
- 6. Näpäytä painiketta **Vahvista**.
- ✔ ASC käynnistyy uudelleen.
- ✔ Aiempi Wi-Fi-verkkoyhteys kytketään pois käytöstä ja uusi Wi-Fiverkko luodaan.
- ✔ Nyt voit yhdistää laitteesi ASC:hen (katso [kap. "Yhdistäminen](#page-116-1)  [ASC:hen" sivulla 117\)](#page-116-1).

# <span id="page-116-0"></span>**6 Käyttö**

Jos ASC G Wi-Fi -sarja on kiinnitetty ASC:n USB-porttiin, ASC:n näytössä näkyy Wi-Fi-symboli.

## <span id="page-116-1"></span>**6.1 Yhdistäminen ASC:hen**

Jos olet jo luonut laitteellasi yhteyden ASC G Wi-Fi -sarjaan, käyttäjätiedot on tavallisesti tallennettu laitteeseesi. Muussa tapauksessa:

- 1. Mene ASC:n perusvalikossa kohtaan **Muut valinnat** > **Wi-Fi -sarja** > **Näytä tiedot**.
- ✔ ASC näyttää käyttäjärajapinnan tilan, tunnukset ja IP-osoitteen.
- 2. Jos luot yhteyttä ASC:hen ensimmäistä kertaa asiakastilassa, tarkista näytettävä IP-osoite.
- 3. Jos näytössä näkyy **Tukiasematila** , jatka kohdasta [kap. "Yhdistämi](#page-116-2)[nen ASC:hen tukiasematilassa" sivulla 117.](#page-116-2)

Jos näytössä näkyy **Asiakastila** , jatka kohdasta [kap. "Yhdistäminen](#page-116-3)  [ASC:hen asiakastilassa" sivulla 117](#page-116-3)

#### <span id="page-116-2"></span>**6.1.1 Yhdistäminen ASC:hen tukiasematilassa**

- 1. Jos käytät laitetta, jossa on aktivoitu SIM-kortti (esim. matkapuhelin), kytke laitteesi "lentokonetila" päälle.
- 2. Varmista, että laitteesi Wi-Fi on päällä.
- 3. Yhdistä laitteesi ASC:n Wi-Fi-verkkoon.
- 4. Jos laitteesi on yhdistetty ASC:hen: Avaa selain ja syötä ASC-näytöllä näkyvä IP-osoite selaimen URLkenttään:

 $Q$  192.168.1.1

- ✔ Käyttäjärajapinta näkyy selaimessa.
- 5. Jos loit yhteyden ASC:hen ensimmäistä kertaa, luo kirjanmerkki, jotta muistat käyttäjärajapinnan IP-osoitteen.

#### <span id="page-116-3"></span>**6.1.2 Yhdistäminen ASC:hen asiakastilassa**

- 1. Varmista, että laitteesi "lentokonetila" on pois päältä.
- 2. Varmista, että laitteesi Wi-Fi on päällä.
- 3. Yhdistä laitteesi samaan WiFi-verkkoon kuin ASC.
- 4. Jos laitteesi on yhdistetty ASC:hen: Avaa selain ja syötä ASC-näytöllä näkyvä IP-osoite selaimen URLkenttään:

```
Q 192.168.1.1
```
✔ Käyttäjärajapinta näkyy selaimessa.

5. Jos loit yhteyden ASC:hen ensimmäistä kertaa, luo kirjanmerkki, jotta muistat käyttäjärajapinnan IP-osoitteen.

#### <span id="page-117-0"></span>**6.2 Yleiskatsaus käyttäjärajapintaan**

Nyt pääset toimintoihin painamalla valikkopalkin vastaavaa painiketta. PC-tietokoneessa valikkopalkki sijaitsee oikeassa yläkulmassa.

Tabletissa ja matkapuhelimessa valikkopalkki sijaitsee alhaalla.

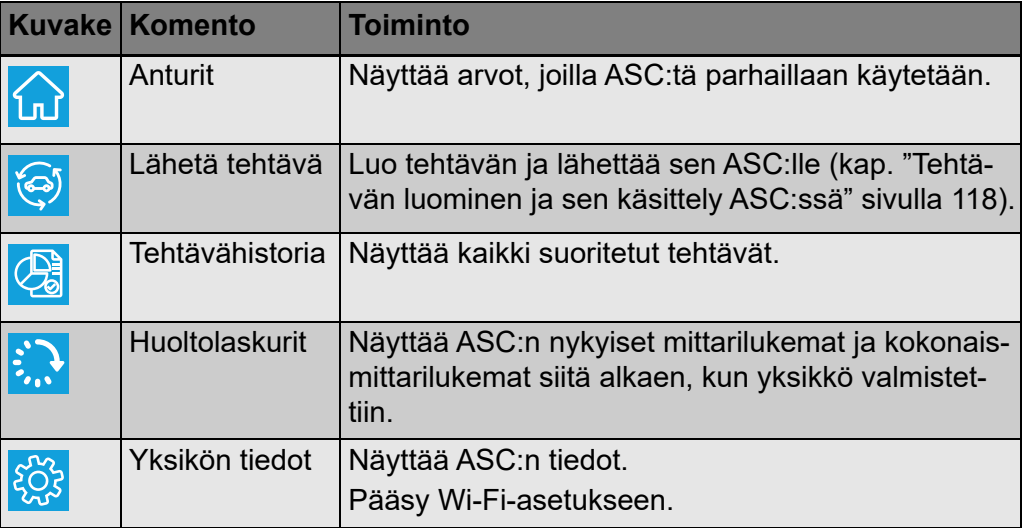

## <span id="page-117-1"></span>**6.3 Tehtävän luominen ja sen käsittely ASC:ssä**

Sen sijaan, että loisit tehtävän ASC:ssä, voit luoda tehtävän helposti selaimella ja lähettää sen ASC:hen.

- 1. Syötä pyydetyt arvot kuten tyyppikilpi, asiakasnimi jne.
- 2. Paina painiketta **Lähetä yksikköön** ja lähetä tehtävä ASC:hen.
- ✔ ASC:n näytössä näkyy "Uusi tehtävä saatavissa".
- 3. Paina ASC:n painiketta **ENTER** tehtävän aloittamiseksi.
- 4. Paina ASC:n painiketta **STOP** tehtävän hylkäämiseksi.

# <span id="page-118-0"></span>**7 Takuu**

Tuotetta koskee lakisääteinen tuotevastuuaika. Jos tuote on viallinen, ota yhteyttä jälleenmyyjään tai valmistajan toimipisteeseen omassa maassasi (ks. dometic.com/dealer).

Jos lähetät tuotteen korjattavaksi, liitä korjaus- ja takuukäsittelyä varten mukaan seuraavat asiakirjat:

- Kopio kuitista, jossa näkyy ostopäivä
- Valitusperuste tai vikakuvaus

# <span id="page-118-1"></span>**8 Hävittäminen**

➤ Vie pakkausmateriaali mahdollisuuksien mukaan vastaavan kierrätysjätteen joukkoon.

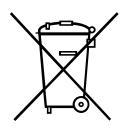

Jos poistat tuotteen lopullisesti käytöstä, pyydä tietoa sen hävittämistä koskevista määräyksistä lähimmästä kierrätyskeskuksesta tai ammattiliikkeestäsi.

# <span id="page-119-0"></span>**9 Tekniset tiedot**

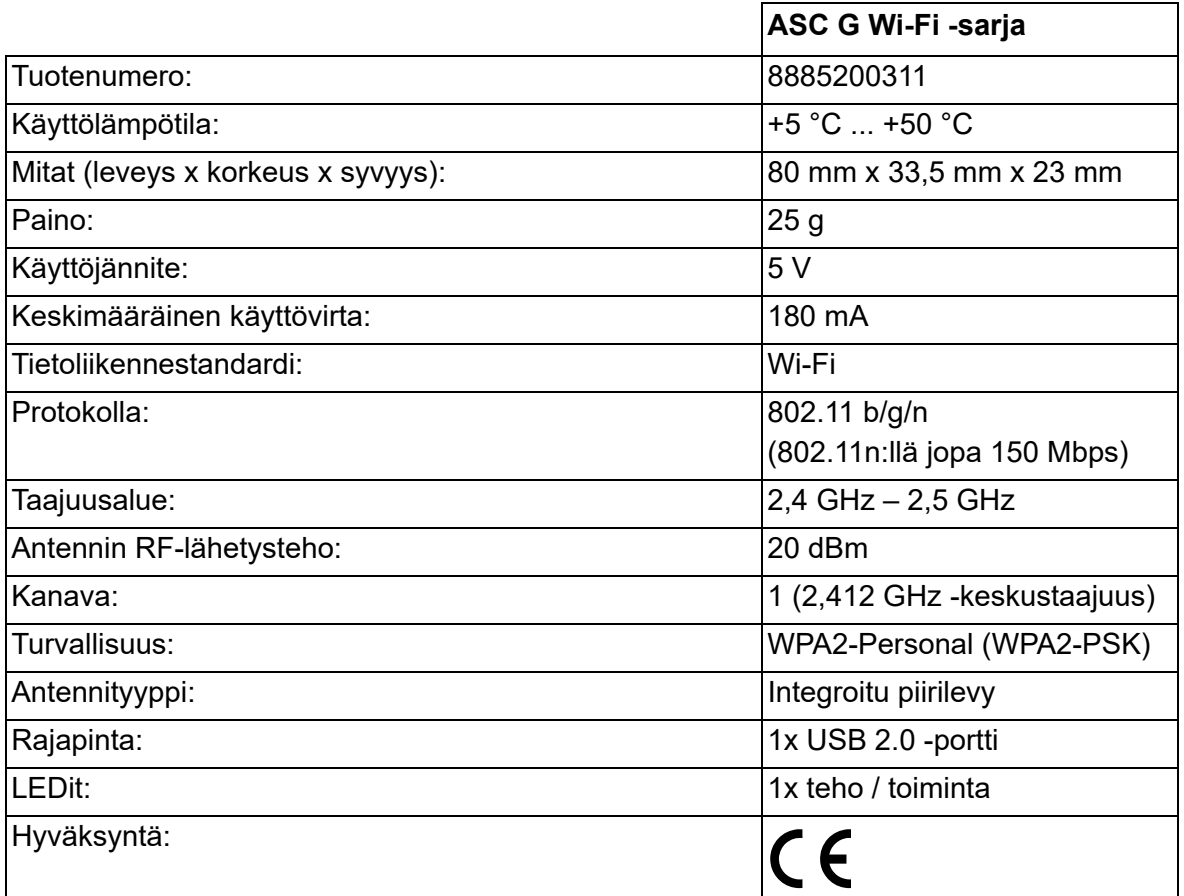

Dometic Germany GmbH vakuuttaa, että radiolaite tyyppi ASC G Wi-Fi-sarja on direktiivin 2014/53/EU mukainen.

EU-vaatimustenmukaisuusvakuutuksen teksti on luettavissa kokonaisuudessaan seuraavassa Internet-osoitteessa:

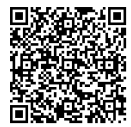

[https://documents.dometic.com/?object\\_id=70962](https://documents.dometic.com/?object_id=70962)

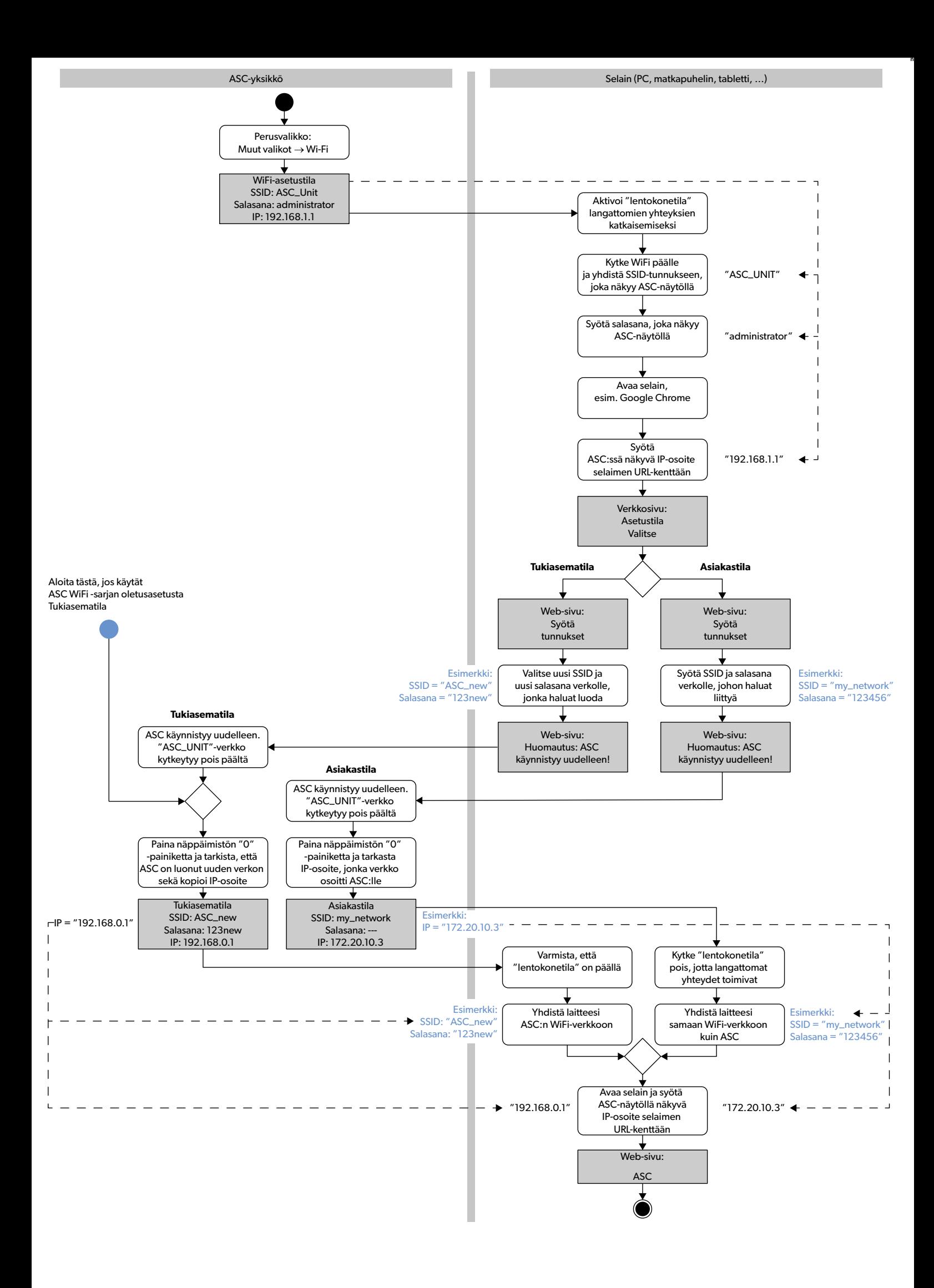

Пожалуйста, внимательно прочтите и соблюдайте все указания, рекомендации и предупреждения, содержащиеся в этом руководстве по использова изделия, чтобы гарантировать правильную установку, использование и обслуживание изделия. Эта инструкция ДОЛЖНА оставаться вместе с этим изделием.

Используя изделие, вы тем самым подтверждаете, что внимательно прочитали все указания, рекомендации и предупреждения, а также, что вы понимаете и соглашаетесь соблюдать положения и условия, изложенные в настоящем документе. Вы соглашаетесь использовать это изделие только по прямому назначению и в соответствии с указаниями, рекомендациями и предупреждениями, изложенными в данном руководстве по использованию изделия, а также в соответствии со всеми применимыми законами и правилами. Несоблюдение указаний и предупреждений, изложенных в данном документе может привести<br>к травмам вас и других лиц, повреждению вашего изделия или повреждению другого по использованию изделия, включая указания, рекомендации и предупреждения, а также сопутствующую документацию, может подвергаться изменениям<br>и обновлениям. Актуальную информацию о продукте можно найти на сайте dometic.com

# **Содержание**

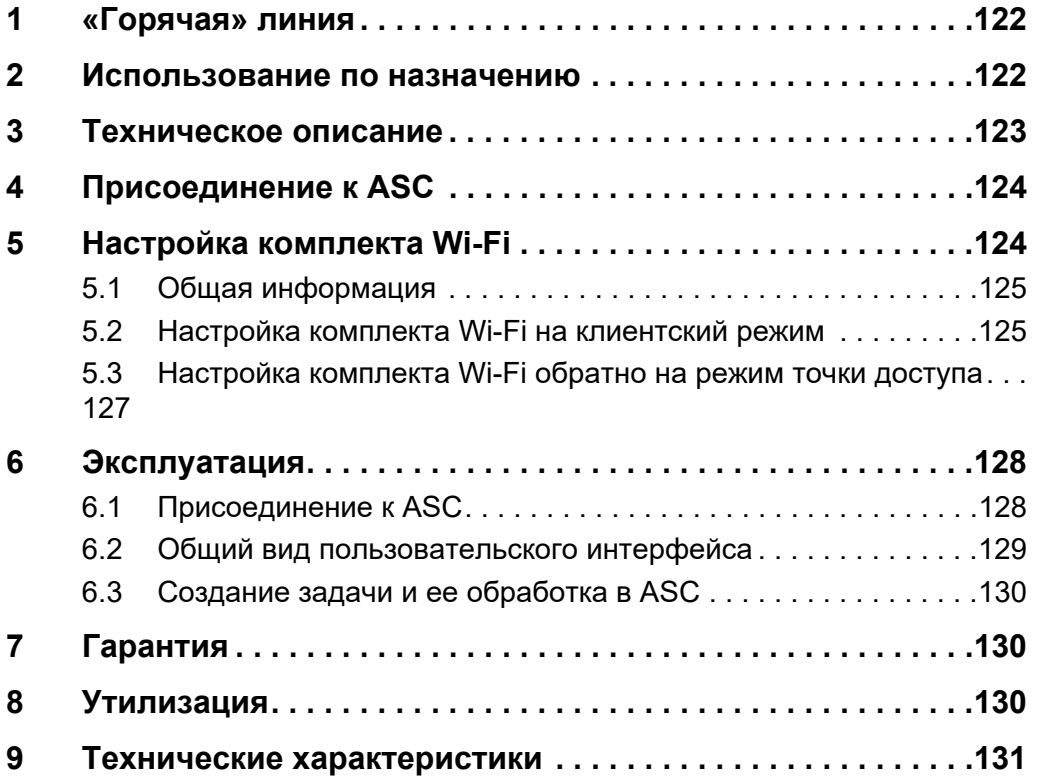

## <span id="page-121-0"></span>**1 «Горячая» линия**

Если вам нужна дополнительная информация о комплекте ASC G Wi-Fi, которой нет в данном руководстве, обратитесь на «горячую» линию (тел .: +49 (0) 2572 879-0).

#### <span id="page-121-1"></span>**2 Использование по назначению**

Комплект ASC G Wi-Fi предназначен для коммерческого использования. Он предназначен только для подключения к прибору WAECO AirConServiceCenter (ASC).

С помощью этого комплекта Wi-Fi можно подключиться к прибору AirConServiceCenter через браузер и обмениваться данными.

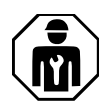

Комплект ASC G Wi-Fi может подключаться и эксплуатироваться только персоналом, обладающим необходимыми знаниями для обслуживания кондиционеров.

Это изделие подходит только для использования по назначению и применения в соответствии с данной инструкцией.

В данной инструкции содержится информация, необходимая для правильного монтажа и/или эксплуатации изделия. Неправильный монтаж и/или ненадлежащая эксплуатация или техническое обслуживание приводят к неудовлетворительной работе и возможному отказу.

Изготовитель не несет ответственности за какие-либо травмы или повреждение продукта в результате следующих причин:

- Неправильная сборка или подключение, включая повышенное напряжение
- Неправильное техническое обслуживание или использование запасных частей, отличных от оригинальных запасных частей, предоставленных изготовителем
- Изменения в продукте, выполненные без однозначного разрешения изготовителя
- Использование в целях, отличных от указанных в данной инструкции

Компания Dometic оставляет за собой право изменять внешний вид и технические характеристики продукта.

# <span id="page-122-0"></span>**3 Техническое описание**

Комплект ASC G Wi-Fi расширяет прибор AirConServiceCenter (ASC) Wi-Fi-интерфейсом.

Комплект ASC G Wi-Fi управляется через веб-браузер на ПК или аналогичном устройстве, таком как ноутбук, планшет или мобильный телефон, который подключен к той же сети Wi-Fi.

# <span id="page-123-0"></span>**4 Присоединение к ASC**

- [1. Проверьте на сайте waeco.com/en-gb/uk/support/asc-software](https://waeco.com/en-gb/uk/support/asc-software-updates)updates, использует ли ваша станция ASC последнюю версию программного обеспечения.
	- Если нет, обновите программное обеспечение станции ASC.
- 2. Подключите комплект Wi-Fi ASC G к USB-порту на ASC, см. рис.:

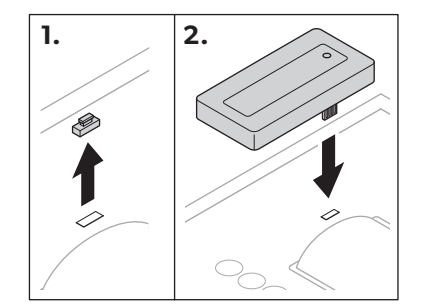

# <span id="page-123-1"></span>**5 Настройка комплекта Wi-Fi**

Комплект ASC G Wi-Fi можно использовать в **режиме точки доступа** (настройка по умолчанию) или в **клиентском режиме**.

При использовании в **режиме точки доступа** комплект ASC G Wi-Fi служит беспроводной точкой доступа. Вы можете войти в сеть комплекта Wi-Fi с любого устройства для подключения к ASC, см. рис.:

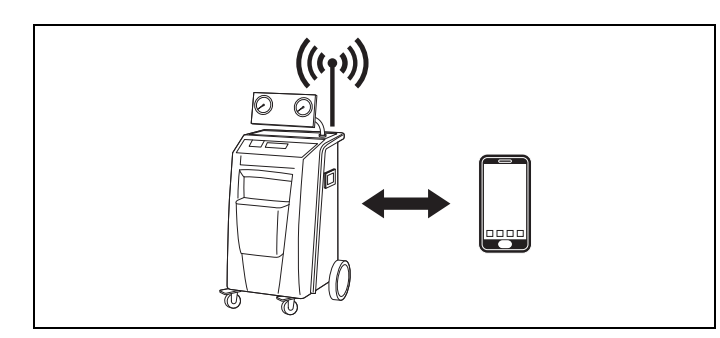

При использовании в **клиентском режиме** комплект ASC G Wi-Fi подключен к вашей существующей сети Wi-Fi, и вы можете использовать все устройства, подключенные к этой сети, для подключения к ASC, см. рис.:

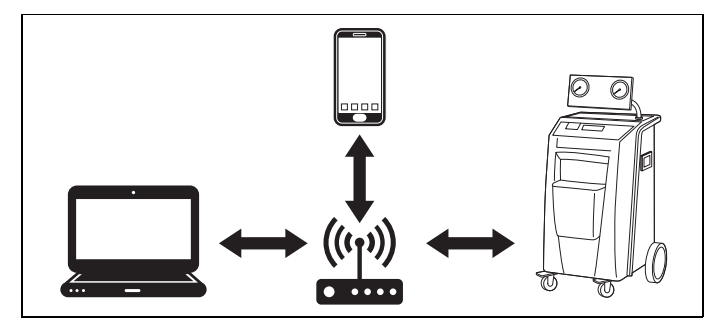

0

#### <span id="page-124-0"></span>**5.1 Общая информация**

- 1. Решите, в каком режиме вы хотите использовать комплект ASC G Wi-Fi.
- 2. Если вы выбрали клиентский режим, сначала установите комплект Wi-Fi ASC G в клиентский режим (см. [гл. «Настройка ком](#page-124-1)[плекта Wi-Fi на клиентский режим» на стр. 125](#page-124-1))

#### *УКАЗАНИЕ*

Вместо подробного описания в следующих разделах вы также можете использовать блок-схему в приложении, если она вам больше подходит.

#### <span id="page-124-1"></span>**5.2 Настройка комплекта Wi-Fi на клиентский режим**

Вы можете сделать это либо на панели управления ASC ([гл.](#page-124-2)  [«Настройка комплекта Wi-Fi на](#page-124-2) клиентский режим на ASC» на [стр. 125\)](#page-124-2), либо, что удобнее, через веб-браузер на подключенном устройстве [\(гл. «Настройка комплекта Wi-Fi на клиентский режим](#page-125-0)  [через веб-браузер» на стр. 126\)](#page-125-0).

#### <span id="page-124-2"></span>**5.2.1 Настройка комплекта Wi-Fi на клиентский режим на ASC**

- 1. В основном меню используйте кнопки со стрелками  $\uparrow$  или  $\downarrow$ для выбора **Другой выбор**.
- 2. Для подтверждения нажмите **ENTER**.
- 3. Кнопкой со стрелкой выберите **Комплект Wi-Fi** .
- 4. Для подтверждения нажмите **ENTER**.
- 5. Кнопкой со стрелкой **↓** выберите **Настройка Wi-Fi**.
- 6. Для подтверждения нажмите **ENTER**.
- 7. Кнопкой со стрелкой выберите **Клиент**.
- 8. Введите SSID сети, к которой вы хотите подключиться
- 9. Для подтверждения нажмите **ENTER**.
- 10. Введите пароль сети, к которой вы хотите подключиться
- ✔ Теперь вы можете подключить свое устройство к ASC (см. [гл.](#page-127-1)  [«Присоединение к](#page-127-1) ASC» на стр. 128).

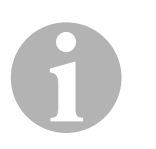

#### *УКАЗАНИЕ*

Если вы хотите вернуть комплект Wi-Fi в режим точки доступа, см. [гл. «Настройка комплекта Wi-Fi обратно на режим точки доступа»](#page-126-0)  [на стр. 127.](#page-126-0)

#### <span id="page-125-0"></span>**5.2.2 Настройка комплекта Wi-Fi на клиентский режим через веб-браузер**

- 1. Убедитесь в том, что комплект Wi-Fi находится в **режиме точки доступа**.
- 2. В основном меню ASC используйте кнопки со стрелками  $\uparrow$  или для выбора **Другой выбор**.
- 3. Для подтверждения нажмите **ENTER**.
- 4. Кнопкой со стрелкой выберите **Комплект Wi-Fi** .
- 5. Для подтверждения нажмите **ENTER**.
- 6. Выберите **Показать информацию**.
- ✔ На дисплее ASC отображается:
	- SSID сети (ASC\_UNIT)
	- пароль (administrator)
	- IP-адрес пользовательского интерфейса (например, 192.168.1.1)
- 7. Если вы используете устройство с активной SIM-картой (например, сотовый телефон), включите режим «в самолете» на вашем устройстве.
- 8. Повторно активируйте Wi-Fi на своем устройстве и подключитесь к SSID, указанному на дисплее ASC, используя пароль, отображаемый на ASC.
- 9. Откройте браузер на своем устройстве (например, Google Chrome).
- 10. Введите IP-адрес, показываемый на ASC, в поле URL браузера  $Q$  192.168.1.1
- 11. Перейдите к **Информация облоке** и выберите **Настройка Wi-Fi**.
- 12. Выберите опцию **Клиентский режим: Комплект Wi-Fi подключается ксуществующей сети**.
- 13. Введите учетные данные (SSID и пароль) сети, к которой вы хотите подключиться
- 14. Нажмите кнопку **Подтвердить**.
- ✔ ASC перезагружается.и сеть «ASC\_UNIT» отключается
- ✔ ASC подключается к выбранной сети.
- 15. Отключите режим «в самолете» на вашем устройстве.
- 16. Верните исходное сетевое соединение Wi-Fi на вашем устройстве.
- ✔ Теперь вы можете подключить свое устройство к ASC (см. [гл.](#page-127-1)  [«Присоединение к ASC» на стр. 128\)](#page-127-1).

# 0

#### *УКАЗАНИЕ*

Если вы хотите вернуть комплект Wi-Fi в режим точки доступа, см. [гл. «Настройка комплекта Wi-Fi обратно на режим точки доступа»](#page-126-0)  [на стр. 127.](#page-126-0)

#### <span id="page-126-0"></span>**5.3 Настройка комплекта Wi-Fi обратно на режим точки доступа**

Вы можете сделать это либо на панели управления ASC ([гл.](#page-126-1)  [«Настройка комплекта Wi-Fi на режим точки доступа на ASC» на](#page-126-1)  [стр. 127\)](#page-126-1), либо, что удобнее, через веб-браузер на подключенном устройстве ([гл. «Настройка комплекта Wi-Fi на режим точки доступа](#page-126-2) [через веб-браузер» на стр. 127\)](#page-126-2).

#### <span id="page-126-1"></span>**5.3.1 Настройка комплекта Wi-Fi на режим точки доступа на ASC**

- 1. В основном меню используйте кнопки со стрелками  $\uparrow$  или  $\downarrow$ для выбора **Другой выбор**.
- 2. Для подтверждения нажмите **ENTER**.
- 3. Кнопкой со стрелкой выберите **Комплект Wi-Fi** .
- 4. Для подтверждения нажмите **ENTER**.
- 5. Кнопкой со стрелкой выберите **Настройка Wi-Fi** .
- 6. Для подтверждения нажмите **ENTER**.
- 7. Кнопкой со стрелкой **↓** выберите **Точка доступа**.
- 8. Введите новый SSID для сети ASC:
- 9. Для подтверждения нажмите **ENTER**.
- 10. Введите новый пароль и запомните его.
- ✔ Теперь вы можете подключить свое устройство к ASC (см. [гл.](#page-127-1)  [«Присоединение к](#page-127-1) ASC» на стр. 128).

#### <span id="page-126-2"></span>**5.3.2 Настройка комплекта Wi-Fi на режим точки доступа через веб-браузер**

- 1. Убедитесь, что вы подключены к ASC.
- 2. Откройте пользовательский интерфейс.
- 3. Перейдите к **Информация облоке** и выберите **Настройка Wi-Fi**.
- 4. Выберите опцию **Режим точки доступа: Комплект Wi-Fi создает собственную сеть**.
- 5. Введите учетные данные (новый SSID и новый пароль), которые будут использоваться при подключении к ASC, и запомните SSID и пароль.
- 6. Нажмите кнопку **Подтвердить**.
- ✔ ASC перезагружается.
- ✔ Предыдущее сетевое соединение Wi-Fi отключается, и создается новая сеть Wi-Fi.
- ✔ Теперь вы можете подключить свое устройство к ASC (см. [гл.](#page-127-1)  [«Присоединение к ASC» на стр. 128\)](#page-127-1).

# <span id="page-127-0"></span>**6 Эксплуатация**

Если комплект Wi-Fi ASC G подключен к USB-порту ASC, на дисплее ASC отображается символ Wi-Fi.

#### <span id="page-127-1"></span>**6.1 Присоединение к ASC**

Если вы уже однажды настроили соединение с комплектом ASC G Wi-Fi на своем устройстве, данные доступа обычно сохранятюся на вашем устройстве. В противном случае:

- 1. В основном меню ASC перейдите в **Другой выбор** > **Комплект Wi-Fi** > **Показать информацию**.
- ✔ ASC отображает режим, учетные данные и IP-адрес пользовательского интерфейса.
- 2. Если вы впервые подключились к ASC в клиентском режиме, проверьте отображаемый IP-адрес.
- 3. Если отображается **Режим доступа**, действуйте согласно [гл.](#page-127-2)  [«Присоединение к ASC в режиме точки доступа» на стр. 128.](#page-127-2) Если отображается **Клиентский режим**, действуйте согласно [гл.](#page-128-1)  [«Присоединение к ASC в клиентском режиме» на стр. 129.](#page-128-1)

#### <span id="page-127-2"></span>**6.1.1 Присоединение к ASC в режиме точки доступа**

- 1. Если вы используете устройство с активной SIM-картой (например, сотовый телефон), включите режим «в самолете» на вашем устройстве.
- 2. Убедитесь, что на вашем устройстве включен Wi-Fi.
- 3. Соедините ваше устройство с сетью Wi-Fi ASC.
- 4. Если ваше устройство подключено к ASC: Откройте браузер и введите IP-адрес, показываемый на дисплее ASC, в поле URL браузера

 $Q$  192.168.1.1

- ✔ Пользовательский интерфейс отображается в браузере.
- 5. Если вы подключаетесь к ASC впервые, установите закладку, чтобы запомнить IP-адрес пользовательского интерфейса.

#### <span id="page-128-1"></span>**6.1.2 Присоединение к ASC в клиентском режиме**

- 1. Убедитесь, что на вашем устройстве отключен режим «в самолете».
- 2. Убедитесь, что на вашем устройстве включен Wi-Fi.
- 3. Соедините ваше устройство с той же сетью, что и ASC
- 4. Если ваше устройство подключено к ASC: Откройте браузер и введите IP-адрес, показываемый на дисплее ASC, в поле URL браузера

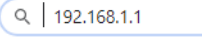

- ✔ Пользовательский интерфейс отображается в браузере.
- 5. Если вы подключаетесь к ASC впервые, установите закладку, чтобы запомнить IP-адрес пользовательского интерфейса.

#### <span id="page-128-0"></span>**6.2 Общий вид пользовательского интерфейса**

Вы можете получить доступ к функциям, нажав соответствующую кнопку в строке меню.

На ПК строка меню находится в правом верхнем углу.

На планшете и мобильном телефоне строка меню расположена внизу.

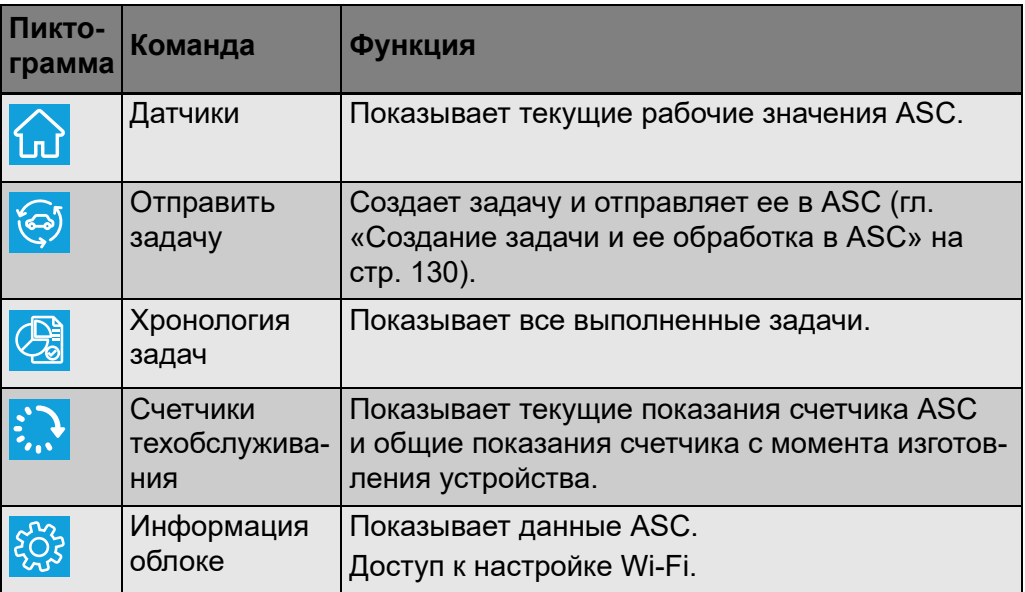

#### <span id="page-129-0"></span>**6.3 Создание задачи и ее обработка в ASC**

Вместо того, чтобы создавать задачу в ASC, вы можете легко создать задачу через браузер и отправить ее в ASC.

- 1. Введите требуемые значения, такие как заводская табличка, имя клиента и т. д.
- 2. Нажмите кнопку **Отправить вблок**, чтобы отправить задачу в ASC.
- ✔ На дисплее ASC отображается «Доступна новая задача».
- 3. На ASC нажмите кнопку **ENTER**, чтобы запустить задачу.
- 4. На ASC нажмите кнопку **СТОП**, чтобы отменить задачу.

# <span id="page-129-1"></span>**7 Гарантия**

Действителен установленный законом срок гарантии. Если продукт неисправен, обратитесь в торговую организацию или представительство изготовителя в вашей стране (см. dometic.com/dealer).

При обращении по вопросам ремонта или гарантийного обслуживания необходимо также предоставить следующую информацию:

- копию счета с датой покупки
- причину претензии или описание неисправности

## <span id="page-129-2"></span>**8 Утилизация**

➤ По возможности, выкидывайте упаковочный материал в мусор, подлежащий вторичной переработке.

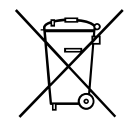

Если Вы окончательно выводите продукт из эксплуатации, то получите информацию в ближайшем центре по вторичной переработке или в торговой сети о соответствующих предписаниях по утилизации.

<span id="page-130-0"></span>

# **9 Технические характеристики**

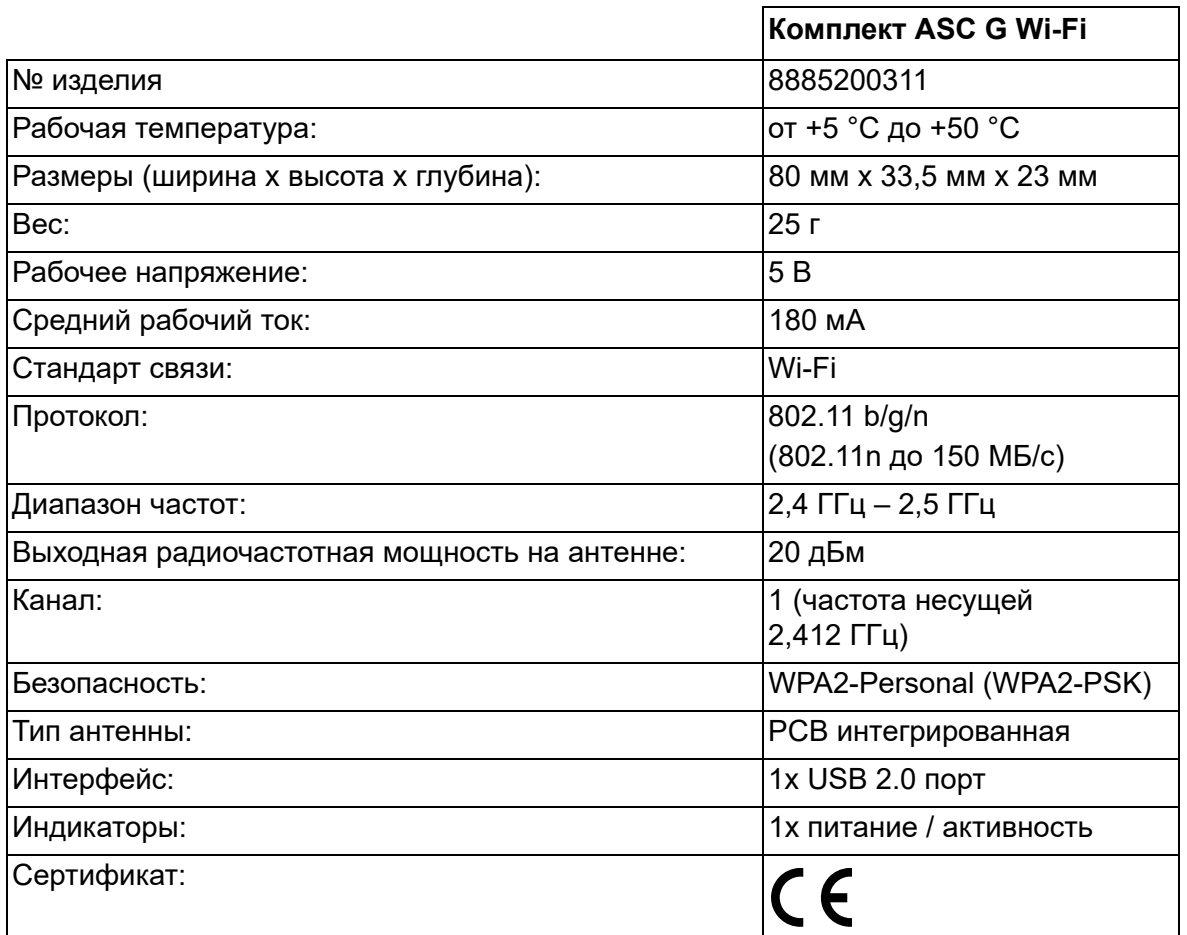

Настоящим компания Dometic заявляет, что радиооборудование типа комплекта ASC G Wi-Fi соответствует Директиве 2014/53/EС.

Полный текст декларации соответствия стандартам ЕС доступен по следующему адресу в Интернете:

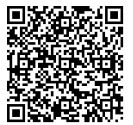

[https://documents.dometic.com/?object\\_id=70962](https://documents.dometic.com/?object_id=70962)

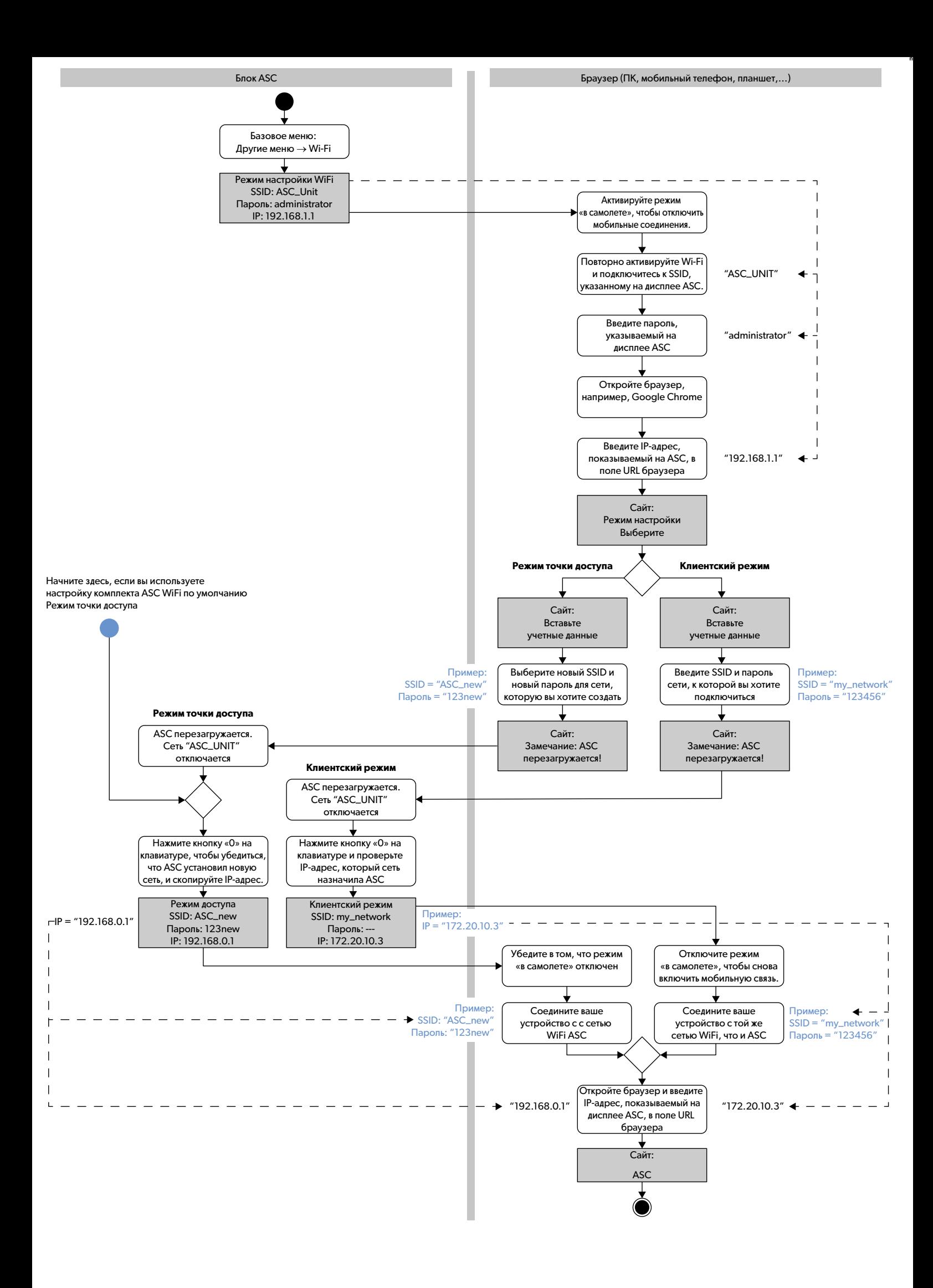

Prosimy o uważne przeczytanie niniejszej instrukcji i przestrzeganie wszystkich instrukcji, wskazówek i ostrzeżeń zawartych w niniejszej instrukcji produktu. Pozwoli to przez cały czas zapewnić prawidłową instalację, zastosowanie oraz konserwację produktu. Niniejsza instrukcja MUSI przez cały czas pozostawać przy produkcie. Korzystając z produktu, użytkownik potwierdza uważne przeczytanie wszelkich instrukcji, wskazówek i ostrzeżeń, ich zrozumienie oraz zobowiązuje się przestrzegać<br>zawartych w nich warunków. Użytkownik zobowiązuje się wykorzy lub też uszkodzeniem mienia w sąsiedztwie produktu. Zastrzega się możliwość wprowadzania zmian i aktualizacji niniejszej instrukcji produktu, wraz z instrukcjami,<br>wskazówkami i ostrzeżeniami oraz powiązaną dokumentacją. Ak

# **Spis treści**

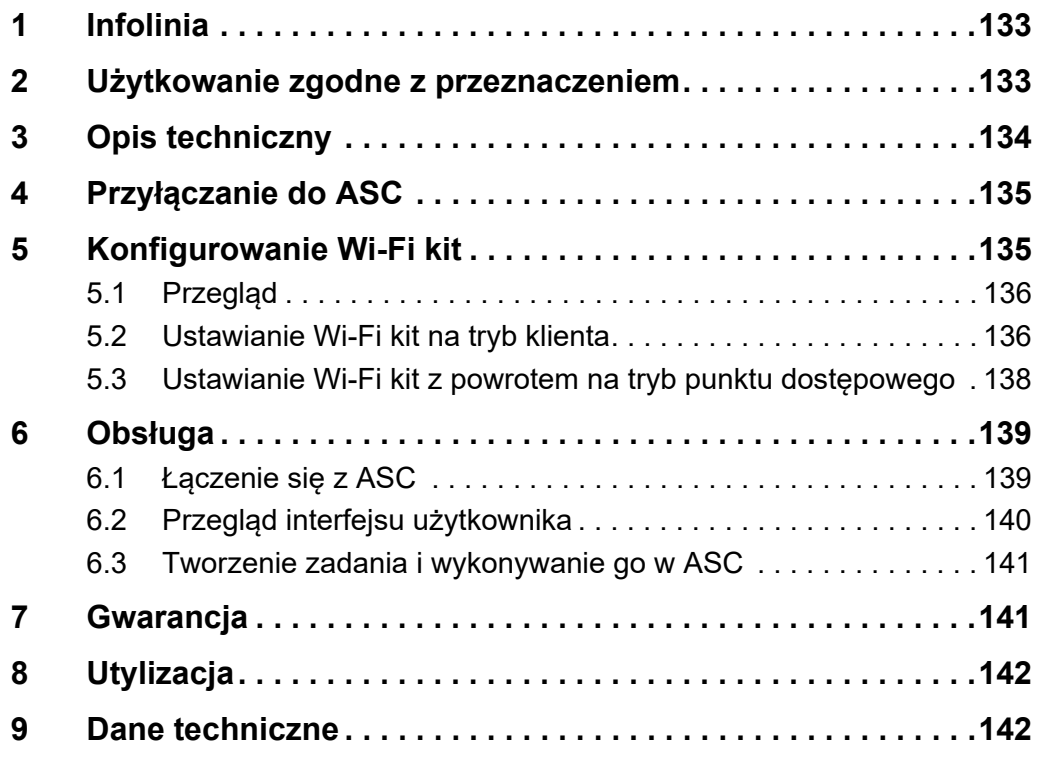

# <span id="page-132-0"></span>**1 Infolinia**

Aby uzyskać dodatkowe informacje o urządzeniu ASC G Wi-Fi kit, które nie są zawarte w niniejszej instrukcji, prosimy skontaktować się z naszą infolinią (tel.: +49 (0) 2572 879-0).

# <span id="page-132-1"></span>**2 Użytkowanie zgodne z przeznaczeniem**

Urządzenie ASC G Wi-Fi kit służy do użytku komercyjnego. Jest ono przeznaczone wyłącznie do przyłączania do WAECO AirConServiceCenter (ASC).

Wi-Fi kit umożliwia nawiązanie połączenia z AirConServiceCenter za pomocą przeglądarki internetowej i wymianę danych.

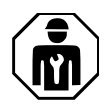

Urządzenie ASC G Wi-Fi kit może być podłączane i obsługiwane wyłącznie przez personel posiadający fachową wiedzę wymaganą do obsługi układów klimatyzacji.

Niniejszy produkt jest przystosowany wyłącznie do wykorzystywania zgodnie z jego przeznaczeniem oraz zamierzonym zastosowaniem według niniejszej instrukcji.

Niniejsza instrukcja zawiera informacje, które są niezbędne do prawidłowego montażu i/lub obsługi produktu. Nieprawidłowy montaż i/lub niewłaściwa obsługa lub konserwacja powodują niezadowalające rezultaty i mogą prowadzić do uszkodzeń.

Producent nie ponosi żadnej odpowiedzialności za ewentualne obrażenia lub uszkodzenia produktu wynikłe z następujących przyczyn:

- Nieprawidłowy montaż lub podłączenie, w tym zbyt wysokie napięcie
- Niewłaściwa konserwacja lub użycie innych części zamiennych niż oryginalne części zamienne dostarczone przez producenta
- Wprowadzanie zmian w produkcie bez wyraźnej zgody producenta
- Użytkowanie w celach innych niż opisane w niniejszej instrukcji obsługi

Firma Dometic zastrzega sobie prawo do zmiany wyglądu i specyfikacji produktu.

# <span id="page-133-0"></span>**3 Opis techniczny**

ASC G Wi-Fi kit rozszerza AirConServiceCenter (ASC) o interfejs Wi-Fi.

ASC G Wi-Fi kit obsługuje się przez przeglądarkę internetową na komputerze lub podobnym urządzeniu, takim jak laptop, tablet lub telefon komórkowy, które jest zalogowane do tej samej sieci Wi-Fi.

# <span id="page-134-0"></span>**4 Przyłączanie do ASC**

[1. Sprawdzić pod adresem waeco.com/en-gb/uk/support/asc-software](https://waeco.com/en-gb/uk/support/asc-software-updates)updates, czy stacja ASC pracuje z najnowszą wersją oprogramowania.

Jeśli tak nie jest, zaktualizować stację ASC.

2. Podłączyć ASC G Wi-Fi kit do gniazda USB w ASC, patrz rysunek:

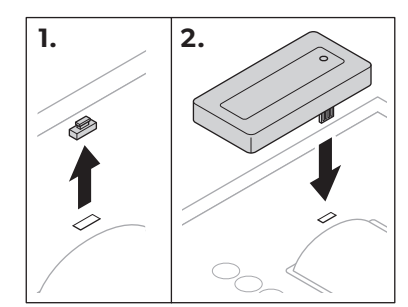

# <span id="page-134-1"></span>**5 Konfigurowanie Wi-Fi kit**

Urządzenie ASC G Wi-Fi kit może być używane w trybie **Access Point Mode** (punktu dostępowego, ustawienie domyślne) lub **Client Mode** (klienta).

W trybie **Access Point Mode** (punktu dostępowego) urządzenie ASC G Wi-Fi kit służy jako hotspot. Można wówczas za pomocą dowolnego urządzenia końcowego zalogować się do sieci Wi-Fi kit, aby połączyć się z ASC, patrz rysunek:

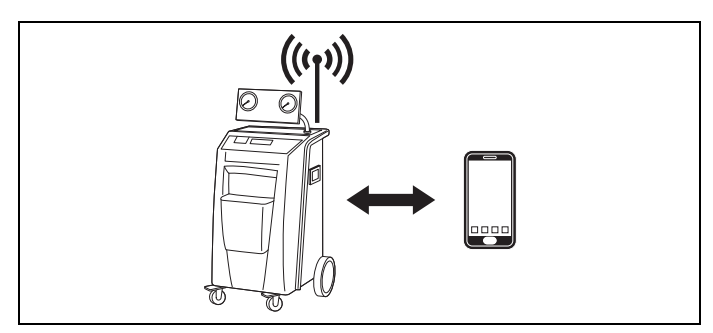

W trybie **Client Mode** (klienta) ASC G Wi-Fi kit jest przyłączony do istniejącej sieci Wi-Fi, a do łączenia się z ASC można używać wszystkich urządzeń końcowych przyłączonych do tej sieci, patrz rysunek:

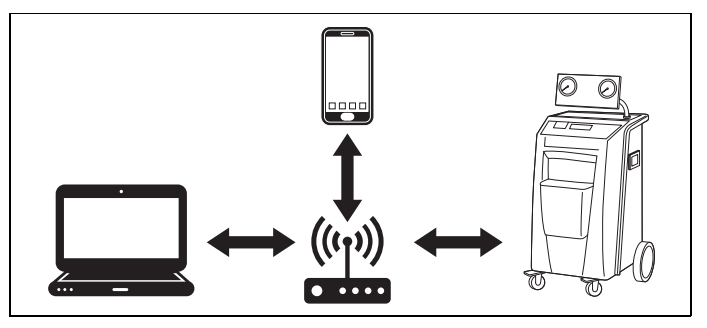

#### <span id="page-135-0"></span>**5.1 Przegląd**

- 1. Zdecydować, w którym trybie urządzenie ASC G Wi-Fi kit ma być wykorzystywane.
- 2. W przypadku wybrania trybu klienta należy najpierw ustawić ASC G Wi-Fi kit na tryb Client Mode (patrz rozdz. "Ustawianie [Wi-Fi kit na tryb klienta" na stronie 136](#page-135-1)).

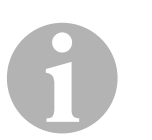

#### *WSKAZÓWKA*

Zamiast szczegółowego opisu w następnych sekcjach można również wedle preferencji skorzystać ze schematu blokowego w załączniku.

#### <span id="page-135-1"></span>**5.2 Ustawianie Wi-Fi kit na tryb klienta**

Ustawienia tego można dokonać za pomocą panelu sterowania ASC ([rozdz. "Ustawianie Wi-Fi kit na tryb klienta za pomocą ASC" na](#page-135-2)  [stronie 136](#page-135-2)) albo w wygodniejszy sposób za pomocą przeglądarki internetowej na przyłączonym urządzeniu końcowym (rozdz. "Ustawianie [Wi-Fi kit na tryb klienta za pomocą przeglądarki internetowej" na](#page-136-0)  [stronie 137](#page-136-0)).

#### <span id="page-135-2"></span>**5.2.1 Ustawianie Wi-Fi kit na tryb klienta za pomocą ASC**

- 1. W menu głównym przyciskami strzałek  $\uparrow$  lub  $\downarrow$  wybrać **Other selections**.
- 2. Potwierdzić przyciskiem **ENTER**.
- 3. Przyciskiem strzałki wybrać opcję **Wi-Fi kit**.
- 4. Potwierdzić przyciskiem **ENTER**.
- 5. Przyciskiem strzałki wybrać opcję **Wi-Fi Setup**.
- 6. Potwierdzić przyciskiem **ENTER**.
- 7. Przyciskiem strzałki wybrać opcję **Client**.
- 8. Wprowadzić SSID sieci, z którą urządzenie ma się połączyć.
- 9. Potwierdzić przyciskiem **ENTER**.
- 10. Wprowadzić hasło sieci, z którą urządzenie ma się połączyć.
- ✔ Można teraz nawiązać połączenie z ASC za pomocą urządzenia końcowego (patrz [rozdz. "Łączenie się z ASC" na stronie 139\)](#page-138-1).

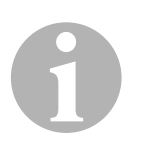

#### *WSKAZÓWKA*

W celu przełączenia urządzenia Wi-Fi kit z powrotem na tryb Access Point Mode (punktu dostępowego), patrz [rozdz. "Ustawianie Wi-Fi](#page-137-0) kit [z powrotem na tryb punktu dostępowego" na stronie 138](#page-137-0).

#### <span id="page-136-0"></span>**5.2.2 Ustawianie Wi-Fi kit na tryb klienta za pomocą przeglądarki internetowej**

- 1. Upewnić się, że Wi-Fi kit pracuje w trybie **Access Point Mode** (punktu dostępowego).
- 2. W menu głównym ASC przyciskami strzałek  $\uparrow$  lub  $\downarrow$  wybrać **Other selections**.
- 3. Potwierdzić przyciskiem **ENTER**.
- 4. Przyciskiem strzałki wybrać opcję **Wi-Fi kit**.
- 5. Potwierdzić przyciskiem **ENTER**.
- 6. Wybrać **Show info**.
- ✔ Na wyświetlaczu ASC pojawią się:
	- SSID sieci (ASC\_UNIT)
	- Hasło (administrator)
	- Adres IP interfejsu użytkownika (np. 192.168.1.1)
- 7. W przypadku korzystania z urządzenia końcowego z aktywną kartą SIM (np. telefonu komórkowego) należy włączyć w nim "tryb samolotowy".
- 8. Z powrotem włączyć Wi-Fi w urządzeniu końcowym i połączyć się z SSID wyświetlonym na wyświetlaczu ASC przy użyciu hasła wyświetlonego na ASC.
- 9. Otworzyć przeglądarkę (np. Google Chrome) na urządzeniu końcowym.
- 10. W polu adresu URL przeglądarki wprowadzić adres IP wyświetlony na ASC:

 $Q$  | 192.168.1.1

- 11. Przejść do **Dane urządzenia** i wybrać **Konfiguracja WiFi**.
- 12. Wybrać opcję **Tryb klienta: Wi-Fi kit łączy się zistniejącą siecią.**.
- 13. Wprowadzić dane uwierzytelniające (SSID i hasło) sieci, z którą urządzenie ma się połączyć.
- 14. Kliknąć przycisk **Potwierdź**.
- √ ASC dokona ponownego uruchomienia, a sieć "ASC\_UNIT" zostanie dezaktywowana.
- ✔ ASC połączy się z wybraną siecią.
- 15. Wyłączyć "tryb samolotowy" na urządzeniu końcowym.
- 16. Na urządzeniu końcowym z powrotem wybrać połączenie Wi-Fi z poprzednią siecią.
- ✔ Można teraz nawiązać połączenie z ASC za pomocą urządzenia końcowego (patrz [rozdz. "Łączenie się z ASC" na stronie 139\)](#page-138-1).

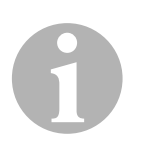

#### *WSKAZÓWKA*

W celu przełączenia urządzenia Wi-Fi kit z powrotem na tryb Access Point Mode (punktu dostępowego), patrz [rozdz. "Ustawianie Wi-Fi](#page-137-0) kit [z powrotem na tryb punktu dostępowego" na stronie 138](#page-137-0).

## <span id="page-137-0"></span>**5.3 Ustawianie Wi-Fi kit z powrotem na tryb punktu dostępowego**

Ustawienia tego można dokonać za pomocą panelu sterowania ASC ([rozdz. "Ustawianie Wi-Fi kit na tryb punktu dostępowego za pomocą](#page-137-1) [ASC" na stronie 138\)](#page-137-1) albo w wygodniejszy sposób za pomocą przeglą-darki internetowej na przyłączonym urządzeniu końcowym [\(rozdz. "Usta](#page-138-2)[wianie Wi-Fi kit na tryb punktu dostępowego za pomocą przeglądarki](#page-138-2) [internetowej" na stronie 139\)](#page-138-2).

#### <span id="page-137-1"></span>**5.3.1 Ustawianie Wi-Fi kit na tryb punktu dostępowego za pomocą ASC**

- 1. W menu głównym przyciskami strzałek  $\uparrow$  lub  $\downarrow$  wybrać **Other selections**:
- 2. Potwierdzić przyciskiem **ENTER**.
- 3. Przyciskiem strzałki wybrać opcję **Wi-Fi kit**.
- 4. Potwierdzić przyciskiem **ENTER**.
- 5. Przyciskiem strzałki wybrać opcję **Wi-Fi Setup**.
- 6. Potwierdzić przyciskiem **ENTER**.
- 7. Przyciskiem strzałki wybrać opcję **Access Point**.
- 8. Wprowadzić nowe SSID dla sieci ASC:
- 9. Potwierdzić przyciskiem **ENTER**.
- 10. Wprowadzić nowe hasło i zapamiętać je.
- ✔ Można teraz nawiązać połączenie z ASC za pomocą urządzenia końcowego (patrz [rozdz. "Łączenie się z ASC" na stronie 139\)](#page-138-1).

#### <span id="page-138-2"></span>**5.3.2 Ustawianie Wi-Fi kit na tryb punktu dostępowego za pomocą przeglądarki internetowej**

- 1. Upewnić się, że urządzenie końcowe jest połączone z ASC.
- 2. Otworzyć interfejs użytkownika.
- 3. Przejść do **Dane urządzenia** i wybrać **Konfiguracja WiFi**.
- 4. Wybrać opcję **Tryb punktu dostępowego: Wi-Fi kit tworzy własną sieć.**.
- 5. Wprowadzić dane uwierzytelniające (nowe SSID oraz nowe hasło), które mają być używane do łączenia się z ASC i zapamiętać SSID oraz hasło.
- 6. Kliknąć przycisk **Potwierdź**.
- ✔ ASC dokona ponownego uruchomienia.
- ✔ Połączenie z poprzednią siecią Wi-Fi zostanie dezaktywowane i utworzona zostanie nowa sieć.
- ✔ Można teraz nawiązać połączenie z ASC za pomocą urządzenia końcowego (patrz [rozdz. "Łączenie się z ASC" na stronie 139\)](#page-138-1).

# <span id="page-138-0"></span>**6 Obsługa**

Jeśli urządzenie ASC G Wi-Fi kit jest podłączone do portu USB ASC, na wyświetlaczu ASC pojawia się symbol Wi-Fi.

#### <span id="page-138-1"></span>**6.1 Łączenie się z ASC**

Jeśli w urządzeniu końcowym już raz skonfigurowano połączenie z ASC G Wi-Fi kit, dane dostępowe są zazwyczaj w nim zapisywane. W przeciwnym razie:

- 1. W menu głównym ASC przejść do **Other selections** > **Wi-Fi kit** > **Show info**.
- ✔ ASC wyświetli tryb, dane uwierzytelniające oraz adres IP interfejsu użytkownika.
- 2. Podczas łączenia się z ASC w trybie klienta po raz pierwszy sprawdzić wyświetlany adres IP.
- 3. Jeśli wyświetli się **Access Mode**, przejść do rozdz. "Łączenie się [z ASC w trybie punktu dostępowego" na stronie 140.](#page-139-1)

Jeśli wyświetli się **Client Mode**, przejść do rozdz. "Łączenie się [z ASC w trybie klienta" na stronie 140.](#page-139-2)

#### <span id="page-139-1"></span>**6.1.1 Łączenie się z ASC w trybie punktu dostępowego**

- 1. W przypadku korzystania z urządzenia końcowego z aktywną kartą SIM (np. telefonu komórkowego) należy włączyć w nim "tryb samolotowy".
- 2. Upewnić się, że sieć Wi-Fi w urządzeniu końcowym jest włączona.
- 3. Na urządzeniu końcowym nawiązać połączenie z siecią Wi-Fi ASC.
- 4. Jeśli urządzenie końcowe jest połączone z ASC: Otworzyć przeglądarkę i w polu adresu URL wprowadzić adres IP wyświetlony na wyświetlaczu ASC:

 $Q$  192,168,1,1

- ✔ W przeglądarce wyświetlony zostanie interfejs użytkownika.
- 5. Podczas łączenia się z ASC po raz pierwszy dodać stronę do zakładek w celu zapisania w przeglądarce adresu IP interfejsu użytkownika.

#### <span id="page-139-2"></span>**6.1.2 Łączenie się z ASC w trybie klienta**

- 1. Upewnić się, że "tryb samolotowy" w urządzeniu końcowym jest wyłączony.
- 2. Upewnić się, że sieć Wi-Fi w urządzeniu końcowym jest włączona.
- 3. Za pomocą urządzenia końcowego nawiązać połączenie z tą samą siecią co ASC.
- 4. Jeśli urządzenie końcowe jest połączone z ASC: Otworzyć przeglądarkę i w polu adresu URL wprowadzić adres IP wyświetlony na wyświetlaczu ASC:

Q 192.168.1.1

- ✔ W przeglądarce wyświetlony zostanie interfejs użytkownika.
- 5. Podczas łączenia się z ASC po raz pierwszy dodać stronę do zakładek w celu zapisania w przeglądarce adresu IP interfejsu użytkownika.

#### <span id="page-139-0"></span>**6.2 Przegląd interfejsu użytkownika**

Dostęp do tych funkcji można uzyskać, naciskając odpowiedni przycisk na pasku menu.

Na komputerze pasek menu jest umieszczony w prawym górnym rogu.

Na tablecie i na telefonie komórkowym pasek menu znajduje się na dole.

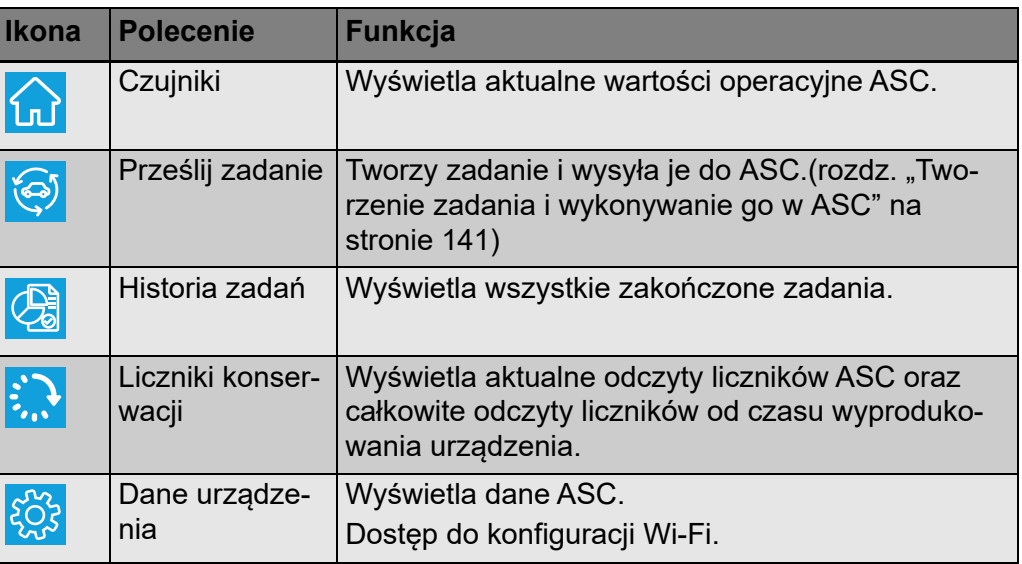

#### <span id="page-140-0"></span>**6.3 Tworzenie zadania i wykonywanie go w ASC**

Zamiast tworzenia zadań na ASC można je w łatwy sposób utworzyć za pomocą przeglądarki i wysłać do ASC.

- 1. Wprowadzić żądane wartości, takie jak dane z tabliczki znamionowej, dane klienta itd.
- 2. Nacisnąć przycisk **Prześlij dourządzenia**, aby wysłać zadanie do ASC.
- ✔ Na wyświetlaczu ASC pojawi się "New task available".
- 3. Aby rozpocząć zadanie, nacisnąć na ASC przycisk **ENTER**.
- 4. Aby odrzucić zadanie, nacisnąć na ASC przycisk **STOP**.

# <span id="page-140-1"></span>**7 Gwarancja**

Obowiązuje ustawowy okres gwarancji. W przypadku stwierdzenia uszkodzenia produktu należy zgłosić się do jego sprzedawcy lub oddziału producenta w danym kraju (patrz dometic.com/dealer).

W celu naprawy lub rozpatrzenia gwarancji konieczne jest przesłanie następujących dokumentów:

- Kopii rachunku z datą zakupu
- Informacji o przyczynie reklamacji lub opisu wady

# <span id="page-141-0"></span>**8 Utylizacja**

➤ Opakowanie należy wyrzucić do odpowiedniego pojemnika na śmieci do recyklingu.

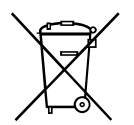

M Jeżeli produkt nie będzie dłużej eksploatowany, koniecznie dowiedz się<br>w najbliższym zakładzie recyklingu lub w specjalistycznym sklepie, jakie<br>są aktualnie obowiązujące przepisy dotyczące utylizacji. w najbliższym zakładzie recyklingu lub w specjalistycznym sklepie, jakie są aktualnie obowiązujące przepisy dotyczące utylizacji.

# <span id="page-141-1"></span>**9 Dane techniczne**

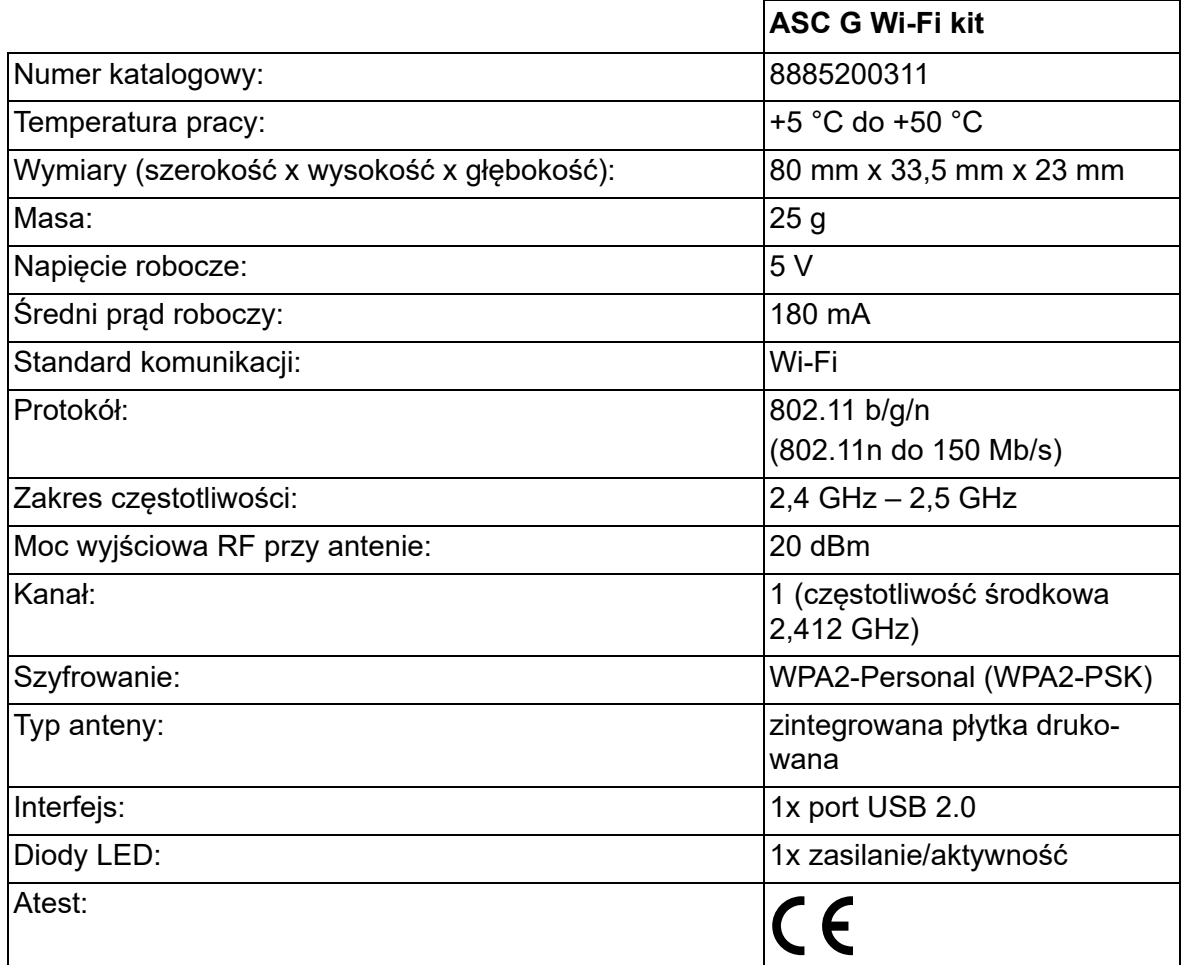

Firma Dometic Germany GmbH niniejszym oświadcza, że urządzenie radiowe typu ASC G Wi-Fi kit jest zgodne z dyrektywą 2014/53/UE.

Pełny tekst deklaracji zgodności UE dostępny jest w internecie pod adresem:

> [https://documents.dometic.com/?object\\_id=70962](https://documents.dometic.com/?object_id=70962) ¥П

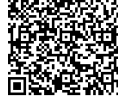

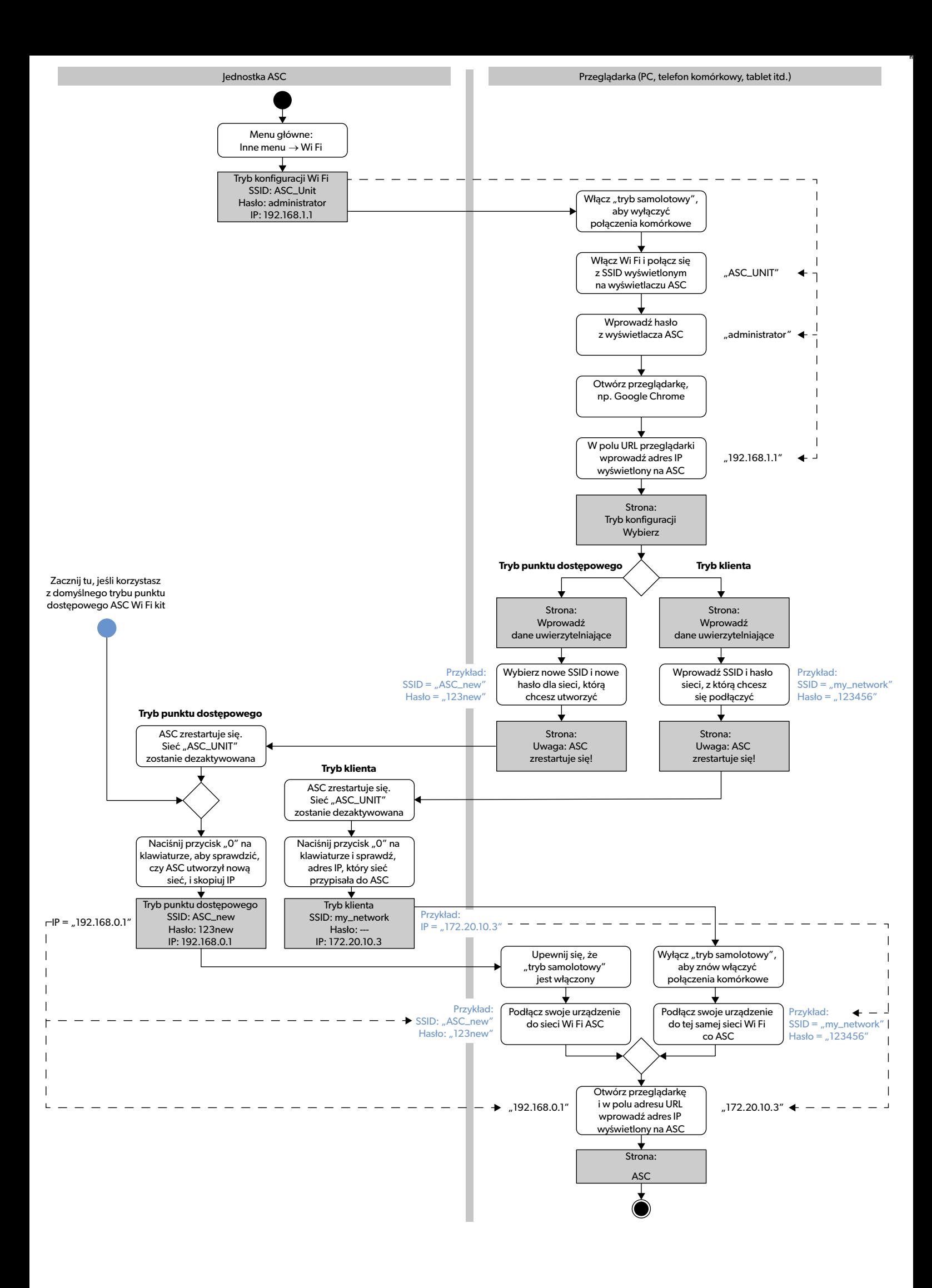

Dôkladne si prečítajte tento návod a dodržiavajte všetky pokyny, usmernenia a varovania uvedené v tomto návode k výrobku, aby bolo zaručené, že výrobok bude vždy<br>správne nainštalovaný, používaný a udržiavaný. Tento návod M

Používaním tohto výrobku týmto potvrdzujete, že ste si dôkladne prečítali všetky pokyny, usmernenia a varovania a že rozumiete a súhlasíte s dodržiavaním všetkých<br>uvedených podmienok. Súhlasíte, že tento výrobok budete pou Tento návod na obsluhu výrobku vrátane pokynov, usmernení a varovaní, a súvisiaca dokumentácia môže podliehať zmenám a aktualizáciám. Najaktuálnejšie informácie o výrobku nájdete na adrese dometic.com.

# **Obsah**

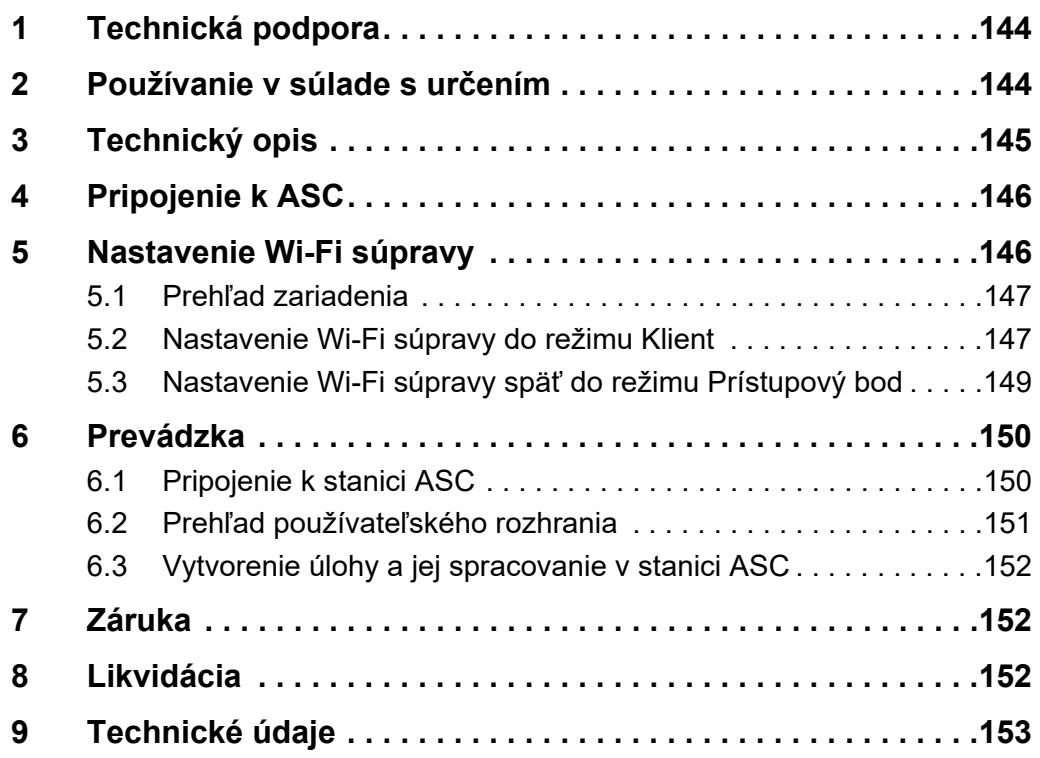

# <span id="page-143-0"></span>**1 Technická podpora**

Ak potrebujete viac informácií o súprave ASC G Wi-Fi , ktoré nie sú uvedené v tomto návode, obráťte sa na technickú podporu (tel.: +49 (0) 2572 879-0).

# <span id="page-143-1"></span>**2 Používanie v súlade s určením**

Súprava ASC G Wi-Fi je určená na komerčné používanie. Je určená na pripojenie iba k servisnej stanici klimatizácií WAECO AirConServiceCenter (ASC).

Táto Wi-Fi súprava umožňuje pripojenie k servisnej stanici klimatizácií AirConServiceCenter prostredníctvom prehliadača a výmeny údajov.
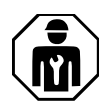

Súpravu ASC G Wi-Fi smú pripájať a ovládať iba osoby s odbornými znalosťami a skúsenosťami, ktoré sú potrebné pre údržbu klimatizačných sústav.

Tento výrobok je vhodný iba na použitie na určený účel a použitie v súlade s týmto návodom.

Tento návod obsahuje informácie, ktoré sú nevyhnutné pre správnu inštaláciu a/alebo obsluhu výrobku. Chybná inštalácia a/alebo nesprávna obsluha či údržba bude mať za následok neuspokojivý výkon a možnú poruchu.

Výrobca nenesie žiadnu zodpovednosť za akékoľvek poranenia či škody na výrobku spôsobené:

- nesprávnou montážou alebo pripojením vrátane nadmerného napätia
- nesprávnou údržbou alebo použitím iných ako originálnych náhradných dielov poskytnutých výrobcom
- Zmeny produktu bez výslovného povolenia výrobcu
- Použitie na iné účely než na účely opísané v návode

Firma Dometic si vyhradzuje právo na zmenu vzhľadu a technických parametrov výrobku.

# **3 Technický opis**

Súprava ASC G Wi-Fi rozširuje servisnú stanicu klimatizácií AirConServiceCenter (ASC) o Wi-Fi rozhranie.

Súprava ASC G Wi-Fi sa ovláda cez internetový prehliadač na počítači alebo podobnom zariadení ako je notebook, tablet alebo smartfón, ktoré je prihlásené do rovnakej Wi-Fi siete.

# **4 Pripojenie k ASC**

- [1. Overte si na stránke waeco.com/en-gb/uk/support/asc-software](https://waeco.com/en-gb/uk/support/asc-software-updates)updates, či vaša stanica ASC používa najnovšiu verziu softvéru. Ak nie, aktualizujte vašu stanicu ASC.
- 2. Pripojte súpravu ASC G Wi-Fi do USB prípojky na servisnej stanici klimatizácií ASC, pozri obrázok:

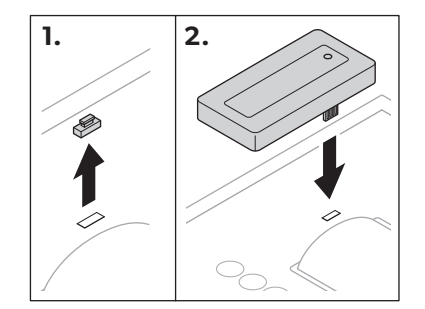

## **5 Nastavenie Wi-Fi súpravy**

Súprava ASC G Wi-Fi sa môže používať v **režime Prístupový bod** (štandardné nastavenie) alebo v **režime Klient**.

Ak sa používa v **režime Prístupový bod** súprava ASC G Wi-Fi funguje ako hot spot. Môžete sa prihlásiť do siete Wi-Fi súpravy s akýmkoľvek zariadením pripojeným k ASC, pozri obrázok:

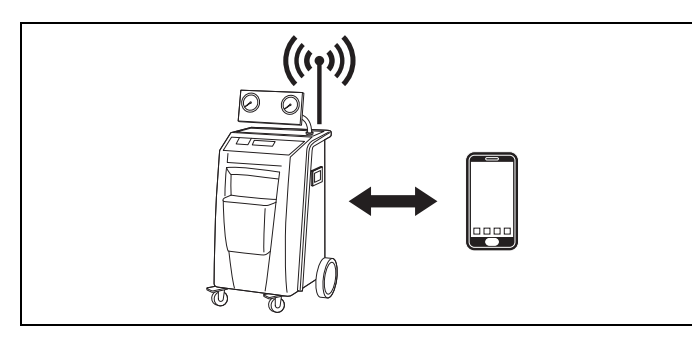

Ak sa používa v **režime Klient**, súprava ASC G Wi-Fi je pripojená k vašej existujúce Wi-Fi sieti a na pripojenie k ASC môžete použiť všetky svoje zariadenia pripojené k tejto sieti, pozri obrázok:

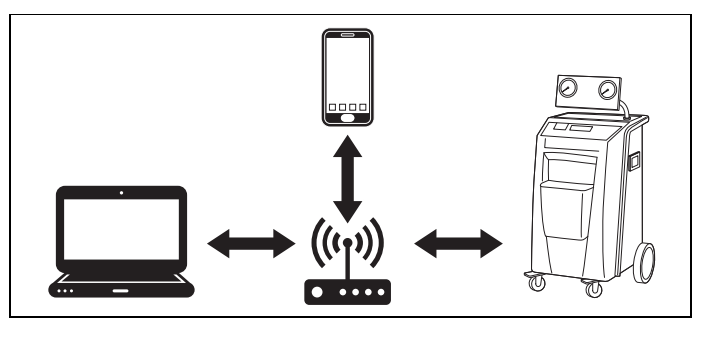

## **5.1 Prehľad zariadenia**

- 1. Rozhodnite sa, v akom režime chcete používať súpravu ASC G Wi-Fi.
- 2. Ak si vyberiete režim Klient, najprv nastavte súpravu ASC G Wi-Fi do režimu Klient (pozri kap. "Nastavenie Wi-Fi súpravy [do režimu Klient" na strane 147\)](#page-146-0)

# 0 *POZNÁMKA*

Namiesto podrobného popisu v nasledujúcich odsekoch môžete použiť vývojový diagram v prílohe, ak vám to viac vyhovuje.

## <span id="page-146-0"></span>**5.2 Nastavenie Wi-Fi súpravy do režimu Klient**

Môžete to vykonať buď na ovládacom paneli servisnej stanice klimatizácií ASC (kap. "Nastavenie Wi-Fi súpravy do režimu Klient na servisnej [stanici ASC" na strane 147\)](#page-146-1) alebo oveľa pohodlnejšie prostredníctvom internetového prehliadača na pripojenom zariadení (kap. "Nastavenie [Wi-Fi súpravy do režimu Klient prostredníctvom internetového prehlia](#page-147-0)[dača" na strane 148\)](#page-147-0).

#### <span id="page-146-1"></span>**5.2.1 Nastavenie Wi-Fi súpravy do režimu Klient na servisnej stanici ASC**

- 1. V základnej ponuke s použitím tlačidiel so šípkou  $\uparrow$  alebo  $\downarrow$  zvoľte **Iné voľby**.
- 2. Pre potvrdenie stlačte **ENTER**.
- 3. S pomocou tlačidla so šípkou zvoľte **Súprava Wi-Fi** .
- 4. Pre potvrdenie stlačte **ENTER**.
- 5. S pomocou tlačidla so šípkou zvoľte **Nastavenie Wi-Fi** .
- 6. Pre potvrdenie stlačte **ENTER**.
- 7. S pomocou tlačidla so šípkou **↓** zvoľte **Klient**.
- 8. Zadajte SSID siete, ku ktorej sa chcete pripojiť.
- 9. Pre potvrdenie stlačte **ENTER**.
- 10. Zadajte heslo siete, ku ktorej sa chcete pripojiť.
- ✔ Teraz môžete svoje zariadenie pripojiť k servisnej stanici ASC (pozri [kap. "Pripojenie k stanici ASC" na strane 150\)](#page-149-0).

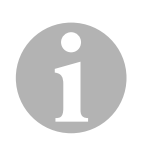

#### *POZNÁMKA*

Ak chcete Wi-Fi súprava vrátiť späť do režimu Prístupový bod, pozrite si kap. "Nastavenie Wi-Fi súpravy späť do režimu Prístupový bod" na [strane 149.](#page-148-0)

#### <span id="page-147-0"></span>**5.2.2 Nastavenie Wi-Fi súpravy do režimu Klient prostredníctvom internetového prehliadača**

- 1. Ubezpečte sa, že Wi-Fi súprava je v **režime Prístupový bod**.
- 2. V základnej ponuke stanice ASC s použitím tlačidiel so šípkou <sup>+</sup> alebo zvoľte **Iné voľby**.
- 3. Pre potvrdenie stlačte **ENTER**.
- 4. S pomocou tlačidla so šípkou zvoľte **Súprava Wi-Fi** .
- 5. Pre potvrdenie stlačte **ENTER**.
- 6. Zvoľte **Zobraziť informácie**.
- ✔ Na displeji stanice ASC sa zobrazí:
	- SSID siete (ASC\_UNIT)
	- Heslo (administrátor)
	- IP adresa používateľského rozhrania (napr. 192.168.1.1)
- 7. Ak používate zariadenie s aktívnou SIM kartou (napr. smartfón), aktivujte si na ňom "režim v lietadle".
- 8. Opätovne zapnite Wi-Fi na svojom zariadení a prostredníctvo hesla zobrazenom na stanici ASC sa pripojte k SSID zobrazenom na displeji stanice ASC.
- 9. Otvorte prehliadač na svojom zariadení (napr. Google Chrome).
- 10. Do adresného riadku prehliadača zadajte IP adresu zobrazenú na stanici ASC:

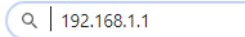

- 11. Prejdite na **Informácie oprístroji** a zvoľte **Nastavenie Wi-Fi**.
- 12. Zvoľte možnosť **Režim Klient: Súprava Wi-Fi sa pripojí kexistujúcej sieti**.
- 13. Zadajte prihlasovacie údaje (SSID a heslo) siete, ku ktorej sa chcete pripojiť.
- 14. Kliknite na tlačidlo **Potvrdiť**.
- √ Stanica ASC sa rebootuje a sieť "ASC\_UNIT" sa deaktivuje.
- ✔ Stanica ASC sa pripojí ku zvolenej sieti.
- 15. Deaktivujte "režim v lietadle" na svojom zariadení.
- 16. Na svojom zariadení nastavte pripojenie k pôvodnej Wi-Fi sieti.
- ✔ Teraz môžete svoje zariadenie pripojiť k servisnej stanici ASC (pozri [kap. "Pripojenie k stanici ASC" na strane 150](#page-149-0)).

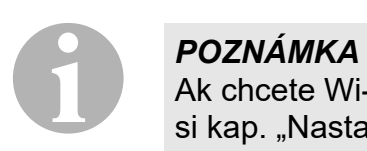

Ak chcete Wi-Fi súprava vrátiť späť do režimu Prístupový bod, pozrite si kap. "Nastavenie Wi-Fi súpravy späť do režimu Prístupový bod" na [strane 149.](#page-148-0)

## <span id="page-148-0"></span>**5.3 Nastavenie Wi-Fi súpravy späť do režimu Prístupový bod**

Môžete to vykonať buď na ovládacom paneli servisnej stanice klimatizácií ASC (kap. "Nastavenie Wi-Fi súpravy do režimu Prístupový bod [na servisnej stanici ASC" na strane 149](#page-148-1)) alebo oveľa pohodlnejšie prostredníctvom internetového prehliadača na pripojenom zariadení [\(kap.](#page-148-2)  "Nastavenie Wi-Fi súpravy do režimu Prístupový bod prostredníctvom [internetového prehliadača" na strane 149\)](#page-148-2).

#### <span id="page-148-1"></span>**5.3.1 Nastavenie Wi-Fi súpravy do režimu Prístupový bod na servisnej stanici ASC**

- 1. V základnej ponuke s použitím tlačidiel so šípkou  $\uparrow$  alebo  $\downarrow$  zvoľte **Iné voľby**:
- 2. Pre potvrdenie stlačte **ENTER**.
- 3. S pomocou tlačidla so šípkou zvoľte **Súprava Wi-Fi** .
- 4. Pre potvrdenie stlačte **ENTER**.
- 5. S pomocou tlačidla so šípkou zvoľte **Nastavenie Wi-Fi** .
- 6. Pre potvrdenie stlačte **ENTER**.
- 7. S pomocou tlačidla so šípkou **↓** zvoľte **Prístupový bod**.
- 8. Zadajte nové SSID pre sieť stanice ASC:
- 9. Pre potvrdenie stlačte **ENTER**.
- 10. Zadajte nové heslo a zapamätajte si ho.
- ✔ Teraz môžete svoje zariadenie pripojiť k servisnej stanici ASC (pozri [kap. "Pripojenie k stanici ASC" na strane 150\)](#page-149-0).

#### <span id="page-148-2"></span>**5.3.2 Nastavenie Wi-Fi súpravy do režimu Prístupový bod prostredníctvom internetového prehliadača**

- 1. Uistite sa, ste pripojí k stanici ASC.
- 2. Otvorte používateľské rozhranie.
- 3. Prejdite na **Informácie oprístroji** a zvoľte **Nastavenie Wi-Fi**.
- 4. Zvoľte možnosť **Režim Prístupový bod: Súprava Wi-Fi vytvorí svoju vlastnú sieť**.
- 5. Zadajte prihlasovacie údaje (nové SSID a nové heslo), ktoré budú použité pri pripojení k ASC a zapamätajte si ich.
- 6. Kliknite na tlačidlo **Potvrdiť**.
- ✔ Stanica ASC sa rebootuje.
- ✔ Predchádzajúce pripojenie k sieti Wi-Fi sa deaktivuje a vytvorí sa nová sieť Wi-Fi.
- ✔ Teraz môžete svoje zariadenie pripojiť k servisnej stanici ASC (pozri [kap. "Pripojenie k stanici ASC" na strane 150\)](#page-149-0).

## **6 Prevádzka**

Ak je súprava ASC G Wi-Fi pripojená k USB prípojke stanice ASC, na displeji stanice ASC sa zobrazí symbol Wi-Fi.

## <span id="page-149-0"></span>**6.1 Pripojenie k stanici ASC**

Ak ste už raz nastavili na svojom zariadení pripojenie k súprave ASC G Wi-Fi, prístupové údaje sa obvykle uložia do vášho zariadenia. V opačnom prípade:

- 1. V základnej ponuke ASC prejdite do **Iné voľby** > **Súprava Wi-Fi** > **Zobraziť informácie**.
- ✔ ASC zobrazí režim, prihlasovacie údaje a IP adresu používateľského rozhrania.
- 2. Ak ste pripojení po prvýkrát k ASC v režime Klient, skontrolujte zobrazenú IP adresu.
- 3. Ak je zobrazený Režim Prístupový bod, postupujte podľa [kap. "Pri](#page-149-1)[pojenie k stanici ASC v režime Prístupový bod" na strane 150](#page-149-1). Ak je zobrazený Režim Klient, postupujte podľa kap. "Pripojenie [k stanici ASC v režime Klient" na strane 151](#page-150-0)

### <span id="page-149-1"></span>**6.1.1 Pripojenie k stanici ASC v režime Prístupový bod**

- 1. Ak používate zariadenie s aktívnou SIM kartou (napr. smartfón), aktivujte si na ňom "režim v lietadle".
- 2. Uistite, že máte zapnuté Wi-Fi na svojom zariadení.
- 3. Pripojte svoje zariadenie k sieti Wi-Fi stanice ASC.
- 4. Ak je vaše zariadenie pripojené k stanici ASC: Otvorte prehliadač a do adresného riadku prehliadača zadajte IP adresu zobrazenú na stanici ASC:

 $Q$  192.168.1.1

- ✔ V prehliadači sa zobrazí používateľské rozhranie.
- 5. Ak ste k stanici ASC pripojení po prvýkrát, nastavte záložku na zapamätanie si IP adresy používateľského rozhrania.

#### <span id="page-150-0"></span>**6.1.2 Pripojenie k stanici ASC v režime Klient**

- 1. Uistite sa, že "režim v lietadle" na vašom zariadení je deaktivovaný.
- 2. Uistite, že máte zapnuté Wi-Fi na svojom zariadení.
- 3. Pripojte svoje zariadenie k rovnakej sieti, ku ktorej je pripojená stanica ASC.
- 4. Ak je vaše zariadenie pripojené k stanici ASC: Otvorte prehliadač a do adresného riadku prehliadača zadajte IP adresu zobrazenú na stanici ASC:

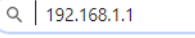

- ✔ V prehliadači sa zobrazí používateľské rozhranie.
- 5. Ak ste k stanici ASC pripojení po prvýkrát, nastavte záložku na zapamätanie si IP adresy používateľského rozhrania.

## **6.2 Prehľad používateľského rozhrania**

Stlačením príslušného tlačidla na lište ponuky sa dostanete k funkciám.

Na počítači je lišta ponuky umiestnená v pravom hornom rohu.

Na tablete alebo na smartfóne je lišta ponuky umiestnená dole.

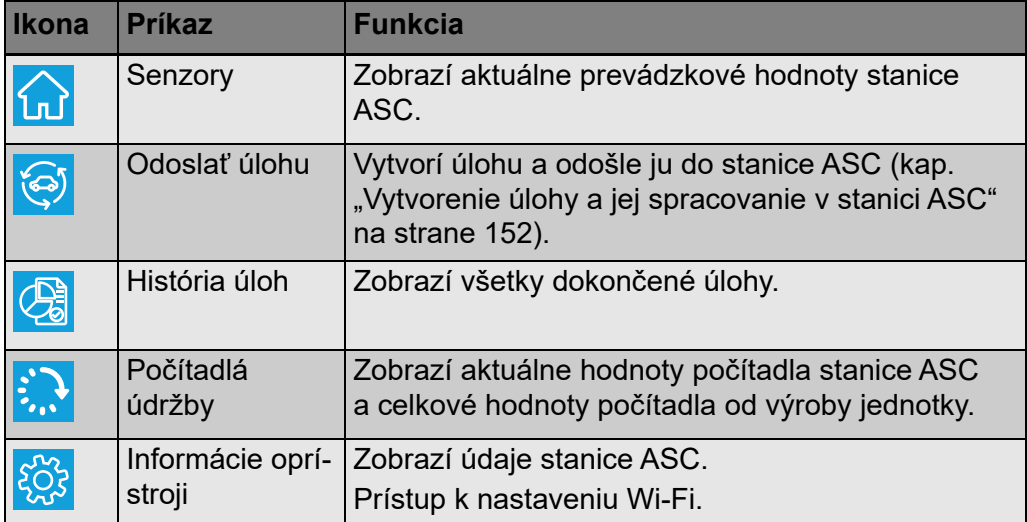

## <span id="page-151-0"></span>**6.3 Vytvorenie úlohy a jej spracovanie v stanici ASC**

Namiesto vytvorenia úlohy v stanici ASC ju môžete jednoducho vytvoriť prostredníctvom prehliadača a odoslať ju do stanice ASC.

- 1. Zadajte požadované hodnoty ako typový štítok, názov klienta atď.
- 2. Stlačte tlačidlo **Odoslať doprístroja** pre odoslanie úlohy do stanice ASC.
- √ Na displeji stanice ASC sa zobrazí "Dostupná nová úloha".
- 3. Na stanici ASC stlačte tlačidlo **ENTER** na spustenie úlohy.
- 4. Na stanici ASC stlačte tlačidlo **STOP** na zahodenie úlohy.

# **7 Záruka**

Platí zákonom stanovená záručná lehota. Ak je výrobok poškodený, obráťte sa na svojho predajcu alebo pobočku výrobcu vo svojej krajine (pozri dometic.com/dealer).

Ak žiadate o vybavenie opravy alebo nárokov vyplývajúcich zo záruky, musíte priložiť nasledovné podklady:

- kópiu faktúry s dátumom kúpy,
- dôvod reklamácie alebo opis chyby.

## **8 Likvidácia**

➤ Obalový materiál podľa možnosti odovzdajte do príslušného odpadu na recykláciu.

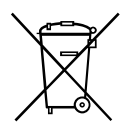

Keď výrobok definitívne vyradíte z prevádzky, informujte sa v najbližšom recyklačnom stredisku alebo u vášho špecializovaného predajcu o príslušných predpisoch týkajúcich sa likvidácie.

**9 Technické údaje**

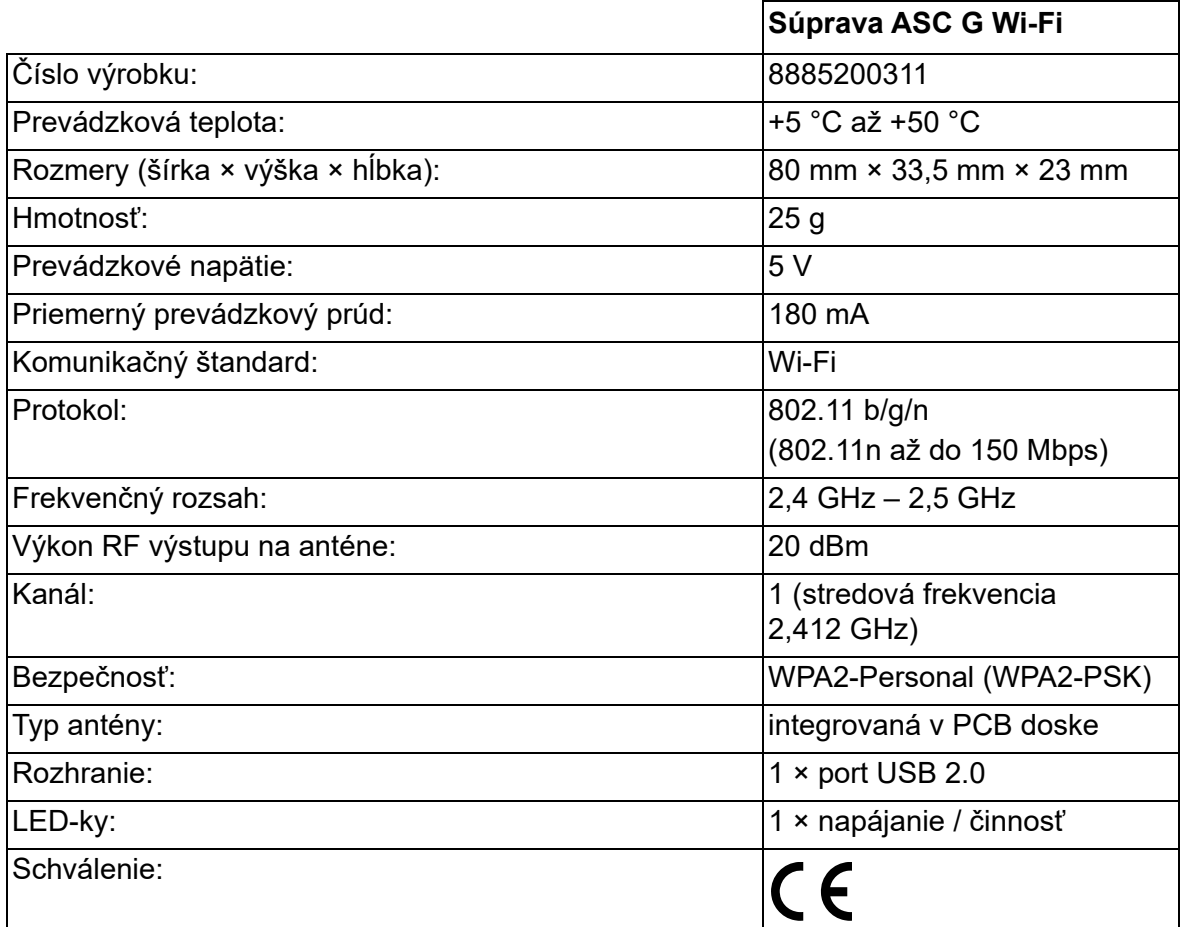

Firma Dometic Germany GmbH týmto vyhlasuje, že typ rádiového zariadenia, súprava ASC G Wi-Fi, vyhovuje smernici 2014/53/EÚ.

Úplné znenie EÚ vyhlásenia o zhode je dostupné na nasledujúcej internetovej adrese:

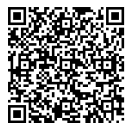

[https://documents.dometic.com/?object\\_id=70962](https://documents.dometic.com/?object_id=70962)

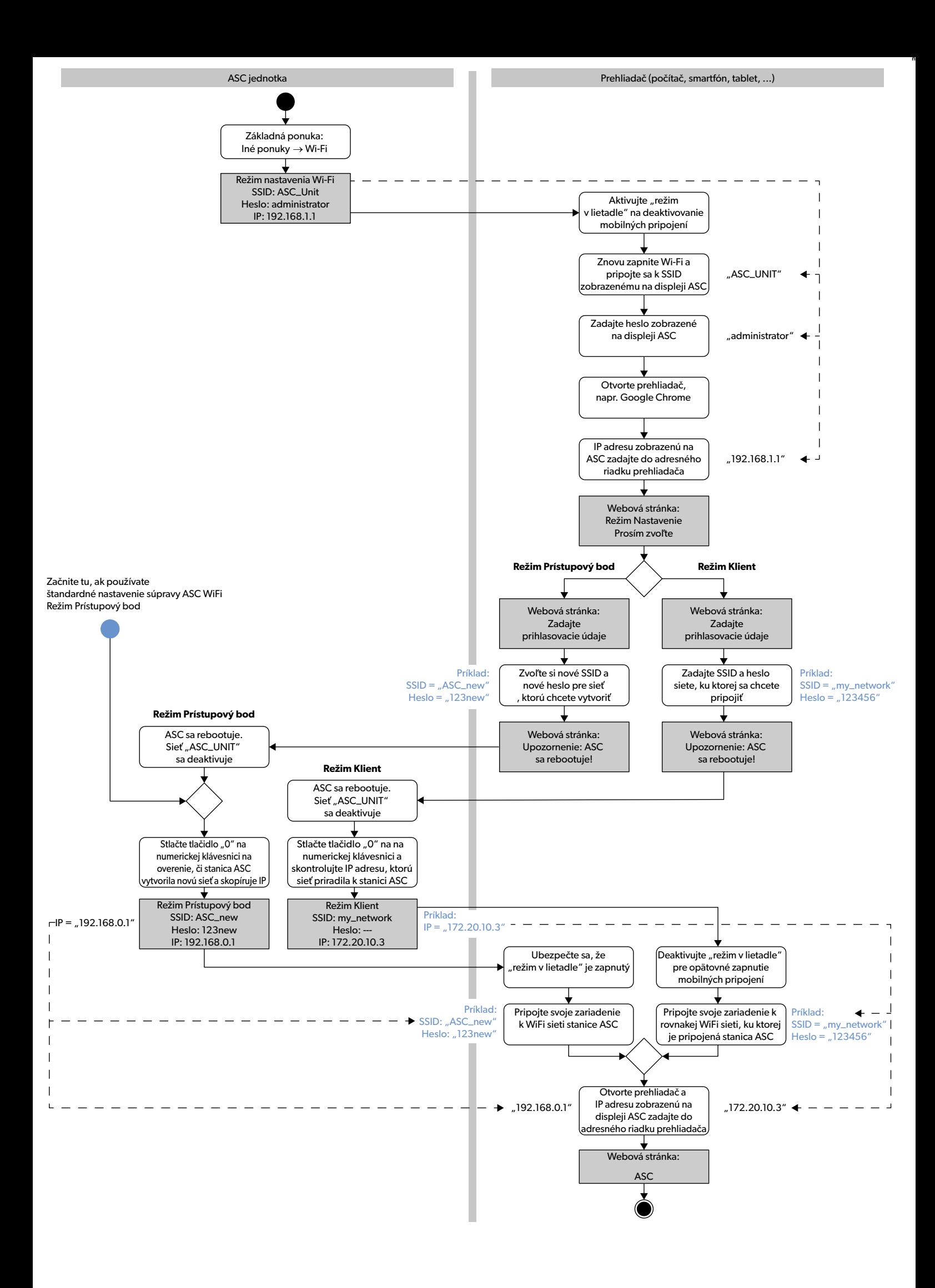

Pečlivě si prosím přečtěte a dodržujte všechny pokyny, směrnice a varování obsažené v tomto návodu k výrobku, abyste měli jistotu, že výrobek budete vždy správně<br>instalovat, používat a udržovat. Tyto pokyny MUSÍ být uchová

Používáním výrobku tímto potvrzujete, že jste si pečlivě přečetli všechny pokyny, směrnice a varování a že rozumíte podmínkám uvedeným v tomto dokumentu<br>a souhlasíte s nimi. Souhlasíte s používáním tohoto výrobku pouze k u [návodu k výrobku a v souladu se všemi příslušnými zákony a předpisy. Pokud si nepřečtete a nebudete dodržovat zde uvedené pokyny a varování, může to vést ke](https://www.dometic.com)  zranění vás i ostatních, poškození vašeho výrobku nebo poškození jiného majetku v okolí. Tento návod k výrobku, včetně pokynů, směrnic a varování a související dokumentace může být předmětem změn a aktualizací. Aktuální informace o výrobku naleznete na stránkách dometic.com.

# **Obsah**

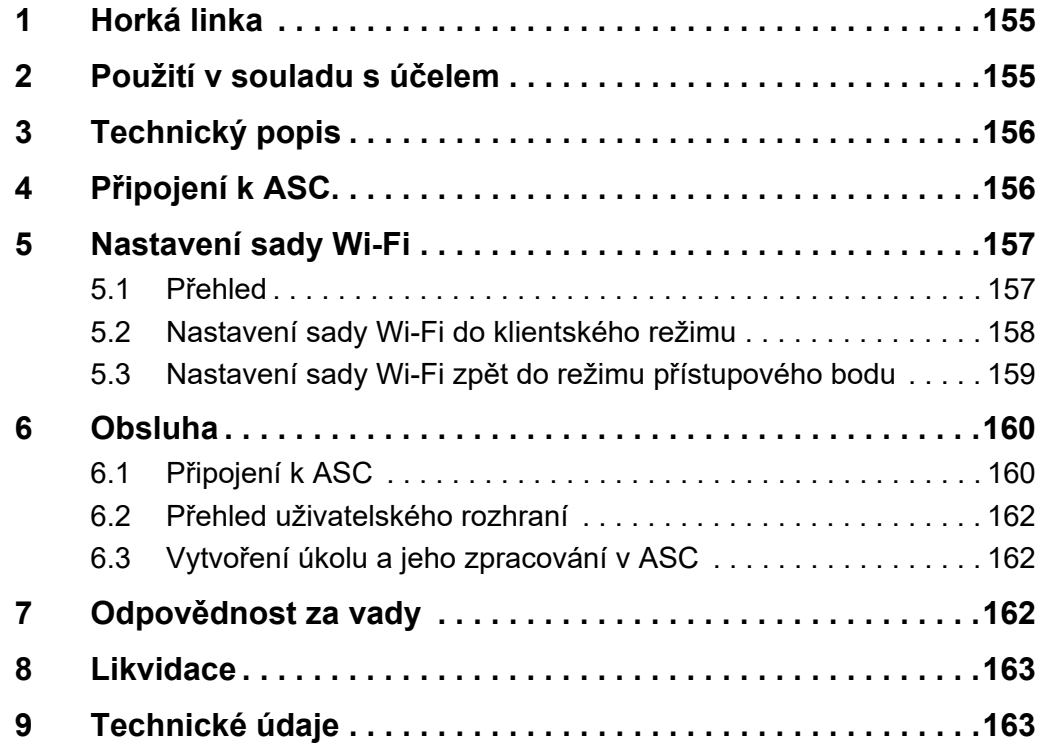

## <span id="page-154-0"></span>**1 Horká linka**

Pokud potřebujete další informace o sadě Wi-Fi ASC G, které nejsou obsaženy v této příručce, kontaktujte horkou linku (tel.: +49 (0) 2572 879- 0).

# <span id="page-154-1"></span>**2 Použití v souladu s účelem**

Sada Wi-Fi ASC G je určena pro komerční použití. Je určena k zapojení pouze do servisního střediska WAECO AirConServiceCenter (ASC).

S touto sadou Wi-Fi je možné se připojit k servisnímu středisku AirConServiceCenter prostřednictvím prohlížeče a vyměňovat si data.

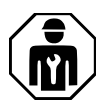

Sadu Wi-Fi ASC G smí připojovat a ovládat pouze personál, který má odborné znalosti požadované pro servis klimatizačních systémů.

Tento výrobek je vhodný pouze k určenému účelu a použití v souladu s tímto návodem.

Tento návod poskytuje informace, které jsou nezbytné pro řádnou instalaci a/nebo provoz výrobku. Nedostatečná instalace a/nebo nesprávný provoz či údržba povedou k neuspokojivému výkonu a možné závadě.

Výrobce nepřejímá žádnou odpovědnost za jakékoli zranění nebo poškození výrobku vyplývající z následujícího:

- Nesprávné sestavení nebo připojení včetně nadměrného napětí
- Nesprávná údržba nebo použití jiných náhradních dílů než původních dílů dodaných výrobcem
- Změna výrobku bez výslovného souhlasu výrobce
- Použití k jiným účelům, než jsou popsány v tomto návodu

Společnost Dometic si vyhrazuje právo změnit vzhled a specifikace výrobku.

## <span id="page-155-0"></span>**3 Technický popis**

Sada Wi-Fi ASC G rozšiřuje servisní středisko AirConServiceCenter (ASC) o rozhraní Wi-Fi.

Sada Wi-Fi ASC G je provozována prostřednictvím webového prohlížeče na počítači nebo podobném zařízení, jako je notebook, tablet nebo mobilní telefon, který je přihlášen ke stejné síti Wi-Fi.

# <span id="page-155-1"></span>**4 Připojení k ASC**

- [1. Zkontrolujte na waeco.com/en-gb/uk/support/asc-software-updates,](https://waeco.com/en-gb/uk/support/asc-software-updates)  zda vaše stanice ASC používá aktuální verzi softwaru. Pokud ne, proveďte upgrade stanice ASC.
- 2. Sadu Wi-Fi ASC G zapojte do USB portu na ASC, viz obrázek:

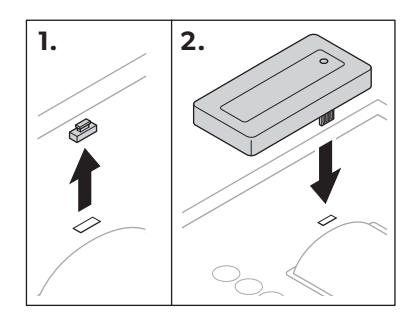

# <span id="page-156-0"></span>**5 Nastavení sady Wi-Fi**

Sadu Wi-Fi ASC G lze používat v **režimu přístupového bodu** (výchozí nastavení) nebo v **klientském režimu**.

Při použití v **režimu přístupového bodu** slouží sada Wi-Fi ASC G jako přenosný bod. Do sítě sady Wi-Fi se můžete přihlásit s pomocí jakéhokoli zařízení pro připojení k ASC, viz obrázek:

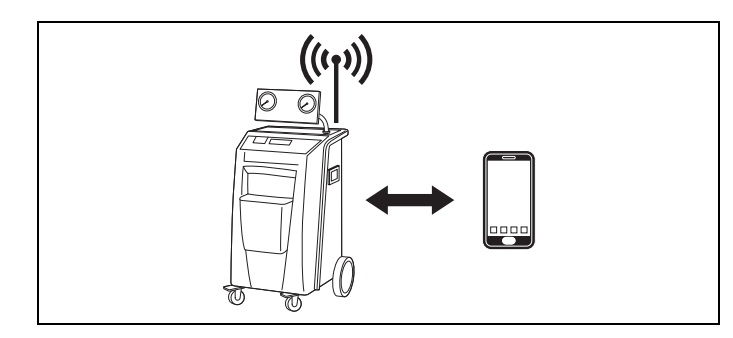

Při použití v **klientském režimu** je sada Wi-Fi ASC G připojena k vaší stávající síti Wi-Fi a pro připojení k ASC můžete použít všechna zařízení připojená k této síti, viz obrázek:

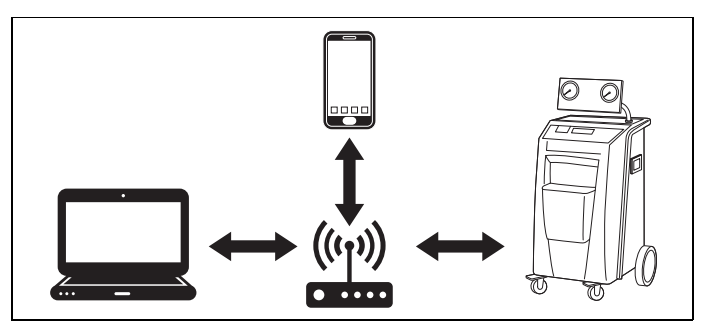

## <span id="page-156-1"></span>**5.1 Přehled**

- 1. Rozhodněte se, ve kterém režimu chcete sadu Wi-Fi ASC G používat.
- 2. Pokud zvolíte klientský režim, nejprve sadu Wi-Fi ASC G nastavte na klientský režim (viz [kap. "Nastavení sady Wi-Fi do klientského](#page-157-0) [režimu" na stranì 158](#page-157-0))

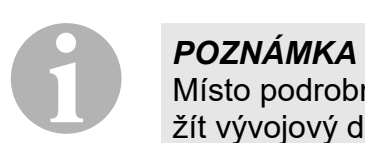

Místo podrobného popisu v následujících odstavcích můžete také použít vývojový diagram v příloze, pokud vám to vyhovuje lépe.

### <span id="page-157-0"></span>**5.2 Nastavení sady Wi-Fi do klientského režimu**

To můžete provést buď na ovládacím panelu ASC (kap. "Nastavení sady [Wi-Fi do klientského režimu v ASC" na stranì 158\)](#page-157-1), nebo pohodlněji pomocí webového prohlížeče na připojeném zařízení (kap. "Nastavení [sady Wi-Fi do klientského režimu prostřednictvím webového prohlížeče"](#page-157-2)  [na stranì 158\)](#page-157-2).

#### <span id="page-157-1"></span>**5.2.1 Nastavení sady Wi-Fi do klientského režimu v ASC**

- 1. V základní nabídce pomocí kurzorových kláves  $\uparrow$  nebo  $\downarrow$  vyberte **Jiné výběry**.
- 2. Pro potvrzení stiskněte **ENTER**.
- 3. Pomocí kurzorové klávesy vyberte **Sada Wi-Fi** .
- 4. Pro potvrzení stiskněte **ENTER**.
- 5. Pomocí kurzorové klávesy vyberte **Nastavení Wi-Fi** .
- 6. Pro potvrzení stiskněte **ENTER**.
- 7. Pomocí kurzorové klávesy vyberte **Klient**.
- 8. Zadejte SSID sítě, ke které se chcete připojit.
- 9. Pro potvrzení stiskněte **ENTER**.
- 10. Zadejte heslo sítě, ke které se chcete připojit.
- ✔ Nyní můžete své zařízení připojit k ASC (viz [kap. "Připojení k ASC"](#page-159-1)  [na stranì 160\)](#page-159-1).

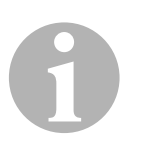

#### *POZNÁMKA*

Chcete-li sadu Wi-Fi nastavit zpět do režimu přístupového bodu, viz [kap. "Nastavení sady Wi-Fi zpět do režimu přístupového bodu" na](#page-158-0)  [stranì 159](#page-158-0).

#### <span id="page-157-2"></span>**5.2.2 Nastavení sady Wi-Fi do klientského režimu prostřednictvím webového prohlížeče**

- 1. Zkontrolujte, zda je sada Wi-Fi v **režimu přístupového bodu**.
- 2. V základní nabídce ASC pomocí kurzorových kláves ↑ nebo → vyberte **Jiné výběry**.
- 3. Pro potvrzení stiskněte **ENTER**.
- 4. Pomocí kurzorové klávesy vyberte **Sada Wi-Fi** .
- 5. Pro potvrzení stiskněte **ENTER**.
- 6. Vyberte **Zobrazit informace**.
- ✔ Na displeji ASC se zobrazí:
	- SSID sítě (ASC\_UNIT)
	- Heslo (správce)
	- IP adresa uživatelského rozhraní (např. 192.168.1.1)
- 7. Pokud používáte zařízení s aktivní SIM kartou (např. mobilní telefon), povolte na svém zařízení "režim letadla".
- 8. Znovu aktivujte Wi-Fi na svém zařízení a připojte se k SSID zobrazenému na displeji ASC pomocí hesla zobrazeného na ASC.
- 9. Otevřete na zařízení prohlížeč (např. Google Chrome).
- 10. Do pole URL prohlížeče zadejte IP adresu zobrazenou na ASC:

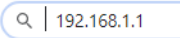

- 11. Přejděte na **Informace ojednotce** a vyberte **Nastavení Wi-Fi**.
- 12. Vyberte položku **Klientský režim: Sada Wi-Fi se připojuje ke stávající síti**.
- 13. Vložte přihlašovací údaje (SSID a heslo) sítě, ke které se chcete připojit.
- 14. Klikněte na tlačítko **Potvrdit**.
- √ ASC se restartuje a síť "ASC UNIT" je zakázána.
- ✔ ASC se připojí k vybrané síti.
- 15. Deaktivujte ve svém zařízení "režim letadla".
- 16. Nastavte zpět síťové připojení Wi-Fi na původní nastavení na svém zařízení.
- √ Nyní můžete své zařízení připojit k ASC (viz kap. "Připojení k ASC" [na stranì 160\)](#page-159-1).

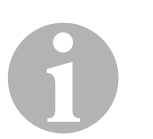

#### *POZNÁMKA*

Chcete-li sadu Wi-Fi nastavit zpět do režimu přístupového bodu, viz kap. "Nastavení sady Wi-Fi zpět do režimu přístupového bodu" na [stranì 159](#page-158-0).

## <span id="page-158-0"></span>**5.3 Nastavení sady Wi-Fi zpět do režimu přístupového bodu**

To můžete provést buď na ovládacím panelu ASC (kap. "Nastavení sady [Wi-Fi do režimu přístupového bodu na ASC" na stranì 159\)](#page-158-1), nebo pohodlněji pomocí webového prohlížeče na připojeném zařízení ([kap. "Nasta](#page-159-2)[vení sady Wi-Fi do režimu přístupového bodu prostřednictvím webového](#page-159-2)  [prohlížeče" na stranì 160\)](#page-159-2).

#### <span id="page-158-1"></span>**5.3.1 Nastavení sady Wi-Fi do režimu přístupového bodu na ASC**

- 1. V základní nabídce pomocí kurzorových kláves ↑ nebo ↓ vyberte **Jiné výběry**:
- 2. Pro potvrzení stiskněte **ENTER**.
- 3. Pomocí kurzorové klávesy vyberte **Sada Wi-Fi** .
- 4. Pro potvrzení stiskněte **ENTER**.
- 5. Pomocí kurzorové klávesy vyberte **Nastavení Wi-Fi** .
- 6. Pro potvrzení stiskněte **ENTER**.
- 7. Pomocí kurzorové klávesy vyberte **Přístupový bod**.
- 8. Zadejte nové SSID pro síť ASC:
- 9. Pro potvrzení stiskněte **ENTER**.
- 10. Zadejte nové heslo a zapamatujte si ho.
- √ Nyní můžete své zařízení připojit k ASC (viz kap. "Připojení k ASC" [na stranì 160\)](#page-159-1).

#### <span id="page-159-2"></span>**5.3.2 Nastavení sady Wi-Fi do režimu přístupového bodu prostřednictvím webového prohlížeče**

- 1. Ujistěte se, že jste připojeni k ASC.
- 2. Otevřete uživatelské rozhraní.
- 3. Přejděte na **Informace ojednotce** a vyberte **Nastavení Wi-Fi**.
- 4. Vyberte položku **Režim přístupového bodu: Sada Wi-Fi vytvoří svou vlastní síť**.
- 5. Vložte přihlašovací údaje (nové SSID a nové heslo), které se mají použít při připojení k ASC, a zapamatujte si SSID a heslo.
- 6. Klikněte na tlačítko **Potvrdit**.
- ✔ ASC se restartuje.
- ✔ Předchozí připojení k síti Wi-Fi se deaktivuje a vytvoří se nová síť Wi-Fi.
- ✔ Nyní můžete své zařízení připojit k ASC (viz [kap. "Připojení k ASC"](#page-159-1)  [na stranì 160\)](#page-159-1).

## <span id="page-159-0"></span>**6 Obsluha**

Pokud je sada Wi-Fi ASC G připojena k USB portu, na displeji ASC se zobrazí symbol Wi-Fi.

## <span id="page-159-1"></span>**6.1 Připojení k ASC**

Pokud jste ve svém zařízení již jednou nastavili připojení k sadě Wi-Fi ASC G, přístupová data jsou v zařízení obvykle uložena. V opačném případě:

- 1. V základní nabídce ASC přejděte na **Jiné výběry** > **Sada Wi-Fi** > **Zobrazit informace**.
- ✔ ASC zobrazuje režim, přihlašovací údaje a IP adresu uživatelského rozhraní.
- 2. Pokud jste se k ASC připojili poprvé v klientském režimu, zkontrolujte zobrazenou IP adresu.

3. Je-li zobrazeno **Režim přístupu**, postupujte podle kap. "Připojení [k ASC v režimu přístupového bodu" na stranì 161.](#page-160-0)

Je-li zobrazeno **Klientský režim**, postupujte podle kap. "Připojení [k ASC v klientském režimu" na stranì 161.](#page-160-1)

#### <span id="page-160-0"></span>**6.1.1 Připojení k ASC v režimu přístupového bodu**

- 1. Pokud používáte zařízení s aktivní SIM kartou (např. mobilní telefon), povolte na svém zařízení "režim letadla".
- 2. Zkontrolujte, zda je ve vašem zařízení povolena síť Wi-Fi.
- 3. Připojte zařízení k síti Wi-Fi ASC.
- 4. Pokud je vaše zařízení připojeno k ASC: Otevřete prohlížeč a do pole URL prohlížeče zadejte IP adresu zobrazenou na displeji ASC:

 $Q$  192.168.1.1

- ✔ Uživatelské rozhraní se zobrazuje v prohlížeči.
- 5. Pokud jste se poprvé připojili k ASC, nastavte záložku, aby byla zapamatována IP adresa uživatelského rozhraní.

#### <span id="page-160-1"></span>**6.1.2 Připojení k ASC v klientském režimu**

- 1. Zkontrolujte, zda je ve vašem zařízení deaktivován "režim letadla".
- 2. Zkontrolujte, zda je ve vašem zařízení povolena síť Wi-Fi.
- 3. Připojte své zařízení ke stejné síti jako ASC.
- 4. Pokud je vaše zařízení připojeno k ASC: Otevřete prohlížeč a do pole URL prohlížeče zadejte IP adresu zobrazenou na displeji ASC:

 $Q$  192.168.1.1

- ✔ Uživatelské rozhraní se zobrazuje v prohlížeči.
- 5. Pokud jste se poprvé připojili k ASC, nastavte záložku, aby byla zapamatována IP adresa uživatelského rozhraní.

## <span id="page-161-0"></span>**6.2 Přehled uživatelského rozhraní**

K funkcím máte přístup stisknutím příslušného tlačítka na panelu nabídek.

Na PC je panel nabídek umístěn v pravém horním rohu.

Na tabletu a mobilním telefonu je panel nabídek umístěn ve spodní části.

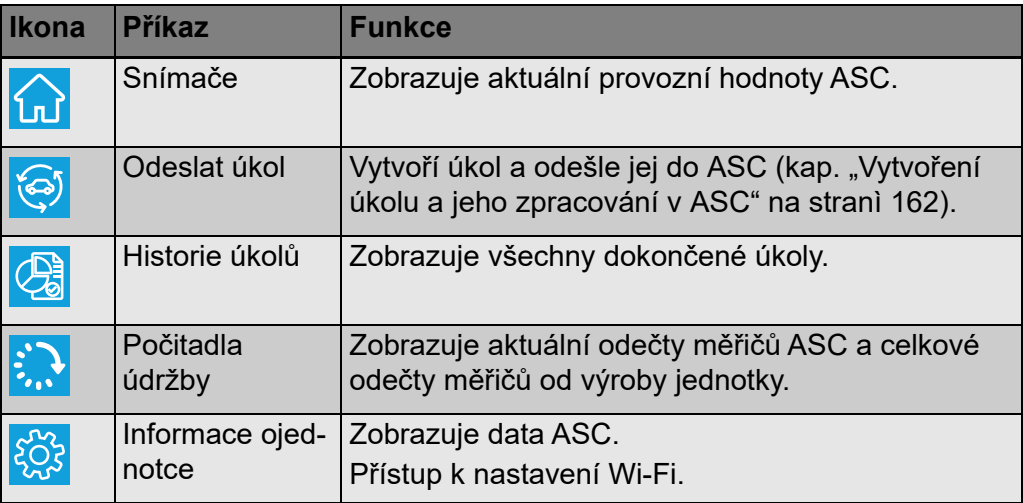

## <span id="page-161-1"></span>**6.3 Vytvoření úkolu a jeho zpracování v ASC**

Místo vytváření úkolu v ASC můžete úkol snadno vytvořit pomocí prohlížeče a odeslat jej do ASC.

- 1. Zadejte požadované hodnoty, jako je typový štítek, jméno klienta atd.
- 2. Stisknutím tlačítka **Odeslat dojednotky** odešlete úkol do ASC.
- ✔ Na displeji ASC se zobrazí "Nový úkol k dispozici".
- 3. Na ASC spusťte úlohu stisknutím tlačítka **ENTER**.
- 4. Na ASC zrušte úkol stisknutím tlačítka **STOP**.

# <span id="page-161-2"></span>**7 Odpovědnost za vady**

Na výrobek je poskytována záruka v souladu s platnými zákony. Pokud je výrobek vadný, kontaktujte svého specializovaného prodejce nebo pobočku výrobce ve vaší zemi (viz dometic.com/dealer).

K vyřízení opravy nebo záruky nezapomeňte odeslat následující dokumenty:

- Kopii účtenky s datem zakoupení,
- Uvedení důvodu reklamace nebo popis vady.

## <span id="page-162-0"></span>**8 Likvidace**

➤ Obalový materiál likvidujte v odpadu určeném k recyklaci.

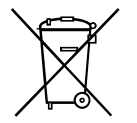

Jakmile výrobek zcela vyřadíte z provozu, informujte se v příslušných<br>recyklačních centrech nebo u specializovaného prodejce o příslušných<br>předpisech o likvidaci odpadu. recyklačních centrech nebo u specializovaného prodejce o příslušných předpisech o likvidaci odpadu.

# <span id="page-162-1"></span>**9 Technické údaje**

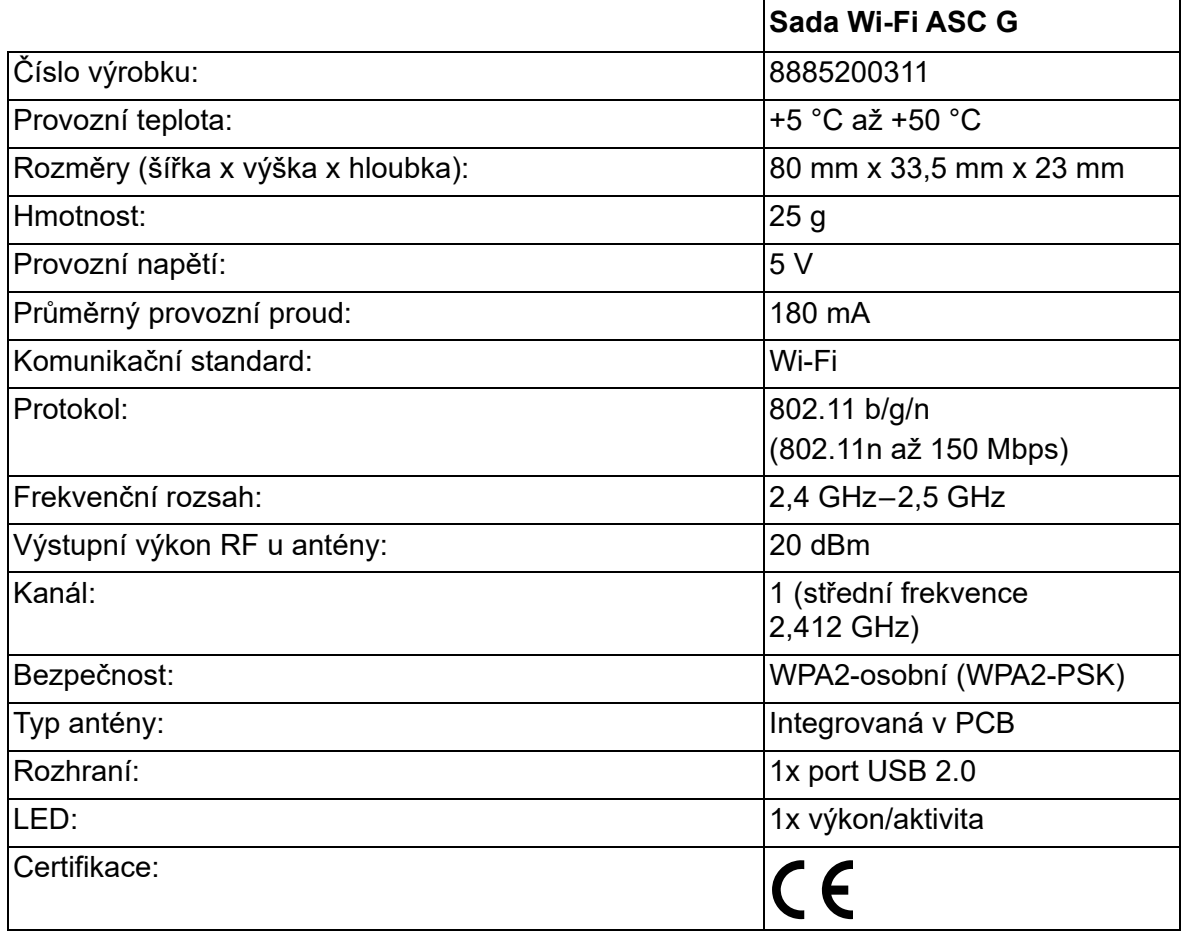

Společnost Dometic Germany GmbH tímto prohlašuje, že rádiové zařízení typu sada Wi-Fi ASC G je v souladu se směrnicí 2014/53/EU.

Plné znění prohlášení o shodě EU je k dispozici na následující internetové adrese:

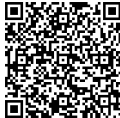

[https://documents.dometic.com/?object\\_id=70962](https://documents.dometic.com/?object_id=70962) xп

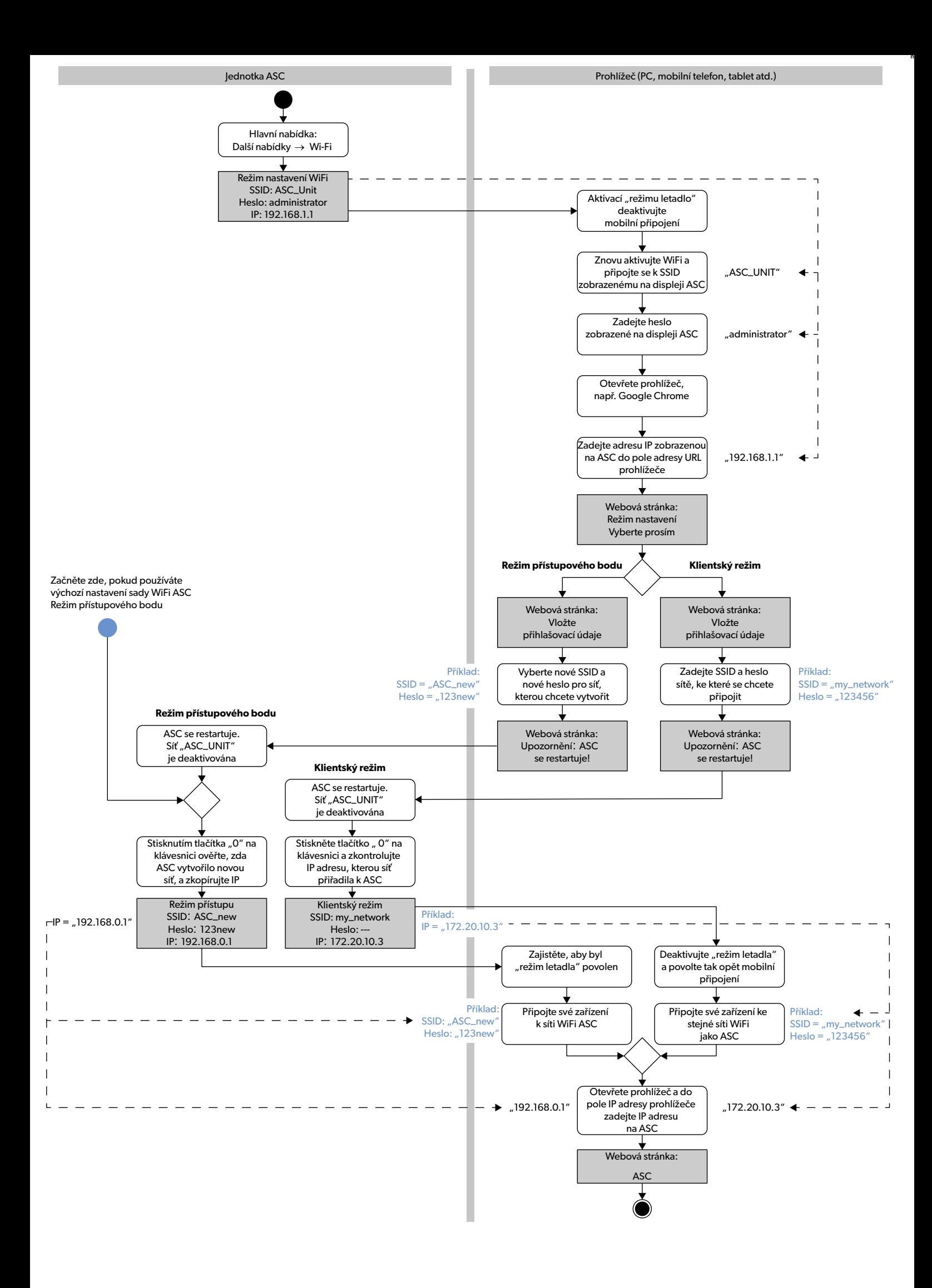

A termék mindenkori szakszerű telepítése, használata és karbantartása érdekében kérjük figyelmesen olvassa el az ebben a termék kézikönyvben található utasításokat, irányelveket és figyelmeztetéseket, valamint mindig tartsa be ezeket. Ezt az útmutatót a termék közelében KELL tartani.

A termék használatba vételével Ön kijelenti hogy figyelmesen elolvasta az összes utasítást, irányelvet és figyelmeztetést, valamint megértette és elfogadja az itt leírt<br>szerződési feltételeket. Ön elfogadja, hogy kizárólag meztetéseknek, valamint a hatályos törvényeknek és szabályozásoknak megfelelően használja ezt a terméket. Az itt leírt utasítások és figyelmeztetések elolvasásának<br>és betartásának elmulasztása saját és mások sérüléséhez, a a benne található utastások, irányelvek és figyelmeztetések, valamint a kapcsolódó dokumentációk módosulhatnak és frissülhetnek. Naprakész termékinformációk érdekében kérjük látogasson el a következő honlapra:dometic.com.

# **Tartalom**

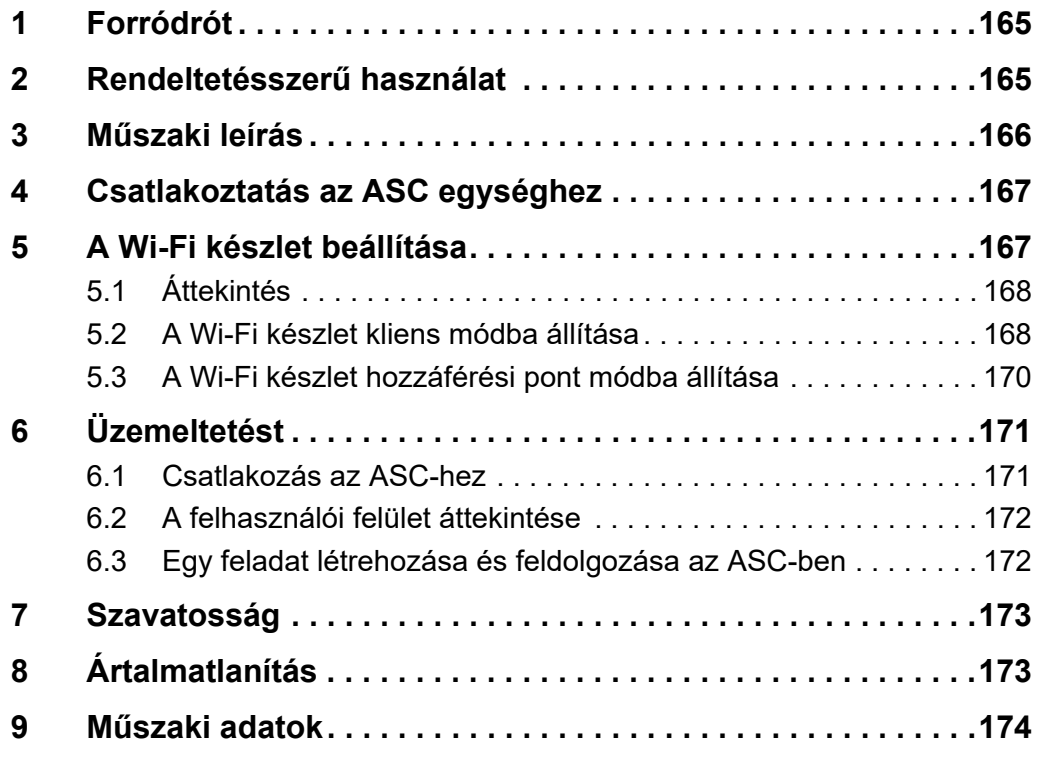

## <span id="page-164-0"></span>**1 Forródrót**

Ha olyan további információkra van szüksége az ASC G Wi-Fi készlettel kapcsolatosan, amelyek nincsenek benne ebben az útmutatóban, kérjük hívja a következő forró drót telefonszámot (Tel.: +49 (0) 2572 879-0).

# <span id="page-164-1"></span>**2 Rendeltetésszerű használat**

Az ASC G Wi-Fi készlet professzionális használatra való. A készlet kizárólag egy WAECO AirConServiceCenter (ASC) berendezésbe történő beillesztésre készült.

Ezzel a Wi-Fi készlettel lehetséges az AirConServiceCenter böngészőből történő elérése és az adatcsere.

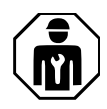

Az ASC G Wi-Fi készletet csak olyan személyek kezelhetik, és csatlakozhatnak hozzá akik a klímaberendezések karbantartásához szükséges megfelelő szakismeretekkel rendelkeznek.

Ez a termék az itt leírt utasításoknak megfelelő rendeltetésszerű használatra alkalmas.

Ez a kézikönyv olyan információkat nyújt, amelyek a termék szakszerű telepítéséhez és/vagy üzemeltetéséhez szükségesek. A hibás telepítés és/vagy a szakszerűtlen üzemeltetés vagy karbantartás elégtelen teljesítményhez és potenciálisan meghibásodáshoz vezethet.

A gyártó nem vállal felelősséget a termék olyan károsodásáért, vagy sérülésekért, amelyek a következőkre vezethetők vissza:

- Hibás összeszerelés vagy csatlakoztatás, ideértve a túlfeszültséget is
- Helytelen karbantartás, vagy a gyártó által szállított eredeti cserealkatrészektől eltérő cserealkatrészek használata
- A termék kifejezett gyártói engedély nélküli módosítása
- Az útmutatóban leírt céloktól eltérő felhasználás

A Dometic fenntartja a termék megjelenésének és specifikációjának módosítására vonatkozó jogát.

# <span id="page-165-0"></span>**3 Műszaki leírás**

Az ASC G Wi-Fi készlet egy Wi-Fi interfésszel bővíti ki az AirConServiceCenter (ASC) berendezést.

Az ASC G Wi-Fi készlet egy web böngészőből üzemeltethető, egy számítógépről vagy hasonló készülékről, például laptopról, vagy tabletről, vagy mobiltelefonról, amely be van jelentkezve ugyan abba a Wi-Fi hálózatba.

# <span id="page-166-0"></span>**4 Csatlakoztatás az ASC egységhez**

- [1. A waeco.com/en-gb/uk/support/asc-software-updateshonlapon elle](https://waeco.com/en-gb/uk/support/asc-software-updates)nőrizze, hogy ASC állomása a legújabb szoftververziót használja-e. Ha nem, frissítse az ASC állomását.
- 2. Illessze be az ASC G Wi-Fi készletet az ASC berendezés USB aljzatába, lásd az ábrán:

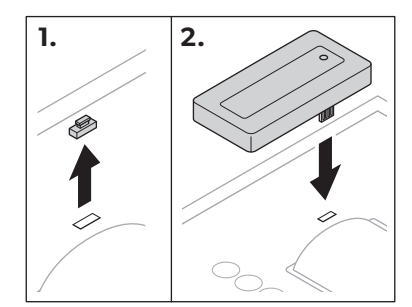

# <span id="page-166-1"></span>**5 A Wi-Fi készlet beállítása**

Az ASC G Wi-Fi készlet **Hozzáférési pont módban** (alapértelmezett beállítás) vagy **Kliens módban** használható.

Ha **Hozzáférési pont módban** használja, akkor az ASC G Wi-Fi készlet hotspotként működik. Bármilyen eszközzel bejelentkezhet a Wi-Fi készlet hálózatéba és csatlakozhat az ASC-hez, lásd az ábrán:

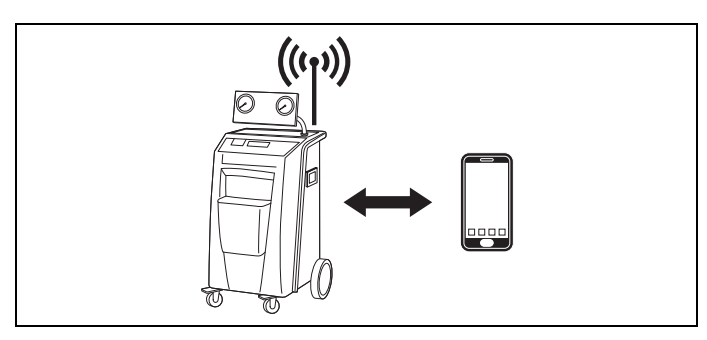

Ha **Kliens módban** használja, akkor az ASC G Wi-Fi készlet az Ön már meglévő Wi-Fi hálózatához csatlakozik és minden ehhez a hálózathoz csatlakozó eszközzel elérheti az ASC-t, lásd az ábrán:

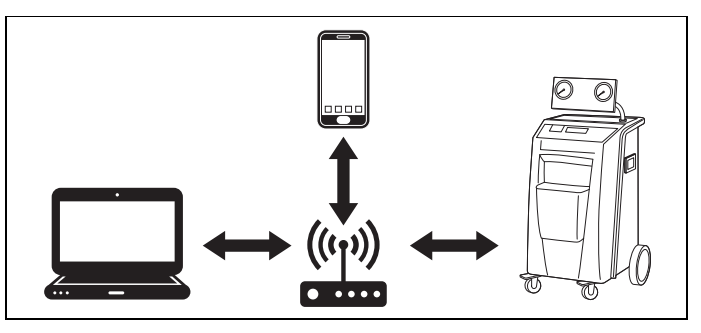

## <span id="page-167-0"></span>**5.1 Áttekintés**

- 1. Döntse el hogy milyen módban kívánja használni az ASC G Wi-Fi készletet.
- 2. Ha a kliens módot választja, akkor először állítsa be az ASC G Wi-Fi készletet kliens módra (lásd: "A Wi-Fi készlet kliens módba állítása" [fej., 168. oldal](#page-167-1))

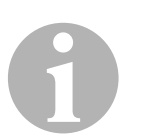

#### *MEGJEGYZÉS*

A következő szakaszokban található részletes leírás helyett használhatja a függelékben lévő folyamatábrát is, ha az Önnek megfelelőbb.

## <span id="page-167-1"></span>**5.2 A Wi-Fi készlet kliens módba állítása**

Ezt vagy az ASC vezérlőpanelen ("A Wi-Fi készlet kliens módba állítása [az ASC-n" fej., 168. oldal](#page-167-2)) vagy kényelmesebben a web böngészőben teheti meg a csatlakoztatott eszközön [\("A Wi-Fi készlet kliens módba állí](#page-168-0)[tása web böngészőn keresztül" fej., 169. oldal](#page-168-0)).

### <span id="page-167-2"></span>**5.2.1 A Wi-Fi készlet kliens módba állítása az ASC-n**

- 1. Az alapmenüben a  $\uparrow$  vagy a  $\downarrow$  kurzorbillentyűkkel válassza ki ezt: **Egyéb kiválasztások**.
- 2. A megerősítéshez nyomja meg az **ENTER** elemet.
- 3. A kurzorbillentyűvel válassza ki a **Wi-Fi készlet** elemet.
- 4. A megerősítéshez nyomja meg az **ENTER** elemet.
- 5. A kurzorbillentyűvel válassza ki a **Wi-Fi beállítás** elemet.
- 6. A megerősítéshez nyomja meg az **ENTER** elemet.
- 7. A kurzorbillentyűvel válassza ki a **Kliens** elemet.
- 8. Adja meg annak a hálózatnak az SSID azonosítóját, amelyhez kapcsolódni kíván.
- 9. A megerősítéshez nyomja meg az **ENTER** elemet.
- 10. Adja meg annak a hálózatnak a jelszavát, amelyhez kapcsolódni kíván.
- ✔ Most már csatlakoztathatja eszközét az ASC-hez (lásd: ["Csatlakozás](#page-170-1)  [az ASC-hez" fej., 171. oldal\)](#page-170-1).

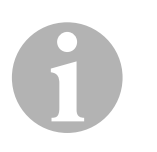

#### *MEGJEGYZÉS*

Ha vissza kívánja állítani a Wi-Fi készletet hozzáférési pont módba, ezt itt találhatja meg: "A Wi-Fi készlet hozzáférési pont módba állítása" fej., [170. oldal.](#page-169-0)

#### <span id="page-168-0"></span>**5.2.2 A Wi-Fi készlet kliens módba állítása web böngészőn keresztül**

- 1. Biztosítsa, hogy a Wi-Fi készlet **Hozzáférési pont** módban legyen.
- 2. Az ASC alapmenüjében a  $\uparrow$  vagy a  $\downarrow$  kurzorbillentyűkkel válassza ki ezt: **Egyéb kiválasztások**.
- 3. A megerősítéshez nyomja meg az **ENTER** elemet.
- 4. A kurzorbillentyűvel válassza ki a **Wi-Fi készlet** elemet.
- 5. A megerősítéshez nyomja meg az **ENTER** elemet.
- 6. Válassza ki ezt: **Info megjelenítése**.
- ✔ Az ASC kijelzőjén a következő jelenik meg:
	- A hálózati SSID (ASC\_UNIT)
	- A jelszó (rendszergazda)
	- A felhasználói interfész IP címe (pl. 192.168.1.1)
- 7. Ha aktív SIM kártyával rendelkező eszközt (pl. mobiltelefont) használ, kapcsolja be az eszközön a "repülőgép módot".
- 8. Eszközén aktiválja újra a Wi-Fi-t és az ASC kijelzőjén bemutatott módon, az ASC megjelenített jelszavának használatával csatlakozzon az SSID-hez.
- 9. Nyissa meg a böngészőt az eszközön (pl. Google Chrome).
- 10. Adja meg a böngésző URL mezőjében az ASC által megjelenített IP címet:

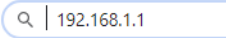

- 11. Lépjen a **Egység info** helyre és válassza ki a **WiFi beállítás** elemet.
- 12. Válassza ki a **Kliens mód: A Wi-Fi csatlakozik egy már meglévő hálózathoz** opciót.
- 13. Adja meg annak a hálózatnak a kódjait (SSID és jelszó) amelyhez csatlakozni kíván.
- 14. Kattintson a **Megerősítés** gombra.
- √ Az ASC újraindul és letiltásra kerül az "ASC UNIT" hálózat.
- ✔ Az ASC a kiválasztott hálózathoz csatlakozik.
- 15. Kapcsolja ki az eszközön a "repülőgép módot".
- 16. Eszközén állítsa vissza Wi-Fi hálózat kapcsolatot az eredetire.
- ✔ Most már csatlakoztathatja eszközét az ASC-hez (lásd: ["Csatlakozás](#page-170-1)  [az ASC-hez" fej., 171. oldal\)](#page-170-1).

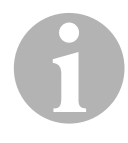

**IMEGJEGYZÉS**<br>
Ha vissza kívánj<br>
itt találhatja meg Ha vissza kívánja állítani a Wi-Fi készletet hozzáférési pont módba, ezt itt találhatja meg: "A Wi-Fi készlet hozzáférési pont módba állítása" fej., [170. oldal](#page-169-0).

### <span id="page-169-0"></span>**5.3 A Wi-Fi készlet hozzáférési pont módba állítása**

Ezt vagy az ASC vezérlőpanelen (["A Wi-Fi készlet hozzáférési pont](#page-169-1)  [módba állítása az ASC-n" fej., 170. oldal\)](#page-169-1) vagy kényelmesebben a web böngészőben teheti meg a csatlakoztatott eszközön ("A Wi-Fi készlet [hozzáférési pont módba állítása web böngészőn keresztül" fej.,](#page-169-2)  [170. oldal\)](#page-169-2).

#### <span id="page-169-1"></span>**5.3.1 A Wi-Fi készlet hozzáférési pont módba állítása az ASC-n**

- 1. Az alapmenüben a  $\uparrow$  vagy a  $\downarrow$  kurzorbillentyűkkel válassza ki ezt: **Egyéb kiválasztások**:
- 2. A megerősítéshez nyomja meg az **ENTER** elemet.
- 3. A kurzorbillentyűvel válassza ki a **Wi-Fi készlet** elemet.
- 4. A megerősítéshez nyomja meg az **ENTER** elemet.
- 5. A kurzorbillentyűvel válassza ki a **Wi-Fi beállítás** elemet.
- 6. A megerősítéshez nyomja meg az **ENTER** elemet.
- 7. A kurzorbillentyűvel válassza ki a **Hozzáférési pont** elemet.
- 8. Az ASC hálózata számára adjon meg egy új SSID-t:
- 9. A megerősítéshez nyomja meg az **ENTER** elemet.
- 10. Írjon be egy új jelszót és jegyezze meg azt.
- ✔ Most már csatlakoztathatja eszközét az ASC-hez (lásd: ["Csatlakozás](#page-170-1)  [az ASC-hez" fej., 171. oldal\)](#page-170-1).

#### <span id="page-169-2"></span>**5.3.2 A Wi-Fi készlet hozzáférési pont módba állítása web böngészőn keresztül**

- 1. Biztosítsa, hogy kapcsolódik az ASC-hez.
- 2. Nyissa meg a felhasználói interfészt.
- 3. Lépjen a **Egység info** helyre és válassza ki a **WiFi beállítás** elemet.
- 4. Válassza ki a **Hozzáférési pont mód: A Wi-Fi készlet létrehozza a saját Wi-Fi hálózatát** opciót.
- 5. Adja meg az ASC-hez kapcsolódáskor használni kívánt kódokat (új SSID és új jelszó) és jegyezze meg az SSID-t és a jelszót.
- 6. Kattintson a **Megerősítés** gombra.
- ✔ Az ASC újraindul.
- ✔ Az előző Wi-Fi hálózati kapcsolat letiltásra kerül és létrejön az új Wi-Fi hálózat.
- ✔ Most már csatlakoztathatja eszközét az ASC-hez (lásd: ["Csatlakozás](#page-170-1)  [az ASC-hez" fej., 171. oldal\)](#page-170-1).

# <span id="page-170-0"></span>**6 Üzemeltetést**

Ha az ASC G Wi-Fi készlet csatlakoztatva van az ASC USB portjához, akkor az ASC kijelzőjén látható a Wi-Fi szimbólum.

## <span id="page-170-1"></span>**6.1 Csatlakozás az ASC-hez**

Ha már beállította az ASC G Wi-Fi készlethez történő csatlakozást az eszközén, akkor az eszközre általában lementésre kerülnek a hozzáférési adatok. Ellenkező esetben:

- 1. Az ASC alapmenüjében lépjen a következő helyre: **Egyéb kiválasztások** > **Wi-Fi készlet** > **Info megjelenítése**.
- ✔ Az ASC megjeleníti a módot, a kódokat és a felhasználói interfész IP címét.
- 2. Ha először csatlakozik az ASC-hez kliens módban, ellenőrizze a megjelenített IP címet.
- 3. Ha a **Hozzáférési mód** elem jelenik meg, akkor ezek szerint járjon el: "Csatlakozás az ASC-hez hozzáférési pont módban" fej., [171. oldal.](#page-170-2)

Ha a **Kliens mód** elem jelenik meg, akkor ezek szerint járjon el: ["Csatlakozás az ASC-hez kliens módban" fej., 171. oldal](#page-170-3)

### <span id="page-170-2"></span>**6.1.1 Csatlakozás az ASC-hez hozzáférési pont módban**

- 1. Ha aktív SIM kártyával rendelkező eszközt (pl. mobiltelefont) használ, kapcsolja be az eszközön a "repülőgép módot".
- 2. Biztosítsa hogy a Wi-Fi be legyen kapcsolva az eszközén.
- 3. Csatlakoztassa eszközét az ASC Wi-Fi hálózatához.
- 4. Ha az eszköze csatlakozik az ASC-hez: Nyissa meg a böngészőt és adja meg a böngésző URL mezőjében az ASC kijelzőjén megjelenített IP címet:

 $Q$  192.168.1.1

- ✔ A böngészőben megjelenik a felhasználói felület.
- 5. Ha először csatlakozik az ASC-hez, akkor az felhasználói felület IPcímének megjegyzése érdekében állítson be egy könyvjelzőt.

### <span id="page-170-3"></span>**6.1.2 Csatlakozás az ASC-hez kliens módban**

- 1. Biztosítsa, hogy az eszközön ki legyen kapcsolva a "repülőgép mód".
- 2. Biztosítsa hogy a Wi-Fi be legyen kapcsolva az eszközén.
- 3. Csatlakoztassa eszközét ugyan ahhoz a hálózathoz, amelyhez az ASC csatlakozik.

4. Ha az eszköze csatlakozik az ASC-hez: Nyissa meg a böngészőt és adja meg a böngésző URL mezőjében az ASC kijelzőjén megjelenített IP címet:

 $Q$  192.168.1.1

- ✔ A böngészőben megjelenik a felhasználói felület.
- 5. Ha először csatlakozik az ASC-hez, akkor az felhasználói felület IPcímének megjegyzése érdekében állítson be egy könyvjelzőt.

## <span id="page-171-0"></span>**6.2 A felhasználói felület áttekintése**

A funkciókat a menüsorban a vonatkozó gomb megnyomásával érheti el.

A számítógépen a menüsor a jobb felső sarokban található.

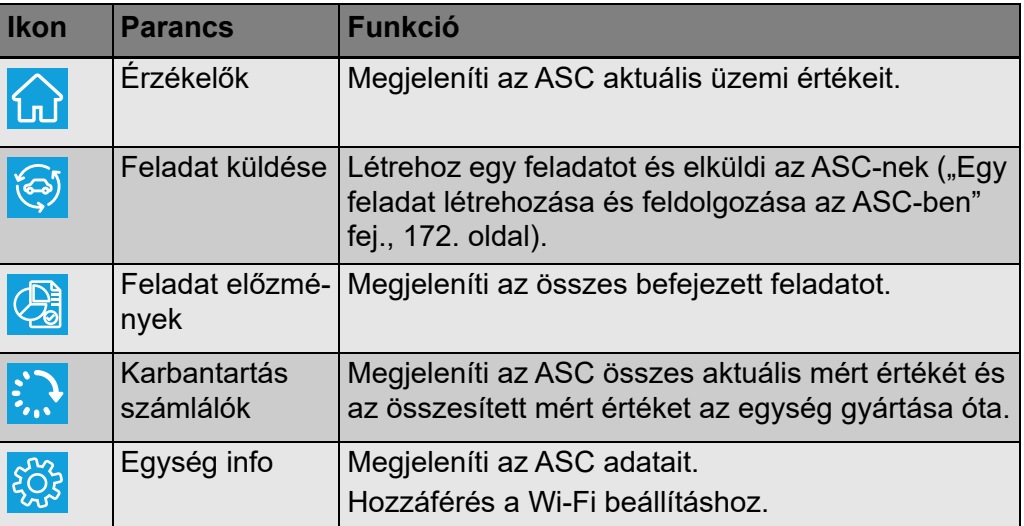

A tableten és a mobiltelefonon a menüsor alul helyezkedik el.

## <span id="page-171-1"></span>**6.3 Egy feladat létrehozása és feldolgozása az ASCben**

Ahelyett hogy létrehozna egy feladatot az ASC-ben, egyszerűen a böngészőben létrehozhatja a feladatot és elküldheti az ASC-nek.

- 1. Adja meg az olyan kért értékeket, mint az adattábla, az kliens neve, stb.
- 2. A feladat ASC-nek történő elküldéséhez nyomja meg a **Küldés az egységnek** gombot.
- √ Az ASC kijelzőjén megjelenik az "Új feladat érhető el" üzenet.
- 3. A feladat elindításához a ASC-m nyomja meg az **ENTER** gombot.
- 4. A feladat elvetéséhez a ASC-m nyomja meg a **STOP** gombot.

# <span id="page-172-0"></span>**7 Szavatosság**

A termékre a törvény szerinti szavatossági időszak érvényes. Amennyiben a termék meghibásodott, lépjen kapcsolatba a kiskereskedővel, vagy a gyártó helyi képviseletével (lásd: dometic.com/dealer).

A javításhoz, illetve a garancia adminisztrációhoz a következő dokumentumokat kell mellékelnie a termék beküldésekor:

- A számla vásárlási dátummal rendelkező másolatát
- A reklamáció okát vagy a hibát tartalmazó leírást

# <span id="page-172-1"></span>**8 Ártalmatlanítás**

➤ A csomagolóanyagot lehetőleg a megfelelő újrahasznosítható hulladék közé tegye.

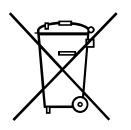

Ma a terméket véglegesen kivonja a forgalomból, kérjük, tájékozódjon a<br>Ilegközelebbi hulladékártalmatlanító központnál vagy a szakkereskedőjé-<br>Ileó∖ nél az idevonatkozó ártalmatlanítási előírásokkal kapcsolatosan. legközelebbi hulladékártalmatlanító központnál vagy a szakkereskedőjénél az idevonatkozó ártalmatlanítási előírásokkal kapcsolatosan.

# <span id="page-173-0"></span>**9 Műszaki adatok**

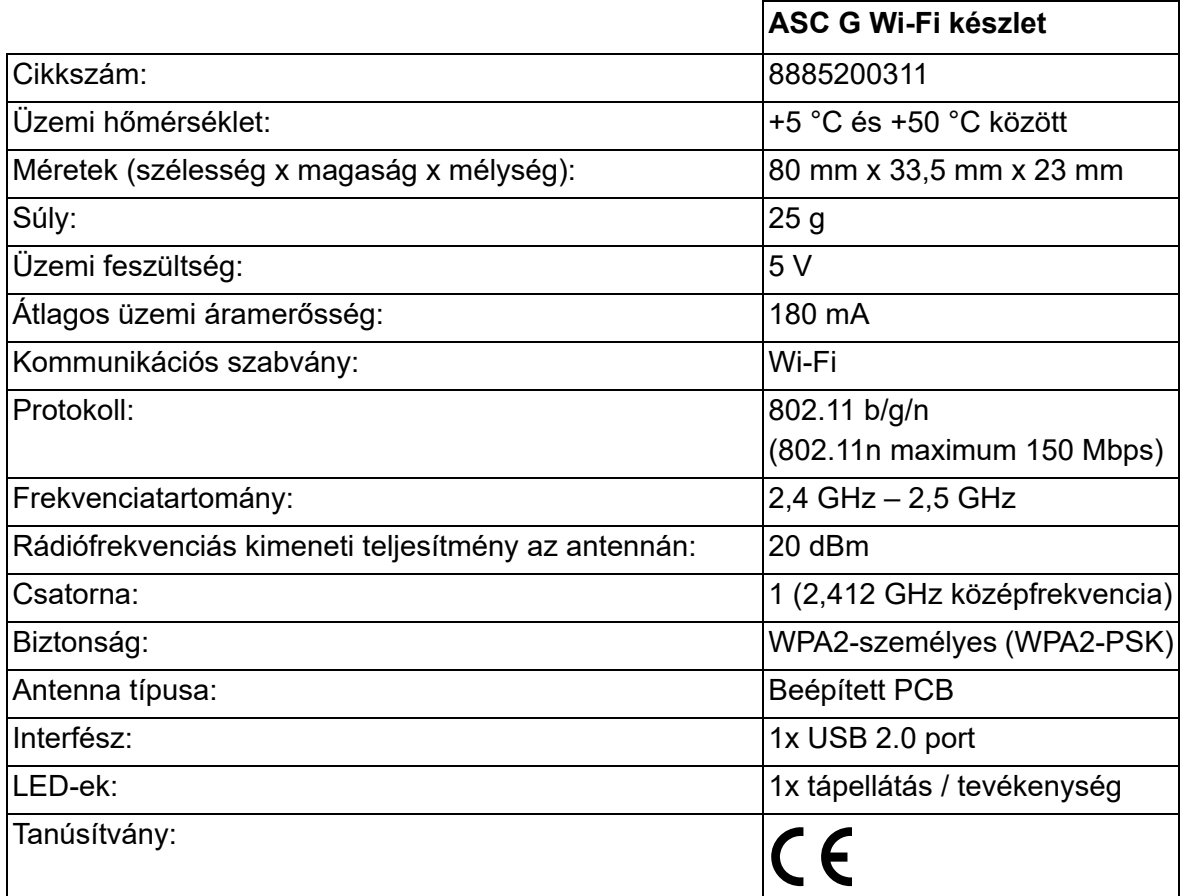

A Dometic Germany GmbH vállalat kijelenti, hogy az ASC G Wi-Fi készlet rádióberendezés megfelel a 2014/53/EU irányelvnek.

Az EU Megfelelőségi nyilatkozat teljes szövege a következő honlapon érhető el:

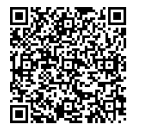

[https://documents.dometic.com/?object\\_id=70962](https://documents.dometic.com/?object_id=70962)

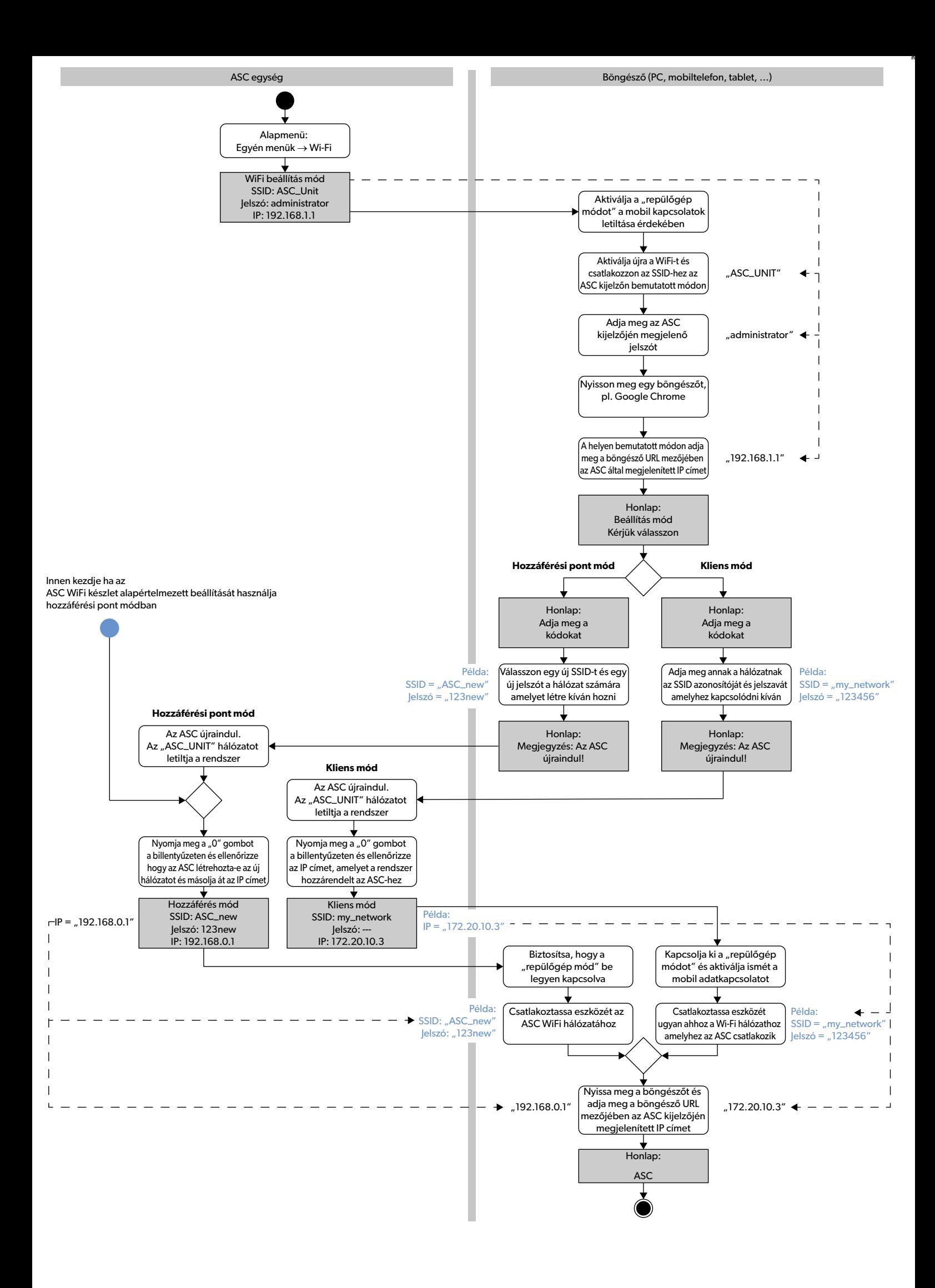

Pažljivo pročitajte i poštujte sve upute, smjernice i upozorenja sadržana u ovim uputama za proizvod kako biste u svakom trenutku osigurali pravilnu instalaciju, uporabu<br>i održavanje proizvoda. Ove upute MORAJU biti u bliz

Uporabom ovog proizvoda potvrđujete da ste pažljivo pročitali sve upute, smjernice i upozorenja te da razumijete i pristajete poštovati ovdje navedene uvjete i odredbe.<br>Pristajete koristiti se ovim proizvodom samo za namje zvod, kao i u skladu sa svim važećim zakonima i propisima. Ako ne pročitate i ne poštujete ovdje navedene upute i upozorenja, to može dovesti do ozljeđivanja vas i drugih osoba, do oštećenja proizvoda ili druge imovine u blizini. Ove upute za proizvod, uključujući i upute, smjernice i upozorenja te povezanu dokumentaciju mogu biti podložni izmjenama i ažuriranjima. Za najnovije informacije o proizvodu posjetite dometic.com.

# **Sadržaj**

## <span id="page-175-0"></span>**1 Telefonska služba za korisnike**

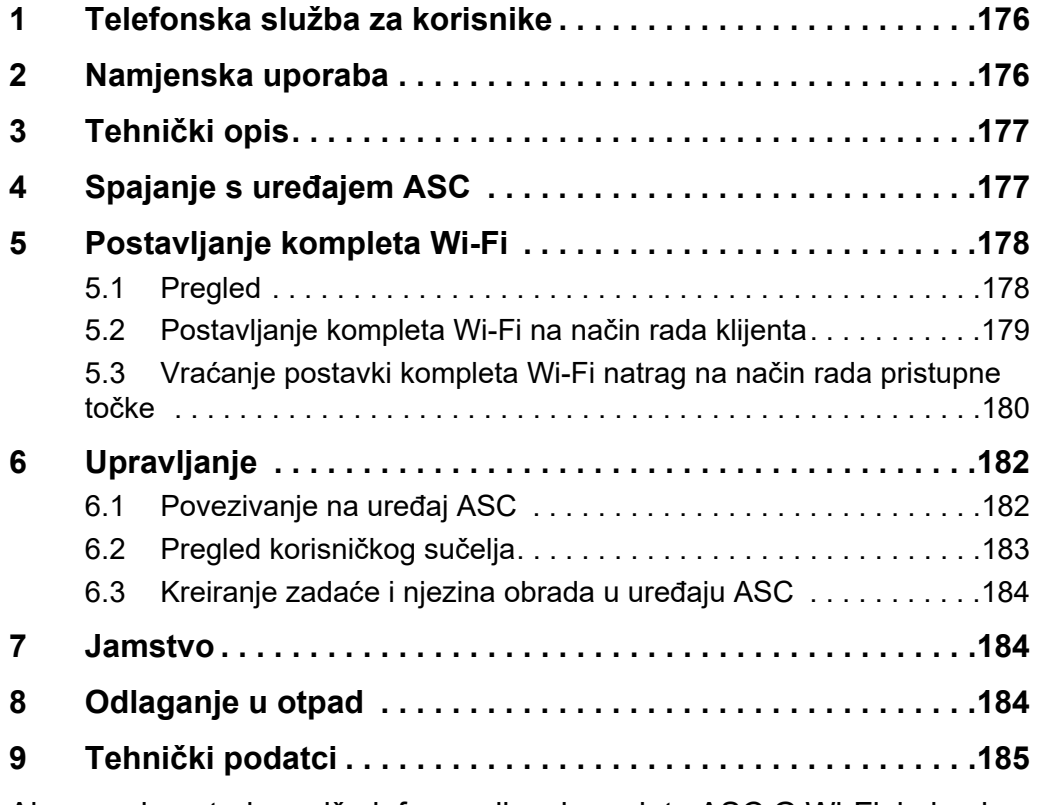

Ako vam je potrebno više informacija o kompletu ASC G Wi-Fi, koje nisu sadržane u ovim uputama, molimo kontaktirajte telefonsku službu za korisnike (tel: +49 (0) 2572 879-0).

# <span id="page-175-1"></span>**2 Namjenska uporaba**

Komplet ASC G Wi-Fi namijenjen je za komercijalnu uporabu. Konstruiran je tako da se njegov utikač može utaknuti isključivo u WAECO AirConServiceCenter (ASC).

Uz pomoć ovog kompleta Wi-Fi moguće je povezivati se na uređaj AirConServiceCenter putem preglednika i razmjenjivati podatke.

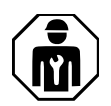

Komplet ASC G Wi-Fi smije povezivati i njime upravljati samo osoblje koje ima stručno znanje potrebno za servisiranje sustava za klimatizaciju zraka.

Ovaj je proizvod prikladan samo za predviđenu namjenu i primjenu u skladu s ovim uputama.

Ove upute donose informacije neophodne za pravilnu instalaciju i/ili rad rashladnog proizvoda. Loša instalacija i/ili nepravilan rad ili održavanje rezultirat će nezadovoljavajućom uspješnošću i mogućim kvarom.

Proizvođač ne preuzima nikakvu odgovornost za bilo kakve ozljede ili oštećenja proizvoda koje nastanu kao rezultat:

- nepravilne montaže ili priključivanja, uključujući i previsok napon
- nepravilnog održavanja ili uporabe nekih drugih rezervnih dijelova osim originalnih rezervnih dijelova koje isporučuje proizvođač
- izmjena na proizvodu bez izričitog dopuštenja proizvođača
- uporabe u svrhe koje nisu opisane u ovim uputama

Dometic pridržava pravo na izmjene izgleda i specifikacija proizvoda.

## <span id="page-176-0"></span>**3 Tehnički opis**

Komplet ASC G Wi-Fi proširuje uređaj AirConServiceCenter (ASC) Wi-Fi sučeljem.

Kompletom ASC G Wi-Fi upravlja se putem mrežnog preglednika na osobnom računalu ili nekom sličnom uređaju, kao što su prijenosno računalo, tablet ili pametni telefon, koji je prijavljen na tu istu Wi-Fi mrežu.

# <span id="page-176-1"></span>**4 Spajanje s uređajem ASC**

- [1. Provjerite na waeco.com/en-gb/uk/support/asc-software-updates](https://waeco.com/en-gb/uk/support/asc-software-updates) koristi li vaša stanica ASC najnoviju verziju softvera. Ako ne, ažurirajte stanicu ASC.
- 2. Utaknite utikač kompleta ASC G Wi-Fi u USB utičnicu na uređaju ASC, vidi sliku:

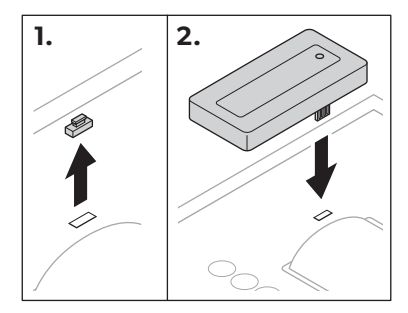

# <span id="page-177-0"></span>**5 Postavljanje kompleta Wi-Fi**

Komplet ASC G Wi-Fi može se upotrebljavati u **načinu rada pristupne točke** (zadana postavka) ili u **načinu rada klijenta**.

Kada se upotrebljava u **načinu rada pristupne točke**, komplet ASC G Wi-Fi služi kao točka za dijeljenje. Možete se prijaviti na mrežu kompleta Wi-Fi s bilo kojeg uređaja kako biste se povezali s uređajem ASC, vidi sliku:

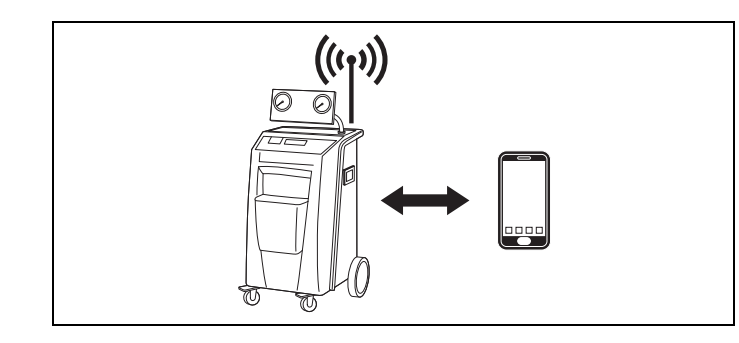

Kada se upotrebljava u **načinu rada klijenta**, komplet ASC G Wi-Fi povezuje se na vašu postojeću Wi-Fi mrežu i možete se koristiti svim uređajima povezanima na tu mrežu kako biste se povezali s uređajem ASC, vidi sliku:

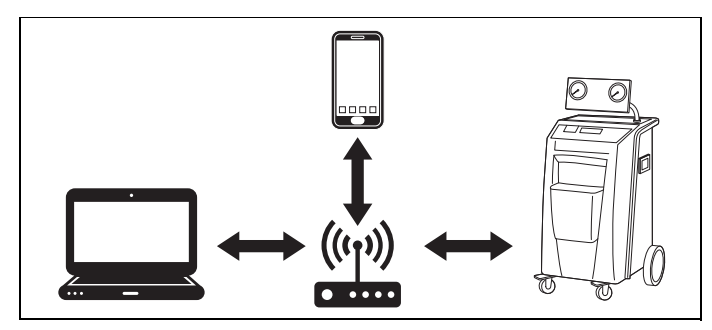

## <span id="page-177-1"></span>**5.1 Pregled**

- 1. Odlučite u kojem biste načinu rada željeli upotrebljavati komplet ASC G Wi-Fi.
- 2. Ako odaberete način rada klijenta, prvo postavite komplet ASC G Wi-Fi na način rada klijenta (vidi [pogl. "Postavljanje kompleta](#page-178-0)  [Wi-Fi na način rada klijenta" na stranici 179\)](#page-178-0)

**IPUTA**<br>
Umjesto<br>
dijagram Umjesto podrobnog opisa u odjeljcima u nastavku, možete se koristiti i dijagramom toka u prilogu ako vam je to zgodnije.

### <span id="page-178-0"></span>**5.2 Postavljanje kompleta Wi-Fi na način rada klijenta**

To možete učiniti ili u kontrolnoj ploči uređaja ASC [\(pogl. "Postavljanje](#page-178-1)  [kompleta Wi-Fi na način rada klijenta na uređaju ASC" na stranici 179](#page-178-1)) ili, još udobnije, putem mrežnog preglednika na povezanom uređaju [\(pogl.](#page-178-2)  ["Postavljanje kompleta Wi-Fi na način rada klijenta putem mrežnog pre](#page-178-2)[glednika" na stranici 179](#page-178-2)).

#### <span id="page-178-1"></span>**5.2.1 Postavljanje kompleta Wi-Fi na način rada klijenta na uređaju ASC**

- 1. U osnovnom izborniku koristite tipke pokazivača  $\uparrow$  ili  $\downarrow$  kako biste odabrali **Ostali odabiri**.
- 2. Pritisnite **ENTER** za potvrdu.
- 3. Koristite se tipkom pokazivača kako biste odabrali **Komplet Wi-Fi** .
- 4. Pritisnite **ENTER** za potvrdu.
- 5. Koristite se tipkom pokazivača kako biste odabrali **Postavljanje Wi-Fi** .
- 6. Pritisnite **ENTER** za potvrdu.
- 7. Koristite se tipkom pokazivača kako biste odabrali **Klijent**.
- 8. Unesite SSID mreže na koju se želite povezati.
- 9. Pritisnite **ENTER** za potvrdu.
- 10. Unesite zaporku mreže na koju se želite povezati.
- ✔ Sada možete povezati svoj uređaj na uređaj ASC (vidi [pogl. "Povezi](#page-181-1)[vanje na uređaj ASC" na stranici 182](#page-181-1)).

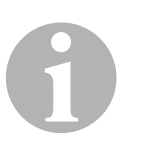

#### *UPUTA*

Želite li vratiti postavke kompleta Wi-Fi natrag na način rada pristupne točke, vidi pogl. "Vraćanje postavki kompleta Wi-Fi natrag na način rada [pristupne točke" na stranici 180.](#page-179-0)

#### <span id="page-178-2"></span>**5.2.2 Postavljanje kompleta Wi-Fi na način rada klijenta putem mrežnog preglednika**

- 1. Pobrinite se za to da se komplet Wi-Fi nalazi u **načinu rada pristupne točke**.
- 2. U osnovnom izborniku uređaja ASC koristite se tipkama pokazivača ili kako biste odabrali **Ostali odabiri**.
- 3. Pritisnite **ENTER** za potvrdu.
- 4. Koristite se tipkom pokazivača kako biste odabrali **Komplet Wi-Fi** .
- 5. Pritisnite **ENTER** za potvrdu.
- 6. Odaberite **Prikaži informacije**.
- ✔ Na zaslonu uređaja ASC prikazuje se sljedeće:
	- SSID mreže (ASC\_UNIT)
	- Zaporka (administrator)
	- IP adresa korisničkog sučelja (npr. 192.168.1.1)
- 7. Ako se koristite uređajem s aktivnom SIM karticom (npr. mobilnim telefonom), omogućite "način rada u zrakoplovu" na svom uređaju.
- 8. Ponovno aktivirajte Wi-Fi na svom uređaju pa se povežite na SSID prikazan na zaslonu uređaja ASC uz pomoć zaporke prikazane na zaslonu uređaja ASC.
- 9. Na svom uređaju otvorite preglednik (npr. Google Chrome).
- 10. Unesite IP adresu prikazanu na uređaju ASC u polje za URL preglednika:

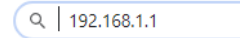

- 11. Idite na **Podatci o jedinici** pa odaberite **Postavljanje Wi-Fi**.
- 12. Odaberite opciju **Način rada klijenta: Komplet Wi-Fi povezuje se na postojeću mrežu**.
- 13. Unesite podatke (SSID i zaporku) mreže na koju se želite povezati.
- 14. Kliknite gumb **Potvrdi**.
- ✔ Uređaj ASC ponovno se pokreće, a onemogućuje se mreža "ASC\_UNIT".
- ✔ Uređaj ASC povezuje se na odabranu mrežu.
- 15. Onemogućite "način rada u zrakoplovu" na svom uređaju.
- 16. Na svom uređaju vratite vezu Wi-Fi mreže na izvornu.
- ✔ Sada možete povezati svoj uređaj na uređaj ASC (vidi [pogl. "Povezi](#page-181-1)[vanje na uređaj ASC" na stranici 182\)](#page-181-1).

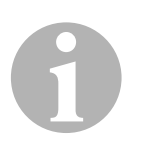

#### *UPUTA*

Želite li vratiti postavke kompleta Wi-Fi natrag na način rada pristupne točke, vidi pogl. "Vraćanje postavki kompleta Wi-Fi natrag na način rada [pristupne točke" na stranici 180.](#page-179-0)

### <span id="page-179-0"></span>**5.3 Vraćanje postavki kompleta Wi-Fi natrag na način rada pristupne točke**

To možete učiniti ili u kontrolnoj ploči uređaja ASC (pogl. "Postavljanje [kompleta Wi-Fi na način rada pristupne točke na uređaju ASC" na](#page-180-0)  [stranici 181](#page-180-0)) ili, još udobnije, putem mrežnog preglednika na povezanom uređaju [\(pogl. "Postavljanje kompleta Wi-Fi na način rada pristupne točke](#page-180-1)  [putem mrežnog preglednika" na stranici 181\)](#page-180-1).
### **5.3.1 Postavljanje kompleta Wi-Fi na način rada pristupne točke na uređaju ASC**

- 1. U osnovnom izborniku koristite se tipkama pokazivača  $\uparrow$  ili  $\downarrow$  kako biste odabrali **Ostali odabiri**:
- 2. Pritisnite **ENTER** za potvrdu.
- 3. Koristite se tipkom pokazivača kako biste odabrali **Komplet Wi-Fi** .
- 4. Pritisnite **ENTER** za potvrdu.
- 5. Koristite se tipkom pokazivača kako biste odabrali **Postavljanje Wi-Fi** .
- 6. Pritisnite **ENTER** za potvrdu.
- 7. Koristite se tipkom pokazivača ↓ kako biste odabrali **Pristupna točka**.
- 8. Unesite novi SSID za mrežu uređaja ASC:
- 9. Pritisnite **ENTER** za potvrdu.
- 10. Unesite novu zaporku i zapamtite je.
- ✔ Sada možete povezati svoj uređaj na uređaj ASC (vidi [pogl. "Povezi](#page-181-0)[vanje na uređaj ASC" na stranici 182](#page-181-0)).

### **5.3.2 Postavljanje kompleta Wi-Fi na način rada pristupne točke putem mrežnog preglednika**

- 1. Pobrinite se za to da budete povezani s uređajem ASC.
- 2. Otvorite korisničko sučelje.
- 3. Idite na **Podatci o jedinici** pa odaberite **Postavljanje Wi-Fi**.
- 4. Odaberite opciju **Način rada pristupne točke: Komplet Wi-Fi kreira vlastitu mrežu**.
- 5. Unesite podatke (novi SSID i novu zaporku) koje treba upotrebljavati pri povezivanju na uređaj ASC pa zapamtite i SSID i zaporku.
- 6. Kliknite gumb **Potvrdi**.
- ✔ Uređaj ASC ponovno se pokreće.
- ✔ Onemogućuje se prethodna veza Wi-Fi mreže, a uspostavlja se nova Wi-Fi mreža.
- ✔ Sada možete povezati svoj uređaj na uređaj ASC (vidi [pogl. "Povezi](#page-181-0)[vanje na uređaj ASC" na stranici 182](#page-181-0)).

# **6 Upravljanje**

Ako je komplet ASC G Wi-Fi povezan na USB priključak uređaja ASC, na zaslonu uređaja ASC prikazuje se simbol Wi-Fi.

## <span id="page-181-0"></span>**6.1 Povezivanje na uređaj ASC**

Ako ste već jednom prije uspostavili vezu s kompletom ASC G Wi-Fi na svom uređaju, pristupni su podatci obično spremljeni u vašem uređaju. U protivnom:

- 1. U osnovnom izborniku uređaja ASC idite na **Ostali odabiri** > **Komplet Wi-Fi** > **Prikaži informacije**.
- ✔ Na uređaju ASC prikazuje se način rada, pristupni podatci i IP adresa korisničkog sučelja.
- 2. Ako se po prvi put povezujete na uređaj ASC u načinu rada klijenta, provjerite prikazanu IP adresu.
- 3. Ako se na zaslonu prikaže **Način rada pristupa**, nastavite u skladu s pogl. "Povezivanje na uređaj ASC u načinu rada pristupne točke" [na stranici 182.](#page-181-1)

Ako se na zaslonu prikaže **Način rada klijenta**, nastavite u skladu s pogl. "Povezivanje na uređaj ASC u načinu rada klijenta" na [stranici 183](#page-182-0)

## <span id="page-181-1"></span>**6.1.1 Povezivanje na uređaj ASC u načinu rada pristupne točke**

- 1. Ako se koristite uređajem s aktivnom SIM karticom (npr. mobilnim telefonom), omogućite "način rada u zrakoplovu" na svom uređaju.
- 2. Pobrinite se za to da na vašem uređaju bude omogućen Wi-Fi.
- 3. Povežite svoj uređaj na Wi-Fi mrežu uređaja ASC.
- 4. Ako je vaš uređaj povezan na uređaj ASC: Otvorite preglednik pa unesite IP adresu prikazanu na zaslonu uređaja ASC u polje za URL preglednika:

 $Q$  192.168.1.1

- ✔ U pregledniku se prikazuje korisničko sučelje.
- 5. Ako se po prvi put povezujete na uređaj ASC, postavite oznaku mjesta kako biste zapamtili IP adresu korisničkog sučelja.

### <span id="page-182-0"></span>**6.1.2 Povezivanje na uređaj ASC u načinu rada klijenta**

- 1. Pobrinite se za to da na vašem uređaju bude onemogućen "način rada u zrakoplovu".
- 2. Pobrinite se za to da na vašem uređaju bude omogućen Wi-Fi.
- 3. Povežite svoj uređaj na istu mrežu kao i uređaj ASC.
- 4. Ako je vaš uređaj povezan na uređaj ASC: Otvorite preglednik pa unesite IP adresu prikazanu na zaslonu uređaja ASC u polje za URL preglednika:

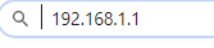

- ✔ U pregledniku se prikazuje korisničko sučelje.
- 5. Ako se po prvi put povezujete na uređaj ASC, postavite oznaku mjesta kako biste zapamtili IP adresu korisničkog sučelja.

## **6.2 Pregled korisničkog sučelja**

Funkcijama možete pristupiti pritiskom na odgovarajući gumb na traci s izbornicima.

Na osobnom se računalu traka s izbornicima nalazi u gornjem desnom kutu.

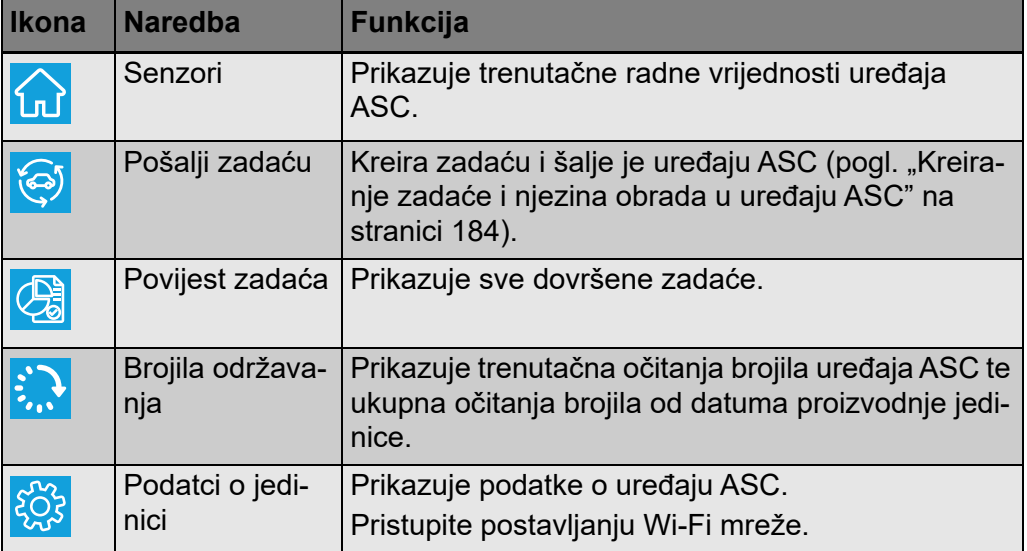

Na tabletu i na mobilnom telefonu traka s izbornicima nalazi se na dnu.

## <span id="page-183-0"></span>**6.3 Kreiranje zadaće i njezina obrada u uređaju ASC**

Umjesto kreiranja zadaće u uređaju ASC, možete jednostavno kreirati zadaću putem mrežnog preglednika i poslati je uređaju ASC.

- 1. Unesite tražene vrijednosti, kao što su natpisna pločica, naziv klijenta itd.
- 2. Pritisnite gumb **Pošalji jedinici** za slanje zadaće uređaju ASC.
- ✔ Na zaslonu uređaja ASC prikazuje se poruka "Dostupna nova zadaća".
- 3. Na uređaju ASC pritisnite gumb **ENTER** za pokretanje zadaće.
- 4. Na uređaju ASC pritisnite gumb **STOP** za odbacivanje zadaće.

# **7 Jamstvo**

Primjenjuje se zakonom propisano jamstveno razdoblje. Ako je proizvod neispravan, obratite se trgovcu na malo ili podružnici proizvođača u vašoj državi (vidi dometic.com/dealer).

Za potrebe popravaka i obrade jamstva pri slanju uređaja priložite sljedeće dokumente:

- presliku računa s datumom kupnje
- razlog reklamacije ili opis kvara

# **8 Odlaganje u otpad**

➤ Materijal za pakiranje odložite u odgovarajuće kante za reciklažu otpada kad god je to moguće.

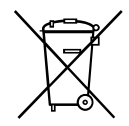

Želite li proizvod na kraju odložiti u otpad, zatražite od svog lokalnog reci-<br>klažnog centra ili specijaliziranog trgovca pojedinosti o tomu kako to uči-<br>niti u skladu s primjenjivim propisima o odlaganju u otpad. klažnog centra ili specijaliziranog trgovca pojedinosti o tomu kako to učiniti u skladu s primjenjivim propisima o odlaganju u otpad.

# **9 Tehnički podatci**

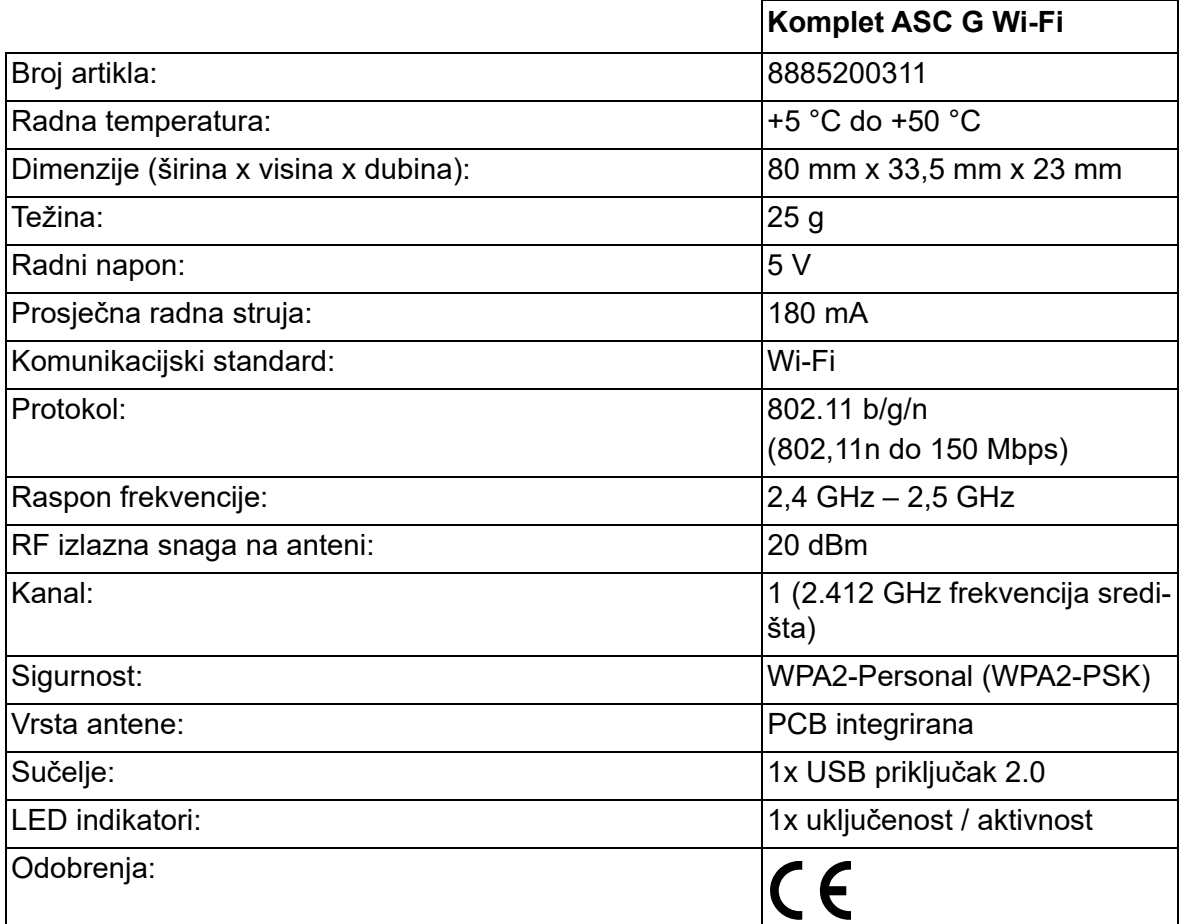

Ovime poduzeće Dometic Germany GmbH izjavljuje da je radijska oprema tipa komplet ASC G Wi-Fi sukladna s Direktivom 2014/53/EU.

Cjeloviti tekst EU izjave sukladnosti dostupan je na sljedećoj internetskoj adresi:

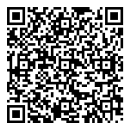

[https://documents.dometic.com/?object\\_id=70962](https://documents.dometic.com/?object_id=70962)

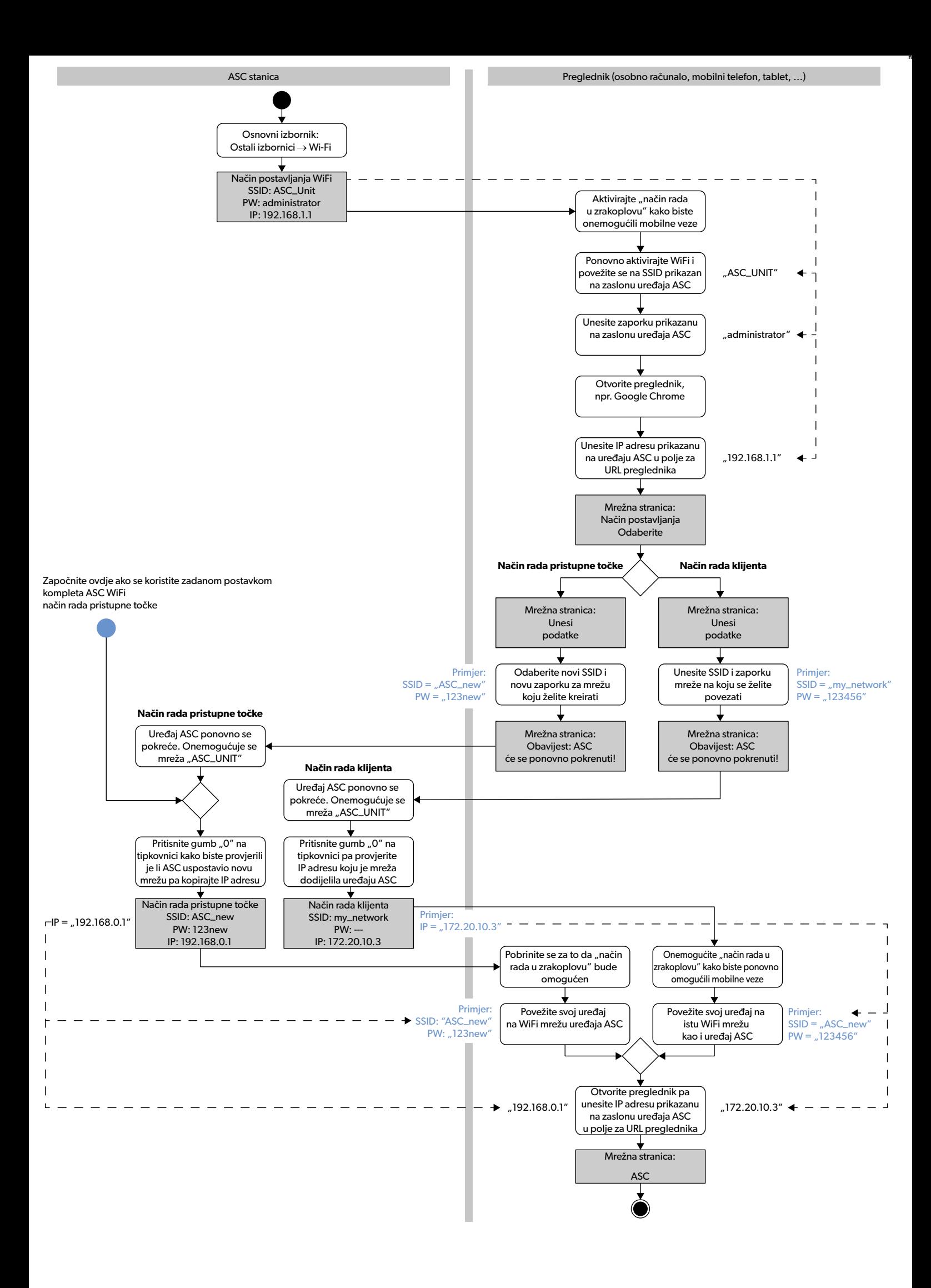

Bu ürünü doğru monte ettiğinizden ve ürünün daima kullanıma hazır olduğundan emin olmak için, lütfen tüm talimatları ve bu ürün kılavuzunda verilen kılavuzları ve uyarıları dikkatlice okuyunuz. Bu talimatlar bu üründe KALMALIDIR.

Bu ürünü kullandığınızda tüm talimatları, kılavuzları ve uyarıları dikkatlice okuduğunuzu ve anladığınızı ve hükümlere ve koşullara bu sözleşmede yer alıyormuş gibi<br>uyacağınıza onay verirsiniz. Bu ürünü sadece amacına ve u yönetmeliklere uygun olarak kullanacağınızı kabul ediyorsunuz. Talimatların ve uyarıların burada verildiği gibi okunmaması veya bunlara uyulmaması sonucu kendiniz<br>ve diğer insanlar yaralanabilir veya ürününüz veya yakınınd ait olan dokümanlarda değişiklikler ve güncellemeler yapılabilir. Güncel ürün bilgileri için, lütfen bakınız dometic.com.

# **İçindekiler**

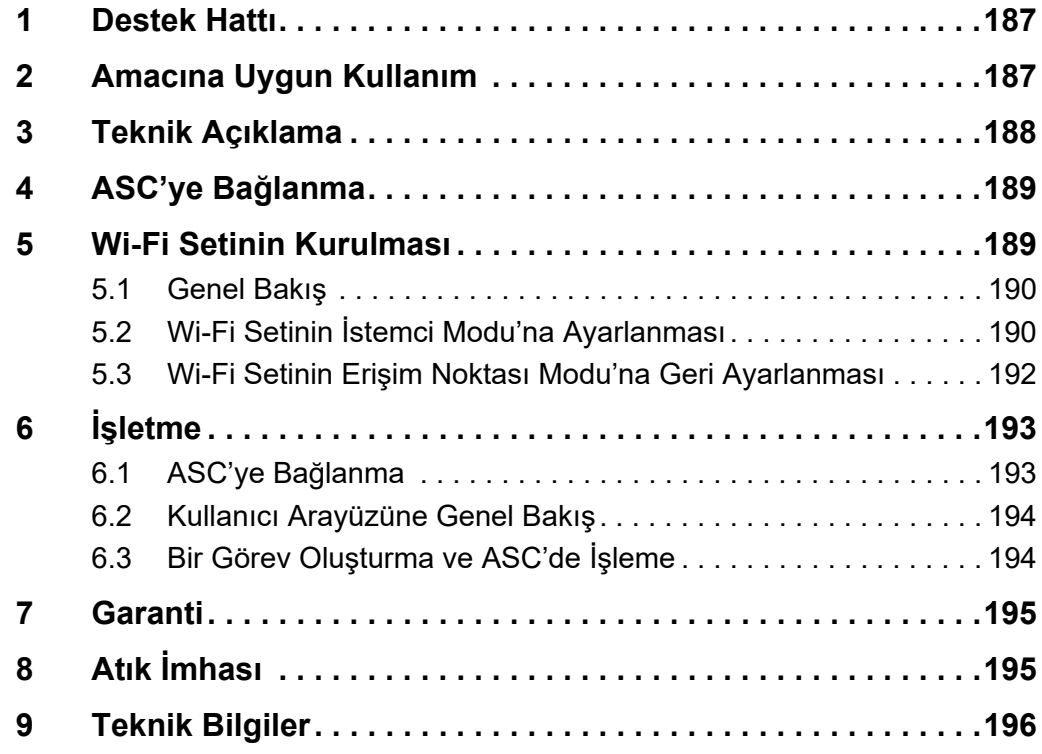

# <span id="page-186-0"></span>**1 Destek Hattı**

ASC G Wi-Fi seti için bu kılavuzda verilmeyen daha fazla bilgiye ihtiyacınız varsa, lütfen destek hattına başvurun (tel: +49 (0) 2572 879-0).

# <span id="page-186-1"></span>**2 Amacına Uygun Kullanım**

ASC G Wi-Fi seti ticari kullanım içindir. Sadece bir WAECO AirConServiceCenter'e (ASC) bağlanmak için tasarlanmıştır.

Bu Wi-Fi seti ile bir tarayıcı üzerinden bir AirConServiceCenter'e bağlanarak veri alışverişi yapmak mümkündür.

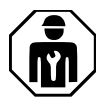

ASC G Wi-Fi seti sadece klima sistemlerinin servislerini yapmak için gerekli deneyime sahip olan personel tarafından bağlanmalı ve çalıştırılmalıdır.

Bu ürün sadece amacına uygun ve bu talimata göre kullanılmalıdır.

Bu kılavuzda ürünün doğru olarak monte edilmesi ve/veya kullanılması için gerekli bilgiler verilmektedir. Doğru yapılmayan montaj veya bakım performansının yetersiz olmasına ve olası bozukluklara neden olabilir.

Üretici, aşağıdaki durumların neden olduğu yaralanmalardan veya ürün hasarlarından sorumlu değildir:

- Yanlış montaj veya bağlantı ve aşırı voltaj
- Yanlış bakım veya üretici tarafından sağlanan orijinal yedek parçalardan başka yedek parçalar kullanılması
- Üreticisinden açıkça izin almadan cihazda değişiklikler yapılması
- Bu kılavuzda tanımlananların dışında bir amaçlar için kullanıldığında

Dometic ürünün görünümünde ve ürün özelliklerinde değişiklik yapma hakkını saklı tutar.

## <span id="page-187-0"></span>**3 Teknik Açıklama**

ASC G Wi-Fi seti bir AirConServiceCenter'i (ASC) bir Wi-Fi arabirimi ile genişletir.

ASC G Wi-Fi seti aynı Wi-Fi ağına bağlanan bir PC veya laptop, tablet veya cep telefonu gibi benzeri cihazlarda bulunan bir ağ tarayıcı üzerinden çalıştırılır.

# <span id="page-188-0"></span>**4 ASC'ye Bağlanma**

[1. waeco.com/en-gb/uk/support/asc-software-updates adresinden ASC](https://waeco.com/en-gb/uk/support/asc-software-updates)  istasyonunuzun en son yazılım sürümünü kullanıp kullanmadığını kontrol edin.

Eğer en son sürümü kullanmıyorsa, ASC istasyonunuzun sürümünü yükseltin.

2. ASC G Wi-Fi setini ASC üzerindeki USB soketine takın, şekle bakın:

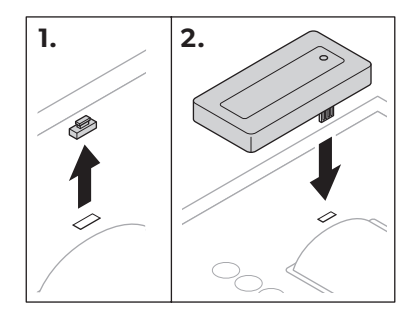

# <span id="page-188-1"></span>**5 Wi-Fi Setinin Kurulması**

ASC G Wi-Fi seti **Erişim Noktası Modu** (varsayılan ayar) veya **İstemci Modu** ile kullanılabilir.

ASC G Wi-Fi seti **Erişim Noktası Modu** ile kullanıldığında bir etkin nokta görevi yapar. ASC'ye bağlanmak için, Wi-Fi seti ağına herhangi bir cihazla oturum açabilirsiniz, şekle bakın:

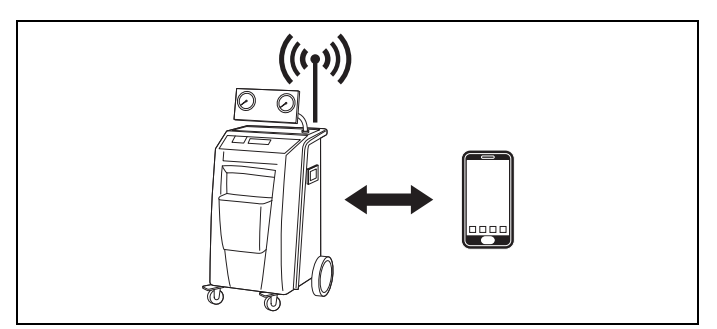

ASC G Wi-Fi seti **İstemci Modu** ile kullanıldığında, mevcut Wi-Fi ağınıza bağlanır ve ASC'ye bağlı olan tüm cihazları kullanabilirsiniz, şekle bakın:

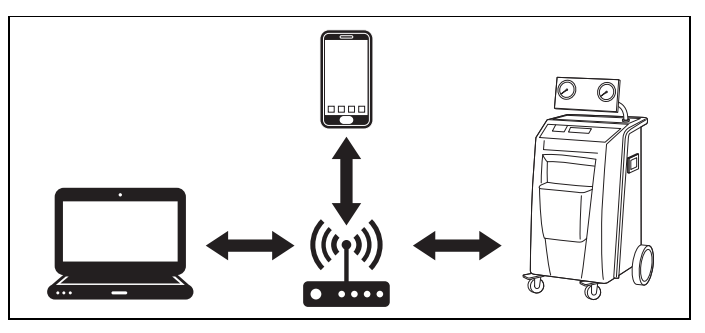

## <span id="page-189-0"></span>**5.1 Genel Bakış**

- 1. ASC G Wi-Fi setini hangi mod ile kullanacağınıza karar verin.
- 2. İstemci Modu'nu seçerseniz, önce ASC G Wi-Fi setini İstemci Modu'a ayarlayın (bakın [bölüm «Wi-Fi Setinin İstemci Modu'na Ayar](#page-189-1)[lanması» sayfa 190\)](#page-189-1)

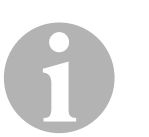

### *NOT*

Size daha uygun ise, ilerideki bölümlerdeki ayrıntılı açıklamalar yerine ekteki akış diyagramını kullanabilirsiniz.

## <span id="page-189-1"></span>**5.2 Wi-Fi Setinin İstemci Modu'na Ayarlanması**

Bunu ASC'nin kontrol panelinde ([bölüm «Wi-Fi Setinin ASC'de İstemci](#page-189-2)  [Modu'na Ayarlanması» sayfa 190\)](#page-189-2) veya daha konforlu olarak bağlanan cihaz üzerindeki ağ tarayıcı üzerinden yapabilirsiniz [\(bölüm](#page-190-0)  [«Wi-Fi Setinin Ağ Tarayıcı Üzerinden Erişim Noktası Modu'na Ayarlan](#page-190-0)[ması» sayfa 191\)](#page-190-0).

### <span id="page-189-2"></span>**5.2.1 Wi-Fi Setinin ASC'de İstemci Modu'na Ayarlanması**

- 1. Seçmek için, ana menüdeki imleç tuşlarını kullanın  $\uparrow$  veya  $\downarrow$ **Diğer seçimler**.
- 2. Onaylamak için, **ENTER** tuşuna basın.
- 3. Wi-Fi seti seçmek için **↓** imleç tuşunu kullanın.
- 4. Onaylamak için, **ENTER** tuşuna basın.
- 5. **Wi-Fi Kurulum** seçmek için ↓ imleç tuşunu kullanın.
- 6. Onaylamak için, **ENTER** tuşuna basın.
- 7. **Müşteri** seçmek için ↓ imleç tuşunu kullanın.
- 8. Bağlanmak istediğiniz ağın SSID'sini seçin.
- 9. Onaylamak için, **ENTER** tuşuna basın.
- 10. Bağlanmak istediğiniz ağın şifresini girin.
- ✔ Cihazınızı şimdi ASC'ye bağlayabilirsiniz (bakın [bölüm «ASC'ye Bağ](#page-192-1)[lanma» sayfa 193](#page-192-1)).

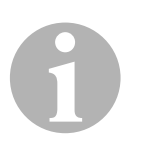

### *NOT*

Wi-Fi setini Erişim Noktası Modu'na geri getirmek istiyorsanız, bakın [bölüm «Wi-Fi Setinin Erişim Noktası Modu'na Geri Ayarlanması»](#page-191-0)  [sayfa 192.](#page-191-0)

### <span id="page-190-0"></span>**5.2.2 Wi-Fi Setinin Ağ Tarayıcı Üzerinden Erişim Noktası Modu'na Ayarlanması**

- 1. Wi-Fi setinin **Erişim Noktası Modu**'nda olduğundan emin olun.
- 2. Ana ASC menüsünde seçmek için, ana menüdeki imleç tuşlarını kullanın <sup>←</sup> veya **↓ Diğer seçimler**.
- 3. Onaylamak için, **ENTER** tuşuna basın.
- 4. **Wi-Fi seti** seçmek için **↓** imleç tuşunu kullanın.
- 5. Onaylamak için, **ENTER** tuşuna basın.
- 6. **Bilgi göster** seçin.
- ✔ ASC ekranında gösterilen:
	- SSID ağı (ASC\_UNIT)
	- Şifre (yönetici)
	- Kullanıcı arayüzü IP adresi (ör.192.168.1.1)
- 7. SIM kartı aktif olan bir cihaz kullanıyorsanız (ör. cep telefonu), cihazınızda uçak modunu etkinleştirin.
- 8. Cihazınızda Wi-Fi özelliğini tekrar etkinleştirin ve ASC'de gösterilen parolayı kullanarak SSID'ye bağlanın.
- 9. Cihazınızda bir tarayıcı (ör. Google Chrome) açın.

 $Q$  192.168.1.1

- 10. ASC'nin ekranında gösterilen IP adresini tarayıcının URL alanına girin:
	-
- 11. **Ünite bilgisi** Üzerine gidin ve **Wi-Fi Kurulum** seçin.
- 12. **İstemci modu: Wi-Fi seti mevcut ağa bağlanır** seçeneğini seçin.
- 13. Kimlik bilgilerini (SSID ve parola) bağlanmak istediğiniz ağa bağlanın.
- 14. **Onayla** düğmesine tıklayın.
- ✔ ASC yeniden yüklenir ve «ASC\_UNIT» devre dışı bırakılır.
- ✔ ASC seçilen ağa bağlanır.
- 15. Cihazınızdaki «uçak modunu» devre dışı yapın.
- 16. Wi-Fi ağ bağlantısını cihazınızdaki orijinal bağlantıya geri ayarlayın.
- ✔ Cihazınızı şimdi ASC'ye bağlayabilirsiniz (bakın [bölüm «ASC'ye Bağ](#page-192-1)[lanma» sayfa 193\)](#page-192-1).

**NOT**<br>
Wi-Fi<br>
bölüm Wi-Fi setini Erişim Noktası Modu'na geri getirmek istiyorsanız, bakın [bölüm «Wi-Fi Setinin Erişim Noktası Modu'na Geri Ayarlanması»](#page-191-0)  [sayfa 192](#page-191-0).

## <span id="page-191-0"></span>**5.3 Wi-Fi Setinin Erişim Noktası Modu'na Geri Ayarlanması**

Bunu ASC'nin kontrol panelinde ([bölüm «Wi-Fi Setinin ASC'de Erişim](#page-191-1)  [Noktası Modu'na Ayarlanması» sayfa 192\)](#page-191-1) veya daha konforlu olarak bağlanan cihaz üzerindeki ağ tarayıcı üzerinden yapabilirsiniz [\(bölüm](#page-191-2)  [«Wi-Fi Setinin Ağ Tarayıcı Üzerinden Erişim Noktası Modu'na Ayarlan](#page-191-2)[ması» sayfa 192\)](#page-191-2).

## <span id="page-191-1"></span>**5.3.1 Wi-Fi Setinin ASC'de Erişim Noktası Modu'na Ayarlanması**

- 1. Seçmek için, ana menüdeki imleç tuşlarını kullanın  $\uparrow$  veya  $\downarrow$ **Diğer seçimler**.
- 2. Onaylamak için, **ENTER** tuşuna basın.
- 3. Wi-Fi seti seçmek için **↓** imleç tuşunu kullanın.
- 4. Onaylamak için, **ENTER** tuşuna basın.
- 5. **Wi-Fi Kurulum** seçmek için ↓ imleç tuşunu kullanın.
- 6. Onaylamak için, **ENTER** tuşuna basın.
- 7. **Erişim Noktası** seçmek için ↓ imleç tuşunu kullanın.
- 8. ASC ağı için yeni bir SSID girin:
- 9. Onaylamak için, **ENTER** tuşuna basın.
- 10. Yeni bir şifre girin ve aklınızda tutun.
- ✔ Cihazınızı şimdi ASC'ye bağlayabilirsiniz (bakın [bölüm «ASC'ye Bağ](#page-192-1)[lanma» sayfa 193](#page-192-1)).

## <span id="page-191-2"></span>**5.3.2 Wi-Fi Setinin Ağ Tarayıcı Üzerinden Erişim Noktası Modu'na Ayarlanması**

- 1. ASC'ye bağlandığınıza emin olun.
- 2. Kullanıcı arayüzünü açın.
- 3. **Ünite bilgisi** Üzerine gidin ve **Wi-Fi Kurulum** seçin.
- 4. **Erişim noktası modu: Wi-Fi seti kendi ağını oluşturur** seçeneğini seçin.
- 5. Asc'ye bağlanırken kullanılacak kimlik bilgilerini (yeni SSID ve parola) girin ve parolayı aklınızda tutun.
- 6. **Onayla** düğmesine tıklayın.
- ✔ ASC yeniden açılır.
- ✔ Önceki Wi-Fi ağı geçersiz kılınır ve yeni Wi-Fi ağı kurulur.
- ✔ Cihazınızı şimdi ASC'ye bağlayabilirsiniz (bakın [bölüm «ASC'ye Bağ](#page-192-1)[lanma» sayfa 193](#page-192-1)).

# <span id="page-192-0"></span>**6 İşletme**

ASC G Wi-Fi seti ASC'nin USB bağlantı noktasına bağlandığında, ASC'nin ekranında bir Wi-Fi simgesi görünür.

## <span id="page-192-1"></span>**6.1 ASC'ye Bağlanma**

ASC G Wi-Fi setine zaten bağlı iseniz, erişim verileriniz cihazınıza depolanmıştır. Aksi takdirde:

- 1. Temel ASC menüsünde **Diğer seçimler** > **Wi-Fi seti** > **Bilgi göster** üzerine gidin.
- ✔ ASC ekranında kimlik bilgileriniz ve kullanıcı arabiriminin IP adresi görünür.
- 2. ASC'ye ilk kez İstemci Modu ile bağlanıyorsanız, gösterilen IP adresini kontrol edin.
- 3. Eğer **Erişim Modu** görünüyorsa, [bölüm «ASC'ye Erişim Noktası](#page-192-2)  [Modu'nda Bağlanmak» sayfa 193](#page-192-2) uyarınca devam edin. Eğer **İstemci Modu** görünüyorsa, [bölüm «ASC'ye İstemci Modu'nda](#page-193-2)  [Bağlanmak» sayfa 194](#page-193-2) uyarınca devam edin.

## <span id="page-192-2"></span>**6.1.1 ASC'ye Erişim Noktası Modu'nda Bağlanmak**

- 1. SIM kartı aktif olan bir cihaz kullanıyorsanız (ör. cep telefonu), cihazınızda uçak modunu etkinleştirin.
- 2. Cihazınızda Wi-Fi etkin olduğundan emin olun.
- 3. Cihazınızı ASC'nin Wi-Fi ağına bağlayın.
- 4. Cihazınız ASC'ye bağlı: Bir tarayıcıyı açın ve ASC'nin ekranında gösterilen IP adresini tarayıcının URL alanına girin:

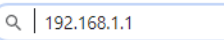

- ✔ Kullanıcı arayüzü tarayıcıda gösterilir.
- 5. ASC'ye ilk kez bağlanıyorsanız, kullanıcı arabiriminin IP adresini hatırlamak için bir yer imi koyun.

## <span id="page-193-2"></span>**6.1.2 ASC'ye İstemci Modu'nda Bağlanmak**

- 1. Cihazınızdaki «uçak modunun» devre dışı olduğundan emin olun.
- 2. Cihazınızda Wi-Fi etkin olduğundan emin olun.
- 3. Cihazınızı ASC ile aynı ağa bağlayın.
- 4. Cihazınız ASC'ye bağlı: Bir tarayıcıyı açın ve ASC'nin ekranında gösterilen IP adresini tarayıcının URL alanına girin:

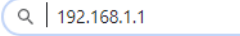

- ✔ Kullanıcı arayüzü tarayıcıda gösterilir.
- 5. ASC'ye ilk kez bağlanıyorsanız, kullanıcı arabiriminin IP adresini hatırlamak için bir yer imi koyun.

## <span id="page-193-0"></span>**6.2 Kullanıcı Arayüzüne Genel Bakış**

İşlevlere erişmek için, menü çubuğundaki ilgili düğmeye basabilirsiniz.

Bir PC'de menü çubuğu üst sağ köşede bulunur.

Menü çubuğu tablet veya cep telefonunda altta bulunur.

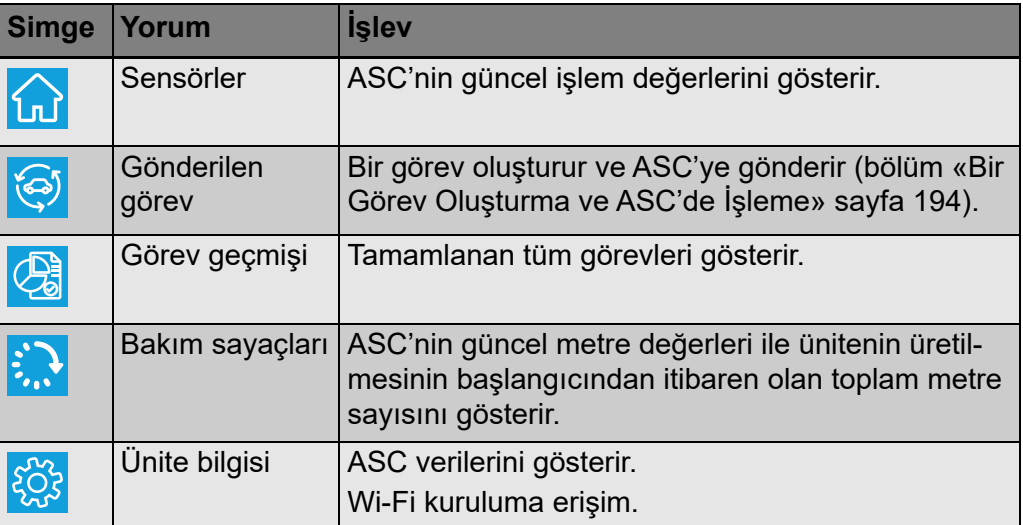

## <span id="page-193-1"></span>**6.3 Bir Görev Oluşturma ve ASC'de İşleme**

ASC'de bir görev oluşturma yerine, tarayıcı üzerinden kolayca bir görev oluşturup ASC'ye gönderebilirsiniz.

- 1. Tip plakası, müşteri adı gibi istenen bilgileri girin.
- 2. Görevi ASC'ye göndermek için **Gönderilecek ünite** tuşuna basın.
- ✔ ASC ekranında «Yeni görev mevcut» görünür.
- 3. Bir görevi başlatmak için, ASC'de **ENTER** tuşuna basın.
- 4. Bir görevi durdurmak için, ASC'de **STOP** tuşuna basın.

# <span id="page-194-0"></span>**7 Garanti**

Yasal garanti süresi geçerlidir. Üründe hasar varsa satıcınızla veya ülkenizdeki üretici şubesi (bakın dometic.com/dealer) veya satıcınızla ilişki kurun.

Onarım ve garanti işlemleri için, cihazı aşağıdaki dokümanlarla birlikte gönderin:

- Satın alma tarihini içeren faturanın bir kopyası
- Talebinizin nedeni veya hatanın açıklanması

# <span id="page-194-1"></span>**8 Atık İmhası**

➤ Ambalaj malzemesini mümkünse ilgili geridönüşüm atık sistemine kazandırın.

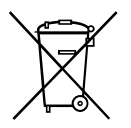

Ürünün servis ömrü tamamlandığında, hurdaya çıkartmak için en yakın<br>recycling merkezinden bilgi alın veya uzman satıcınızın ilgili atık bertaraf<br>talimatlarını isteyin. recycling merkezinden bilgi alın veya uzman satıcınızın ilgili atık bertaraf talimatlarını isteyin.

# <span id="page-195-0"></span>**9 Teknik Bilgiler**

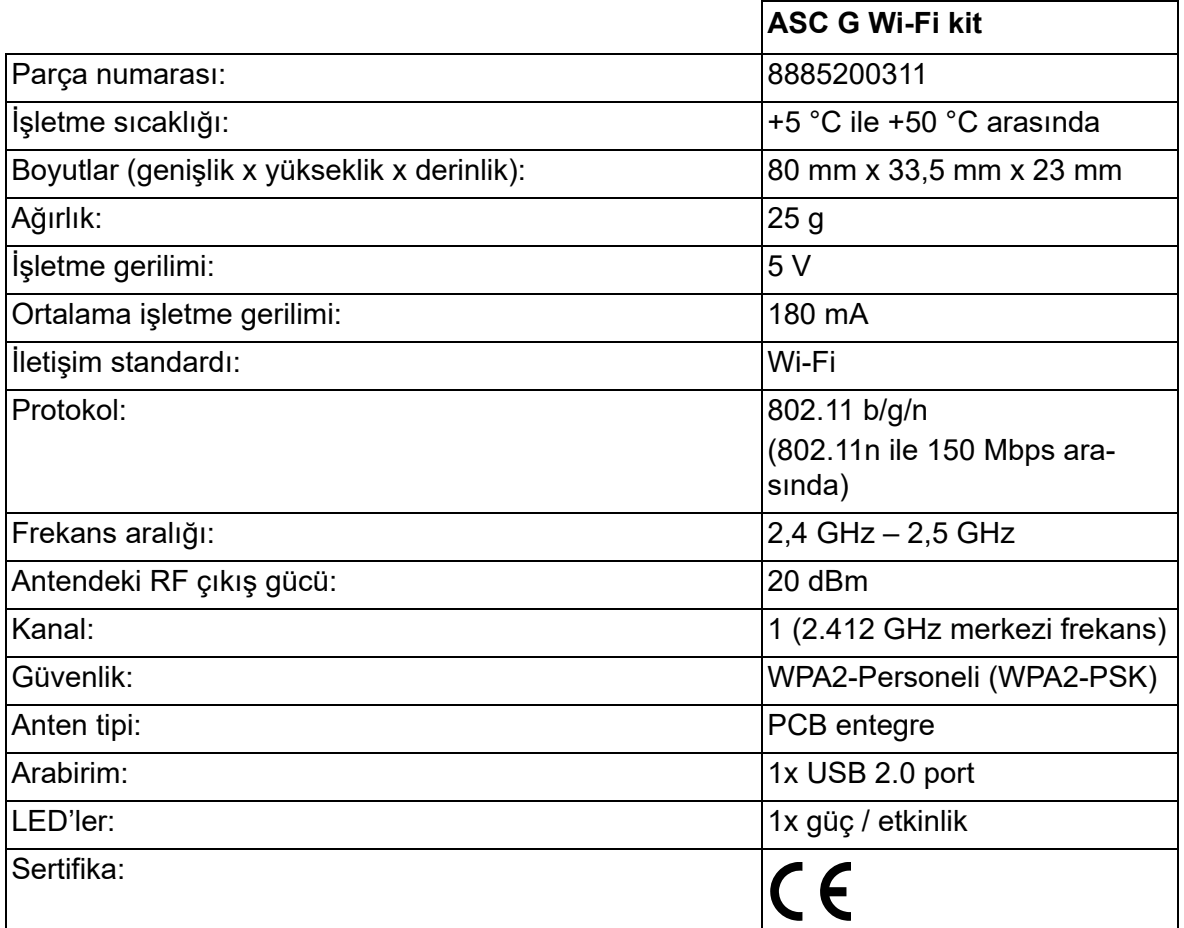

Dometic Germany GmbH radyo ekipmanı tipi ASC G Wi-Fi setinin Direktif 2014/53/EU ile uyumlu olduğunu açıklar.

EU Uygunluk Beyanı'nın tam metninin bulunduğu internet adresi:

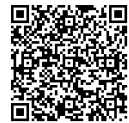

[https://documents.dometic.com/?object\\_id=70962](https://documents.dometic.com/?object_id=70962)

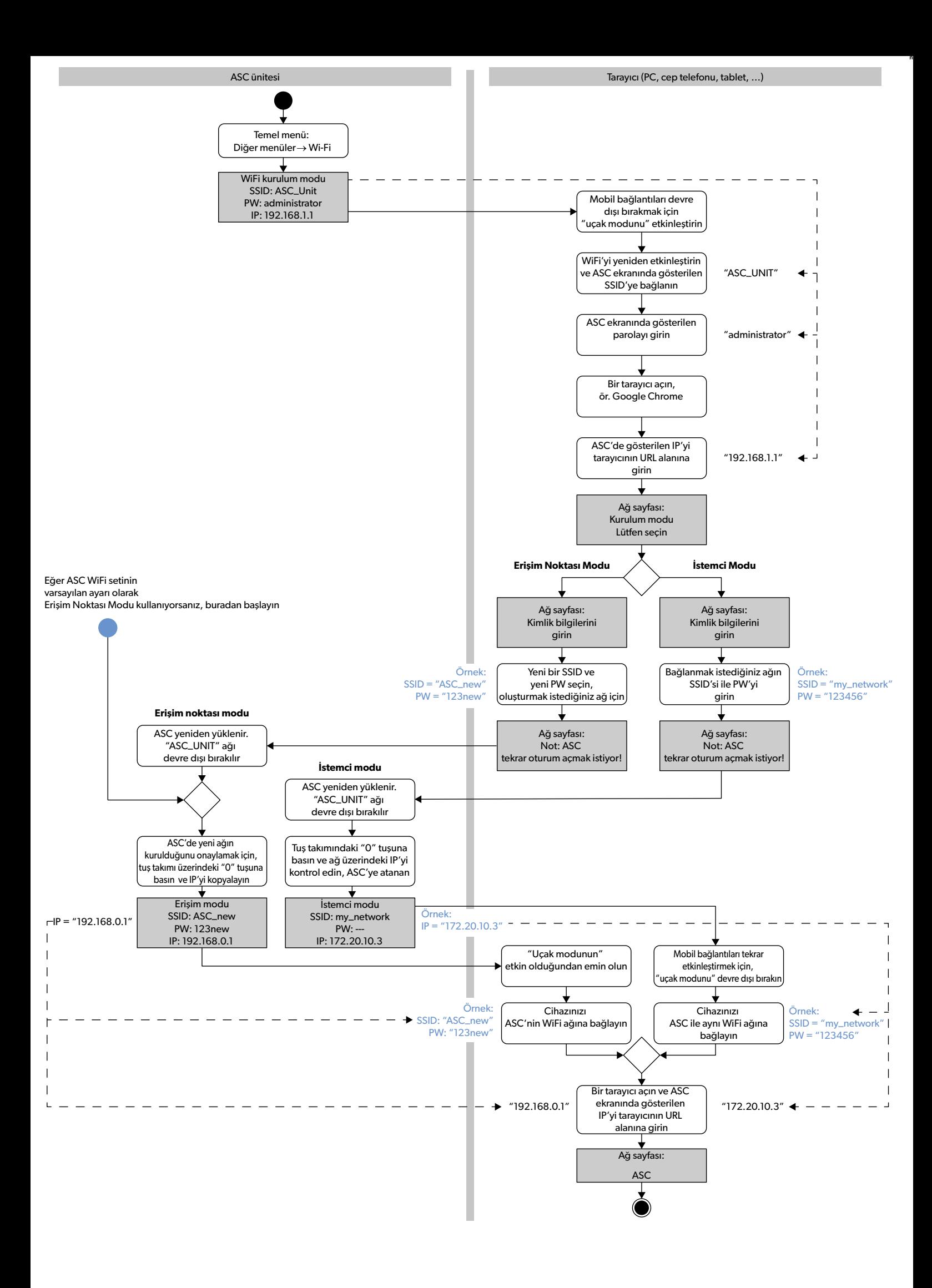

Pozorno preberite in upoštevajte vsa navodila, smernice in opozorila iz tega priročnika, da zagotovite pravilno vgradnjo, uporabo in vzdrževanje izdelka. Ta navodila je TREBA hraniti skupaj z izdelkom.

Z uporabo izdelka potrjujete, da ste pozorno prebrali vsa navodila, smernice in opozorila ter razumete in upoštevate vsa določila ter pogoje v tem dokumentu. Strinjate<br>se, da boste izdelek uporabljali samo za predvideni na in predpisi. Če navodil in opozoril v nadaljevanju ne preberete in ne upoštevate, boste morda poškodovali izdelek ali povzročili materialno škodo v bližini. Pridržujemo si pravico do sprememb in posodobitev priročnika, vključno z navodili, smernicami in opozorili ter povezano dokumentacijo. Za najnovejše informacije o izdelku obiščite dometic.com.

## **Vsebina**

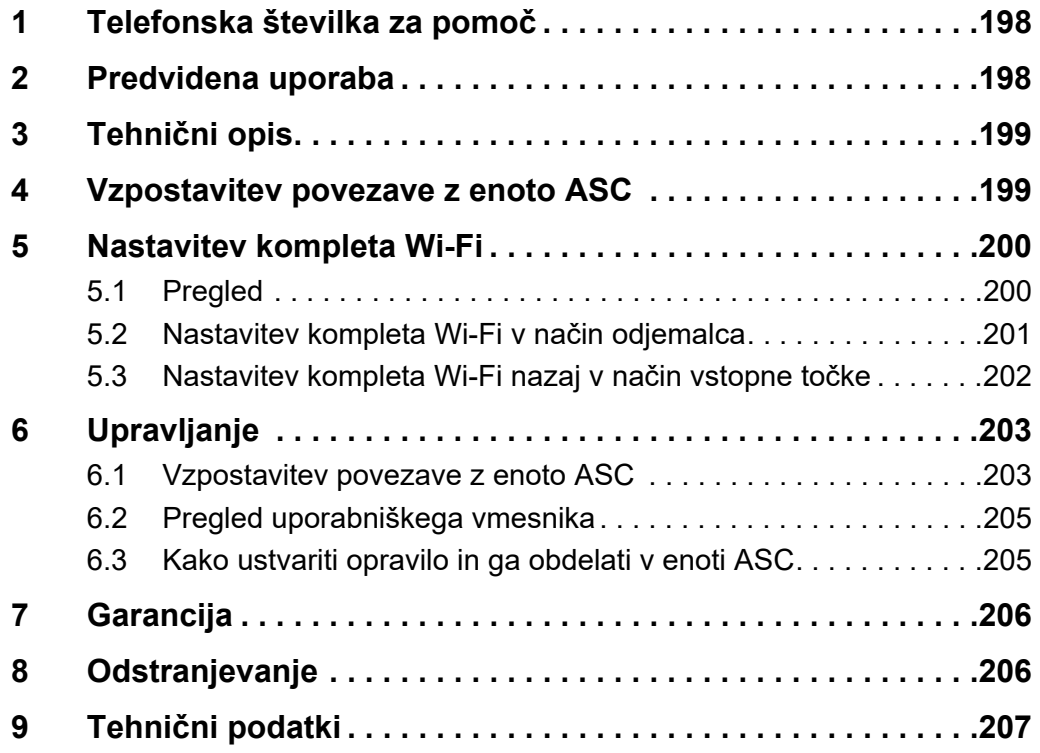

# <span id="page-197-0"></span>**1 Telefonska številka za pomoč**

Če potrebujete več informacij o kompletu ASC G Wi-Fi, ki niso navedene v tem priročniku, pokličite na telefonsko številko za pomoč (telefon: +49 (0) 2572 879-0).

# <span id="page-197-1"></span>**2 Predvidena uporaba**

Komplet ASC G Wi-Fi je namenjen za komercialno uporabo. Zasnovan je samo za priključitev v enoto WAECO AirConServiceCenter (ASC).

S tem kompletom Wi-Fi je mogoče vzpostaviti povezavo z enoto AirConServiceCenter prek brskalnika in izmenjevati podatke.

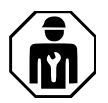

Komplet ASC G Wi-Fi morajo priključiti in upravljati samo osebe z ustreznim strokovnim znanjem za servisiranje klimatskih naprav. Ta izdelek je primeren samo za predvideni namen in uporabo v skladu s temi navodili.

V tem priročniku so navedene informacije, ki jih je treba upoštevati za pravilno vgradnjo in/ali delovanje izdelka. Aparat zaradi slabe vgradnje in/ali nepravilne uporabe oziroma vzdrževanja ne bo dobro deloval in se lahko pokvari.

Proizvajalec ne sprejema nobene odgovornosti za telesne poškodbe ali poškodbe izdelka, do katerih pride zaradi:

- napačne vgradnje ali priklopa oziroma neustrezne napetosti;
- neustreznih vzdrževalnih del ali uporabe neoriginalnih nadomestnih delov, ki jih ni dobavil proizvajalec;
- sprememb izdelka brez izrecnega dovoljenja proizvajalca;
- uporabe za namene, ki niso opisani v navodilih.

Družba Dometic si pridržuje pravico do spremembe videza in specifikacij izdelka.

# <span id="page-198-0"></span>**3 Tehnični opis**

Komplet ASC G Wi-Fi razširi delovanje enote AirConServiceCenter (ASC) z vmesnikom za Wi-Fi.

Upravljanje kompleta ASC G Wi-Fi poteka prek spletnega brskalnika na osebnem računalniku ali podobni napravi, kot je prenosni računalnik, tablica ali telefon, ki je prijavljen v isto omrežje Wi-Fi.

# <span id="page-198-1"></span>**4 Vzpostavitev povezave z enoto ASC**

[1. Na povezavi waeco.com/en-gb/uk/support/asc-software-updates](https://waeco.com/en-gb/uk/support/asc-software-updates)  preverite, ali je na vaši postaji ASC uporabljena najnovejša različica programske opreme.

Sicer posodobite svojo postajo ASC.

2. Komplet ASC G Wi-Fi priključite v USB-vtičnico na enoti ASC, kot kaže slika:

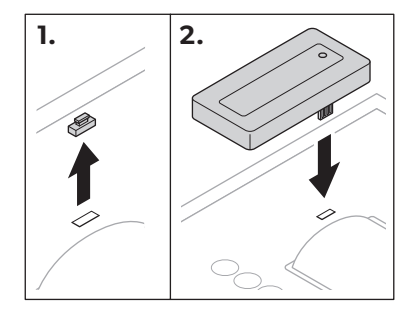

# <span id="page-199-0"></span>**5 Nastavitev kompleta Wi-Fi**

Komplet ASC G Wi-Fi je mogoče uporabljati **v načinu vstopne točke** (privzeta nastavitev) ali **v načinu odjemalca**.

Ko je komplet ASC G Wi-Fi **v načinu vstopne točke**, deluje kot dostopna točka. V omrežje kompleta Wi-Fi se lahko prijavite z vsako napravo in vzpostavite povezavo z enoto ASC, kot kaže slika:

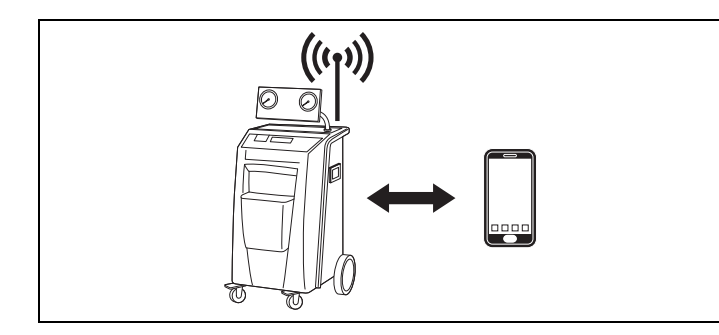

Ko je komplet ASC G Wi-Fi **v načinu odjemalca**, vzpostavi povezavo z vašim obstoječim omrežjem Wi-Fi, povezavo z enoto ASC pa je mogoče vzpostaviti z vsemi napravami, ki so povezane v to omrežje, kot kaže slika:

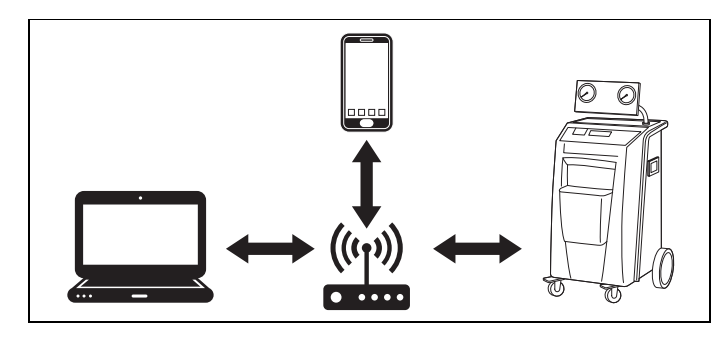

## <span id="page-199-1"></span>**5.1 Pregled**

- 1. Izberite način, v katerem želite uporabljati komplet ASC G Wi-Fi.
- 2. Če izberete način odjemalca, najprej nastavite komplet ASC G Wi-Fi v način odjemalca (glejte [pogl. "Nastavitev kompleta Wi-Fi v način](#page-200-0) [odjemalca" na strani 201](#page-200-0)).

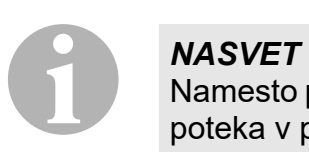

Namesto podrobnih opisov v nadaljevanju lahko uporabite tudi diagram poteka v prilogi, če vam to bolj ustreza.

## <span id="page-200-0"></span>**5.2 Nastavitev kompleta Wi-Fi v način odjemalca**

To lahko opravite v nadzorni plošči enote ASC [\(pogl. "Nastavitev](#page-200-1) [kompleta Wi-Fi v način odjemalca v](#page-200-1) enoti ASC" na strani 201) ali enostavneje prek spletnega brskalnika v povezani napravi (pogl. "Nastavitev [kompleta Wi-Fi v način odjemalca prek spletnega brskalnika" na](#page-200-2)  [strani 201\)](#page-200-2).

### <span id="page-200-1"></span>**5.2.1 Nastavitev kompleta Wi-Fi v način odjemalca v enoti ASC**

- 1. V osnovnem meniju s smerno tipko **↑** ali ↓ izberite **Druge izbire**.
- 2. Pritisnite **ENTER**, da potrdite.
- 3. S smerno tipko **↓** izberite **Komplet Wi-Fi**.
- 4. Pritisnite **ENTER**, da potrdite.
- 5. S smerno tipko **↓** izberite **Nastavitev omrežja Wi-Fi**.
- 6. Pritisnite **ENTER**, da potrdite.
- 7. S smerno tipko **↓** izberite **Odjemalec**.
- 8. Vnesite SSID omrežja, s katerim želite vzpostaviti povezavo.
- 9. Pritisnite **ENTER**, da potrdite.
- 10. Vnesite geslo omrežja, s katerim želite vzpostaviti povezavo.
- ✔ Zdaj lahko vzpostavite povezavo med svojo napravo in enoto ASC (glejte [pogl. "Vzpostavitev povezave z enoto ASC" na strani 203](#page-202-1)).

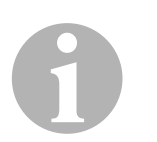

### *NASVET*

Če želite komplet Wi-Fi nastaviti nazaj v način vstopne točke, glejte [pogl. "Nastavitev kompleta Wi-Fi nazaj v način vstopne točke" na](#page-201-0)  [strani 202.](#page-201-0)

### <span id="page-200-2"></span>**5.2.2 Nastavitev kompleta Wi-Fi v način odjemalca prek spletnega brskalnika**

- 1. Poskrbite, da bo komplet Wi-Fi **v načinu vstopne točke**.
- 2. V osnovnem meniju enote ASC s smerno tipko  $\uparrow$  ali  $\downarrow$  izberite **Druge izbire**.
- 3. Pritisnite **ENTER**, da potrdite.
- 4. S smerno tipko **↓** izberite **Komplet Wi-Fi**.
- 5. Pritisnite **ENTER**, da potrdite.
- 6. Izberite **Prikaži informacije**.
- ✔ Na zaslonu enote ASC je prikazano: – SSID omrežja (ASC\_UNIT)
	- Geslo (skrbniško)
	- IP-naslov uporabniškega vmesnika (npr. 192.168.1.1)
- 7. Če uporabljate napravo s kartico SIM (npr. mobilni telefon), v njej omogočite "letalski način".
- 8. Znova aktivirajte Wi-Fi v svoji napravi in vzpostavite povezavo s SSID-jem in geslom, ki sta prikazana na naslonu enote ASC.
- 9. Odprite brskalnik v svoji napravi (npr. Google Chrome).
- 10. V polje za URL v brskalniku vnesite IP-naslov, ki je prikazan v enoti ASC:

 $Q$  192.168.1.1

- 11. Odprite **Informacije o enoti** in izberite **Nastavitev Wi-Fi**.
- 12. Izberite možnost **Način odjemalca: Komplet za Wi-Fi se poveže z obstoječim omrežjem**.
- 13. Vnesite poverilnice (SSID in geslo) za omrežje, s katerim želite vzpostaviti povezavo.
- 14. Kliknite gumb **Potrdi**.
- √ Enota ASC se bo znova zagnala, omrežje "ASC UNIT" pa bo onemogočeno.
- ✔ Enota ASC vzpostavi povezavo z izbranim omrežjem.
- 15. V svoji napravi onemogočite "letalski način".
- 16. Povezavo z omrežjem Wi-Fi v svoji napravi nastavite nazaj na prvotno omrežje.
- ✔ Zdaj lahko vzpostavite povezavo med svojo napravo in enoto ASC (glejte [pogl. "Vzpostavitev povezave z enoto ASC" na strani 203\)](#page-202-1).

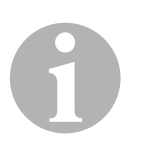

### *NASVET*

Če želite komplet Wi-Fi nastaviti nazaj v način vstopne točke, glejte [pogl. "Nastavitev kompleta Wi-Fi nazaj v način vstopne točke" na](#page-201-0)  [strani 202.](#page-201-0)

## <span id="page-201-0"></span>**5.3 Nastavitev kompleta Wi-Fi nazaj v način vstopne točke**

To lahko opravite v nadzorni plošči enote ASC [\(pogl. "Nastavitev](#page-201-1) [kompleta Wi-Fi v način vstopne točke v enoti ASC" na strani 202](#page-201-1)) ali enostavneje prek spletnega brskalnika v povezani napravi (pogl. "Nastavitev [kompleta Wi-Fi v način vstopne točke prek spletnega brskalnika" na](#page-202-2)  [strani 203\)](#page-202-2).

### <span id="page-201-1"></span>**5.3.1 Nastavitev kompleta Wi-Fi v način vstopne točke v enoti ASC**

- 1. V osnovnem meniju s smerno tipko ↑ ali ↓ izberite **Druge izbire**:
- 2. Pritisnite **ENTER**, da potrdite.
- 3. S smerno tipko **↓** izberite **Komplet Wi-Fi**.
- 4. Pritisnite **ENTER**, da potrdite.
- 5. S smerno tipko **↓** izberite **Nastavitev omrežja Wi-Fi**.
- 6. Pritisnite **ENTER**, da potrdite.
- 7. S smerno tipko **→** izberite **Vstopna točka**.
- 8. Vnesite novi SSID za omrežje enote ASC:
- 9. Pritisnite **ENTER**, da potrdite.
- 10. Vnesite geslo in si ga zapomnite.
- ✔ Zdaj lahko vzpostavite povezavo med svojo napravo in enoto ASC (glejte [pogl. "Vzpostavitev povezave z enoto ASC" na strani 203](#page-202-1)).

### <span id="page-202-2"></span>**5.3.2 Nastavitev kompleta Wi-Fi v način vstopne točke prek spletnega brskalnika**

- 1. Preverite, ali je povezava z enoto ASC vzpostavljena.
- 2. Odprite uporabniški vmesnik.
- 3. Odprite **Informacije o enoti** in izberite **Nastavitev Wi-Fi**.
- 4. Izberite možnost **Način vstopne točke: Komplet za Wi-Fi ustvari lastno omrežje**.
- 5. Vnesite poverilnice (novi SSID in novo geslo), ki jih boste uporabili za vzpostavljanje povezave z enoto ASC, ter si zapomnite SSID in geslo.
- 6. Kliknite gumb **Potrdi**.
- ✔ Enota ASC se znova zažene.
- ✔ Povezava s prejšnjim omrežjem Wi-Fi je onemogočena in vzpostavi se povezava z novim omrežjem Wi-Fi.
- ✔ Zdaj lahko vzpostavite povezavo med svojo napravo in enoto ASC (glejte [pogl. "Vzpostavitev povezave z enoto ASC" na strani 203](#page-202-1)).

# <span id="page-202-0"></span>**6 Upravljanje**

Če je komplet ASC G Wi-Fi priključen v USB-vrata enote ASC, je na zaslonu enote ASC prikazan simbol za Wi-Fi.

## <span id="page-202-1"></span>**6.1 Vzpostavitev povezave z enoto ASC**

Če ste povezavo s kompletom ASC G Wi-Fi v svoji napravi že nastavili, so podatki za dostop običajno shranjeni v vaši napravi. V nasprotnem primeru:

- 1. V osnovnem meniju enote ASC odprite **Druge izbire** > **Komplet Wi-Fi** > **Prikaži informacije**.
- ✔ Enota ASC prikaže način, poverilnice in IP-naslov uporabniškega vmesnika.
- 2. Če ste povezavo z enoto ASC prvotno vzpostavili v načinu odjemalca, preverite prikazani IP-naslov.

3. Če se prikaže **Način dostopa**, nadaljujte, kot je opisano v [pogl.](#page-203-0)  "Vzpostavljanje povezave z enoto ASC v načinu vstopne točke" na [strani 204](#page-203-0).

Če se prikaže **Način odjemalca**, nadaljujte, kot je opisano v [pogl.](#page-203-1)  "Vzpostavljanje povezave z enoto ASC v načinu odjemalca" na [strani 204](#page-203-1).

### <span id="page-203-0"></span>**6.1.1 Vzpostavljanje povezave z enoto ASC v načinu vstopne točke**

- 1. Če uporabljate napravo s kartico SIM (npr. mobilni telefon), v njej omogočite "letalski način".
- 2. Preverite, ali je Wi-Fi v vaši napravi omogočen.
- 3. Vzpostavite povezavo med svojo napravo in omrežjem Wi-Fi enote ASC.
- 4. Če je povezava med vašo napravo in enoto ASC vzpostavljena: Odprite brskalnik in v polje za URL vnesite IP-naslov, ki je prikazan na zaslonu enote ASC:

 $Q$  192.168.1.1

- ✔ V brskalniku se prikaže uporabniški vmesnik.
- 5. Če ste povezavo z enoto ASC vzpostavili prvič, nastavite zaznamek, v katerem bo shranjen IP-naslov uporabniškega vmesnika.

### <span id="page-203-1"></span>**6.1.2 Vzpostavljanje povezave z enoto ASC v načinu odjemalca**

- 1. Preverite, ali je "letalski način" v vaši napravi onemogočen.
- 2. Preverite, ali je Wi-Fi v vaši napravi omogočen.
- 3. Svojo napravo povežite z omrežjem, s katerim je povezana enota ASC.
- 4. Če je povezava med vašo napravo in enoto ASC vzpostavljena: Odprite brskalnik in v polje za URL vnesite IP-naslov, ki je prikazan na zaslonu enote ASC:

 $Q$  192.168.1.1

- ✔ V brskalniku se prikaže uporabniški vmesnik.
- 5. Če ste povezavo z enoto ASC vzpostavili prvič, nastavite zaznamek, v katerem bo shranjen IP-naslov uporabniškega vmesnika.

## <span id="page-204-0"></span>**6.2 Pregled uporabniškega vmesnika**

Do funkcij dostopate tako, da pritisnete ustrezen gumb v menijski vrstici.

Če uporabljate računalnik, se menijska vrstica nahaja v zgornjem desnem kotu.

Če uporabljate tablico ali mobilni telefon, se menijska vrstica nahaja na dnu.

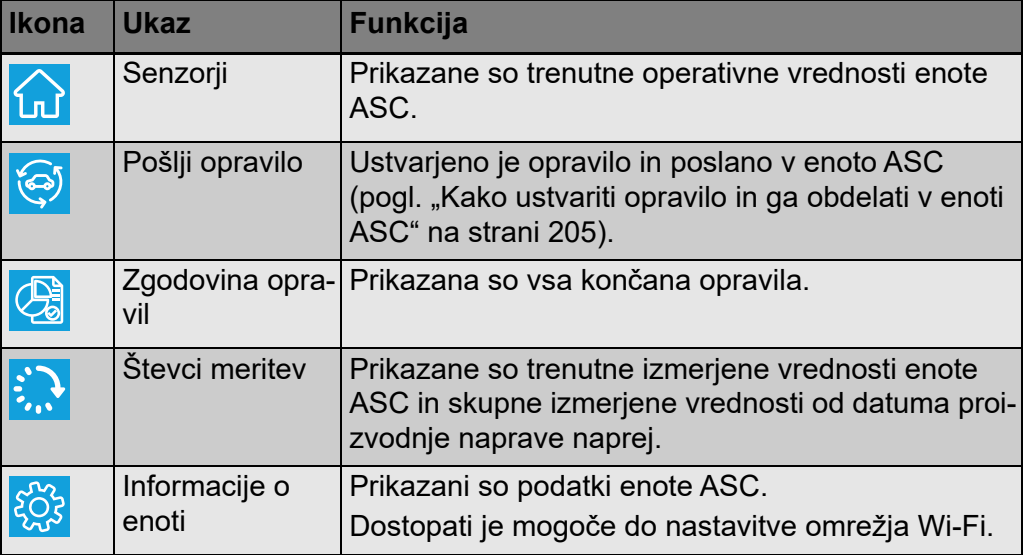

## <span id="page-204-1"></span>**6.3 Kako ustvariti opravilo in ga obdelati v enoti ASC**

Opravilo lahko namesto v enoti ASC enostavno ustvarite v brskalniku in ga pošljete v enoto ASC.

- 1. Vnesite zahtevane vrednosti, kot so tipska ploščica, ime odjemalca idr.
- 2. Pritisnite gumb **Pošlji v enoto**, da opravilo pošljete v enoto ASC.
- $\checkmark$  Na zaslonu enote ASC je prikazano "New task available" (Na voljo je novo opravilo).
- 3. V enoti ASC pritisnite gumb **ENTER**, da zaženete opravilo.
- 4. V enoti ASC pritisnite gumb **STOP**, da odstranite opravilo.

# <span id="page-205-0"></span>**7 Garancija**

Velja zakonsko določen garancijski rok. Če je izdelek pokvarjen, se obrnite na svojega trgovca ali podružnico proizvajalca v svoji državi (glejte dometic.com/dealer).

Za obravnavanje zahtevkov popravil oz. garancijskih zahtevkov morate skupaj z aparatom poslati naslednjo dokumentacijo:

- kopijo računa z datumom nakupa,
- razlog za reklamacijo ali opis napake.

# <span id="page-205-1"></span>**8 Odstranjevanje**

➤ Embalažni material odložite na primernem mestu za zbiranje odpadkov za reciklažo.

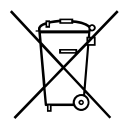

Ko dokončno prenehate uporabljati napravo in jo nameravate zavreči, se<br>o veljavnih okoljskih predpisih posvetujte z najbližjim središčem za zbira-<br>nje odpadkov za reciklažo ali pri svojem trgovcu. o veljavnih okoljskih predpisih posvetujte z najbližjim središčem za zbiranje odpadkov za reciklažo ali pri svojem trgovcu.

<span id="page-206-0"></span>**9 Tehnični podatki**

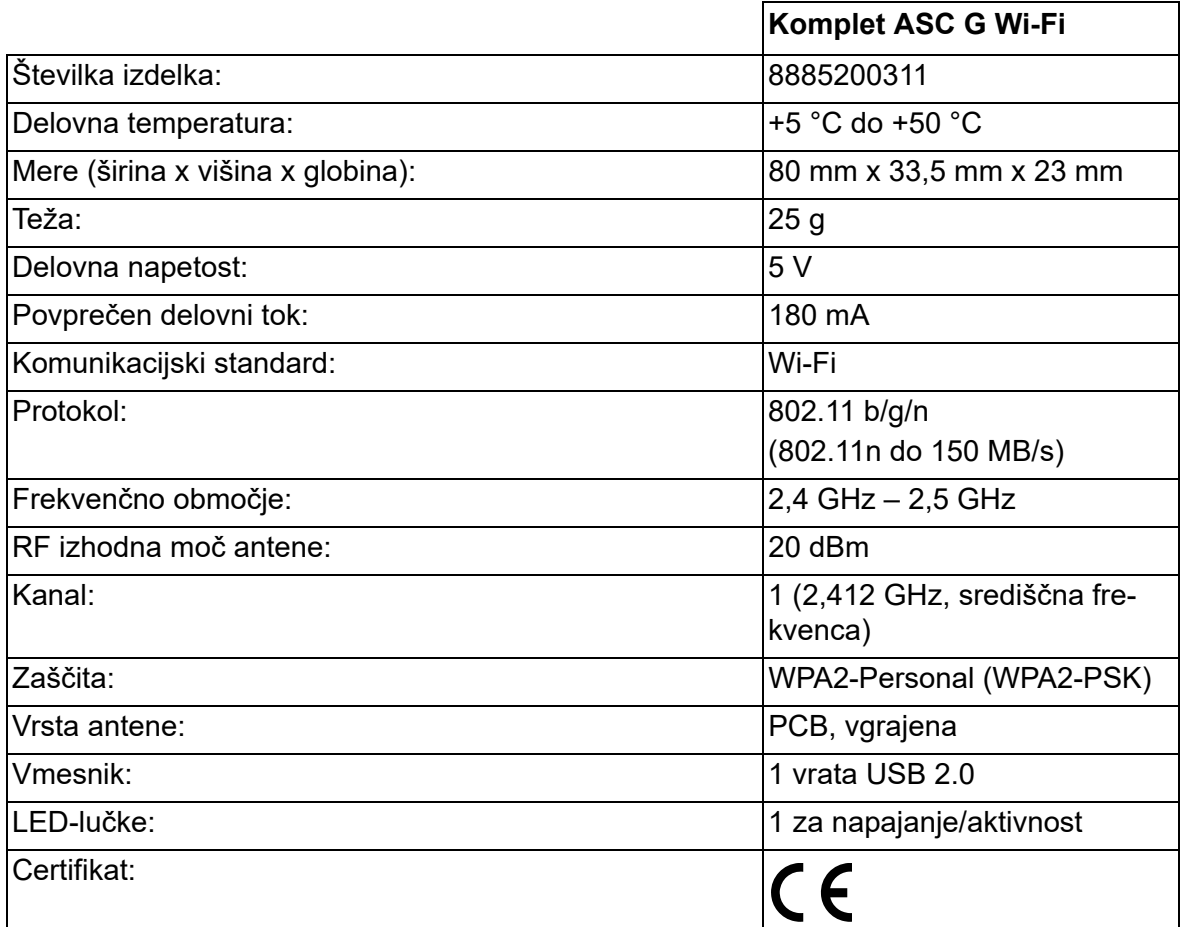

S tem podjetje Dometic Germany GmbH potrjuje, da je radijska oprema tipa ASC G Wi-Fi v skladu z Direktivo 2014/53/EU.

Celotno besedilo izjave EU o skladnosti je na voljo na naslednjem internetnem naslovu:

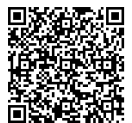

[https://documents.dometic.com/?object\\_id=70962](https://documents.dometic.com/?object_id=70962)

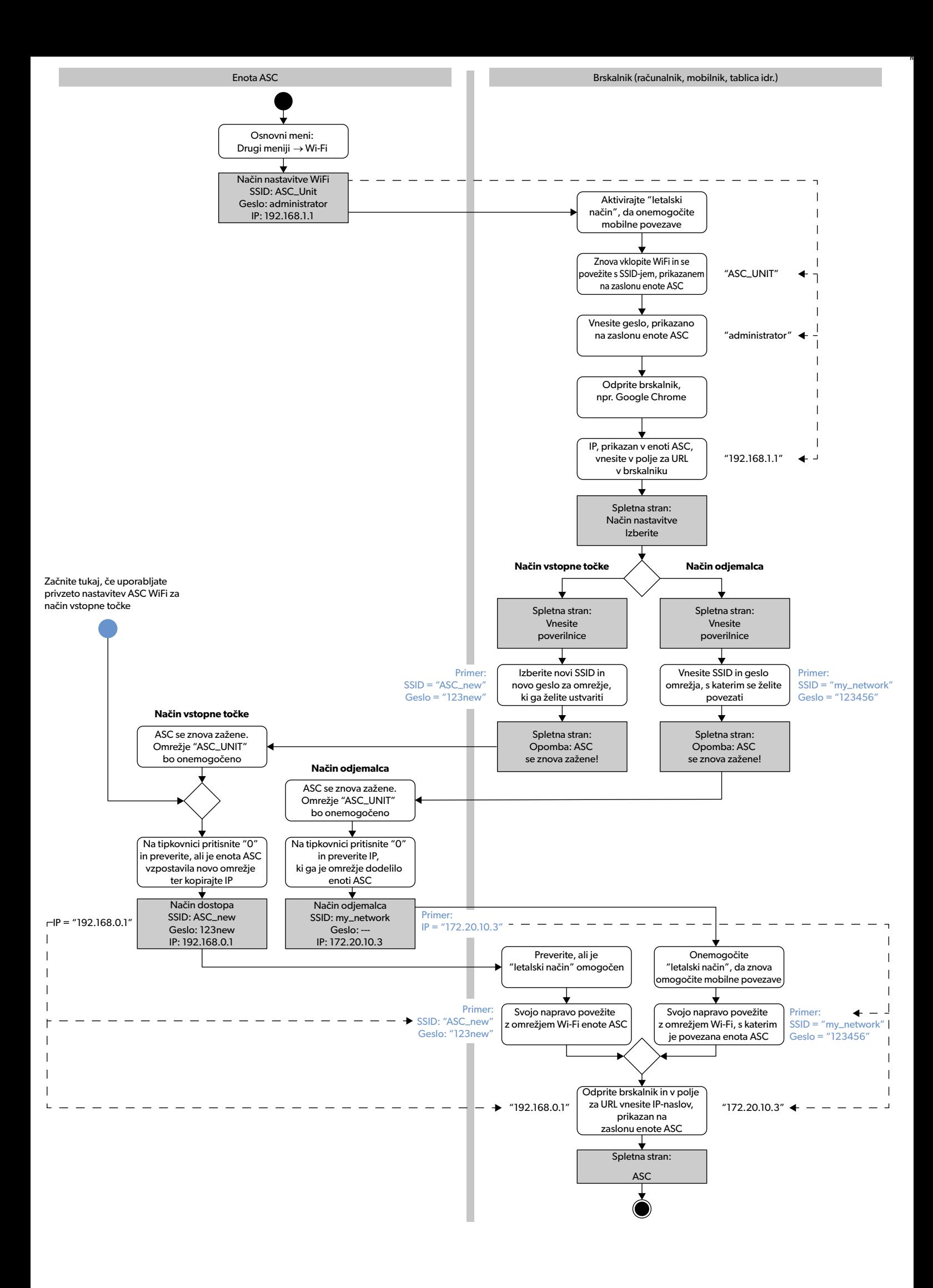

Citiți cu atenție și respectați toate instrucțiunile, indicațiile și avertismentele incluse în acest manual de produs pentru a vă asigura că instalați, utilizați și întrețineți produsul în permanenţă. Aceste instrucţiuni TREBUIE să rămână la acest produs.

Prin utilizarea produsului, confirmați că ați citit cu atenție toate instrucțiunile, indcațiile și avertismentele și că înțelegeți și sunteți de acord să respectați termenii și con-<br>dițilie stabilite. Sunteți de acord să poate duce la vătămarea personală a utilizatorului sau a altora, la deteriorarea produsului sau a altor bunuri din apropiere. Acest manual al produsului, inclusiv instrucţiunile, indicaţiile şi avertismentele şi documentaţia aferentă pot fi supuse modificărilor şi actualizărilor. Pentru informaţii actualizate despre produs, vă rugăm să vizitaţi dometic.com.

# **Cuprins**

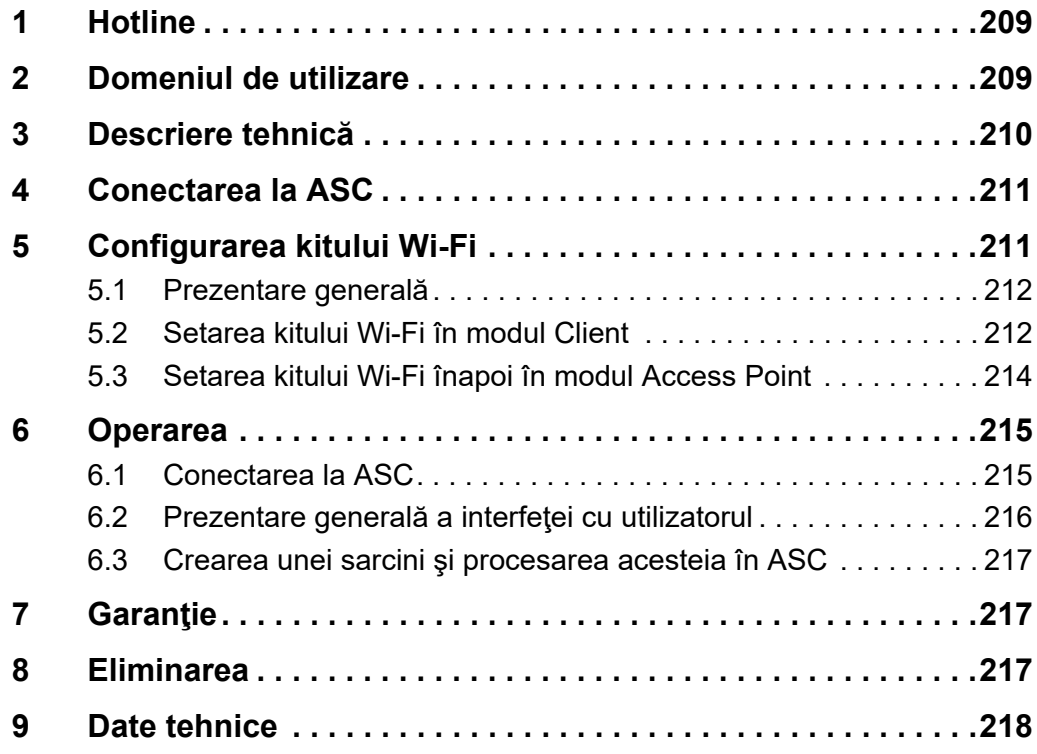

# <span id="page-208-0"></span>**1 Hotline**

Dacă aveţi nevoie de mai multe informaţii cu privire la kitul ASC G Wi-Fi care nu sunt incluse în acest manual, vă rugăm să contactaţi linia de asistenţă (tel.: +49 (0) 2572 879-0).

# <span id="page-208-1"></span>**2 Domeniul de utilizare**

Kitul ASC G Wi-Fi este pentru utilizare comercială. Este realizat pentru a fi conectat doar la un centru de service WAECO AirConServiceCenter (ASC).

Cu acest kit Wi-Fi este posibil să vă conectaţi la un centru de servicii AirConServiceCenter printr-un browser web şi să faceţi schimb de date.

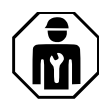

Kitul ASC G Wi-Fi trebuie să fie conectat şi operat numai de către personalul care are expertiza necesară pentru întreţinerea sistemelor de aer conditionat.

Acest produs este potrivit numai pentru scopul şi utilizarea prevăzute în conformitate cu aceste instructiuni.

Acest manual oferă informaţii necesare pentru instalarea şi/sau utilizarea corectă a produsului. Instalarea defectuoasă şi/sau utilizarea sau întreţinerea necorespunzătoare vor avea ca rezultat performanțe nesatisfăcătoare şi o posibilă defectare.

Producătorul nu îşi asumă nicio răspundere pentru orice vătămare sau deteriorare a produsului rezultate din:

- Asamblarea sau conectarea incorectă, inclusiv supratensiunea
- Întreţinerea sau utilizarea incorectă a pieselor de schimb, altele decât piesele de schimb originale furnizate de producător
- Modificări aduse produsului fără aprobarea explicită din partea producătorului
- Utilizarea în alte scopuri decât cele descrise în manual

Dometic îşi rezervă dreptul de a modifica aspectul şi specificaţiile produsului.

# <span id="page-209-0"></span>**3 Descriere tehnică**

Kitul ASC G Wi-Fi extinde un centru de service AirConServiceCenter (ASC) cu o interfaţă Wi-Fi.

Kitul ASC G Wi-Fi este operat printr-un browser web pe un PC sau un dispozitiv similar, cum ar fi laptop, tabletă sau telefon mobil conectat în aceeaşi reţea Wi-Fi.

# <span id="page-210-0"></span>**4 Conectarea la ASC**

- 1. Verificati pe waeco.com/en-gb/uk/support/asc-software-updates dacă stația ASC utilizează cea mai recentă versiune software. În caz contrar, actualizați stația ASC.
- 2. Conectați kitul ASC G Wi-Fi la mufa USB de la ASC, consultați figura:

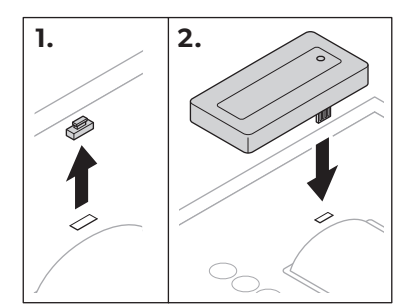

# <span id="page-210-1"></span>**5 Configurarea kitului Wi-Fi**

Kitul ASC G Wi-Fi poate fi utilizat în **Modul Punct de acces** (setare implicită) sau în **Modul Client**.

Când este utilizat în **Mod Punct de acces**, kitul ASC G Wi-Fi serveşte drept hot spot. Vă puteţi autentifica la reţeaua kitului Wi-Fi prin orice dispozitiv pentru a vă conecta la ASC, consultaţi figura:

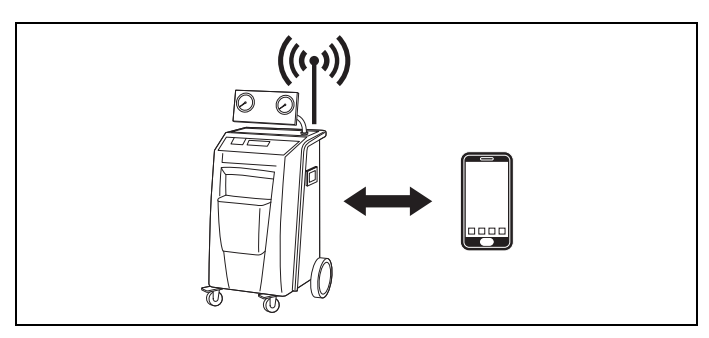

Când este utilizat în **Modul Client**, kitul ASC G Wi-Fi este conectat la reţeaua Wi-Fi existentă şi puteţi utiliza toate dispozitivele conectate în această rețea pentru a vă conecta la ASC, consultați figura:

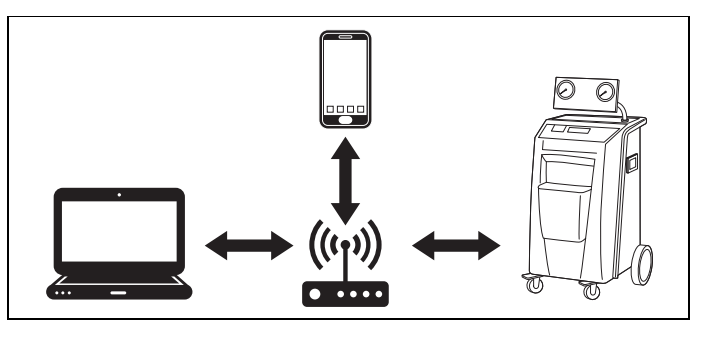

## <span id="page-211-0"></span>**5.1 Prezentare generală**

- 1. Decideți în ce mod doriți să utilizați kitul ASC G Wi-Fi.
- 2. Dacă alegeţi modul Client, configuraţi mai întâi kitul ASC G Wi-Fi la modul Client (consultați [capitolul "Setarea kitului Wi-Fi în modul Cli](#page-211-1)[ent" la pagină 212\)](#page-211-1)

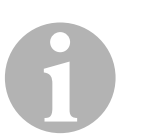

### *INDICAŢIE*

În loc de descrierea detaliată din secţiunile următoare, puteţi utiliza şi diagrama din anexă, în cazul în care vi se potriveşte mai bine.

## <span id="page-211-1"></span>**5.2 Setarea kitului Wi-Fi în modul Client**

Puteti face acest lucru fie de la panoul de control al ASC ([capitolul "Seta](#page-211-2)[rea kitului Wi-Fi în modul Client de la ASC" la pagină 212\)](#page-211-2) sau mai uşor prin intermediul unui browser web de la un dispozitiv conectat ([capitolul](#page-212-0)  ["Setarea kitului Wi-Fi în modul Client printr-un browser web" la](#page-212-0) [pagină 213](#page-212-0)).

### <span id="page-211-2"></span>**5.2.1 Setarea kitului Wi-Fi în modul Client de la ASC**

- 1. În meniul de bază, utilizați tastele cursor  $\uparrow$  sau  $\downarrow$  a selecta **Alte selecţii**.
- 2. Pentru confirmare apăsaţi **ENTER**.
- 3. Folosiţi tasta cursor pentru a selecta **Wi-Fi kit**.
- 4. Pentru confirmare apăsaţi **ENTER**.
- 5. Folosiţi tasta cursor pentru a selecta **Wi-Fi Configurare**.
- 6. Pentru confirmare apăsaţi **ENTER**.
- 7. Folosiţi tasta cursor pentru a selecta **Client**.
- 8. Introduceți SSID-ul rețelei la care doriți să vă conectați.
- 9. Pentru confirmare apăsați **ENTER**.
- 10. Introduceţi parola reţelei la care doriţi să vă conectaţi.
- ✔ Acum puteţi conecta dispozitivul la ASC (consultaţi [capitolul "Conec](#page-214-1)[tarea la ASC" la pagină 215](#page-214-1)).

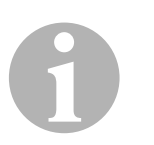

### *INDICAŢIE*

Dacă doriţi să puneţi kitul Wi-Fi înapoi în modul Punct de acces, consultați capitolul "Setarea kitului Wi-Fi înapoi în modul Access Point" la [pagină 214](#page-213-0).

### <span id="page-212-0"></span>**5.2.2 Setarea kitului Wi-Fi în modul Client printr-un browser web**

- 1. Asiguraţi-vă că kitul Wi-Fi este în **Modul Punct de acces**.
- 2. În meniul de bază al ASC, utilizați tastele cursor  $\uparrow$  sau  $\downarrow$  a selecta **Alte selecţii**.
- 3. Pentru confirmare apăsaţi **ENTER**.
- 4. Folosiţi tasta cursor pentru a selecta **Wi-Fi kit**.
- 5. Pentru confirmare apăsaţi **ENTER**.
- 6. Selectaţi **Afişare info**.
- ✔ Afişajul ASC arată:
	- SSID-ul reţelei (ASC\_UNIT)
	- Parola (administrator)
	- Adresa IP a interfeţei cu utilizatorul (de ex. 192.168.1.1)
- 7. Dacă utilizaţi un dispozitiv cu o cartelă SIM activă (de exemplu, telefonul mobil) activați "modul avion" pe dispozitiv.
- 8. Reactivați Wi-Fi pe dispozitivul dvs. și conectați-vă la SSID-ul afișat pe ecranul ASC, utilizând parola afişată pe ASC.
- 9. Deschideti un browser pe dispozitivul dvs. (de exemplu, Google Chrome).
- 10. Introduceţi adresa IP afişată pe ASC în câmpul URL al browserului:  $Q$  192.168.1.1
- 11. Mergeţi la **Informaţii unitate** şi selectaţi **Configurare Wi-Fi**.
- 12. Selectaţi opţiunea **Modul Client: Kitul Wi-Fi se conectează la o reţea existentă**.
- 13. Introduceţi datele de conectare (SSID şi parola) ale reţelei la care doriți să vă conectați.
- 14. Faceţi clic pe butonul **Confirmare**.
- ✔ ASC reporneşte şi reţeaua "ASC\_UNIT" este dezactivată.
- ✔ ASC se conectează la reţeaua selectată.
- 15. Dezactivați "modul avion" de pe dispozitiv.
- 16. Setaţi din nou conexiunea de reţea Wi-Fi la cea originală de pe dispozitiv.
- ✔ Acum puteţi conecta dispozitivul la ASC (consultaţi [capitolul "Conec](#page-214-1)[tarea la ASC" la pagină 215](#page-214-1)).

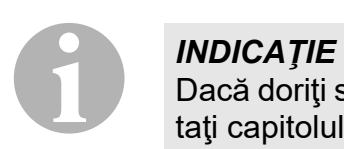

Dacă doriţi să puneţi kitul Wi-Fi înapoi în modul Punct de acces, consultați capitolul "Setarea kitului Wi-Fi înapoi în modul Access Point" la [pagină 214](#page-213-0).

## <span id="page-213-0"></span>**5.3 Setarea kitului Wi-Fi înapoi în modul Access Point**

Puteti face acest lucru fie de la panoul de control al ASC ([capitolul "Seta](#page-213-1)[rea kitului Wi-Fi în modul Access Point de la ASC" la pagină 214\)](#page-213-1) sau mai uşor prin intermediul unui browser web de la un dispozitiv conectat ([capi](#page-213-2)[tolul "Setarea kitului Wi-Fi în modul Access Point printr-un browser web"](#page-213-2)  [la pagină 214\)](#page-213-2).

### <span id="page-213-1"></span>**5.3.1 Setarea kitului Wi-Fi în modul Access Point de la ASC**

- 1. În meniul de bază, utilizați tastele cursor  $\uparrow$  sau  $\downarrow$  a selecta **Alte selecţii**:
- 2. Pentru confirmare apăsați **ENTER**.
- 3. Folosiţi tasta cursor pentru a selecta **Wi-Fi kit**.
- 4. Pentru confirmare apăsaţi **ENTER**.
- 5. Folositi tasta cursor **↓** pentru a selecta **Wi-Fi Configurare**.
- 6. Pentru confirmare apăsaţi **ENTER**.
- 7. Folosiţi tasta cursor pentru a selecta **Access Point**.
- 8. Introduceți un nou SSID pentru rețeaua ASC:
- 9. Pentru confirmare apăsați **ENTER**.
- 10. Introduceţi o parolă nouă şi reţineţi-o.
- ✔ Acum puteţi conecta dispozitivul la ASC (consultaţi [capitolul "Conec](#page-214-1)[tarea la ASC" la pagină 215](#page-214-1)).

## <span id="page-213-2"></span>**5.3.2 Setarea kitului Wi-Fi în modul Access Point printr-un browser web**

- 1. Asiguraţi-vă că sunteţi conectat la ASC.
- 2. Deschideti interfata cu utilizatorul.
- 3. Mergeţi la **Informaţii unitate** şi selectaţi **Configurare Wi-Fi**.
- 4. Selectaţi opţiunea **Mod Access point: Kitul Wi-Fi îşi creează propria reţea**.
- 5. Introduceţi datele de conectare (SSID-ul nou şi parola nouă) pentru a fi utilizate la conectarea la ASC şi reţineţi SSID-ul şi parola.
- 6. Faceţi clic pe butonul **Confirmare**.
- ✔ ASC reporneşte.
- ✔ Conexiunea anterioară pentru reţeaua Wi-Fi este dezactivată şi noua retea Wi-Fi este în curs de stabilire.
- ✔ Acum puteţi conecta dispozitivul la ASC (consultaţi [capitolul "Conec](#page-214-1)[tarea la ASC" la pagină 215](#page-214-1)).

# <span id="page-214-0"></span>**6 Operarea**

În cazul în care kitul ASC G Wi-Fi este conectat la portul USB al ASC, afişajul ASC afişează un simbol Wi-Fi.

## <span id="page-214-1"></span>**6.1 Conectarea la ASC**

În cazul în care aţi configurat deja o conexiune la kitul ASC G Wi-Fi o dată pe dispozitiv, datele de acces sunt de obicei stocate în dispozitiv. În caz contrar:

- 1. În meniul de bază al ASC, accesaţi **Alte selecţii** > **Wi-Fi kit** > **Afişare info**.
- ✔ ASC afişează modul, acreditările şi adresa IP a interfeţei cu utilizatorul.
- 2. Dacă v-ați conectat la ASC pentru prima dată în modul Client verificați adresa IP afișată.
- 3. Dacă este afişat **Mod Acces**, continuaţi conform [capitolul "Conecta](#page-214-2)[rea la ASC în modul Punct de acces" la pagină 215](#page-214-2).

Dacă este afișat Mod Client, continuați conform [capitolul "Conecta](#page-215-1)[rea la ASC în modul Client" la pagină 216](#page-215-1)

## <span id="page-214-2"></span>**6.1.1 Conectarea la ASC în modul Punct de acces**

- 1. Dacă utilizați un dispozitiv cu o cartelă SIM activă (de exemplu, telefonul mobil) activați "modul avion" pe dispozitiv.
- 2. Asiguraţi-vă că Wi-Fi-ul este activat pe dispozitivul dvs.
- 3. Conectaţi dispozitivul la reţeaua Wi-Fi a ASC.
- 4. Dacă dispozitivul dvs. este conectat la ASC: Deschideţi un browser şi introduceţi adresa IP afişată pe ecranul ASC în câmpul URL al browserului web:

 $Q$  192.168.1.1

- ✔ Interfaţa cu utilizatorul este afişată în browser.
- 5. Dacă v-aţi conectat pentru prima dată la ASC, setaţi un marcaj pentru a vă aminti adresa IP a interfeţei cu utilizatorul.

### <span id="page-215-1"></span>**6.1.2 Conectarea la ASC în modul Client**

- 1. Asigurați-vă că "modul avion" de pe dispozitivul dvs. este dezactivat.
- 2. Asigurați-vă că Wi-Fi-ul este activat pe dispozitivul dvs.
- 3. Conectaţi dispozitivul la aceeaşi reţea ca ASC.
- 4. Dacă dispozitivul dvs. este conectat la ASC: Deschideţi un browser şi introduceţi adresa IP afişată pe ecranul ASC în câmpul URL al browserului web:

 $Q$  192.168.1.1

- ✔ Interfaţa cu utilizatorul este afişată în browser.
- 5. Dacă v-aţi conectat pentru prima dată la ASC, setaţi un marcaj pentru a vă aminti adresa IP a interfeţei cu utilizatorul.

## <span id="page-215-0"></span>**6.2 Prezentare generală a interfeţei cu utilizatorul**

Puteţi accesa funcţiile apăsând butonul corespunzător din bara de meniu.

Pe un computer, bara de meniu este plasată în colţul din dreapta sus.

Pe o tabletă şi pe un telefon mobil bara de meniu este plasată în partea de jos.

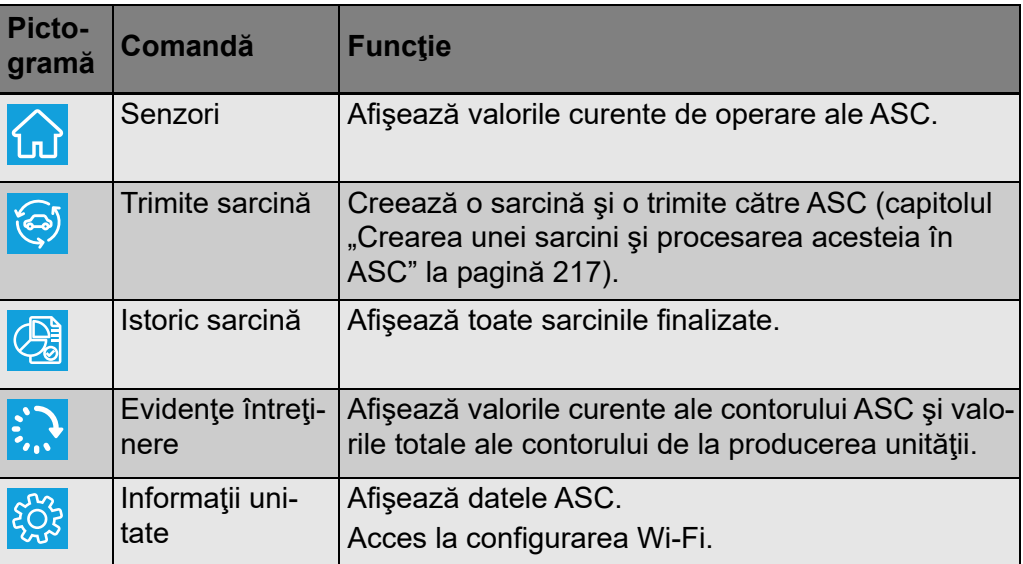
În loc să creaţi o sarcină în ASC, puteţi crea cu uşurinţă o sarcină prin browser şi o puteţi trimite către ASC.

- 1. Introduceţi valorile solicitate, cum ar fi plăcuţa de identificare, numele clientului etc.
- 2. Apăsaţi butonul **Trimitere la unitate** pentru a trimite sarcina către ASC.
- ✔ Afişajul ASC indică "Sarcină nouă disponibilă".
- 3. Pe ASC apăsaţi tasta **ENTER** pentru a porni sarcina.
- 4. Pe ASC apăsaţi tasta **STOP** pentru a renunţa la sarcină.

# **7 Garanţie**

Se aplică termenul de garanție legal. În cazul în care produsul este defect, vă rugăm să contactaţi sucursala distribuitorului sau producătorului din ţara dvs. (consultaţi dometic.com/dealer) sau comerciantul dvs. cu amănuntul.

Pentru operaţii de reparaţie şi în baza garanţiei, trebuie să trimiteţi şi următoarele documente:

- O copie a facturii cu data cumpărării
- Un motiv de reclamație sau o descriere a defecțiunii.

# **8 Eliminarea**

➤ Daca este posibil, depozitati ambalajele în containerele pentru deseuri reciclabile.

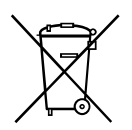

Când scoateţi produsul din funcţiune definitiv, informaţi-vă de la cel mai<br>apropiat centru de reciclare sau de la magazinul de specialitate asupra<br>reglementărilor în vigoare pentru eliminarea deşeurilor. apropiat centru de reciclare sau de la magazinul de specialitate asupra reglementărilor în vigoare pentru eliminarea deşeurilor.

# **9 Date tehnice**

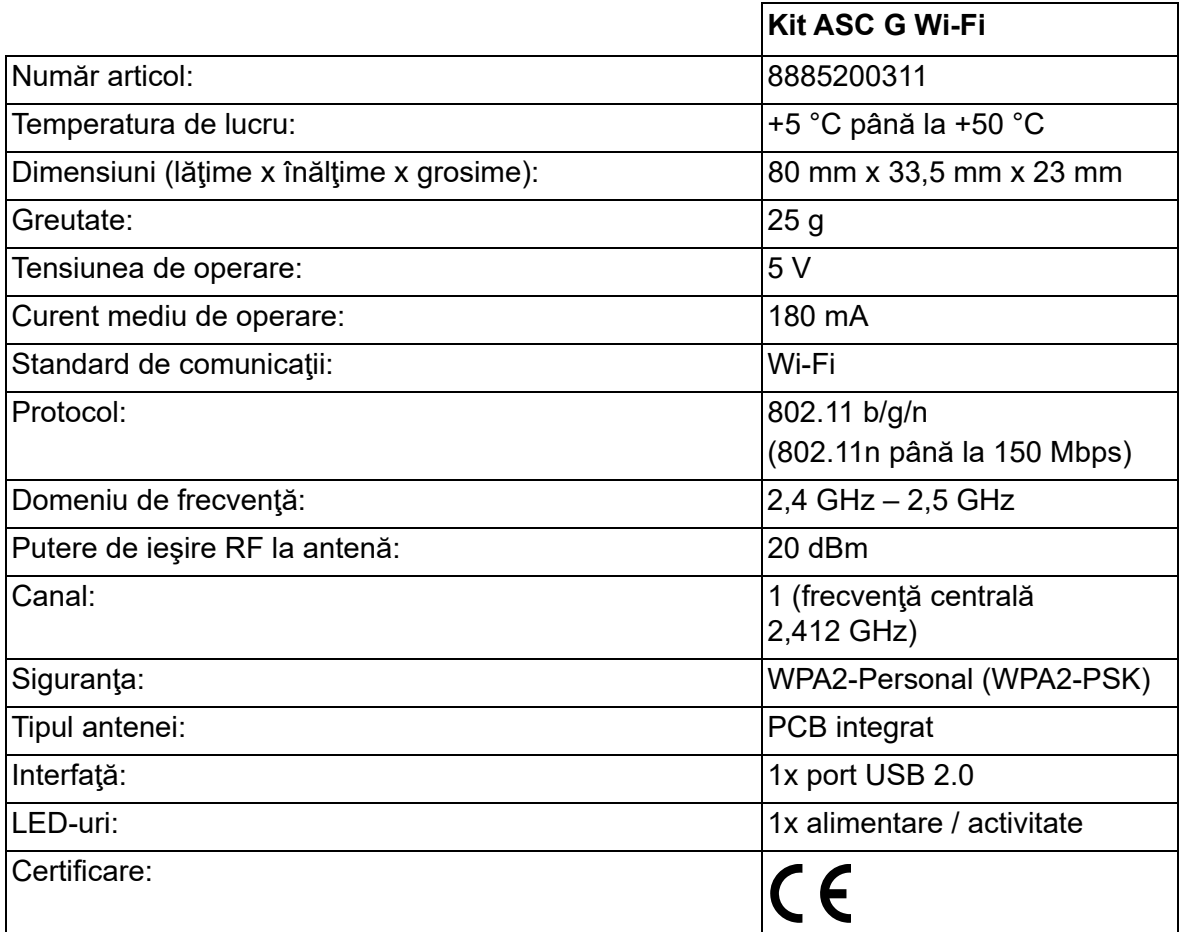

Prin prezenta, Dometic Germany GmbH declară că setul de echipamente radio de tip ASC G Wi-Fi este în conformitate cu Directiva 2014/53/UE.

Textul integral al declaraţiei UE de conformitate este disponibil la următoarea adresă de internet:

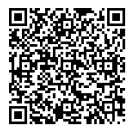

[https://documents.dometic.com/?object\\_id=70962](https://documents.dometic.com/?object_id=70962)

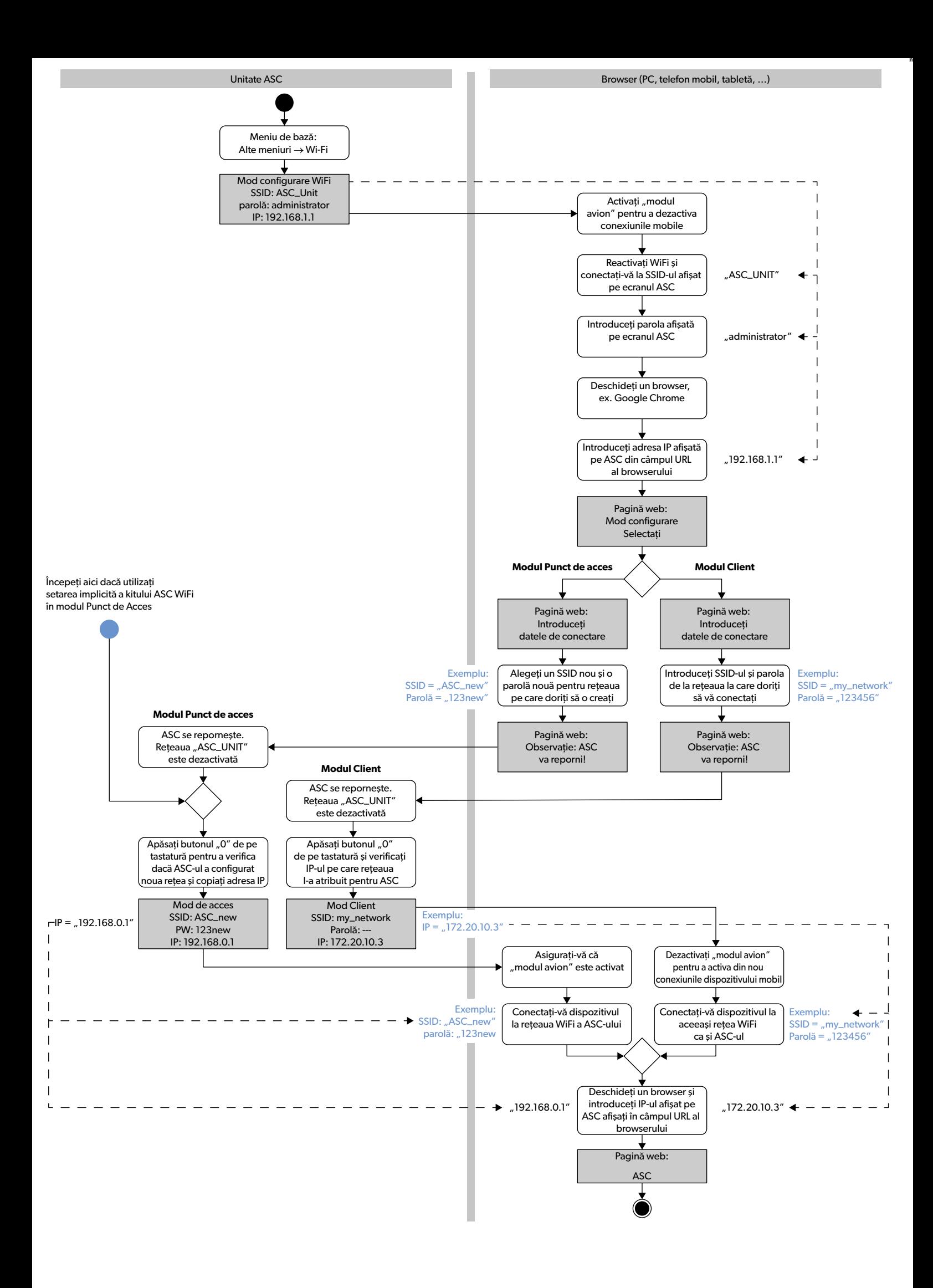

Моля, прочетете тези инструкции внимателно и спазвайте всички указания, инструкции и предупреждения в ръководството на продукта, за да сте сигурни, че инсталирате, използвате и поддържате продукта правилно. Тези инструкции ТРЯБВА винаги да са налични до продукта.

Като използвате продукта, Вие потвърждавате, че сте прочели внимателно всички указания, инструкции и предупреждения и че разбирате и сте съгласни да<br>спазвате поставените от тях срокове и условия. Вие се съгласявате да изп [инструкциите и предупрежденията, описани в ръководството на продукта, както и в съответствие с всички приложими закони и разпоредби. Ако не прочетете](https://www.dometic.com)  и не спазвате инструкциите и предупрежденията, това може да доведе до наранявания за вас или за други хора, щети по продукта или щети по други предмети в близост до него. Това ръководство на продукта, включително указанията, инструкциите и предупрежденията и другата документация подлежи на про-<br>мяна и обновяване. За актуална информация за продукта, моля посетете dom

# **Съдържание**

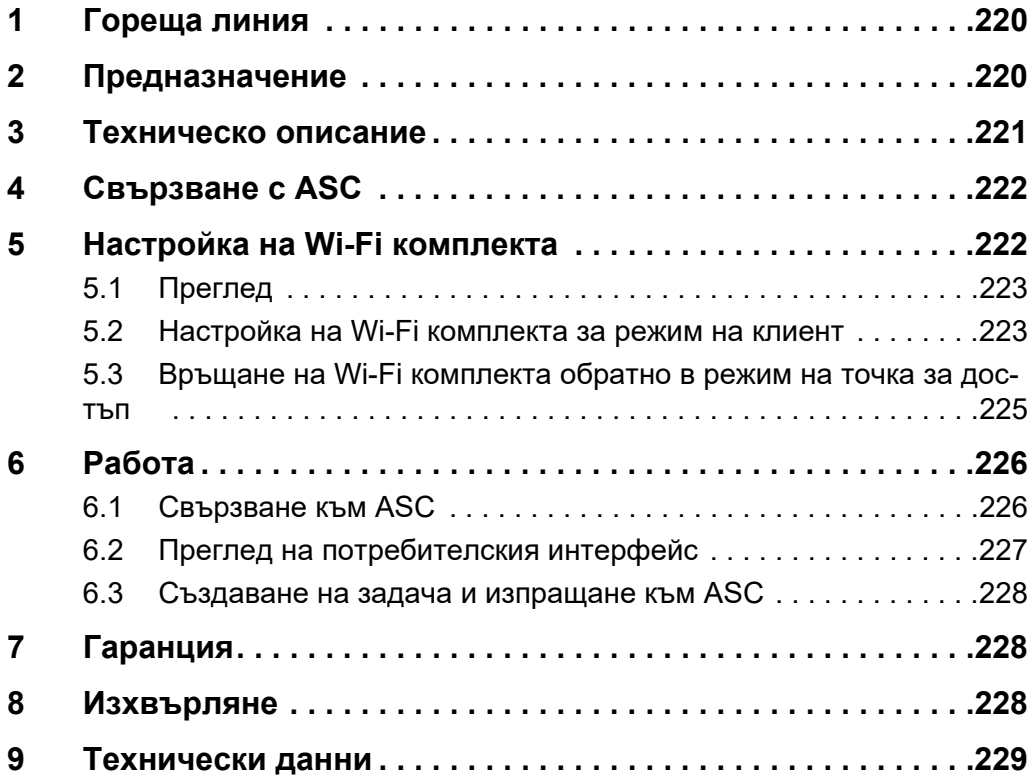

### <span id="page-219-0"></span>**1 Гореща линия**

Ако Ви е необходима информация за ASC G Wi-Fi kit, която не се съдържа в настоящото ръководство, използвайте горещата линия (тел.: +49 (0) 2572 879-0).

## <span id="page-219-1"></span>**2 Предназначение**

ASC G Wi-Fi kit е с търговско предназначение. Той е предназначен за свързване само към WAECO AirConServiceCenter (ASC).

Посредством този Wi-Fi комплект можете да се свържете с AirConServiceCenter чрез съответен браузър и да обменяте данни.

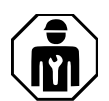

ASC G Wi-Fi kit трябва да се свързва и обслужва от персонал с необходимите познания за поддръжка на климатични системи.

Този продукт е подходящ само за препоръчваното използване в съответствие с настоящите инструкции.

Това ръководство съдържа информация, необходима за правилното инсталиране и/или работа на продукта. Лошо инсталиране и/или неправилна употреба и поддръжка ще доведат до незадоволителна работа и евентуално до повреди.

Производителят не носи отговорност за наранявания и повреди по продукта, причинени от:

- Неправилен монтаж и свързване, включително прекалено високо напрежение
- Неправилна поддръжка или използване на резервни части, различни от оригиналните, предоставяни от производителя
- Изменения на продукта без изрично разрешение от производителя
- Използване за цели, различни от описаните в това ръководство

Dometic си запазва правото да променя външния вид и спецификациите на продукта.

# <span id="page-220-0"></span>**3 Техническо описание**

ASC G Wi-Fi kit разширява възможностите на AirConServiceCenter (ASC) с Wi-Fi интерфейс.

ASC G Wi-Fi kit се обслужва от интернет браузър на персонален компютър или друго устройство като лаптоп, таблет или мобилен телефон, което е свързано към същата Wi-Fi мрежа.

# <span id="page-221-0"></span>**4 Свързване с ASC**

- [1. Проверете на waeco.com/en-gb/uk/support/asc-software-updates](https://waeco.com/en-gb/uk/support/asc-software-updates)  дали Вашият ASC използва последната версия на софтуера. Ако това не е така, обновете софтуера на ASC.
- 2. Свържете ASC G Wi-Fi kit към USB порта на ASC, виж фигурата:

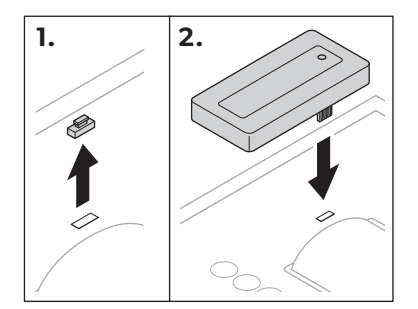

# <span id="page-221-1"></span>**5 Настройка на Wi-Fi комплекта**

ASC G Wi-Fi kit може да се използва в **Режим на точка за достъп** (по подразбиране) или в **Режим на клиент**.

Когато се използва в **Режим на точка за достъп**, ASC G Wi-Fi kit служи за гореща точка. Можете да влезете в мрежата на Wi-Fi комплекта с всяко устройство, за да се свържете с ASC, виж фигурата:

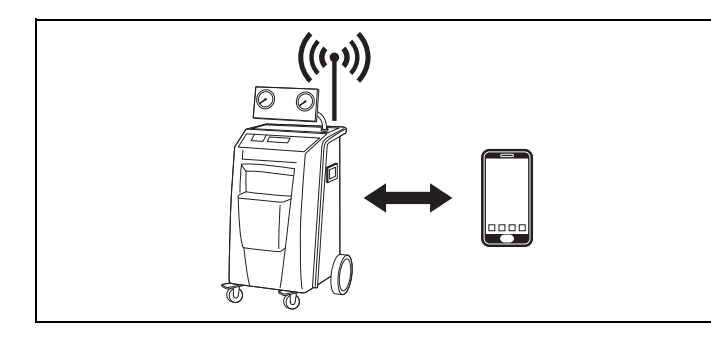

Когато се използва в **Режим на клиент**, ASC G Wi-Fi kit iсе свързва с Вашата налична Wi-Fi мрежа и можете да използвате всички устройства, които са свързани към тази мрежа, за да се свържете с ASC, виж фигурата:

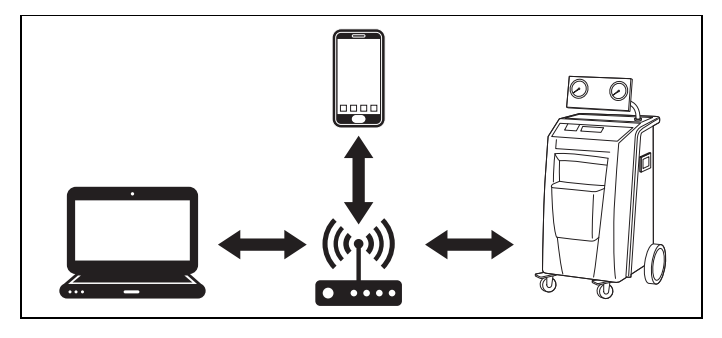

### <span id="page-222-0"></span>**5.1 Преглед**

- 1. Решете в какъв режим ще използвате ASC G Wi-Fi kit.
- 2. Ако изберете режим на клиент, първо настройте ASC G Wi-Fi kit за режим на клиент (виж гл. "Настройка на Wi-Fi комплекта за [режим на клиент" на стр. 223\)](#page-222-1)

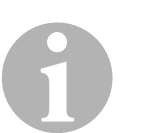

#### *УКАЗАНИЕ*

Ако препочитате, можете да използвате схемата в приложението, вместо подробното описание в следващите раздели.

### <span id="page-222-1"></span>**5.2 Настройка на Wi-Fi комплекта за режим на клиент**

Можете да извършите настройката или от контролния панел на ASC [\(гл. "Настройка на Wi-Fi комплекта за режим на клиент от ASC" на](#page-222-2) [стр. 223\)](#page-222-2) или, по-удобно, в интернет браузъра на свързаното устрой-ство [\(гл. "Настройка на Wi-Fi комплекта за режим на клиент от интер](#page-223-0)[нет браузър" на стр. 224\)](#page-223-0).

#### <span id="page-222-2"></span>**5.2.1 Настройка на Wi-Fi комплекта за режим на клиент от ASC**

- 1. В основното меню, използвайте стрелките  $\uparrow$  или  $\downarrow$  за да изберете **Други избори**.
- 2. Натиснете **ENTER** за да потвърдите.
- 3. Използвайте стрелката за да изберете **Wi-Fi комплект**.
- 4. Натиснете **ENTER** за да потвърдите.
- 5. Използвайте стрелката за да изберете **Wi-Fi конфигурация**.
- 6. Натиснете **ENTER** за да потвърдите.
- 7. Използвайте стрелката **↓** за да изберете **Клиент**.
- 8. Въведете SSID на мрежата, към която искате да се свържете.
- 9. Натиснете **ENTER** за да потвърдите.
- 10. Въведете паролата на мрежата, към която искате да се свържете.
- ✔ Сега можете да свържете Вашето устройство към ASC (виж [гл.](#page-225-1)  ["Свързване към ASC" на стр. 226\)](#page-225-1).

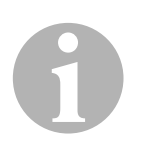

#### *УКАЗАНИЕ*

Ако искате да върнете Wi-Fi комплекта обратно в режим на точка за достъп, вижте [гл. "Връщане на Wi-Fi комплекта обратно в режим](#page-224-0) [на точка за достъп" на стр. 225.](#page-224-0)

#### <span id="page-223-0"></span>**5.2.2 Настройка на Wi-Fi комплекта за режим на клиент от интернет браузър**

- 1. Уверете се, че Wi-Fi комплектът е в **Режим на точка за достъп**.
- 2. В основното меню на ASC, използвайте стрелките  $\uparrow$  или  $\downarrow$  за да изберете **Други избори**.
- 3. Натиснете **ENTER** за да потвърдите.
- 4. Използвайте стрелката за да изберете **Wi-Fi комплект**.
- 5. Натиснете **ENTER** за да потвърдите.
- 6. Изберете **Покажи информацията**.
- ✔ Дисплеят на ASC показва:
	- SSID на мрежата (ASC\_UNIT)
	- Паролата (administrator)
	- IP адреса на потребителския интерфейс (напр. 192.168.1.1)
- 7. Ако използвате устройство с активна SIM карта (напр. мобилен телефон) включете "самолетен режим" на устройството.
- 8. Активирайте отново Wi-Fi на устройството и се свържете със SSID, който се изписва на дисплея на ASC, като приложите паролата на ASC.
- 9. Отворете браузъра на вашето устройство (напр. Google Chrome).
- 10. Задайте IP адреса, изписан на ASC за търсене от браузъра:  $Q$  192.168.1.1
- 11. Отидете на **Информация за уреда** и изберете **Настройка на Wi-Fi**.
- 12. Изберете опцията **Режим на клиент: Wi-Fi комплектът се свързва към съществуваща мрежа** .
- 13. Въведете параметрите (SSID и парола) на мрежата, към която искате да се свържете.
- 14. Натиснете бутона **Потвърдете** .
- $\sqrt{}$  ASC се рестартира и мрежата "ASC UNIT" се деактивира.
- ✔ ASC се свързва към избраната мрежа.
- 15. Деактивирайте "самолетен режим" на Вашето устройство.
- 16. Върнете свързването към Wi-Fi мрежата на Вашето устройство към оригиналните параметри.
- ✔ Сега можете да свържете Вашето устройство към ASC (виж [гл.](#page-225-1)  ["Свързване към ASC" на стр. 226\)](#page-225-1).

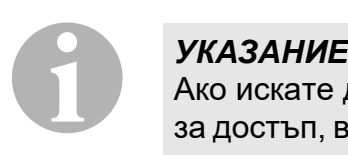

Ако искате да върнете Wi-Fi комплекта обратно в режим на точка за достъп, вижте [гл. "Връщане на Wi-Fi комплекта обратно в режим](#page-224-0) [на точка за достъп" на стр. 225.](#page-224-0)

### <span id="page-224-0"></span>**5.3 Връщане на Wi-Fi комплекта обратно в режим на точка за достъп**

Можете да извършите настройката или от контролния панел на ASC [\(гл. "Настройка на Wi-Fi комплекта за режим на точка за достъп от](#page-224-1)  [ASC" на стр. 225\)](#page-224-1) или, по-удобно, в интернет браузъра на свързаното устройство (гл. "Настройка на Wi-Fi комплекта за режим на [точка за достъп от интернет браузър" на стр. 225](#page-224-2)).

#### <span id="page-224-1"></span>**5.3.1 Настройка на Wi-Fi комплекта за режим на точка за достъп от ASC**

- 1. В основното меню, използвайте стрелките ↑ или ↓ за да изберете **Други избори**:
- 2. Натиснете **ENTER** за да потвърдите.
- 3. Използвайте стрелката за да изберете **Wi-Fi комплект**.
- 4. Натиснете **ENTER** за да потвърдите.
- 5. Използвайте стрелката за да изберете **Wi-Fi конфигурация**.
- 6. Натиснете **ENTER** за да потвърдите.
- 7. Използвайте стрелката **↓** за да изберете **Точка за достъп**.
- 8. Въведете новия SSID за мрежата на ASC:
- 9. Натиснете **ENTER** за да потвърдите.
- 10. Въведете нова парола и я запомнете.
- ✔ Сега можете да свържете Вашето устройство към ASC (виж [гл.](#page-225-1)  ["Свързване към ASC" на стр. 226\)](#page-225-1).

#### <span id="page-224-2"></span>**5.3.2 Настройка на Wi-Fi комплекта за режим на точка за достъп от интернет браузър**

- 1. Уверете се, че сте свързани към ASC.
- 2. Отворете потребителския интерфейс.
- 3. Отидете на **Информация за уреда** и изберете **Настройка на Wi-Fi**.
- 4. Изберете опцията **Режим на точка за достъп: Wi-Fi комплектът създава собствена мрежа** .
- 5. Въведете параметрите (нов SSID и нова парола), които ще се използват при свързването към ASC и ги запомнете.
- 6. Натиснете бутона **Потвърдете** .
- $\sqrt{}$  ASC се рестартира.
- ✔ Предишното свързване към Wi-Fi мрежа се деактивира и се установява новата Wi-Fi мрежа.
- ✔ Сега можете да свържете Вашето устройство към ASC (виж [гл.](#page-225-1)  ["Свързване към ASC" на стр. 226\)](#page-225-1).

# <span id="page-225-0"></span>**6 Работа**

Ако ASC G Wi-Fi kit е свързан към USB порта, дисплеят на ASC показва символа за Wi-Fi.

### <span id="page-225-1"></span>**6.1 Свързване към ASC**

Ако вече сте установили връзка с ASC G Wi-Fi kit на Вашето устройство, данните за достъп обикновено се пазят в паметта на устройството. В противен случай:

- 1. В основното меню на ASC, идете на **Други избори** > **Wi-Fi комплект** > **Покажи информацията**.
- ✔ ASC изписва режима, параметрите и IP адреса на потребителския интерфейс.
- 2. Ако за първи път се свързвате с ASC в режим на клиент, проверете изписания IP адрес.
- 3. Ако се изпише **Режим на достъп** , продължете според [гл.](#page-225-2)  ["Свързване към ASC в режим на точка за достъп" на стр. 226.](#page-225-2) Ако се изпише **Режим на клиент** , продължете според [гл.](#page-226-1)  ["Свързване към ASC в режим на клиент" на стр. 227](#page-226-1)

#### <span id="page-225-2"></span>**6.1.1 Свързване към ASC в режим на точка за достъп**

- 1. Ако използвате устройство с активна SIM карта (напр. мобилен телефон) включете "самолетен режим" на устройството.
- 2. Уверете се, че на Вашето устройство Wi-Fi е включено.
- 3. Свържете устройството с Wi-Fi мрежата на ASC.
- 4. Когато Вашето устройство е свързано към ASC: Отворете браузъра и въведете IP адреса, показан на дисплея на ASC в полето за търсене:

 $Q$  192.168.1.1

- ✔ Потребителският интерфейс се показва в браузъра.
- 5. Ако се свързвате с ASC за първи път, отбележете да се запомни IP адреса на потребителския интерфейс.

#### <span id="page-226-1"></span>**6.1.2 Свързване към ASC в режим на клиент**

- 1. Уверете се, че "самолетен режим" на Вашето устройство е деактивиран.
- 2. Уверете се, че на Вашето устройство Wi-Fi е включено.
- 3. Свържете Вашето устройство към същата мрежа, към която е включен ASC.
- 4. Когато Вашето устройство е свързано към ASC: Отворете браузъра и въведете IP адреса, показан на дисплея на ASC в полето за търсене:

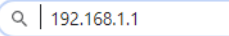

- ✔ Потребителският интерфейс се показва в браузъра.
- 5. Ако се свързвате с ASC за първи път, отбележете да се запомни IP адреса на потребителския интерфейс.

### <span id="page-226-0"></span>**6.2 Преглед на потребителския интерфейс**

Можете да разгледате функциите, като натиснете съответния бутон в менюто.

На персонален компютър менюто е разположено в горния десен ъгъл.

На таблет или мобилен телефон менюто е разположено отдолу.

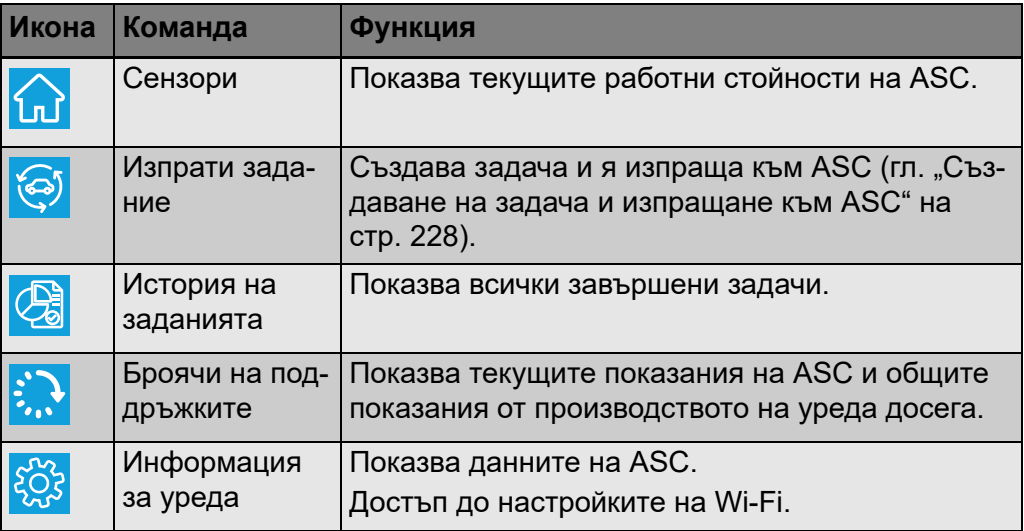

#### <span id="page-227-0"></span>**6.3 Създаване на задача и изпращане към ASС**

Вместо да създавате задачата в ASC, можете по-лесно да я създадете чрез браузъра и да я изпратите до ASC.

- 1. Въведете изискваните данни като типова табелка, име на клиента и пр.
- 2. Натиснете бутона **Изпрати към уреда**, за да изпратите задачата към ASC.
- √ Дисплеят на ASC показва "Налична е нова задача".
- 3. Натиснете бутона **ENTER** на ASC, за да стартирате задачата.
- 4. Натиснете бутона **STOP** на ASC, за да деактивирате задачата.

## <span id="page-227-1"></span>**7 Гаранция**

Важи гаранционният срок, определен от закона. Ако продуктът показва дефект, моля обърнете се към търговеца или към филиала на производителя във Вашата страна (виж dometic.com/dealer).

За обработка на гаранцията и ремонта, моля приложете следните документи при изпращането на уреда:

- Копие от фактурата с дата на покупката
- Причина за претенцията или описание на дефекта

# <span id="page-227-2"></span>**8 Изхвърляне**

➤ По възможност предайте опаковката за рециклиране.

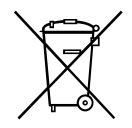

При спиране на продукта от експлоатация се информирайте относно съответните изисквания за рециклиране.

<span id="page-228-0"></span>**9 Технически данни**

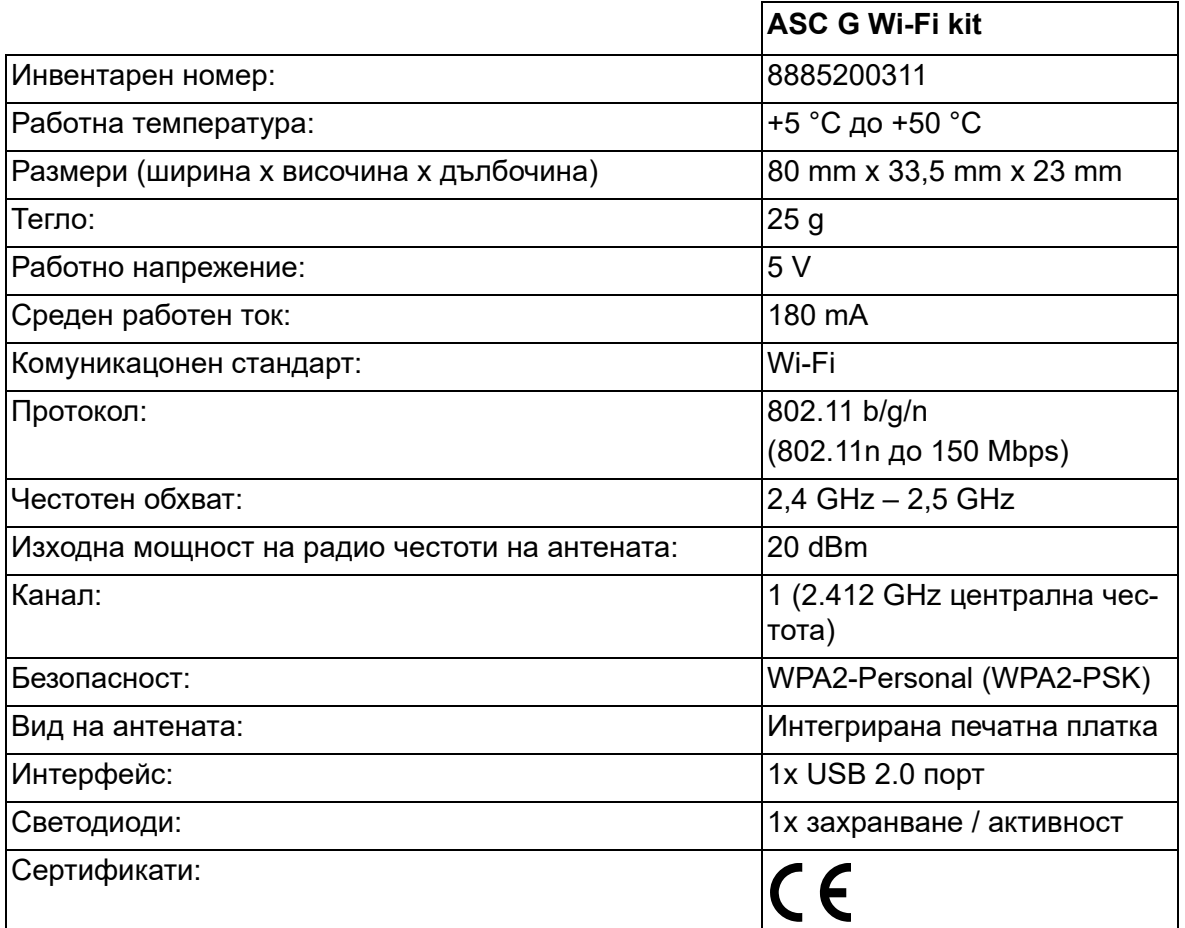

С това Dometic Germany GmbH декларира, че радио оборудването от тип ASC G Wi-Fi kit е в съответствие с Директива 2014/53/EU.

Пълният текст на ЕС декларацията за съответствие е наличен на следния Интернет адрес:

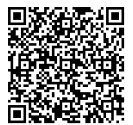

[https://documents.dometic.com/?object\\_id=70962](https://documents.dometic.com/?object_id=70962)

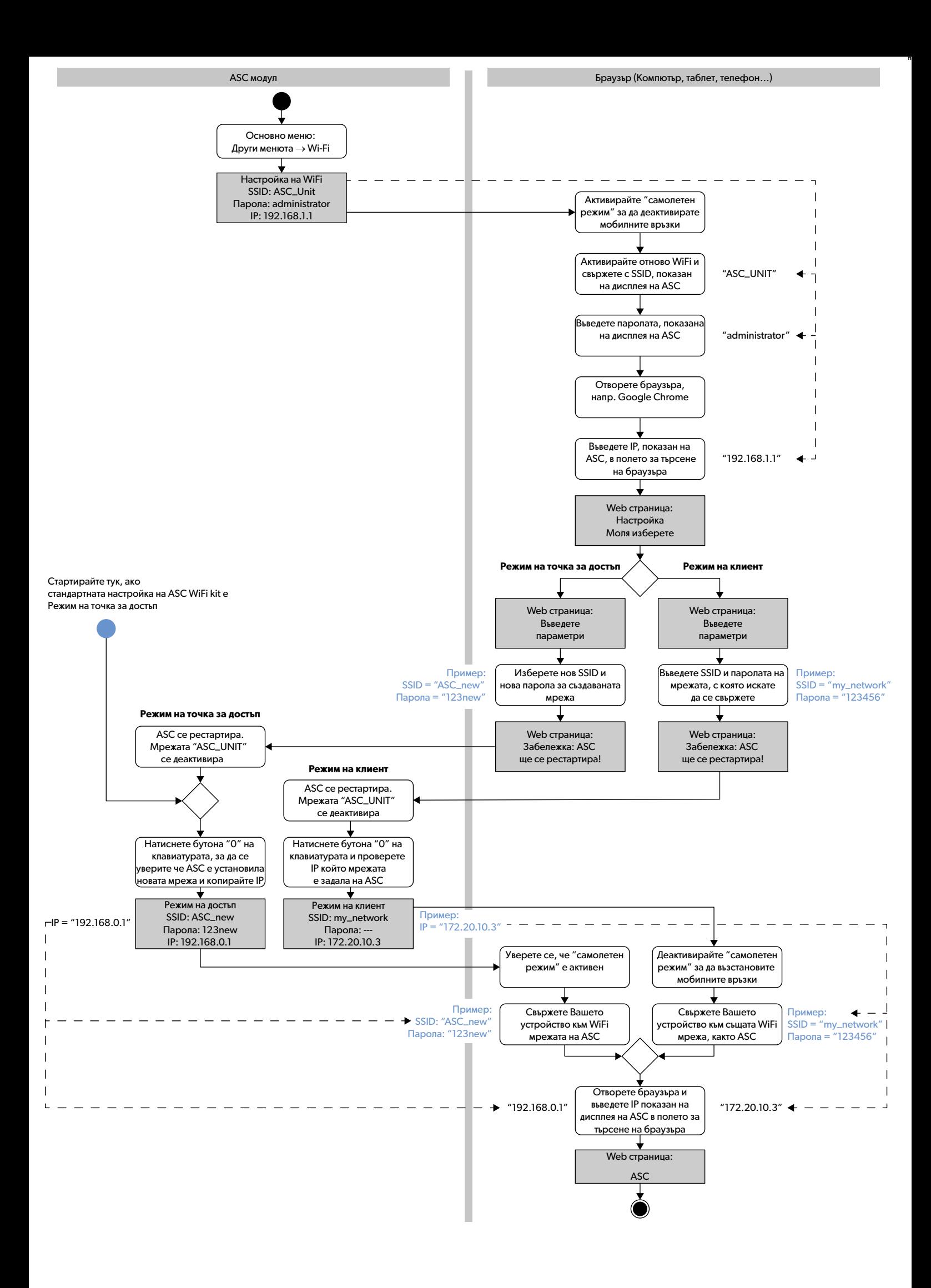

Molimo vas da pažljivo pročitate ova uputstva i da sledite sva uputstva, smernice i upozorenja iz ovog priručnika za proizvod kako biste bili sigurni da ćete proizvod uvek pravilno instalirati, koristiti i održavati. Ova uputstva MORAJU da se nalaze uz ovaj proizvod.

Upotrebom proizvoda, ovim potvrđujete da se ste pročitali sva uputstva, smernice i upozorenja i da se slažete da ćete se pridržavati ovde navedenih uslova i odredbi.<br>Slažete se da ćete ovaj proizvod koristiti samo za predv kao i u skladu sa svim važećim zakonima i propisima. Nečitanje i nepoštovanje uputstva i upozorenja iz ovog priručnika može da dovede do lične telesne povrede i telesne povrede drugih osoba, oštećenja vašeg proizvoda ili druge svojine u blizni. Ovaj priručnik za proizvod, uključujući uputstva, smernice i upozorenja i povezane dokumente, mogu da podležu izmenama i dopunama. Za aktuelne informacije o proizvodu, posetite dometic.com.

# **Sadržaj**

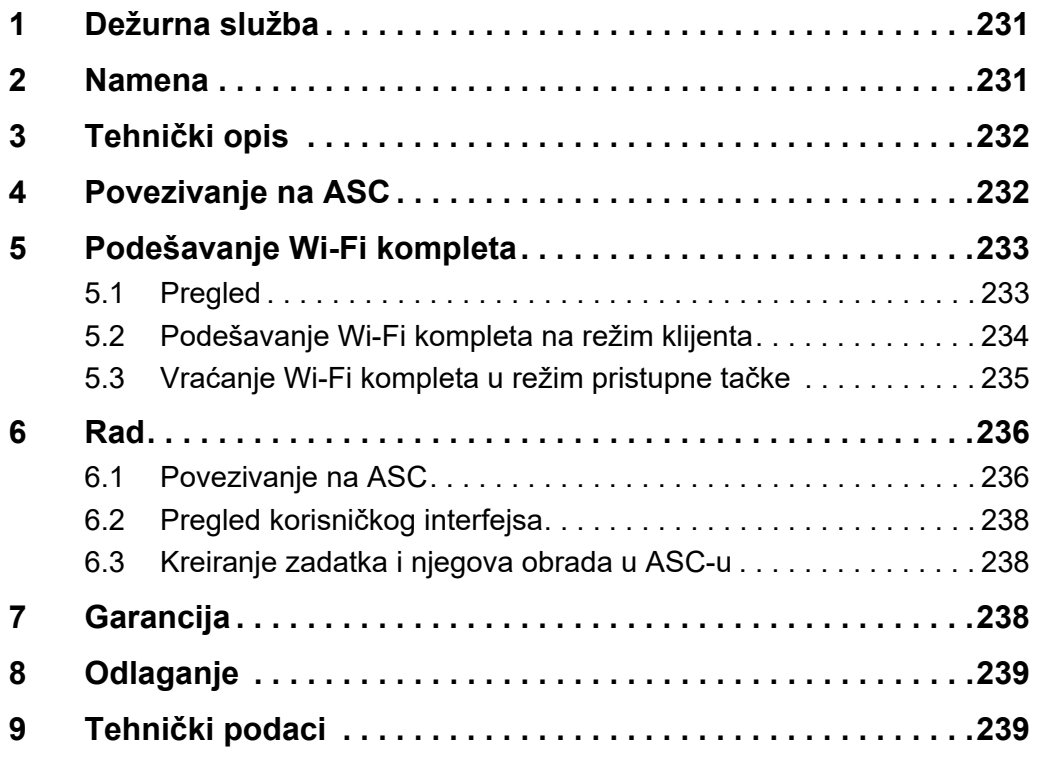

# <span id="page-230-0"></span>**1 Dežurna služba**

Ako vam je potrebno više informacija o ASC G Wi-Fi kompletu koje se ne nalaze u ovom priručniku, obratite se dežurnoj službi (tel.: +49 (0) 2572 879-0).

# <span id="page-230-1"></span>**2 Namena**

ASC G Wi-Fi komplet je namenjen za komercijalnu upotrebu. Namenjen je za priključivanje samo na WAECO AirConServiceCenter (ASC).

Ovim Wi-Fi kompletom, AirConServiceCenter može da se poveže putem pregledača i razmene podataka.

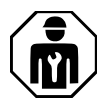

Samo osoblje koje ima zahtevano stručno znanje o servisnim sistemima klimatizacije sme da poveže ASC G Wi-Fi komplet i da upravlja njime.

Ovaj proizvod je pogodan samo za predviđenu svrhu i primenu u skladu sa ovim uputstvima.

Ovaj priručnik sadrži potrebne informacije za ispravnu instalaciju i/ili rad proizvoda. Loša instalacija i/ili neispravan rad ili održavanje dovešće do nezadovoljavajućih performansi i mogućeg kvara.

Proizvođač ne preuzima nikakvu odgovornost za bilo kakvu povredu ili oštećenje proizvoda nastalog usled:

- pogrešnog sastavljanja ili povezivanja, uključujući prekomerni napon
- pogrešnog održavanja ili upotrebe rezervnih delova koji nisu originalni rezervni delovi obezbeđuje proizvođač
- promena proizvoda bez izričite dozvole proizvođača
- upotrebe u svrhe koje nisu opisane u ovom priručniku

Dometic zadržava pravo na promenu izgleda proizvoda i specifikacije proizvoda.

## <span id="page-231-0"></span>**3 Tehnički opis**

ASC G Wi-Fi komplet proširuje AirConServiceCenter (ASC) Wi-Fi interfejsom.

ASC G Wi-Fi kompletom se upravlja putem web-pregledača na računaru ili sličnom uređaju, kao što su laptop, tablet računar ili mobilni telefon, koji je prijavljen na istu Wi-Fi mrežu.

## <span id="page-231-1"></span>**4 Povezivanje na ASC**

- [1. Proverite na waeco.com/en-gb/uk/support/asc-software-updates da](https://waeco.com/en-gb/uk/support/asc-software-updates)  li vaša ASC stanica koristi najnoviju verziju softvera. Ako ne, nadogradite ASC stanicu.
- 2. Priključite ASC G Wi-Fi komplet u USB utičnicu na ASC-u, pogledajte sliku:

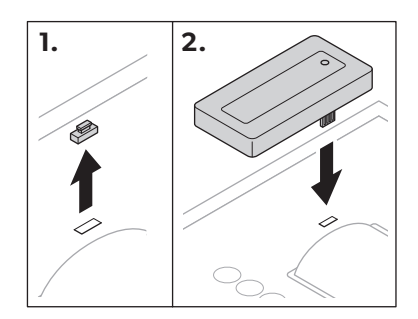

# <span id="page-232-0"></span>**5 Podešavanje Wi-Fi kompleta**

ASC G Wi-Fi komplet možete da koristite u **režimu pristupne tačke** (podrazumevana postavka) ili u **režimu klijenta**.

Kada ga koristite u **režimu pristupne tačke**, ASC G Wi-Fi komplet služi kao pristupna tačka. Na mrežu Wi-Fi kompleta možete da se prijavite bilo kojim uređajem koji je povezan na ASC, pogledajte sliku:

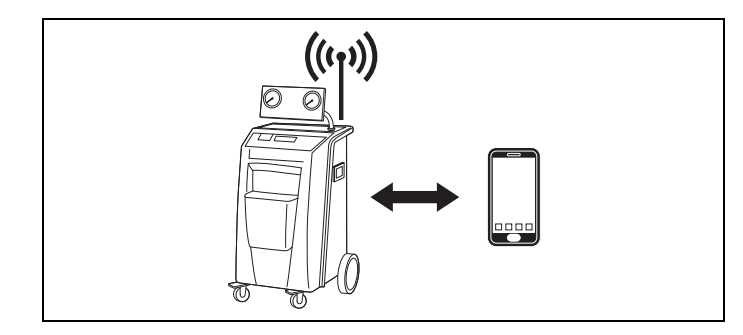

Kada ga koristite u **režimu klijenta**, ASC G Wi-Fi komplet je povezan na vašu postojeću Wi-Fi mrežu i vi možete da koristite sve uređaje koji su povezani na toj mreži da biste se povezali na ASC, pogledajte sliku:

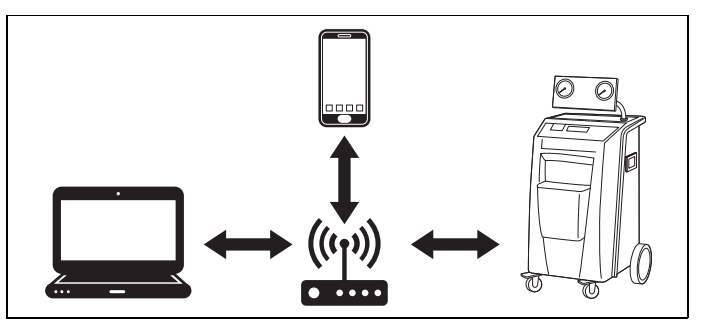

### <span id="page-232-1"></span>**5.1 Pregled**

- 1. Odlučite u kojem režimu želite da koristite ASC G Wi-Fi komplet.
- 2. Ako izaberete režim klijenta, prvo podesite ASC G Wi-Fi komplet na režim klijenta (pogledajte poglavje "Podešavanje Wi-Fi kompleta na [režim klijenta" na strani 234\)](#page-233-0)

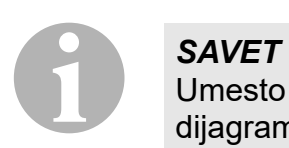

Umesto detaljnog opisa u sledećim odeljcima, možete da koristite i dijagram toka ako vam više odgovara.

### <span id="page-233-0"></span>**5.2 Podešavanje Wi-Fi kompleta na režim klijenta**

Podešavanje možete da izvršite ili na kontrolnoj tabli ASC-a ([poglavje](#page-233-1)  ["Podešavanje Wi-Fi kompleta na režim klijenta na ASC-u" na strani 234\)](#page-233-1) ili putem web-pregledača na povezanom uređaju koji je udobniji način ([poglavje "Podešavanje Wi-Fi kompleta u režim klijenta putem web](#page-233-2)[pregledača" na strani 234\)](#page-233-2).

#### <span id="page-233-1"></span>**5.2.1 Podešavanje Wi-Fi kompleta na režim klijenta na ASC-u**

- 1. U osnovnom meniju koristite tastere sa strelicom  $\uparrow$  ili  $\downarrow$  da označite **Ostali izbori**.
- 2. Pritisnite **ENTER** da potvrdite.
- 3. Koristite taster sa strelicom **↓** da označite **Wi-Fi komplet**.
- 4. Pritisnite **ENTER** da potvrdite.
- 5. Koristite taster sa strelicom da označite **Podešavanje Wi-Fi mreže**.
- 6. Pritisnite **ENTER** da potvrdite.
- 7. Koristite taster sa strelicom **↓** da označite **Klijent**.
- 8. Unesite SSID mreže na koju želite da se povežete.
- 9. Pritisnite **ENTER** da potvrdite.
- 10. Unesite lozinku mreže na koju želite da se povežete.
- ✔ Sada možete da povežete svoj uređaj na ASC (pogledajte [poglavje](#page-235-1) ["Povezivanje na ASC" na strani 236\)](#page-235-1).

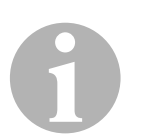

#### *SAVET*

Ako želite da vratite Wi-Fi komplet u režim pristupne tačke, pogledajte [poglavje "Vraćanje Wi-Fi kompleta u režim pristupne tačke" na](#page-234-0)  [strani 235.](#page-234-0)

#### <span id="page-233-2"></span>**5.2.2 Podešavanje Wi-Fi kompleta u režim klijenta putem webpregledača**

- 1. Uverite se da je Wi-Fi komplet u **režimu pristupne tačke**.
- 2. U osnovnom meniju ASC-a, koristite tastere sa strelicom  $\uparrow$  ili  $\downarrow$  da označite **Ostali izbori**.
- 3. Pritisnite **ENTER** da potvrdite.
- 4. Koristite taster sa strelicom **↓** da označite **Wi-Fi komplet**.
- 5. Pritisnite **ENTER** da potvrdite.
- 6. Označite **Pokaži informacije**.
- ✔ Displej ASC-a pokazuje:
	- SSID mreže (ASC\_UNIT)
	- lozinku (administrator)
	- IP adresu korisničkog interfejsa (np r. 192.168.1.1)
- 7. Ako koristite uređaj sa aktivnom SIM karticom (npr. mobilni telefon), omogućite "režim letenja" na vašem uređaju.
- 8. Ponovo aktivirajte Wi-Fi na vašem uređaju i povežite ga na SSID koji je prikazan na displeju ASC-a pomoću lozinke koja je prikazana na ASC-u.
- 9. Otvorite pregledač na uređaju (npr. Google Chrome).
- 10. U polje za URL adresu unesite IP adresu koja je prikazana na ASC-u:

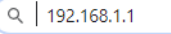

- 11. Idite na **Informacije o jedinici** i označite **Podešavanje Wi-Fi mreže**.
- 12. Označite opciju **Režim klijenta: Wi-Fi se povezuje sa postojećom mrežom**.
- 13. Unesite podatke (SSID i lozinku) mreže na koju želite da se povežete.
- 14. Kliknite na dugme **Potvrdi**.
- ◆ ASC se ponovo pokreće i mreža "ASC\_UNIT" se onemogućava.
- ✔ ASC se povezuje na označenu mrežu.
- 15. Onemogućite "režim letenja" na vašem uređaju.
- 16. Vratite vezu Wi-Fi mreže na prvobitnu vezu na vašem uređaju.
- ✔ Sada možete da povežete svoj uređaj na ASC (pogledajte [poglavje](#page-235-1) ["Povezivanje na ASC" na strani 236\)](#page-235-1).

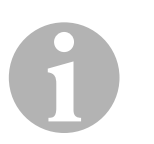

#### *SAVET*

Ako želite da vratite Wi-Fi komplet u režim pristupne tačke, pogledajte [poglavje "Vraćanje Wi-Fi kompleta u režim pristupne tačke" na](#page-234-0)  [strani 235.](#page-234-0)

### <span id="page-234-0"></span>**5.3 Vraćanje Wi-Fi kompleta u režim pristupne tačke**

Podešavanje možete da izvršite ili na kontrolnoj tabli ASC-a [\(poglavje](#page-234-1)  ["Podešavanje Wi-Fi kompleta u režim pristupne tačke na ASC-u" na](#page-234-1) [strani 235\)](#page-234-1) ili putem web-pregledača na povezanom uređaju koji je udobniji način (poglavje "Podešavanje Wi-Fi kompleta u režim pristupne [tačke putem web-pregledača" na strani 236\)](#page-235-2).

#### <span id="page-234-1"></span>**5.3.1 Podešavanje Wi-Fi kompleta u režim pristupne tačke na ASC-u**

- 1. U osnovnom meniju koristite tastere sa strelicom  $\uparrow$  ili  $\downarrow$  da označite **Ostali izbori**:
- 2. Pritisnite **ENTER** da potvrdite.
- 3. Koristite taster sa strelicom **↓** da označite **Wi-Fi komplet**.
- 4. Pritisnite **ENTER** da potvrdite.
- 5. Koristite taster sa strelicom da označite **Podešavanje Wi-Fi mreže**.
- 6. Pritisnite **ENTER** da potvrdite.
- 7. Koristite taster sa strelicom da označite **Pristupna tačka**.
- 8. Unesite novi SSID za mrežu ASC-a:
- 9. Pritisnite **ENTER** da potvrdite.
- 10. Unesite novu lozinku i zapamtite je.
- ✔ Sada možete da povežete svoj uređaj na ASC (pogledajte [poglavje](#page-235-1) ["Povezivanje na ASC" na strani 236\)](#page-235-1).

#### <span id="page-235-2"></span>**5.3.2 Podešavanje Wi-Fi kompleta u režim pristupne tačke putem web-pregledača**

- 1. Uverite se da ste povezani na ASC.
- 2. Otvorite korisnički interfejs.
- 3. Idite na **Informacije o jedinici** i označite **Podešavanje Wi-Fi mreže**.
- 4. Označite opciju **Režim pristupne tačke: Wi-Fi komplet kreira svoju mrežu**.
- 5. Unesite podatke (novi SSID i novu lozinku), koje ćete koristiti kada se povezujete na ASC, i zapamtite SSID i lozinku.
- 6. Kliknite na dugme **Potvrdi**.
- ✔ ASC se ponovo pokreće.
- ✔ Prethodna veza Wi-Fi mreže se onemogućuje, a nova Wi-Fi mreža se uspostavlja.
- ✔ Sada možete da povežete svoj uređaj na ASC (pogledajte [poglavje](#page-235-1) ["Povezivanje na ASC" na strani 236\)](#page-235-1).

# <span id="page-235-0"></span>**6 Rad**

Ako je ASC G Wi-Fi komplet povezan sa USB priključkom ASC-a, displej ASC-a prikazaće Wi-Fi simbol.

### <span id="page-235-1"></span>**6.1 Povezivanje na ASC**

Ako ste već jednom uspostavili vezu sa ASC G Wi-Fi kompletom na vašem uređaju, podaci o pristupu će biti smešteni u vašem uređaju. U protivnom:

- 1. U osnovnom meniju ASC-a, idite na **Ostali izbori** > **Wi-Fi komplet** > **Pokaži informacije**.
- ✔ ASC prikazuje režim, podatke i IP adresu korisničkog interfejsa.
- 2. Ako ste se prvi put povezali na ASC u režimu klijenta, proverite prikazanu IP adresu.
- 3. Ako je **Režim pristupa** prikazan, nastavite u skladu sa poglavljem [poglavje "Povezivanje na ASC u režimu pristupne tačke" na](#page-236-0)  [strani 237.](#page-236-0)

Ako je **Režim klijenta** prikazan, nastavite u skladu sa poglavljem [poglavje "Povezivanje na ASC u režimu klijenta" na strani 237](#page-236-1)

#### <span id="page-236-0"></span>**6.1.1 Povezivanje na ASC u režimu pristupne tačke**

- 1. Ako koristite uređaj sa aktivnom SIM karticom (npr. mobilni telefon), omogućite "režim letenja" na vašem uređaju.
- 2. Uverite se da je Wi-Fi omogućen na vašem uređaju.
- 3. Povežite svoj uređaj na Wi-Fi mrežu ASC-a.
- 4. Ako je uređaj povezan na ASC: Otvorite pregledač i u polje za URL adresu pregledača unesite IP adresu koja je prikazana na displeju ASC-aspleju ASC-a:

 $Q$  192.168.1.1

- ✔ Korisnički interfejs je prikazan u pregledaču.
- 5. Ako ste se prvi put povezali na ASC, podesite obeleživač da biste zapamtili IP adresu korisničkog interfejsa.

#### <span id="page-236-1"></span>**6.1.2 Povezivanje na ASC u režimu klijenta**

- 1. Uverite se da je "režim letenja" onemogućen na vašem uređaju.
- 2. Uverite se da je Wi-Fi omogućen na vašem uređaju.
- 3. Povežite svoj uređaj na istu mrežu na koju je povezan ASC.
- 4. Ako je uređaj povezan na ASC: Otvorite pregledač i u polje za URL adresu pregledača unesite IP adresu koja je prikazana na displeju ASC-aspleju ASC-a:

 $Q$  192.168.1.1

- ✔ Korisnički interfejs je prikazan u pregledaču.
- 5. Ako ste se prvi put povezali na ASC, podesite obeleživač da biste zapamtili IP adresu korisničkog interfejsa.

### <span id="page-237-0"></span>**6.2 Pregled korisničkog interfejsa**

Funkcijama možete da pristupite pritiskom na odgovarajuće dugme trake sa menijima.

Traka sa menijima na računaru se nalazi u gornjem desnom uglu.

Traka sa menijima na tablet računaru ili mobilnom telefonu se nalazi na dnu.

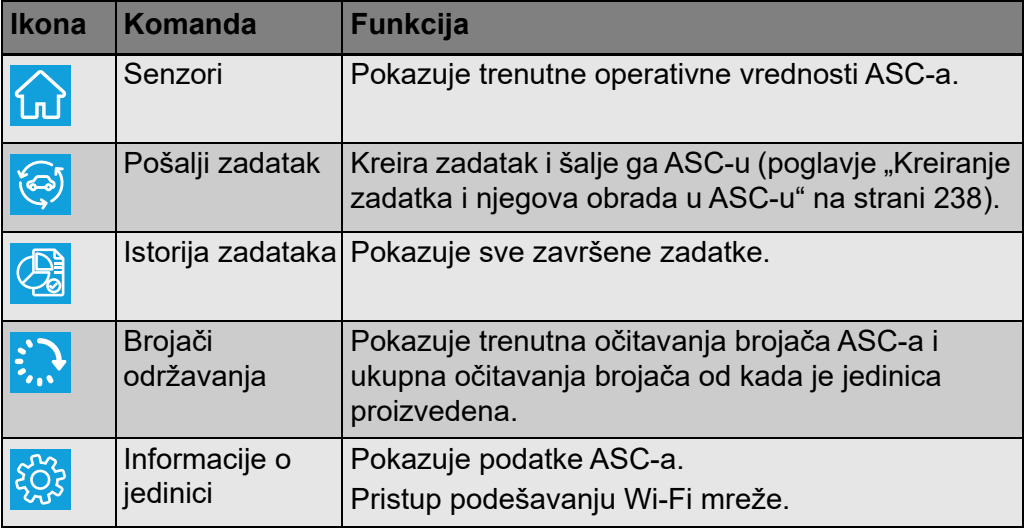

### <span id="page-237-1"></span>**6.3 Kreiranje zadatka i njegova obrada u ASC-u**

Umesto kreiranja zadatka u ASC-u, zadatak možete jednostavno da kreirate putem pregledača i da ga pošaljete ASC-u.

- 1. Unesite tražene vrednosti, kao što su tipska pločica, naziv klijenta itd.
- 2. Pritisnite dugme **Pošalji jedinici** i pošaljite zadatak ASC-u.
- ✔ Displej ASC-a pokazuje "Novi zadatak dostupan".
- 3. Na ASC-u, pritisnite dugme **ENTER** da započnete zadatak.
- 4. Na ASC-u, pritisnite dugme **STOP** da odbacite zadatak.

# <span id="page-237-2"></span>**7 Garancija**

Primenjuje se zakonski garantni rok. Ako je proizvod oštećen, molimo vas da se obratite vašem prodavcu ili predstavništvu proizvođača u vašoj zemlji (pogledajte dometic.com/dealer).

U svrhu popravke i obrade garancije, molimo vas da priložite sledeće dokumente kada šaljete uređaj:

- kopiju računa na kojem je naveden datum kupovine
- razlog potraživanja ili opis kvara

# <span id="page-238-0"></span>**8 Odlaganje**

➤ Odlažite ambalažni materijal u odgovarajuće kante za reciklažu otpada gde god je to moguće.

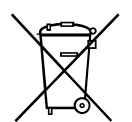

Ako želite trajno da odložite proizvod, raspitajte se kod lokalnog centra za<br>reciklažu ili kod specijalnog prodavca kako da to uradite u skladu sa<br>primenjivim propisima o odlaganju. reciklažu ili kod specijalnog prodavca kako da to uradite u skladu sa primenjivim propisima o odlaganju.

# <span id="page-238-1"></span>**9 Tehnički podaci**

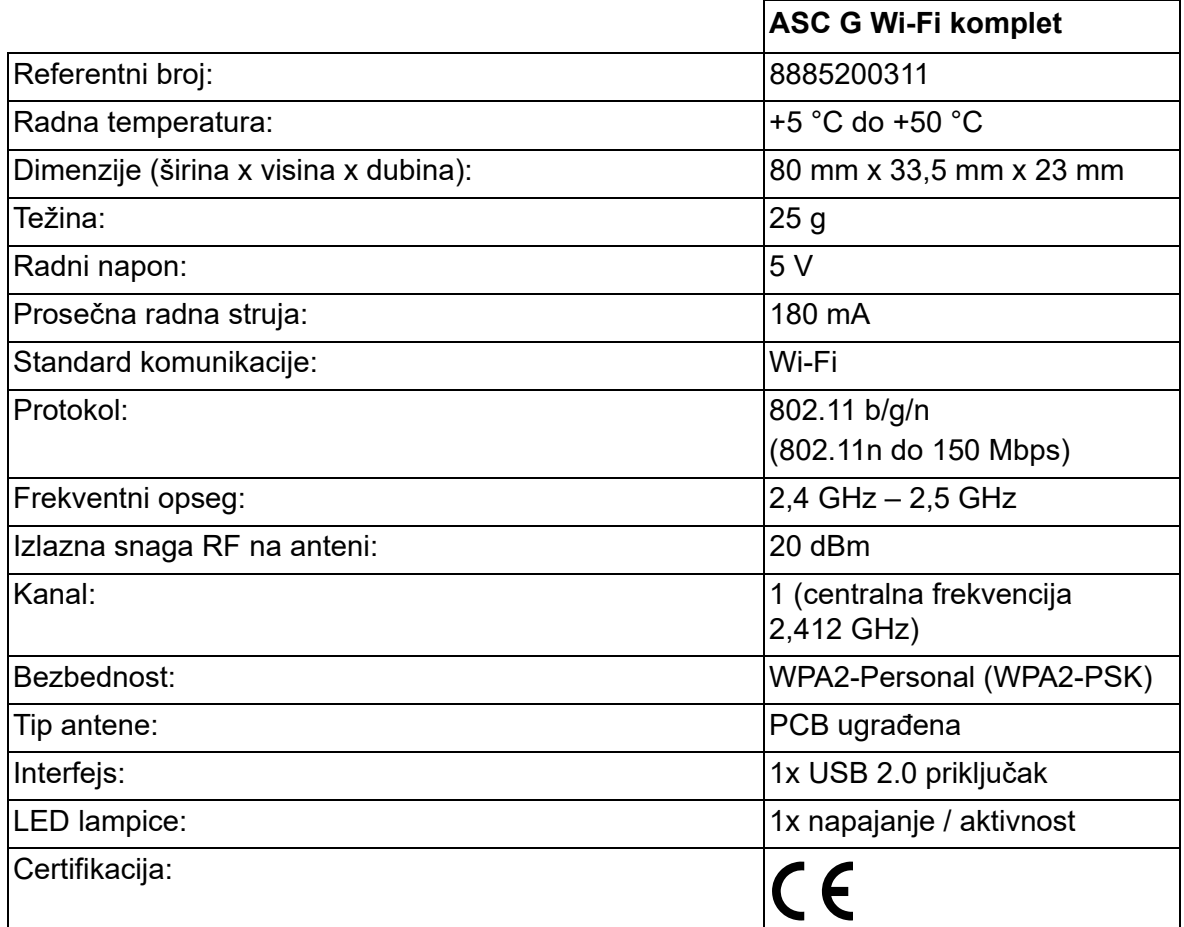

Kompanija Dometic Germany GmbH ovim izjavljuje da je radio oprema tipa ASC G Wi-Fi kit is u skladu sa direktivom 2014/53/EU.

Ceo tekst EU Izjave o usaglašenosti je dostupan na sledećoj internet adresi:

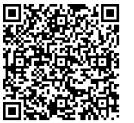

[https://documents.dometic.com/?object\\_id=70962](https://documents.dometic.com/?object_id=70962)

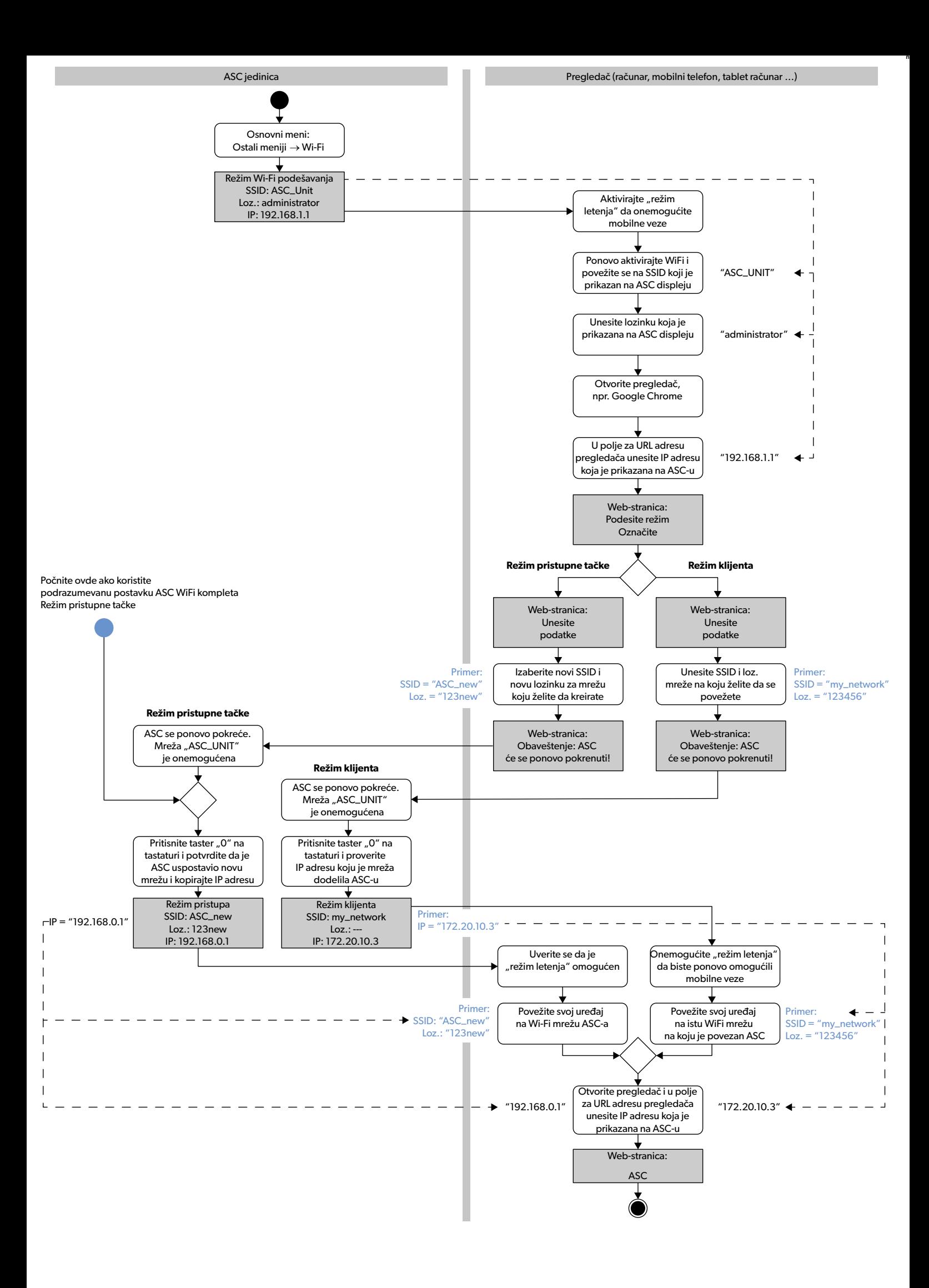

Παρακαλούμε να διαβάσετε προσεκτικά αυτές τις οδηγίες και να ακολουθήσετε όλες τις οδηγίες, τους κανονισμούς και τις προειδοποιήσεις που περιλαμβάνονται στο εγχειρίδιο αυτού του προϊόντος, έτσι ώστε να διασφαλίζεται πάντοτε η σωστή εγκατάσταση, χρήση και συντήρηση του προϊόντος. Αυτές οι οδηγίες ΠΡΕΠΕΙ πάντοτε να συνοδεύουν το προϊόν.

Με τη χρήση του προϊόντος επιβεβαιώνετε δια του παρόντος ότι έχετε διαβάσει προσεκτικά όλες τις οδηγίες, τους κανονισμούς και τις προειδοποιήσεις καθώς και ότι έχετε κατανοήσει και συμφωνείτε να τηρήσετε τους όρους και τις προϋποθέσεις που ορίζονται στο παρόν έγγραφο. Συμφωνείτε αυτό το προϊόν μόνο<br>για τον προβλεπόμενο σκοπό και την προβλεπόμενη χρήση, πάντοτε σύμφωνα με πρόνηθη ιδιοκτησίες στο άμεσο περιβάλλον. Αυτό το εγχειρίδιο προϊόντος, συμπεριλαμβανομένων των οδηγιών, των προσοδοποιήσεων και των σχετικών εγγρά-<br>φων, ενδέχεται να υποβληθεί σε τροποποιήσεις και ενημερώσεις. Για τις ενημερωμέν

# **Περιεχόμενα**

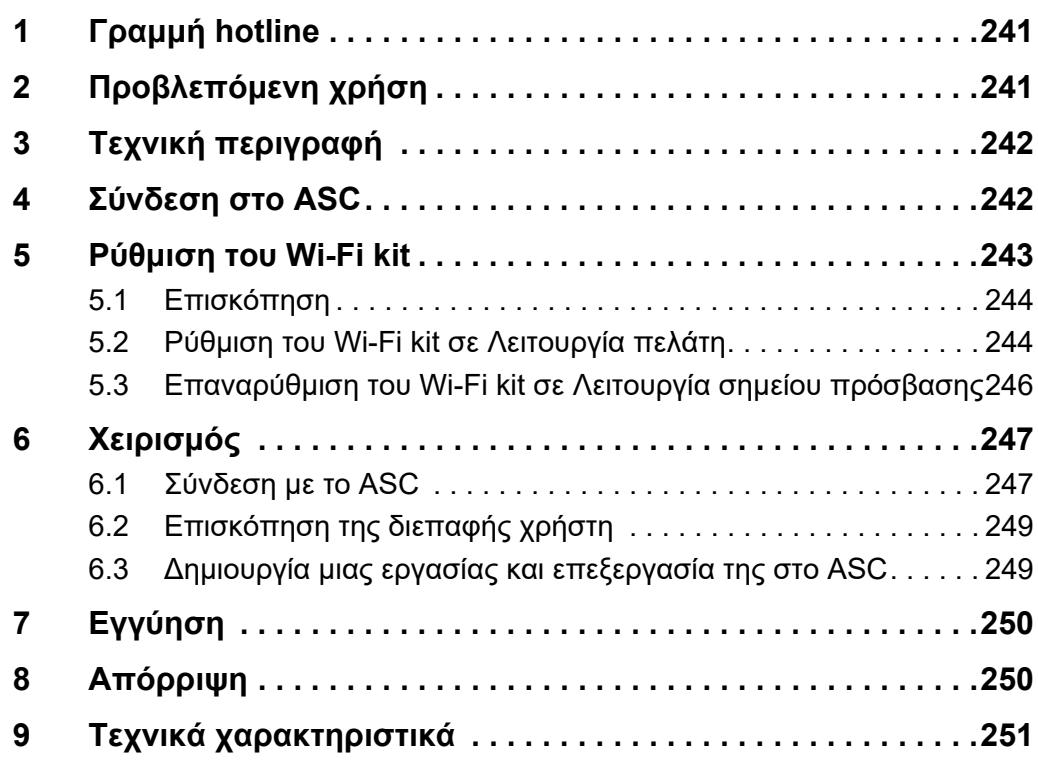

# <span id="page-240-0"></span>**1 Γραμμή hotline**

Εάν χρειάζεστε περισσότερες πληροφορίες για το ASC G Wi-Fi kit, οι οποίες δεν περιλαμβάνονται σε αυτό το εγχειρίδιο, παρακαλώ επικοινωνήστε με τη γραμμή hotline (τηλ.: +49 (0) 2572 879-0).

# <span id="page-240-1"></span>**2 Προβλεπόμενη χρήση**

Το ASC G Wi-Fi kit προορίζεται για επαγγελματική χρήση. Έχει σχεδιαστεί για σύνδεση μόνο σε WAECO AirConServiceCenter (ASC).

Με αυτό το Wi-Fi kit καθίσταται εφικτή η σύνδεση σε ένα AirConServiceCenter μέσω ενός προγράμματος περιήγησης και η ανταλλαγή δεδομένων.

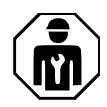

Η σύνδεση και ο χειρισμός του ASC G Wi-Fi kit επιτρέπεται να πραγματοποιείται μόνο από προσωπικό, που διαθέτει τις αντίστοιχες εξειδικευμένες γνώσεις για το σέρβις των συστημάτων κλιματισμού.

Αυτό το προϊόν είναι κατάλληλο μόνο για τον προβλεπόμενο σκοπό και την προβλεπόμενη χρήση σύμφωνα με αυτές τις οδηγίες.

Αυτό το εγχειρίδιο παρέχει πληροφορίες που είναι απαραίτητες για τη σωστή εγκατάσταση και χρήση του προϊόντος. Τυχόν μη ενδεδειγμένη εγκατάσταση, χρήση ή/και συντήρηση θα έχει ως συνέπεια την ανεπαρκή απόδοση και ενδεχομένως την πρόκληση βλάβης.

Ο κατασκευαστής δεν αποδέχεται καμία ευθύνη για τυχόν τραυματισμούς ή ζημιές στο προϊόν, που οφείλονται σε:

- Λανθασμένη συναρμολόγηση ή σύνδεση, συμπεριλ. της υπερβολικά υψηλής τάσης
- Λανθασμένη συντήρηση ή χρήση μη αυθεντικών ανταλλακτικών εξαρτημάτων, που δεν προέρχονται από τον κατασκευαστή
- Μετατροπές στο προϊόν χωρίς τη ρητή άδεια του κατασκευαστή
- Χρήση για σκοπούς διαφορετικούς από αυτούς που περιγράφονται σε αυτό το εγχειρίδιο

Η Dometic διατηρεί το δικαίωμα αλλαγής της εμφάνισης και των προδιαγραφών του προϊόντος.

# <span id="page-241-0"></span>**3 Τεχνική περιγραφή**

Το ASC G Wi-Fi kit επεκτείνει το AirConServiceCenter (ASC) κατά μια διεπαφή Wi-Fi.

Ο χειρισμός του ASC G Wi-Fi kit πραγματοποιείται μέσω ενός προγράμματος περιήγησης διαδικτύου σε έναν Η/Υ ή σε μια παρόμοια συσκευή, όπως φορητός υπολογιστής, tablet ή κινητό τηλέφωνο, που είναι συνδεδεμένη στο ίδιο δίκτυο Wi-Fi.

# <span id="page-241-1"></span>**4 Σύνδεση στο ASC**

1. [Ελέγξτε στην ηλεκτρονική διεύθυνση waeco.com/en-gb/uk/support/](https://waeco.com/en-gb/uk/support/asc-software-updates) [asc-software-updates εάν η μονάδα ASC που έχετε στην κατοχή σας](https://waeco.com/en-gb/uk/support/asc-software-updates) χρησιμοποιεί την τελευταία έκδοση λογισμικού. [Σε διαφορετική περίπτωση, αναβαθμίστε τη μονάδα ASC.](https://waeco.com/en-gb/uk/support/asc-software-updates)

2. Συνδέστε το ASC G Wi-Fi kit στην υποδοχή USB στο ASC, βλέπε σχήμα:

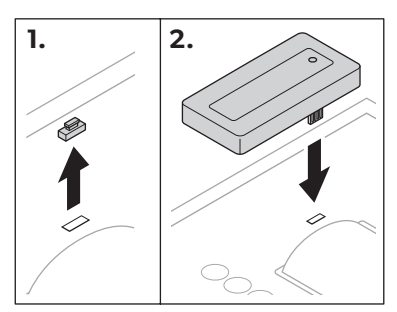

# <span id="page-242-0"></span>**5 Ρύθμιση του Wi-Fi kit**

Το ASC G Wi-Fi kit μπορεί να χρησιμοποιηθεί στη **Λειτουργία σημείου πρόσβασης** (προεπιλεγμένη ρύθμιση) ή στη **Λειτουργία πελάτη**.

Όταν χρησιμοποιείται στη **Λειτουργία σημείου πρόσβασης**, το ASC G Wi-Fi kit λειτουργεί ως hot spot. Μπορείτε να συνδεθείτε στο δίκτυο του Wi-Fi kit με οποιαδήποτε συσκευή, για να συνδεθείτε με το ASC, βλέπε σχήμα:

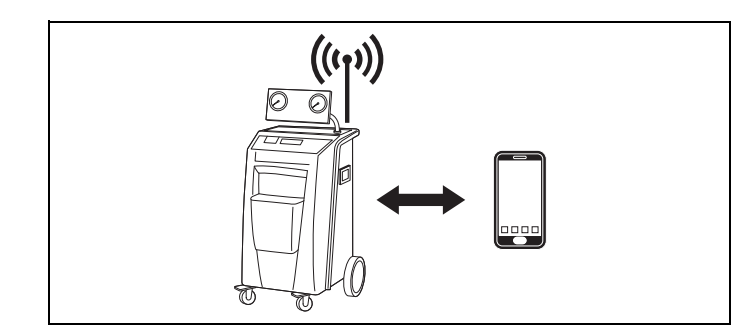

Όταν χρησιμοποιείται στη **Λειτουργία πελάτη**, το ASC G Wi-Fi kit είναι συνδεδεμένο με το υπάρχον δίκτυο Wi-Fi και μπορείτε να χρησιμοποιήσετε οποιαδήποτε συσκευή, που είναι συνδεδεμένη σε αυτό το δίκτυο, για να συνδεθείτε με το ASC, βλέπε σχήμα:

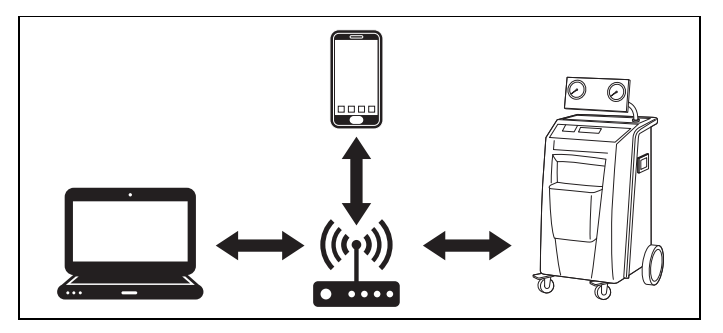

### <span id="page-243-0"></span>**5.1 Επισκόπηση**

- 1. Αποφασίστε με ποιον τρόπο λειτουργίας θέλετε να χρησιμοποιήσετε το ASC G Wi-Fi kit.
- 2. Εάν επιλέξετε τη Λειτουργία πελάτη, ρυθμίστε πρώτα το ASC G Wi-Fi kit στη Λειτουργία πελάτη (βλέπε [κεφάλαιο «Ρύθμιση](#page-243-1)  [του Wi-Fi kit σε Λειτουργία πελάτη» στη σελίδα 244\)](#page-243-1)

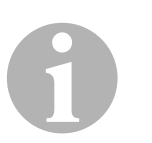

#### *YΠOΔEIΞH*

Αντί της λεπτομερούς περιγραφής στις επόμενες ενότητες, μπορείτε επίσης να χρησιμοποιήσετε το διάγραμμα ροής στο παράρτημα, εάν αυτό σας διευκολύνει περισσότερο.

### <span id="page-243-1"></span>**5.2 Ρύθμιση του Wi-Fi kit σε Λειτουργία πελάτη**

Η ρύθμιση αυτή μπορεί να πραγματοποιηθεί μέσω του πίνακα ελέγχου του ASC [\(κεφάλαιο «Ρύθμιση του Wi-Fi kit σε Λειτουργία πελάτη στο](#page-243-2)  [ASC» στη σελίδα 244](#page-243-2)) ή πιο άνετα μέσω ενός προγράμματος περιήγησης διαδικτύου σε μια συνδεδεμένη συσκευή [\(κεφάλαιο «Ρύθμιση του](#page-244-0)  [Wi-Fi kit σε Λειτουργία πελάτη μέσω προγράμματος περιήγησης διαδι](#page-244-0)[κτύου» στη σελίδα 245\)](#page-244-0).

### <span id="page-243-2"></span>**5.2.1 Ρύθμιση του Wi-Fi kit σε Λειτουργία πελάτη στο ASC**

- 1. Στο βασικό μενού, χρησιμοποιήστε τα πλήκτρα βέλους ↑ ή ↓, για να επιλέξετε το **Άλλες επιλογές**.
- 2. Πατήστε το **ENTER** για επιβεβαίωση.
- 3. Χρησιμοποιήστε το πλήκτρο βέλους **↓**, για να επιλέξετε το **Wi-Fi kit**.
- 4. Πατήστε το **ENTER** για επιβεβαίωση.
- 5. Χρησιμοποιήστε το πλήκτρο βέλους ↓, για να επιλέξετε το **Ρύθμιση-Wi Fi**.
- 6. Πατήστε το **ENTER** για επιβεβαίωση.
- 7. Χρησιμοποιήστε το πλήκτρο βέλους **↓**, για να επιλέξετε το **Πελάτης**.
- 8. Καταχωρίστε το SSID του δικτύου, στο οποίο θέλετε να συνδεθείτε.
- 9. Πατήστε το **ENTER** για επιβεβαίωση.
- 10. Καταχωρίστε τον κωδικό πρόσβασης του δικτύου, στο οποίο θέλετε να συνδεθείτε.
- ✔ Τώρα μπορείτε να συνδέσετε τη συσκευή σας με το ASC (βλέπε [κεφάλαιο «Σύνδεση με το ASC» στη σελίδα 247\)](#page-246-1).

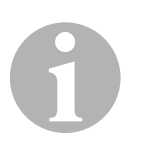

#### *YΠOΔEIΞH*

Εάν θέλετε να ξαναρυθμίσετε το Wi-Fi kit σε Λειτουργία σημείου πρόσβασης, βλέπε [κεφάλαιο «Επαναρύθμιση του Wi-Fi kit σε Λειτουργία](#page-245-0) [σημείου πρόσβασης» στη σελίδα 246.](#page-245-0)

#### <span id="page-244-0"></span>**5.2.2 Ρύθμιση του Wi-Fi kit σε Λειτουργία πελάτη μέσω προγράμματος περιήγησης διαδικτύου**

- 1. Βεβαιωθείτε ότι το Wi-Fi kit βρίσκεται σε **Λειτουργία σημείου πρόσβασης**.
- 2. Στο βασικό μενού του ASC, χρησιμοποιήστε τα πλήκτρα βέλους <sup>+</sup> ή , για να επιλέξετε το **Άλλες επιλογές**.
- 3. Πατήστε το **ENTER** για επιβεβαίωση.
- 4. Χρησιμοποιήστε το πλήκτρο βέλους **↓**, για να επιλέξετε το Wi-Fi kit.
- 5. Πατήστε το **ENTER** για επιβεβαίωση.
- 6. Επιλέξτε το **Απεικόνιση πληροφοριών**.
- ✔ Στην οθόνη του ASC απεικονίζονται τα εξής: – Το SSID δικτύου (ASC\_UNIT)
	- Ο κωδικός πρόσβασης (διαχειριστή)
	- Η διεύθυνση IP της διεπαφής χρήστη (π.χ. 192.168.1.1)
- 7. Εάν χρησιμοποιείτε μια συσκευή με ενεργή κάρτα SIM (π.χ. κινητό τηλέφωνο), ενεργοποιήστε τη «λειτουργία αεροπλάνου» στη συσκευή σας.
- 8. Επανενεργοποιήστε το Wi-Fi στη συσκευή σας και συνδεθείτε στο SSID που απεικονίζεται στην οθόνη του ASC, χρησιμοποιώντας τον κωδικό πρόσβασης, που απεικονίζεται στο ASC.
- 9. Ανοίξτε ένα πρόγραμμα περιήγησης στη συσκευή σας (π.χ. Google Chrome).
- 10. Καταχωρίστε τη διεύθυνση IP, που απεικονίζεται στο ASC, στο πεδίο URL του προγράμματος περιήγησης:

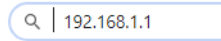

- 11. Μεταβείτε στο **Πληροφορίες μονάδας** και επιλέξτε το **Ρύθμιση Wi-Fi**.
- 12. Επιλέξτε την επιλογή **Λειτουργία πελάτη: Το Wi-Fi kit συνδέεται σε ένα υπάρχον δίκτυο**.
- 13. Καταχωρίστε τα στοιχεία (SSID και κωδικός πρόσβασης) του δικτύου, στο οποίο θέλετε να συνδεθείτε.
- 14. Κάντε κλικ στο κουμπί **Επιβεβαίωση**.
- ✔ Το ASC επανεκκινείται και το δίκτυο «ASC\_UNIT» απενεργοποιείται.
- ✔ Το ASC συνδέεται στο επιλεγμένο δίκτυο.
- 15. Απενεργοποιήστε τη «λειτουργία αεροπλάνου» στη συσκευή σας.
- 16. Επαναφέρετε στη συσκευή σας τη σύνδεση δικτύου Wi-Fi στην αρχική σύνδεση.
- ✔ Τώρα μπορείτε να συνδέσετε τη συσκευή σας με το ASC (βλέπε [κεφάλαιο «Σύνδεση με το ASC» στη σελίδα 247](#page-246-1)).

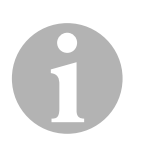

#### *YΠOΔEIΞH*

Εάν θέλετε να ξαναρυθμίσετε το Wi-Fi kit σε Λειτουργία σημείου πρόσβασης, βλέπε [κεφάλαιο «Επαναρύθμιση του Wi-Fi kit σε Λειτουργία](#page-245-0) [σημείου πρόσβασης» στη σελίδα 246.](#page-245-0)

### <span id="page-245-0"></span>**5.3 Επαναρύθμιση του Wi-Fi kit σε Λειτουργία σημείου πρόσβασης**

Η ρύθμιση αυτή μπορεί να πραγματοποιηθεί μέσω του πίνακα ελέγχου του ASC [\(κεφάλαιο «Ρύθμιση του Wi-Fi kit σε Λειτουργία σημείου πρό](#page-245-1)[σβασης στο ASC» στη σελίδα 246\)](#page-245-1) ή πιο άνετα μέσω ενός προγράμματος περιήγησης διαδικτύου σε μια συνδεδεμένη συσκευή ([κεφάλαιο](#page-246-2)  [«Ρύθμιση του Wi-Fi kit σε Λειτουργία σημείου πρόσβασης μέσω προ](#page-246-2)[γράμματος περιήγησης διαδικτύου» στη σελίδα 247](#page-246-2)).

#### <span id="page-245-1"></span>**5.3.1 Ρύθμιση του Wi-Fi kit σε Λειτουργία σημείου πρόσβασης στο ASC**

- 1. Στο βασικό μενού, χρησιμοποιήστε τα πλήκτρα βέλους  $\uparrow$  ή  $\downarrow$ , για να επιλέξετε το **Άλλες επιλογές**:
- 2. Πατήστε το **ENTER** για επιβεβαίωση.
- 3. Χρησιμοποιήστε το πλήκτρο βέλους **↓**, για να επιλέξετε το **Wi-Fi kit**.
- 4. Πατήστε το **ENTER** για επιβεβαίωση.
- 5. Χρησιμοποιήστε το πλήκτρο βέλους ↓, για να επιλέξετε το **Ρύθμιση-Wi Fi**.
- 6. Πατήστε το **ENTER** για επιβεβαίωση.
- 7. Χρησιμοποιήστε το πλήκτρο βέλους ↓, για να επιλέξετε το **Σημείο πρόσβασης**.
- 8. Καταχωρίστε ένα νέο SSID για το δίκτυο του ASC:
- 9. Πατήστε το **ENTER** για επιβεβαίωση.
- 10. Καταχωρίστε έναν νέο κωδικό πρόσβασης και σημειώστε τον, για να μην τον ξεχάσετε.
- ✔ Τώρα μπορείτε να συνδέσετε τη συσκευή σας με το ASC (βλέπε [κεφάλαιο «Σύνδεση με το ASC» στη σελίδα 247\)](#page-246-1).

#### <span id="page-246-2"></span>**5.3.2 Ρύθμιση του Wi-Fi kit σε Λειτουργία σημείου πρόσβασης μέσω προγράμματος περιήγησης διαδικτύου**

- 1. Βεβαιωθείτε ότι είστε συνδεδεμένος με το ASC.
- 2. Ανοίξτε τη διεπαφή χρήστη.
- 3. Μεταβείτε στο **Πληροφορίες μονάδας** και επιλέξτε το **Ρύθμιση Wi-Fi**.
- 4. Επιλέξτε την επιλογή **Λειτουργία σημείου πρόσβασης: Το Wi-Fi kit δημιουργεί το δικό του δίκτυο**.
- 5. Καταχωρίστε τα στοιχεία (νέο SSID και νέος κωδικός πρόσβασης) που θα χρησιμοποιούνται κατά τη σύνδεση με το ASC και σημειώστε το SSID και τον κωδικό πρόσβασης, για να μην τα ξεχάσετε.
- 6. Κάντε κλικ στο κουμπί **Επιβεβαίωση**.
- ✔ Το ASC επανεκκινείται.
- ✔ Η προηγούμενη σύνδεση δικτύου Wi-Fi απενεργοποιείται και το νέο δίκτυο Wi-Fi δημιουργείται.
- ✔ Τώρα μπορείτε να συνδέσετε τη συσκευή σας με το ASC (βλέπε [κεφάλαιο «Σύνδεση με το ASC» στη σελίδα 247](#page-246-1)).

# <span id="page-246-0"></span>**6 Χειρισμός**

Όταν το ASC G Wi-Fi kit είναι συνδεδεμένο στη θύρα USB του ASC, στην οθόνη του ASC απεικονίζεται ένα σύμβολο Wi-Fi.

### <span id="page-246-1"></span>**6.1 Σύνδεση με το ASC**

Εάν έχετε ήδη δημιουργήσει μια σύνδεση με το ASC G Wi-Fi kit στη συσκευή σας, τα δεδομένα πρόσβασης είναι συνήθως αποθηκευμένα στη συσκευή σας. Διαφορετικά:

- 1. Στο βασικό μενού του ASC, μεταβείτε στο **Άλλες επιλογές** > **Wi-Fi kit** > **Απεικόνιση πληροφοριών**.
- ✔ Το ASC απεικονίζει τον τρόπο λειτουργίας, τα στοιχεία του δικτύου και τη διεύθυνση IP της διεπαφής χρήστη.
- 2. Εάν συνδεθήκατε με το ASC για πρώτη φορά στη Λειτουργία πελάτη, ελέγξτε την απεικονιζόμενη διεύθυνση IP.
- 3. Εάν απεικονίζεται η ένδειξη **Λειτουργία πρόσβασης**, συνεχίστε σύμφωνα με το [κεφάλαιο «Σύνδεση με το ASC σε Λειτουργία](#page-247-0)  [σημείου πρόσβασης» στη σελίδα 248.](#page-247-0)

Εάν απεικονίζεται η ένδειξη **Λειτουργία πελάτη**, συνεχίστε σύμφωνα με το [κεφάλαιο «Σύνδεση με το ASC σε Λειτουργία πελάτη»](#page-247-1)  [στη σελίδα 248](#page-247-1).

#### <span id="page-247-0"></span>**6.1.1 Σύνδεση με το ASC σε Λειτουργία σημείου πρόσβασης**

- 1. Εάν χρησιμοποιείτε μια συσκευή με ενεργή κάρτα SIM (π.χ. κινητό τηλέφωνο), ενεργοποιήστε τη «λειτουργία αεροπλάνου» στη συσκευή σας.
- 2. Βεβαιωθείτε ότι έχετε ενεργοποιήσει το Wi-Fi στη συσκευή σας.
- 3. Συνδέστε τη συσκευή σας με το δίκτυο Wi-Fi του ASC.
- 4. Εάν η συσκευή σας είναι συνδεδεμένη με το ASC: Ανοίξτε ένα πρόγραμμα περιήγησης και καταχωρίστε τη διεύθυνση IP, που απεικονίζεται στην οθόνη του ASC, στο πεδίο URL του προγράμματος περιήγησης:

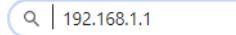

- ✔ Η διεπαφή χρήστη εμφανίζεται στο πρόγραμμα περιήγησης.
- 5. Εάν συνδεθήκατε για πρώτη φορά με το ASC, ορίστε έναν σελιδοδείκτη για να θυμάστε τη διεύθυνση IP της διεπαφής χρήστη.

#### <span id="page-247-1"></span>**6.1.2 Σύνδεση με το ASC σε Λειτουργία πελάτη**

- 1. Βεβαιωθείτε ότι η «λειτουργία αεροπλάνου» στη συσκευή σας είναι απενεργοποιημένη.
- 2. Βεβαιωθείτε ότι έχετε ενεργοποιήσει το Wi-Fi στη συσκευή σας.
- 3. Συνδέστε τη συσκευή σας στο ίδιο δίκτυο με το ASC.
- 4. Εάν η συσκευή σας είναι συνδεδεμένη με το ASC: Ανοίξτε ένα πρόγραμμα περιήγησης και καταχωρίστε τη διεύθυνση IP, που απεικονίζεται στην οθόνη του ASC, στο πεδίο URL του προγράμματος περιήγησης:

 $Q$  192.168.1.1

- ✔ Η διεπαφή χρήστη εμφανίζεται στο πρόγραμμα περιήγησης.
- 5. Εάν συνδεθήκατε για πρώτη φορά με το ASC, ορίστε έναν σελιδοδείκτη για να θυμάστε τη διεύθυνση IP της διεπαφής χρήστη.

### <span id="page-248-0"></span>**6.2 Επισκόπηση της διεπαφής χρήστη**

Μπορείτε να αποκτήσετε πρόσβαση στις λειτουργίες, πατώντας το αντίστοιχο κουμπί στη γραμμή μενού.

Στους Η/Υ, η γραμμή μενού βρίσκεται στην επάνω δεξιά γωνία.

Στα tablet και στα κινητά τηλέφωνα, η γραμμή μενού βρίσκεται στην κάτω πλευρά.

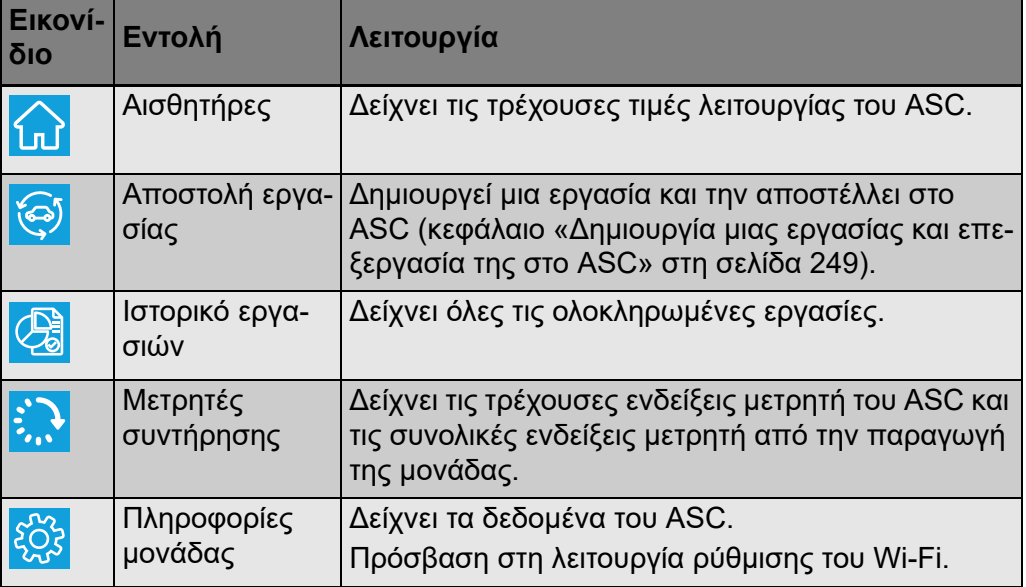

### <span id="page-248-1"></span>**6.3 Δημιουργία μιας εργασίας και επεξεργασία της στο ASC**

Αντί να δημιουργήσετε μια εργασία στο ASC, μπορείτε να δημιουργήσετε εύκολα μια εργασία μέσω του προγράμματος περιήγησης και να την αποστείλετε στο ASC.

- 1. Καταχωρίστε τις απαιτούμενες τιμές, όπως πινακίδα τύπου, όνομα πελάτη κ.λπ.
- 2. Πατήστε το κουμπί **Αποστολή σε μονάδα**, για να αποστείλετε την εργασία στο ASC.
- ✔ Στην οθόνη του ASC εμφανίζεται η ένδειξη «Διαθέσιμη νέα εργασία».
- 3. Πατήστε στο ASC το κουμπί **ENTER**, για να ξεκινήσετε την εργασία.
- 4. Πατήστε στο ASC το κουμπί **STOP**, για να απορρίψετε την εργασία.

# <span id="page-249-0"></span>**7 Εγγύηση**

Ισχύει η νόμιμη διάρκεια εγγύησης. Εάν το προϊόν έχει ελαττώματα, απευθυνθείτε στο κατάστημα που το αγοράσατε ή στην αντιπροσωπεία του κατασκευαστή στη χώρα σας (βλέπε dometic.com/dealer).

Για την επεξεργασία της επισκευής ή αντίστοιχα της εγγύησης απαιτούνται τα εξής έγγραφα:

- Ένα αντίγραφο της απόδειξης αγοράς με την ημερομηνία αγοράς,
- το λόγο για την υποβολή των παραπόνων ή μια περιγραφή του σφάλματος.

# <span id="page-249-1"></span>**8 Απόρριψη**

➤ Αν είναι εφικτό να απορρίπτετε τα υλικά συσκευασίας στους αντίστοιχους κάδους ανακύκλωσης.

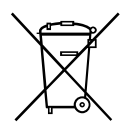

Μ Εάν η συσκευή τεθεί οριστικά εκτός λειτουργίας, ενημερωθείτε στο κοντι-<br>Μ νότερο κέντρο ανακύκλωσης ή στα ειδικά καταστήματα για τους σχετι-<br>κούς κανονισμούς απόρριψης. νότερο κέντρο ανακύκλωσης ή στα ειδικά καταστήματα για τους σχετικούς κανονισμούς απόρριψης.

# <span id="page-250-0"></span>**9 Τεχνικά χαρακτηριστικά**

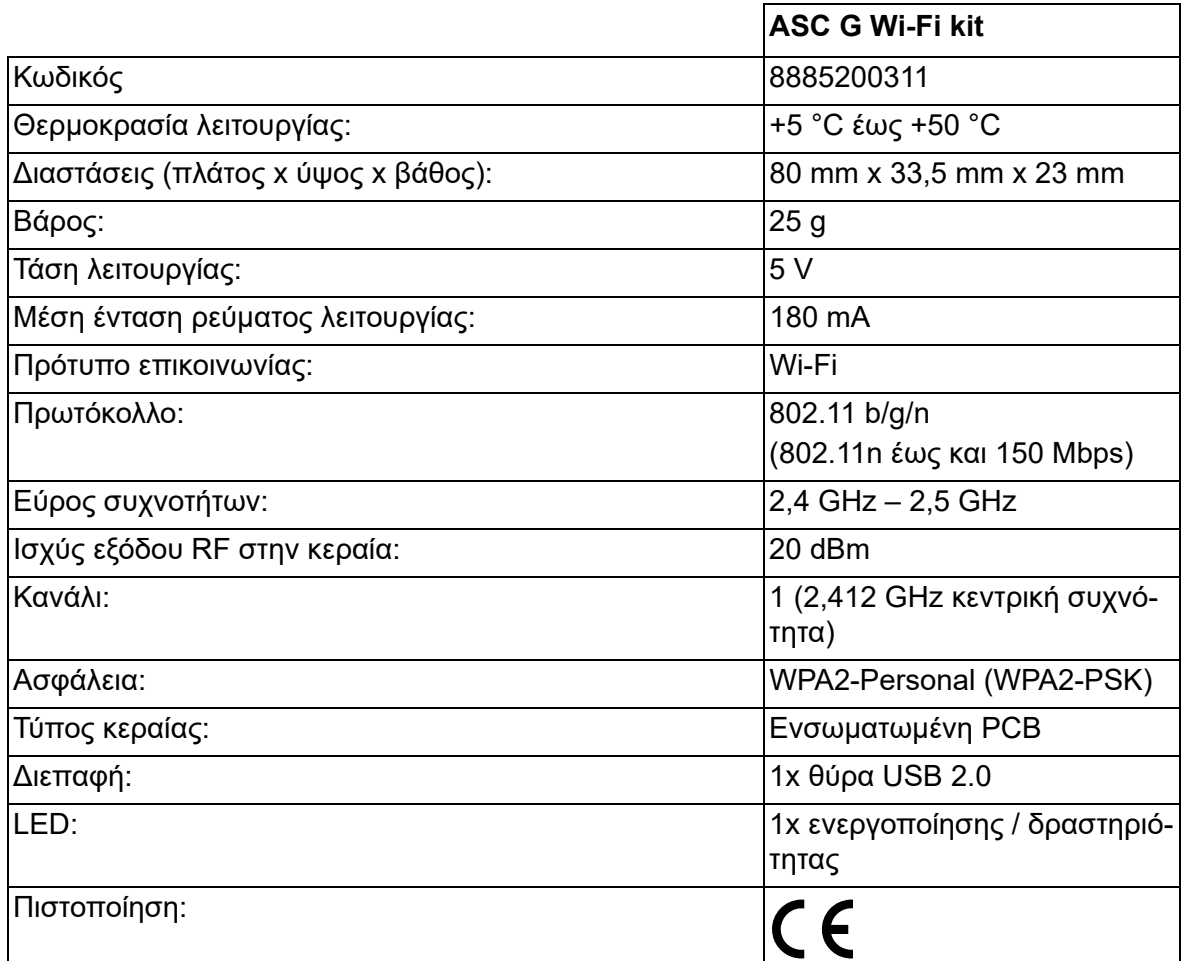

Με το παρόν, η Dometic Germany GmbH δηλώνει ότι ο τύπος ραδιοεξοπλισμού ASC G Wi-Fi kit συμμορφώνεται με την Οδηγία 2014/53/ΕΕ.

Το πλήρες κείμενο της δήλωσης συμμόρφωσης ΕΕ είναι διαθέσιμο στην παρακάτω ηλεκτρονική διεύθυνση internet:

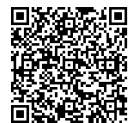

[https://documents.dometic.com/?object\\_id=70962](https://documents.dometic.com/?object_id=70962)

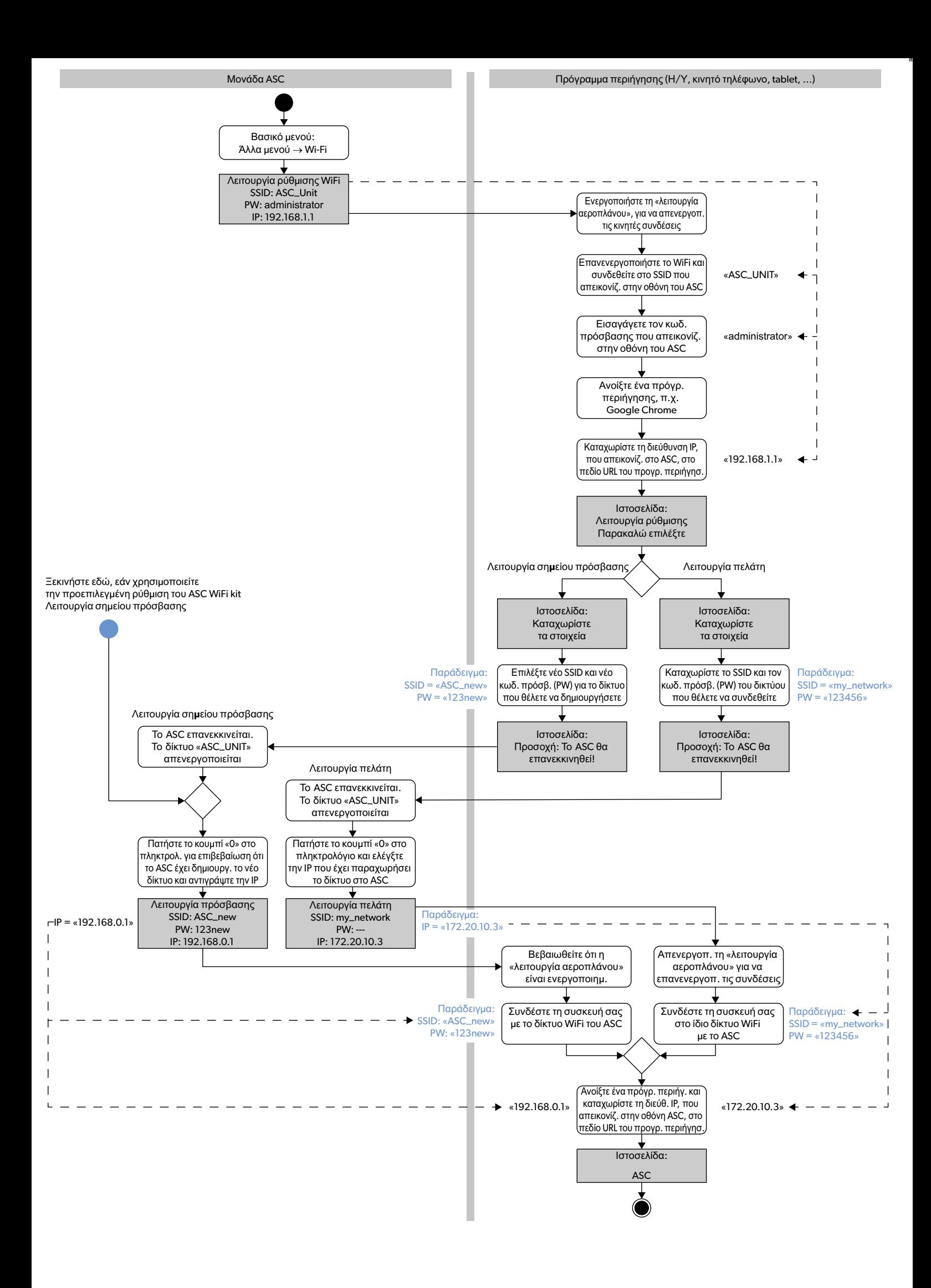
Lugege see juhend tähelepanelikult läbi ja järgige kõiki selles esitatud juhiseid, suuniseid ja hoiatusi, et tagada alati toote õigesti paigaldamine, kasutamine ning hooldamine. Juhend PEAB jääma selle toote juurde.

Toote kasutamisega kinnitate, et olete kõik juhised, suunised ja hoiatused tähelepanelikult läbi lugenud ning mõistate ja nõustute järgima nendes sätestatud tingimusi.<br>Nõustute kasutama seda toodet üksnes ettenähtud eesmär tele, kahjustada teie toodet või läheduses asuvat muud vara. Toote kasutusjuhendit, sh juhiseid, suuniseid ja hoiatusi, ning seotud dokumente võidakse muuta ja uuendada. Värskeima tooteteabe leiate veebisaidilt dometic.com

# **Sisukord**

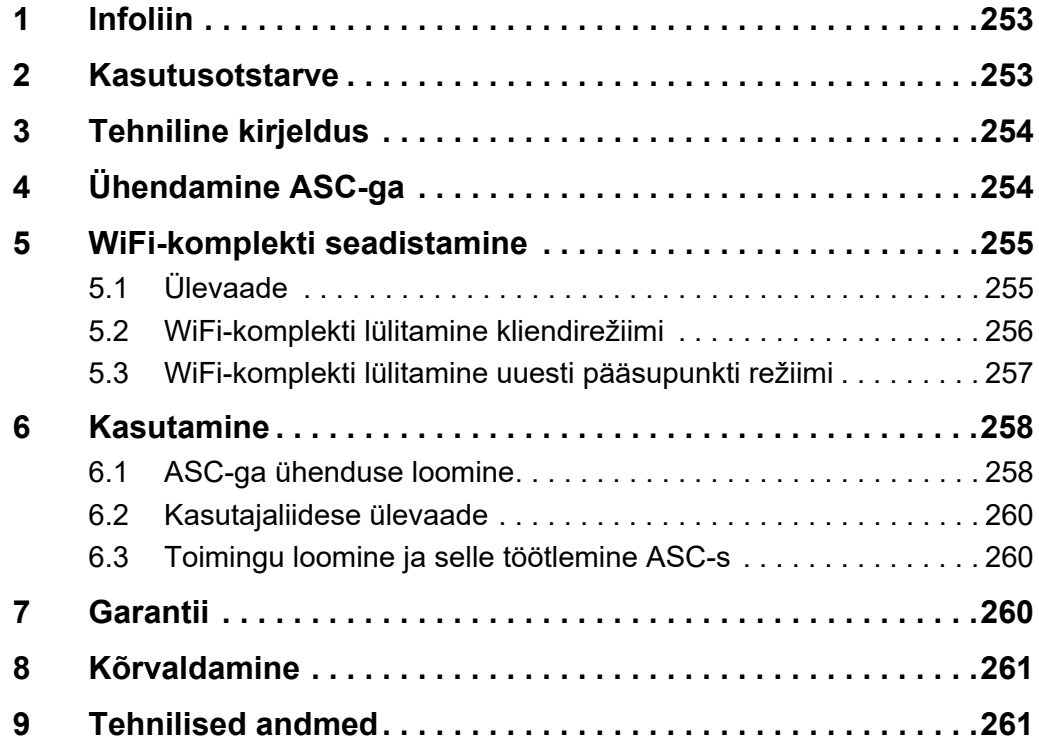

# <span id="page-252-0"></span>**1 Infoliin**

Kui vajate ASC G WiFi-komplekti kohta lisateavet, mida käesolev kasutusjuhend ei sisalda, siis helistage infoliinile (tel: +49 (0) 2572 879-0).

# <span id="page-252-1"></span>**2 Kasutusotstarve**

ASC G WiFi-komplekt on mõeldud tulunduslikuks kasutamiseks. See on ette nähtud ühendamiseks ainult WAECO kliimahooldusseadmega AirConServiceCenter (ASC).

See WiFi-komplekt võimaldab AirCon Service Centeriga brauseri abil ühenduse luua ja andmeid vahetada.

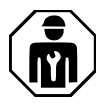

ASC G WiFi-komplekti võivad ühendada ja kasutada ainult töötajad, kellel on kliimaseadmete hoolduse alal nõutavad teadmised.

See toode sobib kasutamiseks üksnes ettenähtud otstarbel ja käesolevas kasutusjuhendis toodud valdkonnas.

Käesolev juhend sisaldab teavet, mis on vajalik toote korrektseks paigaldamiseks ja/või kasutamiseks. Halva paigalduse ja/või valesti kasutamise või hooldamise korral halvenevad tööomadused ja võib tekkida rike.

Tootja ei võta vastutust mis tahes kahju või tootekahjustuse eest, mis on tingitud mõnest järgmisest asjaolust:

- valesti kokkupanek või ühendamine, sh liigpinge;
- valesti hooldamine või tootja poolt ette nähtud originaalvaruosadest erinevate varuosade kasutamine;
- tootel ilma tootja selge loata tehtud muudatused;
- kasutamine otstarbel, mida ei ole kasutusjuhendis kirjeldatud.

Dometic jätab endale õiguse muuta toote välimust ja tehnilisi näitajaid.

## <span id="page-253-0"></span>**3 Tehniline kirjeldus**

ASC G WiFi-komplekt lisab kliimahooldusseadmele AirConServiceCenter (ASC) WiFi-liidese.

ASC G WiFi-komplekti kasutamine toimub veebibrauseri abil arvutis või sarnases seadmes (nt sülearvuti, tahvelarvuti või mobiil), mis asub samas WiFi-võrgus.

# <span id="page-253-1"></span>**4 Ühendamine ASC-ga**

- [1. Kontrollige aadressil waeco.com/en-gb/uk/support/asc-software](https://waeco.com/en-gb/uk/support/asc-software-updates)updates, kas teie ASC seade kasutab uusimat tarkvaraversiooni. Vastasel juhul värskendage oma ASC seadet.
- 2. Asetage ASC G WiFi-komplekt ASC USB-pesasse, vt joonis:

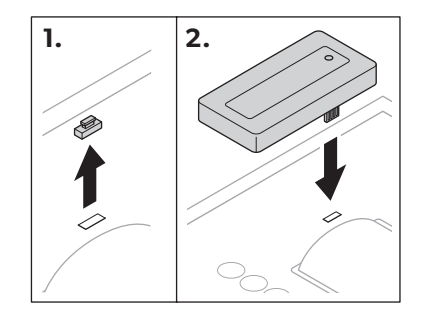

## <span id="page-254-0"></span>**5 WiFi-komplekti seadistamine**

ASC G WiFi-komplekti saab kasutada **pääsupunkti režiimis** (vaikeseade) või **kliendirežiimis**.

**Pääsupunkti režiimis** kasutamise korral toimib ASC G WiFi-komplekt võrgu pääsupunktina. ASC-ga ühendumiseks saate logida WiFi-komplekti võrku sisse ükskõik millisest seadmest, vt joonis:

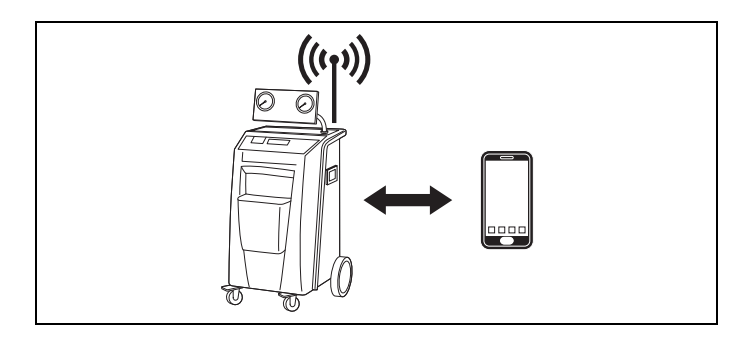

**Kliendirežiimis** kasutamise korral ühendub ASC G WiFi-komplekt teie olemasolevasse WiFi-võrku ja ASC-ga ühendumiseks saate kasutada kõiki selles võrgus olevaid seadmeid, vt joonis:

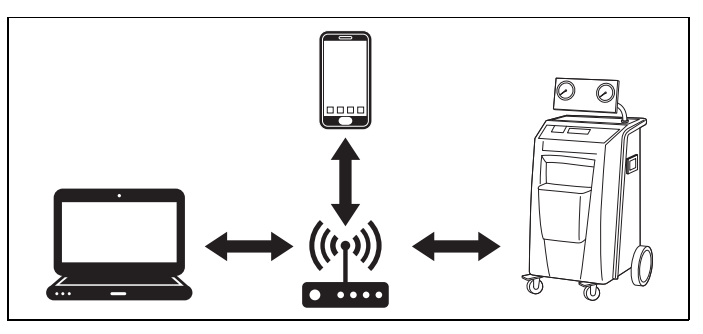

## <span id="page-254-1"></span>**5.1 Ülevaade**

- 1. Otsustage, millises režiimis soovite ASC G WiFi-komplekti kasutada.
- 2. Kui valite kliendirežiimi, peate esmalt lülitama ASC G WiFi-komplekti kliendirežiimi (vt peatükk "WiFi-komplekti lülitamine kliendirežiimi" [leheküljel 256](#page-255-0)).

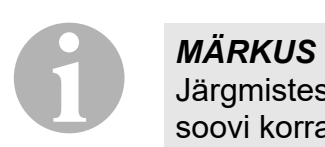

Järgmistes punktides esitatud põhjalikuma kirjelduse asemel saate soovi korral kasutada ka lisas toodud vooskeemi.

## <span id="page-255-0"></span>**5.2 WiFi-komplekti lülitamine kliendirežiimi**

Seda saate teha ASC juhtpaneelil (peatükk "WiFi-komplekti lülitamine [kliendirežiimi ASC abil" leheküljel 256](#page-255-1)) või mugavamalt mõne ühendatud seadme veebibrauseris (peatükk "WiFi-komplekti lülitamine kliendirežiimi [veebibrauseri abil" leheküljel 256\)](#page-255-2).

## <span id="page-255-1"></span>**5.2.1 WiFi-komplekti lülitamine kliendirežiimi ASC abil**

- 1. Valige peamenüüs nooleklahviga ↑ või **↓ Muud valikud**.
- 2. Vajutage kinnitamiseks klahvi **ENTER**.
- 3. Valige nooleklahviga **WiFi- komplekt**.
- 4. Vajutage kinnitamiseks klahvi **ENTER**.
- 5. Valige nooleklahviga **WiFi- seadistus**.
- 6. Vajutage kinnitamiseks klahvi **ENTER**.
- 7. Valige nooleklahviga  $\div$  **Klient**.
- 8. Sisestage selle võrgu SSID, millega soovite ühendust luua.
- 9. Vajutage kinnitamiseks klahvi **ENTER**.
- 10. Sisestage selle võrgu parool, millega soovite ühendust luua.
- ✔ Nüüd saate ühendada oma seadme ASC-ga (vt [peatükk "ASC-ga](#page-257-1)  [ühenduse loomine" leheküljel 258](#page-257-1)).

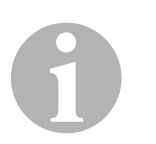

#### *MÄRKUS*

Kui soovite lülitada WiFi-komplekti tagasi pääsupunkti režiimi, vt [pea](#page-256-0)tükk "WiFi-komplekti lülitamine uuesti pääsupunkti režiimi" leheküliel 257.

## <span id="page-255-2"></span>**5.2.2 WiFi-komplekti lülitamine kliendirežiimi veebibrauseri abil**

- 1. Veenduge, et WiFi-komplekt on **pääsupunkti režiimis**.
- 2. Valige ASC peamenüüs nooleklahviga ↑ või **↓ Muud valikud**.
- 3. Vajutage kinnitamiseks klahvi **ENTER**.
- 4. Valige nooleklahviga **WiFi- komplekt**.
- 5. Vajutage kinnitamiseks klahvi **ENTER**.
- 6. Valige **Kuva info**.
- ✔ ASC ekraanil kuvatakse järgmised andmed:
	- võrgu SSID (ASC\_UNIT)
	- parool (administrator)
	- kasutajaliidese IP-aadress (nt 192.168.1.1)
- 7. Kui kasutate aktiivse SIM-kaardiga seadet (nt mobiiltelefon), aktiveerige seadmes "lennurežiim".
- 8. Lülitage seadmes uuesti sisse WiFi ja looge ühendus ASC ekraanil kuvatava SSID-ga, kasutades ASC ekraanil kuvatavat parooli.
- 9. Avage oma seadmes brauser (nt Google Chrome).
- 10. Sisestage ASC ekraanil kuvatav IP-aadress brauseri URL-väljale:

 $Q$  192.168.1.1

- 11. Minge menüüsse **Seadme info** ja valige **WiFi seadistus**.
- 12. Tehke valik **Kliendirežiim: WiFi-komplekt ühendub olemasolevasse võrku.**.
- 13. Sisestage selle võrgu mandaat (SSID ja parool), millega soovite ühendust luua.
- 14. Vajutage nuppu **Kinnita**.
- √ ASC taaskäivitub ja võrk "ASC UNIT" lülitatakse välja.
- ✔ ASC loob ühenduse valitud võrguga.
- 15. Lülitage oma seadmes "lennurežiim" välja.
- 16. Taastage oma seadme algne WiFi-võrgu ühendus.
- ✔ Nüüd saate ühendada oma seadme ASC-ga (vt [peatükk "ASC-ga](#page-257-1)  [ühenduse loomine" leheküljel 258\)](#page-257-1).

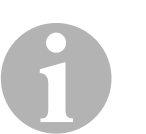

#### *MÄRKUS*

Kui soovite lülitada WiFi-komplekti tagasi pääsupunkti režiimi, vt [pea](#page-256-0)tükk "WiFi-komplekti lülitamine uuesti pääsupunkti režiimi" [leheküljel 257](#page-256-0).

## <span id="page-256-0"></span>**5.3 WiFi-komplekti lülitamine uuesti pääsupunkti režiimi**

Seda saate teha ASC juhtpaneelil (peatükk "WiFi-komplekti lülitamine [pääsupunkti režiimi ASC abil" leheküljel 257](#page-256-1)) või mugavamalt mõne ühendatud seadme veebibrauseris (peatükk "WiFi-komplekti lülitamine [pääsupunkti režiimi veebibrauseri abil" leheküljel 258\)](#page-257-2).

## <span id="page-256-1"></span>**5.3.1 WiFi-komplekti lülitamine pääsupunkti režiimi ASC abil**

- 1. Valige peamenüüs nooleklahviga ↑ või **↓ Muud valikud**.
- 2. Vajutage kinnitamiseks klahvi **ENTER**.
- 3. Valige nooleklahviga **WiFi- komplekt**.
- 4. Vajutage kinnitamiseks klahvi **ENTER**.
- 5. Valige nooleklahviga **WiFi- seadistus**.
- 6. Vajutage kinnitamiseks klahvi **ENTER**.
- 7. Valige nooleklahviga **Pääsupunkt** .
- 8. Sisestage ASC võrgu jaoks uus SSID.
- 9. Vajutage kinnitamiseks klahvi **ENTER**.
- 10. Sisestage uus parool ja jätke see meelde.

✔ Nüüd saate ühendada oma seadme ASC-ga (vt [peatükk "ASC-ga](#page-257-1)  [ühenduse loomine" leheküljel 258](#page-257-1)).

#### <span id="page-257-2"></span>**5.3.2 WiFi-komplekti lülitamine pääsupunkti režiimi veebibrauseri abil**

- 1. Veenduge, et olete ühenduses ASC-ga.
- 2. Avage kasutajaliides.
- 3. Minge menüüsse **Seadme info** ja valige **WiFi seadistus**.
- 4. Tehke valik **Pääsupunkti režiim: WiFi-komplekt loob ise oma võrgu.**.
- 5. Sisestage mandaat (uus SSID ja uus parool), mida soovite ASC-ga ühendust luues kasutada, ning jätke see SSID ja parool meelde.
- 6. Vajutage nuppu **Kinnita**.
- ✔ ASC taaskäivitub.
- ✔ Eelmine WiFi-võrgu ühendus lülitatakse välja ja luuakse uus WiFivõrk.
- ✔ Nüüd saate ühendada oma seadme ASC-ga (vt [peatükk "ASC-ga](#page-257-1)  [ühenduse loomine" leheküljel 258](#page-257-1)).

## <span id="page-257-0"></span>**6 Kasutamine**

Kui ASC G WiFi-komplekt on ASC USB-pesas, siis on ASC ekraanil näha WiFi sümbol.

## <span id="page-257-1"></span>**6.1 ASC-ga ühenduse loomine**

Kui olete oma seadmes ühenduse ASC G WiFi-komplektiga juba seadistanud, siis enamasti peaksid need andmed seadmes salvestuma. Kui mitte, siis toimige järgmiselt.

- 1. Valige ASC peamenüüs **Muud valikud** > **WiFi- komplekt** > **Kuva info**.
- ✔ ASC näitab režiimi, mandaati ja kasutajaliidese IP-aadressi.
- 2. Kui lõite ASC-ga esimest korda ühenduse kliendirežiimis, vaadake kuvatavat IP-aadressi.
- 3. Kui ekraanil on **Pääsurežiim** , tegutsege vastavalt peatükile [peatükk](#page-258-0)  ["ASC-ga ühenduse loomine pääsupunkti režiimis" leheküljel 259.](#page-258-0) Kui ekraanil on **Kliendirežiim** , tegutsege vastavalt peatükile [pea](#page-258-1)[tükk "ASC-ga ühenduse loomine kliendirežiimis" leheküljel 259.](#page-258-1)

### <span id="page-258-0"></span>**6.1.1 ASC-ga ühenduse loomine pääsupunkti režiimis**

- 1. Kui kasutate aktiivse SIM-kaardiga seadet (nt mobiiltelefon), aktiveerige seadmes "lennurežiim".
- 2. Veenduge, et teie seadmes on WiFi sisse lülitatud.
- 3. Ühendage oma seade ASC WiFi-võrku.
- 4. Kui seade on ASC-ga ühendatud. Avage brauser ja sisestage brauseri URL-väljale IP-aadress, mis on näha ASC ekraanil.

 $Q$  192.168.1.1

- ✔ Brauseris kuvatakse kasutajaliides.
- 5. Kui lõite ühenduse ASC-ga esimest korda, salvestage brauserisse järjehoidja kasutajaliidese IP-aadressiga.

## <span id="page-258-1"></span>**6.1.2 ASC-ga ühenduse loomine kliendirežiimis**

- 1. Veenduge, et teie seadmes on "lennurežiim" välja lülitatud.
- 2. Veenduge, et teie seadmes on WiFi sisse lülitatud.
- 3. Ühendage oma seade samasse WiFi-võrku, millega on ühendatud ASC.
- 4. Kui seade on ASC-ga ühendatud. Avage brauser ja sisestage brauseri URL-väljale IP-aadress, mis on näha ASC ekraanil.

 $Q$  192.168.1.1

- ✔ Brauseris kuvatakse kasutajaliides.
- 5. Kui lõite ühenduse ASC-ga esimest korda, salvestage brauserisse järjehoidja kasutajaliidese IP-aadressiga.

## <span id="page-259-0"></span>**6.2 Kasutajaliidese ülevaade**

Funktsioonide kasutamiseks tuleb vajutada menüüribal vastavat nuppu.

Arvutis asub menüüriba ülemises paremas nurgas.

Tahvelarvutis ja mobiilis asub menüüriba all.

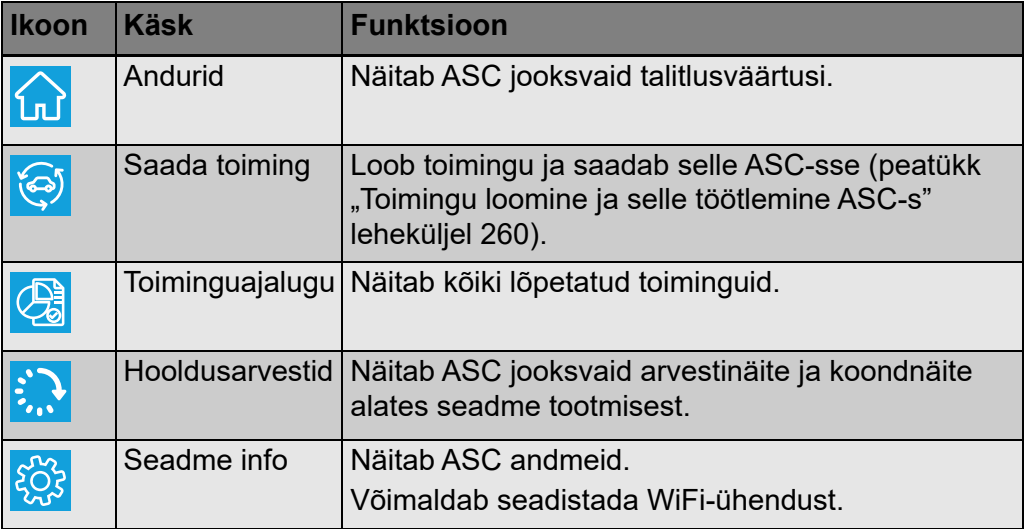

## <span id="page-259-1"></span>**6.3 Toimingu loomine ja selle töötlemine ASC-s**

ASC-s toimingu loomise asemel saate selle hõlpsasti luua brauseriga ja seejärel ASC-sse saata.

- 1. Sisestage nõutud väärtused nagu andmesilt, kliendi nimi jne.
- 2. Toimingu ASC-sse saatmiseks vajutage nuppu **Saada seadmesse**.
- ✔ ASC ekraanil kuvatakse tekst "Uus toiming saadaval".
- 3. Toimingu käivitamiseks vajutage ASC-l nuppu **ENTER**.
- 4. Toimingust loobumiseks vajutage ASC-l nuppu **STOP**.

# <span id="page-259-2"></span>**7 Garantii**

Kehtib seadusega ettenähtud garantii. Kui toode on defektne, võtke palun ühendust oma edasimüüja või tootja tütarettevõttega oma riigis (vaadake dometic.com/dealer).

Remondi- ja garantiitööde töötlemiseks lisage palun alljärgnevad dokumendid, kui seadme meile saadate:

- ostukuupäevaga arve koopia;
- kaebuse põhjus või vea kirjeldus.

# <span id="page-260-0"></span>**8 Kõrvaldamine**

➤ Viige pakendimaterjal vastavasse jäätmekonteinerisse, kui see on võimalik.

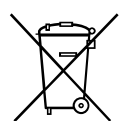

Kui soovite toodet utiliseerida, küsige oma kohalikust jäätmekäitlusettevõttest või -spetsialistilt üksikasjaliku, kuidas teha seda vastavalt kehtivatele jäätmekäitluseeskirjadele.

# <span id="page-260-1"></span>**9 Tehnilised andmed**

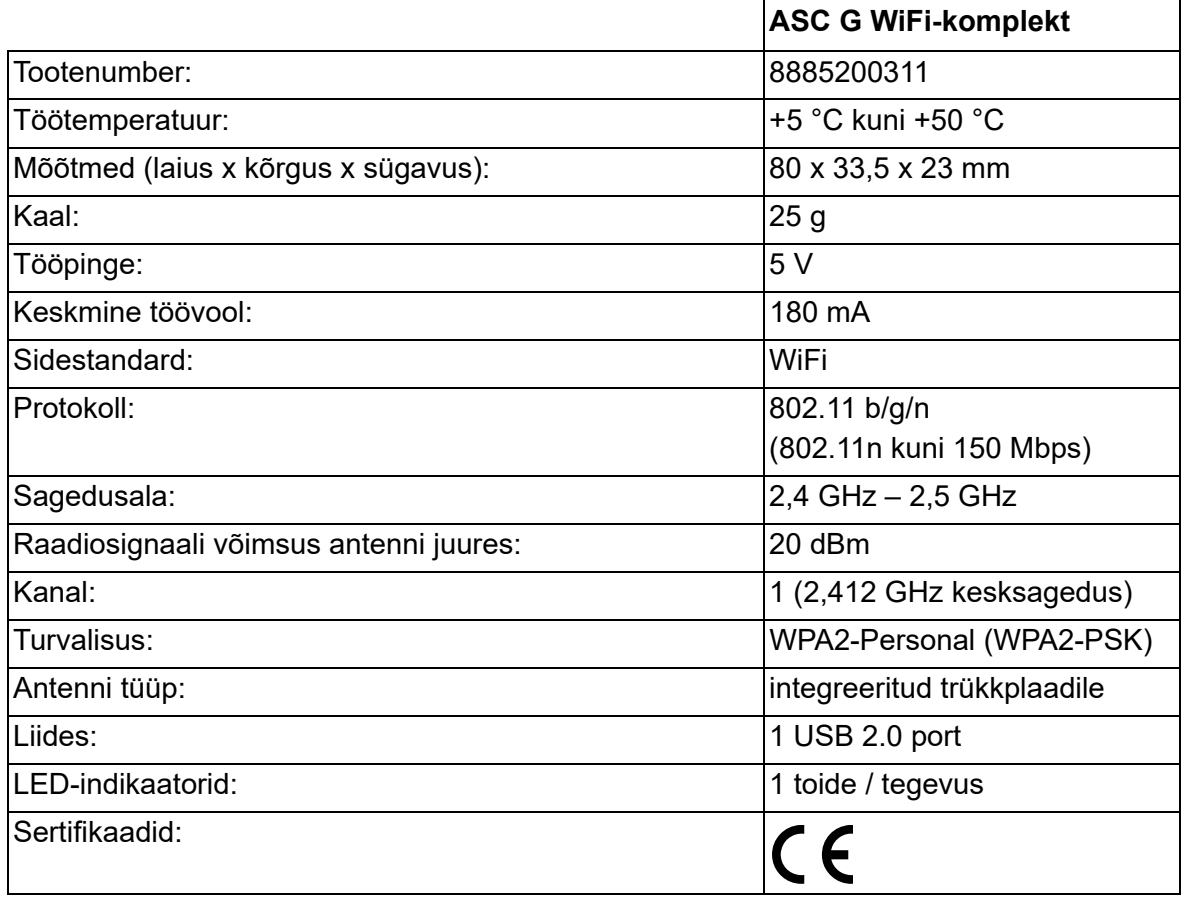

Käesolevaga deklareerib Dometic Germany GmbH, et käesolev raadioseadme tüüp ASC G Wi-Fi kit vastab direktiivi 2014/53/EL nõuetele.

ELi vastavusdeklaratsiooni täielik tekst on kättesaadav järgmisel internetiaadressil:

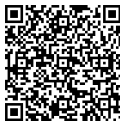

[https://documents.dometic.com/?object\\_id=70962](https://documents.dometic.com/?object_id=70962) ×П

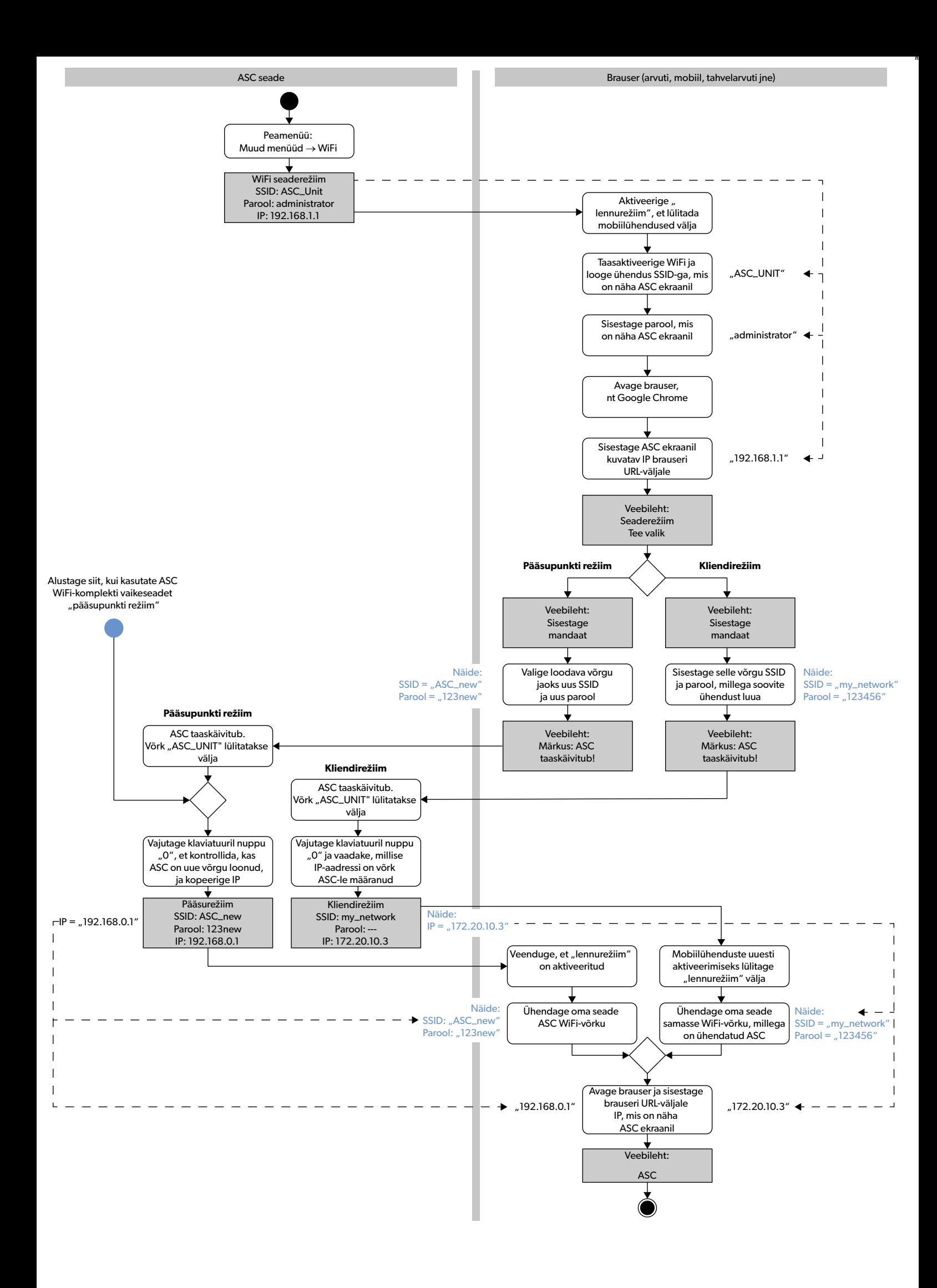

Lūdzam rūpīgi izlasīt un ņemt vērā visus produkta rokasgrāmatā iekļautos norādījumus, vadlīnijas un brīdinājumus, lai nodrošinātu, ka jūs šo produktu vienmēr uzstādāt,<br>lietojat un apkopjat atbilstoši. Šie norādījumi ir OBL

Lietojot šo produktu, jūs apstiprināt, ka esat rūpīgi izlasījuši visus norādījumus, varālinājumus, un jūs saprotat un piekrītat ievērot šeit izklāstītos noteikumus<br>un nosacījumus. Jūs piekrītat lietot šo produktu tikai tā [produkta rokasgrāmatā, kā arī ievērojot visus piemērojamos normatīvos aktus. Šeit izklāstīto norādījumu un brīdinājumu neizlasīšana un neievērošana var izraisīt trau-](https://www.dometic.com).<br>mas sev un citiem, vai radīt bojājumus pašam produktam vai apkārt esošam īpašumam. Informācija šajā produkta rokasgrāmatā, tajā skaitā norādījumi, vadlīnijas, brīdinājumi un saistītā dokumentācija, var tikt mainīta un papildināta. Lai iegūtu jaunāko informāciju par produktu, apmeklējiet vietni dometic.com

## **Saturs**

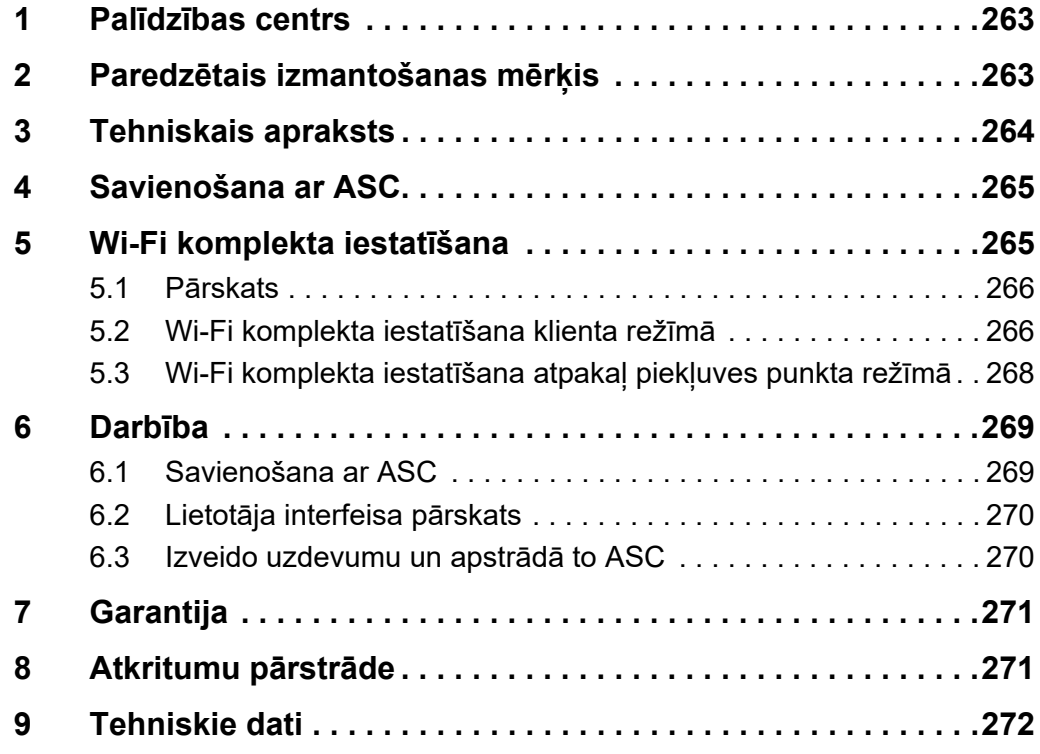

## <span id="page-262-0"></span>**1 Palīdzības centrs**

Ja nepieciešama papildinformācija par ASC G Wi-Fi komplektu, kas nav iekļauta šajā rokasgrāmatā, sazinieties ar palīdzības centru (tālr. +49 (0) 2572 879-0).

## <span id="page-262-1"></span>**2 Paredzētais izmantošanas mērķis**

ASC G Wi-Fi komplekts ir paredzēts komerciālai lietošanai. Tas ir izstrādāts pievienošanai tikai pakalpojumu centrā WAECO AirConServiceCenter (ASC).

Ar šo Wi-Fi komplektu var izveidot savienojumu ar pakalpojumu centru AirConServiceCenter, izmantojot pārlūku un datu apmaiņu.

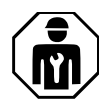

ASC G Wi-Fi komplektu drīkst savienot un izmantot tikai personāls, kuram ir nepieciešamā pieredze gaisa kondicionēšanas sistēmu apkalpošanā.

Šis produkts ir piemērots tikai paredzētajam mērķim un pielietojumam saskaņā ar šo instrukciju.

Šajā rokasgrāmatā ir sniegta nepieciešamā informācija par produkta pareizu uzstādīšanu un/vai lietošanu. Nekvalitatīva uzstādīšana un/vai nepareiza lietošana vai apkope izraisīs neatbilstošu darbību un iespējamus bojājumus.

Ražotājs neuzņemas atbildību par savainojumiem vai produkta bojājumiem, kas radušies šādu iemeslu dēļ:

- nepareiza montāža vai pievienošana, tostarp pārmērīgs spriegums;
- nepareiza apkope vai tādu neoriģinālo rezerves daļu, kuras nav piegādājis ražotājs, lietošana;
- produkta modifikācijas, kuras ražotājs nav nepārprotami apstiprinājis;
- lietošana citiem mērķiem, kas nav aprakstīti šajā rokasgrāmatā.

Dometic patur tiesības mainīt produkta ārējo izskatu un specifikācijas.

# <span id="page-263-0"></span>**3 Tehniskais apraksts**

ASC G Wi-Fi komplekts paplašina pakalpojumu centru AirConServiceCenter (ASC) ar Wi-Fi interfeisu.

ASC G Wi-Fi komplekts tiek izmantots caur tīmekļa pārlūku datorā vai līdzīgā ierīcē, piemēram, klēpjdatorā, planšetdatorā vai tālrunī, kas ir savienots ar to pašu Wi-Fi tīklu.

# <span id="page-264-0"></span>**4 Savienošana ar ASC**

[1. Vietnē waeco.com/en-gb/uk/support/asc-software-updates pārbau](https://waeco.com/en-gb/uk/support/asc-software-updates)diet, vai jūsu ASC iekārta izmanto visjaunāko programmatūras versiju.

Ja nē, atjauniniet savu ASC iekārtu.

2. ASC G Wi-Fi komplektu pievienojiet ASC USB ligzdai; skatiet attēlu:

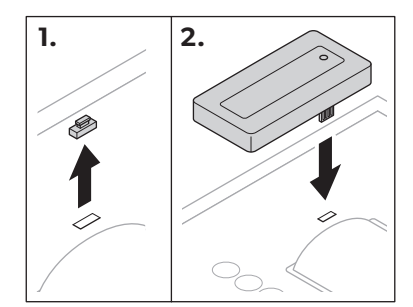

# <span id="page-264-1"></span>**5 Wi-Fi komplekta iestatīšana**

ASC G Wi-Fi komplektu var izmantot **Piekļuves punkta režīmā** (noklusējuma iestatījums) vai **Klienta režīmā**.

Izmantojot **Piekļuves punkta režīmā**, ASC G Wi-Fi komplekts darbojas kā tīklājs. Jūs varat pieteikties Wi-Fi komplekta tīklā ar jebkuru ierīci, lai izveidotu savienojumu ar ASC; skatiet attēlu:

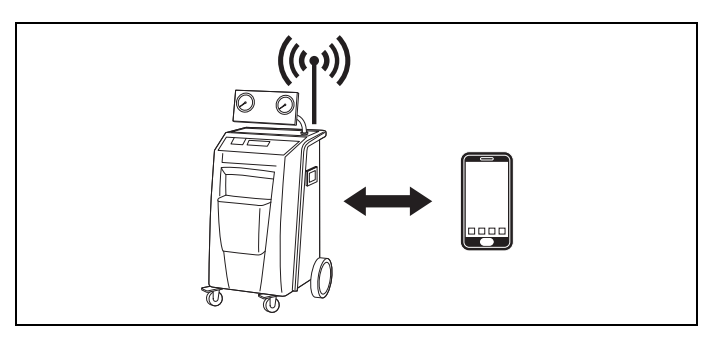

Izmantojot **Klienta režīmā**, ASC G Wi-Fi komplekts tiek savienots ar jūsu esošo Wi-Fi tīklu un jūs varat izmantot visas ar šo tīklu savienotās ierīces, lai izveidotu savienojumu ar ASC; skatiet attēlu:

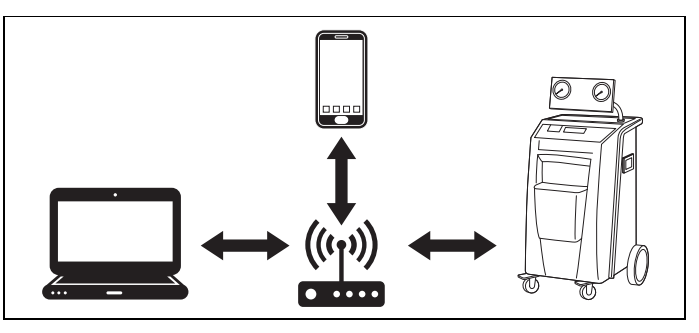

## <span id="page-265-0"></span>**5.1 Pārskats**

- 1. Izlemiet, kurā režīmā vēlaties izmantot ASC G Wi-Fi komplektu.
- 2. Ja izvēlaties klienta režīmu, vispirms iestatiet ASC G Wi-Fi komplektu klienta režīmā (skatiet šeit: [nodaļa](#page-265-1) 
	- ["Wi-Fi komplekta iestatīšana klienta režīmā", 266. lpp.\)](#page-265-1)

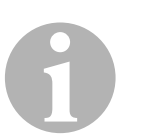

#### *PIEZĪME*

Nākamajās sadaļās iekļautā detalizētā apraksta vietā varat izmantot arī plūsmas grafiku no pielikuma, ja tas jums ir piemērotāks.

## <span id="page-265-1"></span>**5.2 Wi-Fi komplekta iestatīšana klienta režīmā**

To var darīt ASC vadības panelī ([nodaļa "Wi-Fi komplekta iestatīšana](#page-265-2)  [klienta režīmā ASC", 266. lpp.\)](#page-265-2) vai ērtāk caur tīmekļa pārlūku savienotajā ierīcē ([nodaļa "Wi-Fi komplekta iestatīšana klienta režīmā caur tīmekļa](#page-266-0)  [pārlūku", 267. lpp.\)](#page-266-0).

## <span id="page-265-2"></span>**5.2.1 Wi-Fi komplekta iestatīšana klienta režīmā ASC**

- 1. Pamatizvēlnē izmantojiet kursortaustiņus  $\uparrow$  vai  $\downarrow$ , lai atlasītu **Citas atlases**.
- 2. Lai apstiprinātu, nospiediet pogu **ENTER**.
- 3. Izmantojiet kursortaustiņu ↓, lai atlasītu Wi-Fi komplekts.
- 4. Lai apstiprinātu, nospiediet pogu **ENTER**.
- 5. Izmantojiet kursortaustiņu , lai atlasītu **Wi-Fi iestatīšana**.
- 6. Lai apstiprinātu, nospiediet pogu **ENTER**.
- 7. Izmantojiet kursortaustinu ↓, lai atlasītu **Klients**.
- 8. Ievadiet tā tīkla SSID, ar kuru vēlaties izveidot savienojumu.
- 9. Lai apstiprinātu, nospiediet pogu **ENTER**.
- 10. Ievadiet tā tīkla paroli, ar kuru vēlaties izveidot savienojumu
- ✔ Tagad varat ierīci savienot ar ASC (skatiet šeit: [nodaļa "Savienošana](#page-268-1)  [ar ASC", 269. lpp.](#page-268-1)).

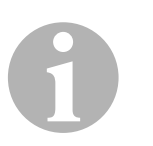

#### *PIEZĪME*

Ja vēlaties Wi-Fi komplektu iestatīt atpakaļ piekļuves punkta režīmā, skatiet šeit: [nodaļa "Wi-Fi komplekta iestatīšana atpakaļ piekļuves pun](#page-267-0)[kta režīmā", 268. lpp.](#page-267-0)

### <span id="page-266-0"></span>**5.2.2 Wi-Fi komplekta iestatīšana klienta režīmā caur tīmekļa pārlūku**

- 1. Pārliecinieties, vai Wi-Fi komplekts ir **Piekļuves punkta režīmā**.
- 2. ASC pamatizvēlnē izmantojiet kursortaustinus  $\uparrow$  vai  $\downarrow$ , lai atlasītu **Citas atlases**.
- 3. Lai apstiprinātu, nospiediet pogu **ENTER**.
- 4. Izmantojiet kursortaustinu ↓, lai atlasītu Wi-Fi komplekts.
- 5. Lai apstiprinātu, nospiediet pogu **ENTER**.
- 6. Atlasiet **Rādīt informāciju**.
- ✔ ASC displejā redzams:
	- Tīkla SSID (ASC\_UNIT)
	- Parole (administrators)
	- Lietotāja interfeisa IP adrese (piemēram, 192.168.1.1)
- 7. Ja lietojat ierīci ar aktīvu SIM karti (piemēram, mobilo tālruni), iespējojiet "lidojuma režīmu".
- 8. Atkārtoti aktivizējiet Wi-Fi savā ierīcē un izveidojiet savienojumu ar ASC displejā redzamo SSID, izmantojot ASC parādīto paroli.
- 9. Atveriet ierīcē pārlūku (piemēram, Google Chrome).
- 10. Ievadiet IP adresi, kas ir redzama ASC pārlūka URL laukā:

Q 192,168,1.1

- 11. Dodieties uz **Ierīces informācija** un atlasiet **Wi-Fi iestatīšana**.
- 12. Atlasiet **Klienta režīms: Wi-Fi komplekts izveido savienojumu ar esošu tīklu** opciju.
- 13. Ievadiet tā tīkla akreditācijas datus (SSID un paroli), ar kuru vēlaties izveidot savienojumu.
- 14. Noklikšķiniet uz pogas **Apstiprināt**.
- ✔ ASC veic atsāknēšanu, un "ASC\_UNIT" tīkls tiek atspējots.
- ✔ ASC izveido savienojumu ar atlasīto tīklu.
- 15. Atspējojiet "lidojuma režīmu" savā ierīcē.
- 16. Ierīcē atiestatiet Wi-Fi tīkla savienojumu uz oriģinālo.
- ✔ Tagad varat ierīci savienot ar ASC (skatiet šeit: [nodaļa "Savienošana](#page-268-1)  [ar ASC", 269. lpp.](#page-268-1)).

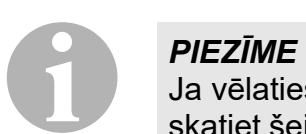

Ja vēlaties Wi-Fi komplektu iestatīt atpakaļ piekļuves punkta režīmā, skatiet šeit: [nodaļa "Wi-Fi komplekta iestatīšana atpakaļ piekļuves pun](#page-267-0)[kta režīmā", 268. lpp.](#page-267-0)

## <span id="page-267-0"></span>**5.3 Wi-Fi komplekta iestatīšana atpakaļ piekļuves punkta režīmā**

To var darīt ASC vadības panelī ([nodaļa "Wi-Fi komplekta iestatīšana](#page-267-1)  [piekļuves punkta režīmā ASC", 268. lpp.\)](#page-267-1) vai ērtāk caur tīmekļa pārlūku savienotajā ierīcē (nodaļa "Wi-Fi komplekta iestatīšana piekļuves punkta [režīmā caur tīmekļa pārlūku", 268. lpp.\)](#page-267-2).

## <span id="page-267-1"></span>**5.3.1 Wi-Fi komplekta iestatīšana piekļuves punkta režīmā ASC**

- 1. Pamatizvēlnē izmantojiet kursortaustinus  $\uparrow$  vai  $\downarrow$ , lai atlasītu **Citas atlases**:
- 2. Lai apstiprinātu, nospiediet pogu **ENTER**.
- 3. Izmantojiet kursortaustiņu , lai atlasītu **Wi-Fi komplekts**.
- 4. Lai apstiprinātu, nospiediet pogu **ENTER**.
- 5. Izmantojiet kursortaustiņu , lai atlasītu **Wi-Fi iestatīšana**.
- 6. Lai apstiprinātu, nospiediet pogu **ENTER**.
- 7. Izmantojiet kursortaustiņu **↓**, lai atlasītu **Piekļuves punkts**.
- 8. Ievadiet jaunu SSID ASC tīklam:
- 9. Lai apstiprinātu, nospiediet pogu **ENTER**.
- 10. Ievadiet jaunu paroli un atcerieties to.
- ✔ Tagad varat ierīci savienot ar ASC (skatiet šeit: [nodaļa "Savienošana](#page-268-1)  [ar ASC", 269. lpp.](#page-268-1)).

## <span id="page-267-2"></span>**5.3.2 Wi-Fi komplekta iestatīšana piekļuves punkta režīmā caur tīmekļa pārlūku**

- 1. Pārbaudiet, vai ir izveidots savienojums ar ASC.
- 2. Atveriet lietotāja interfeisu.
- 3. Dodieties uz **Ierīces informācija** un atlasiet **Wi-Fi iestatīšana**.
- 4. Atlasiet **Piekļuves punkta režīms: Wi-Fi komplekts izveido pats savu tīklu** opciju.
- 5. Ievadiet akreditācijas datus (jauno SSID un jauno paroli), ko izmantot, savienojot ar ASC, un atcerieties SSID un paroli.
- 6. Noklikšķiniet uz pogas **Apstiprināt**.
- ✔ ASC veic atsāknēšanu.
- ✔ Tiek atspējots iepriekšējais Wi-Fi tīkla savienojums un izveidots jaunais Wi-Fi tīkls.
- ✔ Tagad varat ierīci savienot ar ASC (skatiet šeit: [nodaļa "Savienošana](#page-268-1)  [ar ASC", 269. lpp.](#page-268-1)).

# <span id="page-268-0"></span>**6 Darbība**

Ja ASC G Wi-Fi komplekts ir savienots ar ASC USB portu, ASC displejā ir redzams Wi-Fi simbols.

## <span id="page-268-1"></span>**6.1 Savienošana ar ASC**

Ja ierīcē ir vienreiz iestatīts savienojums ar ASC G Wi-Fi komplektu, parasti tur tiek saglabāti piekļuves dati. Citos gadījumos:

- 1. ASC pamatizvēlnē dodieties uz **Citas atlases** > **Wi-Fi komplekts** > **Rādīt informāciju**.
- ✔ ASC parāda lietotāja interfeisa režīmu, akreditācijas datus un IP adresi.
- 2. Pirmoreiz savienojot ar ASC klienta režīmā, pārbaudiet parādīto IP adresi.
- 3. Ja tiek parādīts **Piekļuves režīms**, turpiniet saskaņā ar [nodaļa](#page-268-2)  ["Savienošana ar ASC piekļuves punkta režīmā", 269. lpp..](#page-268-2) Ja tiek parādīts **Klienta režīms**, turpiniet saskaņā ar [nodaļa "Savie](#page-268-3)[nošana ar ASC klienta režīmā", 269. lpp.](#page-268-3).

## <span id="page-268-2"></span>**6.1.1 Savienošana ar ASC piekļuves punkta režīmā**

- 1. Ja lietojat ierīci ar aktīvu SIM karti (piemēram, mobilo tālruni), iespējojiet "lidojuma režīmu".
- 2. Pārliecinieties, vai jūsu ierīcē ir iespējots Wi-Fi.
- 3. Savienojiet ierīci ar ASC Wi-Fi tīklu.
- 4. Ja ierīce nav savienota ar ASC: Atveriet pārlūku un ievadiet IP adresi, kas ir redzama ASC displejā pārlūka URL laukā:

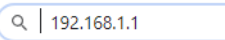

- ✔ Pārlūkā tiek rādīts lietotāja interfeiss.
- 5. Pirmoreiz savienojot ar ASC, iestatiet grāmatzīmi, lai atcerētos lietotāja interfeisa IP adresi.

## <span id="page-268-3"></span>**6.1.2 Savienošana ar ASC klienta režīmā**

- 1. Pārliecinieties, vai ierīcē ir atspējots "lidojuma režīms".
- 2. Pārliecinieties, vai jūsu ierīcē ir iespējots Wi-Fi.
- 3. Savienojiet ierīci vienā tīklā ar ASC.
- 4. Ja ierīce nav savienota ar ASC: Atveriet pārlūku un ievadiet IP adresi, kas ir redzama ASC displejā pārlūka URL laukā:

Q 192.168.1.1

- ✔ Pārlūkā tiek rādīts lietotāja interfeiss.
- 5. Pirmoreiz savienojot ar ASC, iestatiet grāmatzīmi, lai atcerētos lietotāja interfeisa IP adresi.

## <span id="page-269-0"></span>**6.2 Lietotāja interfeisa pārskats**

Funkcijām var piekļūt, nospiežot atbilstīgo izvēlnes joslas pogu.

Datorā izvēlnes josla atrodas augšējā labajā stūrī.

Planšetdatorā un mobilajā tālrunī izvēlnes josla atrodas apakšā.

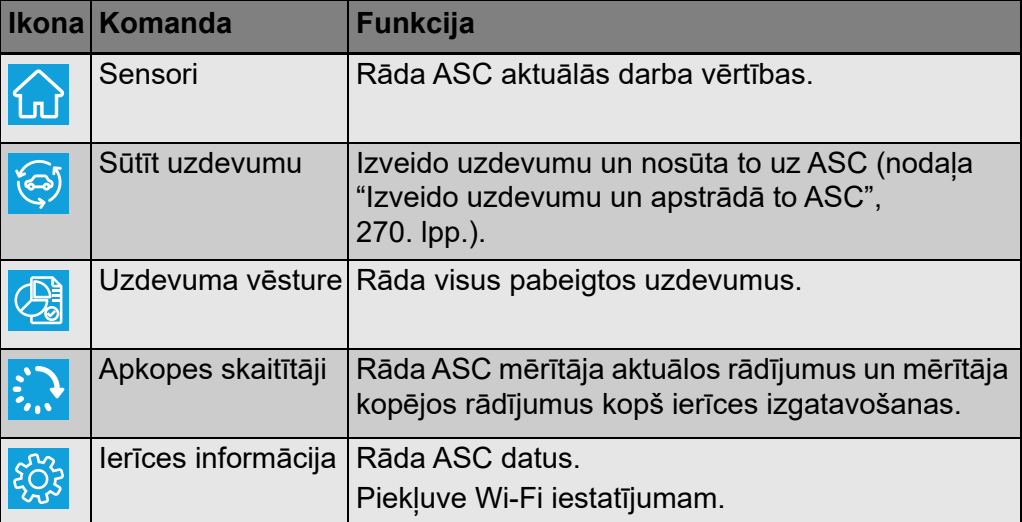

## <span id="page-269-1"></span>**6.3 Izveido uzdevumu un apstrādā to ASC**

Uzdevumu var viegli izveidot pārlūkā (nevis ASC) un nosūtīt uz ASC.

- 1. Ievadiet pieprasītās vērtības, piemēram, datu plāksnīti un klienta vārdu.
- 2. Nospiediet pogu **Sūtīt uz ierīci**, lai uzdevumu nosūtītu ASC.
- ✔ ASC displejā tiek parādīts: "Pieejams jauns uzdevums".
- 3. Nospiediet ASC pogu **ENTER**, lai sāktu uzdevumu.
- 4. Nospiediet ASC pogu **STOP**, lai uzdevumu atmestu.

# <span id="page-270-0"></span>**7 Garantija**

Ir spēkā likumā noteiktais garantijas periods. Produkta bojājumu gadījumā sazinieties ar tirgotāju vai ražotāja filiāli savā valstī (skatiet dometic.com/dealer).

Nosūtot ierīci remontam garantijas ietvaros, pievienojiet šādus dokumentus:

- čeka kopiju, kurā norādīts iegādes datums;
- pretenzijas iesniegšanas iemeslu vai bojājuma aprakstu.

# <span id="page-270-1"></span>**8 Atkritumu pārstrāde**

➤ Ja iespējams, iepakojuma materiālus izmetiet atbilstošos atkritumu šķirošanas konteineros.

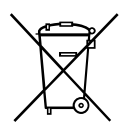

Ja vēlaties utilizēt nolietoto produktu, sazinieties ar vietējo atkritumu šķirošanas centru vai specializēto izplatītāju, lai noskaidrotu, kā to pareizi izdarīt saskaņā ar spēkā esošajiem atkritumu apsaimniekošanas noteikumiem.

# <span id="page-271-0"></span>**9 Tehniskie dati**

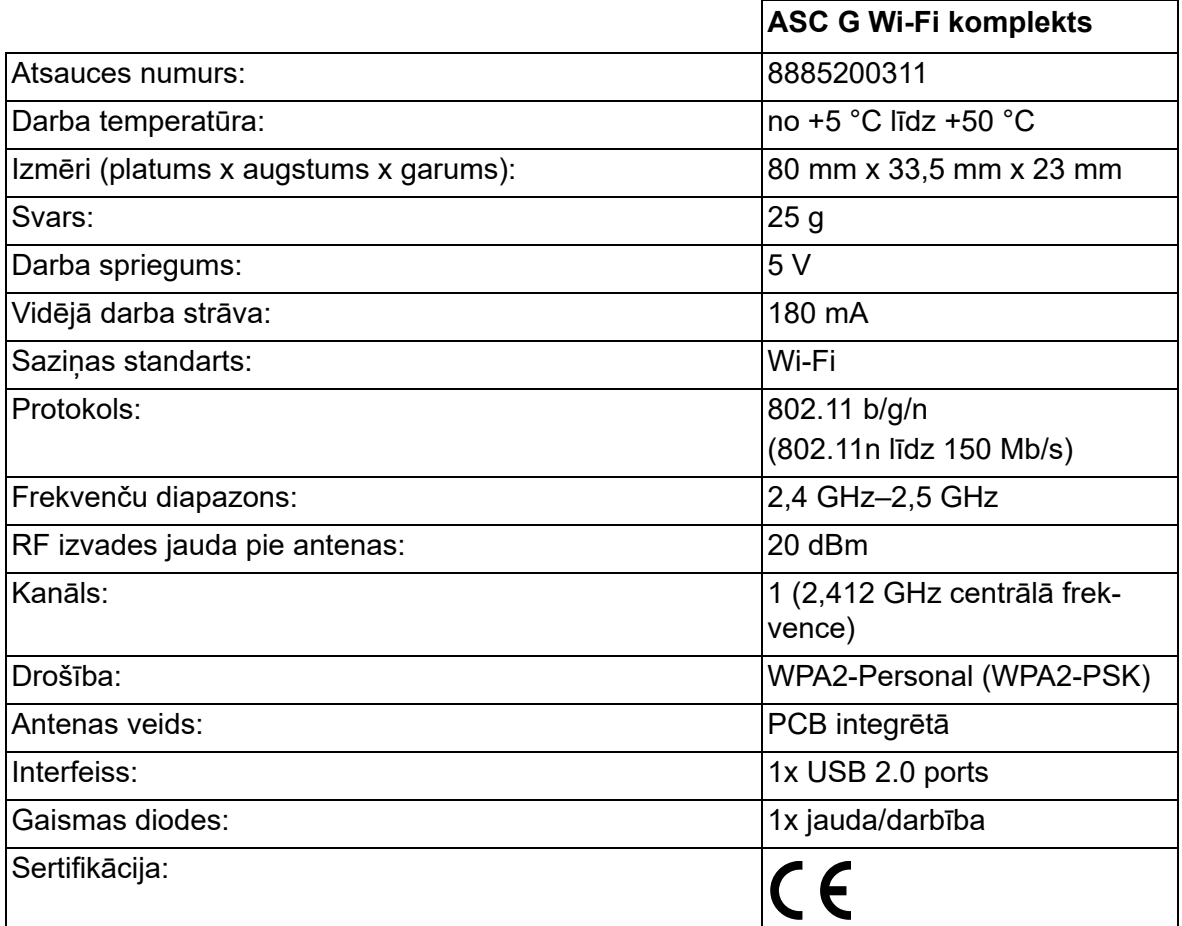

Ar šo Dometic Germany GmbH apliecina, ka ASC G Wi-Fi komplekta tipa radioiekārta atbilst direktīvas 2014/53/ES prasībām.

Pilns ES atbilstības deklarācijas teksts ir pieejams šajā interneta adresē:

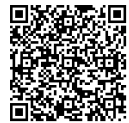

[https://documents.dometic.com/?object\\_id=70962](https://documents.dometic.com/?object_id=70962)

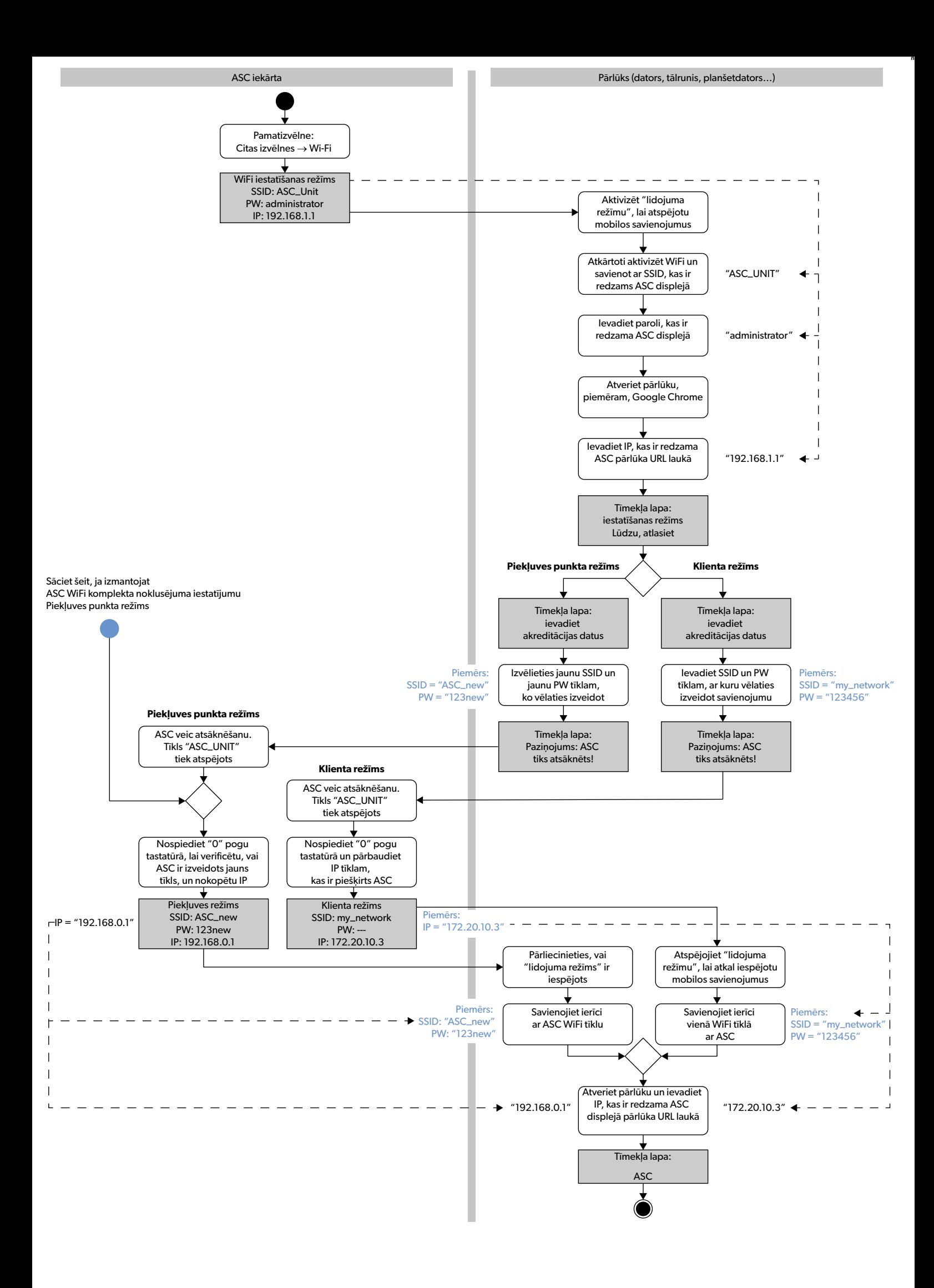

Atidžiai perskaitykite šią instrukciją ir sekite visas instrukcijas, nurodymus ir perspėjimus, pateiktus šiame gaminio vadove, ir griežtai jų laikykitės, kad užtikrintumėte, jog šis gaminys visada bus įrengtas, naudojamas ir prižiūrimas tinkamai. Ši instrukcija PRIVALO likti šalia šio gaminio.

Naudodamiesi šiuo gaminiu patvirtinate, kad atidžiai perskaitėte visas instrukcijas, nurodymus ir sperspėjimus ir suprantate dokumente išdėstytas sąlygas bei sutinkate<br>jų laikytis. Šį gaminį sutinkate naudoti tik pagalinum kitus asmenis, pažeisti gaminį arba pridaryti žalos kitai netoliese esančiai nuosavybei. Ši gaminio instrukcija, taip pat ir instrukcijos, nurodymai, perspėjimai ir kiti susiję dokumentai, gali būti keičiami ir atnaujinami. Norėdami gauti naujausią gaminio informaciją, apsilankykite adresu dometic.com.

# **Turinys**

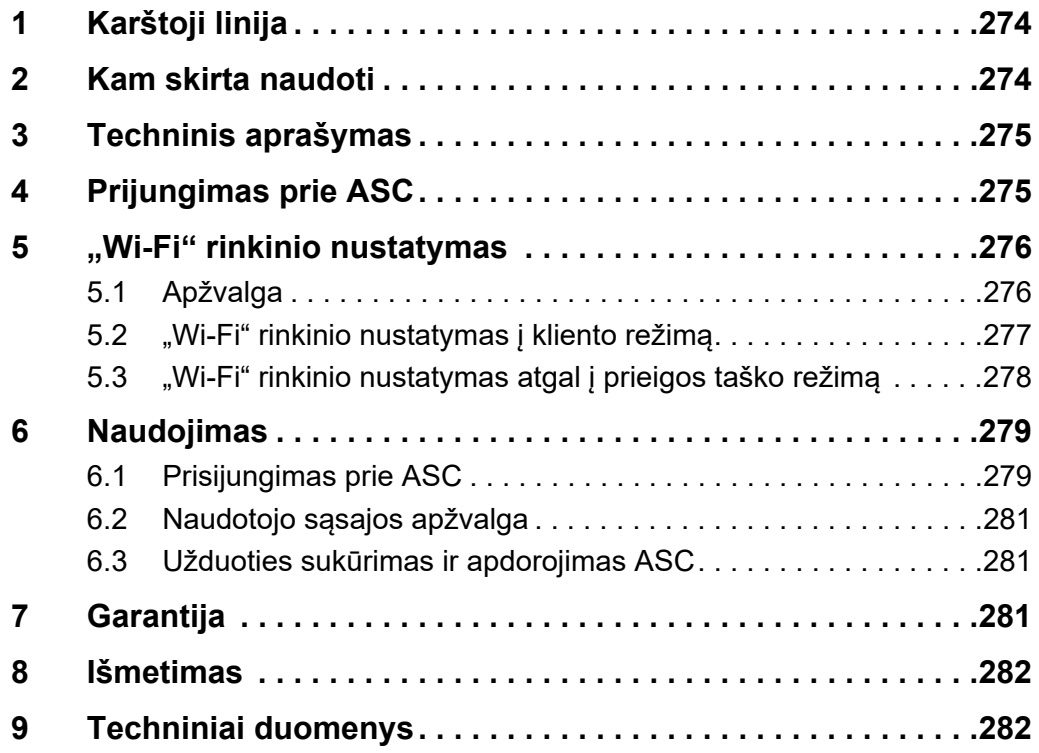

# <span id="page-273-0"></span>**1 Karštoji linija**

Jeigu jums reikia daugiau informacijos apie "ASC G Wi-Fi" rinkinį, kuri nepateikta šiame vadove, susisiekite karštąja linija (tel.: +49 (0) 2572 879-0).

# <span id="page-273-1"></span>**2 Kam skirta naudoti**

"ASC G Wi-Fi" rinkinys skirtas komerciniam naudojimui. Jis skirtas prijungti tik prie WAECO "AirConServiceCenter" (ASC).

Su šiuo "ASC G Wi-Fi" rinkiniu galima per naršyklę prisijungti prie "AirConServiceCenter" ir apsikeisti duomenimis.

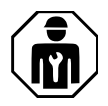

Prijungti ir valdyti "ASC G Wi-Fi" rinkinį gali tik personalas, turintis patirties, būtinos oro kondicionavimo sistemų techninei priežiūrai atlikti.

Šis gaminys tinka naudoti tik pagal šioje instrukcijoje nurodytą paskirtį ir tikslus.

Šiame vadove pateikiama informacija, reikalinga tinkamai įrengti ir (ar) naudoti gaminį. Dėl prasto įrengimo ir (arba) netinkamo naudojimo būdo ar techninės priežiūros gali netinkamai veikti ir sugesti.

Gamintojas neprisiims atsakomybės už patirtus sužeidimus ar žalą gaminiui, atsiradusią dėl šių priežasčių:

- Neteisingo surinkimo ar prijungimo, įskaitant perteklinę itampa
- Netinkamos techninės priežiūros arba jeigu buvo naudotos neoriginalios, gamintojo nepateiktos atsarginės dalys
- Gaminio pakeitimai be aiškaus gamintojo leidimo
- Naudojimas kitais tikslais, nei nurodyta šiame vadove

"Dometic" pasilieka teisę keisti gaminio išvaizdą ir specifikacijas.

# <span id="page-274-0"></span>**3 Techninis aprašymas**

"ASC G Wi-Fi" rinkinys praplečia "AirConServiceCenter" (ASC) "Wi-Fi" sąsaja.

"ASC G Wi-Fi" rinkinys valdomas PC arba panašaus prietaiso, tokio kaip nešiojamasis kompiuteris, planšetė ar mobilusis telefonas, prijungto prie to paties "Wi-Fi" tinklo, interneto naršyklėje.

# <span id="page-274-1"></span>**4 Prijungimas prie ASC**

[1. Svetainėje waeco.com/en-gb/uk/support/asc-software-updates pati](https://waeco.com/en-gb/uk/support/asc-software-updates)krinkite, ar jūsų ASC stotis naudoja naujausią programinės įrangos versiją.

Jei ne, atnaujinkite savo ASC stotį.

2. Prijunkite "ASC G Wi-Fi" rinkinį prie USB lizdo ant ASC, žr. paveikslėlį:

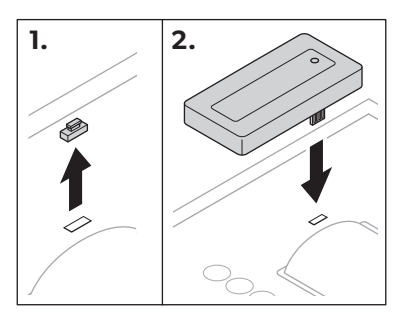

# <span id="page-275-0"></span>**5 "Wi-Fi" rinkinio nustatymas**

"ASC G Wi-Fi" rinkinį galima naudoti Access Point Mode (numatytasis nustatymas) arba **Client Mode**.

Jei "ASC G Wi-Fi" rinkinys naudojamas **Access Point Mode**, jis veikia kaip interneto taškas. Norėdami prisijungti prie ASC, galite prisijungti prie "Wi-Fi" rinkinio tinklo bet kuriuo prietaisu, žr. paveikslėlį:

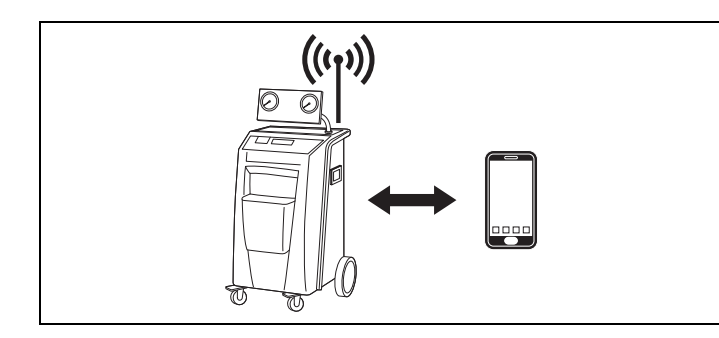

Jei "ASC G Wi-Fi" rinkinys naudojamas **Client Mode**, jis yra prijungtas prie esamo "Wi-Fi" tinklo ir prisijungti prie ASC galima bet kuriuo prietaisu, prisijungusiu prie šio tinklo, žr. paveikslėlį:

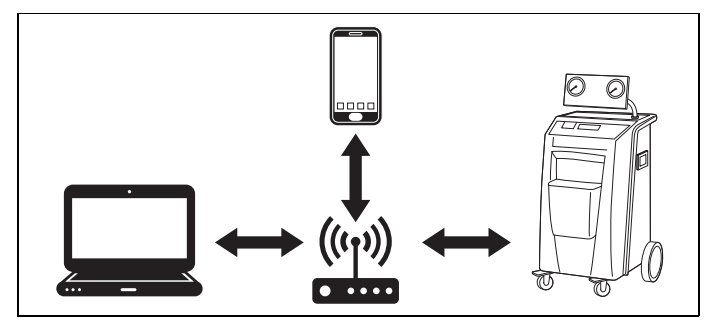

## <span id="page-275-1"></span>**5.1 Apžvalga**

- 1. Nuspręskite, kuriame režime norėtumėte naudoti "ASC G Wi-Fi" rinkinį.
- 2. Jei pasirinksite kliento režimą, iš pradžių "ASC G Wi-Fi" rinkinį nustatykite į kliento režimą (žr. skyrius ""Wi-Fi" rinkinio nustatymas į kliento [režimą" 277 psl.](#page-276-0))

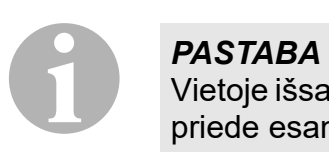

Vietoje išsamaus aprašymo, kituose skyriuose jūs taip pat galite naudoti priede esančią blokinę schemą, jeigu jums patogiau.

## <span id="page-276-0"></span>**5.2 "Wi-Fi" rinkinio nustatymas į kliento režimą**

Taip galima padaryti ASC valdymo pulte (skyrius ...Wi-Fi" rinkinio nusta[tymas į kliento režimą ASC" 277 psl.\)](#page-276-1) arba, daug patogiau, prijungto prietaiso interneto naršyklėje (skyrius ""Wi-Fi" rinkinio nustatymas į kliento [režimą per interneto naršyklę" 277 psl.\)](#page-276-2).

## <span id="page-276-1"></span>**5.2.1 "Wi-Fi" rinkinio nustatymas į kliento režimą ASC**

- 1. Pagrindiniame meniu naudokitės rodyklės klavišais  $\uparrow$  arba  $\downarrow$ , norėdami pasirinkti **Kiti pasirinkimai**.
- 2. Patvirtinkite paspausdami **ENTER**.
- 3. Rodyklės klavišu pasirinkite **Wi-Fi rinkinys**.
- 4. Patvirtinkite paspausdami **ENTER**.
- 5. Rodyklės klavišu pasirinkite **Wi-Fi sąranka**.
- 6. Patvirtinkite paspausdami **ENTER**.
- 7. Rodyklės klavišu pasirinkite **Klientas**.
- 8. Įveskite tinklo, prie kurio norite prisijungti, SSID.
- 9. Patvirtinkite paspausdami **ENTER**.

10. Įveskite tinklo, prie kurio norite prisijungti, slaptažodį.

✔ Dabar galite prijungti prietaisą prie ASC (žr. [skyrius "Prisijungimas](#page-278-1)  [prie ASC" 279 psl.](#page-278-1)).

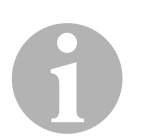

#### *PASTABA*

Jei norite nustatyti "Wi-Fi" rinkinį atgal į prieigos taško režimą, žr. skyrius "Wi-Fi" rinkinio nustatymas atgal į prieigos taško režimą" 278 psl..

## <span id="page-276-2"></span>**5.2.2 "Wi-Fi" rinkinio nustatymas į kliento režimą per interneto naršyklę**

- 1. Įsitikinkite, kad "Wi-Fi" rinkinys yra **Access Point Mode**.
- 2. Pagrindiniame ASC meniu naudokitės rodyklės klavišais  $\uparrow$  arba  $\downarrow$ , norėdami pasirinkti **Kiti pasirinkimai**.
- 3. Patvirtinkite paspausdami **ENTER**.
- 4. Rodyklės klavišu pasirinkite **Wi-Fi rinkinys**.
- 5. Patvirtinkite paspausdami **ENTER**.
- 6. Pasirinkite **Rodyti informaciją**.
- ✔ ASC ekranas rodo:
	- Tinklo SSID (ASC\_UNIT)
	- Slaptažodį (administratoriaus)
	- Naudotojo sąsajos IP adresą (pvz., 192.168.1.1)
- 7. Jeigu naudojate prietaisą su aktyvia SIM kortele (pvz., mobilųjį telefoną), įjunkite prietaiso "lėktuvo režimą".
- 8. Vėl ijunkite prietaiso "Wi-Fi" ir prisijunkite prie ASC ekrane parodyto SSID, naudodami ASC parodytą slaptažodį.
- 9. Atidarykite prietaiso naršyklę (pvz., "Google Chrome").
- 10. Naršyklės URL laukelyje įveskite ASC parodytą IP adresą:  $Q$  192.168.1.1
- 11. Eikite į Prietaiso informacija ir pasirinkite "Wi-Fi" sąranka.
- 12. Pasirinkite parinktį **Kliento režimas: "Wi-Fi" rinkinys prisijungia prie esamo tinklo**.
- 13. Įveskite tinklo, prie kurio norite prisijungti, kredencialus (DDIS ir slaptažodį).
- 14. Spustelėkite mygtuką **Patvirtinti**.
- √ ASC persikrauna ir tinklas "ASC UNIT" išjungiamas.
- ✔ ASC prisijungia prie pasirinkto tinklo.
- 15. Išjunkite prietaiso "lėktuvo režimą".
- 16. Nustatykite "Wi-Fi" tinklo ryšį į esantį prietaise.
- ✔ Dabar galite prijungti prietaisą prie ASC (žr. [skyrius "Prisijungimas](#page-278-1)  [prie ASC" 279 psl.](#page-278-1)).

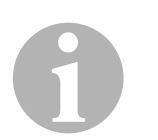

#### *PASTABA*

Jei norite nustatyti "Wi-Fi" rinkinį atgal į prieigos taško režimą, žr. skyrius ",Wi-Fi" rinkinio nustatymas atgal į prieigos taško režimą" 278 psl..

## <span id="page-277-0"></span>**5.3 "Wi-Fi" rinkinio nustatymas atgal į prieigos taško režimą**

Taip galima padaryti ASC valdymo pulte [\(skyrius ""Wi-Fi" rinkinio nusta](#page-277-1)[tymas į prieigos taško režimą ASC" 278 psl.\)](#page-277-1) arba, daug patogiau, prijungto prietaiso interneto naršyklėje (skyrius ""Wi-Fi" rinkinio nustatymas [į prieigos taško režimą per interneto naršyklę" 279 psl.](#page-278-2)).

## <span id="page-277-1"></span>**5.3.1 "Wi-Fi" rinkinio nustatymas į prieigos taško režimą ASC**

- 1. Pagrindiniame meniu naudokitės rodyklės klavišais  $\uparrow$  arba  $\downarrow$ , norėdami pasirinkti **Kiti pasirinkimai**:
- 2. Patvirtinkite paspausdami **ENTER**.
- 3. Rodyklės klavišu pasirinkite **Wi-Fi rinkinys**.
- 4. Patvirtinkite paspausdami **ENTER**.
- 5. Rodyklės klavišu pasirinkite **Wi-Fi sąranka**.
- 6. Patvirtinkite paspausdami **ENTER**.
- 7. Rodyklės klavišu pasirinkite **Prieigos taškas**.
- 8. Įveskite ASC tinklo naują SSID:
- 9. Patvirtinkite paspausdami **ENTER**.
- 10. Įveskite naują slaptažodį ir įsiminkite jį.
- ✔ Dabar galite prijungti prietaisą prie ASC (žr. [skyrius "Prisijungimas](#page-278-1)  [prie ASC" 279 psl.](#page-278-1)).

## <span id="page-278-2"></span>**5.3.2 "Wi-Fi" rinkinio nustatymas į prieigos taško režimą per interneto naršyklę**

- 1. Isitikinkite, kad prisijungėte prie ASC.
- 2. Atidarykite naudotojo sąsają.
- 3. Eikite į **Prietaiso informacija** ir pasirinkite "Wi-Fi" sąranka.
- 4. Pasirinkite parinkti Prieigos taško režimas: "Wi-Fi" rinkinys suku**ria atskirą tinklą**.
- 5. Įveskite kredencialus (naują SSID ir slaptažodį), kuriuos naudosite jungdamiesi prie ASC, įsiminkite SSID ir slaptažodį.
- 6. Spustelėkite mygtuką **Patvirtinti**.
- ✔ ASC persikrauna.
- $\checkmark$  Ankstesnis "Wi-Fi" tinklo ryšys išjungiamas ir kuriamas naujas "Wi-Fi" tinklas.
- √ Dabar galite prijungti prietaisą prie ASC (žr. skyrius "Prisijungimas [prie ASC" 279 psl.](#page-278-1)).

## <span id="page-278-0"></span>**6 Naudojimas**

Jei "ASC G Wi-Fi" rinkinys yra prijungtas prie ASC USB prievado, ASC ekrane rodomas "Wi-Fi" simbolis.

## <span id="page-278-1"></span>**6.1 Prisijungimas prie ASC**

Jeigu su savo prietaisu jau kartą užmezgėte ryšį su "ASC G Wi-Fi" rinkiniu, prieigos duomenys įprastai išsaugomi prietaise. Priešingu atveju:

- 1. Pagrindiniame ASC meniu eikite į **Kiti pasirinkimai** > **Wi-Fi rinkinys** > **Rodyti informaciją**.
- ✔ ASC rodo režimą, kredencialus ir naudotojo sąsajos IP adresą.
- 2. Jei prie ASC kliento režimu prisijungiate pirmą kartą, patikrinkite rodomą IP adresą.
- 3. Jei rodomas **Prieigos režimas**, tęskite pagal skyrius "Prisijungimas [prie ASC prieigos taško režime" 280 psl.](#page-279-0). Jei rodomas **Kliento režimas**, tęskite pagal [skyrius "Prisijungimas](#page-279-1)

### <span id="page-279-0"></span>**6.1.1 Prisijungimas prie ASC prieigos taško režime**

- 1. Jeigu naudojate prietaisą su aktyvia SIM kortele (pvz., mobilųjį telefona), ijunkite prietaiso "lėktuvo režima".
- 2. Įsitikinkite, kad prietaise įjungtas "Wi-Fi".
- 3. Prijunkite prietaisa prie ASC "Wi-Fi" tinklo.
- 4. Jei prietaisas prijungtas prie ASC: Atidarykite naršyklę ir URL laukelyje įveskite ASC ekrane parodytą IP adresą:

 $Q$  192.168.1.1

- ✔ Naudotojo sąsaja rodoma naršyklėje.
- 5. Jei prie ASC prisijungėte pirmą kartą, nustatykite žymę, kad įsimintumėte naudotojo sąsajos IP adresą.

## <span id="page-279-1"></span>**6.1.2 Prisijungimas prie ASC kliento režime**

- 1. Isitikinkite, kad išjungėte prietaiso "lėktuvo režima".
- 2. Jsitikinkite, kad prietaise įjungtas "Wi-Fi".
- 3. Prijunkite prietaisą prie to paties tinklo, kaip ir ASC.

 $Q$  192.168.1.1

4. Jei prietaisas prijungtas prie ASC: Atidarykite naršyklę ir URL laukelyje įveskite ASC ekrane parodytą IP adresą:

## ✔ Naudotojo sąsaja rodoma naršyklėje.

5. Jei prie ASC prisijungėte pirmą kartą, nustatykite žymę, kad įsimintumėte naudotojo sąsajos IP adresą.

## <span id="page-280-0"></span>**6.2 Naudotojo sąsajos apžvalga**

Pasiekti funkcijas galite spustelėję atitinkamą meniu juostos mygtuką.

PC meniu juosta yra viršutiniame dešiniajame kampe.

Planšetėje ir mobiliajame telefone meniu juosta yra apačioje.

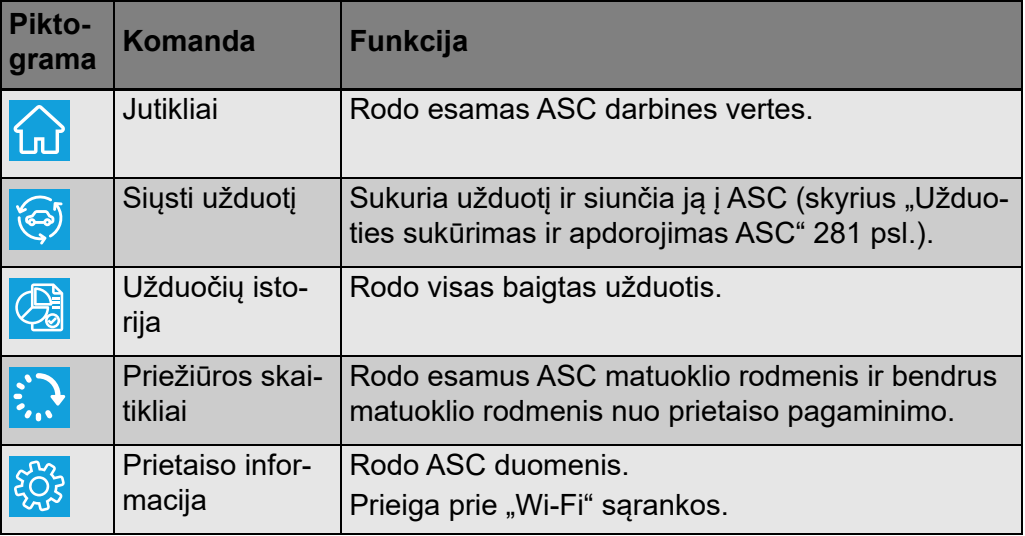

## <span id="page-280-1"></span>**6.3 Užduoties sukūrimas ir apdorojimas ASC**

Vietoje to, kad sukurtumėte užduotį ASC, ją galite lengvai sukurti naršyklėje ir išsiųsti į ASC.

- 1. Įveskite prašomas vertes, tokias kaip tipo lentelė, kliento pavadinimas ir kt.
- 2. Paspauskite mygtuką **Siųsti į prietaisą**, kad išsiųstumėte užduotį į ASC.
- ✔ ASC ekranas rodo "Prieinama nauja užduotis".
- 3. ASC paspauskite mygtuką **ENTER**, kad pradėtumėte užduotį.
- 4. ASC paspauskite mygtuką **STOP**, kad atmestumėte užduotį.

# <span id="page-280-2"></span>**7 Garantija**

Taikomas įstatymų nustatytas garantinis laikotarpis. Jei gaminys yra sugedęs, susisiekite su pardavėju arba gamintojo filialu jūsų šalyje (žr. dometic.com/dealer).

Jei reikalingas remontas ir garantinis aptarnavimas, pristatydami prietaisą pateikite šiuos dokumentus:

- Kvito kopiją su nurodyta pirkimo data
- Pretenzijos priežastį arba gedimo aprašymą

# <span id="page-281-0"></span>**8 Išmetimas**

➤ Jei įmanoma, pakavimo medžiagas išmeskite į atitinkamus atliekų perdirbimo konteinerius.

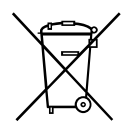

Jei norite utilizuoti gaminį, kreipkitės į vietinį perdirbimo centrą arba spechalizuotą prekybos atstovą, kuris nurodys, kaip tai padaryti pagal galio-<br>jančias atliekų šalinimo taisykles. cializuotą prekybos atstovą, kuris nurodys, kaip tai padaryti pagal galiojančias atliekų šalinimo taisykles.

# <span id="page-281-1"></span>**9 Techniniai duomenys**

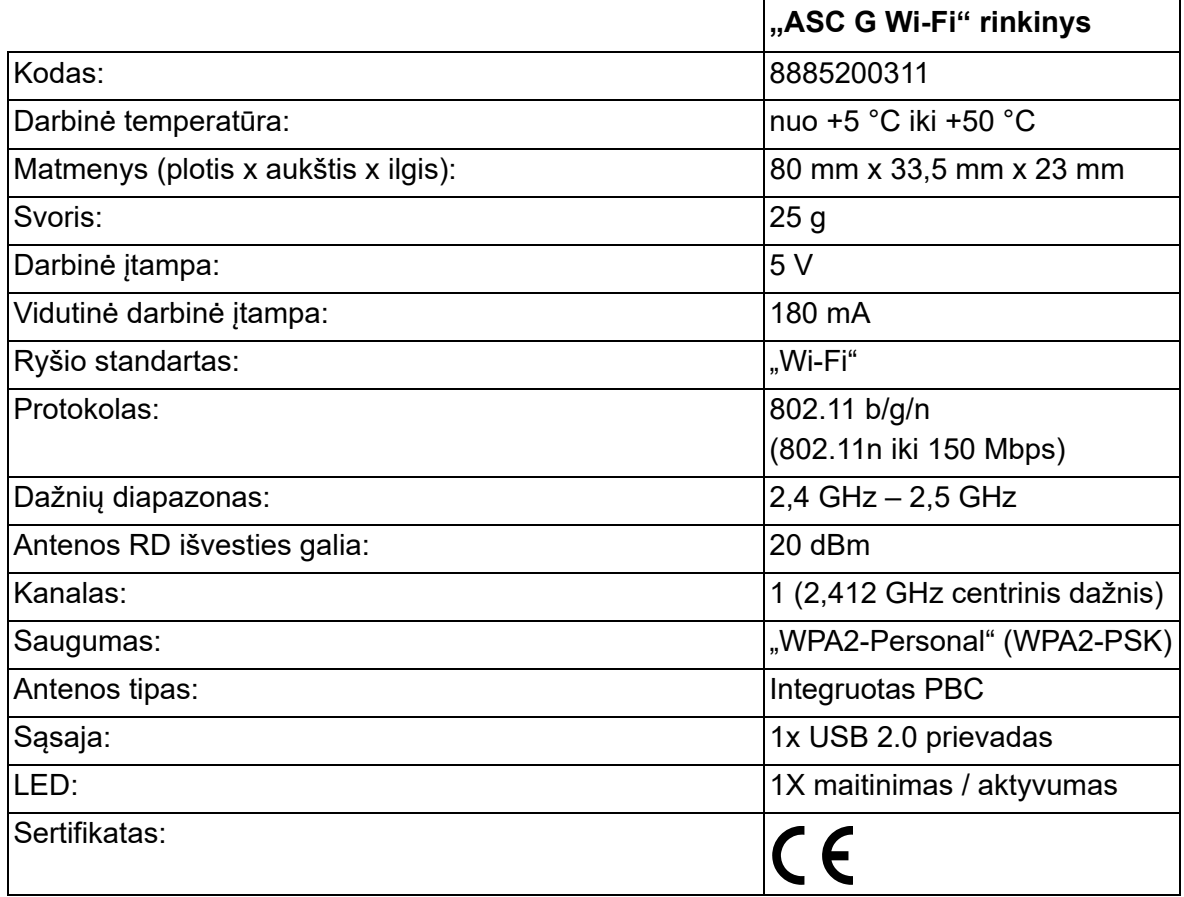

Šiuo dokumentu "Dometic Germany GmbH" pareiškia, kad "ASC G Wi-Fi" rinkinio tipo radijo ryšio įranga atitinka direktyvą 2014/53/ ES.

Visą ES atitikties deklaracijos tekstą galima rasti šiuo interneto adresu:

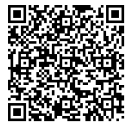

[https://documents.dometic.com/?object\\_id=70962](https://documents.dometic.com/?object_id=70962)

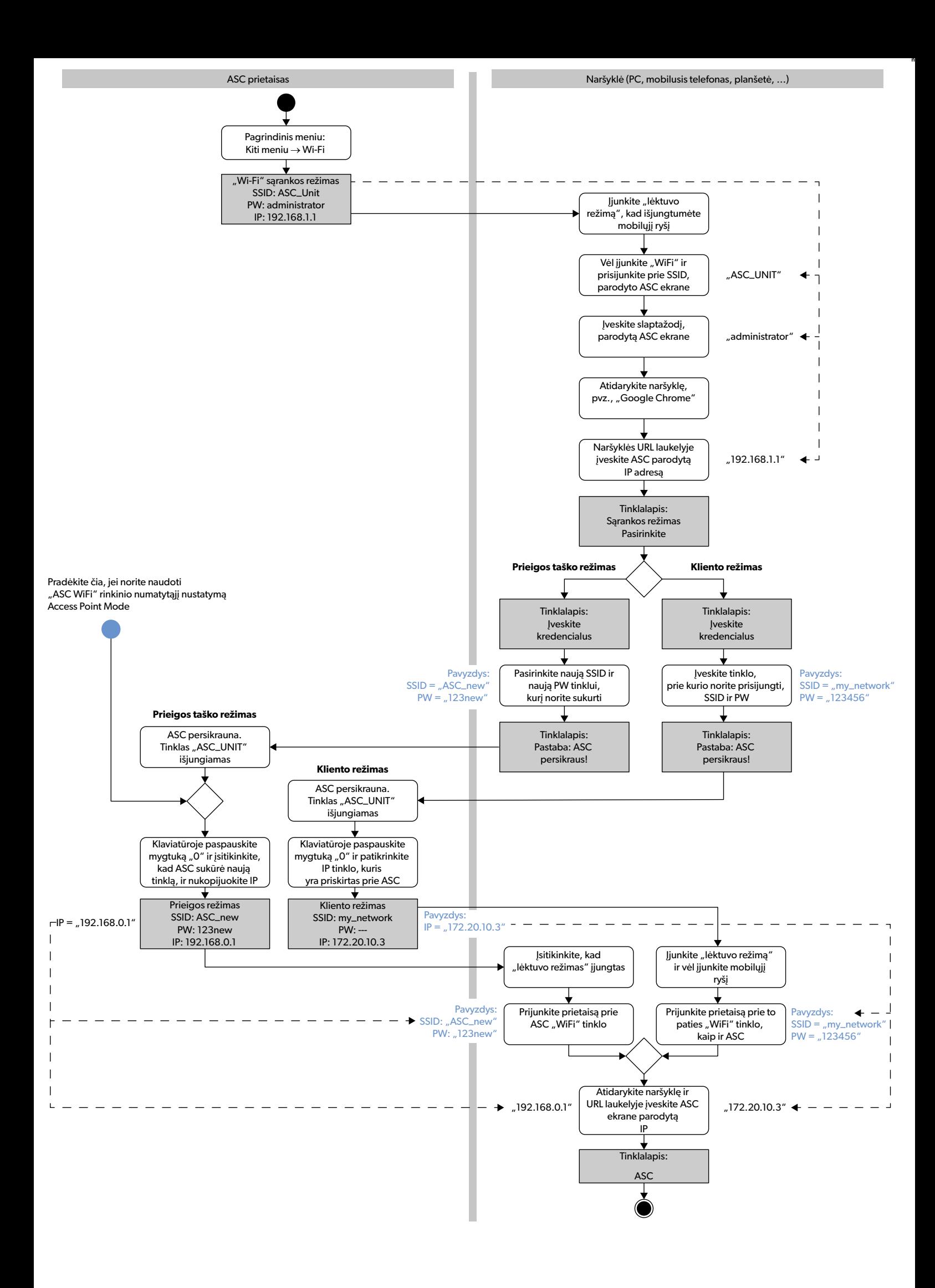

Уважно прочитайте ці інструкції та дотримуйтеся всіх інструкцій, рекомендацій і попереджень у посібнику до цього виробу, щоб гарантувати його належне встановлення, використання й регулярне обслуговування. Ці інструкції НЕОБХІДНО зберігати із цим виробом.

Використовуючи цей виріб, ви підтверджуєте, що уважно прочитали всі інструкції, рекомендації та попередження й розумієте та погоджуєтеся дотримуватися<br>всіх викладених тут положень і умов. Ви погоджуєтеся використовувати ц попереджень, викладених у цьому посібнику з виробу, а також згідно з усіма чинними законами та нормами. Непрочитання та недотримання цих інструкцій і<br>попереджень, викладених у цьому документі, може призвести до травми для із виробу, зокрема інструкції, рекомендації та попередження й пов'язана документація, можуть змінюватися й оновлюватися. Щоб дізнатися актуальну інформацію щодо виробу, відвідайте сайт dometic.com.

## **Зміст**

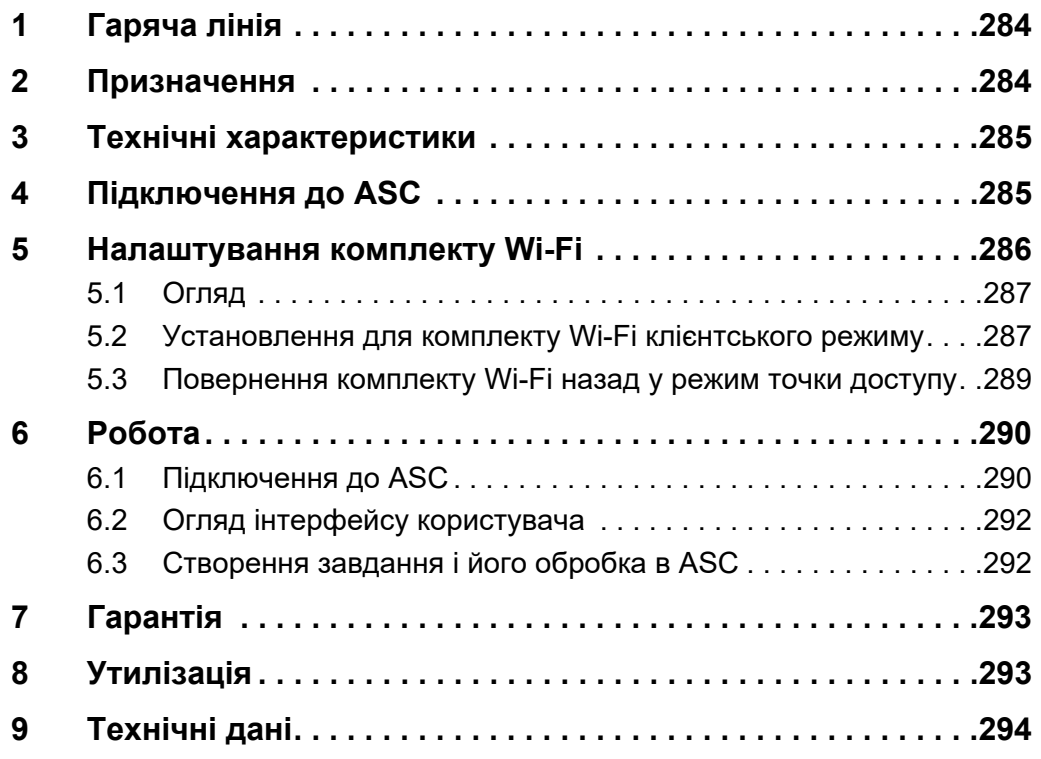

# <span id="page-283-0"></span>**1 Гаряча лінія**

Щоб отримати додаткову інформацію про комплект ASC G Wi-Fi, якої немає в цьому посібнику, зверніться на гарячу лінію (тел.: +49 (0) 2572 879-0).

# <span id="page-283-1"></span>**2 Призначення**

Комплект ASC G Wi-Fi призначений для комерційного використання. Його розроблено тільки для підключення до WAECO AirConServiceCenter (ASC).

За допомогою цього комплекту можна підключитися до сервісного центру AirConServiceCenterчерез браузер і обмінюватися даними.

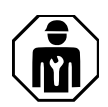

Комплект ASC G Wi-Fi має підключатися й використовуватися тільки тим персоналом, який володіє необхідними знаннями для обслуговування систем кондиціонування повітря.

Цей виріб можна використовувати лише за цільовим призначенням відповідно до інструкцій.

У цьому посібнику наведено інформацію, яка допоможе правильно встановити та/або експлуатувати виріб. Неправильне встановлення та/або неналежна експлуатація чи обслуговування призведуть до неналежної роботи й можливої несправності.

Виробник не бере на себе відповідальності за будь-яку травму чи псування продуктів, що сталося через:

- неправильне збирання чи підключення, зокрема надмірну напругу;
- неправильне обслуговування чи використання неоригінальних запасних частин (не наданих оригінальним виробником);
- внесення змін у виріб без явного схвалення від виробника;
- використання з метою, відмінною від описаної в цьому посібнику.

Dometic залишає за собою право змінювати зовнішній вигляд виробу та його технічні характеристики.

## <span id="page-284-0"></span>**3 Технічні характеристики**

Комплект ASC G Wi-Fi забезпечує сервісний центр AirConServiceCenter (ASC) інтерфейсом Wi-Fi.

Комплектом ASC G Wi-Fi можна керувати через веб-браузер на ПК або аналогічному пристрої, як-от ноутбук, планшет чи мобільний телефон, який підключено до тієї самої мережі Wi-Fi.

## <span id="page-284-1"></span>**4 Підключення до ASC**

1. [Скористайтеся посиланням waeco.com/en-gb/uk/support/asc](https://waeco.com/en-gb/uk/support/asc-software-updates)software-updates, щоб перевірити, чи ваша станція ASC [використовує найновішу версію програмного забезпечення.](https://waeco.com/en-gb/uk/support/asc-software-updates) [Якщо ні, оновіть станцію ASC.](https://waeco.com/en-gb/uk/support/asc-software-updates)

2. Підключіть комплект ASC G Wi-Fi до роз'єму USB на ASC, див. рис.:

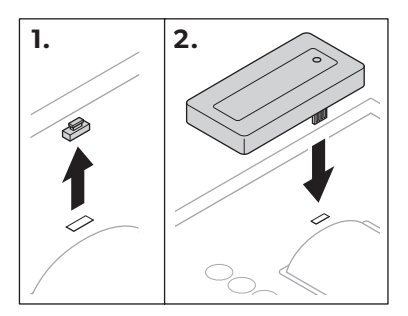

# <span id="page-285-0"></span>**5 Налаштування комплекту Wi-Fi**

Комплект ASC G Wi-Fi можна використовувати в **режимі точки доступу** (налаштування за замовчуванням) або в **клієнтському режимі**.

У разі використання в **режимі точки доступу** комплект ASC G Wi-Fi слугує точкою доступу. Для підключення до ASC можна ввійти в мережу комплекту Wi-Fi з будь-якого пристрою, див. рис.:

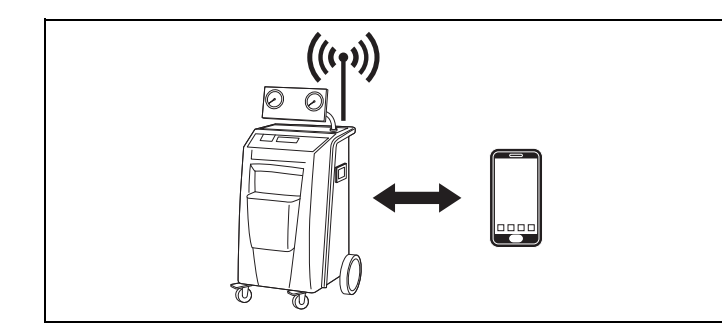

У разі використання в **клієнтському режимі** комплект ASC G Wi-Fi підключається до наявної мережі Wi-Fi, і ви для підключення до ASC можете використовувати всі пристрої, підключені до цієї мережі, див. рис.:

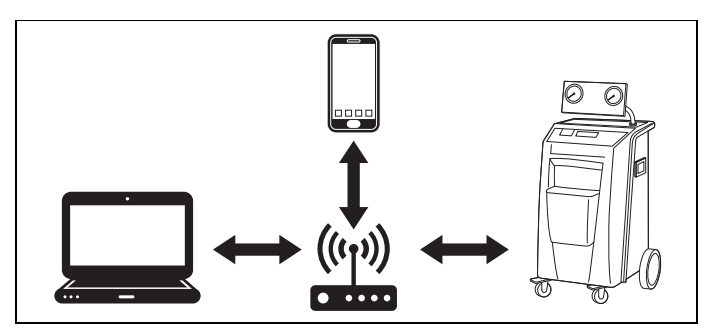

## <span id="page-286-0"></span>**5.1 Огляд**

- 1. Вирішіть, у якому режимі ви б хотіли використовувати комплект ASC G Wi-Fi.
- 2. Якщо ви вибрали клієнтський режим, спочатку встановіть для комплекту ASC G Wi-Fi клієнтський режим (див. [розділ](#page-286-1)  [«Установлення для комплекту Wi-Fi клієнтського режиму» на](#page-286-1)  [стор. 287](#page-286-1)).

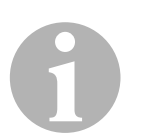

#### *ПРИМІТКА*

Замість детального опису в наступних розділах ви також можете використовувати блок-схему в додатку, якщо вона вам більше підходить.

## <span id="page-286-1"></span>**5.2 Установлення для комплекту Wi-Fi клієнтського режиму**

Це можна зробити на панелі керування ASC [\(розділ «Установлення](#page-286-2)  [клієнтського режиму для комплекту Wi-Fi на ASC» на стор. 287](#page-286-2)) або, що зручніше, через браузер на підключеному пристрої [\(розділ](#page-287-0)  [«Установлення для комплекту Wi-Fi клієнтського режиму через](#page-287-0)  [браузер» на стор. 288](#page-287-0)).

### <span id="page-286-2"></span>**5.2.1 Установлення клієнтського режиму для комплекту Wi-Fi на ASC**

- 1. В основному меню використовуйте клавіші курсора  $\uparrow$  або  $\downarrow$ , щоб вибрати **Інші опції вибору**.
- 2. Щоб підтвердити, натисніть **ENTER**.
- 3. За допомогою клавіші курсора **↓** виберіть **Комплект Wi-Fi**.
- 4. Щоб підтвердити, натисніть **ENTER**.
- 5. За допомогою клавіші курсора **↓** виберіть **Налаштування Wi-Fi** .
- 6. Щоб підтвердити, натисніть **ENTER**.
- 7. За допомогою клавіші курсора ↓ виберіть **Клієнт**.
- 8. Введіть SSID мережі, до якої ви хочете підключитися.
- 9. Щоб підтвердити, натисніть **ENTER**.
- 10. Введіть пароль мережі, до якої ви хочете підключитися.
- ✔ Тепер ви можете підключити пристрій до ASC (див. [розділ](#page-289-1)  [«Підключення до ASC» на стор. 290\)](#page-289-1).

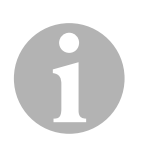

#### *ПРИМІТКА*

Якщо потрібно повернути комплект Wi-Fi у режим точки доступу, див. [розділ «Повернення комплекту Wi-Fi назад у режим точки](#page-288-0)  [доступу» на стор. 289.](#page-288-0)

### <span id="page-287-0"></span>**5.2.2 Установлення для комплекту Wi-Fi клієнтського режиму через браузер**

- 1. Переконайтеся, що комплект Wi-Fi перебуває в **режимі точки доступу**.
- 2. В основному меню ASC використовуйте клавіші курсора  $\uparrow$  або для вибору **Інші опції вибору**.
- 3. Щоб підтвердити, натисніть **ENTER**.
- 4. За допомогою клавіші курсора **↓** виберіть **Комплект Wi-Fi**.
- 5. Щоб підтвердити, натисніть **ENTER**.
- 6. Виберіть **Показати відомості**.
- ✔ На дисплеї ASC відображається:
	- SSID мережі (ASC\_UNIT);
	- пароль (administrator);
	- IP-адреса інтерфейсу користувача (наприклад, 192.168.1.1).
- 7. Якщо ви використовуєте пристрій з активною SIM-карткою (наприклад, мобільний телефон), увімкніть на ньому режим «У літаку».
- 8. Повторно активуйте Wi-Fi на своєму пристрої та підключіться до SSID, що відображається на екрані ASC, використовуючи пароль, показаний на ASC.
- 9. Відкрийте браузер на пристрої (наприклад, Google Chrome).
- 10. Введіть IP-адресу, відображену на ASC, у полі URL-адреси браузера:

 $Q$  192.168.1.1

- 11. Перейдіть до **Інформація про прилад** і виберіть **Налаштування Wi-Fi**.
- 12. Виберіть опцію **Клієнтський режим: Комплект мережі Wi-Fi під'єднується до наявної мережі**.
- 13. Введіть облікові дані (SSID та пароль) мережі, до якої потрібно підключитися.
- 14. Натисніть кнопку **Підтвердити**.
- ✔ ASC перезавантажується, і вимикається мережа «ASC\_UNIT».
- ✔ ASC підключається до вибраної мережі.
- 15. Вимкніть режим «У літаку» на пристрої.
- 16. Поверніть початкове мережеве підключення Wi-Fi на своєму пристрої.
✔ Тепер ви можете підключити пристрій до ASC (див. [розділ](#page-289-0)  [«Підключення до ASC» на стор. 290\)](#page-289-0).

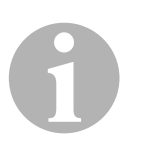

### *ПРИМІТКА*

Якщо потрібно повернути комплект Wi-Fi у режим точки доступу, див. [розділ «Повернення комплекту Wi-Fi назад у режим точки](#page-288-0)  [доступу» на стор. 289.](#page-288-0)

## <span id="page-288-0"></span>**5.3 Повернення комплекту Wi-Fi назад у режим точки доступу**

Це можна зробити на панелі керування ASC [\(розділ «Установлення](#page-288-1)  [режиму точки доступу для комплекту Wi-Fi» на стор. 289\)](#page-288-1) або, що зручніше, через браузер на підключеному пристрої [\(розділ](#page-289-1)  [«Налаштування для комплекту Wi-Fi режиму точки доступу через](#page-289-1)  [браузер» на стор. 290](#page-289-1)).

### <span id="page-288-1"></span>**5.3.1 Установлення режиму точки доступу для комплекту Wi-Fi**

- 1. В основному меню використовуйте клавіші курсора  $\uparrow$  або  $\downarrow$  для вибору **Інші опції вибору**:
- 2. Щоб підтвердити, натисніть **ENTER**.
- 3. За допомогою клавіші курсора виберіть **Комплект Wi-Fi** .
- 4. Щоб підтвердити, натисніть **ENTER**.
- 5. За допомогою клавіші курсора **↓** виберіть **Налаштування Wi-Fi** .
- 6. Щоб підтвердити, натисніть **ENTER**.
- 7. За допомогою клавіші курсора **↓** виберіть **Точка доступу**.
- 8. Введіть новий ідентифікатор SSID для мережі ASC:
- 9. Щоб підтвердити, натисніть **ENTER**.
- 10. Введіть новий пароль і запам'ятайте його.
- ✔ Тепер ви можете підключити пристрій до ASC (див. [розділ](#page-289-0)  [«Підключення до ASC» на стор. 290\)](#page-289-0).

### <span id="page-289-1"></span>**5.3.2 Налаштування для комплекту Wi-Fi режиму точки доступу через браузер**

- 1. Переконайтеся, що ви підключені до ASC.
- 2. Відкрийте інтерфейс користувача.
- 3. Перейдіть до **Інформація про прилад** і виберіть **Налаштування Wi-Fi**.
- 4. Виберіть опцію **Режим точки доступу: Комплект мережі Wi-Fi створює власну мережу**.
- 5. Введіть облікові дані (нові SSID та пароль), які використовуватимуться для підключення до ASC, і запам'ятайте їх.
- 6. Натисніть кнопку **Підтвердити**.
- ✔ ASC перезавантажується.
- ✔ Попереднє підключення до Wi-Fi вимикається, і створюється нова мережа Wi-Fi.
- ✔ Тепер ви можете підключити пристрій до ASC (див. [розділ](#page-289-0)  [«Підключення до ASC» на стор. 290\)](#page-289-0).

# **6 Робота**

Якщо комплект ASC G Wi-Fi підключений до USB-порту ASC, на дисплеї ASC відображається символ Wi-Fi.

## <span id="page-289-0"></span>**6.1 Підключення до ASC**

Якщо ви вже налаштували підключення до комплекту ASC G Wi-Fi на своєму пристрої, дані для доступу зазвичай зберігаються на пристрої. Якщо ж ні:

- 1. В основному меню ASC виберіть **Інші опції вибору** > **Комплект Wi-Fi** > **Показати відомості**.
- ✔ ASC відображає режим, облікові дані для входу та IP-адресу інтерфейсу користувача.
- 2. Якщо ви вперше підключилися до ASC в клієнтському режимі, перевірте відображену IP-адресу.
- 3. Якщо відображається **Режим доступу**, дійте згідно з [розділ](#page-290-0)  [«Підключення до ASC в режимі точки доступу» на стор. 291.](#page-290-0) Якщо відображається **Клієнтський режим**, див. [розділ](#page-290-1)  [«Підключення до ASC в клієнтському режимі» на стор. 291](#page-290-1).

### <span id="page-290-0"></span>**6.1.1 Підключення до ASC в режимі точки доступу**

- 1. Якщо ви використовуєте пристрій з активною SIM-карткою (наприклад, мобільний телефон), увімкніть на ньому режим «У літаку».
- 2. Переконайтеся, що на вашому пристрої ввімкнено Wi-Fi.
- 3. Підключіть пристрій до мережі Wi-Fi ASC.
- 4. Якщо ваш пристрій підключений до ASC, виконайте наведені дії. Відкрийте браузер і введіть у полі URL-адреси браузера IPадресу, відображену на екрані ASC.

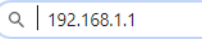

- ✔ У браузері відобразиться інтерфейс користувача.
- 5. Якщо ви підключалися до ASC вперше, додайте адресу в закладки, щоб запам'ятати IP-адресу інтерфейсу користувача.

### <span id="page-290-1"></span>**6.1.2 Підключення до ASC в клієнтському режимі**

- 1. Переконайтеся, що на вашому пристрої вимкнено режим «У літаку».
- 2. Переконайтеся, що на вашому пристрої ввімкнено Wi-Fi.
- 3. Підключіть пристрій до тієї самої мережі, що й ASC.
- 4. Якщо ваш пристрій підключений до ASC, виконайте наведені дії. Відкрийте браузер і введіть у полі URL-адреси браузера IPадресу, відображену на екрані ASC.

 $Q$  192.168.1.1

- ✔ У браузері відобразиться інтерфейс користувача.
- 5. Якщо ви підключалися до ASC вперше, додайте адресу в закладки, щоб запам'ятати IP-адресу інтерфейсу користувача.

## **6.2 Огляд інтерфейсу користувача**

Ви можете отримати доступ до функцій, натиснувши відповідну кнопку в рядку меню.

На ПК рядок меню розташований у правому верхньому куті.

На планшеті та мобільному телефоні рядок меню розташований унизу.

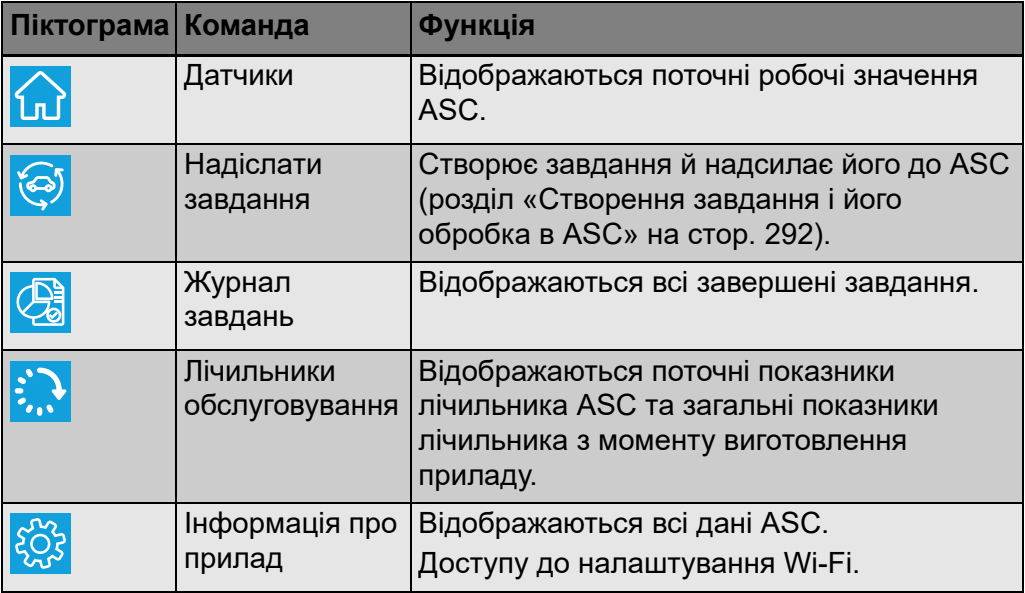

## <span id="page-291-0"></span>**6.3 Створення завдання і його обробка в ASC**

Ви можете створити завдання не в ASC, а за допомогою браузера, а потім надіслати його в ASC.

- 1. Введіть потрібні значення, як-от табличка з типом, ім'я клієнта тощо.
- 2. Щоб надіслати завдання в ASC, натисніть кнопку **Надіслати на прилад**.
- ✔ На екрані ASC відображається напис «Доступне нове завдання».
- 3. В ASC натисніть кнопку **ENTER**, щоб розпочати завдання.
- 4. В ASC натисніть кнопку **STOP**, щоб скасувати завдання.

# **7 Гарантія**

Застосовується період передбаченої законом гарантії. Якщо виріб несправний, зверніться до роздрібного продавця або філії виробника у вашій країні (див. dometic.com/dealer).

Для ремонту та гарантійного обслуговування додайте перелічені нижче документи, надсилаючи пристрій.

- Копія чека з датою покупки
- Причина претензії чи опис несправності

# **8 Утилізація**

➤ За можливості викидайте пакувальні матеріали у відповідний сміттєвий бак для подальшої переробки.

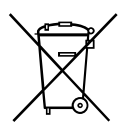

Якщо ви хочете остаточно утилізувати виріб, дізнайтеся в місцевому центрі з вторинного перероблення сміття або в спеціалізованого дилера докладніше про те, як це зробити відповідно до чинних норм утилізації.

# **9 Технічні дані**

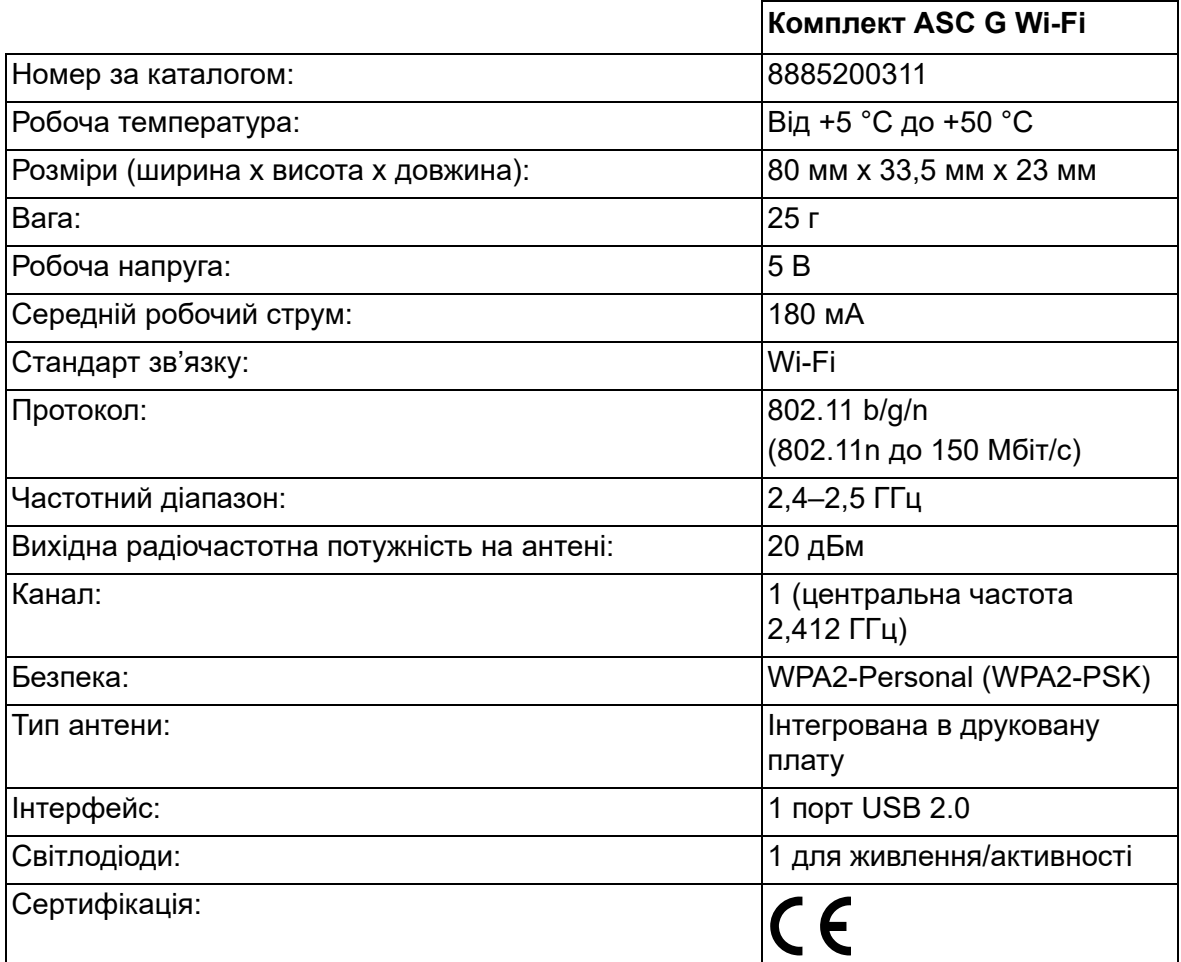

Цим компанія Dometic Germany GmbH що комплект ASC G Wi-Fi є типом радіообладнання, що відповідає Директиві 2014/53/ЄС.

Повний текст декларації про відповідність нормативам ЄС доступний за цим посиланням:

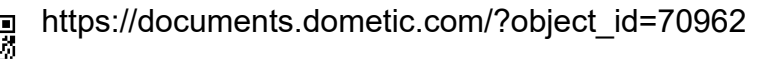

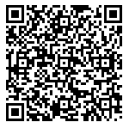

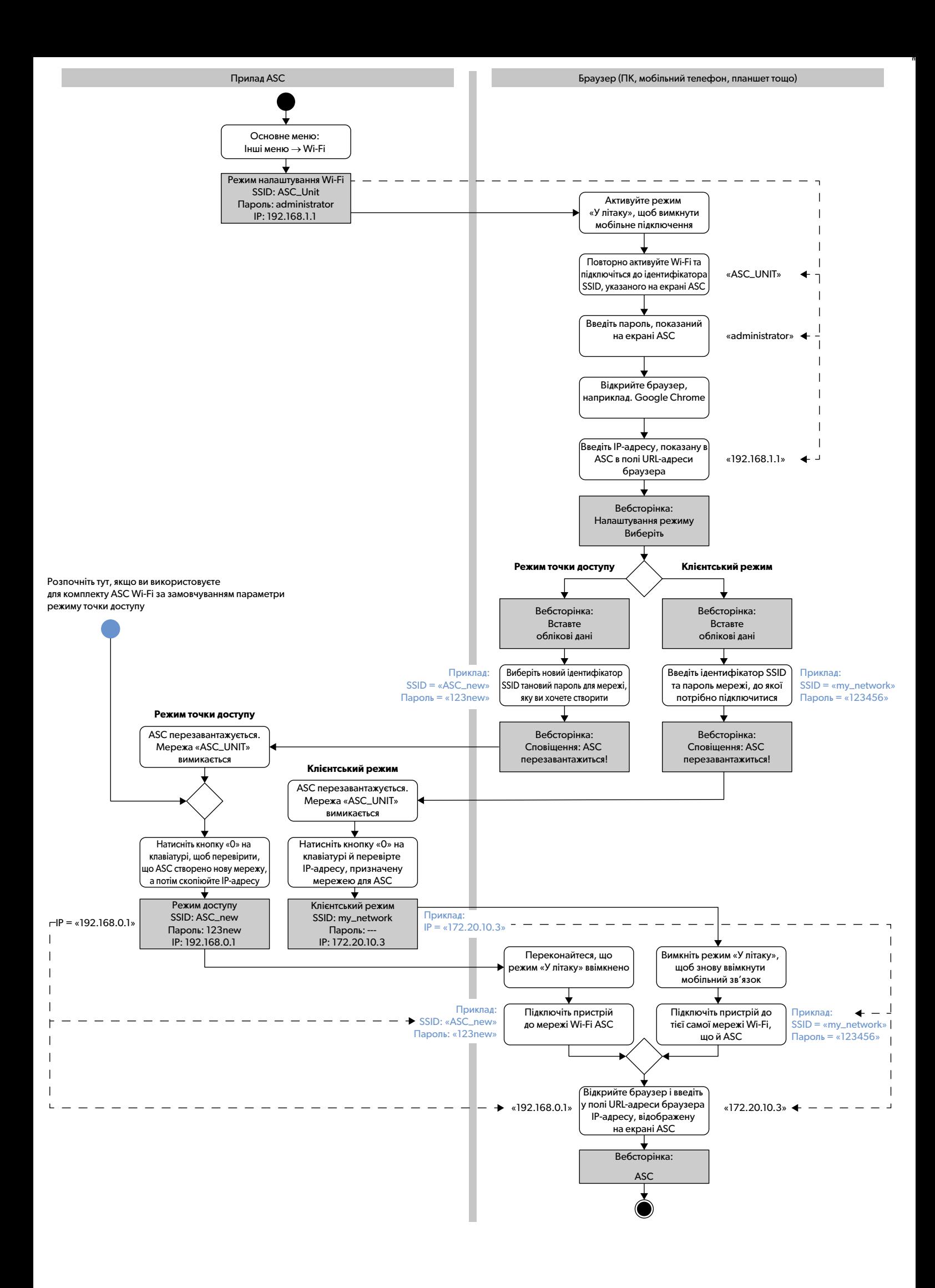

Ве молиме внимателно прочитајте ги упатствата и следете ги сите упатства, насоки и предупредувања вклучени во овој прирачник за производот со цел да се осигурите дека производот секогаш е правилно инсталиран, правилно се користи и одржува. Овие упатства МОРА да останат со овој производ. Со користење на овој производ, потврдувате дека внимателно сте ги прочитале сите упатства, насоки и предупредувања и дека ги разбирате и се<br>согласувате да ги почитувате условите и роковите утврдени во овој документ. Се со и примена и во согласност со упатствата, насоките и предупредувањата утврдени во овој прирачник за производот, како и во согласност со сите применливи закони и регулативи. Ако не ги прочитате и следите упатствата и предупредувањата утврдени во овој прирачник, тоа може да доведе да се повредите себеси<br>и другите, оштетување на Вашиот производ и штета на друг имот во близи dometic.com.

# **Содржина**

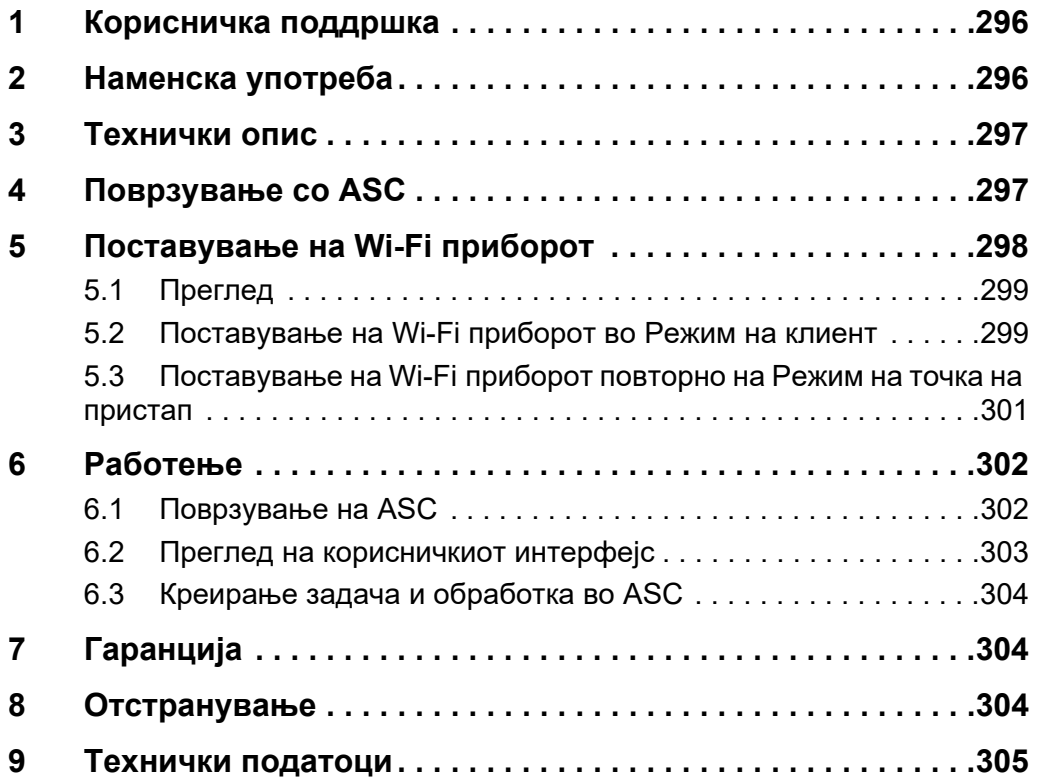

## <span id="page-295-0"></span>**1 Корисничка поддршка**

Ако ви се потребни повеќе информации за ASC G Wi-Fi приборот што не се наведени во овој прирачник, ве молиме да се јавите на корисничката поддршка (тел.: +49 (0) 2572 879-0).

# <span id="page-295-1"></span>**2 Наменска употреба**

ASC G Wi-Fi приборот е наменет за комерцијална употреба. Создаден е да се вклучува единствено во WAECO AirConServiceCenter (ASC).

Овој Wi-Fi прибор може да се поврзе на AirConServiceCenter преку пребарувач и да разменува податоци.

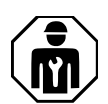

ASC G Wi-Fi приборот го поврзува и ракува само персонал со искуство неопходно за сервисирање системи за климатизација.

Овој производ е соодветен само за неговата намена и примена во согласност со овие упатства.

Овој прирачник обезбедува информации што се неопходни за правилна инсталација и/или работа на производот. Несоодветна инсталација и/или неправилно ракување или одржување ќе резултира со незадоволително извршување и можен дефект.

Производителот не прифаќа никаква одговорност за каква било повреда или штета на производот што резултира од:

- Неправилно склопување или поврзување, вклучувајќи преоптоварување со напон
- Неправилно одржување или користење резервни делови што не се оригинални и обезбедени од производителот
- Измени на производот без експлицитна дозвола од производителот
- Употреба за цели различни од оние опишани во овој прирачник

Dometic го задржува правото да го измени изгледот на производот како и спецификациите на производот.

# <span id="page-296-0"></span>**3 Технички опис**

ASC G Wi-Fi приборот е проширување на AirConServiceCenter (ASC) со Wi-Fi интерфејс.

ASC G Wi-Fi приборот се управува преку веб-пребарувач на PC или сличен уред како лаптоп, таблет или мобилен телефон приклучен на истата Wi-Fi мрежа.

# <span id="page-296-1"></span>**4 Поврзување со ASC**

1. [Проверете на waeco.com/en-gb/uk/support/asc-software-updates](https://waeco.com/en-gb/uk/support/asc-software-updates)  дали вашата ASC станица ја користи најновата верзија на софтвер.

[Ако не ја користи најновата верзија, надградете ја вашата ASC](https://waeco.com/en-gb/uk/support/asc-software-updates)  [станица.](https://waeco.com/en-gb/uk/support/asc-software-updates)

2. Приклучете го ASC G Wi-Fi приборот во USB приклучокот на ASC, видете слика:

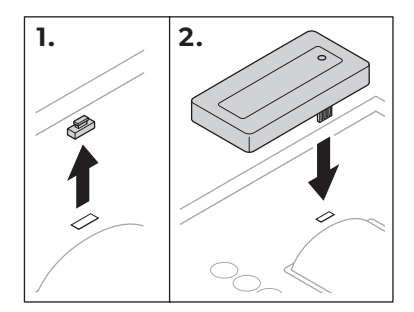

# <span id="page-297-0"></span>**5 Поставување на Wi-Fi приборот**

ASC G Wi-Fi приборот може да се користи во **Режим на точка на пристап** (првично подесување) или во **Режим на клиент**.

### Кога се користи во **Режим на точка на пристап**

ASC G Wi-Fi приборот служи како пристапно место. Можете да се најавите на мрежата на Wi-Fi приборот со секој уред поврзан на ASC, видете слика:

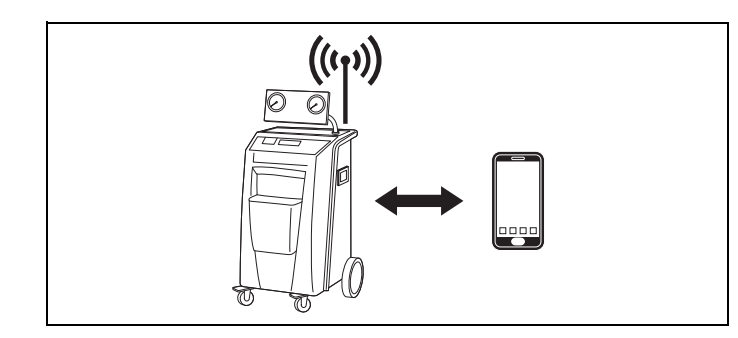

Кога се користи во **Режим на клиент** ASC G Wi-Fi е поврзан на вашата постојна Wi-Fi мрежа и можете да ги видите сите уреди поврзани на оваа мрежа за да се поврзете на ASC, видете слика:

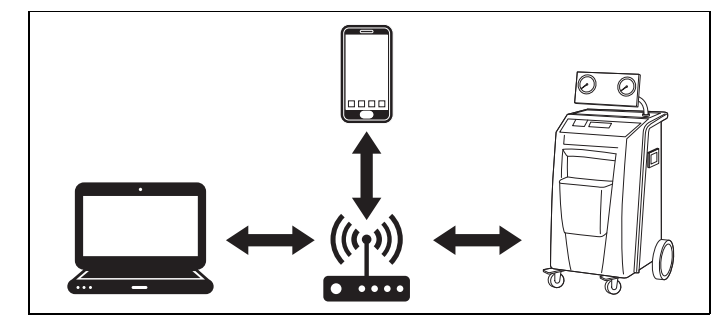

## <span id="page-298-0"></span>**5.1 Преглед**

- 1. Одлучете во кој режим сакате да го користите ASC G Wi-Fi приборот.
- 2. Ако го изберете Режимот на клиент, прво подесете го ASC G Wi-Fi приборот во Режим на клиентот (видете [поглавје](#page-298-1)  ["Поставување на Wi-Fi приборот во Режим на клиент" на](#page-298-1)  [страница 299\)](#page-298-1)

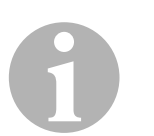

### *НАПОМЕНА*

Наместо на деталниот опис во наредните делови може да го користите дијаграмот во прилог, ако тоа подобро ви одговара.

## <span id="page-298-1"></span>**5.2 Поставување на Wi-Fi приборот во Режим на клиент**

Ова можете да го извршите или на контролниот панел на ASC [\(поглавје "Поставување на Wi-Fi приборот во Режим на клиент на](#page-298-2)  [ASC" на страница 299\)](#page-298-2) или уште полесно преку веб-пребарувач на поврзан уред ([поглавје "Поставување на Wi-Fi приборот во Режим на](#page-299-0)  [клиент преку веб-пребарувач" на страница 300\)](#page-299-0).

### <span id="page-298-2"></span>**5.2.1 Поставување на Wi-Fi приборот во Режим на клиент на ASC**

- 1. Во основното мени, користете ги копчињата со стрелки  $\uparrow$  или  $\downarrow$ да изберете **Други избори**.
- 2. Притиснете **ENTER** да потврдите.
- 3. Користете го копчето со стрелка да изберете **Wi-Fi прибор**.
- 4. Притиснете **ENTER** да потврдите.
- 5. Користете го копчето со стрелка  $\bigstar$  да изберете **Wi-Fi Поставување**.
- 6. Притиснете **ENTER** да потврдите.
- 7. Користете го копчето со стрелка да изберете **Клиент**.
- 8. Внесете го SSID на мрежата на која сакате да се поврзете.
- 9. Притиснете **ENTER** да потврдите.
- 10. Внесете ја лозинката на мрежата на којашто сакате да се поврзете.
- ✔ Сега можете да го поврзете уредот на ASC (видете [поглавје](#page-301-1)  ["Поврзување на ASC" на страница 302\)](#page-301-1).

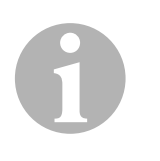

### *НАПОМЕНА*

Ако сакате да го поставите Wi-Fi приборот повторно во Режимот на точка на пристап видете [поглавје "Поставување на Wi-Fi приборот](#page-300-0)  [повторно на Режим на точка на пристап" на страница 301.](#page-300-0)

### <span id="page-299-0"></span>**5.2.2 Поставување на Wi-Fi приборот во Режим на клиент преку веб-пребарувач**

- 1. Проверете дали Wi-Fi приборот е во **Режим на точка на пристап**.
- 2. Во основното мени на ASC, користете ги копчињата со стрелки или да изберете **Други избори**.
- 3. Притиснете **ENTER** да потврдите.
- 4. Користете го копчето со стрелка да изберете **Wi-Fi прибор**.
- 5. Притиснете **ENTER** да потврдите.
- 6. Изберете **Покажи информации**.
- ✔ Екранот на ASC прикажува:
	- SSID на мрежата (ASC\_UNIT)
	- Лозинката (администратор)
	- ИП адресата на корисничкиот интерфејс (на пр. 192.168.1.1)
- 7. Ако користите уред со активна СИМ картичка (на пр. мобилен телефон) вклучете го "авионскиот режим" на вашиот уред.
- 8. Повторно активирајте ја Wi-Fi врската на вашиот уред и поврзете се на SSID прикажан на екранот на ASC со лозинката прикажана на ASC.
- 9. Отворете пребарувач на вашиот уред (на пр. Google Chrome).
- 10. Внесете ја ИП адресата прикажана на ASC во полето за URL на пребарувачот:

 $Q$  192.168.1.1

- 11. Одете на **Информации за единицата** и изберете **Поставување на Wi-Fi**.
- 12. Изберете ја опцијата **Режим на клиент: Wi-Fi приборот се поврзува на постојна мрежа**.
- 13. Внесете ги податоците за идентификација (SSID и лозинка) на мрежата на која сакате да се поврзете.
- 14. Кликнете на копчето **Потврди**.
- ✔ ASC се рестартира и се исклучува мрежата "ASC\_UNIT".
- ✔ ASC се поврзува на избраната мрежа.
- 15. Исклучете го "авионскиот режим" на вашиот уред.
- 16. Повторно поставете ја врската на Wi-Fi мрежа на првичната мрежа на вашиот уред.
- ✔ Сега можете да го поврзете уредот на ASC (видете [поглавје](#page-301-1)  ["Поврзување на ASC" на страница 302\)](#page-301-1).

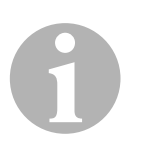

### *НАПОМЕНА*

Ако сакате да го поставите Wi-Fi приборот повторно во Режимот на точка на пристап видете [поглавје "Поставување на Wi-Fi приборот](#page-300-0)  [повторно на Режим на точка на пристап" на страница 301](#page-300-0).

## <span id="page-300-0"></span>**5.3 Поставување на Wi-Fi приборот повторно на Режим на точка на пристап**

Ова можете да го извршите или на контролниот панел на ASC (поглавје "Поставување на Wi-Fi [приборот на Режим на точка на](#page-300-1)  [пристап на ASC" на страница 301](#page-300-1)) или уште полесно преку вебпребарувач на поврзан уред [\(поглавје "Поставување на](#page-300-2)  [Wi-Fi приборот на Режим на точка на пристап преку веб-пребарувач"](#page-300-2)  [на страница 301\)](#page-300-2).

### <span id="page-300-1"></span>**5.3.1 Поставување на Wi-Fi приборот на Режим на точка на пристап на ASC**

- 1. Во основното мени, користете ги копчињата со стрелки  $\uparrow$  или  $\downarrow$ да изберете **Други избори**:
- 2. Притиснете **ENTER** да потврдите.
- 3. Користете го копчето со стрелка да изберете **Wi-Fi прибор**.
- 4. Притиснете **ENTER** да потврдите.
- 5. Користете го копчето со стрелка  $\bigstar$  да изберете **Wi-Fi Поставување**.
- 6. Притиснете **ENTER** да потврдите.
- 7. Користете го копчето со стрелка да изберете **Точка на пристап**.
- 8. Внесете нов SSID за ASC мрежата:
- 9. Притиснете **ENTER** да потврдите.
- 10. Внесете нова лозинка и запамтете ја.
- ✔ Сега можете да го поврзете уредот на ASC (видете [поглавје](#page-301-1)  ["Поврзување на ASC" на страница 302\)](#page-301-1).

### <span id="page-300-2"></span>**5.3.2 Поставување на Wi-Fi приборот на Режим на точка на пристап преку веб-пребарувач**

- 1. Проверете дали сте поврзани на ASC.
- 2. Отворете го корисничкиот интерфејс.
- 3. Одете на **Информации за единицата** и изберете **Поставување на Wi-Fi**.
- 4. Изберете ја опцијата **Режим на пристапна точка: Wi-Fi приборот создава своја сопствена мрежа**.
- 5. Внесете ги податоците за идентификација (новиот SSID и новата лозинка) што ќе се користат при поврзување на ASC и запамтете ги SSID и лозинката.
- 6. Кликнете на копчето **Потврди**.
- $\sqrt{}$  ASC се рестартира.
- ✔ Претходната врска на Wi-Fi мрежа се исклучува и се воспоставува новата Wi-Fi мрежа.
- ✔ Сега можете да го поврзете уредот на ASC (видете [поглавје](#page-301-1)  ["Поврзување на ASC" на страница 302\)](#page-301-1).

# <span id="page-301-0"></span>**6 Работење**

Ако ASC G Wi-Fi приборот е поврзан на USB приклучокот на ASC, екранот на ASC прикажува симбол за Wi-Fi.

## <span id="page-301-1"></span>**6.1 Поврзување на ASC**

Ако веќе претходно сте поставиле врска со ASC G Wi-Fi приборот на вашиот уред, податоците за пристап се најчесто сочувани на вашиот уред. Во спротивно:

- 1. Во основното мени на ASC, одете на **Други избори** > **Wi-Fi прибор** > **Покажи информации**.
- ✔ ASC го прикажува режимот, податоците за идентификација и ИП адресата на корисничкиот интерфејс.
- 2. Ако прв пат се поврзувате на ASC во Режимот на клиент, проверете ја прикажаната ИП адреса.
- 3. Ако се прикажува **Точка на пристап**, постапете според [поглавје](#page-301-2)  ["Поврзување на ASC во Режим на точка на пристап" на](#page-301-2)  [страница 302.](#page-301-2)

Ако се прикажува **Режим на клиент**, постапете според [поглавје](#page-302-1)  ["Поврзување на ASC во Режимот на клиент" на страница 303](#page-302-1)

### <span id="page-301-2"></span>**6.1.1 Поврзување на ASC во Режим на точка на пристап**

- 1. Ако користите уред со активна СИМ картичка (на пр. мобилен телефон) вклучете го "авионскиот режим" на вашиот уред.
- 2. Проверете дали Wi-Fi е вклучено на вашиот уред.
- 3. Поврзете го уредот на Wi-Fi мрежата на ASC.
- 4. Ако вашиот уред е поврзан на ASC: Отворете пребарувач и внесете ја ИП адресата прикажана на екранот на ASC во полето за URL на пребарувачот:

 $Q$  192.168.1.1

✔ Корисничкиот интерфејс е прикажан во пребарувачот.

5. Ако прв пат се поврзувате на ASC поставете обележувач за да ја запамтите ИП адресата на корисничкиот интерфејс.

### <span id="page-302-1"></span>**6.1.2 Поврзување на ASC во Режимот на клиент**

- 1. Задолжително исклучете го "авионскиот режим" на вашиот уред.
- 2. Проверете дали Wi-Fi е вклучено на вашиот уред.
- 3. Поврзете го уредот на истата мрежа како и ASC.
- 4. Ако вашиот уред е поврзан на ASC: Отворете пребарувач и внесете ја ИП адресата прикажана на екранот на ASC во полето за URL на пребарувачот:

 $Q$  192.168.1.1

- ✔ Корисничкиот интерфејс е прикажан во пребарувачот.
- 5. Ако прв пат се поврзувате на ASC поставете обележувач за да ја запамтите ИП адресата на корисничкиот интерфејс.

## <span id="page-302-0"></span>**6.2 Преглед на корисничкиот интерфејс**

Можете да пристапите до функциите со притискање на соодветното копче на лентата со менија.

На персоналниот компјутер, лентата со менија се наоѓа во горниот десен агол.

На таблет и на мобилен телефон, лентата со менија се наоѓа на дното.

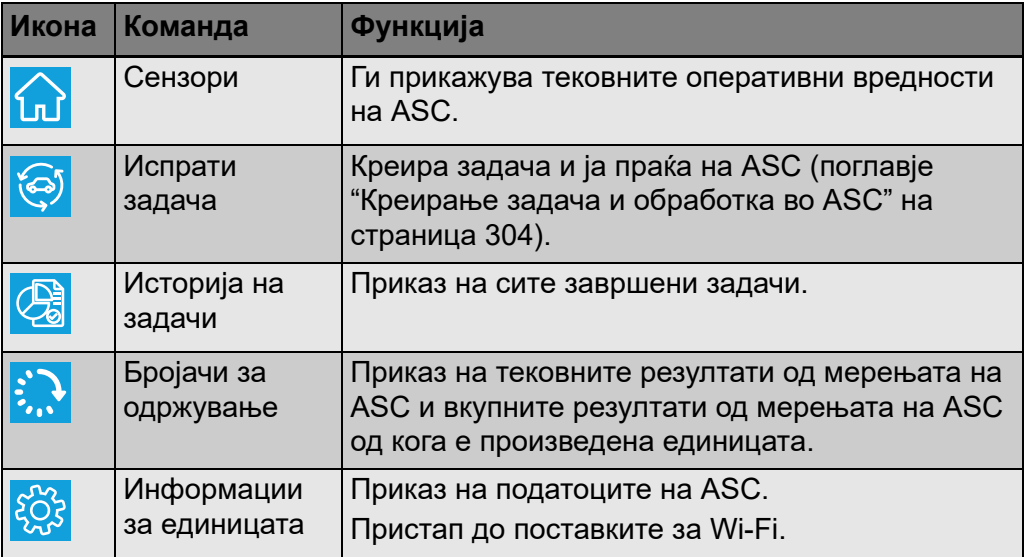

## <span id="page-303-0"></span>**6.3 Креирање задача и обработка во ASC**

Наместо да креирате задача во ASC лесно можете да креирате задача преку пребарувачот и да ја пратите до ASC.

- 1. Внесете ги бараните вредности како што се типска плочка, име на клиентот, итн.
- 2. Притиснете го копчето **Испрати до единица** за да ја пратите задачата до ASC.
- ✔ Екранот на ASC прикажува "Нова задача е достапна".
- 3. На ASC притиснете го копчето **ENTER** да ја почнете задачата.
- 4. На ASC притиснете го копчето **STOP** да ја откажете задачата.

# <span id="page-303-1"></span>**7 Гаранција**

Се применува статутарниот гарантен рок. Ако производот има дефект, Ве молиме да се обратите на Вашиот малопродажен трговец на филијалата на производителот во Вашата земја (видете dometic.com/dealer).

За поправка и обработка под гаранција, Ве молиме да ги вклучите следните документи кога ќе го пратите уредот:

- Копија на сметката со датумот на купување
- Причина за поплаката или опис на дефектот

# <span id="page-303-2"></span>**8 Отстранување**

➤ Ставете го материјалот од амбалажата во соодветните копри за отпадоци за рециклирање секогаш кога тоа е можно.

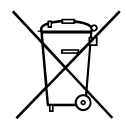

М Ако сакате конечно да го отстраните производот, прашајте во<br>Вашиот локален центар за рециклирање или дилер специјали<br>детали како да се изврши ова во согласност со применливите Вашиот локален центар за рециклирање или дилер специјалист за детали како да се изврши ова во согласност со применливите регулативи за отстранување.

<span id="page-304-0"></span>**9 Технички податоци**

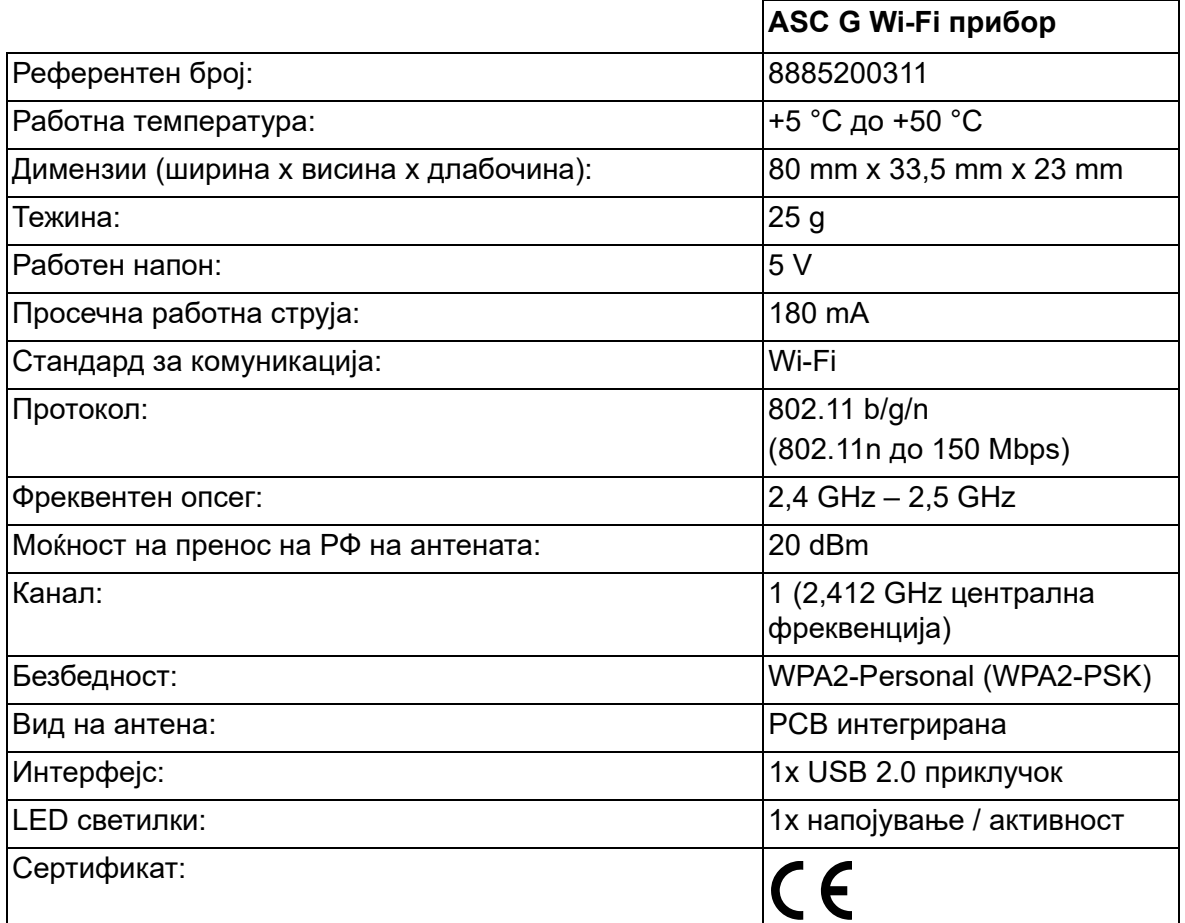

Со ова, Dometic Germany GmbH изјавува дека видот на ASC G Wi-Fi радиопрема е во согласност со Директива 2014/53/ЕУ.

Целиот текст од изјавата за сообразност на ЕУ е достапен на следната интернет адреса:

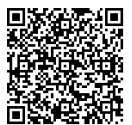

[https://documents.dometic.com/?object\\_id=70962](https://documents.dometic.com/?object_id=70962)

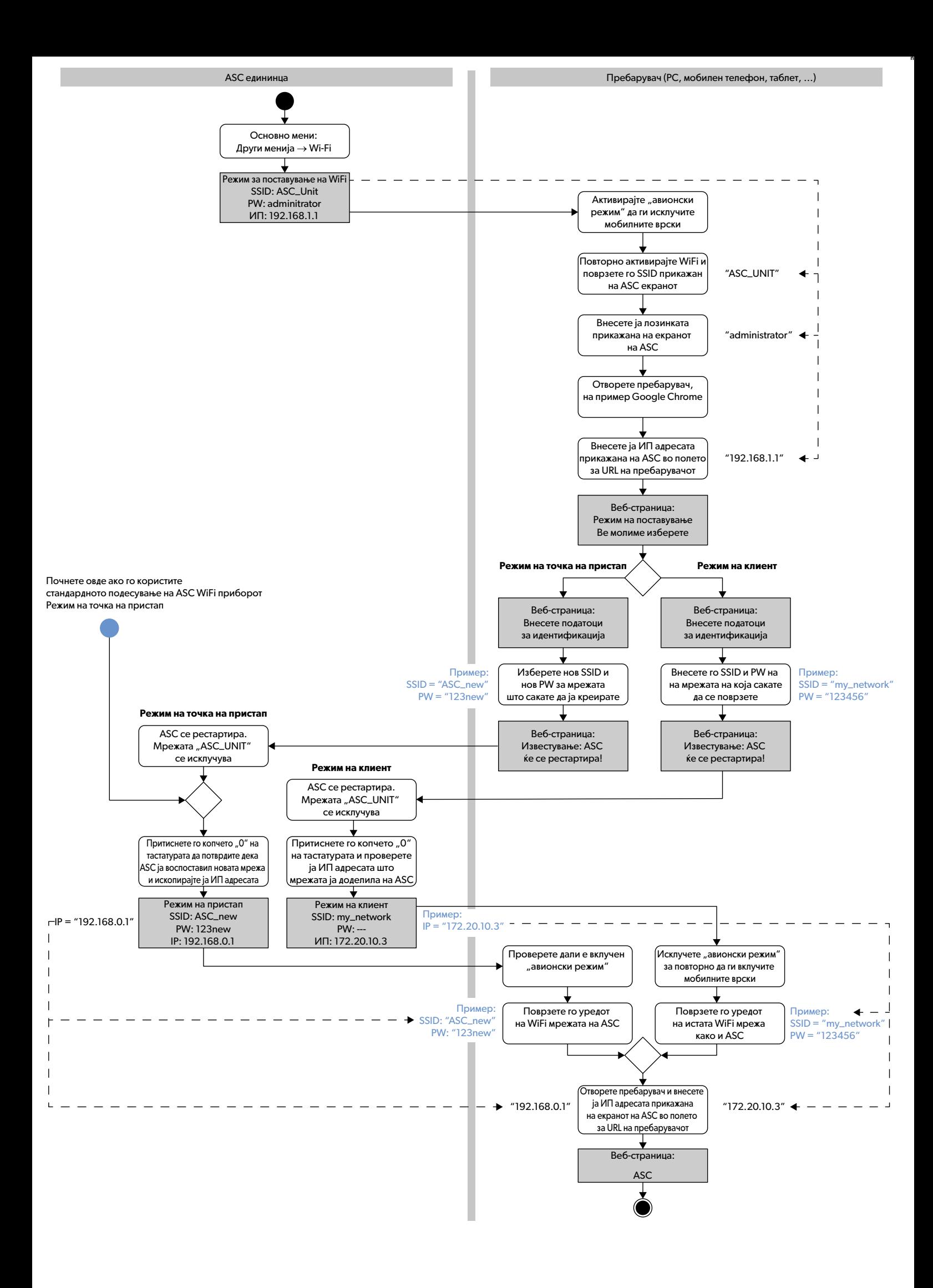

يُرجى قراءة هذه التعليدات الواردة المسادرات الواردة في دليل الشاريا المنتج المنتج الستج، واستخدامه، وصلاته بشكل صحيح في جميع الأوقات. يجب أن تُحفظ هذه التعليمات مع هذا المؤقت، وجب أن تُحفظ هذه التعليمات مع هذا المنتجج المر باستدام هذا النتج، فإنك تؤكد منتضى ذلك أشافة الخادم المسرولية المشارك المراسة المشرك والتخاري المحارر المواق على الأندام بها على النحر المصرص عليه هذا كما توافق<br>على استدام ذا المنتج فقط المؤسس المواسوات الإرشادات، والتخير

## **المحتويات**

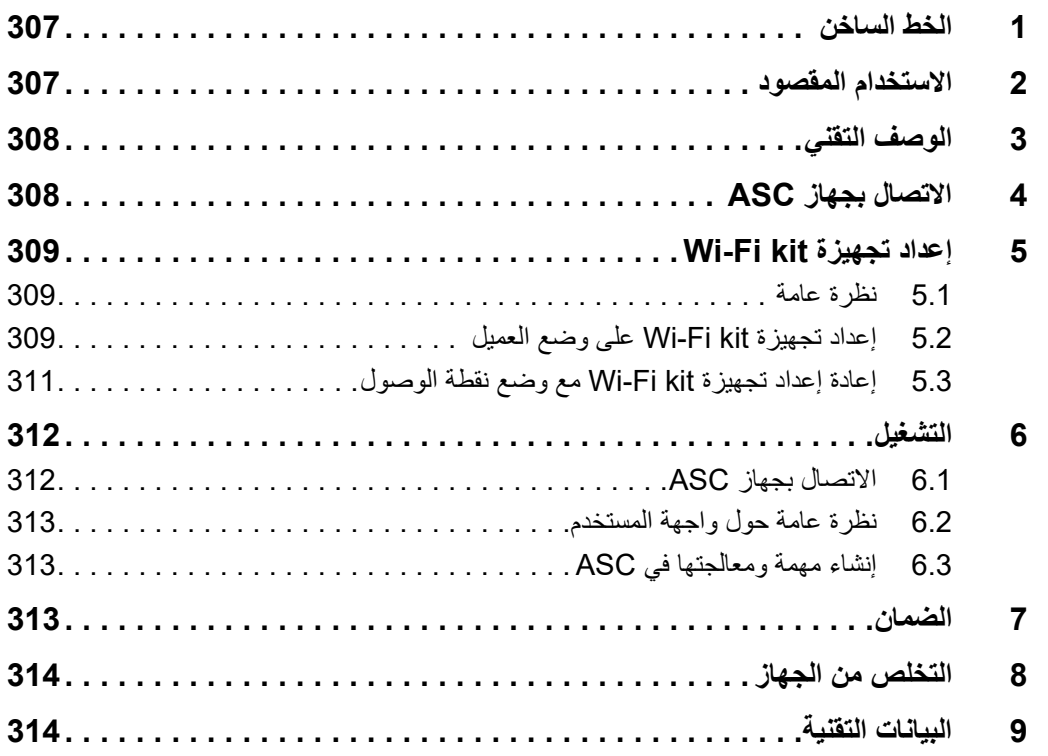

## **1 الخط الساخن**

<span id="page-306-0"></span>في حالة الحاجة إلى مزيد من المعلومات حول تجهيزة kit Fi-Wi G ASC والتي غير واردة في هذا الدليل، يُرجى الاتصال بالخط الساخن (رقم الهاتف: 2572 2572 (0) 49+).

# **2 الاستخدام المقصود**

<span id="page-306-1"></span>إن تجهيزة ASC G Wi-Fi kit مُعدة للاستخدام التجاري. فهي مصممة من أجل أن يتم توصيلها بجهاز .فقط WAECO AirConServiceCenter (ASC)

إن الاتصال بجهاز AirConServiceCenter يكون ممكناً عبر المتصفح وتبادل البيانات عن طريق .Wi-Fi kit تجهيزة استخدام

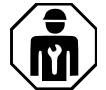

يجب توصيل وتشغيل تجهيزة ASC G Wi-Fi kit من قِبل فني لديه الخبرة اللازمة لصيانة أجهزة تكييف الهواء.

يناسب هذا المنتج الغرض والاستعمال المقصود منه فقط وفقًا لمهذه التعليمات

يوفر دليل التشغيل هذا معلومات ضرورية للتركيب و/أو التشغيل الصحيح للمنتج. سيؤدي سوء التركيب و/أو التشغيل الخاطئ والصيانة غير الصحيحة إلى أداء غير مرضي وعطل محتمل.

لا تتحمل الشركة المصنعة أي مسؤولية عن أي ضرر أو تلف بالمنتج ناتج عن:

- عملية التجميع أو التوصيل غير الصحيحة بما في ذلك الجهد الزائد
- صيانة غير صحيحة أو استخدام قطع غيار غير أصلية وغير مقدمة من الشركة المصنعة
	- إجراء تعديلات على المنتَج دون حصول على إذن صريح من الشركة المصنعة
		- الاستخدام في أغراض أخرى خلاف الأغراض الموضحة في هذا الدليل

تحتفظ شركة Dometic بالحق في تغيير شكل المنتج ومواصفاته.

## **3 الوصف التقني**

<span id="page-307-0"></span>إن تجهيزة kit Fi-Wi G ASC تعمل على توسيع جهاز (ASC (AirConServiceCenter عن طريق واجهة Fi-Wi.

يتم تشغيل تجهيزة kit Fi-Wi G ASC عبر متصفح الشبكة على جهاز الكمبيوتر أو جهاز مشابه مثل كمبيوتر محمول أو جهاز لوحي أو هاتف خلوي الذي يكون قد تم تسجيل دخوله في نفس شبكة Fi-Wi.

# **4 الاتصال بجهاز ASC**

- <span id="page-307-1"></span>.1 تحقق من التحديثات الموجودة على  [كانت إذا ما للتأكد waeco.com/en-gb/uk/support/asc-software-updates](https://waeco.com/en-gb/uk/support/asc-software-updates) محطة ASC تستخدم آخر إصدار للبرنامج. وإذا لم يكن الأمر كذلك، قم بتحديث محطتك ASC.
	- .2 قم بتوصيل تجهيزة kit Fi-Wi G ASC بمقبس USB على ASC، انظر الصورة:

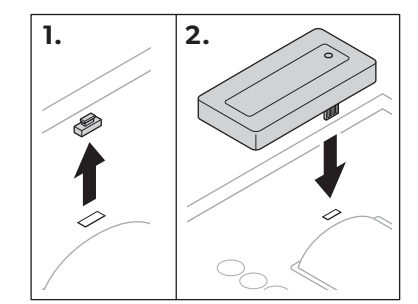

# **Wi-Fi kit تجهيزة إعداد 5**

<span id="page-308-0"></span>يمكن استخدام تجهيزة kit Fi-Wi G ASC في **وضع نقطة الوصول** (إعداد إفتراضي) أو **وضع العميل**.

في حال تم استخدام **وضع نقطة الوصول** لتجهيزة kit Fi-Wi G ASC كنقظة اتصال هوت سبوت. يمكنك تسجيل الدخول في شبكة تجهيزة kit Fi-Wi مع أي جهاز لتوصيله بجهاز ASC، انظر الصورة:

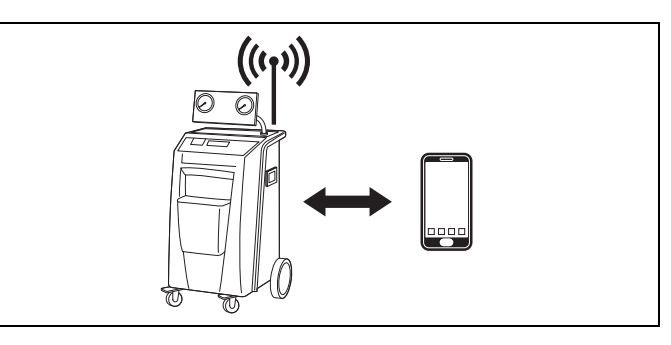

عند استخدام **وضع العميل** تكون تجهيزة kit Fi-Wi G ASC متصلة مع شبكتك Fi-Wi الموجودة ويمكنك استخدام جميع الأجهزة المتصلة بهذه الشبكة للاتصال بجهاز ASC، انظر الصورة:

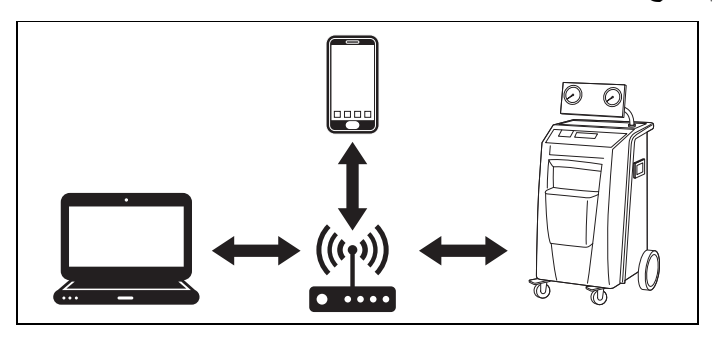

## **5.1 نظرة عامة**

- 1. حدد الوضع الذي ترغب فيه لاستخدام تجهيزة ASC G Wi-Fi kit.
- <span id="page-308-1"></span>2. في حال اخترت وضع العميل، فقم أولاً بإعداد تجهيزة ASC G Wi-Fi kit على وضع العميل (انظر [فصل "إعداد تجهيزة kit Fi-Wi على وضع العميل" صفحة](#page-308-2) 309)

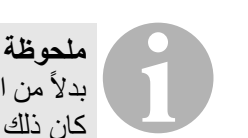

بدلاً من الوصف المفصل في الأقسام التالية، يمكنك أيضاً استخدام المخطط البياني في الملحق، في حال كان ذلك يناسبك أكثر.

## **5.2 إعداد تجهيزة kit Fi-Wi على وضع العميل**

<span id="page-308-2"></span>يمكنك القيام بذلك إما عن طريق لوحة التحكم بجهازASC[\)](#page-309-0) [فصل "إعداد تجهيزة kit Fi-Wi على وضع](#page-309-0)  [العميل في ASC "صفحة](#page-309-0) 310) أو بشكل مريح أكثر عن طريق متصفح الشبكة بجهاز متصل ([فصل](#page-309-1)  ["إعداد تجهيزة kit Fi-Wi على وضع العميل عن طريق متصفح الشبكة" صفحة](#page-309-1) 310).

### **5.2.1 إعداد تجهيزة kit Fi-Wi على وضع العميل في ASC**

- <span id="page-309-0"></span>.1 استخدم في القائمة الأساسية مفاتيح المؤشر أو لتحديد **اختيارات أخرى**.
	- .2 اضغط على **ENTER** للتأكيد.
	- .3 استخدم زر المؤشر لتحديد **تجهيزة kit Fi-Wi**.
		- .4 اضغط على **ENTER** للتأكيد.
		- .5 استخدم زر المؤشر لتحديد **إعداد Fi-Wi** .
			- .6 اضغط على **ENTER** للتأكيد.
			- .7 استخدم زر المؤشر لتحديد **عميل**.
	- .8 ِ قم بإدخال SSID الخاص بالشبكة التي تريد الاتصال بها.
		- .9 اضغط على **ENTER** للتأكيد.
		- .10 قم بإدخال كلمة السر للشبكة التي تريد الاتصال بها.
- ✔ يمكنك الآن توصيل جهازك مع ASC) انظر [فصل "الاتصال بجهاز ASC "صفحة](#page-311-1) 312).

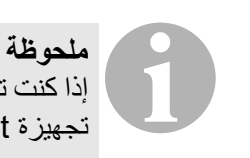

<span id="page-309-1"></span>إذا كنت ترغب في إعادة إعداد تجهيزة kit Fi-Wi في وضع نقطة الوصول، انظر [فصل "إعادة إعداد](#page-310-0)  [تجهيزة kit Fi-Wi مع وضع نقطة الوصول" صفحة](#page-310-0) .311

### **5.2.2 إعداد تجهيزة kit Fi-Wi على وضع العميل عن طريق متصفح الشبكة**

- .1 تأكد من أن تجهيزة kit Fi-Wi في **وضع نقطة الوصول**.
- .2 استخدم في القائمة الأساسية في ASC أزرار المؤشر أو لتحديد **اختيارات أخرى**.
	- .3 اضغط على **ENTER** للتأكيد.
	- .4 استخدم زر المؤشر لتحديد **تجهيزة kit Fi-Wi**.
		- .5 اضغط على **ENTER** للتأكيد.
			- .6 حدد **عرض معلومات**.
		- ✔ تعرض شاشة جهاز ASC:
		- (ASC\_UNIT وحدة (SSID شبكة–
			- كلمة السر (المسؤول)
	- عنوان IP لواجهة المستخدم (مثلا 192.168.1.1)
- 7. في حال استخدمت جهازاً مزود ببطاقة SIM مفعّلة (هاتف خلوي مثلاً) فيجب أن تقوم بتفعيل "وضع الطيران" في جهازك.
- .8 قم بإعادة تفعيل شبكة Fi-Wi بجهازك، ثم قم بتوصيل SSID الظاهر على شاشة ASC باستخدام كلمة السر المعروضة في ASC.
	- .9 افتح المتصفح بجهازك (مثل Chrome Google(.
	- .10 قم بإدخال عنوان IP الظاهر في ASC في خانة URL الخاصة في المتصفح:

192.168.1.1

- .11 انتقل إلى **معلومات الجهاز** وحدد **إعداد Fi-Wi**.
- .12 حدد الخيار **mode Client: تجهيزة kit Fi-Wi تتصل بشبكة موجودة**.
- .13 قم بإدخال بيانات الاعتماد (SSID وكلمة السر) للشبكة التي تريد الاتصال بها.
	- .14 انقر على الزر **تأكيد**.
	- ✔ يتم إعادة تشغيل جهاز ASC ويتم إيقاف تفعيل شبكة "UNIT\_ASC".
- ✔ يقوم جهاز ASC بالاتصال مع الشبكة المختارة.
	- 15. قم بإيقاف تفعيل "وضع الطيران" بجهازك.
- .16 قم بإعادة إعداد اتصال شبكة Fi-Wi الأصلية بجهازك.
- ✔ يمكنك الآن توصيل جهازك مع ASC) انظر [فصل "الاتصال بجهاز ASC "صفحة](#page-311-1) 312).

# 0 **ملحوظة**

إذا كنت ترغب في إعادة إعداد تجهيزة kit Fi-Wi في وضع نقطة الوصول، انظر [فصل "إعادة إعداد](#page-310-0)  [تجهيزة kit Fi-Wi مع وضع نقطة الوصول" صفحة](#page-310-0) .311

## **5.3 إعادة إعداد تجهيزة kit Fi-Wi مع وضع نقطة الوصول**

<span id="page-310-0"></span>يمكنك القيام بذلك إما عن طريق لوحة التحكم بجهازASC[\)](#page-310-1) [فصل "إعداد تجهيزة kit Fi-Wi على وضع](#page-310-1)  [نقطة الوصول بجهاز ASC "صفحة](#page-310-1) 311) أو بشكل مريح أكثر عن طريق متصفح الشبكة بجهاز متصل (فصل "إعدادا تجهيزة Wi-Fi kit على وضع نقطة الوصول عن طريق متصفح الشبكة" [صفحة](#page-310-2) 311).

### **5.3.1 إعداد تجهيزة kit Fi-Wi على وضع نقطة الوصول بجهاز ASC**

- <span id="page-310-1"></span>.1 استخدم في القائمة الأساسية أزرار المؤشر أو لتحديد **"اختيارات أخرى"**:
	- .2 اضغط على **ENTER** للتأكيد.
	- .3 استخدم زر المؤشر لتحديد **تجهيزة kit Fi-Wi**.
		- .4 اضغط على **ENTER** للتأكيد.
		- .5 استخدم زر المؤشر لتحديد **إعداد Fi-Wi** .
			- .6 اضغط على **ENTER** للتأكيد.
			- .7 استخدم زر المؤشر لتحديد **نقطة وصول**.
				- .8 قم بإدخال SSID الجديد لشبكة ASC:
					- .9 اضغط على **ENTER** للتأكيد.
					- .10 قم بإدخال كلمة سر جديدة واحفظها.
- ✔ يمكنك الآن توصيل جهازك مع ASC) انظر [فصل "الاتصال بجهاز ASC "صفحة](#page-311-1) 312).

## <span id="page-310-2"></span>**5.3.2 إعدادا تجهيزة kit Fi-Wi على وضع نقطة الوصول عن طريق متصفح الشبكة**

- .1 تأكد من أنك متصل مع جهاز ASC.
	- .2 افتح واجهة المستخدم.
- .3 انتقل إلى **معلومات الجهاز** وحدد **إعداد Fi-Wi**.
- .4 حدد الخيار **mode point Access: تجهيزة kit Fi-Wi تنشئ شبكتها الخاصة**.
- .5 قم بإدخال بيانات الاعتماد (SSID الجديد وكلمة سر الجديدة) لاستخدامها عند الاتصال بجهاز ASC واحفظ SSID وكلمة السر.
	- .6 انقر على الزر **تأكيد**.
	- ✔ يتم إعادة تشغيل جهاز ASC.
	- ✔ تم إيقاف تفعيل اتصال شبكة Fi-Wi وتم إنشاء شبكة Fi-Wi جديدة.
- ✔ يمكنك الآن توصيل جهازك مع ASC) انظر [فصل "الاتصال بجهاز ASC "صفحة](#page-311-1) 312).

## **6 التشغيل**

<span id="page-311-0"></span>في حال كانت تجهيزة kit Fi-Wi G ASC موصلة مع منفذ USB بجهاز ASC، سوف يتم عرض رمز شبكة Fi-Wi في شاشة ASC.

## **6.1 الاتصال بجهاز ASC**

<span id="page-311-1"></span>في حال قمت مسبقاً بإعداد الاتصال بتجهيزة ASC G Wi-Fi kit لمرة واحدة على جهازك، عادةً يكون قد تم تخزين بيانات الوصول في جهازك. خلاف ذلك:

- .1 انتقل في القائمة الرئيسية إلى **اختيارات أخرى** > **تجهيزة kit Fi-Wi** < **عرض معلومات**.
	- ✔ يعرض جهاز ASC الوضع وبيانات الاعتماد وعنوان IP لواجهة المستخدم.
- .2 إذا قمت بالاتصال مع ASC ٍ لأول مرة في وضع العميل، عندئذ تحقق من عنوان IP المعروض.
- .3 إذا تم عرض **وضع الوصول** على الشاشة، فاستمر حسب [فصل "الاتصال بجهاز ASC في وضع](#page-311-2)  [نقطة الوصول" صفحة](#page-311-2) .312

إذا تم عرض **وضع العميل** على الشاشة، فاستمر حسب [فصل "الاتصال بجهاز ASC في وضع](#page-311-3)  [العميل" صفحة](#page-311-3) 312

## **6.1.1 الاتصال بجهاز ASC في وضع نقطة الوصول**

- <span id="page-311-2"></span>1. في حال استخدمت جهازاً مزود ببطاقة SIM مفعّلة (هاتف خلوي مثلاً) فيجب أن تقوم بتفعيل وضع الطيران" في جهازك.
	- .2 تأكد من أن شبكة Fi-Wi متاحة بجهازك.
	- .3 قم بتوصيل جهازك مع شبكة Fi-Wi الخاصة بـ ASC.
- 4. في حال كان جهازك متصلاً بجهاز ASC: افتح المتصفح ثم قم بإدخال عنوان IP المعروض على شاشة ASC في خانة URL للمتصفح:

192.168.1.1

- ✔ واجهة المستخدم معروضة في المتصفح.
- <span id="page-311-3"></span>.5 إذا قمت بالاتصال لأول مرة مع جهاز ASC، قم بتعيين علامة مرجعية لحفظ عنوان IP على واجهة المستخدم.

### **6.1.2 الاتصال بجهاز ASC في وضع العميل**

- 1 تأكد من أن "وضع الطيران" بجهازك متوقفاً.
	- .2 تأكد من أن شبكة Fi-Wi متاحة بجهازك.
- .3 قم بتوصيل جهازك مع نفس شبكة جهاز ASC.
- 4. في حال كان جهازك متصلاً بجهاز ASC: افتح المتصفح ثم قم بإدخال عنوان IP المعروض على شاشة ASC في خانة URL للمتصفح: 192.168.1.1
	- ✔ واجهة المستخدم معروضة في المتصفح.
- .5 إذا قمت بالاتصال لأول مرة مع جهاز ASC، قم بتعيين علامة مرجعية لحفظ عنوان IP على واجهة المستخدم.

<span id="page-312-0"></span>يمكنك الوصول إلى الوظائف عن طريق الضغط على الزر المناسب في شريط القائمة. يتواجد شريط القائمة في الكمبيوتر بالزاوية اليمنى العليا.

يتواجد شريط القائمة في الجهاز اللوحي والهاتف الخلوي في الأسفل.

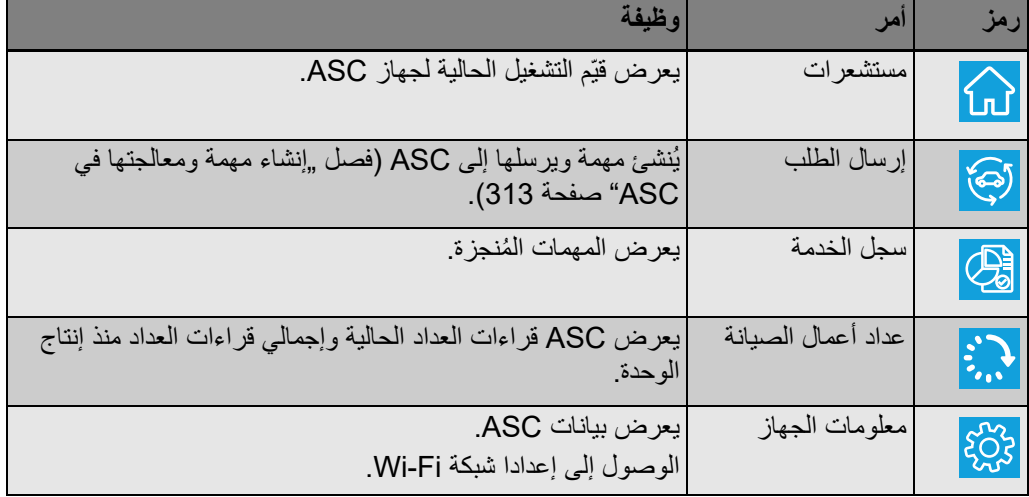

## **6.3 إنشاء مهمة ومعالجتها في ASC**

<span id="page-312-1"></span>ً من إنشاء مهمة ما في ASC، يمكنك بسهولة إنشاء مهمة عن طريق المتصفح وإرسالها إلى ASC. بدلا

- .1 قم بإدخال القيّم المطلوبة مثلا نوع اللوحة، اسم العميل وما إلى ذلك.
	- .2 اضغط على الزر **ارسل إلى الجهاز** لإرسال المهمة إلى ASC.
		- ✔ تعرض شاشة ASC" مهمة جديدة متاحة".
		- .3 اضغط في ASC على الزر **ENTER** للبدء بالمهمة.
			- .4 اضغط في ASC على الزر **STOP** لإزالة المهمة.

## **7 الضمان**

<span id="page-312-2"></span>يتم تطبيق فترة الضمان القانونية. إذا كان المنتَج معيبًا، يُرجى الاتصال ببائع التجزئة أو بفر ع الشركة المصنعة في بلدك (انظر dometic.com/dealer).

لتنفيذ إجراءات الإصلاح والضمان، يجب إرفاق المستندات التالية مع الجهاز:

- نسخة من الفاتورة مع تاريخ الشراء
	- سبب الشكوى أو وصف للعطل

# **8 التخلص من الجهاز**

<span id="page-313-0"></span>➤ ضع مواد التغليف في الصناديق المناسبة الخاصة بالنفايات القابلة لإعادة التدوير قدر الإمكان.

عند إخراج المنتَج من الخدمة بشكل نهائي، استعلم من فضلك من أقرب مركز إعادة تدوير أو لدى الموزع<br>المسلم المعتمد في منطقتك عن لوائح التخلص من المخلفات ذات الصلة.<br>المسلم المعتمد في منطقتك عن لوائح التخلص من المخلفات ذات الصلة.

**9 البيانات التقنية**

<span id="page-313-1"></span>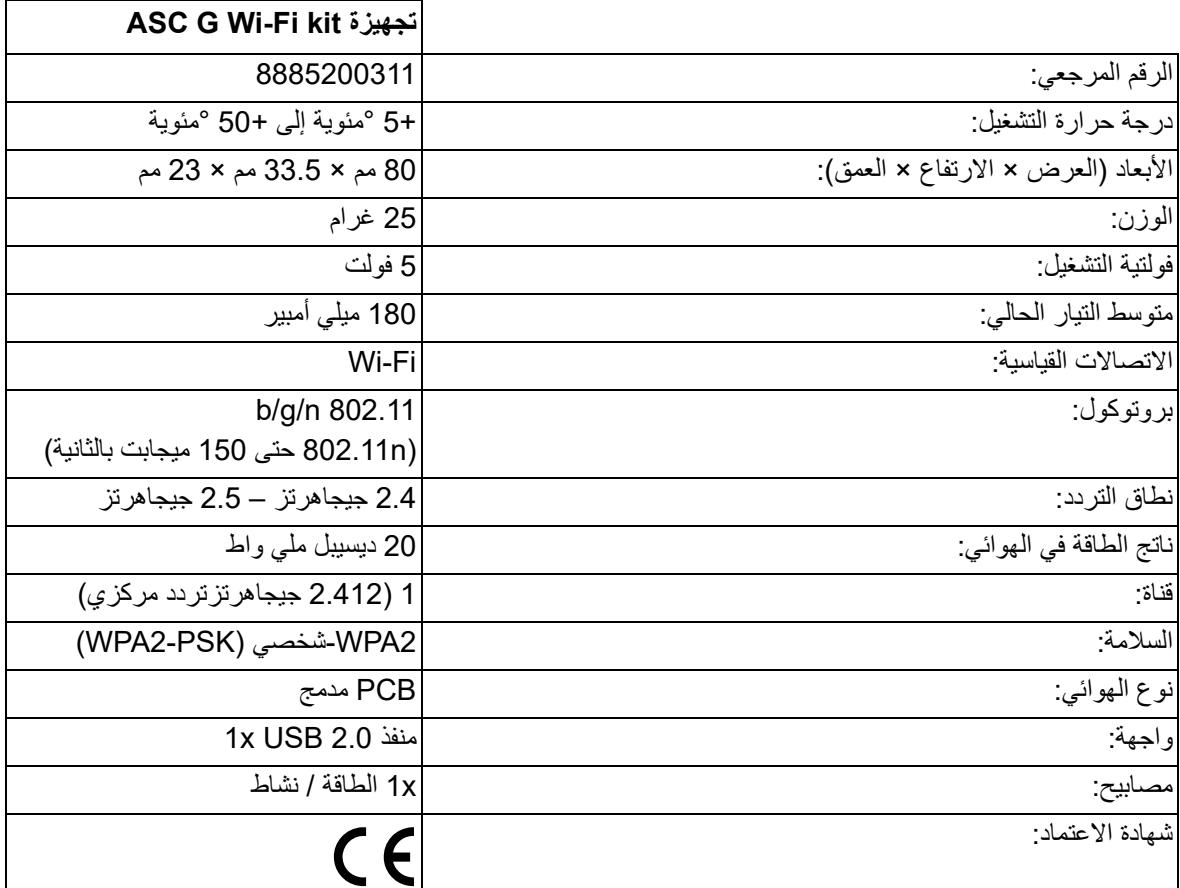

وفقا GmbH Germany Dometic بأن أجهزة الإرسال من نوع G ASC ً لهذا، تعلن شركة kit Fi-Wi تتوافق مع التوجيه الأوروبي /2014/53EU.

إن النص الكامل لإعلان المطابقة الأوروبي متاحاً على عنوان الإنترنت التالي:

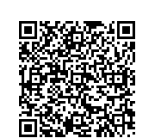

[https://documents.dometic.com/?object\\_id=70962](https://documents.dometic.com/?object_id=70962)

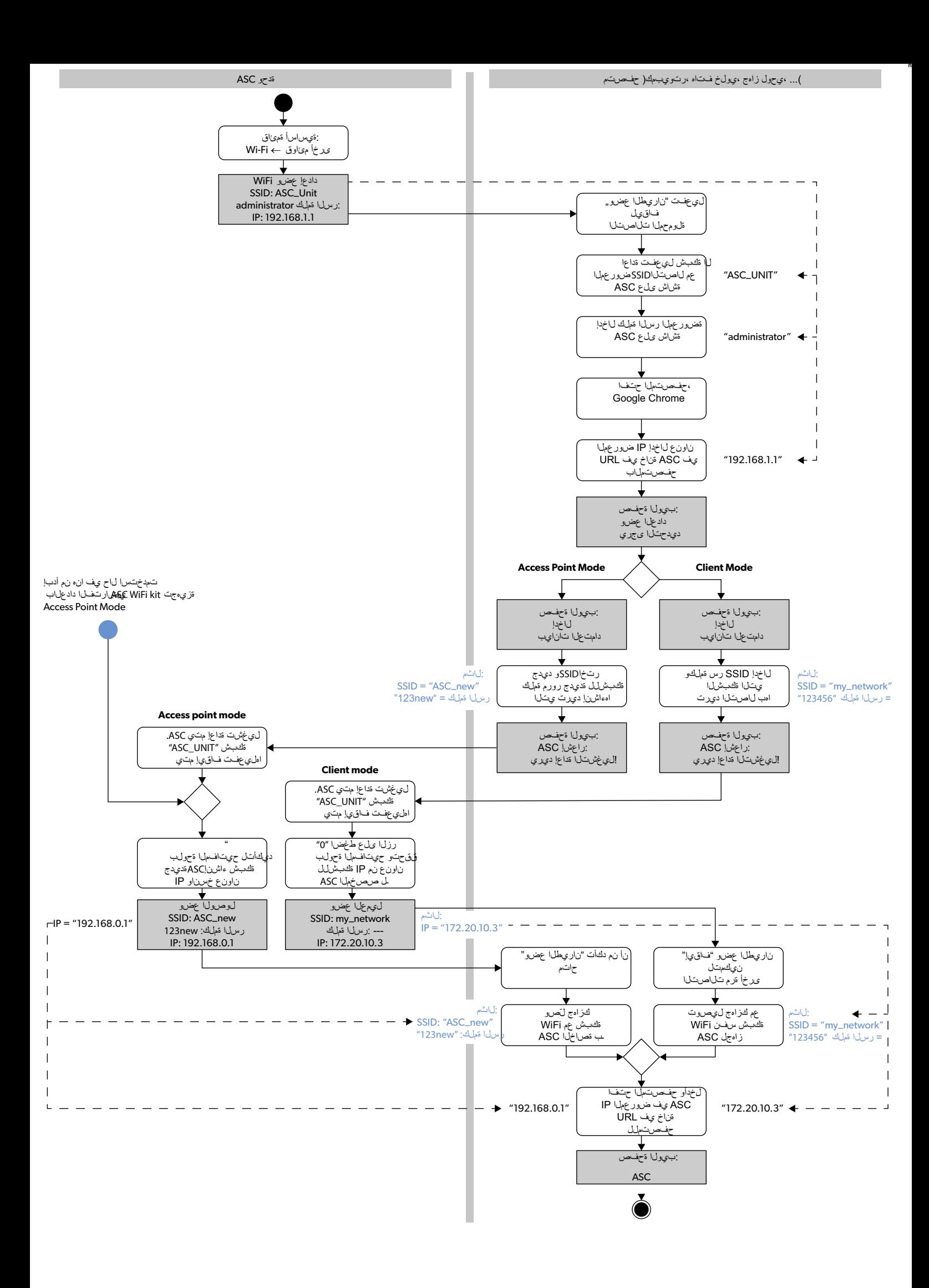

אנא קרא את ההוראות האלה, ההנחיות והאזהרות הכלולות בהוראות ההפעלה של נושא שלה היכלות התקנה, שימוש ותחזוקה נכונים של המוצר בכל עת. הוראות אלה חייבות להישאר עם מוצר זה.

מעצם השימוש במוצר אתה מאשר שקראת את כל ההוראות, ההנחיות והאזהרות בתשומת לב, שהבנת אותן והסכמי האלה המפורטים להלן. אתה מסכים להשתמש במוצר זה<br>רק למטרה המיועדת ולשימוש המיועד ובכפוף להוראות, ההנחיות והאזהרות כפותה הפועלה של [להוראות ולאזהרות שנקבעו עלול לגרום לפציעה לך ולאחרים, נזק למוצר או נזק לרכוש אחר בסביבה. הוראות ההפעלה של מוצר זה, כולל ההנחיות והאזהרות וכל התיעוד הקשור כפופים לשינויים](https://www.dometic.com)  ולעדכונים. מידע עדכני על המוצר תמצא כאן: com.dometic.

## **תוכן העניינים**

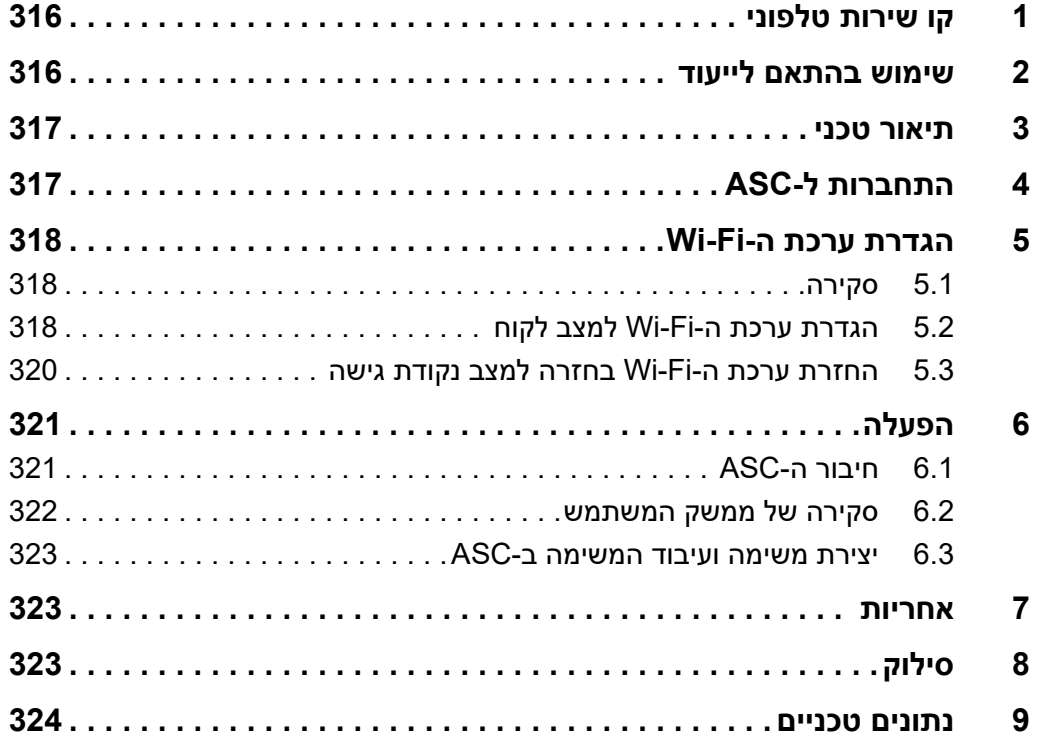

## **1 קו שירות טלפוני**

<span id="page-315-1"></span><span id="page-315-0"></span>אם אתה זקוק למידע נוסף על kit Fi-Wi G ASC שאינו כלול בהוראות אלה, אנא צור קשר אתנו בקו השירות (טל: 879-0 2572 (0) +49).

## **2 שימוש בהתאם לייעוד**

kit Fi-Wi G ASC מיועדת לשימוש של אנשי מקצוע. יש לחבר אותה ל- .בלבד WAECO של AirConServiceCenter (ASC)

ערכת Fi-Wi זו מאפשרת להתחבר אל יחידת השירות למזגנים דרך דפדפן אינטרנט לצורך חילופי נתונים.

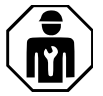

רק עובדים שיש להם המומחיות הנחוצה לטיפול במערכות מיזוג אוויר רשאים לחבר .ASC G Wi-Fi kit את ולהפעיל

המוצר מתאים רק למטרה המיועדת וליישום המיועד על פי הוראות אלה.

הוראות אלה מספקות מידע הנחוץ להתקנה ו/או שימוש נאותים במוצר. התקנה ו/או שימוש או תחזוקה לא נאותים יובילו לביצועים ירודים וייתכן שגם לתקלות.

היצרן אינו נושא באחריות לפציעה או לנזק כלשהם למוצר כתוצאה מ:

- התקנה או חיבור לא נכונים, כולל מתח גבוה מדי
- תחזוקה לא נכונה או שימוש בחלקי חילוף שאינם חלקי החילוף המקוריים שסופקו על ידי היצרן
	- שינויים במוצר ללא אישור מפורש מהיצרן
	- שימוש למטרות אחרות מאלה המצוינות בהוראות אלה

<span id="page-316-0"></span>Dometic שומרת לעצמה את הזכות לשנות את מראה המוצר ואת מפרט המוצר.

## **3 תיאור טכני**

.Wi-Fi ממשק) ASC) AirConServiceCenter-ל מוסיפה ASC G Wi-Fi kit

את kit Fi-Wi G ASC מפעילים דרך דפדפן אינטרנט במחשב אישי או במכשיר דומה, כגון מחשב נייד, מחשב לוח או טלפון סלולרי, המחובר לאותה רשת Fi-Wi.

# **4 התחברות ל-ASC**

- <span id="page-316-1"></span> [תחנת אם waeco.com/en-gb/uk/support/asc-software-updates-ב בדוק](https://waeco.com/en-gb/uk/support/asc-software-updates) .1 ה-ASC שלך משתמש בגרסת התוכנה העדכנית ביותר. אם לא, עדכן את תחנת ASC שלך.
	- .2 חבר את kit Fi-Wi G ASC לשקע ה-USB ב-ASC, ראה האיור:

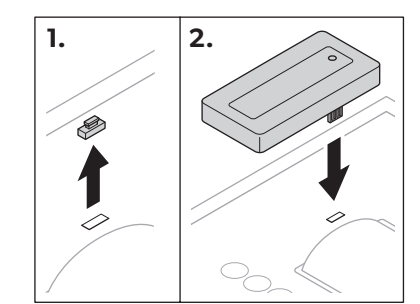

# **5 הגדרת ערכת ה-Fi-Wi**

<span id="page-317-0"></span>אפשר להשתמש ב-kit Fi-Wi G ASC **במצב נקודת גישה** (הגדרת ברירת מחדל) או **במצב לקוח**.

כאשר משתמשים ב-kit Fi-Wi G ASC **במצב נקודת גישה** היא מתפקדת כנקודה חמה. באפשרותך להתחבר לרשת של ערכת ה-Fi-Wi מכל מכשיר כדי להתחבר ל- ASC, ראה האיור:

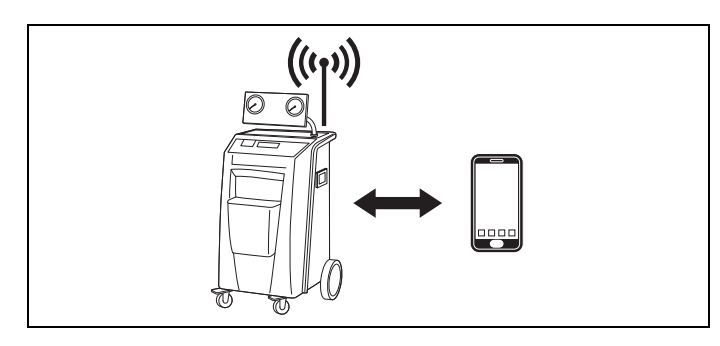

**במצב לקוח** ה-kit Fi-Wi G ASC מחוברת לרשת ה-Fi-Wi הקיימת שלך, ואתה יכול להשתמש בכל המכשירים המחוברים לרשת זו כדי להתחבר ל-ASC, ראה האיור:

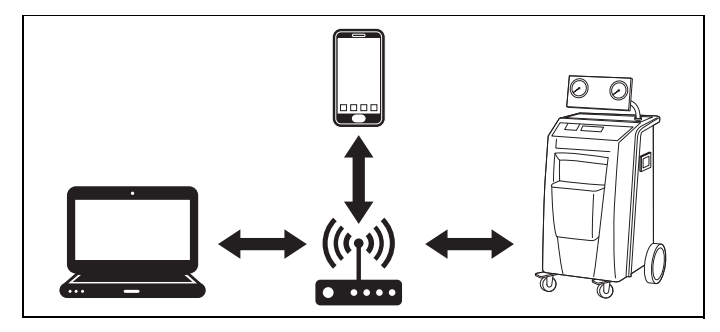

## **5.1 סקירה**

- .1 החלט באיזה מצב אתה רוצה להשתמש ב-kit Fi-Wi G ASC.
- <span id="page-317-1"></span>.2 אם בחרת מצב לקוח, הגדר ראשית את kit Fi-Wi G ASC למצב לקוח (ראה [פרק "הגדרת ערכת ה-Fi-Wi למצב לקוח" בעמוד](#page-317-2) 318).

# 0 *מידע*

במקום התיאור המפורט בפרקים הבאים תוכל גם להשתמש בתרשים הזרימה שבנספח, אם כך נוח לך יותר.

## **5.2 הגדרת ערכת ה-Fi-Wi למצב לקוח**

<span id="page-317-2"></span>אפשר לעשות זאת באחת משתי דרכים: בלוח הבקרה של ה-ASC[\)](#page-318-0) [פרק "הגדרת](#page-318-0)  [ערכת ה-Fi-Wi למצב לקוח ב-ASC "בעמוד](#page-318-0) 319) או בצורה נוחה יותר דרך דפדפן האינטרנט של מכשיר מחובר [\(פרק "הגדרת ערכת ה-Fi-Wi למצב לקוח דרך דפדפן](#page-318-1)  [אינטרנט" בעמוד](#page-318-1) 319).

### **5.2.1 הגדרת ערכת ה-Fi-Wi למצב לקוח ב-ASC**

- <span id="page-318-0"></span>.1 בתפריט הבסיסי השתמש במקשי החיצים או כדי לבחור .**Other selections**
	- .2 הקש על **ENTER** כדי לאשר.
	- .3 השתמש במקש החץ כדי לבחור **kit Fi-Wi**.
		- .4 הקש על **ENTER** כדי לאשר.
	- .5 השתמש במקש החץ כדי לבחור **Setup Fi-Wi**.
		- .6 הקש על **ENTER** כדי לאשר.
		- .7 השתמש במקש החץ כדי לבחור **Client**.
	- .8 הזן את ה-SSID של הרשת שאליה אתה רוצה להתחבר.
		- .9 הקש על **ENTER** כדי לאשר.
	- .10 הזן את הסיסמה של הרשת שאליה אתה רוצה להתחבר.
- ✔ כעת אתה יוכל לחבר את המכשיר שלך ל-ASC) ראה [פרק "חיבור ה-ASC "](#page-320-1) [בעמוד](#page-320-1) 321).

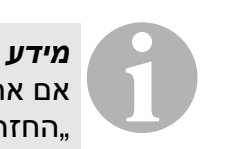

<span id="page-318-1"></span>אם אתה רוצה להחזיר את ערכת ה-Fi-Wi בחזרה למצב נקודת גישה, ראה [פרק](#page-319-0)  ["החזרת ערכת ה-Fi-Wi בחזרה למצב נקודת גישה" בעמוד](#page-319-0) .320

### **5.2.2 הגדרת ערכת ה-Fi-Wi למצב לקוח דרך דפדפן אינטרנט**

- .1 ודא שערכת ה-Fi-Wi נמצאת **במצב נקודת גישה**.
- ב. בתפריט הבסיסי של ה-ASC השתמש במקשי החיצים  $\blacklozenge$  או  $\blacktriangleright$  כדי לבחור .2 .**Other selections**
	- .3 הקש על **ENTER** כדי לאשר.
	- .4 השתמש במקש החץ כדי לבחור **kit Fi-Wi**.
		- .5 הקש על **ENTER** כדי לאשר.
			- .**Show info** בחר .6
			- ✔ בצג של ה-ASC מוצג:
		- ה-SSID של הרשת (UNIT\_ASC(
			- הסיסמה (administrator(
	- כתובת ה-IP של ממשק המשתמש (לדוגמה 192.168.1.1)
- .7 אם אתה משתמש במכשיר שיש לו כרטיס SIM פעיל (לדוגמה טלפון סלולרי), הפעל "מצב טיסה" במכשיר שלך.
- .8 הפעל בחזרה את ה-Fi-Wi במכשיר שלך, והתחבר ל-SSID המוצג בצג של ה- ASC באמצעות הסיסמה המוצגת ב-ASC.
	- .9 פתח את הדפדפן במכשיר שלך (לדוגמה Chrome Goolge(.
	- .10 הזן בשורת הכתובת של הדפדפן את כתובת ה-IP המוצגת ב-ASC:

192.168.1.1

- .11 עבור אל **מידע על היחידה** ובחר **הגדרת Fi-Wi**.
- .12 בחר את האפשרות **מצב לקוח: kit Fi-Wi מתחברת לרשת קיימת**.
- .13 הזן את פרטי ההתחברות (SSID וסיסמה) של הרשת שאליה אתה רוצה להתחבר.
	- .14 הקש על הלחצן **אישור**.
	- ✔ ה-ASC מאותחל והרשת "UNIT\_ASC "עוברת למצב לא פעיל.
		- ✔ ה-ASC מתחבר לרשת שנבחרה.
		- .15 בטל את "מצב טיסה" בהתקן שלך.
- .16 החזר את חיבור ה-Fi-Wi במכשירך בחזרה לרשת ה-Fi-Wi המקורית שאליה היה מחובר.
	- ✔ כעת אתה יוכל לחבר את המכשיר שלך ל-ASC) ראה [פרק "חיבור ה-ASC "](#page-320-1) [בעמוד](#page-320-1) 321).

# 0 *מידע*

אם אתה רוצה להחזיר את ערכת ה-Fi-Wi בחזרה למצב נקודת גישה, ראה [פרק](#page-319-0)  ["החזרת ערכת ה-Fi-Wi בחזרה למצב נקודת גישה" בעמוד](#page-319-0) .320

## **5.3 החזרת ערכת ה-Fi-Wi בחזרה למצב נקודת גישה**

<span id="page-319-1"></span><span id="page-319-0"></span>אפשר לעשות זאת באחת משתי דרכים: בלוח הבקרה של ה-ASC[\)](#page-319-1) [פרק "הגדרת](#page-319-1)  [ערכת ה-Fi-Wi למצב נקודת גישה ב-ASC "בעמוד](#page-319-1) 320) או בצורה נוחה יותר דרך דפדפן האינטרנט של מכשיר מחובר ([פרק "הגדרת ערכת ה-Fi-Wi למצב נקודת גישה](#page-320-2)  [דרך דפדפן אינטרנט" בעמוד](#page-320-2) 321).

### **5.3.1 הגדרת ערכת ה-Fi-Wi למצב נקודת גישה ב-ASC**

- .1 בתפריט הבסיסי השתמש במקשי החיצים או כדי לבחור :**Other selections**
	- .2 הקש על **ENTER** כדי לאשר.
	- .3 השתמש במקש החץ כדי לבחור **kit Fi-Wi**.
		- .4 הקש על **ENTER** כדי לאשר.
	- .5 השתמש במקש החץ כדי לבחור **Setup Fi-Wi**.
		- .6 הקש על **ENTER** כדי לאשר.
	- .7 השתמש במקש החץ כדי לבחור **Point Access**.
		- .8 הזן SSID חדש עבור רשת ה-ASC:
			- .9 הקש על **ENTER** כדי לאשר.
			- .10 הזן סיסמה חדשה וזכור אותה.
- ✔ כעת אתה יוכל לחבר את המכשיר שלך ל-ASC) ראה [פרק "חיבור ה-ASC "](#page-320-1) [בעמוד](#page-320-1) 321).

### <span id="page-320-2"></span>**5.3.2 הגדרת ערכת ה-Fi-Wi למצב נקודת גישה דרך דפדפן אינטרנט**

- .1 ודא שאתה מחובר ל-ASC.
- .2 פתח את ממשק המשתמש.
- .3 עבור אל **מידע על היחידה** ובחר **הגדרת Fi-Wi**.
- .4 בחר את האפשרות **מצב נקודת גישה: kit Fi-Wi יוצרת רשת משל עצמה**.
- .5 הזן פרטי כניסה (SSID חדש וסיסמה חדשה) שישמשו להתחברות ל-ASC וזכור את הסיסמה.
	- .6 הקש על הלחצן **אישור**.
		- ✔ ה-ASC מאותחל.
	- ✔ החיבור הקודם לרשת ה-Fi-Wi מבוטל וכעת נוצרת רשת ה-Fi-Wi החדשה.
	- ✔ כעת אתה יוכל לחבר את המכשיר שלך ל-ASC) ראה [פרק "חיבור ה-ASC "](#page-320-1) [בעמוד](#page-320-1) 321).

## **6 הפעלה**

<span id="page-320-0"></span>אם ה-kit Fi-Wi G ASC מחוברת ליציאת ה-USB של ה-ASC, מופיע על הצג של ה- .Wi-Fi של סמל ASC

## **6.1 חיבור ה-ASC**

<span id="page-320-1"></span>אם כבר הגדרת פעם חיבור ל-kit Fi-Wi G ASC במכשיר שלך, נתוני הגישה אמורים להיות שמורים כבר במכשיר שלך. אם לא:

- .1 בתפריט הבסיסי של ה-ASC עבור אל **selections Other** < **kit Fi-Wi** < .**Show info**
- ✔ ה-ASC מציג את המצב, פרטי הכניסה וכתובת ה-IP של ממשק המשתמש.
- .2 אם זו ההתחברות הראשונה שלך ל-ASC במצב לקוח, בדוק את כתובת ה-IP המוצגת.
- .3 אם מוצג **Mode Access**, המשך על פי [פרק "התחברות ל-ASC במצב נקודת](#page-320-3)  [גישה" בעמוד](#page-320-3) .321

אם מוצג **Mode Client**, המשך על פי [פרק "התחברות ל-ASC במצב לקוח"](#page-321-1)  [בעמוד](#page-321-1) .322

### **6.1.1 התחברות ל-ASC במצב נקודת גישה**

- <span id="page-320-3"></span>.1 אם אתה משתמש במכשיר שיש לו כרטיס SIM פעיל (לדוגמה טלפון סלולרי), הפעל "מצב טיסה" במכשיר שלך.
	- .2 ודא ש-Fi-Wi פעיל במכשיר שלך.
	- .3 חבר את המכשיר שלך לרשת ה-Fi-Wi של ה-ASC.
- .4 אם המכשיר שלך מחובר ל-ASC: פתח את הדפדפן, והזן בשורת הכתובת של הדפדפן את כתובת ה-IP המוצגת על הצג של ה-ASC:

192.168.1.1

- ממשק המשתמש מוצג בדפדפן.  $\blacktriangledown$
- <span id="page-321-1"></span>.5 אם זו ההתחברות הראשונה שלך ל-ASC, הכנס את כתובת ה-IP של ממשק המשתמש למועדפים, כדי שלא תאבד אותה.

### **6.1.2 התחברות ל-ASC במצב לקוח**

- .1 ודא ש"מצב טיסה" כבוי במכשיר שלך.
	- .2 ודא ש-Fi-Wi פעיל במכשיר שלך.
- .3 חבר את המכשיר שלך לאותה הרשת כמו ה-ASC.
- .4 אם המכשיר שלך מחובר ל-ASC: פתח את הדפדפן, והזן בשורת הכתובת של הדפדפן את כתובת ה-IP המוצגת על הצג של ה-ASC:

192 168 1 1

- ממשק המשתמש מוצג בדפדפן.  $\sqrt{}$
- <span id="page-321-0"></span>.5 אם זו ההתחברות הראשונה שלך ל-ASC, הכנס את כתובת ה-IP של ממשק המשתמש למועדפים, כדי שלא תאבד אותה.

### **6.2 סקירה של ממשק המשתמש**

אפשר לגשת לפונקציות בלחיצה על הלחצן המתאים בשורת התפריטים.

במחשב אישי שורת התפריטים ממוקמת בפינה הימנית עליונה.

במחשב לוח ובטלפון סלולרי שורת התפריטים ממוקמת למטה.

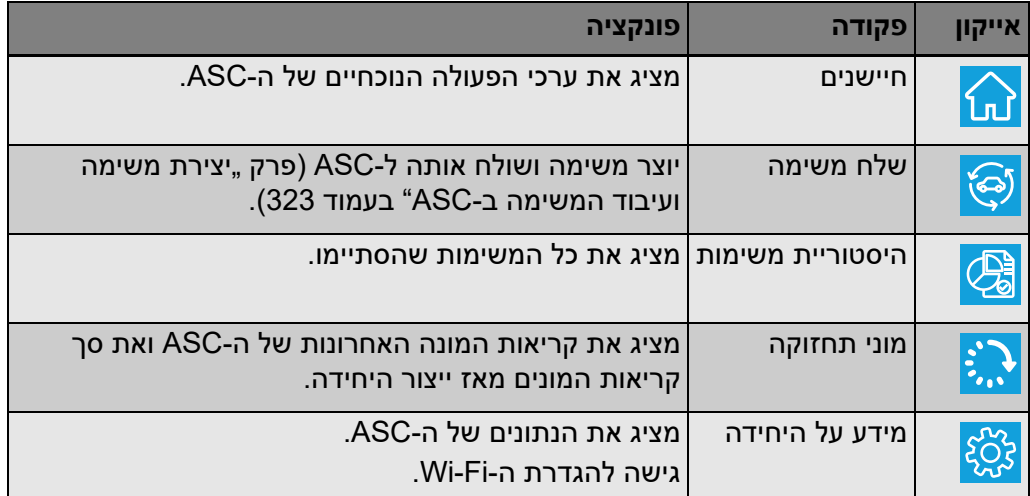

### **6.3 יצירת משימה ועיבוד המשימה ב-ASC**

<span id="page-322-0"></span>במקום ליצור משימה ב-ASC אפשר ליצור בקלות משימה דרך הדפדפן ולשלוח אותה ל-ASC.

- .1 הזן את הערכים המבוקשים כגון לוחית נתוני הדגם, שם הלקוח וכן הלאה.
	- .2 לחץ על הלחצן **שלח ליחידה** כדי לשלוח את המשימה ל-ASC.
		- ✔ בצג ה-ASC מופיע "ישנה משימה חדשה".
		- .3 ב-ASC לחץ על הלחצן **ENTER** כדי להתחיל את המשימה.
			- .4 ב-ASC לחץ על לחצן **STOP** כדי לבטל את המשימה.

## **7 אחריות**

<span id="page-322-1"></span>הזמן התקף הוא מועד פקיעת האחריות בהתאם לחוק. אם המוצר אינו תקין, צור קשר עם החנות שבה רכשת את המוצר או עם נציגות היצרן במדינתך (ראה dometic.com/ .(dealer

כשאתה שולח את המכשיר לתיקון במסגרת האחריות, אנא צרף את המסמכים הבאים:

- עותק של החשבונית כולל תאריך הקנייה
	- הסבר לתלונה או תיאור התקלה

## **8 סילוק**

➤ העבר את חומרי האריזה לנקודת המיחזור המתאימה.

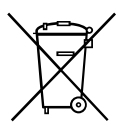

<span id="page-322-2"></span>במידה ובכוונתך להוציא את המכשיר סופית מפעולה, פנה לקבלת מידע במרכז M המחזור הקרוב או אצל הסוכן בנושא הפעולות הדרושות לצורך ההשלכה לאשפה.

# **9 נתונים טכניים**

<span id="page-323-0"></span>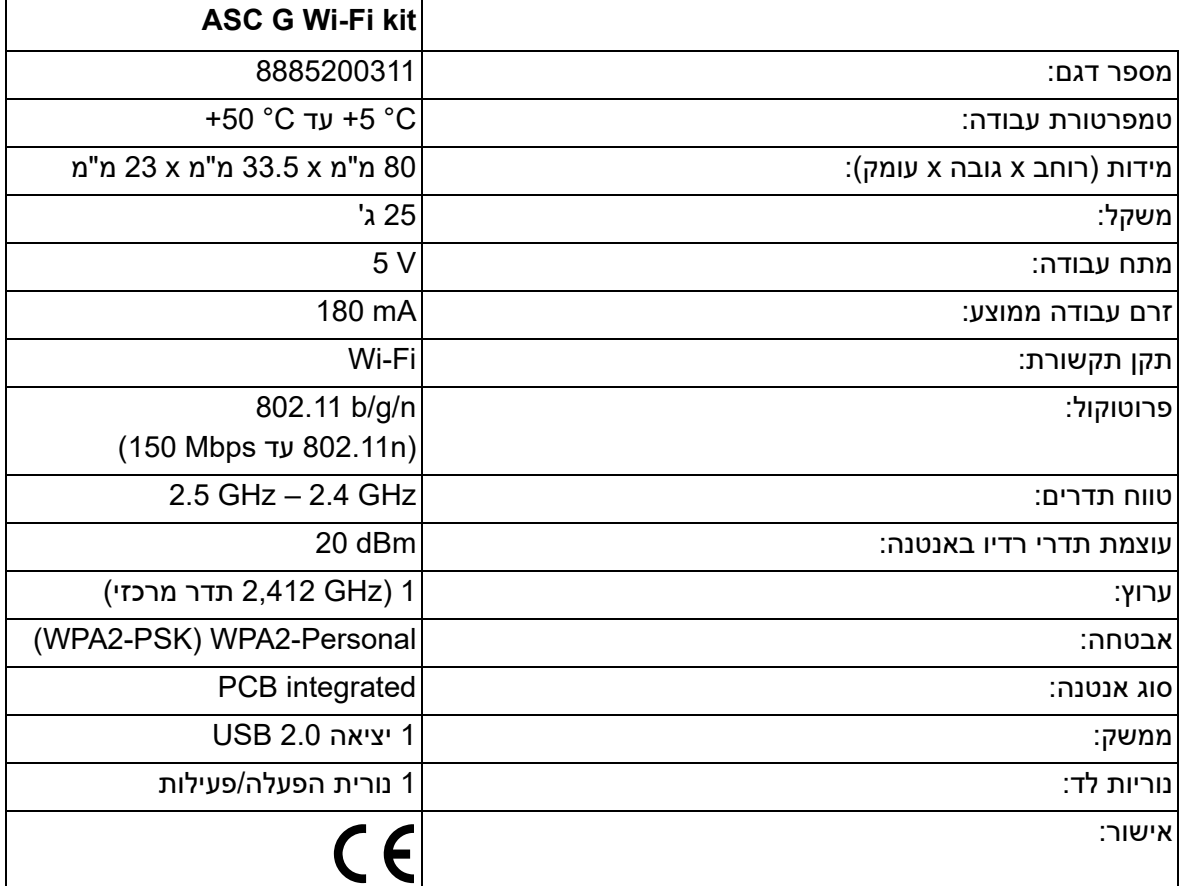

 תואם ASC G Wi-Fi kit סוג הרדיו ציוד כי בזו מצהירה Dometic Germany GmbH לדרישות ההנחיה EU.2014/53/

הטקסט המלא של הצהרת התאימות של ה-EU נמצא בכתובת האינטרנט הבאה:

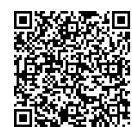

[https://documents.dometic.com/?object\\_id=70962](https://documents.dometic.com/?object_id=70962)
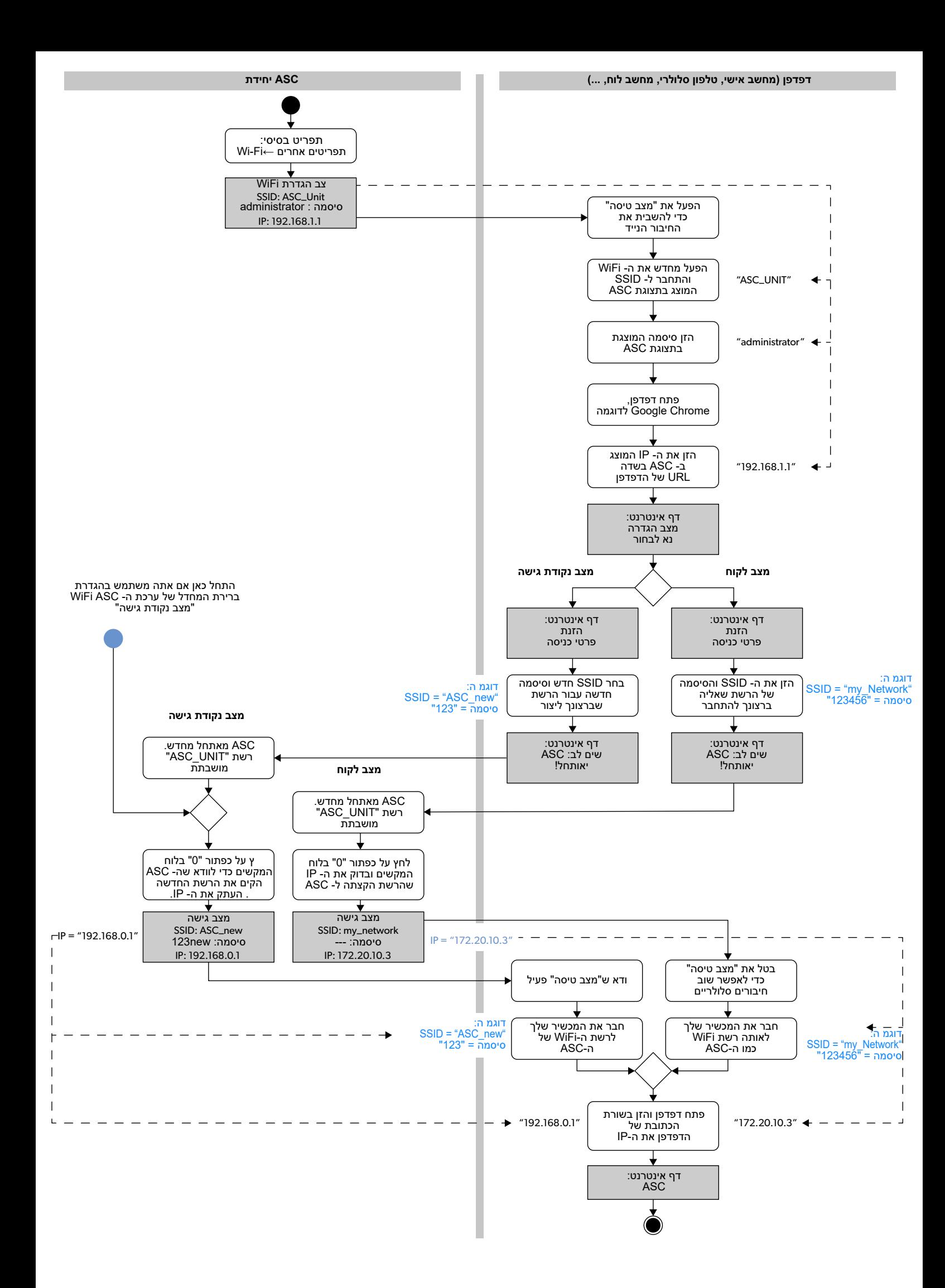

この製品マニュアルに記載されているすべての指示、ガイドライン、および警告を注意深く読み、それに従って、製品を常に適切にインストール、使用、および保 守するようにしてください。これらの説明書は、この製品と一緒に保管しなければなりません。 本製品を使用するにあたり、お客様がすべての指示、ガイドライン、ならびに警告を注意深く読み、ここに記載されている条件を理解し、これに従うことに同意し<br>[たことを確認します。お客様は、本製品をその使用目的および用途に限った範囲において、本製品マニュアルに記載されている指示、ガイドライン、および警告、](https://www.dometic.com)<br>ならびに適用されるすべての法律および規制に従って使用することに同意するものとします。ここに記載されている指示や警告を読まず、これを順守しなかった

内容

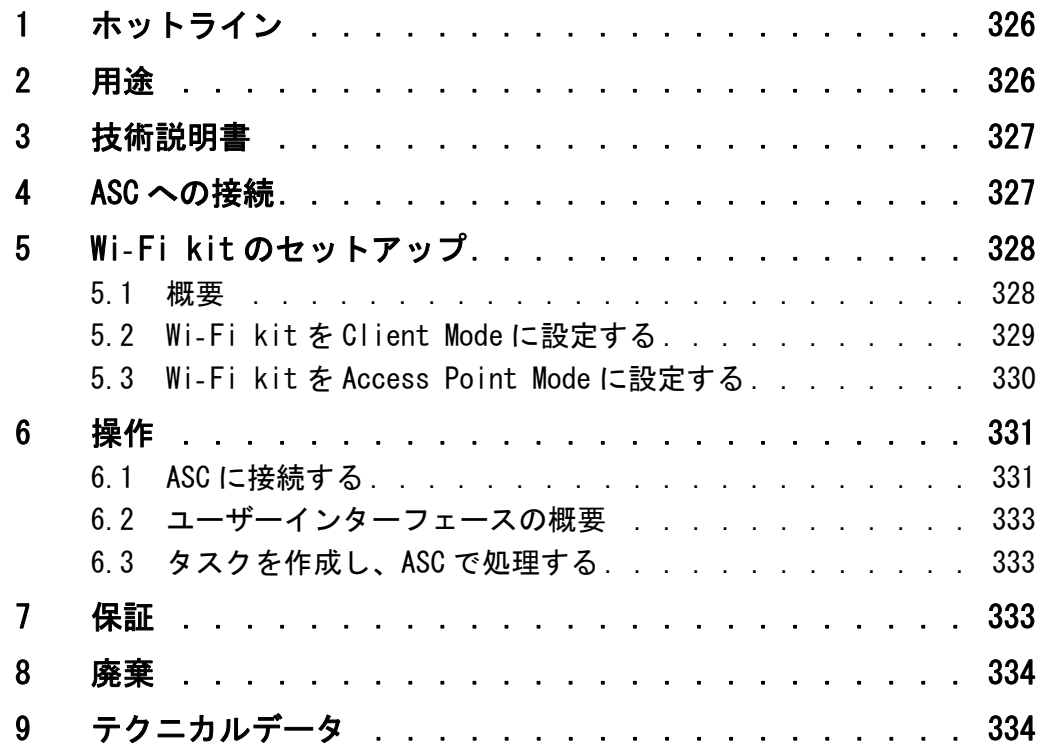

### <span id="page-325-0"></span>1 ホットライン

このマニュアルに含まれていない ASC G Wi- Fi kit の詳細が必要な場 合は、ホットラインにお問い合わせください:+49 (0) 2572 879-0).

### <span id="page-325-1"></span>2 用途

ASC G Wi- Fi kit は業務用です。これは WAECO AirConServiceCenter (ASC) のみに接続する目的で設計されています。

この Wi- Fi kit を使用すると、ブラウザを介して AirCon Service Center に接続し、データを交換することができます。

ASC G Wi- Fi kit は、空調システムのメンテナンスに必要な専門知識を 有する人員のみが接続および操作する必要があります。

この製品は、これら指示に従った目的と用途にのみ適しています。

このマニュアルには、製品の適切な設置および/または操作に必要な 情報が記載されています。設置や操作、またはメンテナンスが不適切 な場合、満足のいく性能を発揮できず、故障の原因となる可能性があ ります。

メーカーは、以下に起因する怪我や製品の損傷について一切の責任を 負いません:

- 過電圧を含む誤った組み立てまたは接続
- メーカーが提供する純正スペアパーツ以外のスペアパーツを誤って メンテナンスしたり、使用した場合
- メーカーの明示的な許可なしに製品を変更した場合
- このマニュアルに記載されている以外の目的で使用した場合

Dometicは、製品の外観および製品の仕様を変更する権利を留保しま す。

### <span id="page-326-0"></span>3 技術説明書

ASC G Wi- Fi kit は、Wi- Fi インターフェースを備えた AirCon Service Center (ASC) の機能を拡張します。

ASC G Wi- Fi kit は PC のウェブブラウザ、または同じ Wi- Fi ネットワー クにログインしているノートパソコン、タブレット、携帯電話といっ た同様のデバイスを介して操作されます。

### <span id="page-326-1"></span>4 ASC への接続

- [1. waeco.com/en-gb/uk/support/asc-software-updates で、お使いの](https://waeco.com/en-gb/uk/support/asc-software-updates) ASC ステーションに最新のソフトウェアが使用されているか確認し てください。 そうでない場合、ASC ステーションをアップグレードしてくださ い。
- 2. ASC GWi-Fi kit を ASC の USB ポートに差し込みます (図を参照):

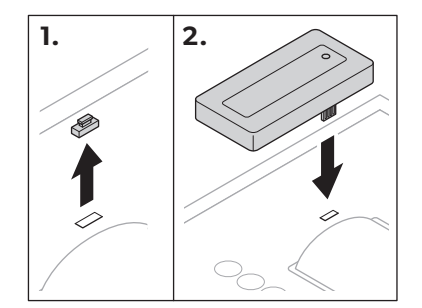

### <span id="page-327-0"></span>5 Wi- Fi kit のセットアップ

ASC G Wi-Fi kit は Access Point Mode (デフォルト設定)、または Client Mode で使用することができます。

Access Point Mode で使用されている場合、ASC G Wi- Fi kit はホット スポットとして機能します。どのデバイスでも Wi- Fi kit のネットワー クにログインして ASC に接続することができます(図を参照):

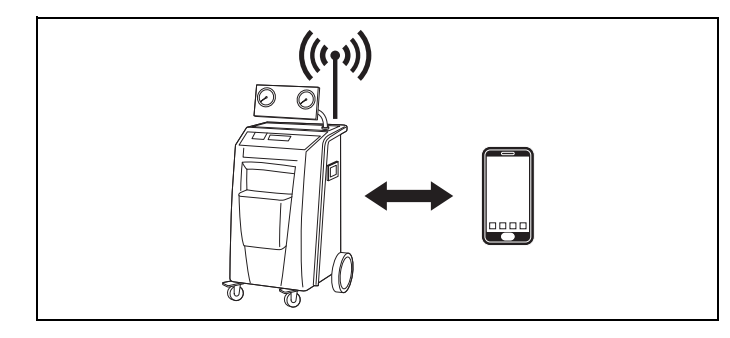

Client Mode で使用する場合、ASC G Wi- Fi kit は既存の Wi- Fi ネット ワークに接続され、このネットワークに接続されているすべてのデバ イスを使用して ASC に接続することができます (図を参照):

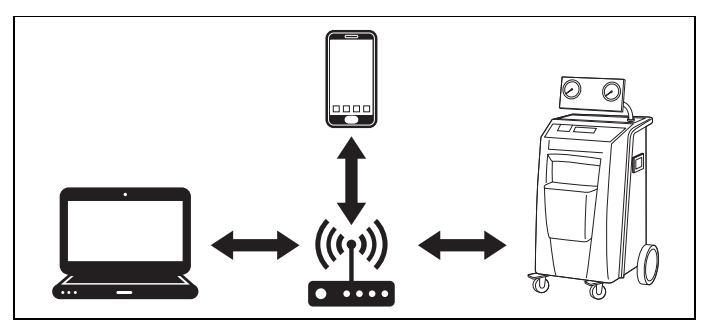

### <span id="page-327-1"></span>5.1 概要

- 1. ASC GWi- Fi kit を使用するモードを決定します。
- 2. Client Mode を選択する場合、最初に ASC G Wi- Fi kit を Client Mode に設定します (「Wi-[Fi kit を Client Mode に設定する」、329](#page-328-0) [ページを](#page-328-0)参照)

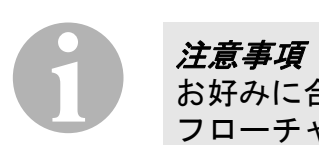

お好みに合わせて次のセクションでの詳細な説明の代わりに、付録の フローチャートを参照することもできます。

### <span id="page-328-0"></span>5.2 Wi- Fi kit を Client Mode に設定する

この設定は、ASC のコントロールパネル(「ASC で Wi- [Fi kit を Client](#page-328-1)  [Mode に設定する」、329 ページ\)](#page-328-1)で行うか、または接続されたデバイス のウェブブラウザを介してより快適に行うことができます([「ウェブブ](#page-328-2) ラウザを介して Wi- [Fi kit を Client Mode に設定する」、329 ページ\)](#page-328-2)。

#### <span id="page-328-1"></span>5.2.1 ASC で Wi- Fi kit を Client Mode に設定する

- 1. 基本メニューで、カーソルキー ↑ または → を使用し、 Other selections を選択します:
- 2. ENTER を押して確認します。
- 3. カーソルキー → を使用して Wi-Fi kit を選択します。
- 4. ENTER を押して確認します。
- 5. カーソルキー を使用して Wi- Fi Setup を選択します。
- 6. ENTER を押して確認します。
- 7. カーソルキー → を使用して Client を選択します。
- 8. 接続するネットワークの SSID を入力します。
- 9. ENTER を押して確認します。
- 10.接続するネットワークのパスワードを入力します。
- ✔ これでデバイスを ASC に接続できます[\(「ASC に接続する」、331 ペー](#page-330-1) [ジを](#page-330-1)参照)。

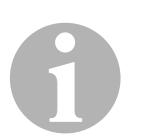

#### 注意事項

Wi- Fi kit を Access Point Mode に戻したい場合は、「Wi- [Fi kit を](#page-329-0) [Access Point Mode に設定する」、330 ページを](#page-329-0)参照してください。

### <span id="page-328-2"></span>5.2.2 ウェブブラウザを介して Wi- Fi kit を Client Mode に設定す る

- 1. Wi- Fi kit が Access Point Mode であることを確認してください。
- 2. ASC の基本メニューで、カーソルキー ↑ または → を使用し、 Other selections を選択します。
- 3. ENTER を押して確認します。
- 4. カーソルキー → を使用して Wi-Fi kit を選択します。
- 5. ENTER を押して確認します。
- 6. Show info を選択します。
- ✔ ASC のディスプレイには以下の事項が表示されます:
	- ネットワーク SSID(ASC\_UNIT)
	- パスワード(administrator)
	- ユーザーインターフェースの IP アドレス(例:192.168.1.1)
- 7. 有効な SIM カードを備えたデバイス(携帯電話など)を使用する場 合は、デバイスの「機内モード」を有効にします。
- 8. デバイスで Wi- Fi を再度有効にし、ASC に表示されているパスワー ドを使用して ASC のディスプレイに表示されている SSID に接続し ます。
- 9. デバイスでブラウザ(Google Chrome など)を開きます。
- 10.ブラウザの URL フィールドの ASC に表示されている IP アドレスを 入力します:

 $Q$  192.168.1.1

- 11.ユニット情報に移動し、Wi-Fi Setup を選択します。
- 12. Client mode: Wi-Fi kit は既存のネットワークに接続しますオプ ションを選択します。
- 13. 接続したいネットワークの認証情報 (SSID とパスワード) を入力 します。
- 14.確認ボタンをクリックします。
- ✔ ASC が再起動し、「ASC\_UNIT」ネットワークが無効化されます。
- ✔ ASC が選択したネットワークに接続します。
- 15.デバイスの「機内モード」を無効にします。
- 16. Wi- Fi ネットワーク接続をデバイスの元の接続に戻します。
- ✔ これでデバイスを ASC に接続できます[\(「ASC に接続する」、331 ペー](#page-330-1) [ジを](#page-330-1)参照)。

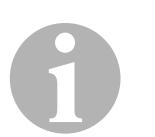

#### 注意事項

Wi- Fi kit を Access Point Mode に戻したい場合は、「Wi- [Fi kit を](#page-329-0) [Access Point Mode に設定する」、330 ページ](#page-329-0)を参照してください。

#### <span id="page-329-0"></span>5.3 Wi- Fi kit を Access Point Mode に設定する

この設定は、ASC のコントロールパネル(「ASC で Wi- [Fi kit を Access](#page-329-1)  [Point Mode に設定する」、330 ページ](#page-329-1))で行うか、または接続されたデ バイスのウェブブラウザを介してより快適に行うことができます (「ウェブブラウザを介して Wi- [Fi kit を Access Point Mode に設定す](#page-330-2) [る」、331 ページ](#page-330-2))。

#### <span id="page-329-1"></span>5.3.1 ASC で Wi- Fi kit を Access Point Mode に設定する

- 1. 基本メニューで、カーソルキー ↑ または → を使用し、 Other selections を選択します:
- 2. ENTER を押して確認します。
- 3. カーソルキー → を使用して Wi-Fi kit を選択します。
- 4. ENTER を押して確認します。
- 5. カーソルキー を使用して Wi- Fi Setup を選択します。
- 6. ENTER を押して確認します。
- 7. カーソルキー → を使用して Access Point を選択します。
- 8. ASC のネットワークの新しい SSID を入力します:
- 9. ENTER を押して確認します。
- 10.新しいパスワードを入力し、それを覚えておきます
- ✔ これでデバイスを ASC に接続できます[\(「ASC に接続する」、331 ペー](#page-330-1) [ジを](#page-330-1)参照)。

### <span id="page-330-2"></span>5.3.2 ウェブブラウザを介して Wi- Fi kit を Access Point Mode に 設定する

- 1. ASC に接続されていることを確認してください。
- 2. ユーザーインターフェースを開きます。
- 3. ユニット情報に移動し、Wi-Fi Setup を選択します。
- 4. Access point mode: Wi-Fi kit は独自のネットワークを作成します オプションを選択します。
- 5. ASC に接続する際に使用する認証情報(新しい SSID と新しいパス ワード)を入力し、SSID とパスワードを覚えておきます。
- 6. 確認ボタンをクリックします。
- ✔ ASC が再起動します。
- ✔ 以前の Wi- Fi ネットワーク接続が無効化され、新しい Wi- Fi ネット ワークが構築されます。
- ✔ これでデバイスを ASC に接続できます[\(「ASC に接続する」、331 ペー](#page-330-1) [ジを](#page-330-1)参照)。

### <span id="page-330-0"></span>6 操作

ASC G Wi- Fi kit を ASC の USB ポートに接続すると、ASC のディスプレ イに Wi- Fi シンボルが表示されます。

### <span id="page-330-1"></span>6.1 ASC に接続する

ASC G Wi- Fi kit への接続設定をお持ちのデバイスで一度行っている場 合、アクセスデータは通常そのデバイスに保存されています。そうで ない場合:

- 1. ASCの基本メニューの中で Other selections > Wi-Fi kit > Show info の順に移動します。
- ✔ ASC はモード、認証情報、およびユーザーインターフェースの IP ア ドレスを表示します。
- 2. Client Mode で初めて ASC に接続した場合には、表示されている IP アドレスを確認してください。
- 3. Access Mode が表示されている場合は[、「Access Point Mode で ASC](#page-331-0) [に接続する」、332 ページの](#page-331-0)手順に従ってください。 Client Mode が表示されている場合は[、「Client Mode で ASC に接続](#page-331-1) [する」、332 ページの](#page-331-1)手順に従ってください。

#### <span id="page-331-0"></span>6.1.1 Access Point Mode で ASC に接続する

- 1. 有効な SIM カードを備えたデバイス(携帯電話など)を使用する場 合は、デバイスの「機内モード」を有効にします。
- 2. お使いのデバイスで Wi- Fi が有効になっていることを確認してくだ さい。
- 3. デバイスを ASC の Wi- Fi ネットワークに接続してください。
- 4. デバイスが ASC に接続されている場合: ブラウザを開き、URL フィールドの ASC のディスプレイに表示され ている IP アドレスを入力します:  $Q$  192.168.1.1
- ✔ ユーザーインターフェースはブラウザに表示されます。
- 5. 初めて ASC に接続した場合は、ユーザーインターフェースの IP ア ドレスを記憶するようにブックマークを設定してください。

#### <span id="page-331-1"></span>6.1.2 Client Mode で ASC に接続する

- 1. デバイスの「機内モード」が無効になっていることを確認してくだ さい。
- 2. お使いのデバイスで Wi-Fi が有効になっていることを確認してくだ さい。
- 3. デバイスを ASC と同じネットワークに接続します。
- 4. デバイスが ASC に接続されている場合: ブラウザを開き、URL フィールドの ASC のディスプレイに表示され ている IP アドレスを入力します:

 $Q$  192.168.1.1

- ✔ ユーザーインターフェースはブラウザに表示されます。
- 5. 初めて ASC に接続した場合は、ユーザーインターフェースの IP ア ドレスを記憶するようにブックマークを設定してください。

### <span id="page-332-0"></span>6.2 ユーザーインターフェースの概要

メニューバーの対応するボタンを押すことで機能にアクセスすること ができます。

パソコンでは、メニューバーは右上に配置されています。

タブレットや携帯電話では、メニューバーは下に配置されています。

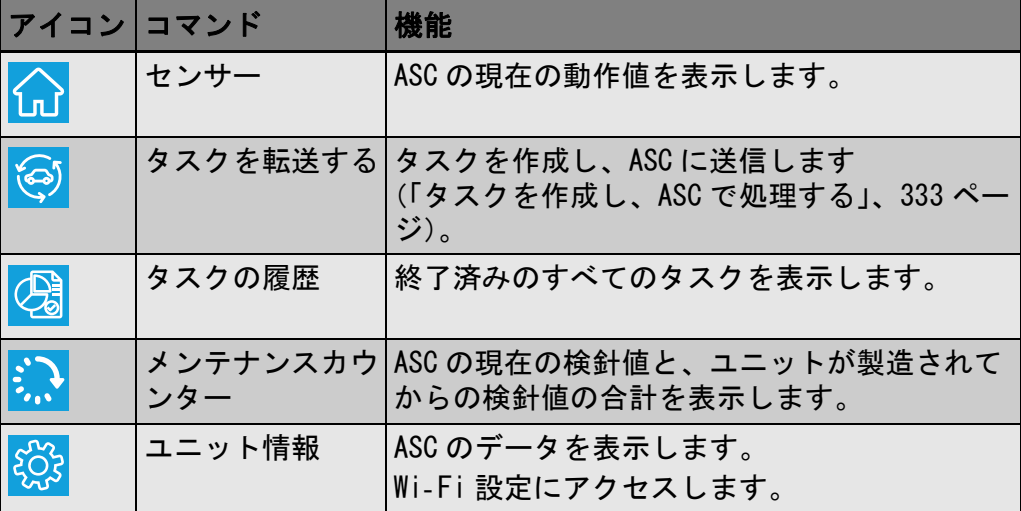

### <span id="page-332-1"></span>6.3 タスクを作成し、ASC で処理する

ASC でタスクを作成する代わりに、ブラウザから簡単にタスクを作成し て ASC に送信することができます。

- 1. 銘板やクライアント名など、要求された値を入力します。
- 2. Send to unit ボタンを押し、ASC にタスクを送信します。
- ✔ ASC のディスプレイに「New task available」が表示されます。
- 3. タスクを開始するためには ASC の ENTER ボタンを押します。
- 4. タスクを破棄するためには ASC の STOP ボタンを押します。

### <span id="page-332-2"></span>7 保証

法的な保証期間が適用されます。製品に欠陥がある場合は、販売店ま たはお住まいの国の製造元の支店(dometic.com/dealer 参照)にお問 い合わせください。

修理および保証に関する作業には以下の書類を同封して送付してくだ さい :

- 購買日が記載された請求書のコピー
- クレーム内容もしくは欠陥の詳細

## <span id="page-333-0"></span>8 廃棄

▶ 梱包資材は出来るだけ適当なリサイクル用ゴミ箱に捨てて下さい。

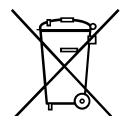

この製品が今後使用されないと確定した場合、適切な廃棄物処理の規 定についてお近くのリサイクルセンターもしくは専門業者にお尋ね下 さい。

### <span id="page-333-1"></span>9 テクニカルデータ

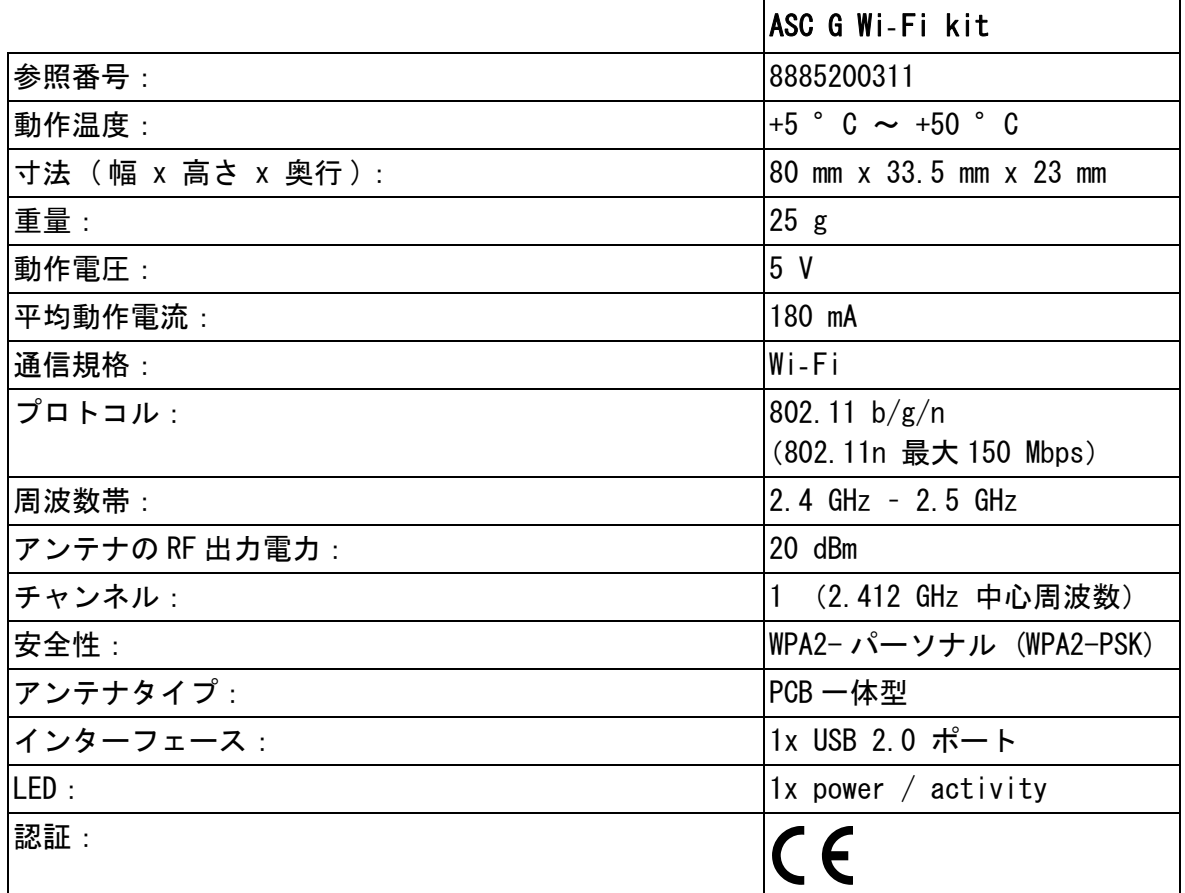

これにより、Dometic Germany GmbH は、無線機器タイプの ASC G Wi- Fi kit が指令 2014/53/EU に準拠していることを宣言します。

EU の適合宣言の全文は、以下のインターネットアドレスでご覧いただ けます:

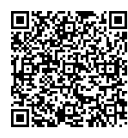

[https://documents.dometic.com/?object\\_id=70962](https://documents.dometic.com/?object_id=70962)

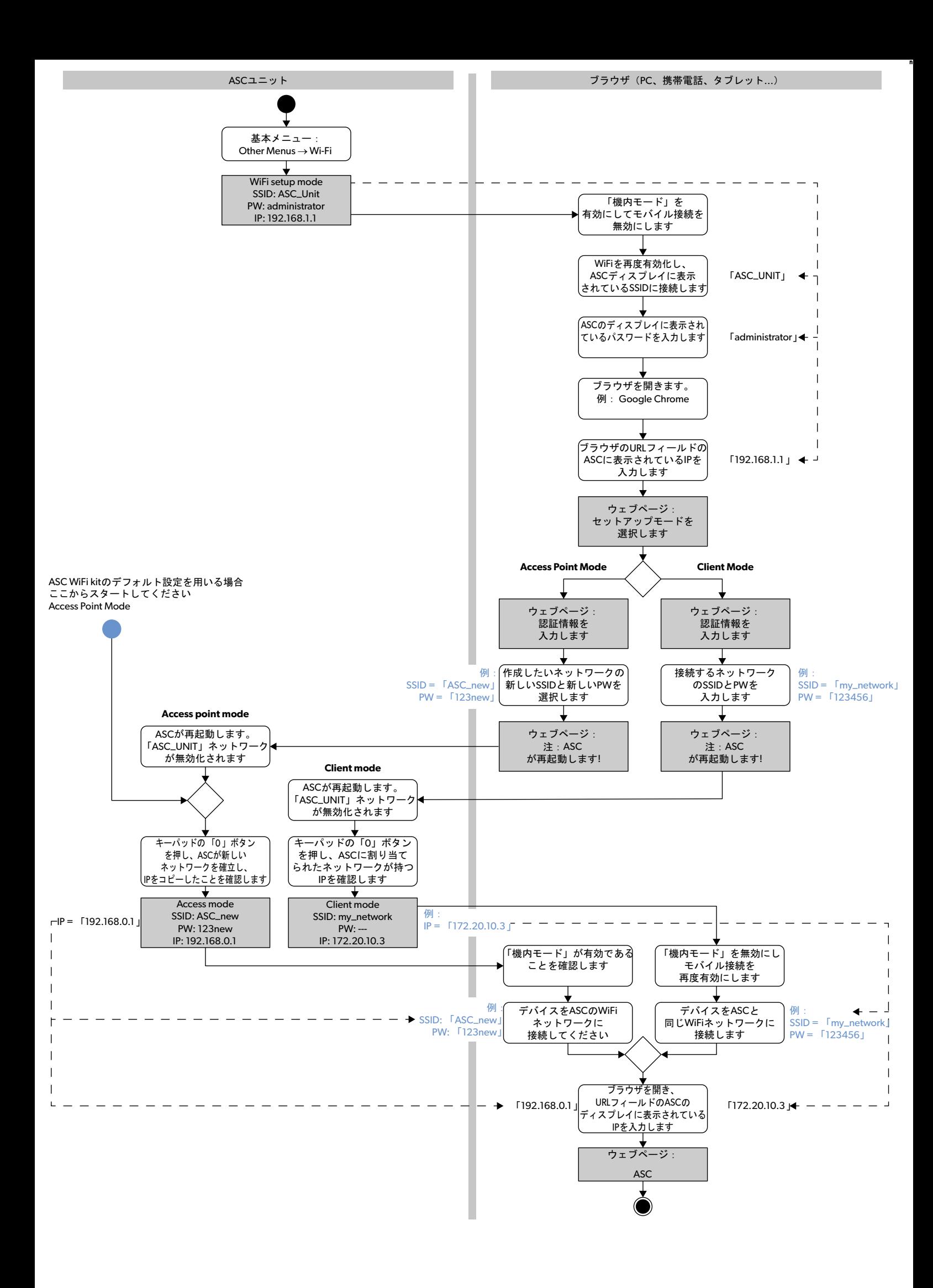

请仔细阅读说明,并按照本产品手册中提供的所有说明、指南和警告进行操作,以确保您始终正确地安装、使用和维护本产品。使用本产品时,必须参考这些使用说 明。

[使用本产品,即表示您确认已仔细阅读所有说明、指南和警告,并且您理解并同意遵守本产品手册所述的条款和条件。您同意仅将本产品用于预期用途和应用,并会按](https://www.dometic.com)<br>照本产品手册所述的说明、指南科警告以及目法律法规使用本产品。如未仔细阅读及遵守本产品手册所述的说明和警告,请访问<br>附近财产损失。本产品手册(包括说明、指南和警告以及相关文档)可能随时更改和更新。如需获取最新产品信息,请访问 dometic.com。

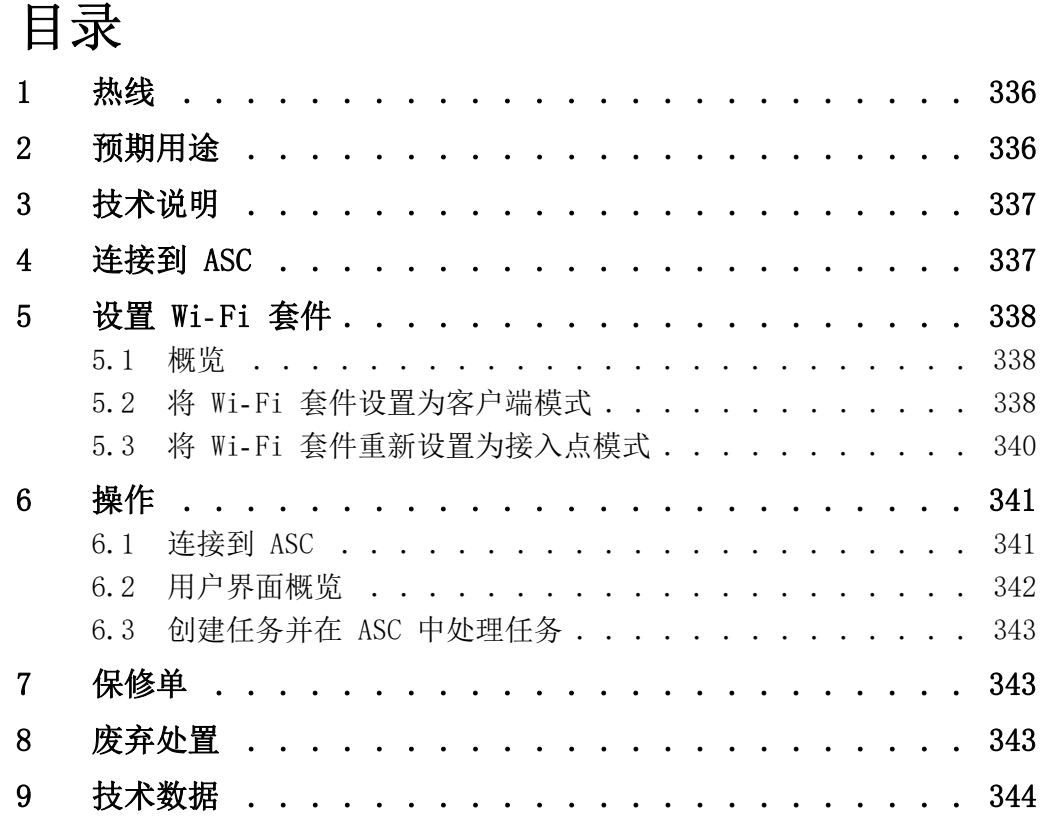

### <span id="page-335-0"></span>1 热线

如需本手册中未提供的有关 ASC G Wi- Fi 套件的更多信息,请拨打热线 电话+49 (0) 2572 879-0。

### <span id="page-335-1"></span>2 预期用途

ASC G Wi- Fi 套件用于商业用途。只能将其插入 WAECO AirConServiceCenter (ASC) 中使用。

使用该 Wi- Fi 套件,可以通过浏览器连接到 AirCon ServiceCenter 并 交换数据。

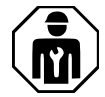

ASC G Wi- Fi 套件只能由具备空调系统维修所需专业知识的人员进行连接 和操作。

本产品仅适用于预期用途及按相关说明的规定使用。

本手册提供了正确安装和/或操作本产品的必要信息。如果安装和/或 使用或维护不当,将导致产品性能不理想,或者可能出现故障。

对于因以下原因导致用户受伤或产品损坏,制造商概不承担任何责任:

- 错误装配或连接,包括电压过高
- 维护不当或错误地使用制造商提供的原装备件以外的备件
- 在未经生产厂家明确许可的情况下对产品进行改装
- 用于非本手册所述用途

Dometic 保留更改产品外观和产品规格的权利。

### <span id="page-336-0"></span>3 技术说明

ASC G Wi- Fi 套件通过 Wi- Fi 接口扩展 AirConServiceCenter (ASC)。 可以使用登录到相同 Wi- Fi 网络的 PC 或笔记本电脑、平板电脑、手机 等类似设备,通过 Web 浏览器操作 ASC G Wi- Fi 套件。

### <span id="page-336-1"></span>4 连接到 ASC

- [1. 请在 waeco.com/en-gb/uk/support/asc-software-updates 上检查](https://waeco.com/en-gb/uk/support/asc-software-updates) 您的 ASC 维修站是否正在使用最新版本的软件。 如果不是最新版本,请更新您的 ASC 维修站。
- 2. 将 ASC G Wi-Fi 套件插入 ASC 上的 USB 插口, 如图所示:

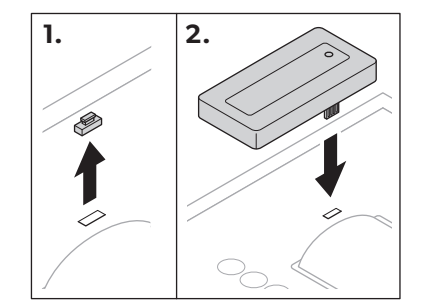

### <span id="page-337-0"></span>5 设置 Wi- Fi 套件

ASC G Wi-Fi 套件可在接入点模式(默认设置)或客户端模式下使用。 以接入点模式使用时, ASC G Wi-Fi 套件将用作热点。您可以使用任意设 备登录 Wi-Fi 套件的网络以连接到 ASC, 如图所示:

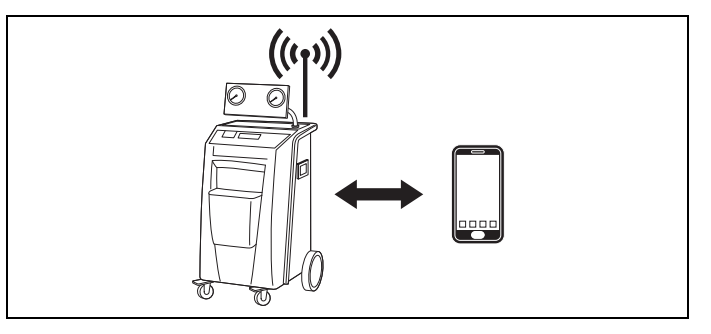

以客户端模式使用时, ASC G Wi-Fi 套件会连接到您现有的 Wi-Fi 网络, 这时您可以使用连接到该网络的所有设备来连接 ASC, 如图所示:

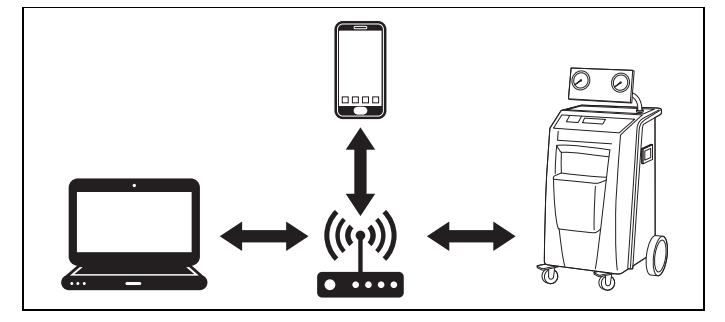

### <span id="page-337-1"></span>5.1 概览

- 1. 确定您希望以哪种模式使用 ASC G Wi- Fi 套件。
- 2. 如果选择"客户端模式", 请先将 ASC G Wi-Fi 套件设置为"客 户端模式"(参见章节"将 Wi- [Fi 套件设置为客户端模式",第](#page-337-2) [338页\)](#page-337-2)

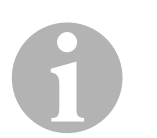

#### 提示

根据需要,您也可以参阅附录中的流程图,而不必查看下面几个部分的 详细说明。

### <span id="page-337-2"></span>5.2 将 Wi- Fi 套件设置为客户端模式

您可以在 ASC 的控制面板上进行设置([章节"在 ASC 上将 Wi](#page-338-0)- Fi 套件 [设置为客户端模式",第339页\)](#page-338-0),也可以根据需要使用已连接的设备通 过 Web 浏览器进行设置([章节"通过 Web 浏览器将 Wi](#page-338-1)-Fi 套件设置为 [客户端模式",第339页\)](#page-338-1)。

#### <span id="page-338-0"></span>5.2.1 在 ASC 上将 Wi- Fi 套件设置为客户端模式

- 1. 在基本菜单中, 使用光标键 ← 或 → 选择其他 选项。
- 2. 按 ENTER 进行确认。
- 3. 使用光标键 → 选择Wi--Fi 套件。
- 4. 按 ENTER 进行确认。
- 5. 使用光标键 → 选择Wi--Fi 设置。
- 6. 按 ENTER 进行确认。
- 7. 使用光标键 → 选择客户端。
- 8. 输入想要连接的网络的 SSID。
- 9. 按 ENTER 进行确认。
- 10.输入想要连接的网络的密码。
- ✔ 现在便可将设备连接到 ASC(参见[章节"连接到 ASC",第341页\)](#page-340-1)。

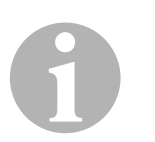

提示

如果想将 Wi-Fi 套件重新设置为"接入点模式", 请参见章节"将 Wi- [Fi 套件重新设置为接入点模式",第340页。](#page-339-0)

#### <span id="page-338-1"></span>5.2.2 通过 Web 浏览器将 Wi- Fi 套件设置为客户端模式

- 1. 确保 Wi-Fi 套件处于接入点模式。
- 2. 在 ASC 的基本菜单中, 使用光标键 ↑ 或 → 选择其他 选项。
- 3. 按 ENTER 进行确认。
- 4. 使用光标键 → 选择Wi--Fi 套件。
- 5. 按 ENTER 进行确认。
- 6. 选择显示 信息。
- ✔ ASC 显示屏将显示以下信息:
	- 网络 SSID (ASC\_UNIT)
	- 密码 (administrator)
	- 用户接口的 IP 地址(例如 192.168.1.1)
- 7. 如果所用设备带有已激活的 SIM 卡(例如手机),请在设备上启用 "飞行模式"。
- 8. 在设备上重新激活 Wi- Fi,并使用 ASC 上显示的密码连接到 ASC 显 示屏上显示的 SSID。
- 9. 打开设备的浏览器(例如 Google Chrome)。
- 10.在浏览器的 URL 栏输入 ASC 上显示的 IP 地址:

 $Q$  192,168,1,1

- 11.前往设备信息并选择 Wi-Fi 设置。
- 12. 选择"客户端模式: Wi-Fi 套件连接到现有网络"选项。
- 13.输入要连接的网络的凭据(SSID 和密码)。
- 14.点击确认按钮。
- ✔ ASC 会重新启动,并且"ASC\_UNIT"网络会禁用。
- ✔ ASC 会连接到所选网络。
- 15.在设备上禁用"飞行模式"。
- 16. 在设备上将 Wi-Fi 网络连接重新设置为原来的网络连接。
- ✔ 现在便可将设备连接到 ASC (参见[章节"连接到 ASC",第341页\)](#page-340-1)。

# 0

提示

如果想将 Wi-Fi 套件重新设置为"接入点模式",请参见章节"将 Wi- [Fi 套件重新设置为接入点模式",第340页。](#page-339-0)

### <span id="page-339-0"></span>5.3 将 Wi-Fi 套件重新设置为接入点模式

您可以在 ASC 的控制面板上进行设置([章节"在 ASC 上将 Wi](#page-339-1)- Fi 套件 [设置为接入点模式",第340页\)](#page-339-1),也可以根据需要使用已连接的设备通 过 Web 浏览器进行设置([章节"通过 Web 浏览器将 Wi](#page-340-2)-Fi 套件设置为 [接入点模式",第341页\)](#page-340-2)。

#### <span id="page-339-1"></span>5.3.1 在 ASC 上将 Wi- Fi 套件设置为接入点模式

- 1. 在基本菜单中, 使用光标键 ← 或 → 选择其他 选项:
- 2. 按 ENTER 进行确认。
- 3. 使用光标键 → 洗择Wi--Fi 套件。
- 4. 按 ENTER 进行确认。
- 5. 使用光标键 → 洗择Wi--Fi 设置。
- 6. 按 ENTER 进行确认。
- 7. 使用光标键 → 选择接入 点。
- 8. 为 ASC 网络输入新的 SSID:
- 9. 按 ENTER 进行确认。
- 10.输入新的密码并记住该密码。
- ✔ 现在便可将设备连接到 ASC (参见[章节"连接到 ASC",第341页\)](#page-340-1)。

#### <span id="page-340-2"></span>5.3.2 通过 Web 浏览器将 Wi- Fi 套件设置为接入点模式

- 1. 确保已连接到 ASC。
- 2. 打开用户界面。
- 3. 前往设备信息并选择 Wi-Fi 设置。
- 4. 选择"接入点模式: Wi-Fi 套件创建自己的网络"选项。
- 5. 输入连接到 ASC 时要使用的凭据(新的 SSID 和密码),并记住该 SSID 和密码。
- 6. 点击确认按钮。
- ✔ ASC 将重新启动。
- ✔ 之前的 Wi- Fi 网络连接会禁用,并且会建立新的 Wi- Fi 网络。
- ✔ 现在便可将设备连接到 ASC(参见[章节"连接到 ASC",第341页\)](#page-340-1)。

### <span id="page-340-0"></span>6 操作

如果将 ASC G Wi-Fi 套件连接到 ASC 的 USB 端口, 则 ASC 显示屏上会 显示 Wi- Fi 标志。

#### <span id="page-340-1"></span>6.1 连接到 ASC

如果已经在设备上设置过 ASC G Wi- Fi 套件的连接,则接入数据通常会 储存在设备上。如果没有:

- 1. 在 ASC 的基本菜单中, 前往其他 选项 > Wi--Fi 套件 > 显示 信 息。
- ✔ ASC 会显示用户接口的模式、凭据和 IP 地址。
- 2. 如果是首次以"客户端模式"连接到 ASC,请检查所显示的 IP 地 址。
- 3. 如果显示的是接入模式,请按照章节"以接入点模式连接到 [ASC",第341页进](#page-340-3)行后续操作。 如果显示的是客户端模式,请按照章节"以客户端模式连接到 [ASC",第342页进](#page-341-1)行后续操作。

#### <span id="page-340-3"></span>6.1.1 以接入点模式连接到 ASC

- 1. 如果所用设备带有已激活的 SIM 卡(例如手机),请在设备上启用 "飞行模式"。
- 2. 确保已在设备上启用 Wi- Fi。
- 3. 将设备连接到 ASC 的 Wi- Fi 网络。
- 4. 如果设备已连接到 ASC: 打开浏览器并在浏览器的 URL 栏输入 ASC 显示屏上显示的 IP 地 址:

 $Q$  192,168,1,1

- ✔ 用户界面显示于浏览器中。
- 5. 如果是首次连接到 ASC,请设置书签以记住用户接口的 IP 地址。

#### <span id="page-341-1"></span>6.1.2 以客户端模式连接到 ASC

- 1. 确保已在设备上禁用"飞行模式"。
- 2. 确保已在设备上启用 Wi- Fi。
- 3. 将设备连接到与 ASC 相同的网络。
- 4. 如果设备已连接到 ASC: 打开浏览器并在浏览器的 URL 栏输入 ASC 显示屏上显示的 IP 地 址:

 $Q$  | 192.168.1.1

- ✔ 用户界面显示于浏览器中。
- 5. 如果是首次连接到 ASC,请设置书签以记住用户接口的 IP 地址。

### <span id="page-341-0"></span>6.2 用户界面概览

按菜单栏的对应按钮即可使用相应的功能。

在 PC 上,菜单栏位于右上角。

在平板电脑和手机上,菜单栏位于底部。

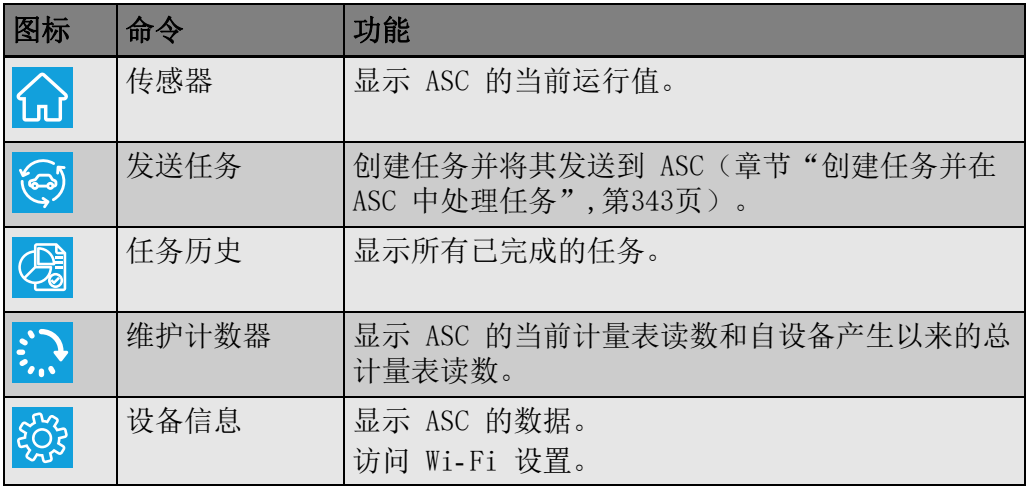

### <span id="page-342-0"></span>6.3 创建任务并在 ASC 中处理任务

您可以通过浏览器轻松创建任务并将其发送到 ASC,而无需在 ASC 中创 建任务。

- 1. 输入所需的值,例如铭牌、客户端名称等。
- 2. 按发送到设备按钮, 将任务发送到 ASC。
- ✔ ASC 的显示屏会显示"新任务可用"。
- 3. 在 ASC 上按 ENTER 按钮开始任务。
- 4. 在 ASC 上按 STOP 按钮放弃任务。

### <span id="page-342-1"></span>7 保修单

本产品具有法定质保期。若产品有问题,请联系您的零售商或您所在国 家/地区的厂家办事处(请参见 dometic.com/dealer)。

将设备送修和进行质保处理时请将下列文件一并附上:

- 带有购买日期的收据复印件
- 故障原因或描述

### <span id="page-342-2"></span>8 废弃处置

➤ 将包装材料尽可能的放到对应的回收垃圾桶内。

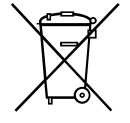

对本产品进行废弃处理时,请将相关的废弃规定告知负责接收的回收中 心或您的专业经销商。

### <span id="page-343-0"></span>9 技术数据

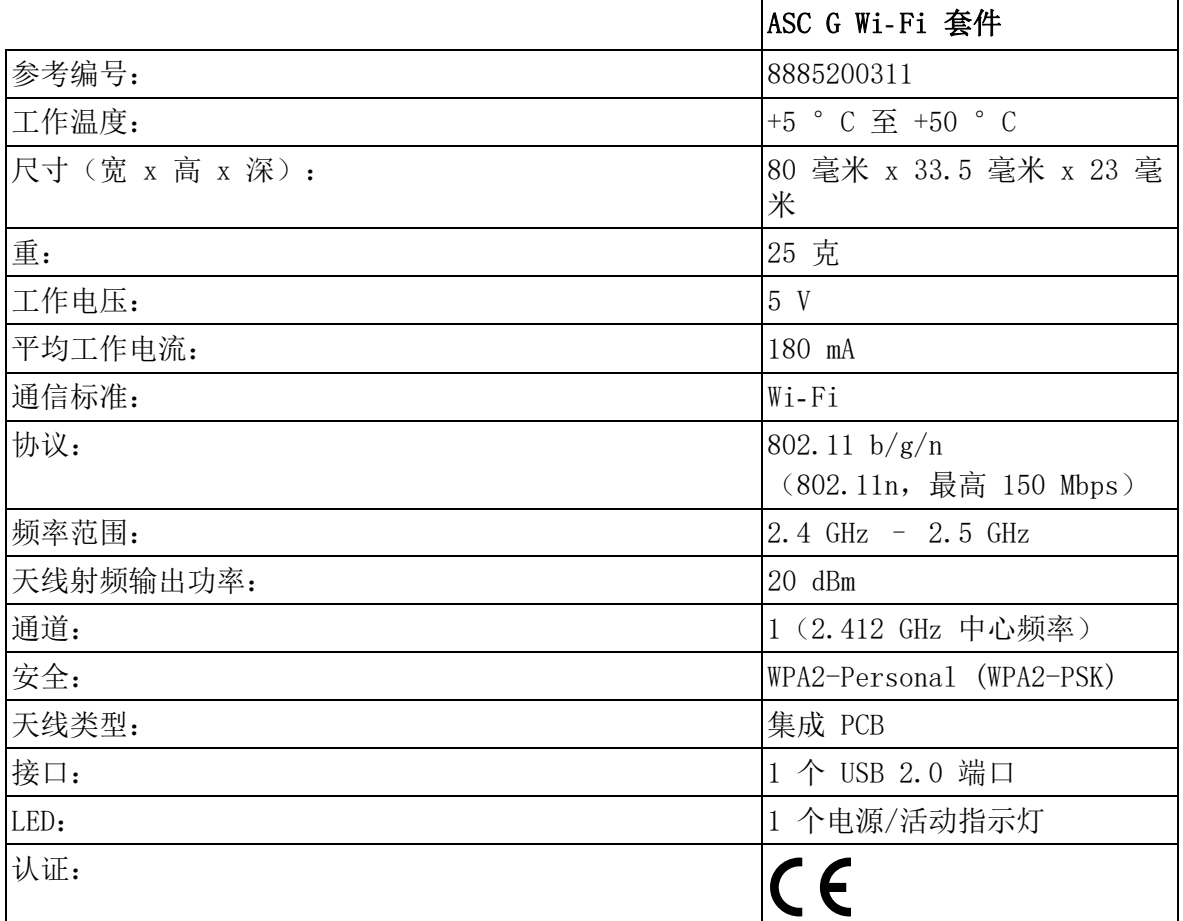

Dometic Germany GmbH 特此声明, ASC G Wi-Fi 套件的无线电设备类型 符合 2014/53/EU 指令规定。

访问以下网址可获取完整的欧盟合规声明:

[https://documents.dometic.com/?object\\_id=70962](https://documents.dometic.com/?object_id=70962)

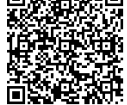

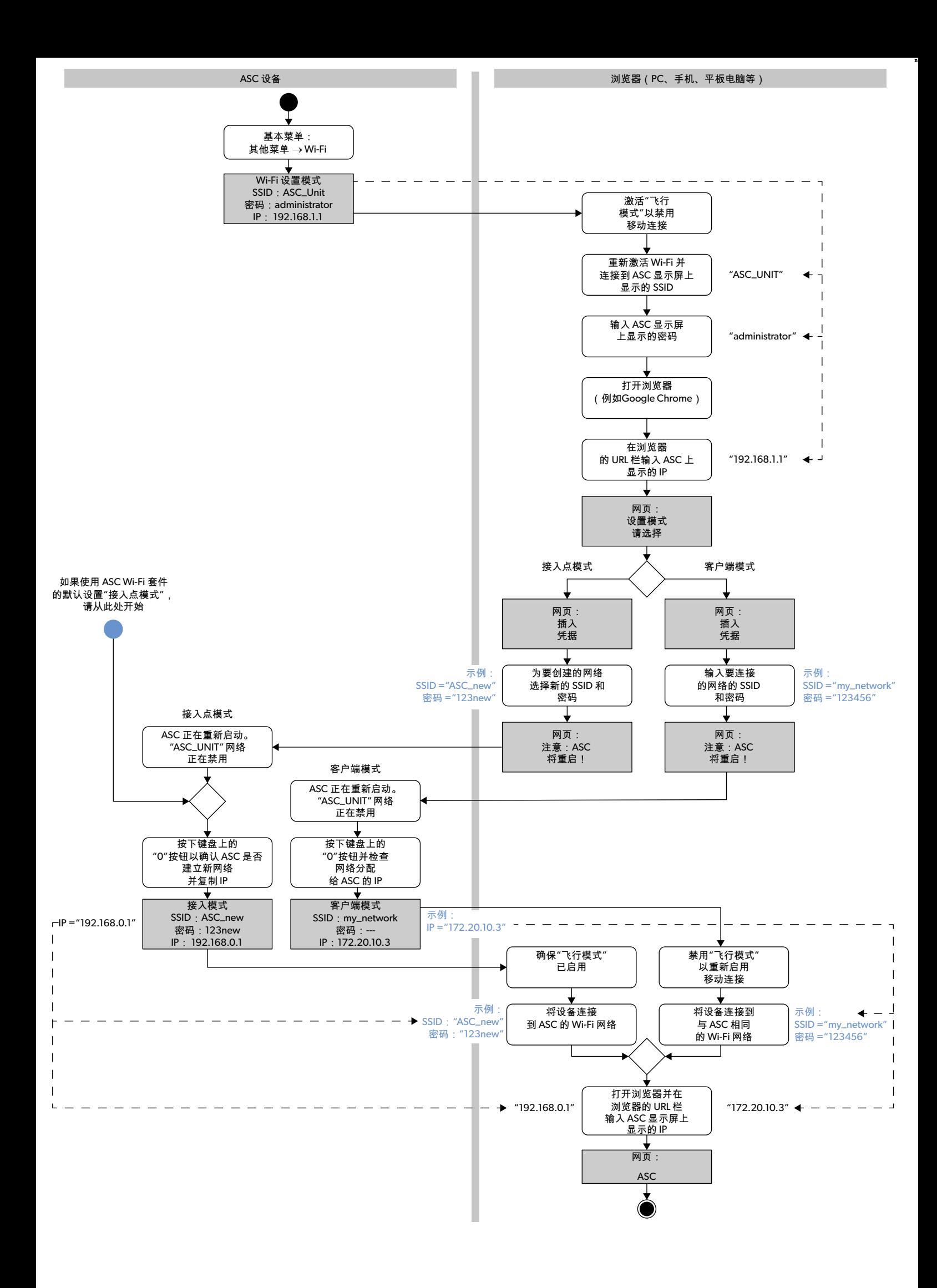

請詳閱以下操作說明,並遵守本產品手冊中提供的所有操作說明、準則及警告事項,確保始終正確安裝、使用及保養產品。使用本產品時務必遵守所有操作說明。 使用本產品即表示您確認已詳閱所有操作說明、準則及警告事項,且您瞭解並同意遵守本手冊所述之條款及條件。您同意僅按照預定用途和使用方式使用本產品,並在 [使用時遵守本產品手冊所述之操作說明、準則及警告事項,以及所有相關法律與法規。如未參閱及遵守本手冊所述之操作說明及警告事項,可能會導致您本人及他人受](https://www.dometic.com)<br>傷、產品損壞,或是鄰近區域其他財產損壞。本產品手冊(包括操作說明、準則和警告事項)以及相關說明文件隨時可能修改與更新。如需最新產品資訊,請上網瀏<br>覽 dometic.com。

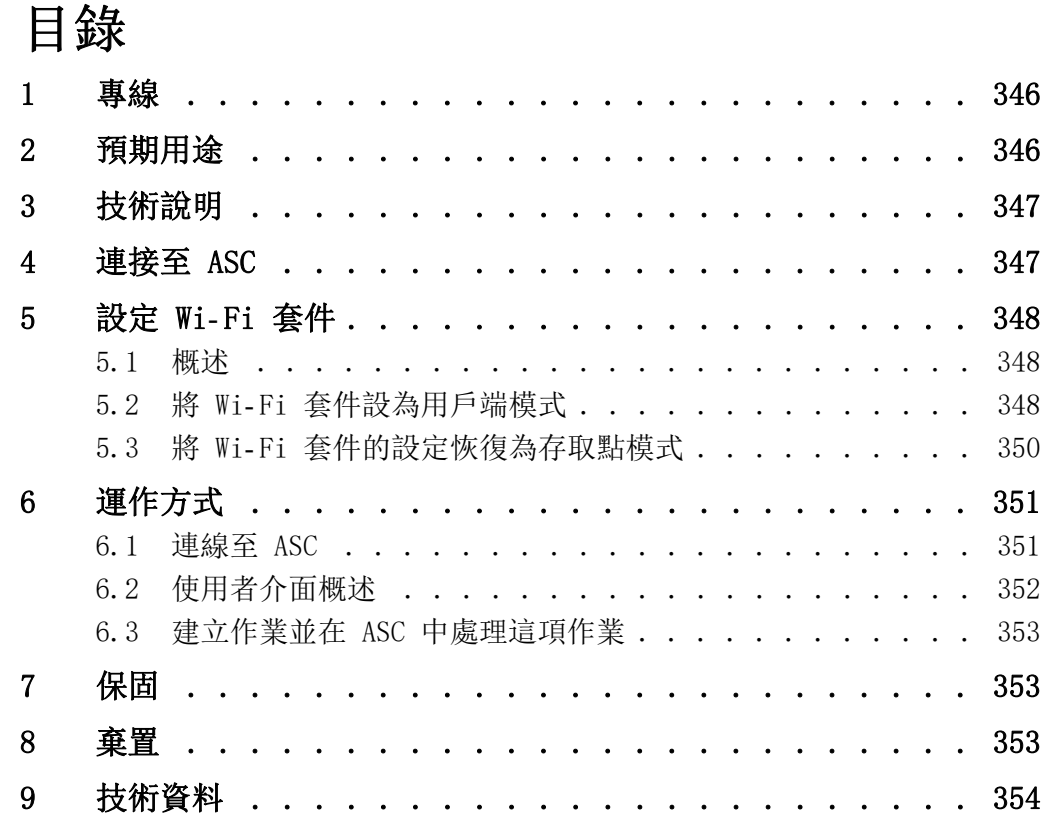

### <span id="page-345-0"></span>1 專線

如欲深入瞭解本手冊未說明的 ASC G Wi- Fi 套件相關資訊,請撥專線洽 詢 (電話:+49 (0) 2572 879-0)。

### <span id="page-345-1"></span>2 預期用途

ASC G Wi- Fi 套件是商用產品,其設計是只能插入 WAECO AirConServiceCenter (ASC) 後使用。

使用這款 Wi- Fi 套件,即可經由瀏覽器連上 AirConServiceCenter 並交 換資料。

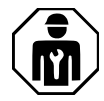

ASC G Wi- Fi 套件必須由具備空調系統維修專業知識的人員連接與操作。

本產品只適用於預定用途和符合操作說明的使用方式。

本手冊提供正確安裝和/或操作本產品所必備的資訊。倘若安裝不正確 和/或操作或保養不當,會影響小冰箱效能且可能會導致故障。

凡因下列因素所致之任何人身傷害或產品損壞, 製造商概不負責:

- 組裝或連接不正確,包括電壓過高
- 保養不正確, 或者使用其他品牌零件而非製造商提供之原廠零件
- 未經製造商明確授權,擅自改裝產品
- 用於非本手冊所述之用途

Dometic 保留更改產品外觀及產品規格之權利。

### <span id="page-346-0"></span>3 技術說明

ASC G Wi- Fi 套件使用 Wi- Fi 介面延伸 AirConServiceCenter (ASC) 的 範圍。

可以使用登入同一個 Wi- Fi 網路之個人電腦或類似裝置 (如筆記型電 腦、平板電腦或手機),透過其網頁瀏覽器操作 ASC G Wi- Fi 套件。

### <span id="page-346-1"></span>4 連接至 ASC

- [1. 請在 waeco.com/en-gb/uk/support/asc-software-updates 上檢查](https://waeco.com/en-gb/uk/support/asc-software-updates) 您的 ASC 機台是否正在使用最新版本的軟體。 如果不是最新版本,请升級您的 ASC 機台。
- 2. 將 ASC G Wi- Fi 套件插入 ASC 的 USB 插槽,如圖所示:

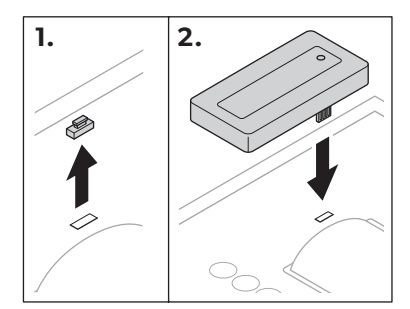

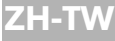

### <span id="page-347-0"></span>5 設定 Wi- Fi 套件

ASC G Wi-Fi 套件的使用方式分為存取點模式 (預設設定) 和用戶端模 式兩種。

使用存取點模式時,ASC G Wi-Fi 套件會發揮熱點的作用。您可以使用 任何裝置登入 Wi-Fi 套件所屬網路, 然後連上 ASC, 如圖所示:

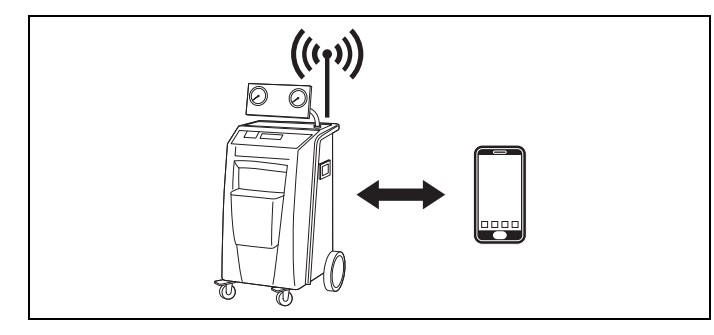

使用用戶端模式時, ASC G Wi-Fi 套件會連線到現有的 Wi-Fi 網路, 這 時您可以用連線到這個網路的所有裝置連上 ASC,如圖所示:

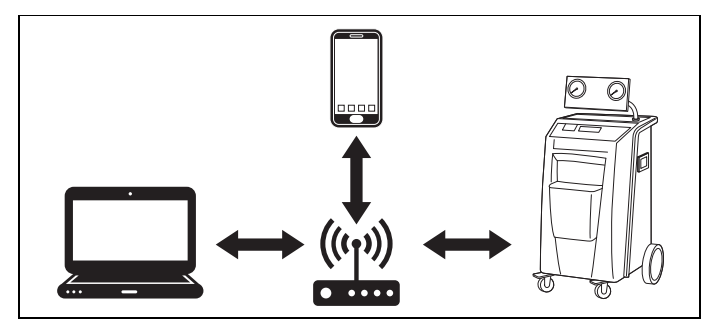

### <span id="page-347-1"></span>5.1 概述

- 1. 決定您要以哪種模式使用 ASC G Wi- Fi 套件。
- 2. 如選擇「用戶端模式」,請先將 ASC G Wi- Fi 套件設為「用戶端模 式」(請參閱第 348頁的「將 Wi-[Fi 套件設為用戶端模式」章\)](#page-347-2)

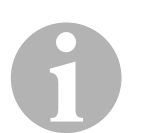

#### 提示

您也可以根據需要參考附錄中的流程圖,而無需閱讀接下來幾節的詳細 說明。

### <span id="page-347-2"></span>5.2 將 Wi- Fi 套件設為用戶端模式

您可以在 ASC 的控制面板進行設定 ([第 349頁的「在 ASC 上將 Wi](#page-348-0)- Fi [套件設為用戶端模式」章\)](#page-348-0),也可以按照自己的使用習慣,使用連線裝置 上的網頁瀏覽器進行設定 ([第 349頁的「使用網頁瀏覽器將 Wi](#page-348-1)- Fi 套件 [設為用戶端模式」章](#page-348-1))。

#### <span id="page-348-0"></span>5.2.1 在 ASC 上將 Wi- Fi 套件設為用戶端模式

- 1. 在基本功能表中, 使用游標鍵 ← 或 → 選擇其他 選項。
- 2. 按 ENTER 鍵確認。
- 3. 使用游標鍵 → 選擇Wi--Fi 套件。
- 4. 按 ENTER 鍵確認。
- 5. 使用游標鍵 → 選擇Wi--Fi 設定。
- 6. 按 ENTER 鍵確認。
- 7. 使用游標鍵 → 選擇用戶端。
- 8. 根據您想要連線的網路輸入 SSID。
- 9. 按 ENTER 鍵確認。
- 10.根據您想要連線的網路輸入密碼。
- ✔ 現在您可以將裝置連線到 ASC 了 (請參[閱第 351頁的「連線至 ASC」](#page-350-1) [章\)](#page-350-1)。

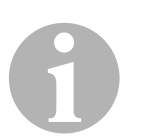

提示

如欲將 Wi- Fi 套件的設定恢復為「存取點模式」,請參閱[第 350頁的](#page-349-0) 「將 Wi- [Fi 套件的設定恢復為存取點模式」章。](#page-349-0)

#### <span id="page-348-1"></span>5.2.2 使用網頁瀏覽器將 Wi- Fi 套件設為用戶端模式

- 1. 確定 Wi-Fi 套件已設為存取點模式。
- 2. 在 ASC 的基本功能表中, 使用游標鍵 ↑ 或 → 選擇其他 選項。
- 3. 按 ENTER 鍵確認。
- 4. 使用游標鍵 → 選擇Wi--Fi 套件。
- 5. 按 ENTER 鍵確認。
- 6. 選擇顯示 資訊。
- ✔ ASC 的顯示幕會出現:
	- 網路 SSID (ASC\_UNIT)
	- 密碼 (administrator)
	- 使用者介面的 IP 位址 (例如 192.168.1.1)
- 7. 如使用裝有有效 SIM 卡的裝置 (例如手機),請啟用裝置上的「飛 行模式」。
- 8. 重新啟動裝置的 Wi-Fi 功能, 然後使用顯示於 ASC 上的密碼連線至 ASC 顯示幕所顯示的 SSID。
- 9. 在裝置上開啟網頁瀏覽器 (例如 Google Chrome)。
- 10.在瀏覽器的 URL 欄位中輸入顯示於 ASC 上的 IP 位址:

 $Q$  192.168.1.1

- 11.進入裝置資訊並選擇 Wi-Fi 設定。
- 12. 選擇「用戶端模式: Wi-Fi 套件與現有網路連線」這個選項。
- 13.根據您想要連線的網路輸入認證 (SSID 和密碼)。
- 14.按一下確認按鈕。
- ✔ ASC 會重新開機,並且會停用「ASC\_UNIT」網路。
- ✔ ASC 會連線到所選的網路。
- 15.停用裝置上的「飛行模式」。
- 16. 將裝置上的 Wi-Fi 網路連線設定恢復為原始設定。
- ✔ 現在您可以將裝置連線到 ASC 了 (請參閱[第 351頁的「連線至 ASC」](#page-350-1) [章\)](#page-350-1)。

0

#### 提示

如欲將 Wi- Fi 套件的設定恢復為「存取點模式」,請參閱[第 350頁的](#page-349-0) 「將 Wi- [Fi 套件的設定恢復為存取點模式」章。](#page-349-0)

#### <span id="page-349-0"></span>5.3 將 Wi- Fi 套件的設定恢復為存取點模式

您可以在 ASC 的控制面板進行設定 ([第 350頁的「在 ASC 上將 Wi](#page-349-1)- Fi [套件設為存取點模式」章\)](#page-349-1),也可以按照自己的使用習慣,使用連線裝置 上的網頁瀏覽器進行設定 ([第 351頁的「使用網頁瀏覽器將 Wi](#page-350-2)- Fi 套件 [設為存取點模式」章](#page-350-2))。

#### <span id="page-349-1"></span>5.3.1 在 ASC 上將 Wi- Fi 套件設為存取點模式

- 1. 在基本功能表中, 使用游標鍵 ← 或 → 選擇其他 選項:
- 2. 按 ENTER 鍵確認。
- 3. 使用游標鍵 → 選擇Wi--Fi 套件。
- 4. 按 ENTER 鍵確認。
- 5. 使用游標鍵 → 選擇Wi--Fi 設定。
- 6. 按 ENTER 鍵確認。
- 7. 使用游標鍵 → 選擇存取點。
- 8. 輸入 ASC 所屬網路的新 SSID:
- 9. 按 ENTER 鍵確認。
- 10.輸入新密碼並記住這個密碼。
- ✔ 現在您可以將裝置連線到 ASC 了 (請參閱[第 351頁的「連線至 ASC」](#page-350-1) [章\)](#page-350-1)。

#### <span id="page-350-2"></span>5.3.2 使用網頁瀏覽器將 Wi- Fi 套件設為存取點模式

- 1. 確定已連上 ASC。
- 2. 開啟使用者介面。
- 3. 進入裝置資訊並選擇 Wi-Fi 設定。
- 4. 選擇「存取點模式: Wi-Fi 套件自行建立網路」這個選項。
- 5. 輸入連線至 ASC 時要使用的認證 (新的 SSID 和新密碼), 並記住 這個 SSID 和密碼。
- 6. 按一下確認按鈕。
- ✔ ASC 會重新開機。
- ✔ 此時會停用之前的 Wi- Fi 網路連線,並建立新的 Wi- Fi 網路。
- ✔ 現在您可以將裝置連線到 ASC 了 (請參[閱第 351頁的「連線至 ASC」](#page-350-1) [章\)](#page-350-1)。

### <span id="page-350-0"></span>6 運作方式

如已經將 ASC G Wi-Fi 套件連接到 ASC 的 USB 連接埠, 則 ASC 的顯示 幕會顯示一個 Wi- Fi 符號。

### <span id="page-350-1"></span>6.1 連線至 ASC

如果您曾經在裝置上設定過 ASC G Wi- Fi 套件連線,通常會將存取資料 儲存在裝置中。若非如此:

- 1. 在 ASC 的基本功能表中,進入其他 選項 > Wi-- Fi 套件 > 顯示 資 訊。
- ✔ ASC 會顯示使用者介面的模式、認證以及 IP 位址。
- 2. 若您是第一次在「用戶端模式」下連線至 ASC,請查看所顯示的 IP 位址。
- 3. 如顯示存取 模式,請按照第 351頁的「在存取點模式下連線至 [ASC」章繼](#page-350-3)續操作。

如顯示用戶端模式,請按照第 352頁的「在用戶端模式下連線至 [ASC」章繼](#page-351-1)續操作

#### <span id="page-350-3"></span>6.1.1 在存取點模式下連線至 ASC

- 1. 如使用裝有有效 SIM 卡的裝置 (例如手機),請啟用裝置上的「飛 行模式」。
- 2. 確認已啟用裝置的 Wi- Fi 功能。
- 3. 將裝置連線到 ASC 的 Wi- Fi 網路。

4. 若您的裝置已經連線到 ASC: 開啟瀏覽器, 在瀏覽器的 URL 欄位中輸入顯示於 ASC 顯示幕上的 IP 位址:

 $Q$  192.168.1.1

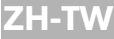

- ✔ 瀏覽器會顯示使用者介面。
- 5. 若您是第一次連線到 ASC,請設定書籤,以記住使用者介面的 IP 位 址。

#### <span id="page-351-1"></span>6.1.2 在用戶端模式下連線至 ASC

- 1. 確定已停用裝置上的「飛行模式」。
- 2. 確認已啟用裝置的 Wi- Fi 功能。
- 3. 將裝置與 ASC 連線到同一個網路。
- 4. 若您的裝置已經連線到 ASC: 開啟瀏覽器,在瀏覽器的 URL 欄位中輸入顯示於 ASC 顯示幕上的 IP 位址:

 $Q$  | 192.168.1.1

- ✔ 瀏覽器會顯示使用者介面。
- 5. 若您是第一次連線到 ASC,請設定書籤,以記住使用者介面的 IP 位 址。

### <span id="page-351-0"></span>6.2 使用者介面概述

按下功能表列上的按鈕即可使用對應的功能。 在個人電腦上,功能表列會出現在右上角。

在平板電腦和手機上,功能表列則會出現在最下方。

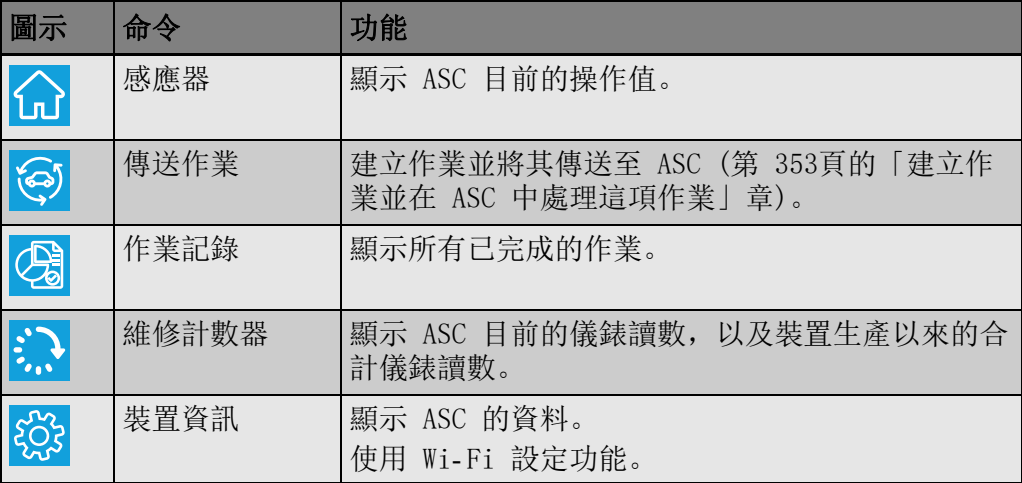

### <span id="page-352-0"></span>6.3 建立作業並在 ASC 中處理這項作業

您可以使用瀏覽器輕鬆建立作業並將作業傳送至 ASC,而不必在 ASC 中 建立作業。

- 1. 輸入所需的值,例如銘板、用戶端名稱等。
- 2. 按下傳送至裝置按鈕, 將作業傳送至 ASC。
- ✔ ASC 的顯示幕會出現「有新的作業」。
- 3. 在 ASC 上按下 ENTER 按鈕可以開始處理這項作業。
- 4. 在 ASC 上按下 STOP 按鈕可以捨棄這項作業。

### <span id="page-352-1"></span>7 保固

本產品有法定保固期。如產品有瑕疵,請聯絡零售商或製造商在您所在 國家/地區的分公司 (請見 dometic.com/dealer)。

如欲維修和進行保固處理,請在寄回裝置時隨附下列文件:

- 註明購買日期的收據副本
- 求償原因或故障說明

<span id="page-352-2"></span>8 棄置

➤ 將包裝材料盡可能放到對應的回收垃圾桶內。

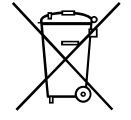

對本產品進行廢棄處理時,請將相關的廢棄規定告知負責接收的回收中 心或您的專業經銷商。

### <span id="page-353-0"></span>9 技術資料

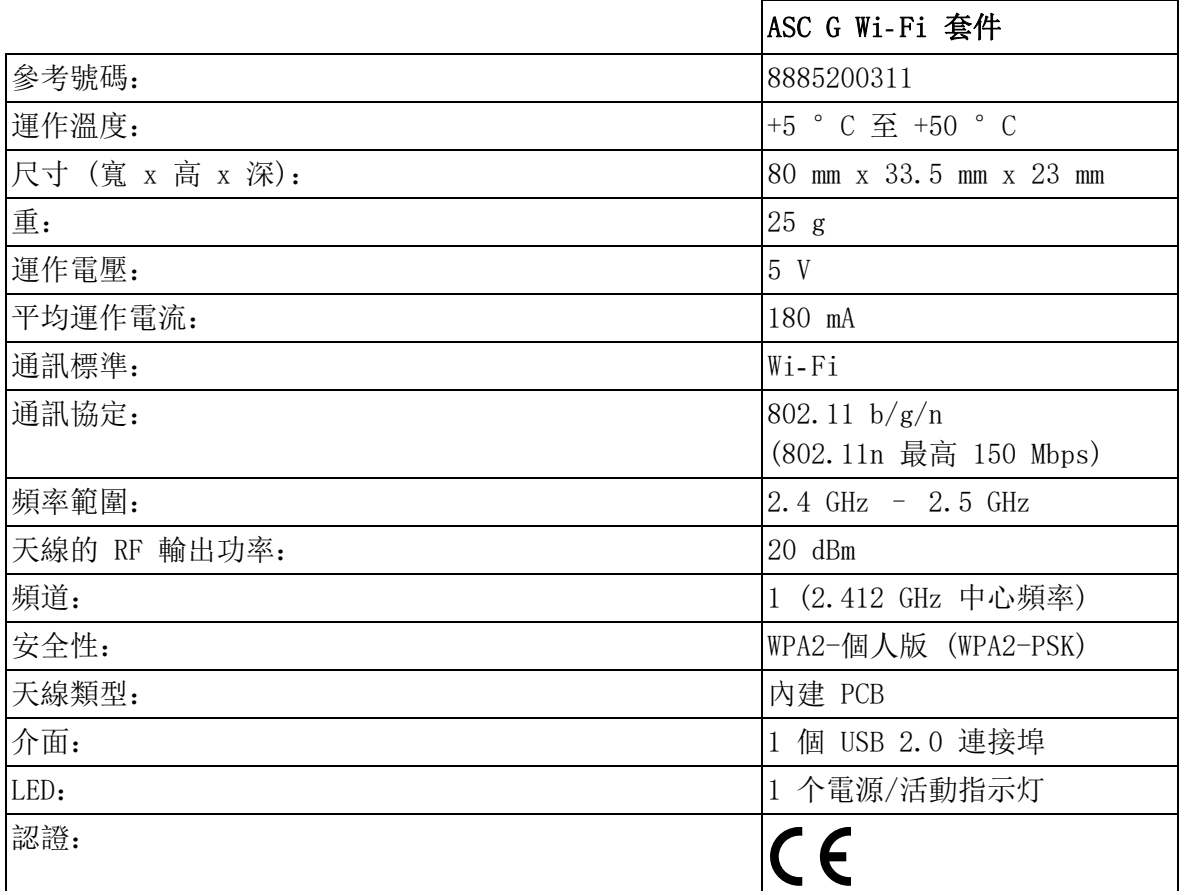

Dometic Germany GmbH 特此聲明, ASC G Wi-Fi 套件的無線電設備類型 符合 2014/53/EU 指令的規定。

如欲參閱歐盟法遵聲明全文,請進入下列網址:

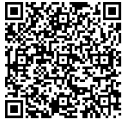

後秦廻 [https://documents.dometic.com/?object\\_id=70962](https://documents.dometic.com/?object_id=70962)

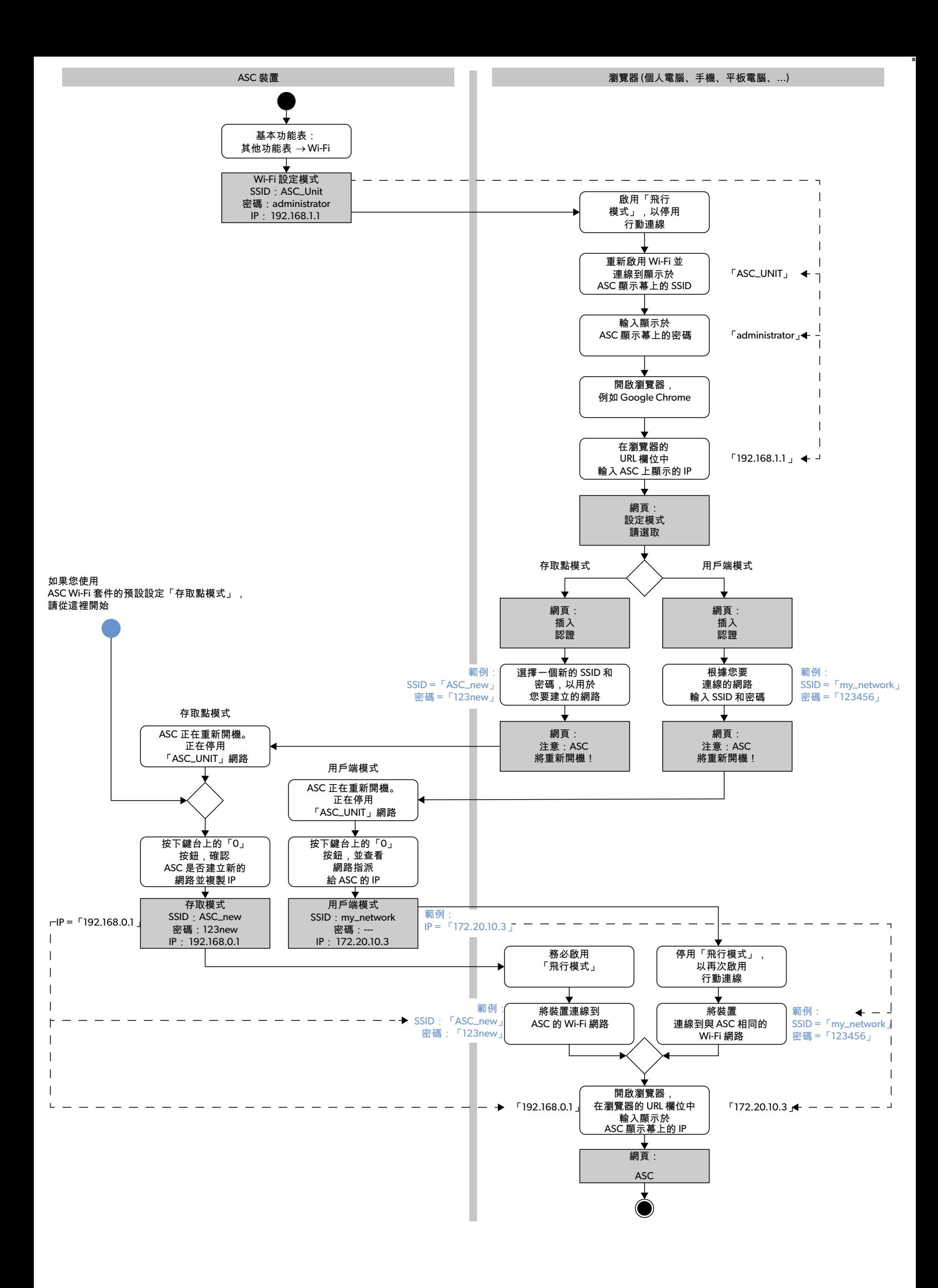

본 제품을 항상 올바르게 설치하고 사용하고 유지 보수하려면, 본 사용 설명서를 주의 깊게 읽고 본 사용 설명서에 포함된 모든 지시사항, 지침, 경고에 따르십시 오. 본 사용 설명서는 반드시 본 제품과 함께 보관해야 합니다.

본 제품을 사용하기 시작하면, 모든 지시사항, 지침, 경고를 주의 깊게 읽었으며 여기에 명시된 약관을 이해하고 준수하는 데 동의한 것으로 간주됩니다. 사용자는<br>본 제품을 정해진 용도로만 사용하고 본 사용 설명서에 명시된 지시사항, 지침, 경고에 따르는 데 동의합니다. 여기에 명시된 지시사항 및 경고를 읽고 따르지 않는<br>경우, 본인과 타인이 부상을 당할 수 있으며 제품이나 주변의 다른 재산이 손

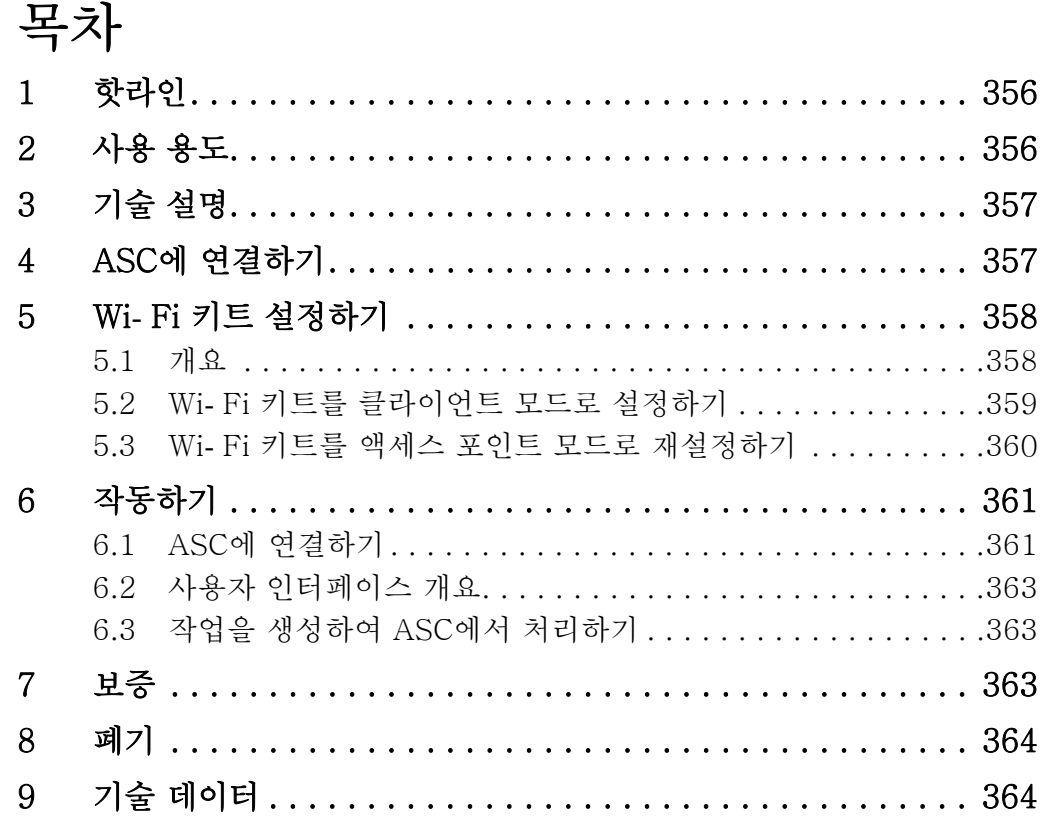

### <span id="page-355-0"></span>1 핫라인

ASC G Wi- Fi 키트에 관해 본 설명서에 포함되어 있지 않은 자세한 정보 가 필요하면, 다음 핫라인에 문의해 주십시오 (전화: +49 (0) 2572 879-0).

### <span id="page-355-1"></span>2 사용 용도

ASC G Wi- Fi 키트는 상업용입니다. WAECO AirConServiceCenter (ASC)에만 연결하도록 설계되었습니다.

본 Wi- Fi 키트를 사용하면 브라우저를 통해 AirCon Service Center에 연결하여 데이터를 교환할 수 있습니다.

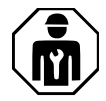

ASC G Wi- Fi 키트는 에어컨 시스템의 정비에 필요한 전문 지식을 갖춘 인력만 연결하고 작동해야 합니다.

본 제품은 정해진 용도로 이러한 지시사항에 따라 사용하는 데 적합합니 다.

본 설명서는 본 제품의 적절한 설치 및/또는 작동에 필요한 정보를 제공 합니다. 잘못된 설치 및/또는 부적절한 작동이나 유지보수는 불충분한 성능과 고장의 원인이 됩니다.

제조사는 아래로 인해 발생하는 부상 또는 제품 손상에 대해 책임을 지지 않습니다:

- 잘못된 조립 또는 연결 (과전압 포함)
- 잘못된 유지보수 또는 제조사가 제공하는 순정 부품 이외의 부품 사 용
- 제조사의 명시적 허가 없이 제품 변경
- 본 설명서에 설명된 것 이외의 용도로 사용

Dometic은 제품 외관 및 제품 사양을 변경할 권리가 있습니다.

### <span id="page-356-0"></span>3 기술 설명

ASC G Wi- Fi 키트는 Wi- Fi 인터페이스로 AirConServiceCenter (ASC)를 확장시킵니다.

ASC G Wi- Fi 키트는 동일한 Wi- Fi 네트워크에 로그인된 PC 또는 노트 북, 태블릿, 휴대폰 등의 기기의 웹 브라우저를 통해 작동합니다.

### <span id="page-356-1"></span>4 ASC에 연결하기

1. ASC 스테이션이 최신 소프트웨어 버전을 사용하고 있는지 waeco.com/en-gb/uk/support/asc-software-updates에서 확인 하십시오.

[최신 버전을 사용하고 있지 않은 경우, ASC 스테이션을 업그레이드](https://waeco.com/en-gb/uk/support/asc-software-updates) 하십시오.

2. ASC G Wi- Fi 키트를 ASC의 USB 소켓에 연결하십시오. 그림 참 조:

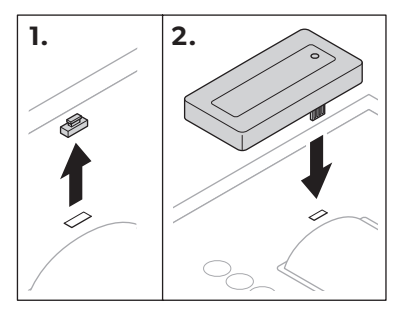

### <span id="page-357-0"></span>5 Wi- Fi 키트 설정하기

ASC G Wi- Fi 키트는 액세스 포인트 모드 (기본 설정) 또는 클라이언트 모드에서 사용할 수 있습니다.

액세스 포인트 모드에서 사용하는 경우 ASC G Wi- Fi 키트가 핫스팟 역 할을 합니다. 어떤 기기로도 Wi- Fi 키트 네트워크에 로그인하여 ASC에 연결할 수 있습니다. 그림 참조:

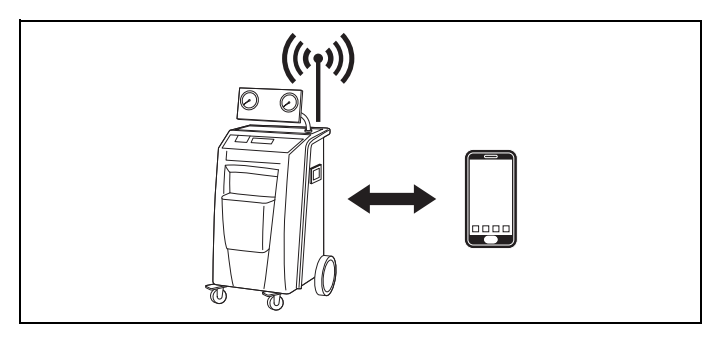

클라이언트 모드에서 사용하는 경우 ASC G Wi- Fi 키트가 기존 Wi- Fi 네트워크에 연결되며, 이 네트워크에 연결된 모든 기기를 사용하여 ASC 에 연결할 수 있습니다. 그림 참조:

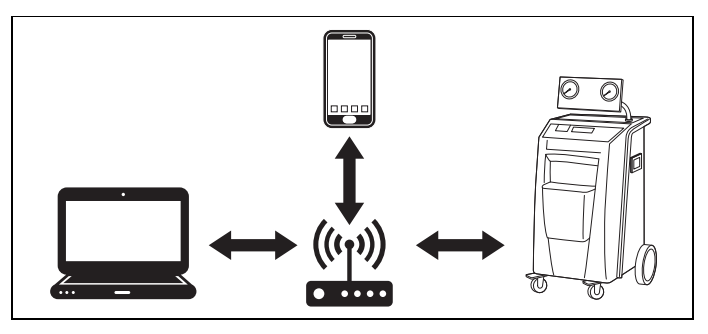

### <span id="page-357-1"></span>5.1 개요

- 1. ASC G Wi- Fi 키트를 어떤 모드에서 사용할지 결정하십시오.
- 2. 클라이언트 모드를 선택하는 경우, 먼저 ASC G Wi- Fi 키트를 클라 이언트 모드로 설정하십시오 (장 'Wi- [Fi 키트를 클라이언트 모드로](#page-358-0)  [설정하기' 페이지 359](#page-358-0) 참조)

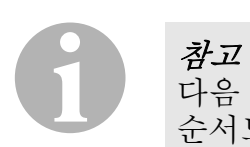

다음 섹션의 자세한 설명보다 부록의 순서도가 간편하다고 생각하면 이 순서도를 사용해도 좋습니다.

### <span id="page-358-0"></span>5.2 Wi- Fi 키트를 클라이언트 모드로 설정하기

ASC의 컨트롤 패널(장 'ASC에서 Wi- [Fi 키트를 클라이언트 모드로 설](#page-358-1) [정하기' 페이지 359\)](#page-358-1)에서, 또는 더 편리하게는 연결된 기기의 웹 브라 우저(장 '웹 브라우저를 통해 Wi- [Fi 키트를 클라이언트 모드로 설정하](#page-358-2) [기' 페이지 359\)](#page-358-2)를 통해 Wi- Fi 키트를 액세스 포인트 모드로 재설정할 수 있습니다.

#### <span id="page-358-1"></span>5.2.1 ASC에서 Wi- Fi 키트를 클라이언트 모드로 설정하기

- 1. 기본 메뉴에서, ↑ 또는 → 방향키를 사용하여 기타 선택을 선택하십 시오.
- 2. ENTER를 눌러 확인하십시오.
- 3. ↓ 방향키를 사용하여 Wi- Fi 키트를 선택하십시오.
- 4. ENTER를 눌러 확인하십시오.
- 5. 방향키를 사용하여 Wi- Fi 설정를 선택하십시오.
- 6. ENTER를 눌러 확인하십시오.
- 7. ↓ 방향키를 사용하여 클라이언트를 선택하십시오.
- 8. 연결하려는 네트워크의 SSID를 입력하십시오.
- 9. ENTER를 눌러 확인하십시오.
- 10. 연결하려는 네트워크의 암호를 입력하십시오.
- ✔ 이제 기기를 ASC에 연결할 수 있습니다 ([장 'ASC에 연결하기' 페이](#page-360-1) [지 361](#page-360-1) 참조).

#### 참고

0

Wi- Fi 키트를 액세스 포인트 모드로 재설정하려면 장 'Wi- [Fi 키트를](#page-359-0)  [액세스 포인트 모드로 재설정하기' 페이지 360를](#page-359-0) 참조하십시오.

### <span id="page-358-2"></span>5.2.2 웹 브라우저를 통해 Wi- Fi 키트를 클라이언트 모드로 설정하 기

- 1. Wi- Fi 키트가 액세스 포인트 모드에 있는지 확인하십시오.
- 2. ASC의 기본 메뉴에서, ↑ 또는 ↓ 방향키를 사용하여 기타 서택을 선택하십시오.
- 3. ENTER를 눌러 확인하십시오.
- 4. 방향키를 사용하여 Wi- Fi 키트를 선택하십시오.
- 5. ENTER를 눌러 확인하십시오.
- 6. 정보 표시를 선택하십시오.
- ✔ ASC의 디스플레이에 다음 사항이 표시됩니다:
	- 네트워크 SSID (ASC\_UNIT)
	- 암호 (administrator)
	- 사용자 인터페이스의 IP 주소 (예: 192.168.1.1)
- 7. 활성 SIM 카드가 있는 기기(예: 휴대폰)를 사용하는 경우, 기기에 서 '비행기 모드'를 켜십시오.
- 8. 기기에서 Wi- Fi를 다시 켜고, ASC에 표시된 암호를 사용하여 ASC의 디스플레이에 표시된 SSID에 연결하십시오.
- 9. 기기에서 브라우저(예: 구글 크롬)를 여십시오.

10. 브라우저의 URL 필드에 ASC에 표시된 IP 주소를 입력하십시오:  $Q$  192.168.1.1

- 11. 기기 정보로 이동하여 Wi-Fi 설정을 선택하십시오.
- 12. 클라이언트 모드: Wi-Fi 키트가 기존 네트워크에 연결됩니다 옵션 을 선택하십시오.
- 13. 연결하려는 네트워크의 로그인 정보(SSID 및 암호)를 기입하십시 오.
- 14. 확인 버튼을 클릭하십시오.
- ✔ ASC가 재부팅되고 'ASC\_UNIT' 네트워크가 꺼집니다.
- ✔ ASC가 선택한 네트워크에 연결됩니다.
- 15. 기기에서 '비행기 모드'를 끄십시오.
- 16. 기기에서 Wi- Fi 네트워크 연결을 원래 연결로 재설정하십시오.
- ✔ 이제 기기를 ASC에 연결할 수 있습니다 [\(장 'ASC에 연결하기' 페이](#page-360-1) [지 361](#page-360-1) 참조).

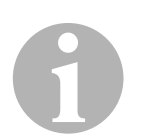

참고

Wi- Fi 키트를 액세스 포인트 모드로 재설정하려면 장 'Wi- [Fi 키트를](#page-359-0)  [액세스 포인트 모드로 재설정하기' 페이지 360를](#page-359-0) 참조하십시오.

#### <span id="page-359-0"></span>5.3 Wi- Fi 키트를 액세스 포인트 모드로 재설정하기

ASC의 컨트롤 패널(장 'ASC에서 Wi- [Fi 키트를 액세스 포인트 모드로](#page-359-1)  [설정하기' 페이지 360\)](#page-359-1)에서, 또는 더 편리하게는 연결된 기기의 웹 브 라우저(장 '웹 브라우저를 통해 Wi- [Fi 키트를 액세스 포인트 모드로 설](#page-360-2) [정하기' 페이지 361\)](#page-360-2)를 통해 Wi- Fi 키트를 액세스 포인트 모드로 재설 정할 수 있습니다.

#### <span id="page-359-1"></span>5.3.1 ASC에서 Wi- Fi 키트를 액세스 포인트 모드로 설정하기

- 1. 기본 메뉴에서, ↑ 또는 ↓ 방향키를 사용하여 기타 선택를 선택하십 시오:
- 2. ENTER를 눌러 확인하십시오.
- 3. ↓ 방향키를 사용하여 Wi- Fi 키트를 선택하십시오.
- 4. ENTER를 눌러 확인하십시오.
- 5. ↓ 방향키를 사용하여 Wi- Fi 설정를 선택하십시오.
- 6. ENTER를 눌러 확인하십시오.
- 7. ↓ 방향키를 사용하여 액세스 포인트를 선택하십시오.
- 8. ASC 네트워크의 새 SSID를 입력하십시오:
- 9. ENTER를 눌러 확인하십시오.
- 10. 새 암호를 입력하고 기억하십시오.
- ✔ 이제 기기를 ASC에 연결할 수 있습니다 ([장 'ASC에 연결하기' 페이](#page-360-0) [지 361](#page-360-0) 참조).

#### 5.3.2 웹 브라우저를 통해 Wi- Fi 키트를 액세스 포인트 모드로 설정 하기

- 1. ASC에 연결되어 있는지 확인하십시오.
- 2. 사용자 인터페이스를 여십시오.
- 3. 기기 정보로 이동하여 Wi-Fi 설정을 선택하십시오.
- 4. 액세스 포인트 모드: Wi-Fi 키트가 자체 네트워크를 생성합니다 옵 션을 선택하십시오.
- 5. ASC에 연결할 때 사용할 로그인 정보(SSID 및 암호)을 기입하고 SSID 및 암호를 기억하십시오.
- 6. 확인 버튼을 클릭하십시오.
- ✔ ASC가 재부팅됩니다.
- ✔ 이전 Wi- Fi 네트워크 연결이 꺼지고 새 Wi- Fi 네트워크가 생성됩니 다.
- ✔ 이제 기기를 ASC에 연결할 수 있습니다 ([장 'ASC에 연결하기' 페이](#page-360-0) [지 361](#page-360-0) 참조).

### 6 작동하기

ASC G Wi- Fi 키트가 ASC의 USB 포트에 연결되면, ASC의 디스플레 이에 Wi- Fi 아이콘이 표시됩니다.

### <span id="page-360-0"></span>6.1 ASC에 연결하기

기기에서 ASC G Wi- Fi 키트에 대한 연결을 설정한 적이 있는 경우, 액 세스 데이터는 일반적으로 기기에 저장되어 있습니다. 데이터가 기기에 저장되어 있지 않으면,

- 1. ASC의 기본 메뉴에서, 기타 선택 > Wi- Fi 키트 > 정보 표시로 이동 하십시오.
- ✔ ASC가 사용자 인터페이스의 모드, 로그인 정보 및 IP 주소를 표시합 니다.
- 2. 클라이언트 모드에서 처음으로 ASC에 연결한 경우, 표시된 IP 주소 를 확인하십시오.
- 3. 액세스 모드가 표시되면, [장 '액세스 포인트 모드에서 ASC에 연결](#page-361-0) [하기' 페이지 362에](#page-361-0) 따라 진행하십시오. 클라이언트 모드가 표시되면, [장 '클라이언트 모드에서 ASC에 연](#page-361-1) [결하기' 페이지 362에](#page-361-1) 따라 진행하십시오.
- <span id="page-361-0"></span>1. 활성 SIM 카드가 있는 기기(예: 휴대폰)를 사용하는 경우, 기기에 서 '비행기 모드'를 켜십시오.
- 2. 기기에 Wi- Fi가 켜져 있는지 확인하십시오.
- 3. 기기를 ASC의 Wi- Fi 네트워크에 연결하십시오.
- 4. 기기가 ASC에 연결된 경우: 브라우저를 열고, ASC의 디스플레이에 표시된 IP 주소를 브라우저 의 URL 필드에 입력하십시오.  $Q$  192.168.1.1
- ✔ 브라우저에 사용자 인터페이스가 표시됩니다.
- 5. ASC에 처음 연결한 경우, 사용자 인터페이스의 IP 주소를 기억하도 록 북마크를 만드십시오.

#### <span id="page-361-1"></span>6.1.2 클라이언트 모드에서 ASC에 연결하기

- 1. 기기에 '비행기 모드'가 꺼져 있는지 확인하십시오.
- 2. 기기에 Wi- Fi가 켜져 있는지 확인하십시오.
- 3. 기기를 ASC와 동일한 네트워크에 연결하십시오.
- 4. 기기가 ASC에 연결된 경우: 브라우저를 열고, ASC의 디스플레이에 표시된 IP 주소를 브라우저 의 URL 필드에 입력하십시오.  $Q$  192.168.1.1
- ✔ 브라우저에 사용자 인터페이스가 표시됩니다.
- 5. ASC에 처음 연결한 경우, 사용자 인터페이스의 IP 주소를 기억하도 록 북마크를 만드십시오.

### 6.2 사용자 인터페이스 개요

메뉴 표시줄의 해당 버튼을 눌러 기능에 액세스할 수 있습니다. PC에서는 메뉴 표시줄이 오른쪽 상단에 있습니다. 태블릿과 휴대폰에서는 메뉴 표시줄이 하단에 있습니다.

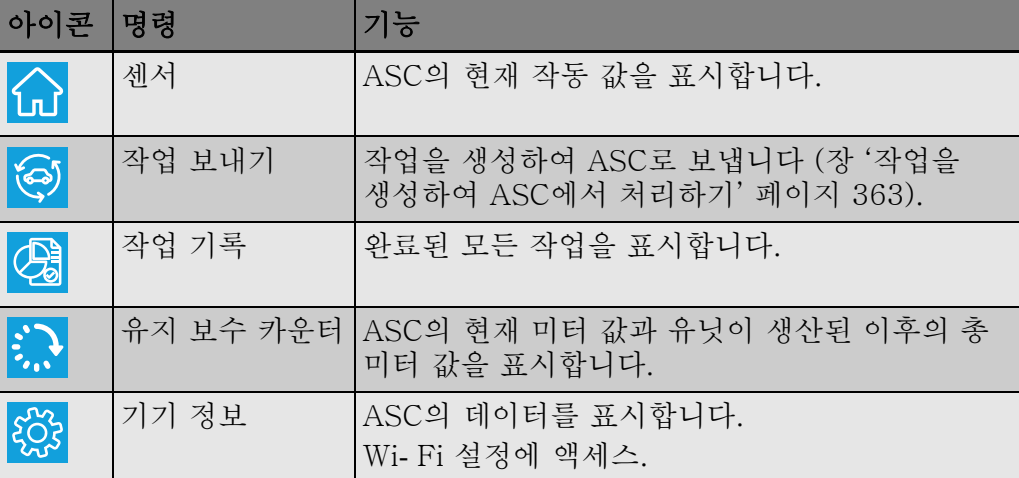

### <span id="page-362-0"></span>6.3 작업을 생성하여 ASC에서 처리하기

작업을 ASC에서 생성하는 대신 브라우저를 통해 생성하여 ASC로 보낼 수 있습니다.

- 1. 명판, 고객 이름 등 요청된 값을 입력하십시오.
- 2. 기기로 보내기 버튼을 눌러 작업을 ASC로 보내십시오.
- ✔ ASC의 디스플레이에 'New task available(사용 가능한 새 작업)'이 표시됩니다.
- 3. ASC에서 ENTER 버튼을 눌러 작업을 시작하십시오.
- 4. ASC에서 STOP 버튼을 눌러 작업을 취소하십시오.

### 7 보증

법정 보증 기간이 적용됩니다. 제품에 결함이 있는 경우, 해당 국가의 대 리점이나 지사(dometic.com/dealer 참조)에 연락하십시오.

수리 및 보증 처리를 위해 기기를 보내실 때는 다음 서류를 동봉하십시오 :

- 구매 일자가 표시된 영수증 사본
- 청구 이유 또는 결함 설명

# 8 폐기

▶ 가능한 한 적절한 재활용 쓰레기통에 포장재를 버리십시오.

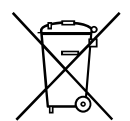

M 제품을 최종적으로 폐기하려면 해당 폐기 규정에 따른 폐기 방법에 관해 지역 재활용 센터 또는 전문 판매점에 문의하십시오.

# 9 기술 데이터

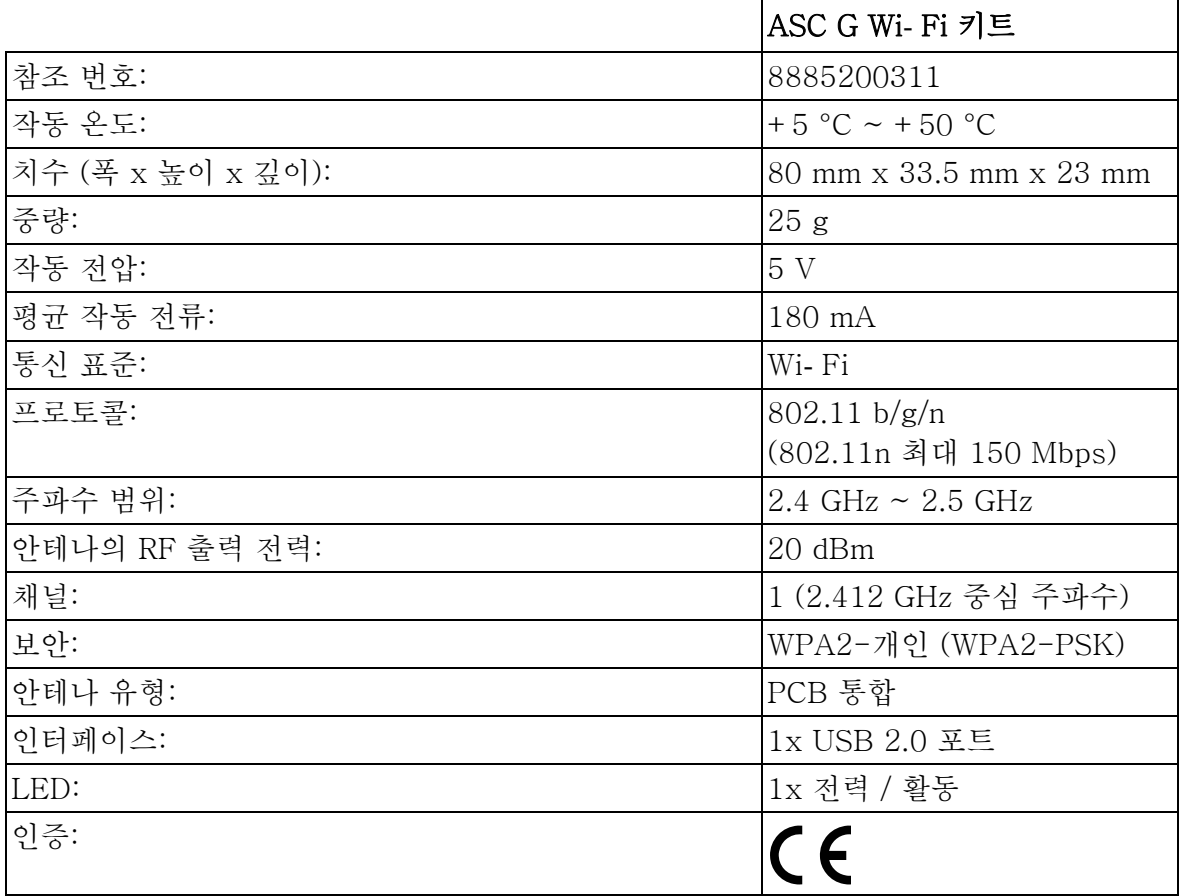

Dometic Germany GmbH는 무선 장비 유형 ASC G Wi- Fi 키트가 2014/53/EU 지침을 준수함을 선언합니다.

EU 적합성 선언문 전문은 다음 인터넷 주소에서 확인할 수 있습니다:

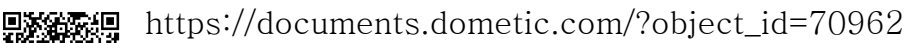

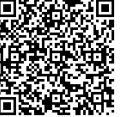

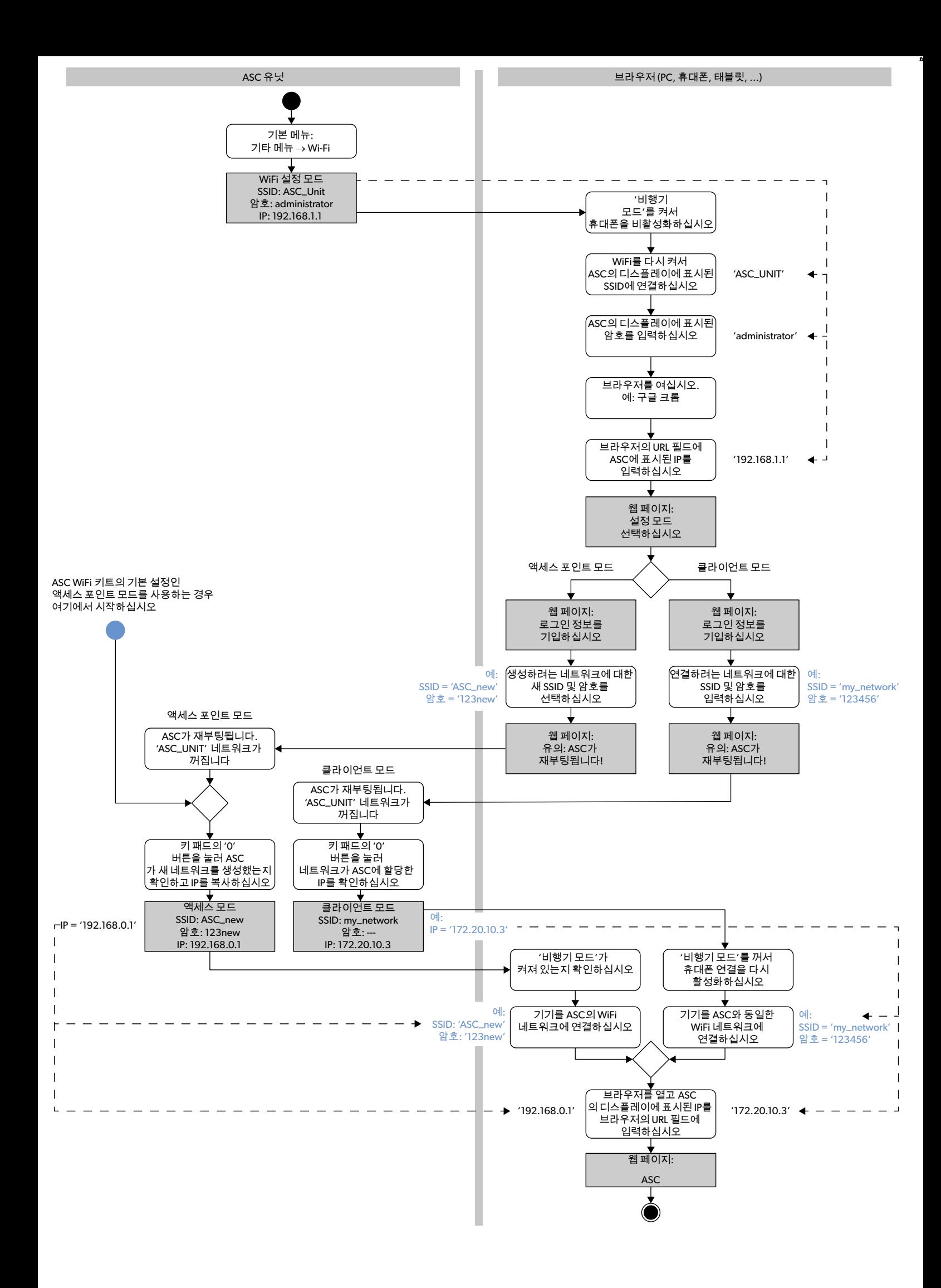

Por favor leia e siga cuidadosamente todas estas instruções, orientações e avisos incluídos neste manual do produto, de modo a garantir que você instale, use e mantenha o produto sempre de forma adequada. Essas instruções DEVEM permanecer junto ao produto.

Ao utilizar o produto, você confirma que leu cuidadosamente todas as instruções, orientações e avisos e que entende e concorda em cumprir os termos e condições<br>aqui estipulados. Você concorda em utilizar este produto apena forme estipulados neste manual do produto assim como de acordo com todas as leis e regulamentos aplicáveis. A falha em ler e seguir as instruções e avisos aqui [estipulados pode resultar em ferimentos a você e a outras pessoas, danos ao seu produto ou danos a outras propriedades nas proximidades. Este manual do produto,](https://www.dometic.com)  incluindo as instruções, orientações e avisos assim como a documentação relacionada, podem estar sujeitos a alterações e atualizações. Para obter informações atualizadas sobre o produto, por favor visite dometic.com.

# **Conteúdo**

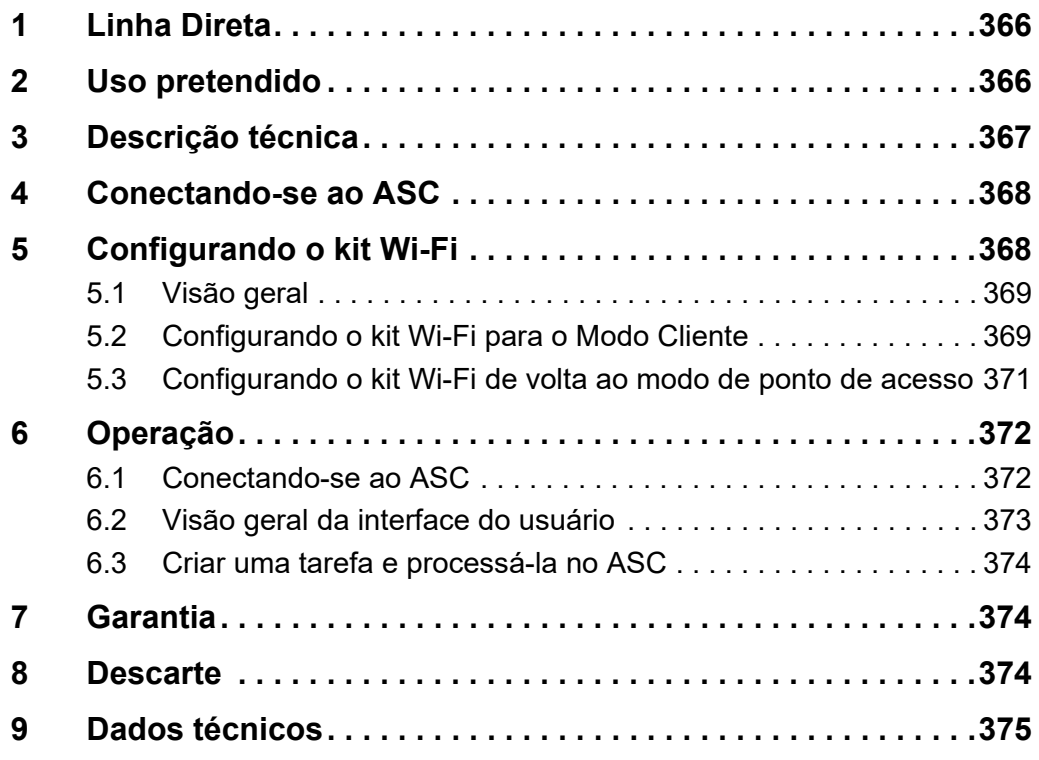

## <span id="page-365-0"></span>**1 Linha Direta**

Se você precisar de mais informações sobre o kit ASC G Wi-Fi que não consta neste manual, entre em contato com a linha direta (tel.: +49 (0) 2572 879-0).

# <span id="page-365-1"></span>**2 Uso pretendido**

O kit ASC G Wi-Fi é para uso comercial. Ele é projetado para ser conectado exclusivamente a um AirConServiceCenter WAECO (ASC).

Com este kit Wi-Fi é possível conectar-se a um AirConServiceCenter através de um navegador e trocar dados.

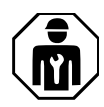

O kit ASC G Wi-Fi só pode ser conectado e operado por pessoal que possua a experiência necessária para a manutenção de sistemas de ar-condicionado.

Este produto é adequado apenas para a finalidade e aplicação especificadas de acordo com estas instruções.

Este manual fornece informações que são necessárias para a instalação e/ou operação adequada do produto. Instalação incorreta e/ou operação ou manutenção inadequada resultará em desempenho insatisfatório e uma possível falha.

O fabricante não se responsabiliza por quaisquer lesões ou danos ao produto resultantes de:

- Montagem ou conexão incorreta, incluindo tensão excessiva
- Manutenção incorreta ou uso de peças sobressalentes que não sejam peças sobressalentes originais fornecidas pelo fabricante
- Alterações no produto sem permissão expressa do fabricante
- Uso para fins diferentes dos descritos neste manual

A Dometic reserva-se o direito de alterar a aparência e as especificações do produto.

## <span id="page-366-0"></span>**3 Descrição técnica**

O kit ASC G Wi-Fi estende um AirConServiceCenter (ASC) com uma interface Wi-Fi.

O kit ASC G Wi-Fi é operado por meio de um navegador da web em um PC ou dispositivo semelhante, como laptop, tablet ou telefone celular, conectado à mesma rede Wi-Fi.

### <span id="page-367-0"></span>**4 Conectando-se ao ASC**

- [1. Verifique em waeco.com/en-gb/uk/support/asc-software-updates se](https://waeco.com/en-gb/uk/support/asc-software-updates)  sua estação ASC está usando a versão mais recente do software. Caso não esteja, atualize sua estação ASC.
- 2. Conecte o kit ASC G Wi-Fi numa tomada USB do ASC, veja a figura:

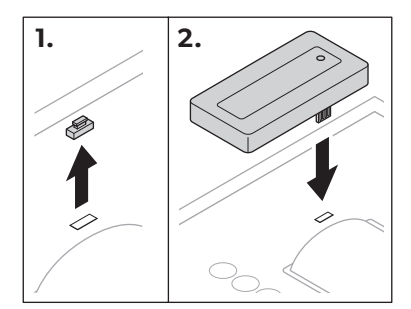

# <span id="page-367-1"></span>**5 Configurando o kit Wi-Fi**

O kit ASC G Wi-Fi pode ser usado no **Modo de Ponto de Acesso** (configuração padrão) ou no **Modo Cliente**.

Quando usado em **Modo de Ponto de Acesso** o kit ASC G Wi-Fi serve como um hot spot (ponto de acesso). Você pode fazer login na rede do kit Wi-Fi com qualquer dispositivo para se conectar ao ASC, veja a figura:

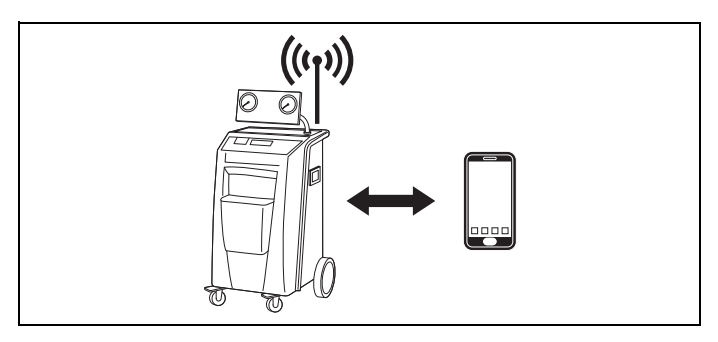

Quando usado em **Modo Cliente** o kit ASC G Wi-Fi está conectado à sua rede Wi-Fi existente e você pode usar todos os dispositivos conectados a esta rede para se conectar ao ASC, consulte a figura:

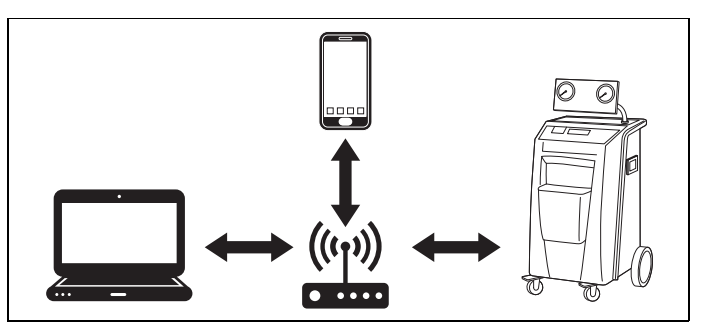

### <span id="page-368-0"></span>**5.1 Visão geral**

- 1. Decida em qual modo você gostaria de usar o kit ASC G Wi-Fi.
- 2. Se você escolher o modo cliente, primeiro defina o kit ASC G Wi-Fi para o modo cliente (consulte [capítulo "Configurando o kit Wi-Fi para](#page-368-1)  [o Modo Cliente" na página 369\)](#page-368-1)

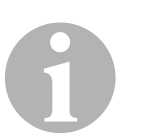

#### *OBSERVAÇÃO*

Em vez da descrição detalhada nas próximas seções, você também pode usar o fluxograma no apêndice, se for mais adequado para você.

### <span id="page-368-1"></span>**5.2 Configurando o kit Wi-Fi para o Modo Cliente**

Você pode fazer isso no painel de controle do ASC ([capítulo "Configu](#page-368-2)[rando o kit Wi-Fi para o modo cliente no ASC" na página 369\)](#page-368-2) ou mais confortavelmente por meio de um navegador web em um dispositivo conectado ([capítulo "Configurando o kit Wi-Fi para o modo cliente atra](#page-369-0)[vés do navegador" na página 370\)](#page-369-0).

### <span id="page-368-2"></span>**5.2.1 Configurando o kit Wi-Fi para o modo cliente no ASC**

- 1. No menu básico, use as teclas do cursor  $\uparrow$  ou  $\downarrow$  para selecionar **Outras seleções**.
- 2. Pressione **ENTER** para confirmar.
- 3. Use a tecla do cursor **↓** para selecionar **Kit Wi-Fi**.
- 4. Pressione **ENTER** para confirmar.
- 5. Use a tecla do cursor para selecionar **Configuração Wi-Fi** .
- 6. Pressione **ENTER** para confirmar.
- 7. Use a tecla do cursor **↓** para selecionar **Cliente**.
- 8. Digite o SSID da rede com a qual você deseja se conectar.
- 9. Pressione **ENTER** para confirmar.
- 10. Digite a senha da rede com a qual você deseja se conectar.
- ✔ Agora você pode conectar seu dispositivo ao ASC (consulte [capítulo](#page-371-1)  ["Conectando-se ao ASC" na página 372](#page-371-1)).

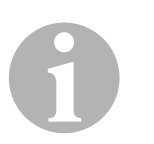

#### *OBSERVAÇÃO*

Se você deseja definir o kit Wi-Fi de volta no modo de ponto de acesso, consulte [capítulo "Configurando o kit Wi-Fi de volta ao modo de ponto](#page-370-0)  [de acesso" na página 371.](#page-370-0)

#### <span id="page-369-0"></span>**5.2.2 Configurando o kit Wi-Fi para o modo cliente através do navegador**

- 1. Certifique-se de que o kit Wi-Fi esteja no **Modo de Ponto de Acesso**.
- 2. No menu básico do ASC, use as teclas do cursor  $\uparrow$  ou  $\downarrow$  para selecionar **Outras seleções**.
- 3. Pressione **ENTER** para confirmar.
- 4. Use a tecla do cursor para selecionar **Kit Wi-Fi** .
- 5. Pressione **ENTER** para confirmar.
- 6. Selecione **Mostrar informação**.
- ✔ O display do ASC mostra:
	- O SSID da rede (ASC\_UNIT)
	- A senha (administrador)
	- O endereço IP da interface do usuário (por ex., 192.168.1.1)
- 7. Se você usa um dispositivo com um cartão SIM ativo (por ex., telefone celular), habilite o "modo avião" em seu dispositivo.
- 8. Reative o Wi-Fi em seu dispositivo e conecte-se ao SSID mostrado na tela do ASC usando a senha exibida no ASC.
- 9. Abra um navegador em seu dispositivo (por ex., Google Chrome).
- 10. Digite o endereço IP mostrado no ASC no campo URL do navegador:

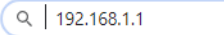

- 11. Vá para **Informação da unidade** e selecione **Configuração Wi-Fi**.
- 12. Selecione a opção **Modo cliente: Kit Wi-Fi conecta com uma rede já existente**.
- 13. Digite suas credenciais (SSID e senha) da rede com a qual você deseja se conectar.
- 14. Clique no botão **Confirme**.
- ✔ O ASC está reiniciando e a rede "ASC\_UNIT" está sendo desativada.
- ✔ O ASC se conecta à rede selecionada.
- 15. Desative o "modo avião" no seu dispositivo.
- 16. Retorne a conexão de rede Wi-Fi para a original em seu dispositivo.
- ✔ Agora você pode conectar seu dispositivo ao ASC (consulte [capítulo](#page-371-1)  ["Conectando-se ao ASC" na página 372](#page-371-1)).

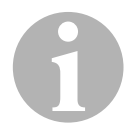

*OBSERVAÇÃO*<br>Se você deseja do consulte capítulo Se você deseja definir o kit Wi-Fi de volta no modo de ponto de acesso, consulte [capítulo "Configurando o kit Wi-Fi de volta ao modo de ponto](#page-370-0)  [de acesso" na página 371](#page-370-0).

### <span id="page-370-0"></span>**5.3 Configurando o kit Wi-Fi de volta ao modo de ponto de acesso**

Você pode fazer isso no painel de controle do ASC ([capítulo "Configu](#page-370-1)[rando o kit Wi-Fi para o modo de ponto de acesso no ASC" na](#page-370-1)  [página 371](#page-370-1)) ou mais confortavelmente por meio de um navegador web em um dispositivo conectado ([capítulo "Configurando o kit Wi-Fi para o](#page-370-2)  [modo de ponto de acesso através do navegador" na página 371\)](#page-370-2).

#### <span id="page-370-1"></span>**5.3.1 Configurando o kit Wi-Fi para o modo de ponto de acesso no ASC**

- 1. No menu básico, use as teclas do cursor  $\uparrow$  ou  $\downarrow$  para selecionar **Outras seleções**:
- 2. Pressione **ENTER** para confirmar.
- 3. Use a tecla do cursor para selecionar **Kit Wi-Fi** .
- 4. Pressione **ENTER** para confirmar.
- 5. Use a tecla do cursor para selecionar **Configuração Wi-Fi** .
- 6. Pressione **ENTER** para confirmar.
- 7. Use a tecla do cursor **↓** para selecionar **Ponto de acesso**.
- 8. Insira um novo SSID para a rede do ASC:
- 9. Pressione **ENTER** para confirmar.
- 10. Digite uma nova senha e lembre-se dela.
- ✔ Agora você pode conectar seu dispositivo ao ASC (consulte [capítulo](#page-371-1)  ["Conectando-se ao ASC" na página 372](#page-371-1)).

### <span id="page-370-2"></span>**5.3.2 Configurando o kit Wi-Fi para o modo de ponto de acesso através do navegador**

- 1. Certifique-se de estar conectado ao ASC.
- 2. Abra a interface do usuário.
- 3. Vá para **Informação da unidade** e selecione **Configuração Wi-Fi**.
- 4. Selecione a opção **Modo de ponto de acesso: Kit Wi-Fi cria sua própria rede**.
- 5. Insira as credenciais (novo SSID e nova senha) a serem usadas ao se conectar ao ASC e lembre-se do SSID e da senha.
- 6. Clique no botão **Confirme**.
- ✔ O ASC está reiniciando.
- ✔ A conexão de rede Wi-Fi anterior está sendo desativada e a nova rede Wi-Fi está sendo estabelecida.
- ✔ Agora você pode conectar seu dispositivo ao ASC (consulte [capítulo](#page-371-1)  ["Conectando-se ao ASC" na página 372](#page-371-1)).

# <span id="page-371-0"></span>**6 Operação**

Se o kit ASC G Wi-Fi estiver conectado à porta USB do ASC, o display do ASC exibirá um símbolo de Wi-Fi.

### <span id="page-371-1"></span>**6.1 Conectando-se ao ASC**

Se você já configurou uma conexão com o kit ASC G Wi-Fi uma vez em seu dispositivo, os dados de acesso geralmente são armazenados em seu dispositivo. De outra forma:

- 1. No menu básico do ASC, vá para **Outras seleções** > **Kit Wi-Fi** > **Mostrar informação**.
- ✔ O ASC exibe o modo, as credenciais e o endereço IP da interface do usuário.
- 2. Se você se conectou ao ASC pela primeira vez no Modo Cliente, verifique o endereço IP exibido.
- 3. E se **Modo de acesso** for exibido, proceda de acordo com [capítulo](#page-371-2)  ["Conectando-se ao ASC no modo de ponto de acesso" na](#page-371-2)  [página 372](#page-371-2).

E se **Modo cliente** for exibido, proceda de acordo com [capítulo](#page-372-1)  ["Conectando-se ao ASC no modo de cliente" na página 373](#page-372-1)

#### <span id="page-371-2"></span>**6.1.1 Conectando-se ao ASC no modo de ponto de acesso**

- 1. Se você usa um dispositivo com um cartão SIM ativo (por ex., telefone celular), habilite o "modo avião" em seu dispositivo.
- 2. Certifique-se de que o Wi-Fi esteja habilitado em seu dispositivo.
- 3. Conecte seu dispositivo à rede Wi-Fi do ASC.
- 4. Se o seu dispositivo estiver conectado ao ASC: Abra o navegador e digite o endereço IP exibido no display do ASC no campo URL do navegador:

Q 192.168.1.1

- ✔ A interface do usuário é exibida no navegador.
- 5. Se você se conectou pela primeira vez ao ASC, defina um marcador para lembrar o endereço IP da interface do usuário.

#### <span id="page-372-1"></span>**6.1.2 Conectando-se ao ASC no modo de cliente**

- 1. Certifique-se de que o "modo avião" esteja desativado no seu dispositivo.
- 2. Certifique-se de que o Wi-Fi esteja habilitado em seu dispositivo.
- 3. Conecte seu dispositivo à mesma rede como o ASC.
- 4. Se o seu dispositivo estiver conectado ao ASC: Abra o navegador e digite o endereço IP exibido no display do ASC no campo URL do navegador:

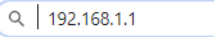

- ✔ A interface do usuário é exibida no navegador.
- 5. Se você se conectou pela primeira vez ao ASC, defina um marcador para lembrar o endereço IP da interface do usuário.

### <span id="page-372-0"></span>**6.2 Visão geral da interface do usuário**

Você pode acessar as funções pressionando o botão correspondente da barra de menu.

Em um PC, a barra de menu é colocada no canto superior direito.

Em um tablet e em um telefone celular, a barra de menu é colocada na parte inferior.

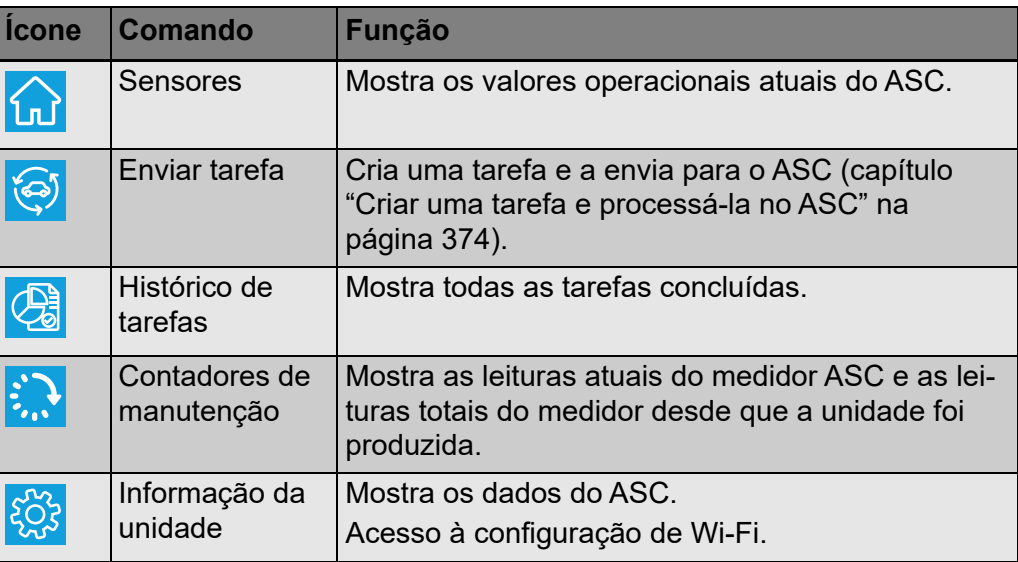

### <span id="page-373-0"></span>**6.3 Criar uma tarefa e processá-la no ASC**

Em vez de criar uma tarefa no ASC, você pode facilmente criar uma tarefa por meio do navegador e enviá-la ao ASC.

- 1. Insira os valores solicitados, como placa de identificação, nome do cliente, etc.
- 2. Pressione o botão **Enviar para unidade** para enviar a tarefa ao ASC.
- ✔ O display do ASC mostra "Nova tarefa disponível".
- 3. No ASC pressione o botão **ENTRAR** para iniciar a tarefa.
- 4. No ASC pressione o botão **PARE** para descartar a tarefa.

# <span id="page-373-1"></span>**7 Garantia**

O período de garantia estatutário é aplicável. Se o produto estiver com defeito, entre em contato com o seu revendedor ou com a filial do fabricante em seu país (ver dometic.com/dealer).

Para reparos e procedimentos em garantia, favor incluir os seguintes documentos, ao enviar o seu aparelho:

- Uma cópia da nota fiscal com a data de compra
- A razão para a reclamação ou descrição da falha

### <span id="page-373-2"></span>**8 Descarte**

➤ Sempre que possível coloque o material de embalagem nos recipientes para reciclagem adequados.

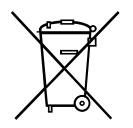

Se você deseja finalmente descartar o produto, pergunte ao seu centro<br>de reciclagem local ou ao revendedor especializado, para saber como<br>fazer isso de acordo com as normas de descarte aplicáveis. de reciclagem local ou ao revendedor especializado, para saber como

# <span id="page-374-0"></span>**9 Dados técnicos**

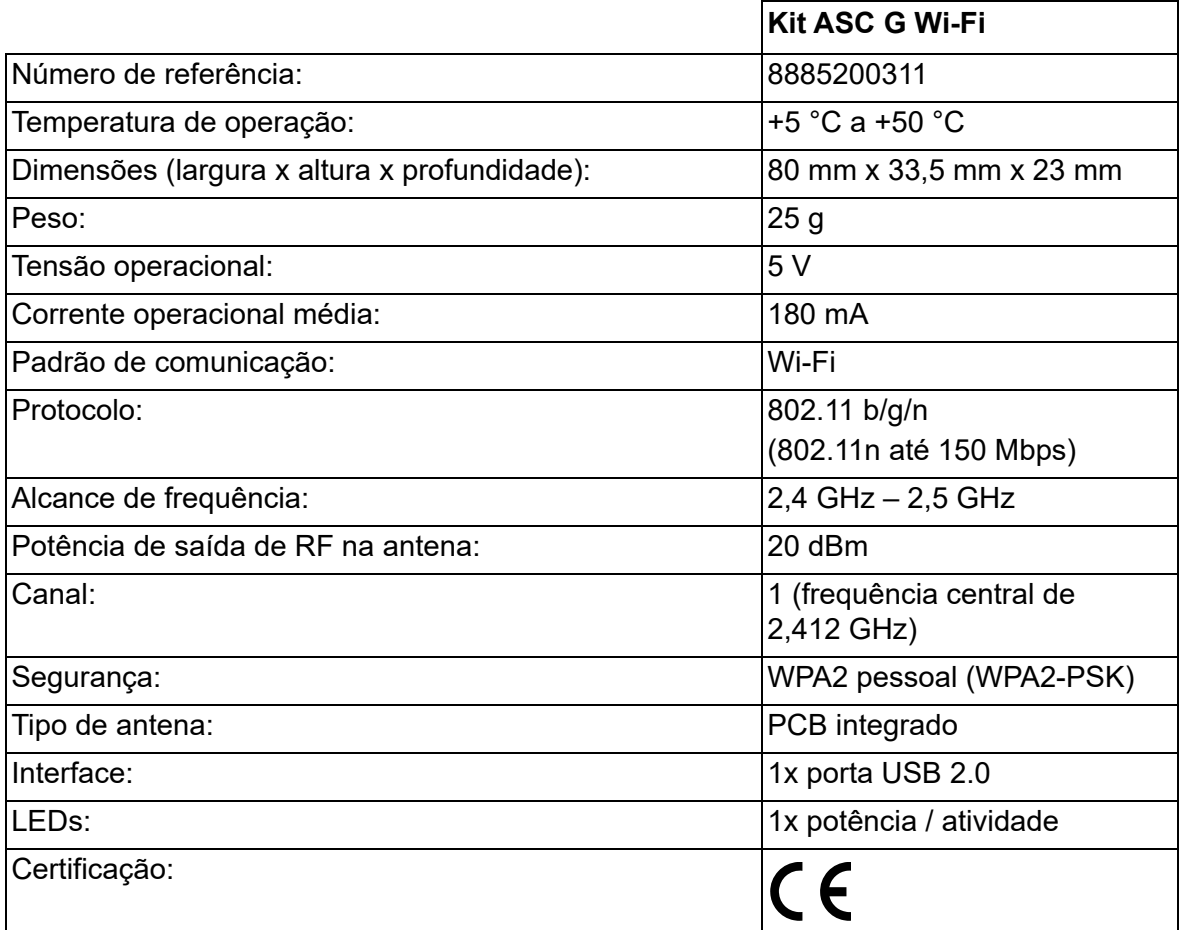

A Dometic Germany GmbH declara por meio desta, que o kit de equipamento de rádio do tipo ASC G Wi-Fi está em conformidade com a Diretiva 2014/53/UE.

O texto completo da declaração de conformidade da UE está disponível no seguinte endereço da Internet:

[https://documents.dometic.com/?object\\_id=70962](https://documents.dometic.com/?object_id=70962)

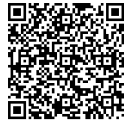

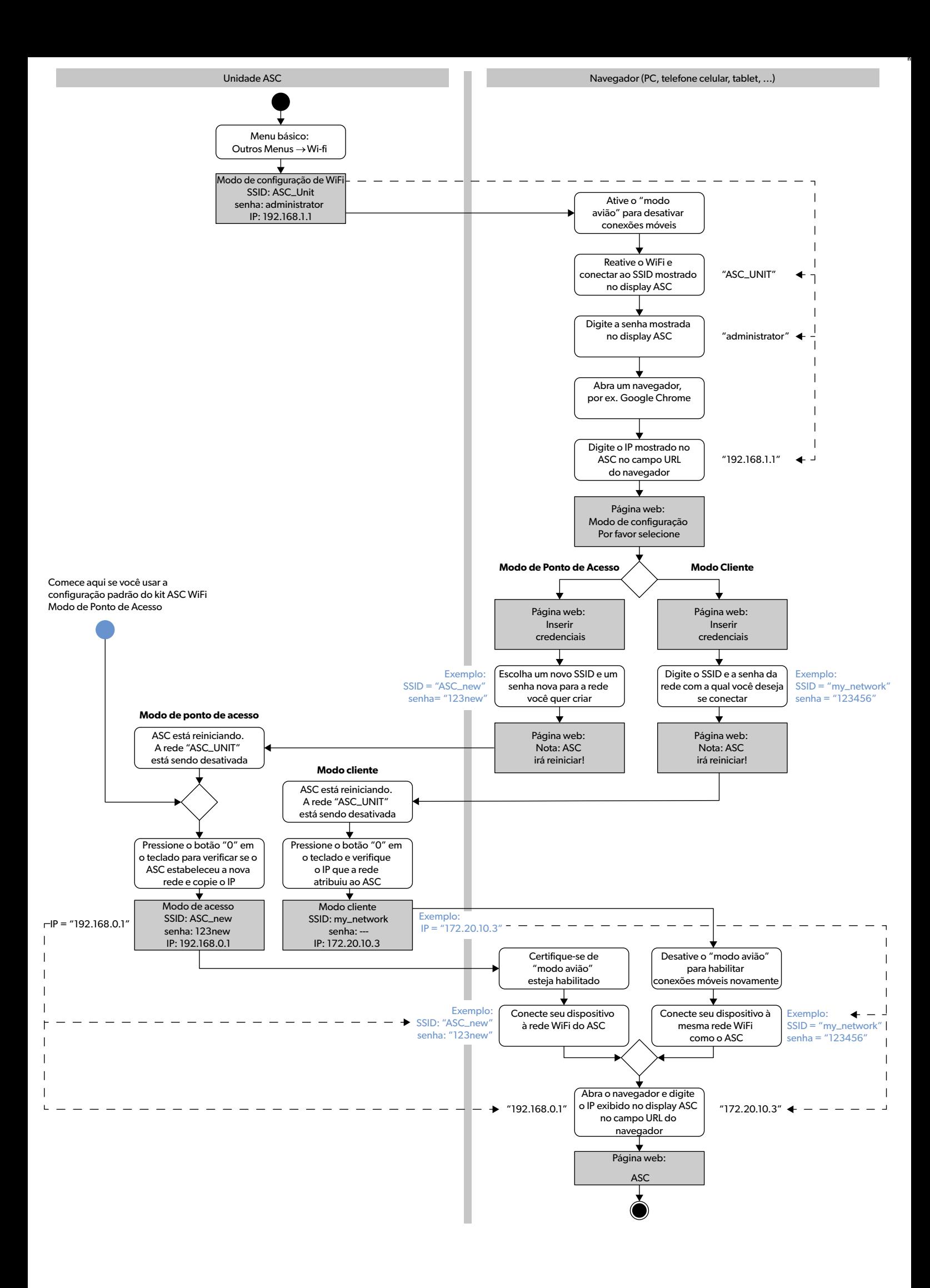

Lea atentamente estas instrucciones y siga todas las instrucciones, directrices y advertencias incluidas en el presente manual del producto para garantizar la correcta instalación, utilización y mantenimiento del producto en todo momento. Las presentes instrucciones DEBEN permanecer con el producto. Al usar el producto, confirma haber leído todas las instrucciones, directrices y advertencias detenidamente, así como que comprende y acepta cumplir los términos y<br>condiciones establecidos en el presente documento. Acepta directrices y advertencias que se establecen en el presente manual del producto, así como de acuerdo con todas las leyes y regulaciones aplicables. Si no lee ni sigue [las instrucciones y advertencias aquí establecidas, tanto usted como otras personas podrían resultar heridos. Además, el producto o las propiedades cercanas también](https://www.dometic.com) 

podrían sufrir daños. Este manual del producto, incluidas las instrucciones, directrices y advertencias, así como la documentación relacionada, pueden estar sujetos a<br>cambios y actualizaciones. Para obtener información act

# **Contenidos**

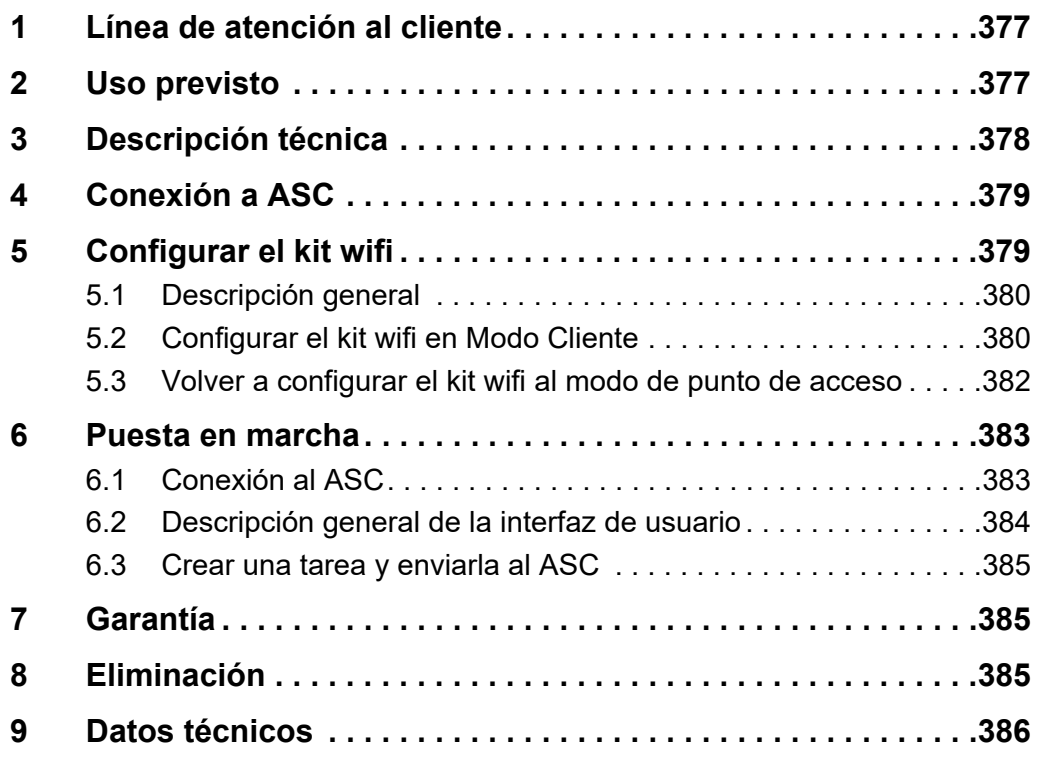

### <span id="page-376-0"></span>**1 Línea de atención al cliente**

Si necesita más información sobre el kit ASC G Wi-Fi que no se encuentra en este manual, póngase en contacto con la línea de atención al cliente (tel.: +49 (0) 2572 879-0).

## <span id="page-376-1"></span>**2 Uso previsto**

El kit Wi-Fi ASC G es para uso comercial. Está diseñado para ser conectado únicamente a un WAECO AirConServiceCenter (ASC).

Con este kit Wi-Fi es posible conectarse a un AirConServiceCenter a través de un navegador e intercambiar datos.

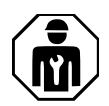

El kit Wi-Fi ASC G sólo puede ser conectado y operado por personal con la experiencia necesaria para el mantenimiento de los sistemas de aire acondicionado.

Este producto solo es adecuado para el uso y la aplicación previstos en estas instrucciones.

El presente manual proporciona la información necesaria para la correcta instalación y/o funcionamiento del producto. Una instalación y/o un funcionamiento o mantenimiento deficientes darán como resultado un rendimiento insatisfactorio, así como posibles fallos.

El fabricante no aceptará ninguna responsabilidad por cualquier lesión o daño al producto como resultado de:

- Un montaje o conexión incorrectos, incluido una tensión excesiva.
- Un mantenimiento incorrecto o la utilización de piezas de repuesto que no sean las originales que proporciona el fabricante.
- Alteraciones del producto sin autorización explícita del fabricante.
- Uso para fines distintos de los descritos en las presentes instrucciones.

Dometic se reserva el derecho a modificar la apariencia y las especificaciones del producto.

# <span id="page-377-0"></span>**3 Descripción técnica**

El kit Wi-Fi ASC G amplía un AirConServiceCenter (ASC) con una interfaz wifi.

El kit Wi-Fi del ASC G funciona a través de un navegador de Internet en un PC o un dispositivo similar como un ordenador portátil, una tableta o un celular que esté conectado a la misma red wifi.

# <span id="page-378-0"></span>**4 Conexión a ASC**

- [1. Verifique en waeco.com/en-gb/uk/support/asc-software-updates si](https://waeco.com/en-gb/uk/support/asc-software-updates)  su estación ASC está utilizando la última versión del software. Si no es así, actualice su estación ASC.
- 2. Enchufe el kit Wi-Fi ASC G en la toma USB del ASC, ver figura:

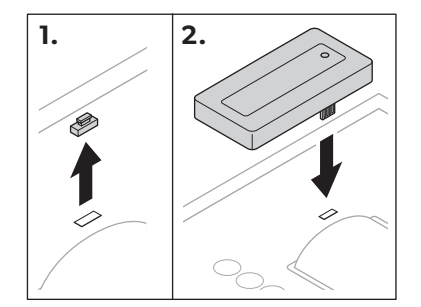

# <span id="page-378-1"></span>**5 Configurar el kit wifi**

El kit Wi-Fi ASC G puede utilizarse en el **modo de punto de acceso** (ajuste predeterminado) o en el **Modo Cliente**.

Cuando se utiliza en **el** Modo Punto de Acceso, el kit Wi-Fi ASC G sirve como punto de acceso. Puede conectarse a la red del kit wifi con cualquier dispositivo para conectarse al ASC, consulte la figura:

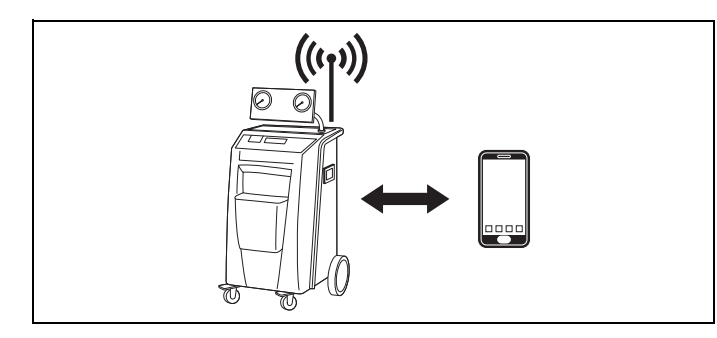

Cuando se utiliza en el **Modo Cliente**, el kit Wi-Fi ASC G se conecta a la red wifi existente y puede utilizar todos los dispositivos conectados a esta red para conectarse al ASC (consulte la figura):

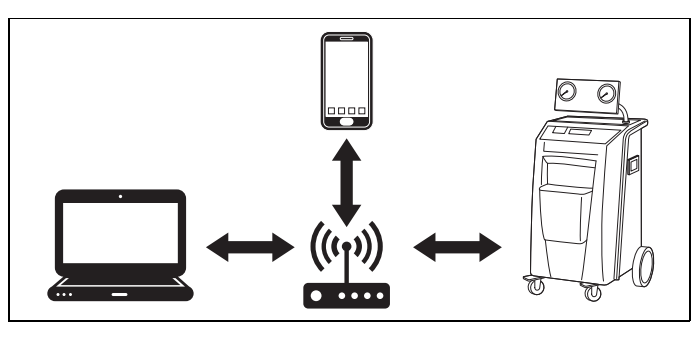

0

### <span id="page-379-0"></span>**5.1 Descripción general**

- 1. Decide en qué modo quiere usar el kit Wi-Fi ASC G.
- 2. Si elige el Modo Cliente, primero configure el kit Wi-Fi ASC G en el Modo Cliente (ver [capítulo "Configurar el kit wifi en Modo Cliente" en](#page-379-1)  [la página 380\)](#page-379-1)

#### *NOTA*

En lugar de la descripción detallada en las siguientes secciones también puede utilizar el diagrama de flujo del apéndice, si le conviene más.

### <span id="page-379-1"></span>**5.2 Configurar el kit wifi en Modo Cliente**

Puede hacerlo en el panel de control del ASC [\(capítulo "Configurar el kit](#page-379-2)  [wifi en Modo Cliente en el ASC" en la página 380](#page-379-2)) o más cómodamente a través de un navegador web en un dispositivo conectado [\(capítulo](#page-380-0)  ["Configurar el kit wifi en Modo Cliente a través del navegador" en la](#page-380-0)  [página 381](#page-380-0)).

### <span id="page-379-2"></span>**5.2.1 Configurar el kit wifi en Modo Cliente en el ASC**

- 1. En el menú básico, utilice las teclas del cursor  $\uparrow$  o  $\downarrow$  para seleccionar **"Otras selecciones"**:
- 2. Pulse **ENTER** para confirmar.
- 3. Use la tecla del cursor para seleccionar **"Kit wi-fi "**.
- 4. Pulse **ENTER** para confirmar.
- 5. Use la tecla del cursor para seleccionar **"Configuración wi-fi "**.
- 6. Pulse **ENTER** para confirmar.
- 7. Use la tecla del cursor para seleccionar **"Cliente"**.
- 8. Introduzca el SSID de la red a la que desea conectarse.
- 9. Pulse **ENTER** para confirmar.
- 10. Introduzca la contraseña de la red a la que desea conectarse.
- ✔ Ahora puede conectar su dispositivo al ASC (consulte [capítulo](#page-382-1)  ["Conexión al ASC" en la página 383](#page-382-1)).

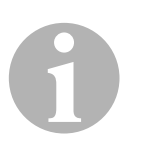

#### *NOTA*

Si desea volver a configurar el kit wifi en el modo de punto de acceso, consulte [capítulo "Volver a configurar el kit wifi al modo de punto de](#page-381-0)  [acceso" en la página 382](#page-381-0).

#### <span id="page-380-0"></span>**5.2.2 Configurar el kit wifi en Modo Cliente a través del navegador**

- 1. Asegúrese de que el kit wifi esté en **el modo de punto de acceso**.
- 2. En el menú básico del ASC, utilice las teclas del cursor  $\uparrow$  o  $\downarrow$  para seleccionar **"Otras selecciones"**:
- 3. Pulse **ENTER** para confirmar.
- 4. Use la tecla del cursor para seleccionar **"Kit wi-fi "**.
- 5. Pulse **ENTER** para confirmar.
- 6. Elija **Mostrar información**.
- ✔ La pantalla del ASC muestra:
	- El SSID de la red (ASC\_UNIT)
	- La contraseña (administrador)
	- La dirección IP de la interfaz de usuario (por ejemplo, 192.168.1.1)
- 7. Si utiliza un dispositivo con una tarjeta SIM activa (por ejemplo, un teléfono móvil) active el modo avión en su dispositivo.
- 8. Reactive el wifi en su dispositivo y conéctese al SSID que aparece en la pantalla del ASC con la contraseña que aparece en el ASC.
- 9. Abra un navegador en su dispositivo (por ejemplo, Google Chrome).
- 10. Introduzca la IP que se muestra en el ASC en el campo URL del navegador:

 $Q$  192.168.1.1

- 11. Vaya a **Información de la unidad** y seleccione **Configuración wifi**.
- 12. Seleccione la opción **Modo cliente: El kit de Wi-Fi se conecta a una red existente**.
- 13. Introduzca las credenciales (SSID y contraseña) de la red a la que desea conectarse.
- 14. Haga clic en el botón **Confirmado:**.
- ✔ El ASC se está reiniciando y la red "ASC\_UNIT" se está deshabilitando.
- ✔ El ASC se conecta a la red seleccionada.
- 15. Deshabilite el modo avión en su dispositivo.
- 16. Vuelva a configurar la conexión de red wifi original en su dispositivo.
- ✔ Ahora puede conectar su dispositivo al ASC (consulte [capítulo](#page-382-1)  ["Conexión al ASC" en la página 383](#page-382-1)).

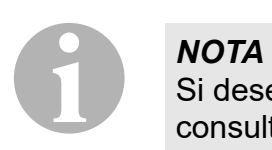

Si desea volver a configurar el kit wifi en el modo de punto de acceso, consulte [capítulo "Volver a configurar el kit wifi al modo de punto de](#page-381-0)  [acceso" en la página 382.](#page-381-0)

### <span id="page-381-0"></span>**5.3 Volver a configurar el kit wifi al modo de punto de acceso**

Puede hacerlo en el panel de control del ASC [\(capítulo "Configurar el kit](#page-381-1)  [wifi al modo de punto de acceso en el ASC" en la página 382\)](#page-381-1) o más cómodamente a través de un navegador web en un dispositivo conectado [\(capítulo "Configurar el kit wifi al modo de punto de acceso a través](#page-381-2)  [del navegador" en la página 382](#page-381-2)).

### <span id="page-381-1"></span>**5.3.1 Configurar el kit wifi al modo de punto de acceso en el ASC**

- 1. En el menú básico, utilice las teclas del cursor  $\uparrow$  o  $\downarrow$  para seleccionar **"Otras selecciones"**:
- 2. Pulse **ENTER** para confirmar.
- 3. Use la tecla del cursor para seleccionar **"Kit wi-fi "**.
- 4. Pulse **ENTER** para confirmar.
- 5. Use la tecla del cursor para seleccionar **"Configuración wi-fi "**.
- 6. Pulse **ENTER** para confirmar.
- 7. Use la tecla del cursor para seleccionar **"Punto de acceso"**.
- 8. Introduzca un nuevo SSID para la red del ASC:
- 9. Pulse **ENTER** para confirmar.
- 10. Introduzca una nueva contraseña y recuérdela.
- ✔ Ahora puede conectar su dispositivo al ASC (consulte [capítulo](#page-382-1)  ["Conexión al ASC" en la página 383](#page-382-1)).

### <span id="page-381-2"></span>**5.3.2 Configurar el kit wifi al modo de punto de acceso a través del navegador**

- 1. Asegúrese de estar conectado al ASC.
- 2. Abra la interfaz de usuario.
- 3. Vaya a **Información de la unidad** y seleccione **Configuración wifi**.
- 4. Seleccione la opción **Modo de punto de acceso: El kit de Wi-Fi crea su propia red**.
- 5. Inserte las credenciales (nuevo SSID y nueva contraseña) que se utilizarán al conectarse al ASC y recuerde el SSID y la contraseña.
- 6. Haga clic en el botón **Confirmado:**.
- ✔ El ASC se está reiniciando.
- ✔ Se está deshabilitando la conexión de red wifi anterior y se está estableciendo la nueva red wifi.
- ✔ Ahora puede conectar su dispositivo al ASC (consulte [capítulo](#page-382-1)  ["Conexión al ASC" en la página 383](#page-382-1)).

### <span id="page-382-0"></span>**6 Puesta en marcha**

Si el kit wifi del ASC G está conectado al puerto USB del ASC, la pantalla del ASC muestra un símbolo de wifi.

### <span id="page-382-1"></span>**6.1 Conexión al ASC**

Si ya ha establecido una conexión con el kit Wi-Fi ASC G una vez en el dispositivo, los datos de acceso se suelen almacenar en el dispositivo. De lo contrario:

- 1. En el menú básico del ASC, vaya a **Otras selecciones** > **Kit wi-fi** > **Mostrar información**.
- ✔ El ASC muestra el modo, las credenciales y la dirección IP de la interfaz de usuario.
- 2. Si se ha conectado al ASC por primera vez en el modo cliente, compruebe la dirección IP que se muestra.
- 3. Si se muestra **Modo de acceso**, proceda según [capítulo "Conexión](#page-382-2)  [al ASC en el modo de punto de acceso" en la página 383](#page-382-2).

Si se muestra **Modo Cliente**, proceda según [capítulo "Conexión al](#page-383-1)  [ASC en el Modo Cliente" en la página 384.](#page-383-1)

### <span id="page-382-2"></span>**6.1.1 Conexión al ASC en el modo de punto de acceso**

- 1. Si utiliza un dispositivo con una tarjeta SIM activa (por ejemplo, un teléfono móvil) active el modo avión en su dispositivo.
- 2. Asegúrese de que el wifi esté habilitado en su dispositivo.
- 3. Conecte su dispositivo a la red wifi del ASC.
- 4. Si su dispositivo está conectado al ASC: Abra un navegador e introduzca la dirección IP que se muestra en la pantalla del ASC en el campo URL del navegador:

 $Q$  192.168.1.1

- ✔ La interfaz de usuario se muestra en el navegador.
- 5. Si se ha conectado por primera vez al ASC, establezca un marcador para recordar la dirección IP de la interfaz de usuario.

#### <span id="page-383-1"></span>**6.1.2 Conexión al ASC en el Modo Cliente**

- 1. Asegúrese de que el modo avión de su dispositivo esté desactivado.
- 2. Asegúrese de que el wifi esté habilitado en su dispositivo.
- 3. Conecte su dispositivo a la misma red del ASC.
- 4. Si su dispositivo está conectado al ASC: Abra un navegador e introduzca la dirección IP que se muestra en la pantalla del ASC en el campo URL del navegador:

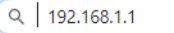

- ✔ La interfaz de usuario se muestra en el navegador.
- 5. Si se ha conectado por primera vez al ASC, establezca un marcador para recordar la dirección IP de la interfaz de usuario.

### <span id="page-383-0"></span>**6.2 Descripción general de la interfaz de usuario**

Puede acceder a las funciones pulsando el botón correspondiente de la barra de menú.

En un PC, la barra de menú está situada en la esquina superior derecha.

En una tableta y en un celular, la barra de menú se encuentra en la parte inferior.

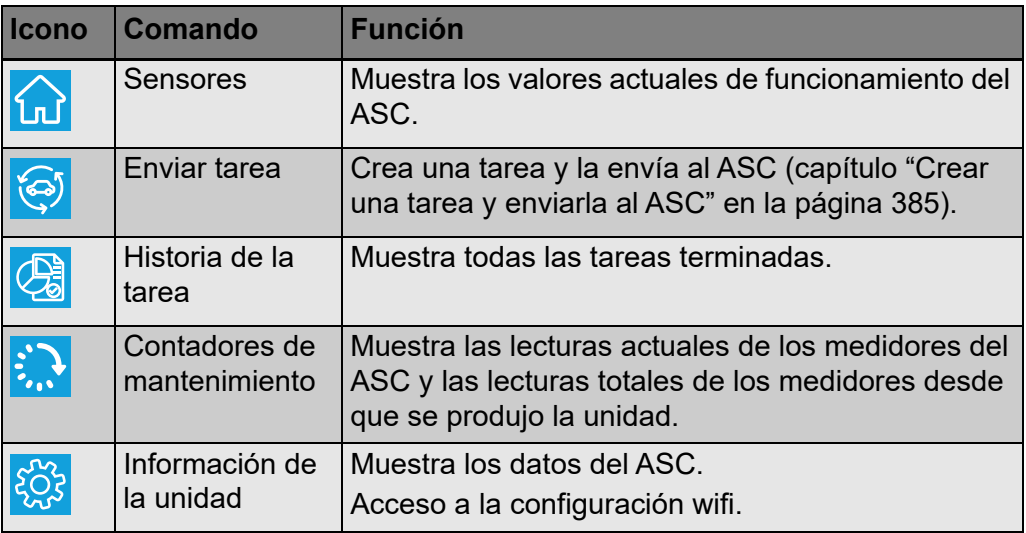

### <span id="page-384-0"></span>**6.3 Crear una tarea y enviarla al ASC**

En lugar de crear una tarea en el ASC, puede crearla fácilmente a través del navegador y enviarla al ASC.

- 1. Introduzca los valores solicitados como la placa de características, el nombre del cliente, etc.
- 2. Pulse el botón **Enviar al** para enviar la tarea al ASC.
- ✔ La pantalla del ASC muestra "Nueva tarea disponible".
- 3. En el ASC pulse el botón **ENTER** para iniciar la tarea.
- 4. En el ASC pulse el botón **STOP** para detener la tarea.

# <span id="page-384-1"></span>**7 Garantía**

Rige el plazo de garantía legal. Si el producto presenta algún defecto, diríjase a su establecimiento especializado o a la sucursal del fabricante de su país (véase dometic.com/dealer).

Para la tramitación de la reparación y de la garantía debe enviar también los siguientes documentos:

- una copia de la factura con fecha de compra,
- el motivo de la reclamación o una descripción de la avería.

# <span id="page-384-2"></span>**8 Eliminación**

➤ Deseche el material de embalaje en el contenedor de reciclaje correspondiente.

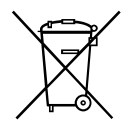

Cuando vaya a desechar definitivamente el producto, infórmese en el centro de reciclaje más cercano o en un comercio especializado sobre las normas pertinentes de eliminación de materiales.

# <span id="page-385-0"></span>**9 Datos técnicos**

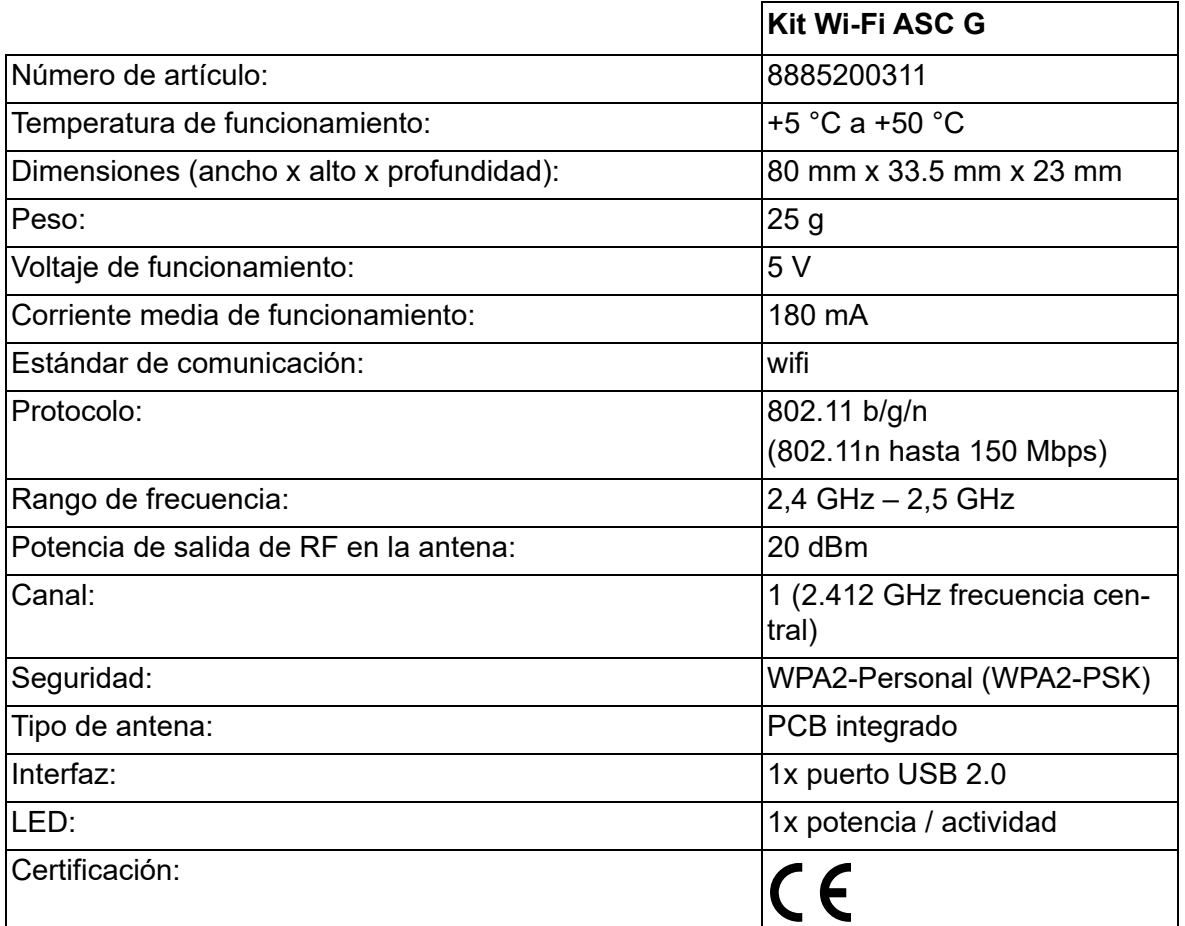

Por este medio, Dometic Germany GmbH declara que el equipo de radio tipo kit Wi-Fi ASC G cumple con la Directiva 2014/53/EU.

El texto completo de la declaración de conformidad de la UE está disponible en la siguiente dirección de Internet:

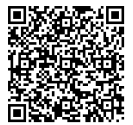

[https://documents.dometic.com/?object\\_id=70962](https://documents.dometic.com/?object_id=70962)

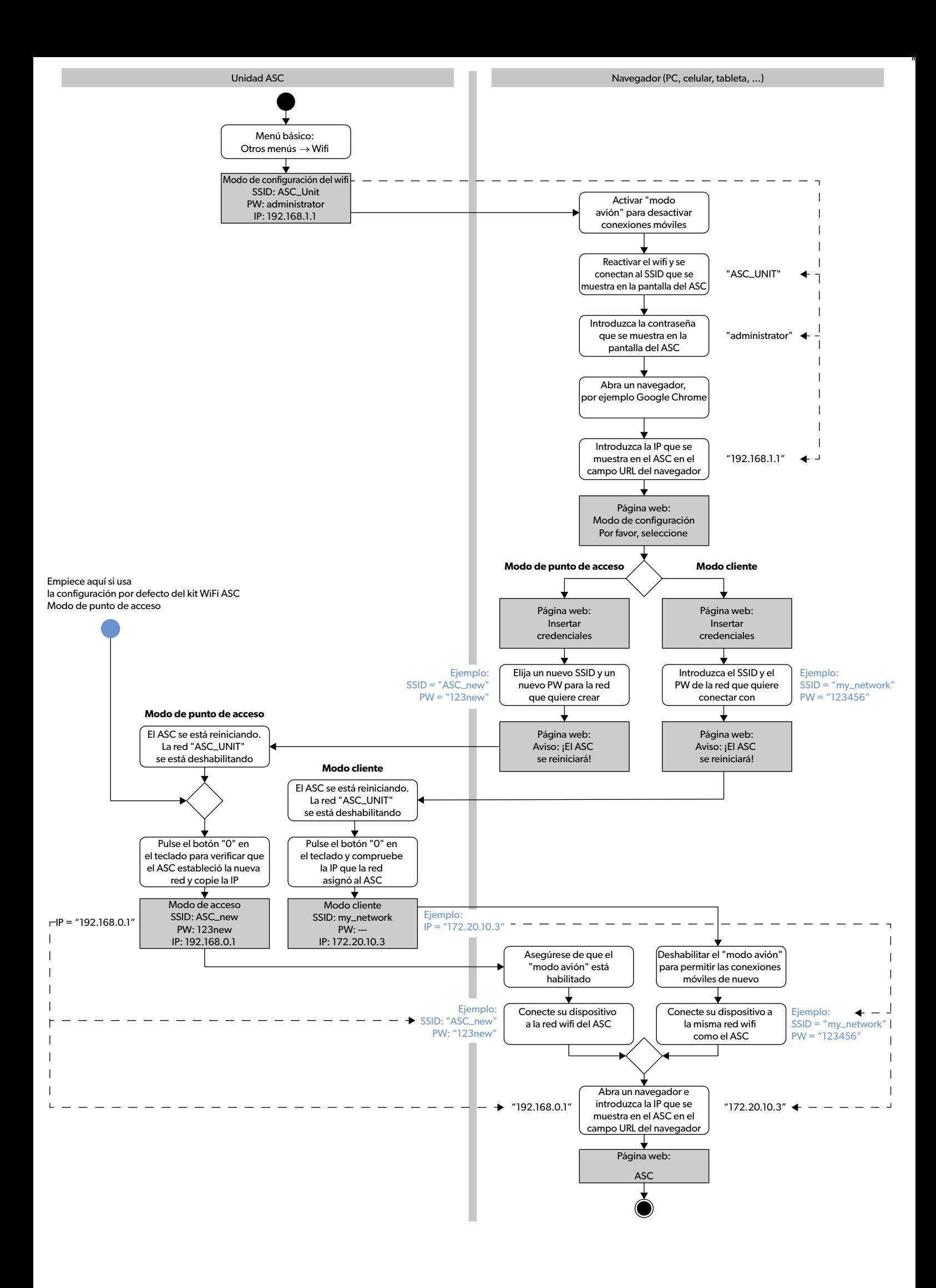

Veuillez lire ces instructions attentivement et suivre toutes les instructions, directives et avertissements inclus dans ce manuel de produit afin de garantir l'installation, l'utilisation et l'entretien corrects du produit à tout moment. Ces instructions DOIVENT rester avec ce produit.

En utilisant le produit, vous confirmez que vous avez lu attentivement toutes les instructions, directives et avertissements et que vous comprenez et acceptez les condi-<br>tions énoncés dans le présent document. Vous accepte et avertissements du manuel de produit et conformément à toutes les lois et réglementations applicables. La non-lecture et le non-respect des instructions et avertis-<br>sements du présent document peuvent causer des blessure proximité. Ce manuel de produit, y compris les instructions, directives et avertissements, ainsi que la documentation associée peuvent faire l'objet de modifications et<br>de mises à jour. Pour des renseignements de produit m

# **Contenu**

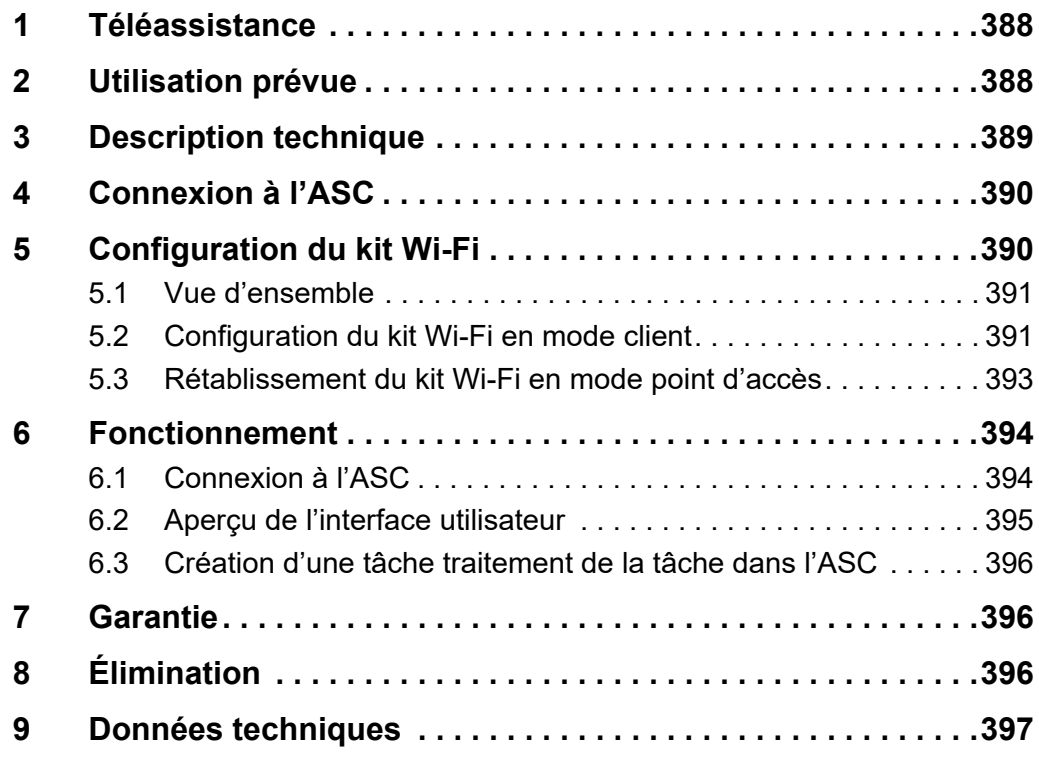

## <span id="page-387-0"></span>**1 Téléassistance**

Si vous avez besoin de plus de renseignements sur le kit Wi-Fi ASC G qui ne sont pas contenues dans ce manuel, veuillez contacter la téléassistance (tél : +49 (0) 2572 879-0).

# <span id="page-387-1"></span>**2 Utilisation prévue**

Le kit Wi-Fi ASC G est destiné à un usage commercial. Il est conçu pour être branché sur un WAECO AirConServiceCenter (ASC) uniquement.

Avec ce kit Wi-Fi, il est possible de se connecter à un AirConServiceCenter via un navigateur et d'échanger des données.

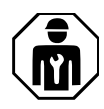

Le kit Wi-Fi ASC G ne doit être connecté et utilisé que par du personnel possédant les compétences requises pour l'entretien de systèmes de climatisation.

Ce produit est uniquement approprié à l'usage et à l'application prévus selon ces instructions.

Ce manuel fournit les informations requises pour la bonne installation et/ ou le bon fonctionnement du produit. Une installation erronée et/ou un fonctionnement ou entretien incorrect entraînera des performances insatisfaisantes et peut provoquer une panne.

Le fabricant décline toute responsabilité en cas de blessure ou de dommage de produit résultant d'une des situations suivantes :

- Assemblage incorrect ou connexion incorrecte, y compris excès de tension
- Entretien incorrect ou utilisation de pièces de rechange différentes des pièces de rechange d'origine fournies par le fabricant
- Altération du produit sans la permission expresse du fabricant
- Utilisation à d'autres fins que celles décrites dans ce manuel

Dometic se réserve le droit de modifier l'apparence et les caractéristiques du produit.

# <span id="page-388-0"></span>**3 Description technique**

Le kit Wi-Fi G ASC étend un AirConServiceCenter (ASC) avec une interface Wi-Fi.

Le kit Wi-Fi ASC G fonctionne via navigateur web sur un PC ou un appareil similaire comme un ordinateur portable, une tablette ou un téléphone portable connecté au même réseau Wi-Fi.

# <span id="page-389-0"></span>**4 Connexion à l'ASC**

- 1. Vérifiez sur waeco.com/en-gb/uk/support/asc-software-updates si votre station ASC utilise la dernière version du logiciel. [Si ce n'est pas le cas, mettez votre station](https://waeco.com/en-gb/uk/support/asc-software-updates) ASC à jour.
- 2. Branchez le kit Wi-Fi ASC G dans la prise USB de l'ASC, voir figure :

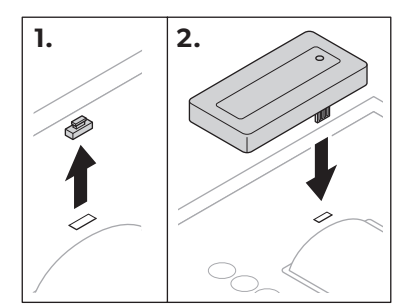

# <span id="page-389-1"></span>**5 Configuration du kit Wi-Fi**

Le kit Wi-Fi ASC G peut être utilisé en **mode point d'accès** (réglage par défaut) ou en **mode client**.

S'il est utilisé en mode **mode point d'accès**, le kit Wi-Fi ASC G fonctionne comme un point d'accès. Vous pouvez vous connecter au réseau du kit Wi-Fi avec n'importe quel appareil pour vous connecter à l'ASC, voir figure :

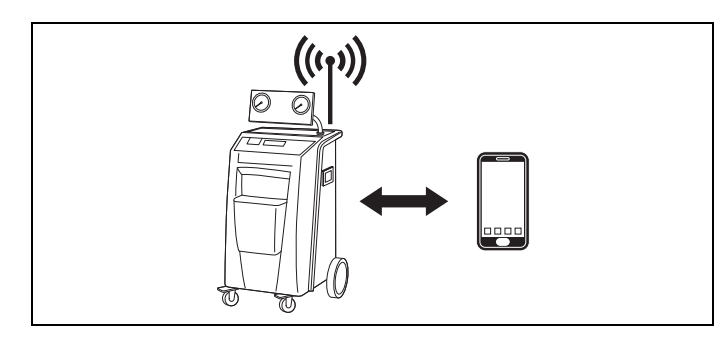

S'il est utilisé en **mode client**, le kit Wi-Fi ASC G est connecté à votre réseau Wi-Fi existant et vous pouvez utiliser tous les appareils connectés à ce réseau pour vous connecter à l'ASC, voir figure :

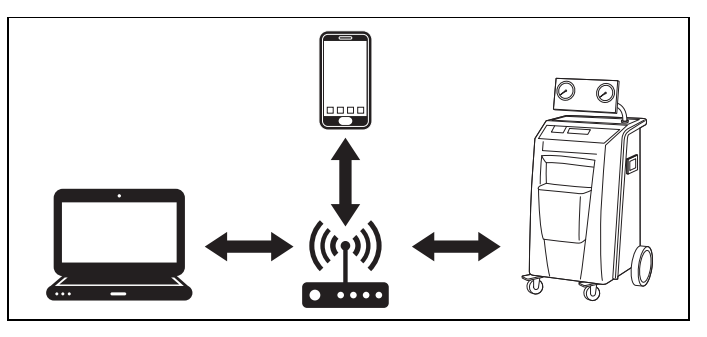

### <span id="page-390-0"></span>**5.1 Vue d'ensemble**

- 1. Décidez dans quel mode vous souhaitez utiliser le kit Wi-Fi ASC G.
- 2. Si vous choisissez le mode client, configurez d'abord le kit Wi-Fi ASC G en mode client (voir [chapitre « Configuration du kit Wi-Fi en](#page-390-1)  [mode client », page 391\)](#page-390-1)

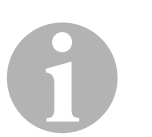

#### *REMARQUE*

Au lieu de la description détaillée dans les sections suivantes, vous pouvez également utiliser l'organigramme en annexe si cela vous convient mieux.

### <span id="page-390-1"></span>**5.2 Configuration du kit Wi-Fi en mode client**

Vous pouvez le faire soit dans le panneau de contrôle de l'ASC [\(chapitre](#page-390-2)  [« Configuration du kit Wi-Fi en mode client sur l'ASC », page 391\)](#page-390-2), soit plus confortablement via un navigateur web sur un appareil connecté ([chapitre « Configuration du kit Wi-Fi en mode client via navigateur](#page-391-0)  [web », page 392\)](#page-391-0).

### <span id="page-390-2"></span>**5.2.1 Configuration du kit Wi-Fi en mode client sur l'ASC**

- 1. Dans le menu de base, utilisez les touches de curseur  $\uparrow$  ou  $\downarrow$  pour sélectionner **Autres sélections**.
- 2. Appuyez sur **ENTRÉE** pour confirmer.
- 3. Utilisez la touche de curseur pour sélectionner **Kit Wi-Fi** .
- 4. Appuyez sur **ENTRÉE** pour confirmer.
- 5. Utilisez la touche de curseur **↓** pour sélectionner **Configuration Wi-Fi** .
- 6. Appuyez sur **ENTRÉE** pour confirmer.
- 7. Utilisez la touche de curseur  $\div$  pour sélectionner Client.
- 8. Entrez le SSID du réseau auquel vous souhaitez vous connecter.
- 9. Appuyez sur **ENTRÉE** pour confirmer.
- 10. Entrez le mot de passe du réseau auquel vous souhaitez vous connecter.
- ✔ Vous pouvez maintenant connecter votre appareil à l'ASC (voir [cha](#page-393-1)[pitre « Connexion à l'ASC », page 394\)](#page-393-1).

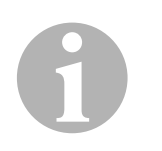

#### *REMARQUE*

Si vous souhaitez remettre le kit Wi-Fi en mode point d'accès, voir [cha](#page-392-0)[pitre « Rétablissement du kit Wi-Fi en mode point d'accès », page](#page-392-0) 393.

#### <span id="page-391-0"></span>**5.2.2 Configuration du kit Wi-Fi en mode client via navigateur web**

- 1. Assurez-vous que le kit Wi-Fi est en **mode point d'accès**.
- 2. Dans le menu de base, utilisez les touches de curseur  $\uparrow$  ou  $\downarrow$  pour sélectionner **Autres sélections**.
- 3. Appuyez sur **ENTRÉE** pour confirmer.
- 4. Utilisez la touche de curseur pour sélectionner **Kit Wi-Fi** .
- 5. Appuyez sur **ENTRÉE** pour confirmer.
- 6. Sélectionnez **Afficher infos**.
- ✔ L'écran de l'ASC s'affiche :
	- Le SSID du réseau (UNITÉ\_ASC)
	- Le mot de passe (administrateur)
	- L'adresse IP de l'interface utilisateur (par ex. 192.168.1.1)
- 7. Si vous utilisez un appareil avec une carte SIM active (par ex. un téléphone portable), activez le « mode avi »on sur votre appareil.
- 8. Réactivez le Wi-Fi sur votre appareil et connectez-vous au SSID affiché sur l'écran de l'ASC en utilisant le mot de passe affiché sur l'ASC.
- 9. Ouvrez un navigateur sur votre appareil (par ex. Google Chrome).
- 10. Saisissez l'adresse IP indiquée sur l'ASC dans le champ URL du navigateur :

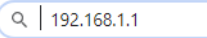

- 11. Naviguez vers **Informations sur l'unité** et sélectionnez **Configuration WiFi**.
- 12. Sélectionnez l'option **Mode client: le kit Wi-Fi se connecte à un réseau existant**.
- 13. Entrez les identifiants (SSID et mot de passe) du réseau auquel vous souhaitez vous connecter.
- 14. Cliquez sur le bouton **Confirmer**.
- ✔ L'ASC est en train de redémarrer et le réseau « UNITÉ\_A »SC est désactivé.
- ✔ L'ASC se connecte au réseau sélectionné.
- 15. Désactivez le « mode avi »on sur votre appareil.
- 16. Rétablissez la connexion au réseau Wi-Fi à celle d'origine sur votre appareil.
- ✔ Vous pouvez maintenant connecter votre appareil à l'ASC (voir [cha](#page-393-1)[pitre « Connexion à l'ASC », page 394\)](#page-393-1).

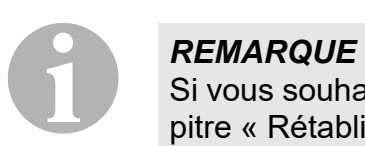

Si vous souhaitez remettre le kit Wi-Fi en mode point d'accès, voir [cha](#page-392-0)[pitre « Rétablissement du kit Wi-Fi en mode point d'accès », page](#page-392-0) 393.

### <span id="page-392-0"></span>**5.3 Rétablissement du kit Wi-Fi en mode point d'accès**

Vous pouvez le faire soit dans le panneau de contrôle de l'ASC [\(chapitre](#page-392-1)  [« Configuration du kit Wi-Fi en mode point d'accès sur l'ASC »,](#page-392-1)  [page 393\)](#page-392-1), soit plus confortablement via un navigateur web sur un appareil connecté [\(chapitre « Configuration du kit Wi-Fi en mode point d'accès](#page-392-2)  [via navigateur web », page 393\)](#page-392-2).

#### <span id="page-392-1"></span>**5.3.1 Configuration du kit Wi-Fi en mode point d'accès sur l'ASC**

- 1. Dans le menu de base, utilisez les touches de curseur  $\uparrow$  ou  $\downarrow$  pour sélectionner **Autres sélections** :
- 2. Appuyez sur **ENTRÉE** pour confirmer.
- 3. Utilisez la touche de curseur pour sélectionner **Kit Wi-Fi** .
- 4. Appuyez sur **ENTRÉE** pour confirmer.
- 5. Utilisez la touche de curseur **↓** pour sélectionner **Configuration Wi-Fi** .
- 6. Appuyez sur **ENTRÉE** pour confirmer.
- 7. Utilisez la touche de curseur pour sélectionner **Point d'accès**.
- 8. Saisissez un nouveau SSID pour le réseau de l'ASC :
- 9. Appuyez sur **ENTRÉE** pour confirmer.
- 10. Saisissez un nouveau mot de passe et mémorisez-le.
- ✔ Vous pouvez maintenant connecter votre appareil à l'ASC (voir [cha](#page-393-1)[pitre « Connexion à l'ASC », page 394\)](#page-393-1).

#### <span id="page-392-2"></span>**5.3.2 Configuration du kit Wi-Fi en mode point d'accès via navigateur web**

- 1. Assurez-vous que vous êtes connecté à l'AFC.
- 2. Ouvrez l'interface utilisateur.
- 3. Naviguez vers **Informations sur l'unité** et sélectionnez **Configuration WiFi**.
- 4. Sélectionnez l'option **Mode point d'accès: le kit Wi-Fi crée son propre réseau**.
- 5. Entrez les identifiants (nouveau SSID et nouveau mot de passe) à utiliser pour la connexion à l'ASC et mémorisez le SSID et le mot de passe.
- 6. Cliquez sur le bouton **Confirmer**.
- ✔ L'ASC est en train de redémarrer.
- ✔ L'ancienne connexion au réseau Wi-Fi est désactivée et le nouveau réseau Wi-Fi est en cours d'établissement.
- ✔ Vous pouvez maintenant connecter votre appareil à l'ASC (voir [cha](#page-393-1)[pitre « Connexion à l'ASC », page 394\)](#page-393-1).

# <span id="page-393-0"></span>**6 Fonctionnement**

Si le kit Wi-Fi ASC G est connecté au port USB de l'ASC, l'écran de l'ASC affiche un symbole Wi-Fi.

### <span id="page-393-1"></span>**6.1 Connexion à l'ASC**

Si vous avez déjà établi une connexion au kit Wi-Fi ASC G sur votre appareil, les données d'accès sont normalement enregistrées dans votre appareil. Si ce n'est pas le cas :

- 1. Dans le menu de base de l'ASC, naviguez vers **Autres sélections** > **Kit Wi-Fi** > **Afficher infos**.
- ✔ L'ASC affiche le mode, les identifiants et l'adresse IP de l'interface utilisateur.
- 2. Si vous vous êtes connecté à l'ASC pour la première fois en mode client, vérifiez l'adresse IP affichée.
- 3. Si **Mode accès** est affiché, procédez selon [chapitre « Connexion à](#page-393-2)  [l'ASC en mode point d'accès », page 394.](#page-393-2)

Si **Mode client** est affiché, procédez selon [chapitre « Connexion à](#page-394-1)  [l'ASC en mode client », page 395](#page-394-1)

### <span id="page-393-2"></span>**6.1.1 Connexion à l'ASC en mode point d'accès**

- 1. Si vous utilisez un appareil avec une carte SIM active (par ex. un téléphone portable), activez le « mode avi »on sur votre appareil.
- 2. Assurez-vous que le Wi-Fi est activé sur votre appareil.
- 3. Connectez votre appareil au réseau WiFi de l'ASC.
- 4. Si votre appareil est connecté à l'ASC : Ouvrez un navigateur et entrez l'adresse IP indiquée sur l'affichage de l'ASC dans le champ URL du navigateur :

 $Q$  192.168.1.1

- ✔ L'interface utilisateur s'affiche dans le navigateur.
- 5. Si vous vous êtes connecté pour la première fois à l'ASC, placez un signet pour vous souvenir de l'adresse IP de l'interface utilisateur.

#### <span id="page-394-1"></span>**6.1.2 Connexion à l'ASC en mode client**

- 1. Assurez-vous que le « mode avi »on de votre appareil est désactivé.
- 2. Assurez-vous que le Wi-Fi est activé sur votre appareil.
- 3. Connectez votre appareil au même réseau WiFi que l'ASC.
- 4. Si votre appareil est connecté à l'ASC : Ouvrez un navigateur et entrez l'adresse IP indiquée sur l'affichage de l'ASC dans le champ URL du navigateur :

 $Q$  192.168.1.1

- ✔ L'interface utilisateur s'affiche dans le navigateur.
- 5. Si vous vous êtes connecté pour la première fois à l'ASC, placez un signet pour vous souvenir de l'adresse IP de l'interface utilisateur.

### <span id="page-394-0"></span>**6.2 Aperçu de l'interface utilisateur**

Vous pouvez accéder aux fonctions en appuyant sur le bouton correspondant de la barre de menu.

Sur un PC, la barre de menu est située dans le coin supérieur droit.

Sur une tablette ou un téléphone portable, la barre de menu est située en bas.

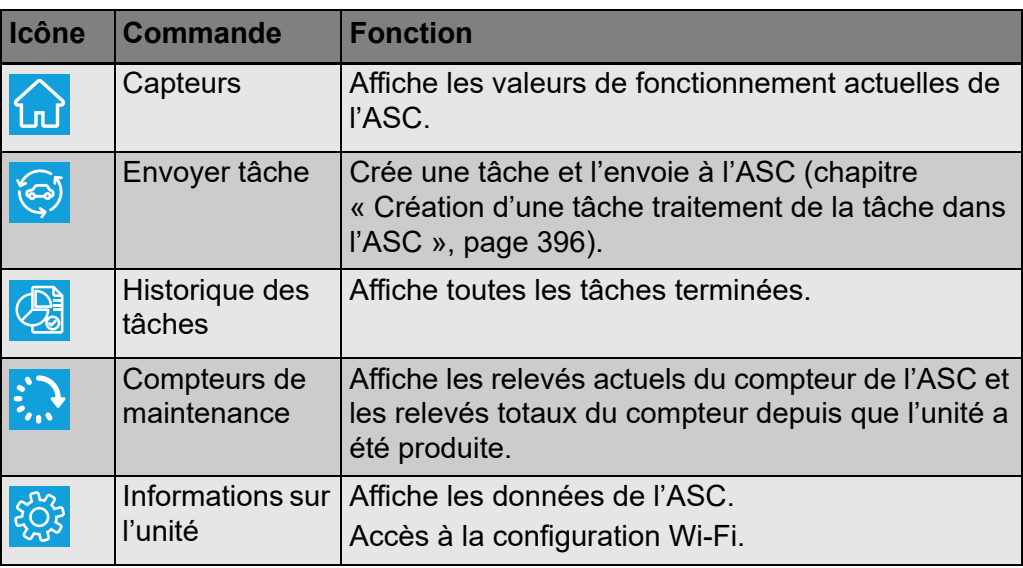

### <span id="page-395-0"></span>**6.3 Création d'une tâche traitement de la tâche dans l'ASC**

Au lieu de créer une tâche dans l'ASC, vous pouvez facilement créer une tâche via le navigateur et l'envoyer à l'ASC.

- 1. Saisissez les valeurs demandées comme la plaque, le nom de client etc.
- 2. Appuyez sur le bouton **Envoyer à l'unité** pour envoyer la tâche à l'ASC.
- ✔ L'écran de l'ASC affiche « Nouvelle tâche disponib »le.
- 3. Sur l'ASC, appuyez sur le bouton **ENTRÉE** pour démarrer la tâche.
- 4. Sur l'ASC, appuyez sur le bouton **STOP** pour abandonner la tâche.

# <span id="page-395-1"></span>**7 Garantie**

Le délai légal de garantie s'applique. Si le produit s'avérait défectueux, veuillez vous adresser à la filiale du fabricant située dans votre pays (voir dometic.com/dealer) ou à votre revendeur spécialisé.

Veuillez y joindre les documents suivants pour la gestion des réparations et de la garantie :

- une copie de la facture avec la date d'achat,
- le motif de la réclamation ou une description du dysfonctionnement.

# <span id="page-395-2"></span>**8 Élimination**

➤ Jetez les emballages dans les conteneurs de déchets recyclables prévus à cet effet.

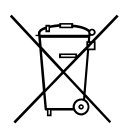

Lorsque vous mettrez votre produit définitivement hors service, informezvous auprès du centre de recyclage le plus proche ou auprès de votre revendeur spécialisé sur les prescriptions relatives au retraitement des déchets.
## **9 Données techniques**

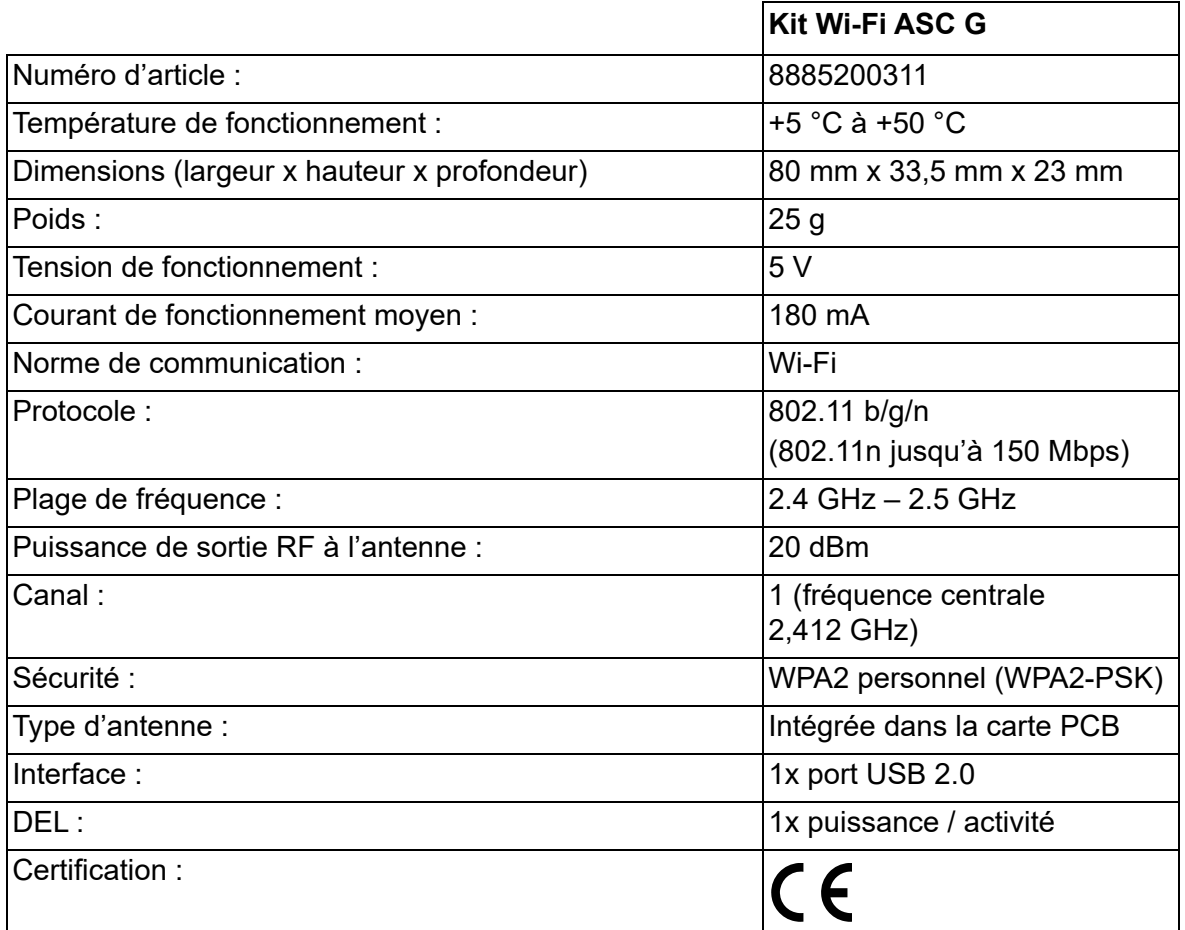

Par la présente, Dometic Germany GmbH déclare que l'équipement radio de type kit Wi-Fi ASC G est conforme à la directive 2014/53/UE.

Le texte complet de la déclaration de conformité UE est disponible à l'adresse Internet suivante :

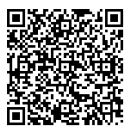

[https://documents.dometic.com/?object\\_id=70962](https://documents.dometic.com/?object_id=70962)

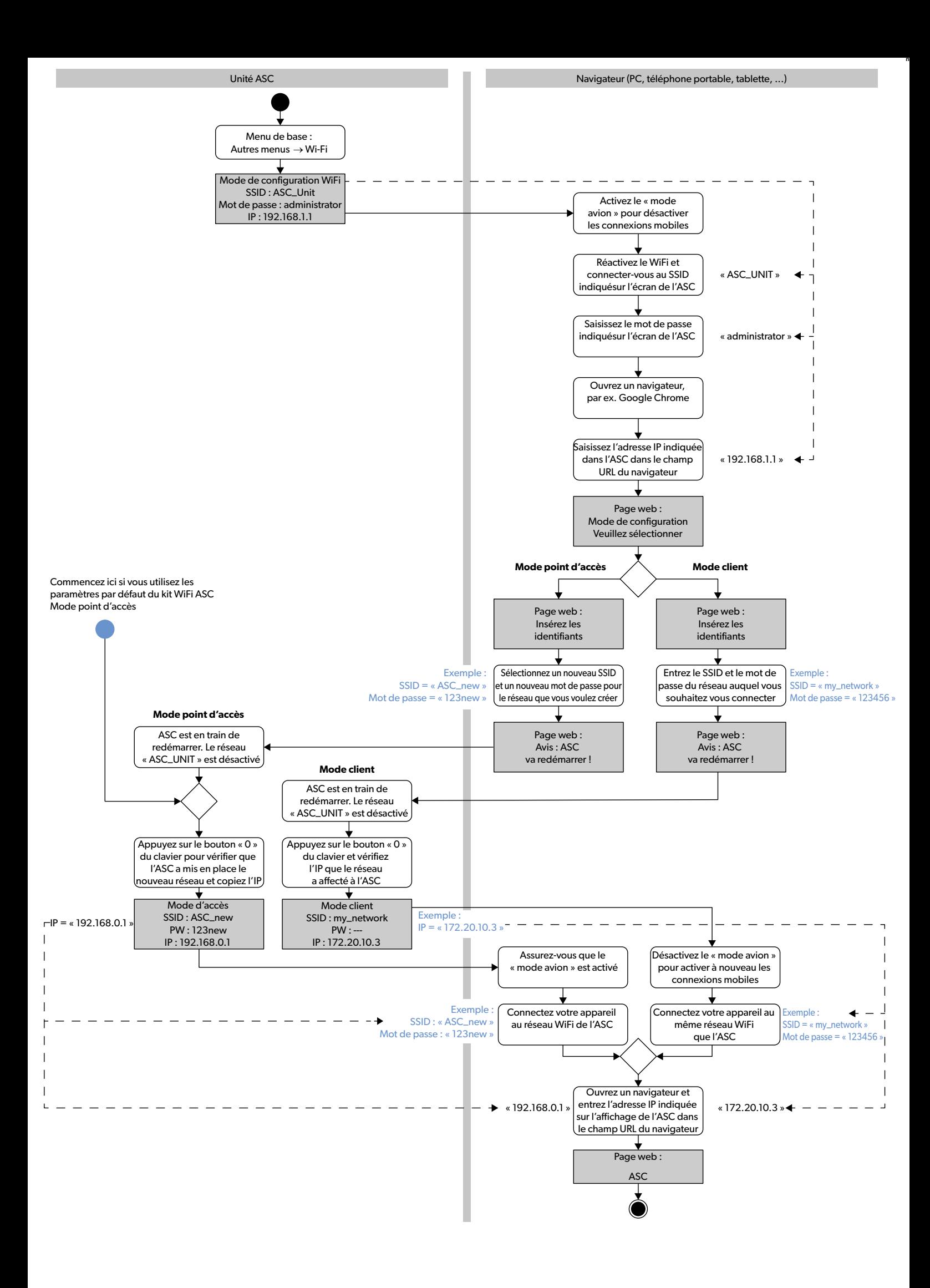

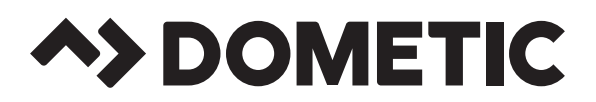

## **dometic.com**

**YOUR LOCAL DEALER**

**YOUR LOCAL SUPPORT**

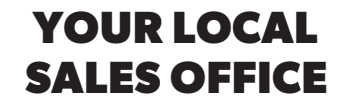

**dometic.com/dealer**

**dometic.com/contact**

**dometic.com/sales-offices**

445103184 2021-04-30 4445103184 2021-04-30

A complete list of Dometic companies, which comprise the Dometic Group, can be found in the public filings of: **DOMETIC GROUP AB** • Hemvärnsgatan 15 • SE-17154 Solna • Sweden